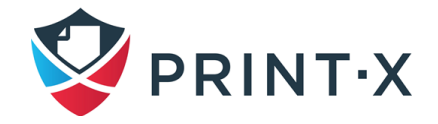

# **ПРОГРАММНЫЙ КОМПЛЕКС РАСПРЕДЕЛЕННОЙ ПЕЧАТИ «PRINT-X»**

# **РУКОВОДСТВО АДМИНИСТРАТОРА САЙТ-СЕРВЕРА**

# **Модуль печати**

Print-X 5.2.0 РА МП 01 Листов 298

> Москва 2023

### **АННОТАЦИЯ**

Настоящий документ описывает основные возможности и настройки Сайт-сервера Модуля печати Программного комплекса распределённой печати Print-X (далее Модуль печати) и их использование на практике.

Модуль печати — это универсальное программное решение по учету печати и контролю работы печатающих устройств. Решение одинаково подходит для любого печатающего устройства, копира или многофункционального устройства (МФУ), обеспечивая централизованный контроль и управление документооборотом, идентификацию в системе каждого пользователя и высокую безопасность.

Для ознакомления с основными возможностями рекомендуем прочитать документы СВФТ-582929000.012-1.0 13 01 «Описание программы» и СВФТ-582929000.012-1.0 31 01 «Описание применения».

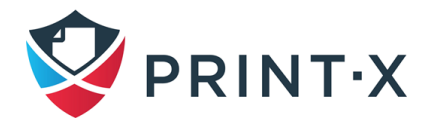

# **СОДЕРЖАНИЕ**

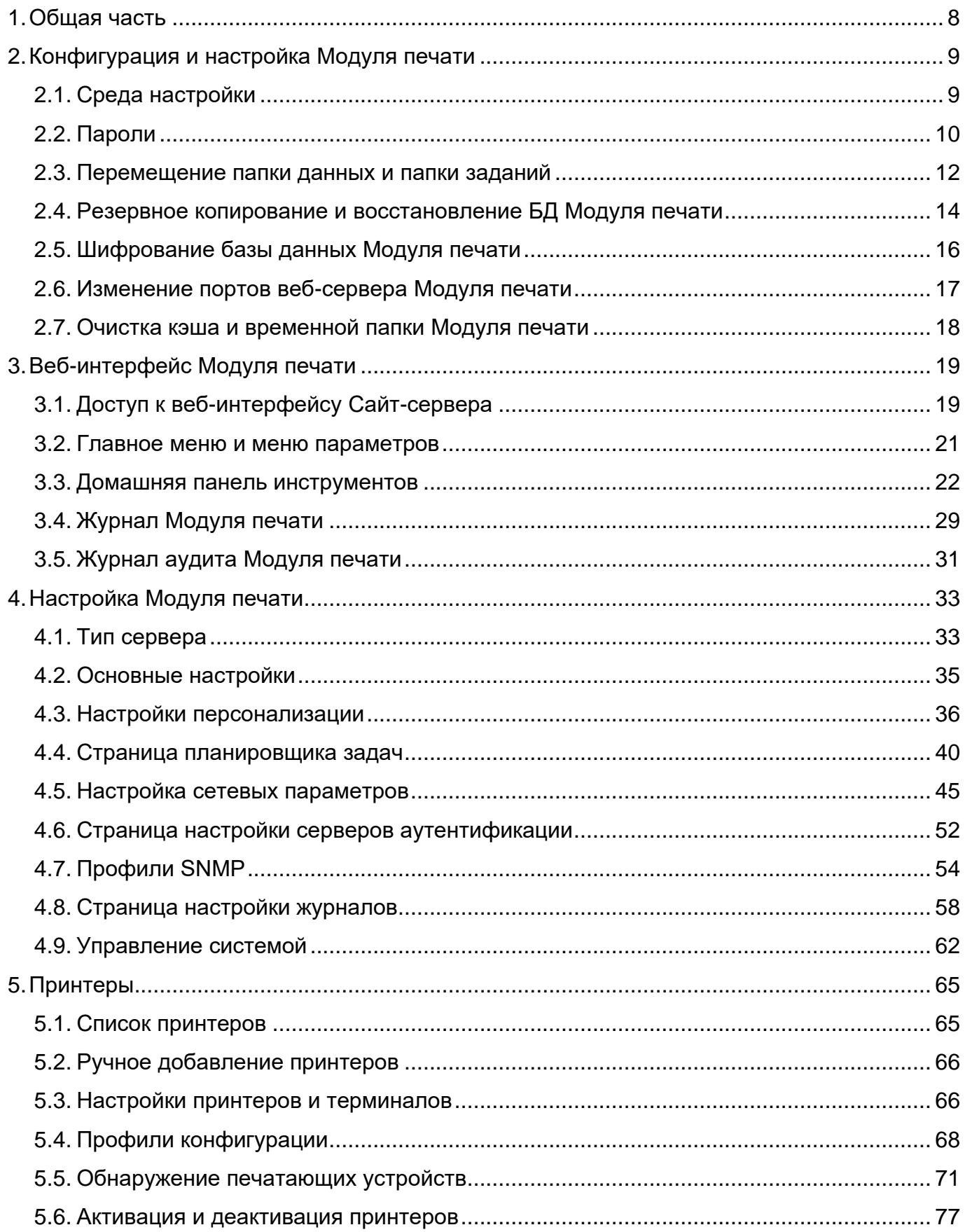

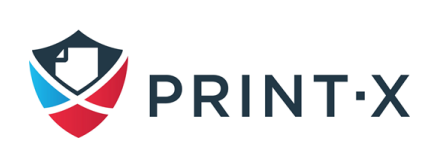

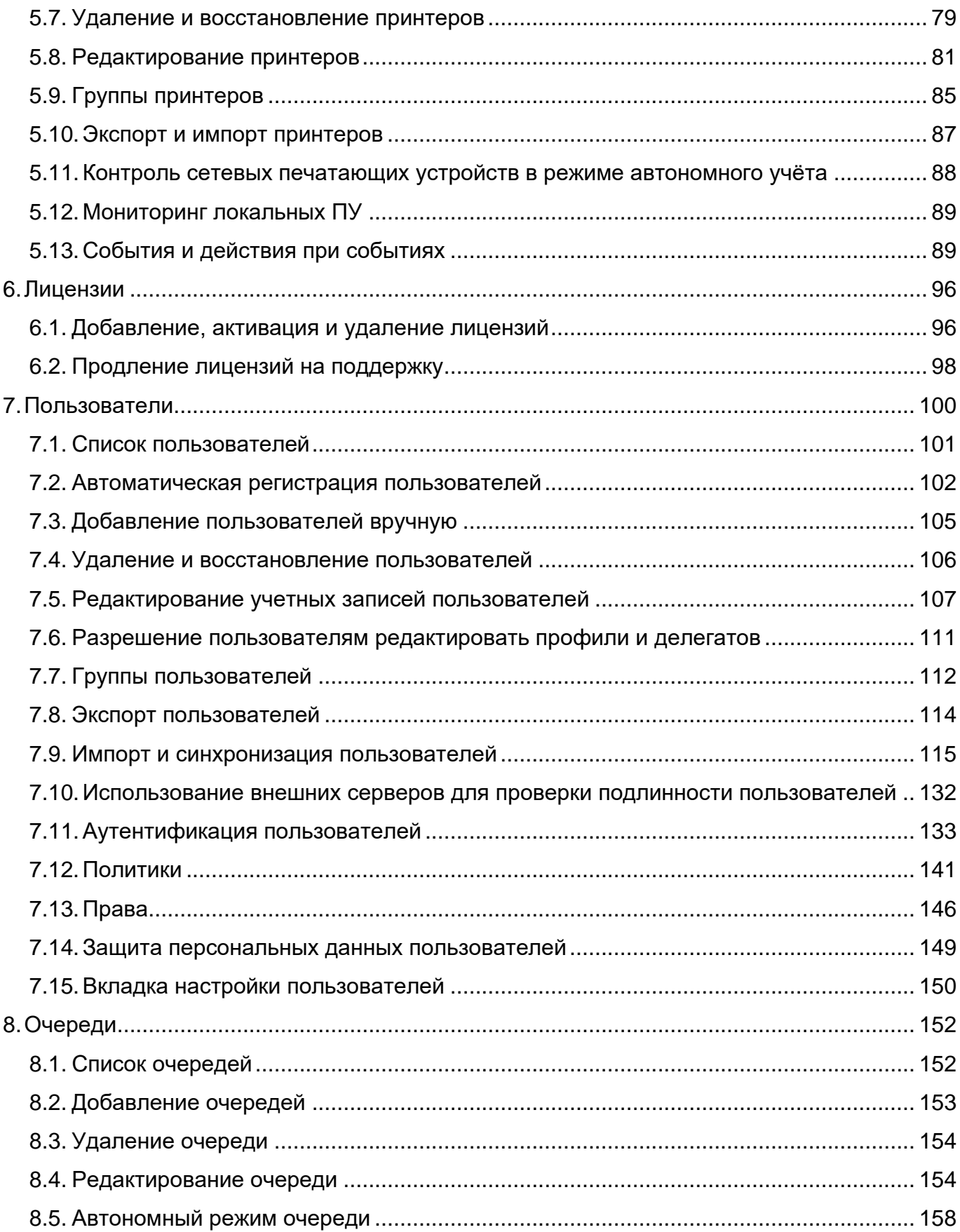

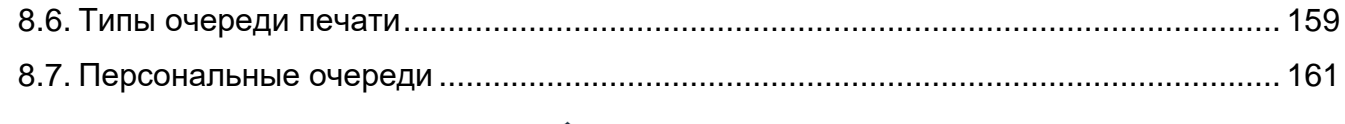

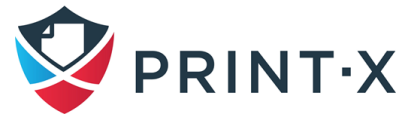

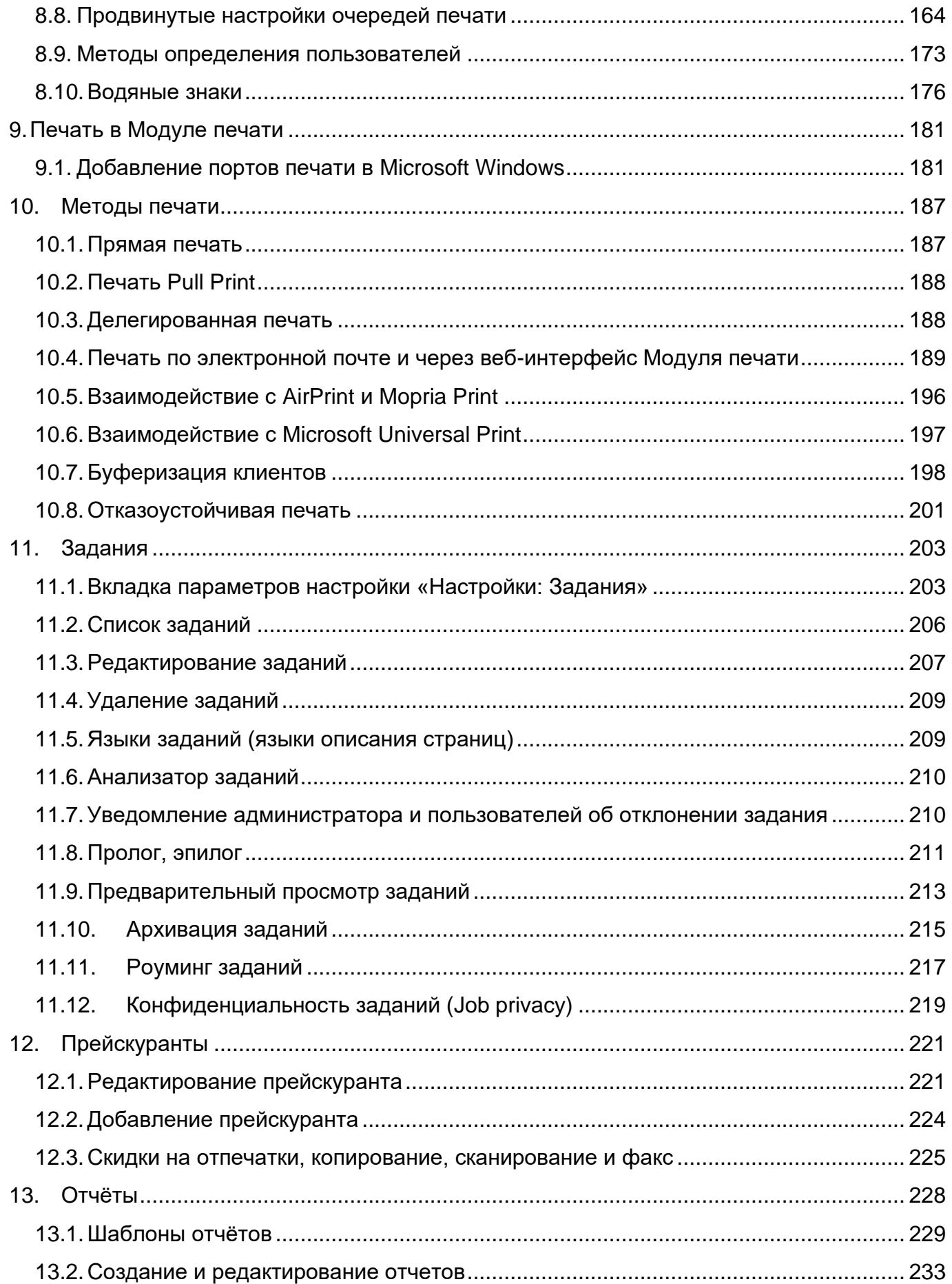

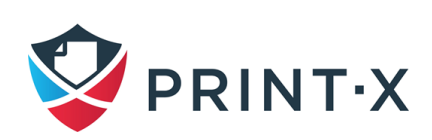

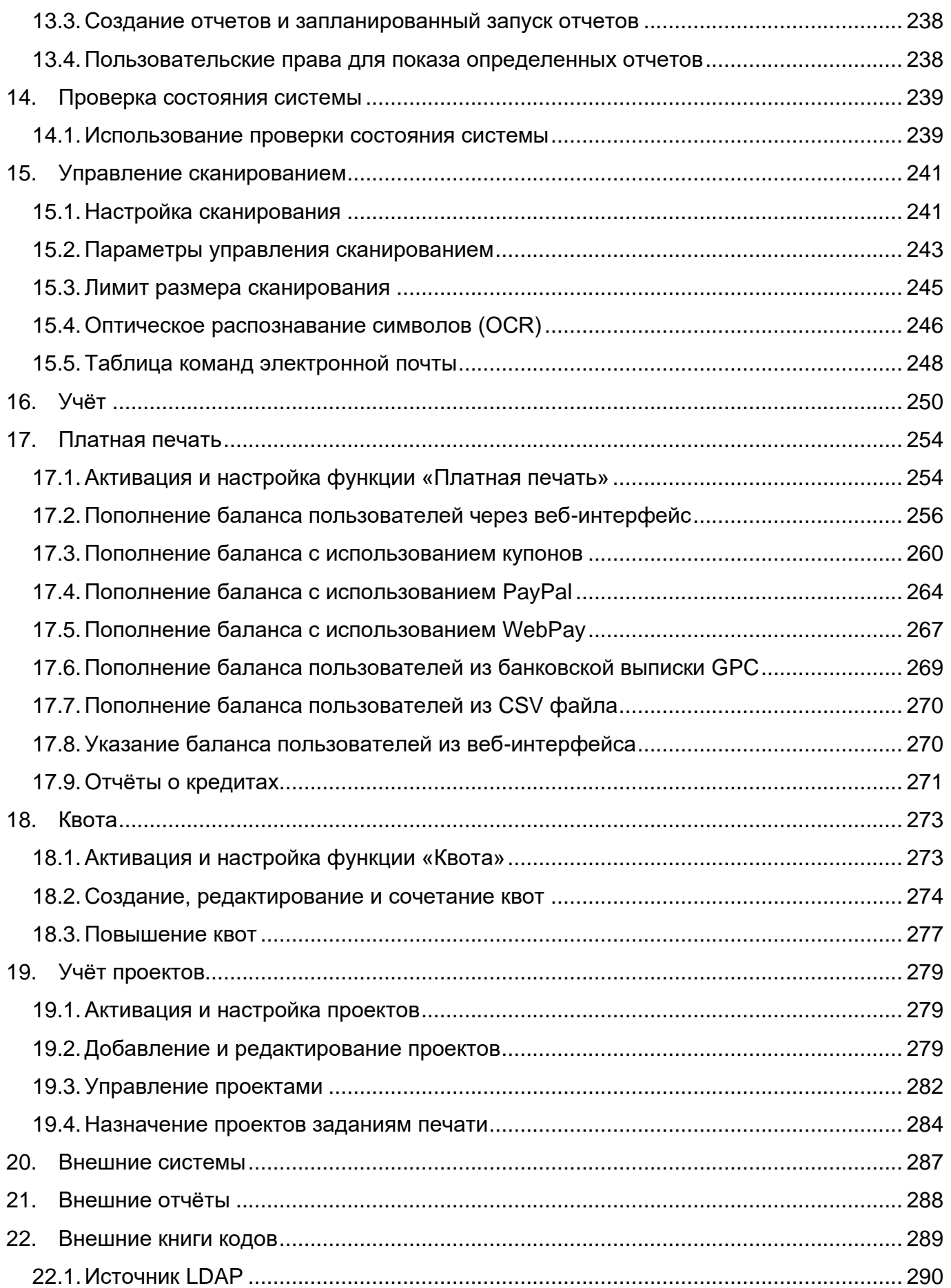

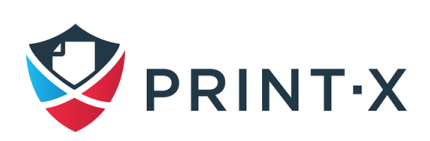

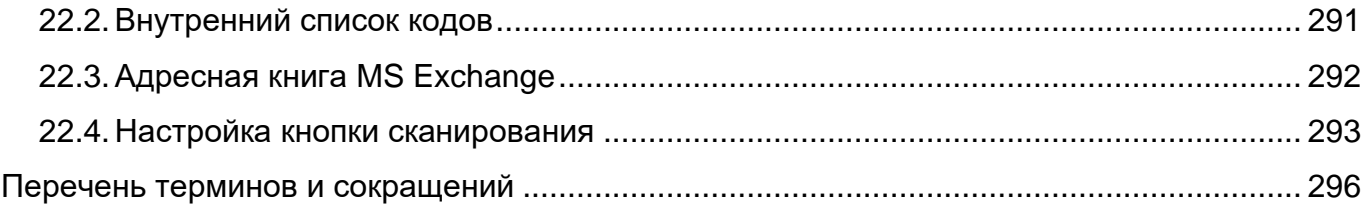

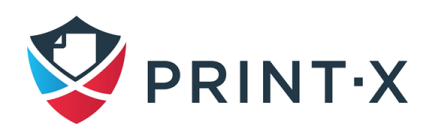

# <span id="page-7-0"></span>**1. Общая часть**

Использование Модуля печати дает следующие преимущества:

- постоянный мониторинг принтеров любых типов по стоимости и количеству отпечатков с возможностью экспорта отчетов в файл или отправки на e-mail;
- компактное устройство идентификации занимает минимум места;
- подходит для печатающих устройств, копиров и МФУ любых производителей;
- решение поддерживает широкий спектр RFID-считывателей;
- удаленный доступ через WEB;
- автоматический поиск новых принтеров в сети и их автоматическая активация в Модуле печати.

Преимущества Print-X для руководителей компаний:

- снижение расходов на печать;
- оптимизация парка копировальной техники;
- детализированные отчеты;
- эффективное распределение рабочего времени сотрудников;
- отдельный учет черно-белых и цветных страниц;
- предотвращение печати не по назначению:
- индивидуальный подбор устройств для решения конкретных задач;
- минимальная стоимость каждого получаемого отпечатка;
- максимальная безопасность при печати.

Установка и деинсталляция «Модуля печати» подробным образом описана в документе СВФТ-582929000.012-1.0 95 05 «Руководство по установке Модуля печати, Модуля управления заявками и Модуля визуализации».

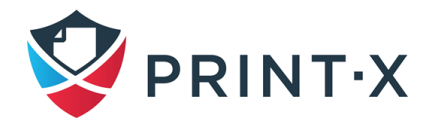

# <span id="page-8-0"></span>2. Конфигурация и настройка Модуля печати

### 2.1. Среда настройки

<span id="page-8-1"></span>Easy Config (Рис. 1) является основной средой для настройки и управления Модулем печати.

Иконку, запускающую данное приложение, можно найти в соответствующем разделе меню «Пуск» операционной системы (ОС) в Windows 8.1/10 или на экране Apps (приложения) в Windows Server 2012 и более новых версиях.

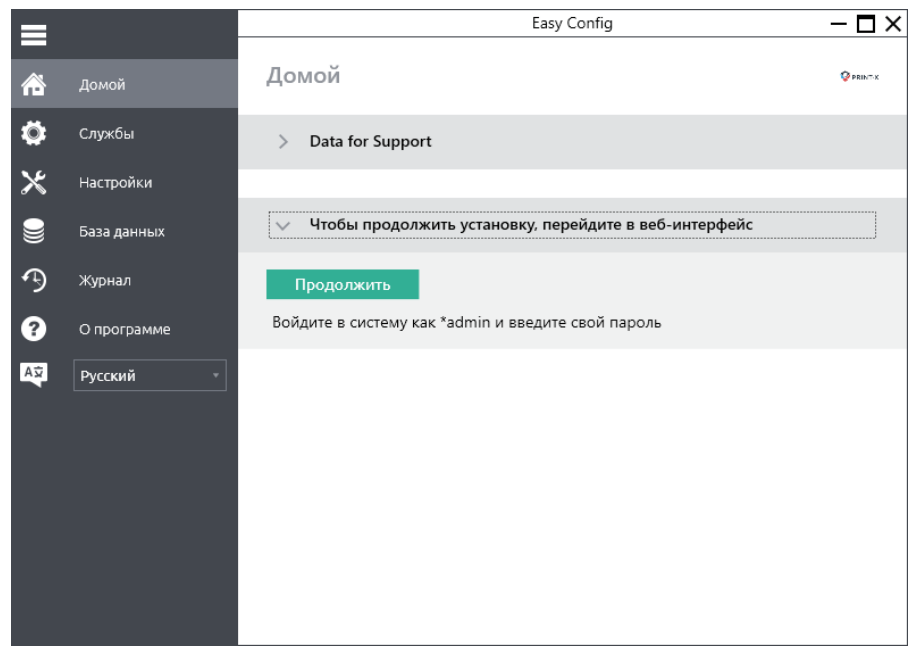

Рис. 1. Окно утилиты Easy Config Модуля печати

<span id="page-8-2"></span>После того, как вы откроете приложение, вы увидите его меню на левой стороне диалогового окна. Из этого меню можно получить доступ к следующим параметрам настройки:

- на домашней странице можно быстро сформировать данные для техподдержки (см. п. 3.3.5); можно также войти в веб-интерфейс Модуля печати, нажав соответствующую кнопку;
- на вкладке «Службы» можно контролировать сервисы Модуля печати;
- на вкладке «Настройки» можно изменить учётную запись, от имени которой запускаются службы Модуля печати; сменить пароли для аккаунтов вебадминистратора и Администратора Базы данных; указать пути к файлам системных данных Модуля печати; изменить настройки веб-сервера

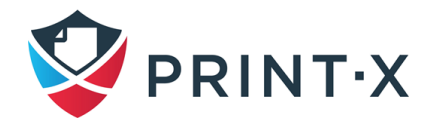

(включить/выключить безопасное соединение и поменять порт); а также провести обслуживание сервера (очистку кэша и временных файлов);

- на вкладке «База данных» можно создать бэкап базы данных и восстановить данные Модуля печати из резервной копии;
- на вкладке «Журнал» вы можете просмотреть все операции, выполненные в Модуле печати;
- на вкладке «О программе» можно посмотреть информацию о текущей версии Модуля печати.

К основным процедурам настройки относятся задачи:

- изменения паролей Модуля печати;
- перемещение и восстановление базы данных (БД) Модуля печати;
- изменение портов веб-сервера Модуля печати.

## <span id="page-9-0"></span>2.2. Пароли

После того, как вы откроете Easy Config впервые, необходимо изменить два пароля: пароль для доступа к веб-интерфейсу и пароль для доступа к БД.

Имя пользователя для доступа к веб-интерфейсу Модуля печати – \*admin, и его пароль по умолчанию - 1234. Имя пользователя для доступа к БД Модуля печати -SYSDBA, и его пароль по умолчанию – masterkey. Эти пароли необходимо изменить сразу после установки.

### 2.2.1. Изменение паролей по умолчанию на домашней странице

Для изменения пароля по умолчанию в первый раз, когда вы открываете Easy Config на домашней странице, вы видите разделы «Учётная запись веб-администратора» и «Установите пароль администратора базы данных». В каждом из этих двух разделов введите новый пароль и подтвердите его, а затем нажмите «Изменить» (Рис. 2).

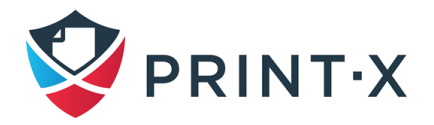

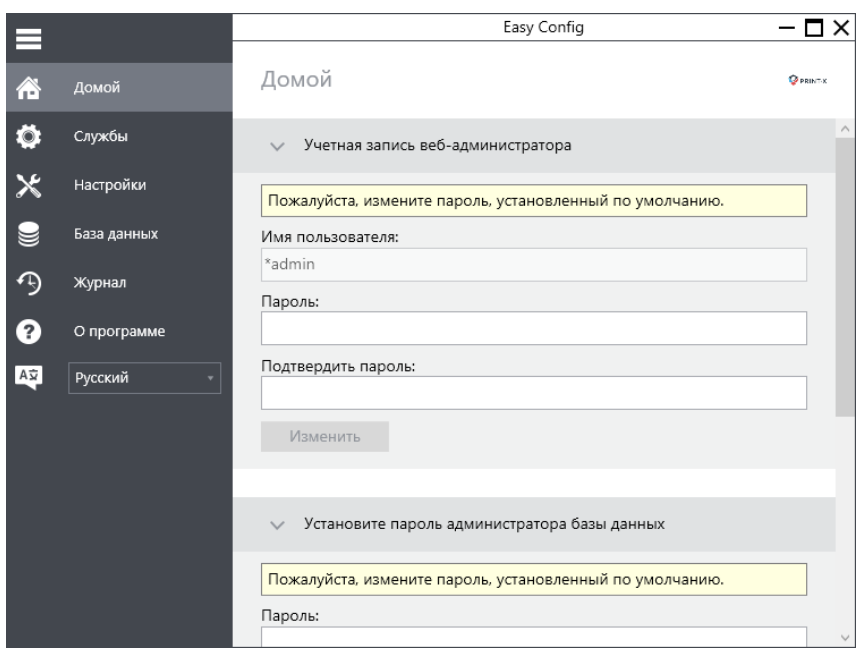

Рис. 2. Изменение пароля

#### <span id="page-10-0"></span>**2.2.2. Изменение паролей на вкладке настройки**

После того, как вы заменяете пароли по умолчанию, описанные выше разделы паролей исчезают из домашней страницы, и пароли не могут быть изменены описанным способом. Однако они могут быть изменены в любое время на вкладке «Настройки» в разделах «Учётная запись веб-администратора» и «Установите пароль администратора базы данных» [\(Рис. 3\)](#page-10-1).

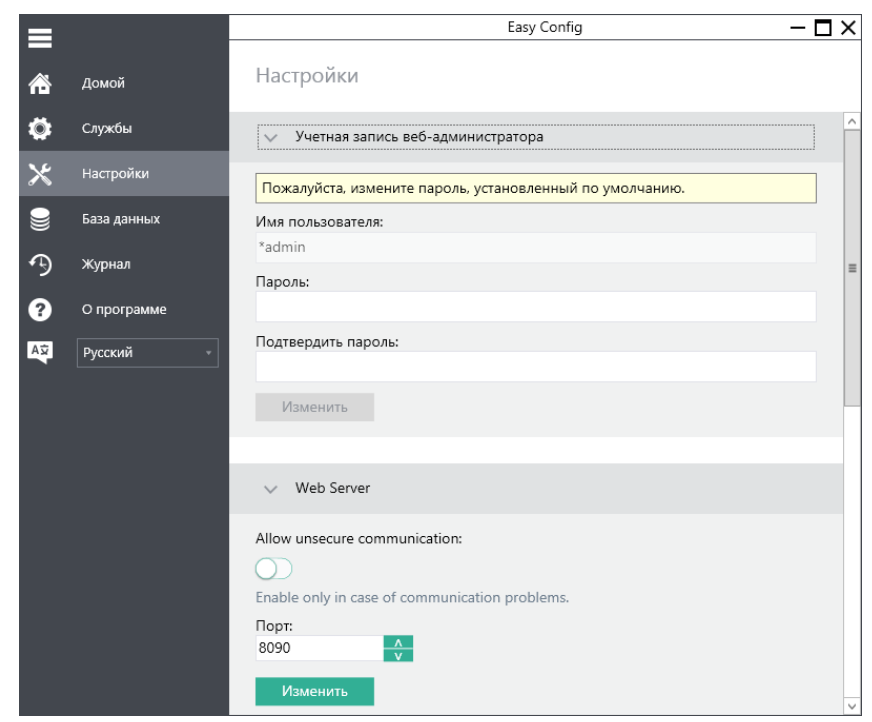

Рис. 3.Изменение пароля на вкладке «Настройки»

<span id="page-10-1"></span>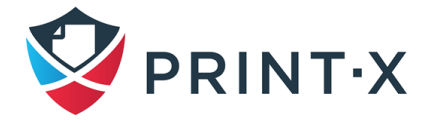

### **2.2.3. Изменение учётной записи Windows для службы Print-X**

По умолчанию Print-X запускается из-под локальной учётной записи LocalSystem, т.е. под учётной записью, которая использовалась при установке.

Однако используемая учётная запись может быть изменена в любое время на вкладке «Настройки» в разделе «Print-X Служба учетной записи Windows» [\(Рис. 4\)](#page-11-1).

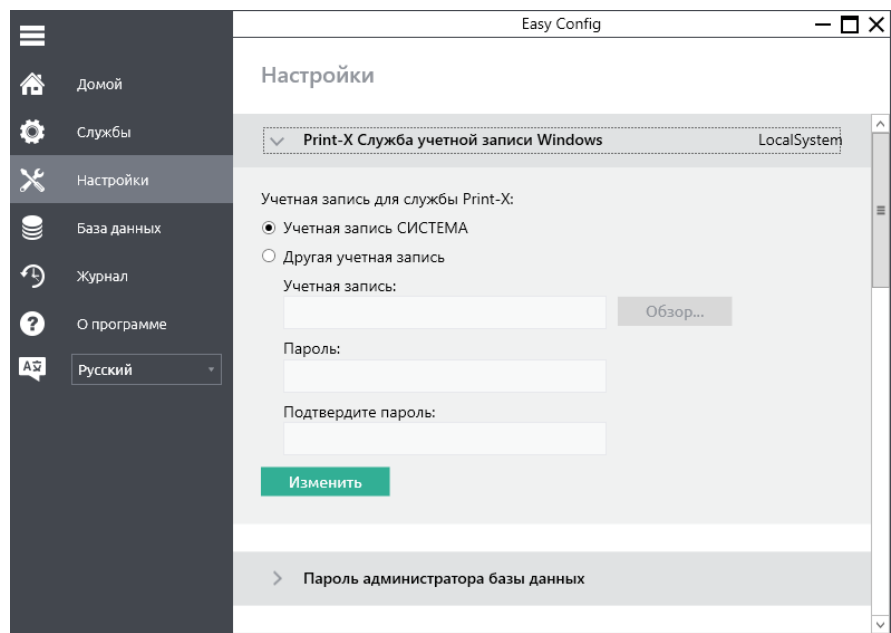

Рис. 4. Изменение учетной записи Windows для службы Print-X

### <span id="page-11-1"></span>**2.2.4. Разблокировка учётной записи администратора Print-X**

Учётная запись администратора Print-X блокируется после 5 последовательных неудачных попыток авторизации в веб интерфейсе, о чём сообщается в отдельном сообщении на экране. Разблокировать учётную запись \*admin можно путём нажатия специальной кнопки «Разблокировать» в разделе «Print-X Учетная запись вебадминистратора» вкладки «Настройки».

### <span id="page-11-0"></span>**2.3. Перемещение папки данных и папки заданий**

На вкладке «Настройки» видно расположения БД Модуля печати и заданий печати Модуля печати [\(Рис. 5\)](#page-12-0).

Папки по умолчанию – C:\ProgramData\Print-X\ для БД и C:\ProgramData\Print-X\Jobs\ для заданий печати. При нормальных обстоятельствах нет никакой необходимости изменять эти расположения. В случае, если необходимо сделать это, например, когда недостаточно пространства на системном диске, нужно следовать инструкциям ниже.

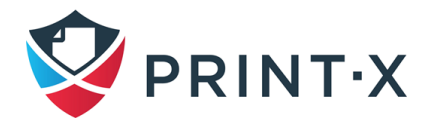

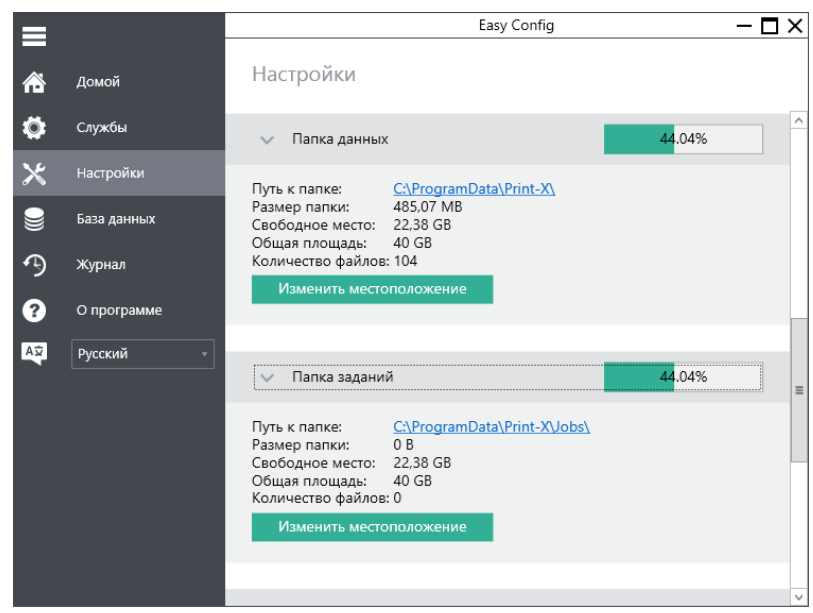

Рис. 5. Расположение папок по умолчанию

<span id="page-12-0"></span>Изменение расположения папки данных или папки заданий Модуля печати:

- на вкладке «Настройки» в соответствующем разделе необходимо нажать кнопку «Изменить местоположение». Появится диалоговое окно смены расположения папки;
- в диалоговом окне в разделе «Новая папка» введите путь к новой папке или щелкните по кнопке «Выбрать» и выберите расположение папки [\(Рис. 6\)](#page-12-1);

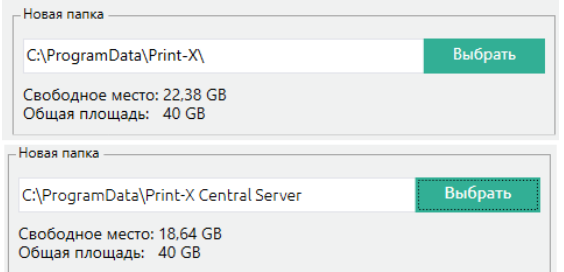

Рис. 6. Изменение места расположения папок по умолчанию

<span id="page-12-1"></span>• в разделе «Изменение операции» выберите требуемый метод перемещения существующих данных, и затем нажмите «Изменить местоположение». Папка будет перемещена в новое расположение [\(Рис. 7\)](#page-13-1).

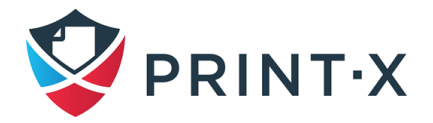

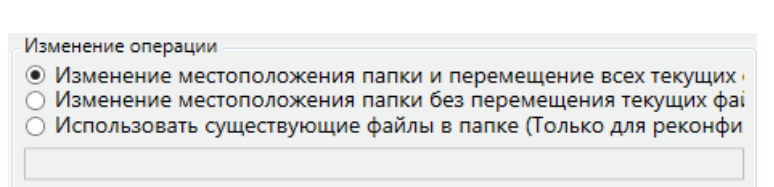

Рис. 7. Выбор метода перемещения данных

<span id="page-13-1"></span>**ПРИМЕЧАНИЕ:** Новая папка должна быть пустой и не должна содержать системных файлов и папок.

**ПРИМЕЧАНИЕ:** при перемещении папок на сетевой диск нужно принимать во внимание то, что службы Apache и Firebird, входящие в состав Print-X, не могут иметь доступ к сетевым дискам, созданным Администратором или каким-либо другим пользователем; сетевой диск должен быть создан аккаунтом «nt authority\system».

# <span id="page-13-0"></span>**2.4. Резервное копирование и восстановление БД Модуля печати**

#### **2.4.1. Резервное копирование базы данных**

На вкладке «База данных» можно проверить статус БД и создать ее резервную копию или восстановить БД. Под Статусом вы видите информацию о текущей версии БД, версии доступных обновлений и также предупреждения в случае, если требуется обновление [\(Рис. 8\)](#page-14-0). Кроме того, в данном подразделе можно настроить шифрование базы данных с использованием выбранного сертификата.

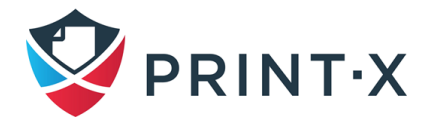

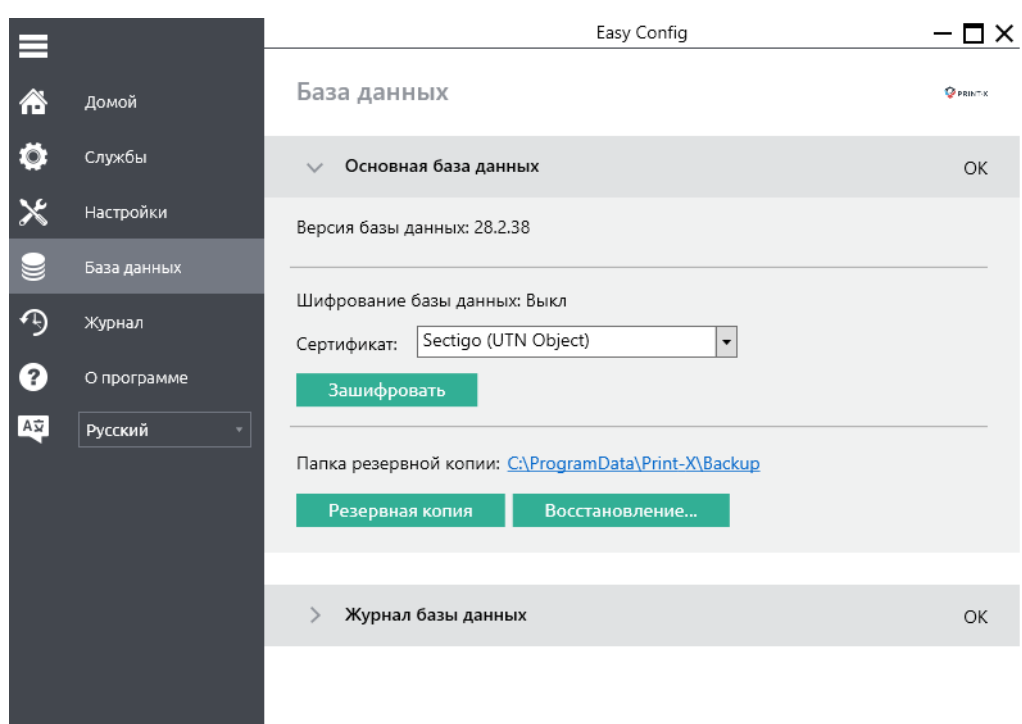

Рис. 8. Создание резервной копии БД или ее восстановление

<span id="page-14-0"></span>Для резервного копирования базы данных или журналов Модуля печати:

- откройте вкладку «База данных»;
- нажмите на кнопку «Резервная копия», после чего откроется окно с предложением ввести пароль для создаваемой резервной копии БД [\(Рис. 9\)](#page-14-1). Если оставить поле пустым, резервная копия не будет защищена паролем. В результате нажатия кнопки «ОК» будет создан новый файл, расположенный в папке, указанной как «Папка резервной копии» [\(Рис. 8\)](#page-14-0).

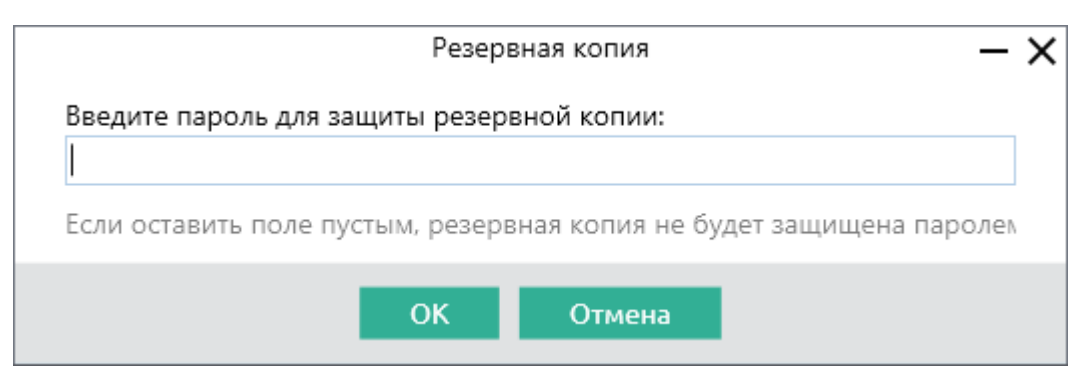

Рис. 9. Создание резервного файла

### <span id="page-14-1"></span>**2.4.2. Восстановление базы данных**

Процедура восстановления БД Модуля печати:

• откройте вкладку «База данных»;

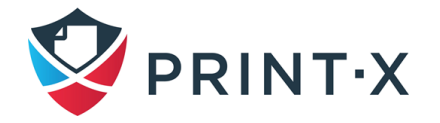

• нажмите на кнопку «Восстановление» [\(Рис. 8\)](#page-14-0), выберите в открывшемся окне файл database\_\*.zip и затем нажмите «Open». Процессы, происходящие во время восстановления БД, будут отражены в открывшемся окне [\(Рис. 10\)](#page-15-1).

| Восстановить данные                                                                                                    |          |
|----------------------------------------------------------------------------------------------------|----------|
|                                                                                                    |          |
| Готово                                                                                                    |          |
| 13.01.2021 16:37:52 - Восстановление базы данных<br>13.01.2021 16:37:53 - Чтение метаданных файла<br>13.01.2021 16:37:54 - Остановка служб<br>13.01.2021 16:38:28 - Восстановление файла<br>13.01.2021 16:38:28 - Восстановление файла базы данных<br>13.01.2021 16:38:34 - Остановка служб<br>13.01.2021 16:38:43 - Очистка папок кеша<br>13.01.2021 16:38:45 - Обновление внешних настроек<br>13.01.2021 16:38:53 - Запуск служб | $\equiv$ |
| Закрыть                                                                                                    |          |

Рис. 10. Ход восстановления БД

## <span id="page-15-1"></span><span id="page-15-0"></span>**2.5. Шифрование базы данных Модуля печати**

Имеется возможность зашифровать главную базу данных Модуля печати с использованием сертификата для обеспечения более высокого уровня безопасности. Для этого необходимо открыть раздел «Основная база данных» вкладки «База данных», выбрать сертификат из всплывающего списка (составляется из установленных на сервере сертификатов) и нажать клавишу «Зашифровать» [\(Рис. 11\)](#page-15-2).

| E       |             | Easy Config                                                                                     | □×      |
|---------|-------------|-------------------------------------------------------------------------------------------------|---------|
| Æ       | Домой       | База данных                                                                                     | PRINT-K |
|         | Службы      | Основная база данных<br>$\checkmark$                                                            | ОК      |
| $\Join$ | Настройки   | Версия базы данных: 28.2.38                                                                     |         |
|         | База данных |                                                                                                 |         |
|         | Журнал      | Шифрование базы данных: Выкл<br>Sectigo (UTN Object)<br>Сертификат:<br>$\overline{\phantom{0}}$ |         |
|         | О программе | Зашифровать                                                                                     |         |

Рис. 11. Запуск шифрования основной базы данных

<span id="page-15-2"></span>Всплывёт окно предупреждения о том, что в ходе шифрования принтеры не будут доступны: для продолжения надо будет нажать «Да», после чего появится окно с отображением процессов, выполняемых в ходе шифрования. По факту завершения

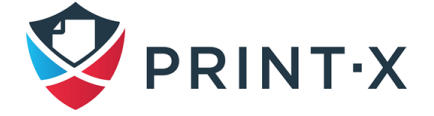

процесса шифрования кнопка «Зашифровать» сменится на «Расшифровать» [\(Рис. 12\)](#page-16-1). Таким образом можно вернуться к незашифрованной базе данных.

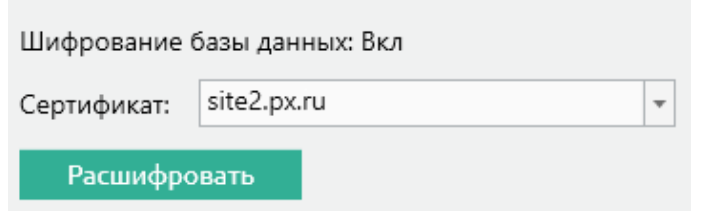

Рис. 12. Результат шифрования основной базы данных

<span id="page-16-1"></span>Нужно иметь в виду, что возможность шифрования/дешифрования актуальна только при использовании встроенной СУБД. Если Вы используете SQL сервер, то данная опция просто не появится в текущем разделе.

Шифрование основной базы данных требует использования 32-битного ключа шифрования, который генерируется из ключа указанного сертификата.

**ПРИМЕЧАНИЕ**: сертификаты, используемые «по умолчанию», не подойдут для данной роли; используемый для шифрования сертификат должен соответствовать следующим требованиям:

- сертификат должен содержать расширение «Шифрование данных» ("Encrypting File System" Enchanced Key Usage, EKU);
- сертификат должен находиться на ПК в одном из следующих хранилищ: Личное, Доверенные издатели, Сторонние корневые центры сертификации, Другие (Personal, Trusted Publishers, Third-Party Root Certification Authorities, Other people).

В случае отсутствия на сервере подходящих сертификатов поле с выпадающим списком и кнопка «Зашифровать» будут неактивными.

### <span id="page-16-0"></span>**2.6. Изменение портов веб-сервера Модуля печати**

На вкладке «Настройки» в разделе «Веб-сервер» можно изменить настройки соединения с веб-сервером Модуля печати [\(Рис. 13\)](#page-17-1):

> • порт: сетевой порт для Apache сервера и протокола HTTP; значение по умолчанию 8090;

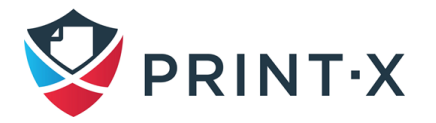

• в случае проблем с соединением есть возможность включить небезопасную передачу данных, установив в положение ВКЛ тумблер «Разрешить не шифрованное соединение».

**ИНФОРМАЦИЯ:** По умолчанию тумблер выключен – все соединения осуществляются только с применением шифрования.

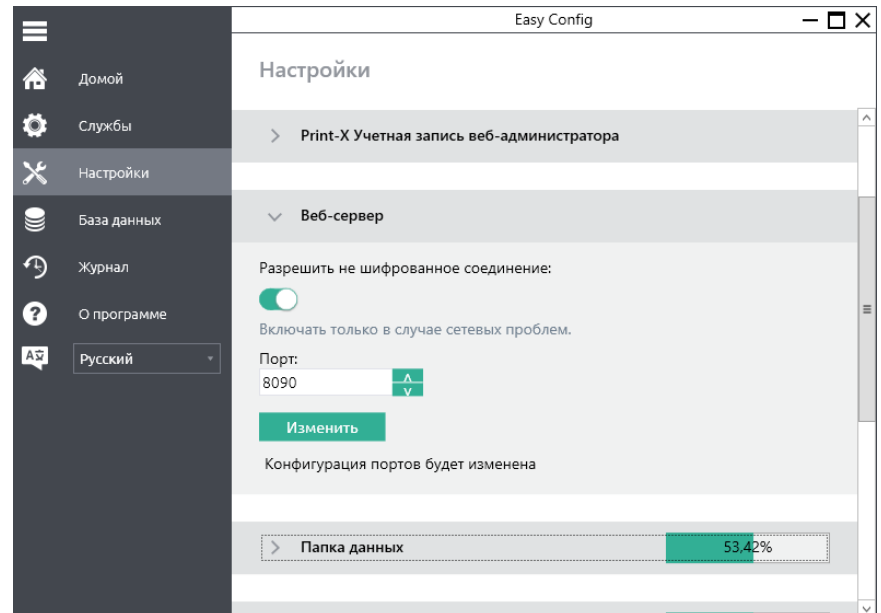

Рис. 13. Изменение настроек соединения с веб-сервером Модуля печати

### <span id="page-17-1"></span><span id="page-17-0"></span>**2.7. Очистка кэша и временной папки Модуля печати**

В разделе «Обслуживание Сервера» вкладки «Настройки» утилиты Easy Config присутствует возможность почистить папку кэша и временную папку. Данное действие может быть полезным в случае появления различных проблем Модуля печати. Чтобы запустить процесс, нажмите кнопку «Начать очистку», подтвердите выполнение операции (во время неё службы печати будут недоступны) и дождитесь завершения процесса [\(Рис.](#page-17-2)  [14\)](#page-17-2).

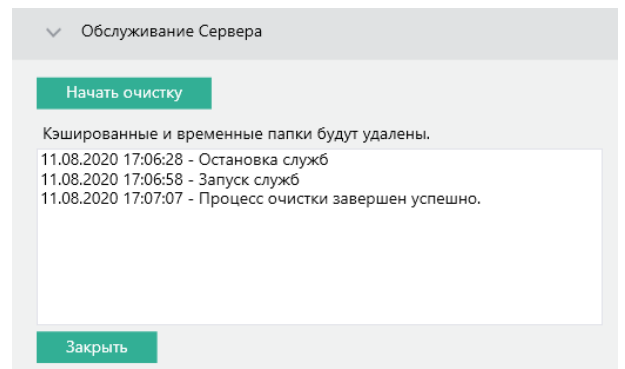

<span id="page-17-2"></span>Рис. 14. Выполнение очистки папки кэша и временной папки

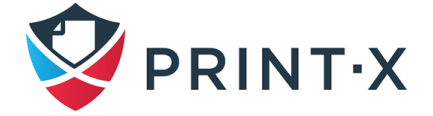

# <span id="page-18-0"></span>**3. Веб-интерфейс Модуля печати**

Веб-интерфейс [\(Рис. 15\)](#page-18-2), позволяет управлять большинством функций Модуля печати. Он обеспечивает доступ к веб-интерфейсу и двум меню, из которых можно управлять всеми параметрами настройки и функциями веб-интерфейса: главное меню и меню настроек. Кроме того, существует домашняя странице веб-интерфейса, где можно выполнить начальную настройку Модуля печати.

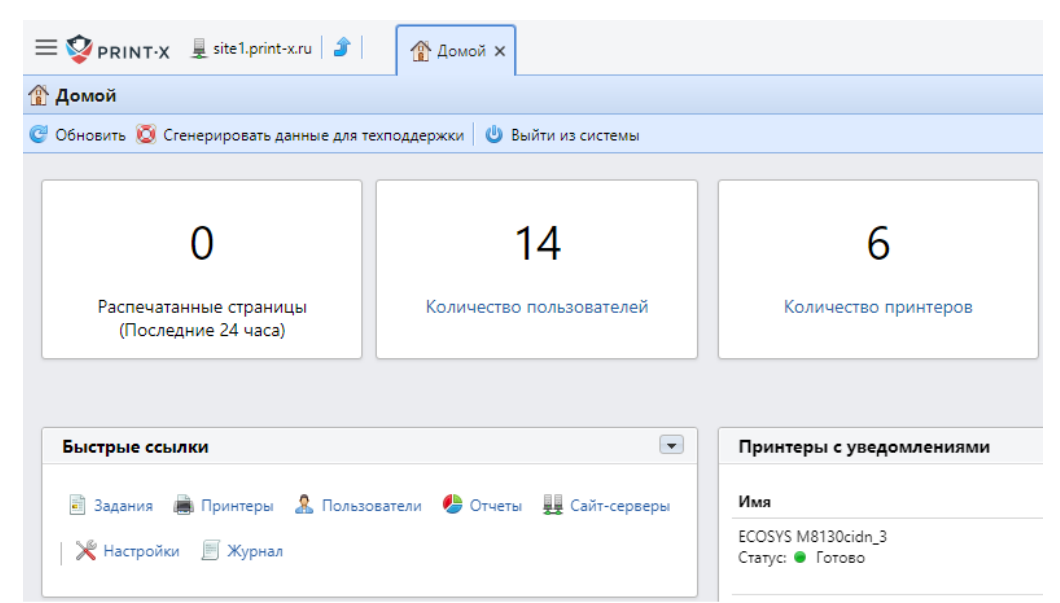

Рис. 15. Веб-интерфейс Модуля печати

# <span id="page-18-2"></span><span id="page-18-1"></span>**3.1. Доступ к веб-интерфейсу Сайт-сервера**

Чтобы получить доступ к веб-интерфейсу Сайт-сервера Модуля печати, необходимо открыть его в веб-браузере и авторизоваться как администратор или как пользователь.

Открытие интерфейса возможно одним из трех вариантов:

• Откройте свой веб-браузер и введите в адресную строку веб-браузера: http://<адрес Сайт-сервера>:8090 [\(Рис. 16\)](#page-18-3), где <адрес Сайт-сервера> представляет IP-адрес или имя хоста вашего Сайт-сервера Модуля печати, а 8090 – стандартный порт связи с сервером (см. п. [2.6\)](#page-16-0).

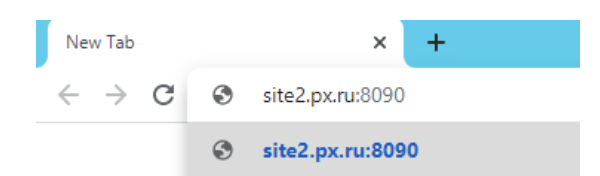

Рис. 16. Открытие интерфейса - 1 вариант

<span id="page-18-3"></span>**ИНФОРМАЦИЯ**: В безопасном режиме порт Модуля печати по умолчанию

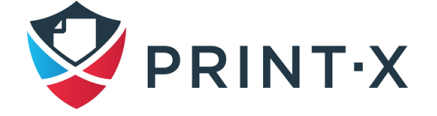

8090. При обновлении с предыдущих версий Модуля печати можно оставлять в использовании порт 8080.

- Вход в систему из утилиты Модуля печати Easy Config: кнопка «Продолжить» на вкладке «Домой».
- Через ярлык Print-X Web Administrator [\(Рис. 17\)](#page-19-0): можно найти этот ярлык в Главном меню/Программы/Print-X в Windows 8.1+ или на экране Apps (приложения) в Windows Server 2012 и более новых версиях.

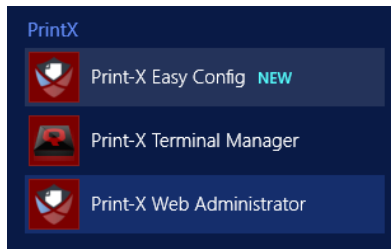

Рис. 17. Открытие интерфейса - 2 вариант (Windows Server 2012)

<span id="page-19-0"></span>Войдите в веб-интерфейс, как администратор [\(Рис. 18\)](#page-19-1).

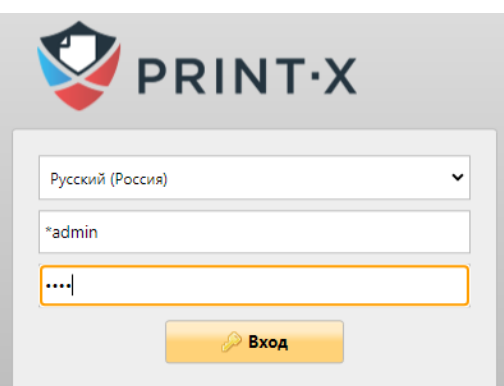

Рис. 18. Окно входа в систему

<span id="page-19-1"></span>Введите имя администратора Модуля печати (\*admin) и пароль, который вы установили в Easy Config, и затем нажмите «Вход». Если вы не изменили пароль по умолчанию, введите стандартный (1234).

**ИНФОРМАЦИЯ:** В окне входа из выпадающего списка можно выбрать предпочитаемый язык.

**ПРИМЕЧАНИЕ:** Не изменяя пароль по умолчанию, вы оставляете систему незащищенной и позволяете другим легко получить доступ к настройкам и управлению. Если вы еще не сделали этого, мы рекомендуем вам изменить пароль в **Easy Config**.

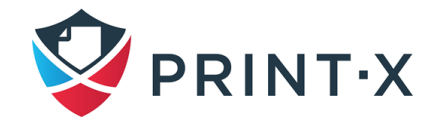

#### **3.2. Главное меню и меню параметров**

<span id="page-20-0"></span>Есть два главных меню, из которых можно получить доступ ко всем функциям и параметрам настройки сервера: Главное Меню Модуля печати [\(Рис. 19\)](#page-20-1) и Меню параметров. Они описаны ниже.

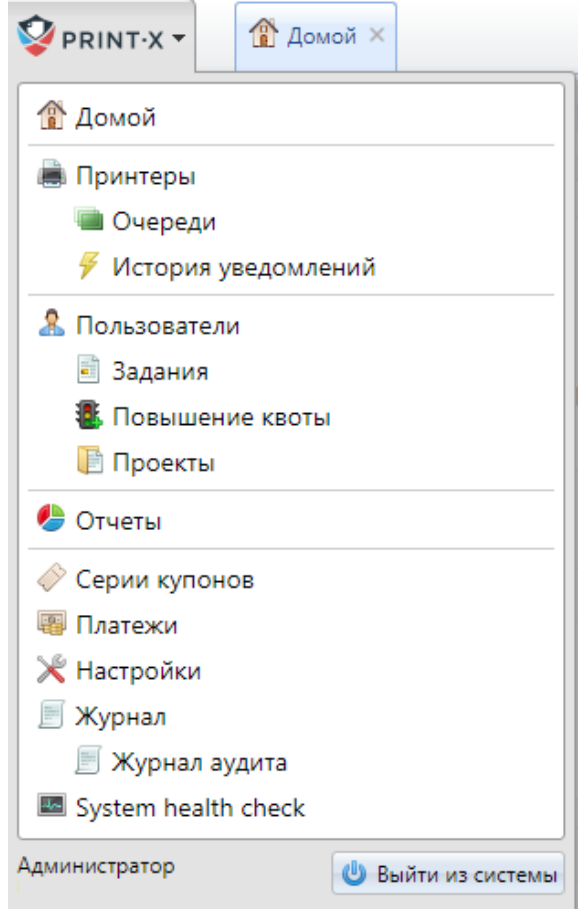

Рис. 19. Главное меню Модуля печати

#### <span id="page-20-1"></span>**3.2.1. Главное меню**

Чтобы открыть Главное меню, щелкните по эмблеме Print-X в верхнем левом углу страницы.

Из этого меню можно получить доступ к домашнему экрану, меню параметров, вкладке журнала и многим другим вкладкам, где возможно использовать функции Модуля печати. Открыв их, можно добавить, просмотреть и управлять отдельными элементами, такими как пользователи, принтеры и очереди. В этом руководстве все вкладки, к которым получают доступ из главного меню, за исключением домашнего экрана и меню параметров, называются **главными вкладками** в противоположность **вкладкам параметров настройки**, к которым получают доступ из меню параметров.

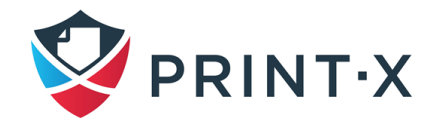

#### **3.2.2. Меню параметров**

Чтобы открыть меню параметров, нажмите «Настройки» в главном меню.

Вкладки, которые доступны из меню параметров служат для глобальной настройки Модуля печати. В этом руководстве все вкладки, к которым получают доступ из меню параметров, называют **вкладками параметров настройки**, а все вкладки, в которые попадают из главного меню – **главными вкладками**.

### <span id="page-21-0"></span>**3.3. Домашняя панель инструментов**

На домашней панели инструментов [\(Рис. 20\)](#page-21-1) можно выполнить начальную настройку Модуля печати. После установки можно использовать панель инструментов, чтобы непосредственно получить доступ к главным функциям Модуля печати, показать статистику и сформировать данные для техподдержки.

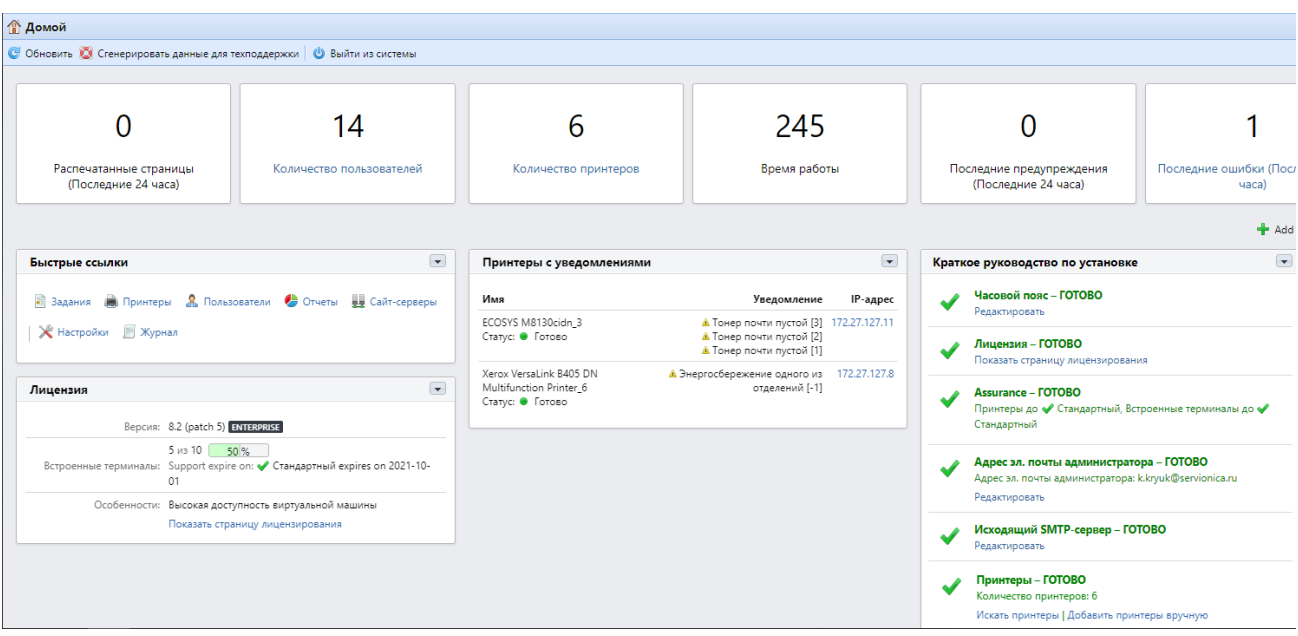

Рис. 20. Домашняя панель инструментов

<span id="page-21-1"></span>Инструментальная панель, полностью настраиваемая. Она состоит из множества стандартных блоков, которые могут быть добавлены и удалены с экрана. Можно использовать блоки, чтобы настроить расположение и функциональность инструментальной панели.

Блок «Принтеры с уведомлениями» показывает недоступные активированные печатающие устройства, а также активированные печатающие устройства с зафиксированными аварийными сообщениями.

На панели представлена шесть стандартных информационных блоков, предоставляющие различную статистическую информацию [\(Таблица 1\)](#page-22-0).

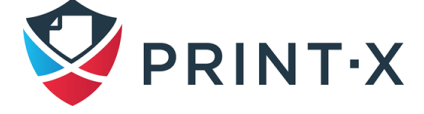

Таблица 1. Информационные блоки домашней панели инструментов

<span id="page-22-0"></span>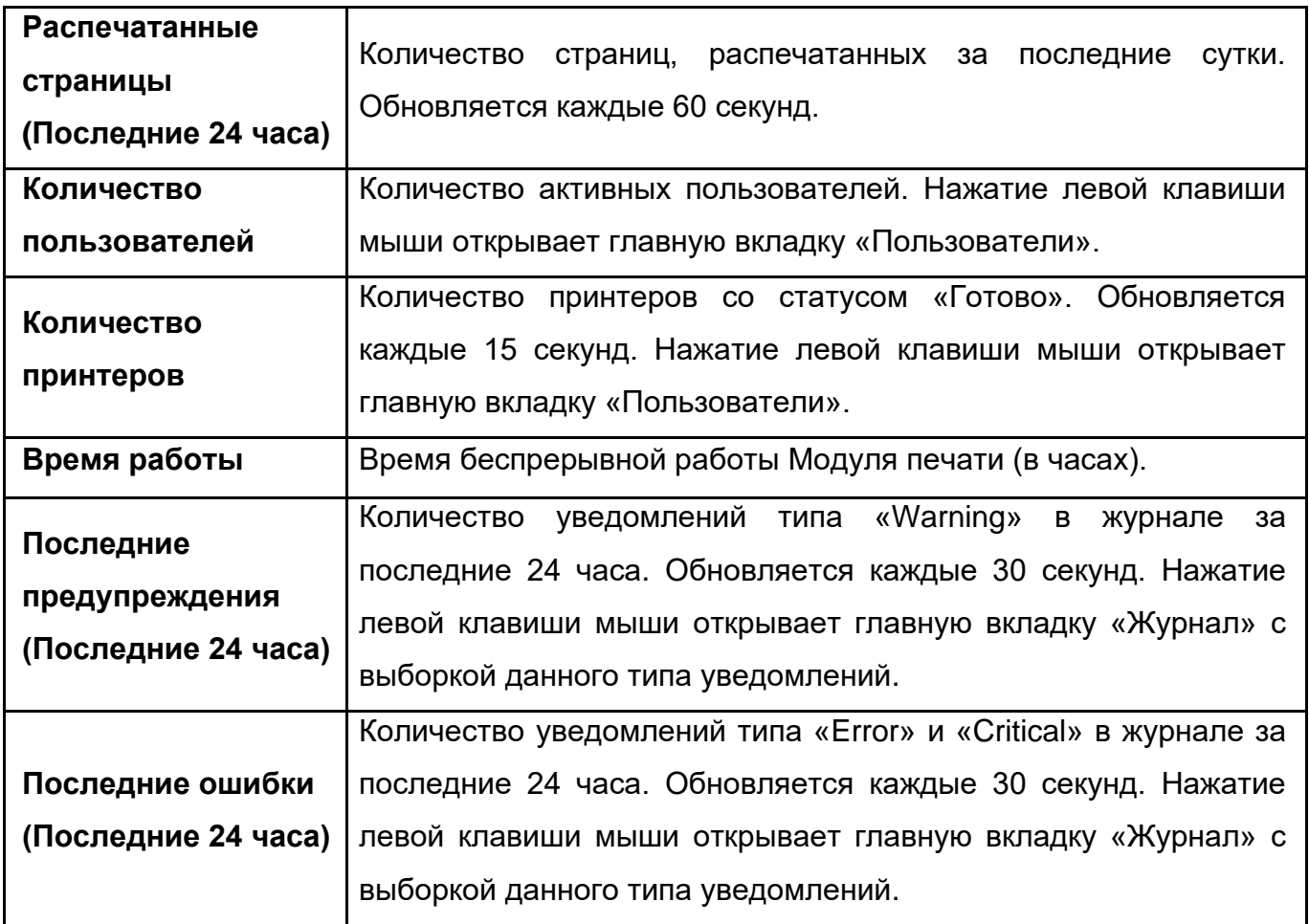

### **3.3.1. Настройка панели инструментов**

По умолчанию на панели инструментов есть четыре виджета: «Быстрые ссылки», «Лицензия», «Принтеры с уведомлениями» и «Краткое руководство по установке». Кроме них, можно использовать следующие дополнительные виджеты:

- **Топ активных: Группы** показывает самые активные группы печати;
- **Топ активных: Принтеры** показывает самые активные печатающие устройства;
- **Топ активных: Пользователи** показывает наиболее активных пользователей.

# **3.3.2. Добавление и перемещение виджетов на панели инструментов**

Добавление нового виджета [\(Рис. 21\)](#page-23-0):

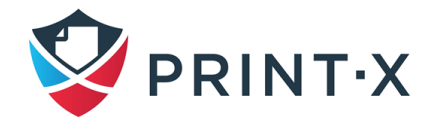

• нажмите «Добавить новый виджет» в верхнем правом углу панели инструментов. Появится диалоговое окно «Добавить новый виджет»;

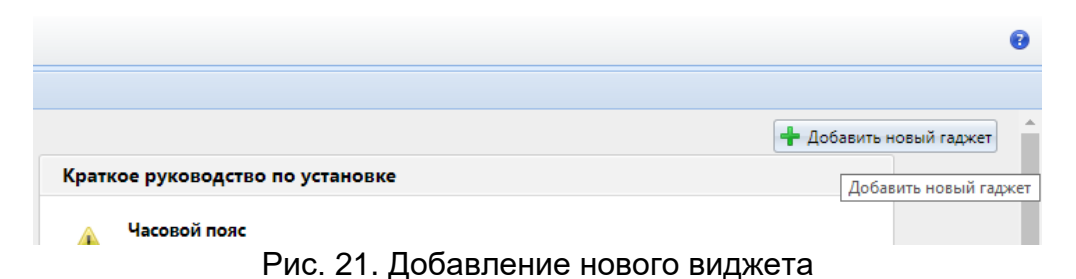

<span id="page-23-0"></span>• в диалоговом окне выберите виджет, и затем нажмите «OK». Новый виджет отображается в выпадающем списке [\(Рис. 22\)](#page-23-1);

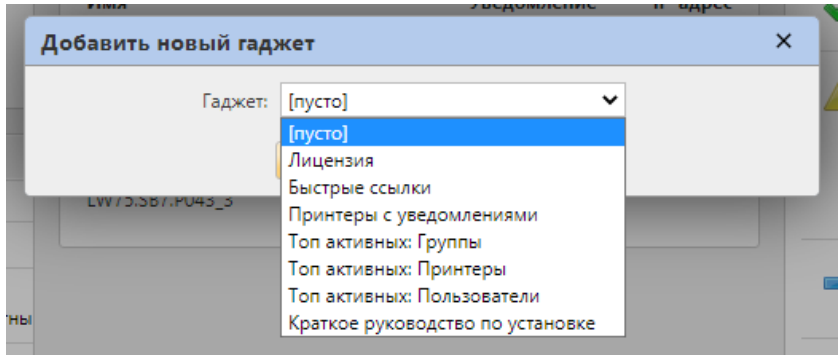

Рис. 22. Выбор виджета

<span id="page-23-1"></span>**ИНФОРМАЦИЯ:** Чтобы перемещать виджеты, перетащите их в нужное место при помощи мыши.

### **3.3.3. Удаление виджетов с панели инструментов**

Чтобы удалить виджет с панели инструментов, нажмите кнопку стрелки вниз, в верхнем правом углу виджета, затем нажмите «Удалить» в выпадающем меню [\(Рис. 23\)](#page-23-2).

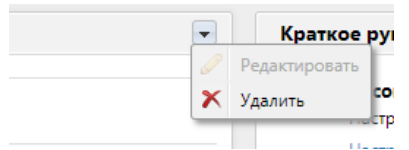

Рис. 23. Удаление виджета

# <span id="page-23-2"></span>**3.3.4. Начальная настройка сервера Модуля печати на виджете «Краткое руководство по установке»**

Используя виджет «Краткое руководство по установке» [\(Рис. 20\)](#page-21-1), Вы сможете настроить основные и самые важные функции Модуля печати:

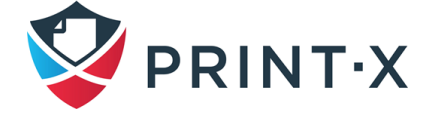

Часовой пояс:

- здесь можно удостовериться, что настройки часового пояса Модуля печати соответствуют системному времени, установленному на сервере;
- при нажатии ссылки «Редактировать» открывается вкладка параметров настройки «Основные», где можно изменить настройки часового пояса (см. п. [4.2\)](#page-34-0).

Добавление и активация лицензий:

• нажмите ссылку «Добавить лицензию». Откроется диалоговое вкладка параметров настройки «Лицензия», где потребуется внести информацию о заказчике [\(Рис. 24\)](#page-24-0);

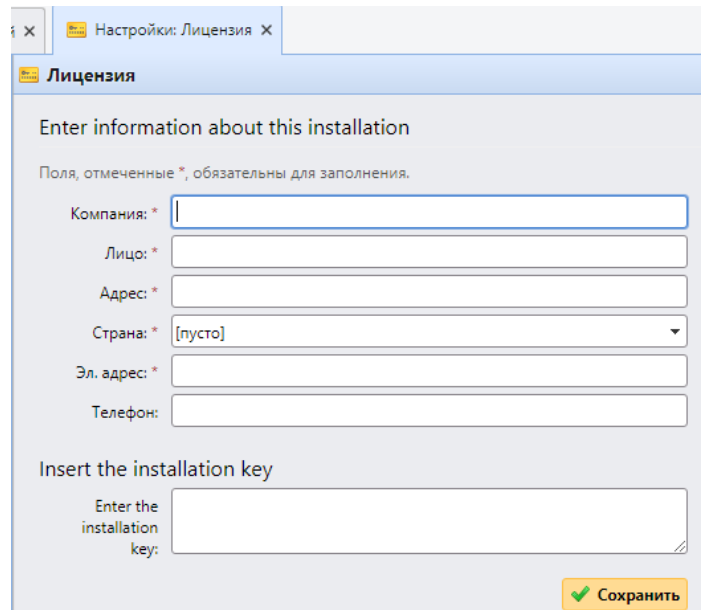

<span id="page-24-0"></span>Рис. 24. Внесение информации о заказчике и введение инсталляционного ключа

**ИНФОРМАЦИЯ:** Рекомендуется вводить информацию, вбивая с клавиатуры посимвольно, а не копировать из каких-либо редакторов или иных источников текста.

> • далее потребуется ввести инсталляционный ключ в соответствующее поле и нажать клавишу «Сохранить» [\(Рис. 24\)](#page-24-0);

**ИНФОРМАЦИЯ:** Для получения инсталляционного ключа обратитесь в службу технической поддержки.

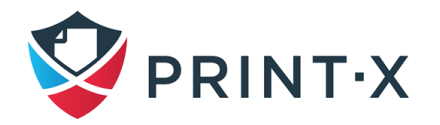

• после небольшой паузы появится окно активации инсталляции, где нужно выбрать ручную активацию [\(Рис. 25\)](#page-25-0);

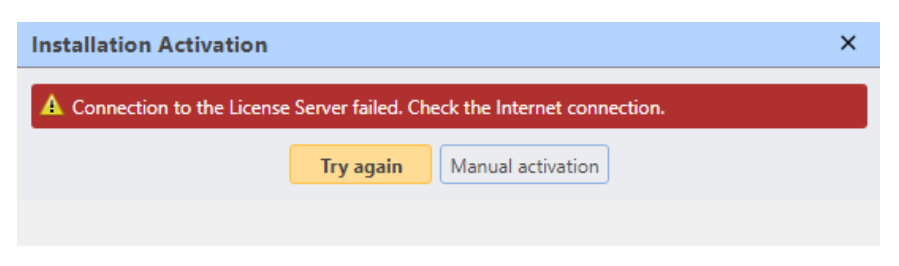

Рис. 25. Окно активации инсталляции

<span id="page-25-0"></span>• При нажатии кнопки ручной активации открывается окно с пошаговой инструкцией [\(Рис. 26\)](#page-25-1);

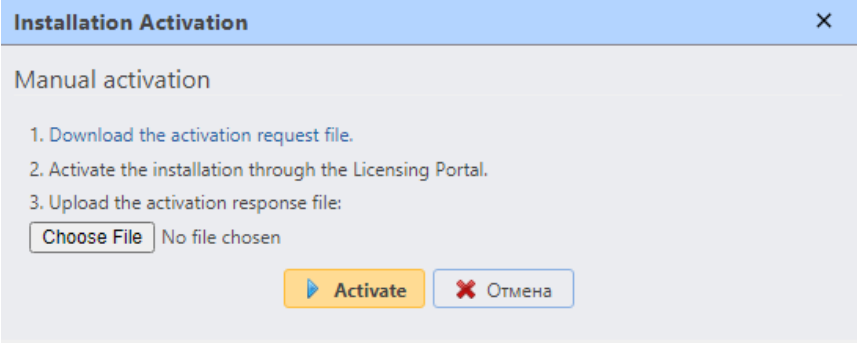

Рис. 26. Пошаговая ручная активация

<span id="page-25-1"></span>• на первом шаге необходимо получить архив для ручной активации: при нажатии на ссылку формируется файл offlineActivation.zip, который будет сохранён в соответствии настройками веб-браузера (по умолчанию – в папке «Загрузки»). Далее необходимо передать сформированный архив в службу технической поддержки Модуля печати. Полученный в ответ архив с ключом активации необходимо сохранить на Сайт-сервер и указать к нему путь в третьем шаге, нажав кнопку «Выбрать файл», после чего нажать кнопку «Активировать» [\(Рис. 26\)](#page-25-1).

Assurance:

• с активными лицензиями у вас есть доступ к технической поддержке Модуля печати и бесплатным обновлениям.

Установка электронной почты администратора:

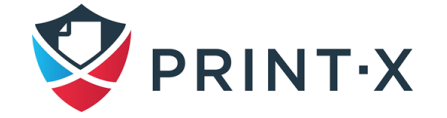

• при нажатии на ссылку «Введите эл. почту администратора» вы открываете окно настройки, где можно установить электронную почту администратора (см. п. [4.2\)](#page-34-0).

**ИНФОРМАЦИЯ:** Важные системные сообщения (предупреждения контролера дискового пространства, истечение лицензии и т.д.) автоматически отправляются на эту электронную почту.

Установка сервера исходящих сообщений SMTP:

• при нажатии на ссылку «Настройка исходящего сервера SMTP» вы открываете вкладку параметров настройки «Сеть», где можно установить сервер исходящих сообщений электронной почты (см. п. [4.5.3\)](#page-47-0).

Добавление печатающих устройств:

- при нажатии на ссылку «Искать принтеры» вы открываете вкладку параметров настройки «Обнаружение принтеров», где можно обнаружить и добавить печатающие устройства (см. п. [5.5\)](#page-70-0);
- при нажатии на ссылку «Добавить принтеры вручную» вы открываете главную вкладку «Принтеры», где можно добавить печатающие устройства вручную (см. п. [5.2\)](#page-65-0);
- для активации добавленных печатающих устройств нажмите «Активировать» [\(Рис. 27\)](#page-26-0).

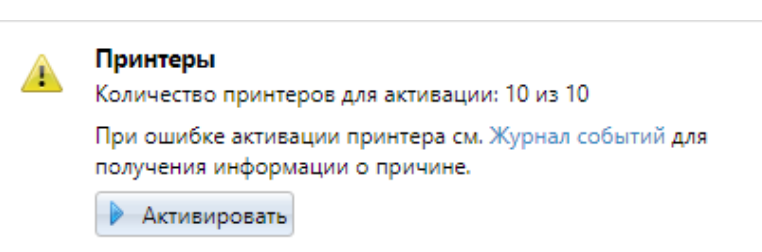

Рис. 27. Окно активации добавленных печатающих устройств

<span id="page-26-0"></span>**ПРИМЕЧАНИЕ**: максимальное количество доступных для активирования печатающих устройств соответствует количеству, указанному в лицензии (лицензия на 40 принтеров и больше открывает доступ к активации неограниченного количества печатающих машин).

Добавление очереди:

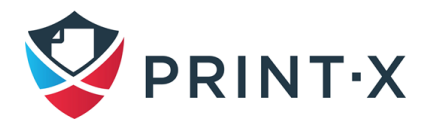

• при нажатии на ссылку «Добавить очереди принтера» вы открываете главную вкладку «Очереди», где можно добавить очереди (см. п. [8.2\)](#page-152-0).

Добавление и импорт пользователей:

- при нажатии на ссылку «Добавлять пользователей вручную» вы открываете главную вкладку «Пользователи», где можно добавить пользователей (см. п. [7.3\)](#page-104-0);
- при нажатии на ссылку «Импорт пользователей» вы открываете вкладку параметров настройки «Синхронизация пользователей», где можно импортировать пользователей с серверов LDAP или из CSV файла (см. п. [7.9\)](#page-114-0).

#### **3.3.5. Создание данных для поддержки**

<span id="page-27-0"></span>В случае, если вы сталкиваетесь с проблемой, которая требует помощи службы технической поддержки Print-X, вас могут попросить предоставить больше информации о вашей конфигурации Модуля печати, лицензиях, устройствах печати, терминалах и т.д. В таком случае необходимо создать zip-архив «Print-X-helpdesk», который содержит множество файлов со всей необходимой информацией и отправить его в службу поддержки.

Zip-архив включает папку Logs, которая содержит журналы ошибок от Apache и PHP, файлы журнала Модуля печати (log\_\*dateandtime\*.csv, log\_\*dateandtime\*.xlsx), журналы событий Windows, XML-файл со статистическими данными statsData.xml и файл Print-Xhelpdesk.xml с информацией о Модуле печати [\(Рис. 28\)](#page-27-1).

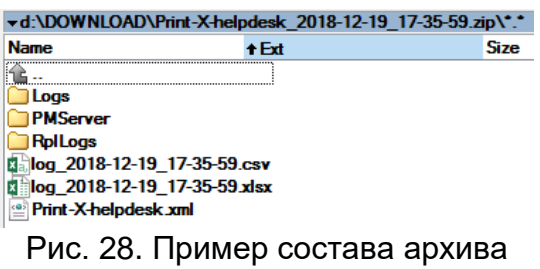

<span id="page-27-1"></span>**ИНФОРМАЦИЯ:** Оба файла лога Модуля печати соответствуют журналу Модуля печати, который может быть показан в веб-интерфейсе или в приложении Easy Config, но они отличаются друг от друга. Файл журнала **XLSX** содержит поля с дополнительной информацией. Преимущество **файла CSV** состоит в том, что он может быть обработан автоматическими средствами.

**ПРИМЕЧАНИЕ:** Необходимо предоставлять zip-архив «Print-X-helpdesk» каждый раз при обращении в техническую поддержку Print-X.

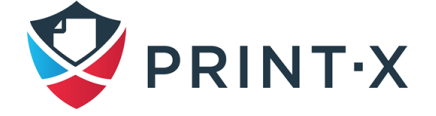

Для создания zip-архива «Print-X-helpdesk»:

- нажмите «Сгенерировать данные для техподдержки» сверху Главной панели инструментов: откроется окно «Сгенерировать данные для техподдержки»;
- в диалоговом окне определите дату и промежуток точного времени событий Модуля печати, которые будут содержаться в файле «Print-X-helpdesk», выберите, должны ли быть включены в архив файлы журналов, и затем нажмите «Экспорт» [\(Рис. 29\)](#page-28-1). Файл будет создан и сохранен в вашей папке загрузок веб-браузера.

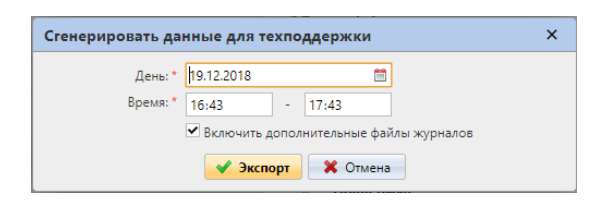

Рис. 29. Окно настроек для создания архива

# <span id="page-28-1"></span>**3.3.6. Быстрые ссылки к важным вкладкам веб-интерфейса Модуля печати**

Из панели инструментов быстрых ссылок можно непосредственно получить доступ к самым важным вкладкам веб-интерфейса Модуля печати [\(Рис. 30\)](#page-28-2).

| Быстрые ссылки |  |  |                                                                            |  |  |  |  |
|----------------|--|--|----------------------------------------------------------------------------|--|--|--|--|
|                |  |  | <b>В</b> Задания В Принтеры В Пользователи • Отчеты   Ж Настройки В Журнал |  |  |  |  |
|                |  |  |                                                                            |  |  |  |  |

Рис. 30. Панель инструментов быстрых ссылок

### <span id="page-28-2"></span><span id="page-28-0"></span>**3.4. Журнал Модуля печати**

В журнале Модуля печати можно найти информацию обо всех частях системы: серверах, встроенных терминалах и т.д. События сгруппированы в 7 типов (Critical, Error, Warning, Info, Notice, Debug, Trace), и можно выбрать типы, которые должны показываться. Можно также установить отображение только сообщений об определенных подсистемах, таких как WebUI, установка удаленного печатающего устройства или пользовательские сессии на терминалах Модуля печати, и/или об определенном контексте, например, прямая печать или определенное печатающее устройство.

Журнал обновляется в режиме реального времени, но можно сделать паузу, чтобы показать сообщения за определенный период, такой, как вчера, на этой неделе, на прошлой неделе, последние X часов, последние X недель и т.д. [\(Рис. 31\)](#page-29-0).

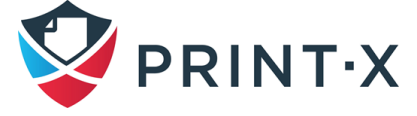

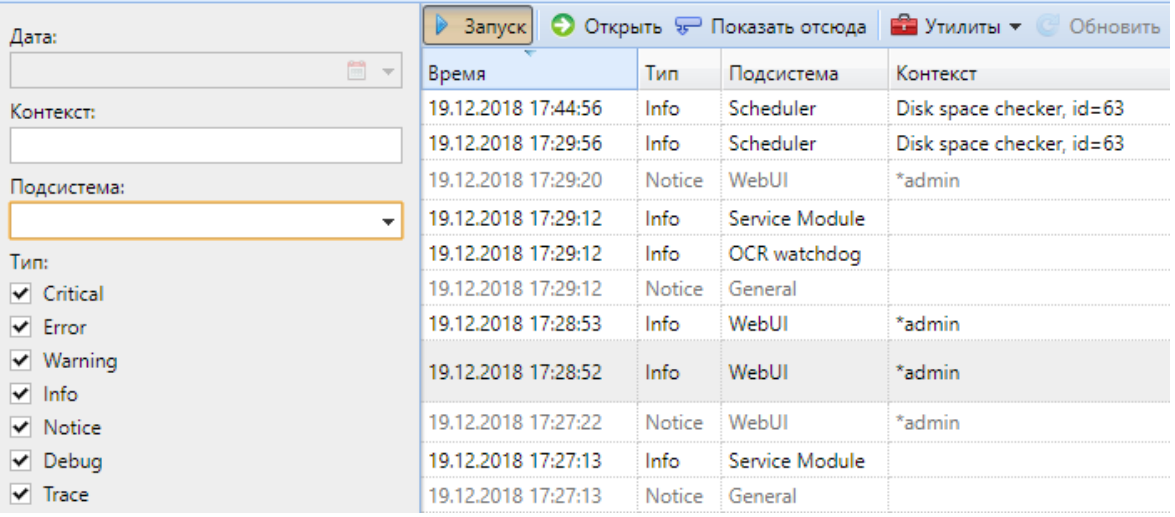

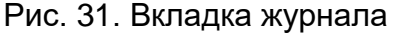

<span id="page-29-0"></span>Открытие журнала:

• в веб-интерфейсе нажмите слева вверху значок Print-X, и затем нажмите «Журнал».

Пауза / возобновление отображения событий в журнале:

• чтобы сделать паузу в отображении / возобновить оперативное отображение событий, нажмите, кнопку «Запуск» на верхней панели вкладки «Журнал» [\(Рис. 31\)](#page-29-0); чтобы обновить данные до текущего момента, нажмите кнопку «Обновить» на той же панели.

Фильтрация сообщений: выбор периода времени, типа информации, подсистемы или контекста:

- после того, как вы сделаете паузу, можно выбрать период в комбинированном поле «Дата»;
- типы отображаемых событий могут быть выбраны ниже;
- в выпадающем списке «Подсистема» можно выбрать одну или несколько подсистем, которые будут показаны;
- в текстовом поле «Контекст» можно указать контекст, который будет показан;
- после того, как фильтры установлены, нажмите кнопку «Поиск», чтобы отобразить данные.

Экспорт журнала / создание данных для поддержки: нажмите кнопку «Утилиты» на панели наверху вкладки журнала [\(Рис. 32\)](#page-30-1), и выберите один из следующих вариантов экспорта данных:

• сохранить в формате Excel — экспортирует журнал, как файл Excel;

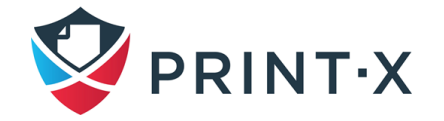

- сохранить в формате CSV экспортирует журнал, как файл CSV;
- сгенерировать данные для техподдержки генерирует zip-архив с несколькими файлами для техподдержки Модуля печати, как описано выше.

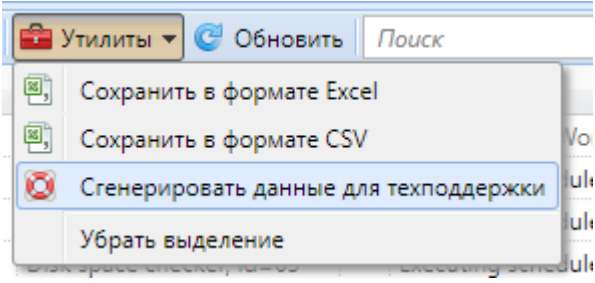

Рис. 32. Варианты экспорта файлов

<span id="page-30-1"></span>**ПРИМЕЧАНИЕ:** Можно выделить конкретные сообщения журнала. Чтобы проделать такую процедуру, выберите сообщение в журнале, и нажмите **SHIFT + SPACE** на клавиатуре [\(Рис. 33\)](#page-30-2). Чтобы отменить выделение, нажмите «Утилиты» на панели наверху вкладки журнала, и затем нажмите «Убрать выделение».

| ● Открыть • Показать отсюда   • Утилиты ▼<br>Запуск<br><b>С Обновить</b> |      |            |                           |  |  |  |
|--------------------------------------------------------------------------|------|------------|---------------------------|--|--|--|
| Время                                                                    | Тип  | Подсистема | Контекст                  |  |  |  |
| 20.12.2018 14:37:38                                                      | Info | Scheduler  | Disk space checker, id=63 |  |  |  |
| 20.12.2018 14:27:38                                                      | Info | Scheduler  | Disk space checker, id=63 |  |  |  |
| 20.12.2018 14:22:38                                                      | Info | General    | Deletion of old jobs      |  |  |  |
| 20.12.2018 14:17:38                                                      | Info | Scheduler  | Disk space checker, id=63 |  |  |  |

Рис. 33. Выбор сообщений журнала

### <span id="page-30-2"></span><span id="page-30-0"></span>**3.5. Журнал аудита Модуля печати**

В журнале аудита можно просмотреть изменения параметров настройки Модуля печати, наряду с информацией о том, кто внес изменения, время, когда они были сделаны, и какая подсистема была затронута.

- 1) Открытие журнала аудита Модуля печати:
	- в веб-интерфейсе нажмите значок Print-X, и затем нажмите «Журнал аудита» [\(Рис. 34\)](#page-31-0).
- 2) Фильтрация событий (выбор периода времени, пользователя и типа отображаемых событий):

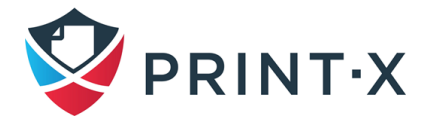

• показанные данные могут быть фильтрованы по дате, типу и пользователю, который внес изменения.

**ИНФОРМАЦИЯ:** Чтобы отобразить дополнительную информацию о конкретном изменении, дважды щелкните по изменению. Панель с подробной информацией открывается на правой стороне вкладки журнала аудита.

| PRINT-X -<br><b>В</b> Домой Х |                          | $\mathbb H$ Журнал аудита $\times$   |                                   |                                                                                                    |          |                          |
|-------------------------------|--------------------------|--------------------------------------|-----------------------------------|----------------------------------------------------------------------------------------------------|----------|--------------------------|
| Дата:                         |                          | • Открыть • Обновить • Экспорт Поиск |                                   | ₽                                                                                                    |          |                          |
|                               | ₩<br>$\checkmark$        | Время                                |                                   | Тип Описание                                                                                             | Контекст | Пользователь             |
| Пользователь:                 | $\overline{\phantom{a}}$ | Сегодня                              |                                   |                                                                                                    |          |                          |
| Tun:                          |                          | 20.12.2018 14:16:59                  | <b>Contract Contract Contract</b> | Настройки были изменены.                                                                                 |          | <b>Администратор</b>     |
| Bce                           | $\overline{\mathbf{v}}$  | 20.12.2018 13:15:25                  | $\mathscr{P}$                     | Группа Менеджеры была отредактирова                                                                      |          | <b>Я</b> Администратор - |
|                               |                          | 20.12.2018 13:15:25                  | <b>Contract Contract Contract</b> | Группа Неклассифицированные была отр                                                                     |          | <b>Я</b> Администратор - |
| <b>Поиск</b>                  |                          | 20.12.2018 13:15:25                  | <b>Contract Contract Contract</b> | Группа Все пользователи была отредакти                                                                   |          | <b>Я</b> Администратор • |
|                               |                          | 20.12.2018 13:15:25                  | P                                 | Пользователь Неизвестный пользователь                                                                    |          | <b>Я</b> Администратор • |
|                               |                          | 20.12.2018 13:15:25                  | $\mathscr{O}$                     | Пользователь Система был отредактиров                                                                    |          | <b>Я</b> Администратор • |
|                               |                          |                                      |                                   | $D_{142}$ , 24 $M_{15}$ $D_{19}$ $E_{19}$ $E_{19}$ $E_{19}$ $E_{19}$ $E_{19}$ $E_{19}$ $E_{19}$ $E_{19}$ |          |                          |

Рис. 34. Журнал аудита Модуля печати

- <span id="page-31-0"></span>3) Экспорт журнала аудита:
	- помимо разового экспорта журнала аудита по нажатию соответствующей кнопки, есть возможность установить периодическое повторение данного действия, нажав кнопку «Расписание задач».

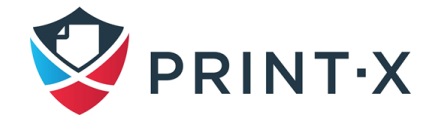

### <span id="page-32-0"></span>**4. Настройка Модуля печати**

Данный раздел описывает базовые параметры настройки Модуля печати. Настройки расположены на вкладках, к которым получают доступ из меню «Настройки»:

На вкладке параметров настройки «Основные» можно установить электронную почту Администратора, изменить региональные и скорректировать другие основные настройки.

На вкладке параметров настройки «Персонализация» можно добавить вспомогательные сообщения пользователям и эмблемы, которые будут использоваться в различных частях Модуля печати.

На вкладке параметров настройки «Сеть» можно изменить сетевые параметры, такие как сертификаты, порты и т.д.

На вкладке параметров настройки «Серверы проверки подлинности» можно добавить LDAP и RADIUS серверы для пользовательской идентификации.

На вкладке параметров настройки «Расписание задач» можно добавить новые периодические задачи, изменить их настройки и управлять запланированными задачами.

На вкладке параметров настройки «Журнал и аудит» можно настроить параметры сбора событий, в т.ч. и уведомления, сообщающие об отобранных событиях администратору и/или любому числу пользователей Модуля печати.

На вкладке параметров настройки «Управление системой» можно управлять историей Модуля печати, установить максимальный размер загружаемых файлов, удалить неиспользуемые данные из БД Модуля печати, а также сбросить настройки некоторых компонент Модуля печати.

### <span id="page-32-1"></span>**4.1. Тип сервера**

На вкладке параметров настройки «Тип сервера и облако» [\(Рис. 35\)](#page-33-0) можно указать тип установленного сервера Модуля печати:

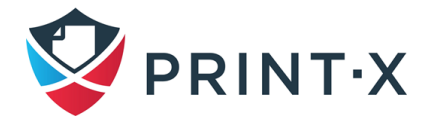

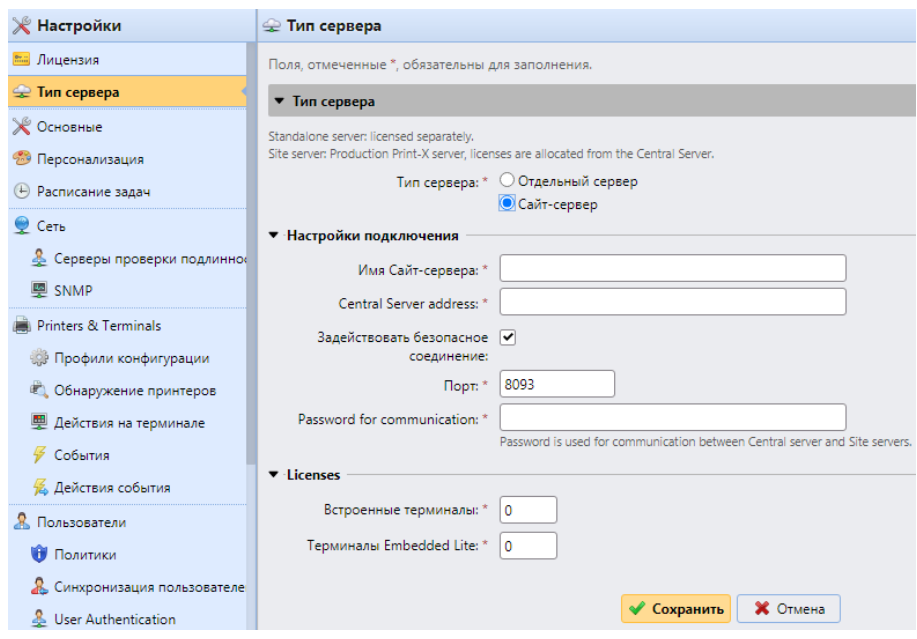

Рис. 35. Настройка типа сервера

- <span id="page-33-0"></span>• Отдельный сервер: настройка по умолчанию – сервер выполняет все функции сервера Модуля печати;
- Сайт-сервер: применяется в инсталляциях с развёрнутым центральным сервером Модуля печати; требуется указать/настроить следующие данные/параметры:

- Имя Сайт-сервера: имя данного Сайт-сервера;

- Central Server address: доменное имя или IP адрес центрального сервера Модуля печати;

- Задействовать безопасное соединение: по умолчанию соединение между сайт-сервером и центральным сервером безопасное – шифрование можно отключить, сняв галку;

- Порт: по умолчанию 8090;

- Password for communication: пароль, используемый для связи с центральным сервером Модуля печати;

- Встроенные терминалы: количество лицензий на встроенные терминалы, которое требуется данному Сайт-серверу (передаются с центрального сервера);

- Терминалы Embedded Lite: количество лицензий на Lite терминалы, которое требуется данному Сайт-серверу (передаются с центрального сервера).

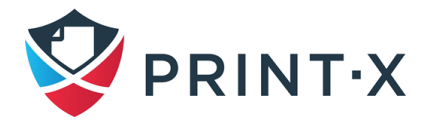

ПРИМЕЧАНИЕ: Lite терминалы – особые программные терминалы для некоторых устройств Куосега с ограниченным функционалом; за дополнительной информацией по данному вопросу необходимо обращаться к службе технической поддержки.

### <span id="page-34-0"></span>4.2. Основные настройки

Вкладка параметров настройки «Основные» содержит раздел «Основные» (Рис. 36):

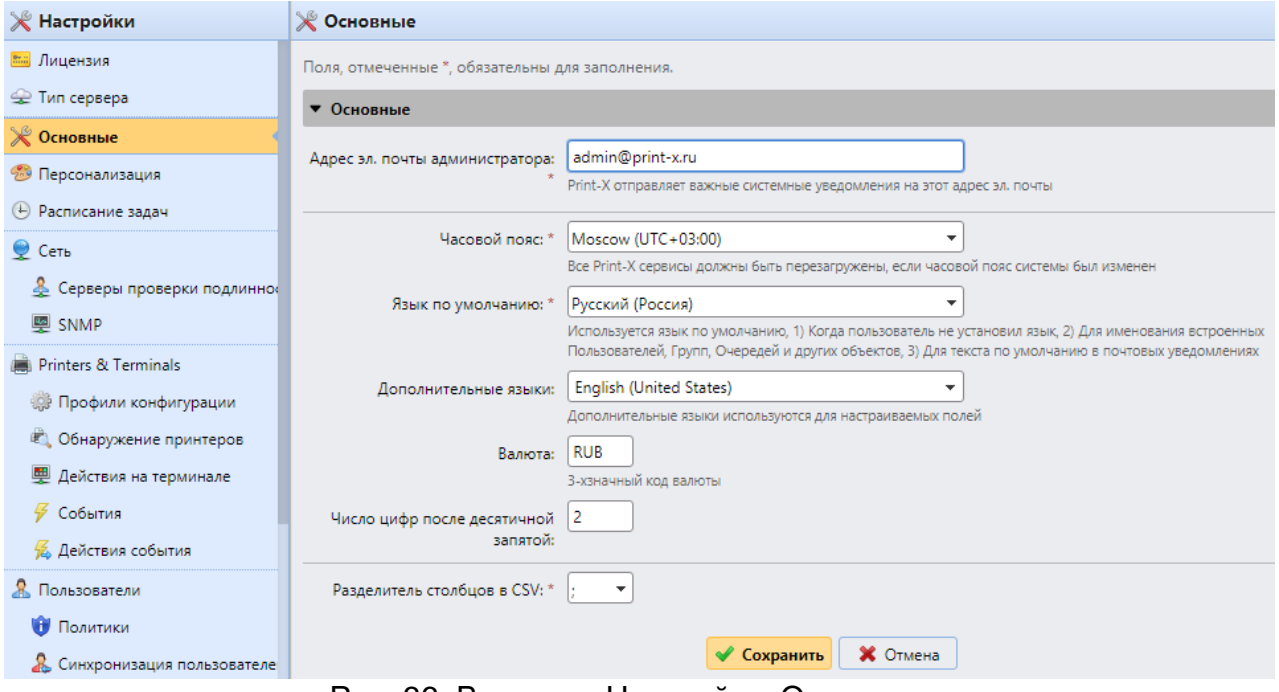

Рис. 36. Вкладка «Настройки: Основные»

- <span id="page-34-1"></span>• Адрес эл. почты администратора - электронная почта Администратора, который получает важные системные сообщения (предупреждения контролера ДИСКОВОГО пространства, истечение лицензии Т.Д.) И автоматически отсылаемые Модулем печати.
- Часовой пояс для надлежащего функционирования Модуля печати удостоверьтесь, что выбор часового пояса здесь совпадает с часовым поясом операционной системы. После изменения часового пояса необходимо перезапустить веб-сервер.
- Язык по умолчанию выбор языка по умолчанию определяет язык всех электронных писем, которые автоматически отправляет Модуль печати и языка, используемого на всех связанных терминалах и интерактивных считывателях.

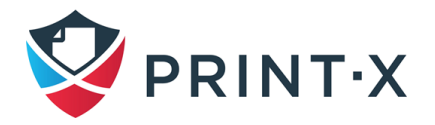

- **Дополнительные языки** можно установить дополнительные языки, которые будут использоваться для настраиваемых полей.
- **Валюта** В управлении валютой, можно ввести трёхсимвольное обозначение валюты, которую вы хотите использовать в вашем прейскуранте.
- **Число цифр после десятичной запятой** может быть задано от 0 до 5.
- **Разделитель столбцов в CSV** настройка разделителя колонок в файлах CSV определяет разделитель в источнике и файлах назначения, используемых для всего импорта и экспортных операций формата файла CSV. Значение по умолчанию основано на региональных настройках вашей операционной системы.

### <span id="page-35-0"></span>**4.3. Настройки персонализации**

На этой вкладке можно добавить ссылки к собственной службе технической поддержки, пользовательские сообщения и логотипы, которые будут отображаться в Модуле печати и на терминалах Модуля печати [\(Рис. 37\)](#page-35-1).

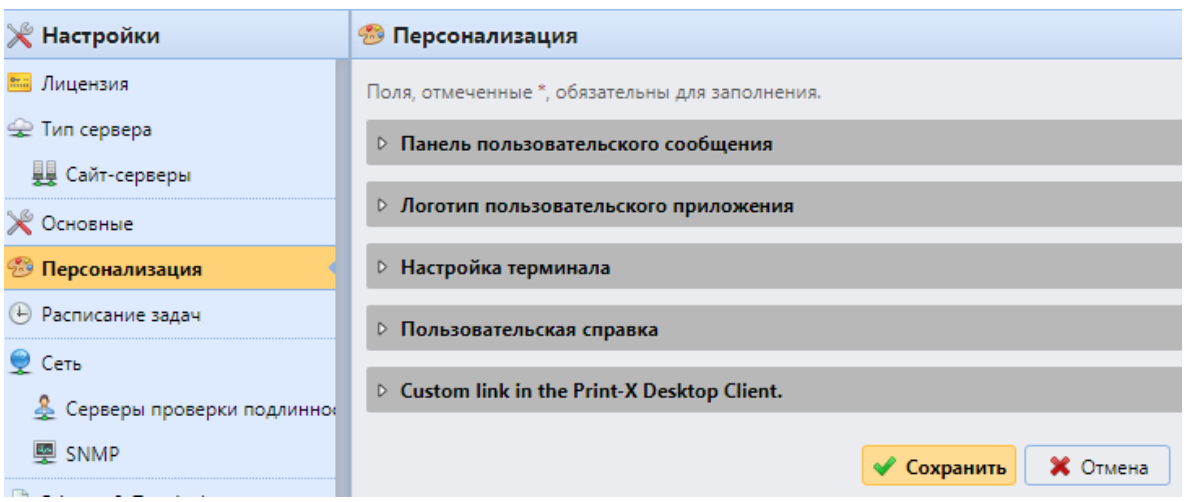

Рис. 37. Раздел настроек персонализации

### <span id="page-35-1"></span>**4.3.1. Панель пользовательского сообщения**

Здесь можно добавить сообщение, которое будет показываться на домашней странице пользователя в веб-интерфейсе Модуля печати [\(Рис. 38\)](#page-36-0). Параметр %admin% может быть использован для отображения электронного адреса Администратора Модуля печати.

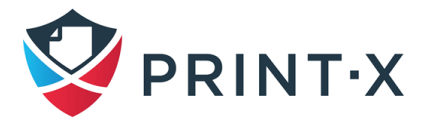
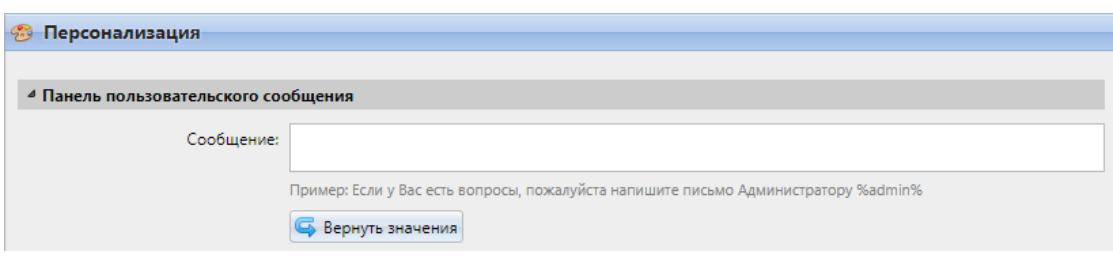

Рис. 38. Пользовательское сообщение

#### **4.3.2. Логотип пользовательского приложения**

Здесь можно добавить логотип компании, который будет использоваться в Модуле печати. Логотип появится в верхнем правом углу веб-интерфейса Модуля печати, в отчетах, на купонах пополнения баланса и в Print-X Desktop Client. Поддерживаемые форматы изображения - JPG/JPEG/PNG/BMP, а рекомендуемый размер составляет 398 x 92 пикселя.

Чтобы импортировать логотип, нажмите «Добавить», выберите файл и нажмите «Сохранить» [\(Рис. 39\)](#page-36-0).

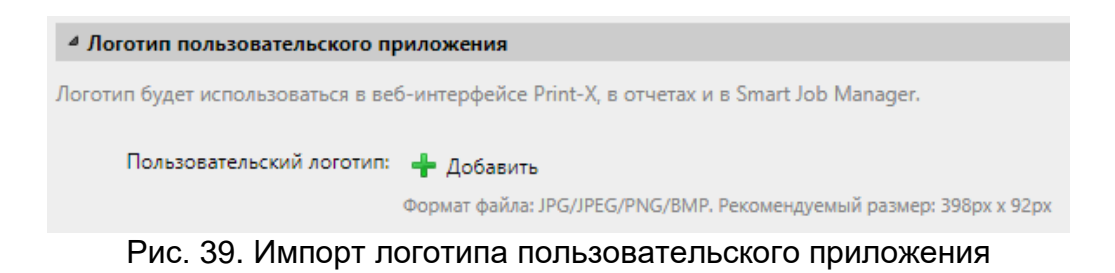

<span id="page-36-0"></span>Пример эмблемы компании показан в верхнем правом углу веб-интерфейса Модуля печати [\(Рис. 40\)](#page-36-1).

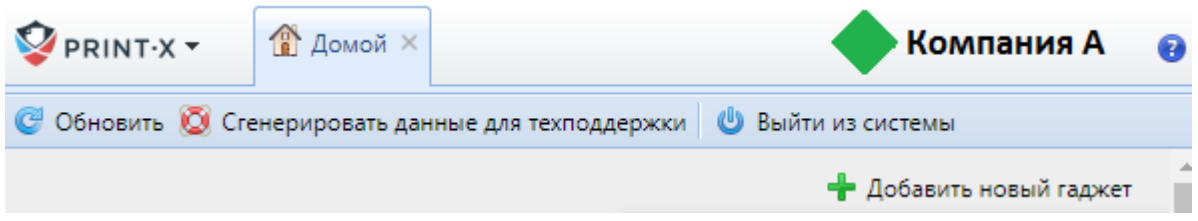

Рис. 40. Пример отображения логотипа компании

### <span id="page-36-1"></span>**4.3.3. Логотип компании для терминалов**

В разделе «Настройка терминала» можно установить логотип компании, который будет использоваться на всех терминалах Модуля печати. Поддерживаемые форматы изображения - JPG/JPEG/PNG/BMP и рекомендуемый размер также составляет 340 x 92 пиксела.

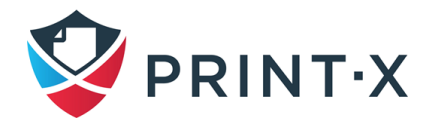

Чтобы импортировать логотип, нажмите «Добавить», выберите файл и нажмите «Сохранить» [\(Рис. 41\)](#page-37-0).

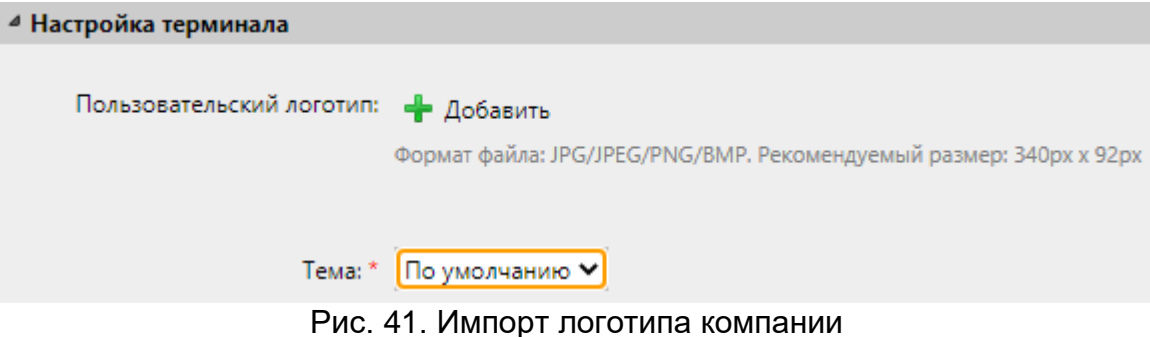

# <span id="page-37-0"></span>**4.3.4. Пользовательская справка и пользовательская ссылка на Print-X Desktop Client**

Здесь можно добавить ссылки к собственной службе технической поддержки, которые будут показаны на домашней странице пользователя в веб-интерфейсе Модуля печати, а также в Print-X Desktop Client [\(Рис. 42\)](#page-37-1).

Чтобы добавить ссылки, введите название и ссылку на портал технической поддержки, и затем нажмите «Сохранить».

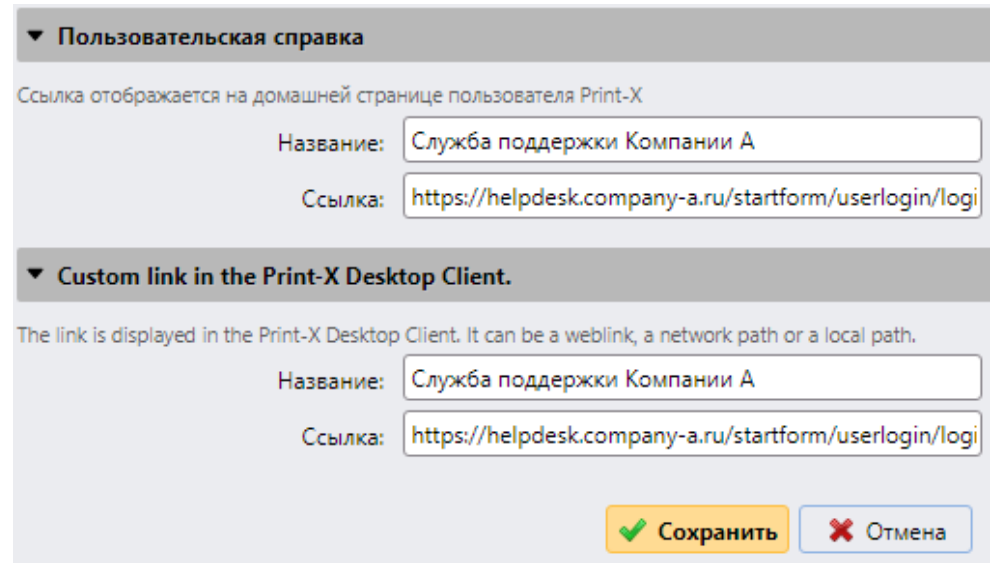

Рис. 42. Ссылка к собственной службе технической поддержки

### <span id="page-37-1"></span>**4.3.5. Темы веб-интерфейса Print-X**

Чтобы изменить шрифты и цвета в оформлении веб-интерфейса Print-X, необходимо настроить тему, сохранить её по пути C:\ProgramData\Print-X\Themes\webUI\ и прописать её в файле *config.ini*, расположенному по пути C:\ProgramData\Print-X\. Например, если имя темы CustomTheme.css, то в *config.ini* должно быть написано:

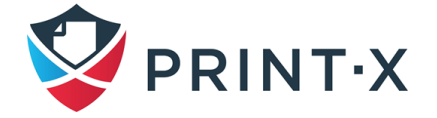

[General] themeFile=CustomTheme.css

Только одна тема может быть установлена в один момент времени, и она будет применена для всех пользователей и администраторов. Если особая тема не указана, используется тема по умолчанию.

Файлы тем создаются путём указания различных значений для переменных в CSS файле. Используются переменные из стандартного CSS синтаксиса с присвоением стандартных для них значений. Переменные должны относиться к области :root. Переменные, не указанные в файле темы, получают значение из темы по умолчанию.

Пример содержания файла темы представлен ниже [\(Рис. 43\)](#page-38-0)

```
: root {
    --primary: MediumOrchid;
    --primary-light: thistle;
    --secondary: peachpuff;
    --secondary-light: #fee3ca;
    --secondary-dark: orange;
    --list-item-highlight: plum;
\mathcal{F}
```
Рис. 43. Пример настройки переменных файла темы

<span id="page-38-0"></span>Особенности настройки переменных:

- Возможно использовать в качестве значения переменной другую переменную путём ссылки на неё: --variableB: var(--variableA);
- Рекомендуется использовать значения переменных в единицах rem;
- Перечень используемых переменных представлен ниже [\(Таблица 2\)](#page-38-1)

Таблица 2. Переменные, используемые для составления тем Print-X

<span id="page-38-1"></span>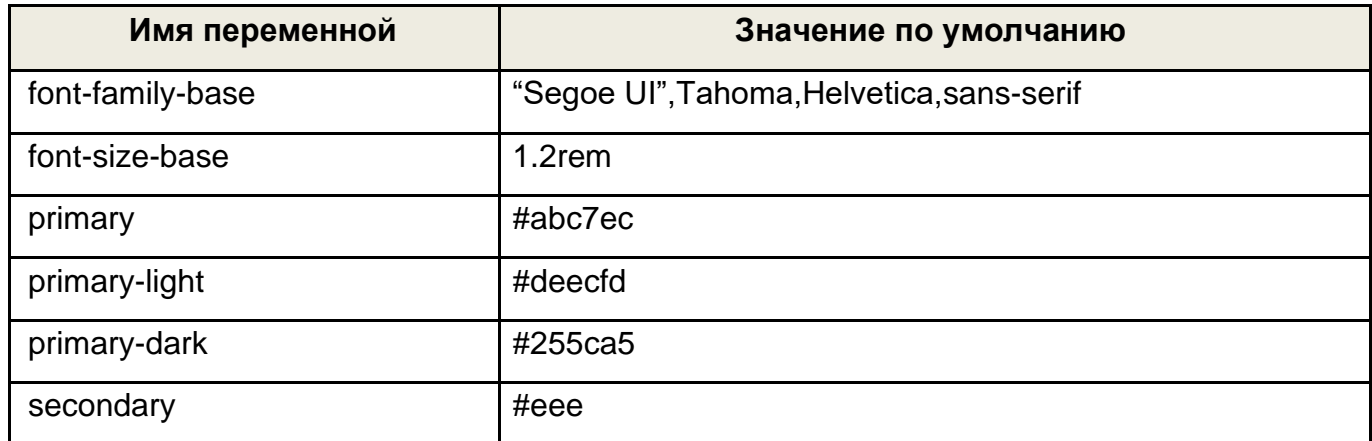

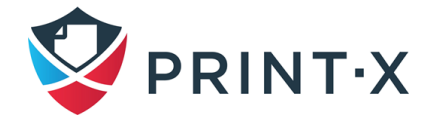

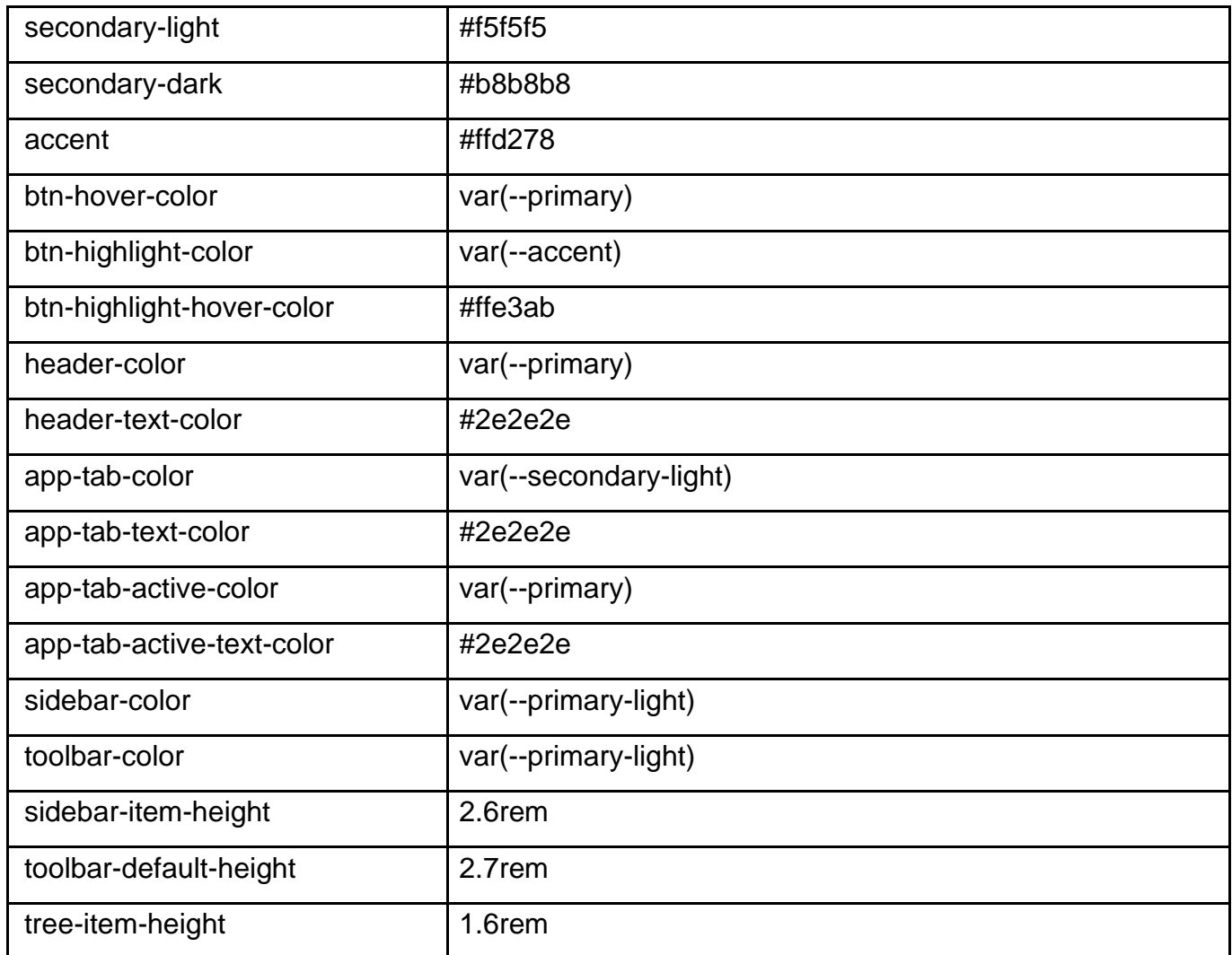

# **4.4. Страница планировщика задач**

Вкладка параметров настройки «Расписание задач» [\(Рис. 44\)](#page-40-0) служит интерфейсом для планирования регулярных задач в Модуле печати. Есть семь предопределенных задач:

- резервное копирование БД и настроек;
- удаление истории;
- резервное копирование журнала;
- обнаружение печатающих устройств;
- проверка работоспособности системы (System health check);
- обслуживание системы;
- синхронизация пользователей.

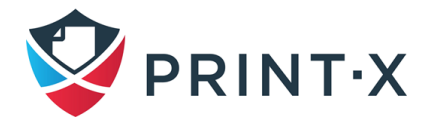

Кроме них, можно запланировать импорт заданий и книги кодов из файлов CSV, создание отчётов, экспорт пользователей и принтеров, а также выполнение внешних команд.

**ПРИМЕЧАНИЕ**: Выполнение внешних команд по умолчанию отключено. Для включения данной функции необходимо изменить значение параметра scheduleExternalCommand в файле *config.ini*, расположенному по пути C:\ProgramData\Print-X\, с «0» на «1».

| $\mathbf{Q}_{\text{PRINT-X}}$<br>$\mathbb{R}$ Домой $\times$ |                    | <b>← Настройки: Расписание зад</b> ×                                                                                                 |                                              |           |  |
|--------------------------------------------------------------|--------------------|----------------------------------------------------------------------------------------------------|----------------------------------------------|-----------|--|
| $\mathbb{R}$ Настройки                                       | 4 Расписание задач |                                                                                                    |                                              |           |  |
| <b>Видензия</b>                                              |                    | <b>▶ Запуск <i>●</i> Редактировать <del>У</del></b> Действия ▼ <b>●</b> Обновить<br>$\leftarrow$ Новое расписание задач $\leftarrow$ |                                              |           |  |
| • Тип сервера и облако                                       |                    | Ста Действие                                                                                                    | Имя                                          | Период    |  |
| <b>X</b> Основные                                            |                    | <b>В Резервная копия</b>                                                                                                    | Резервное копирование Базы данных и настроек | Ежедневно |  |
|                                                              |                    | <b>В</b> История удаления                                                                                                    | История удаления                             | Ежедневно |  |
| • Персонализация                                             |                    | <b>• Резервная копия</b>                                                                                                    | Резервное копирование журнала                | Ежедневно |  |
| <b>• Расписание задач</b>                                    | $\sim$             | <b>В Обнаружение принтеров</b>                                                                                                    | Обнаружение принтеров                        | Ежедневно |  |
| $C$ Cetb                                                     |                    | System health check                                                                                                    | System health check                          | Минута    |  |
| <b>• Серверы проверки подлинно</b>                           |                    | • Обслуживание системы                                                                                                    | Обслуживание системы                         | Ежедневно |  |
| <b>图 SNMP</b>                                                | <b>Controller</b>  | <b>В.</b> Синхронизация пользова                                                                                                    | Синхронизация пользователей                  | Ежедневно |  |

Рис. 44. Страница планировщика задач

<span id="page-40-0"></span>**ИНФОРМАЦИЯ:** Дополнительная информация по указанным выше функциям приведена ниже в соответствующих разделах документа.

**ПРИМЕЧАНИЕ**: В случае эксплуатации устройств Xerox необходимо в обязательном порядке настроить выполнение новой внешней команды по расписанию – удаление временных файлов Xerox, в соответствии с настройками, приведёнными на [Рис. 45](#page-41-0) (выполняемый .bat файл копируется на жёсткий диск при установке из дистрибутива). Для этого необходимо пройти по пути Настройки – Расписание задач – Новое расписание задач – Внешняя команда, совершить настройки и подтвердить их нажатием клавиши «Сохранить». Задача появится в общем списке «Расписание задач».

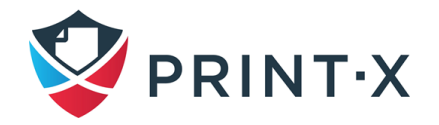

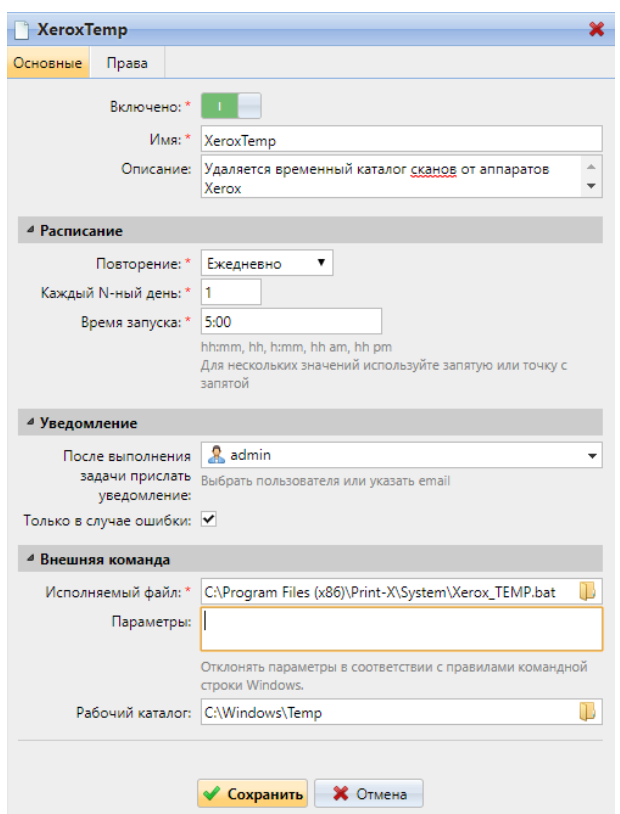

Рис. 45. Настройка удаления временных файлов Xerox

### <span id="page-41-0"></span>**4.4.1. Запуск заданий**

Для ручного запуска заданий выберите задание, которое вы хотите запустить, и нажмите «Запуск» на панели инструментов (или щелкните правой кнопкой мыши задание и выберите «Запуск» в контекстном меню).

Для установки расписания задания [\(Рис. 46\)](#page-42-0) дважды щелкните по строке задания, которое вы хотите настроить (или щелкните правой кнопкой мыши по нему и выберите «Редактировать» в контекстном меню). В правой части экрана откроется панель свойств соответствующего задания.

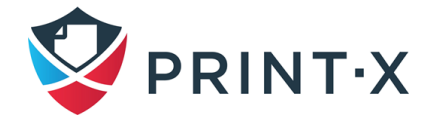

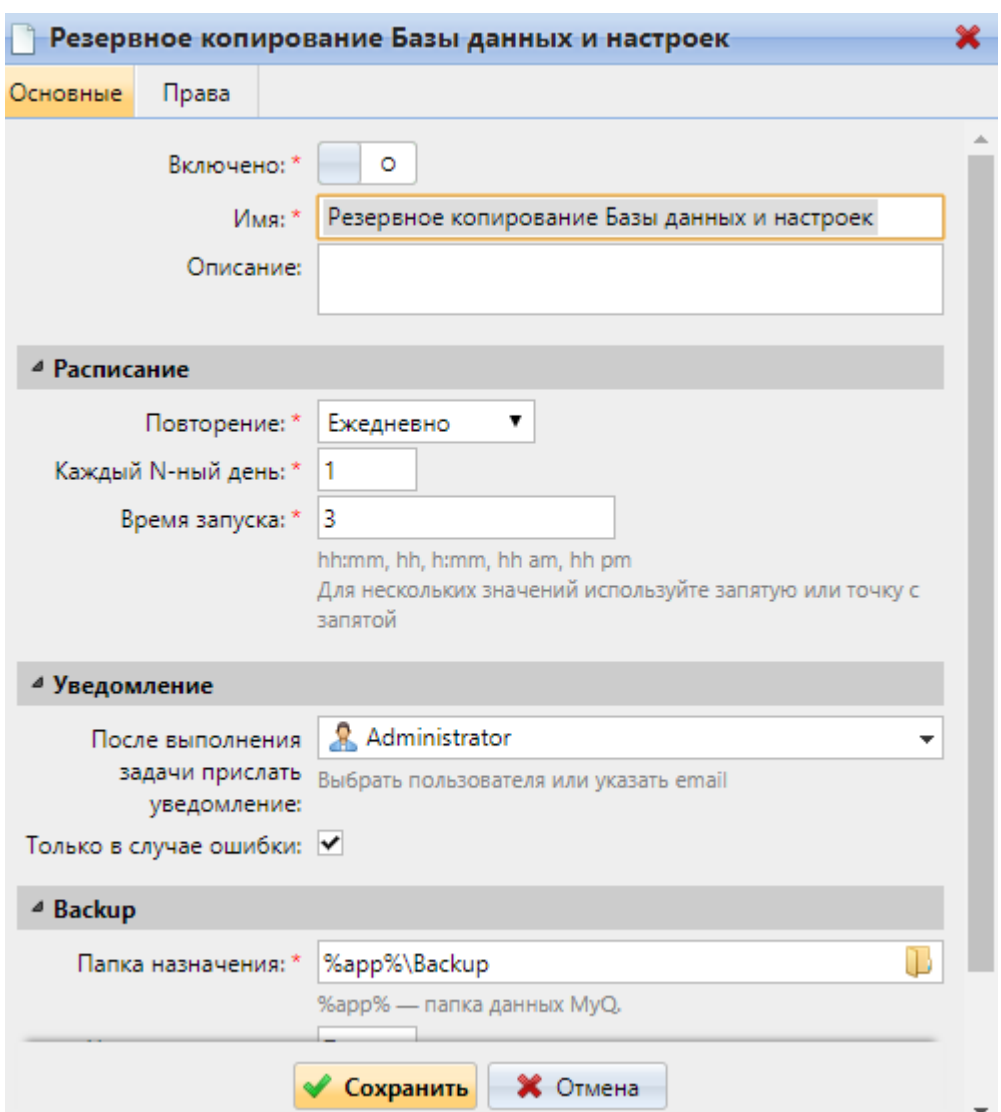

<span id="page-42-0"></span>Рис. 46. Панель свойств расписания резервного копирования БД и настроек

Панель свойств задания разделена на четыре раздела:

- в верхнем разделе можно включить, или отключить расписание, ввести его имя и описание;
- в разделе «Расписание» вы можете установить период повторения задания и изменить точное время запуска;
- в разделе «Уведомление» вы можете выбрать параметры отправки уведомления по электронной почте. Вы также можете выбрать, хотите ли вы отправлять уведомление каждый раз при запуске задания или только в случае ошибки;
- последний раздел соответствует типу задания.

После того, как вы установите необходимые параметры задания, нажмите «Сохранить».

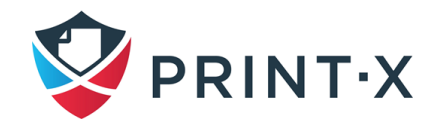

Первые три раздела («Основной», «Расписание» и «Уведомление») одинаковы для всех заданий, последний раздел будет отличаться в зависимости от типа задания.

# **4.4.2. Предоставление пользователям прав изменять расписание заданий**

Можно предоставить пользователям права изменять настройки расписания заданий. Для предоставления пользователям такого права:

- дважды щелкните задание, которое вы хотите изменить: в правой части экрана откроется соответствующая панель свойств задания;
- в верхнем левом углу панели выберите вкладку «Права»;
- нажмите «Добавить пользователя»: откроется диалоговое окно выбора пользователя или группы пользователей;
- выберите пользователя или группу пользователей, которым вы хотите предоставить права, нажмите «OK» и ещё раз нажмите «ОК» в открывшемся окне с указанием присваиваемого права.

# **4.4.3. Автоматическое резервное копирование БД и журнала событий**

На вкладке «Расписание задач» есть две задачи автоматического резервного копирования. Первая из них выполняет резервное копирование системной БД и параметров настройки Модуля печати, а вторая – резервное копирование журнала событий. Процесс резервного копирования автоматический. Файлы архивируются и сохраняются в папке назначения [\(Рис. 47\)](#page-43-0).

<span id="page-43-0"></span>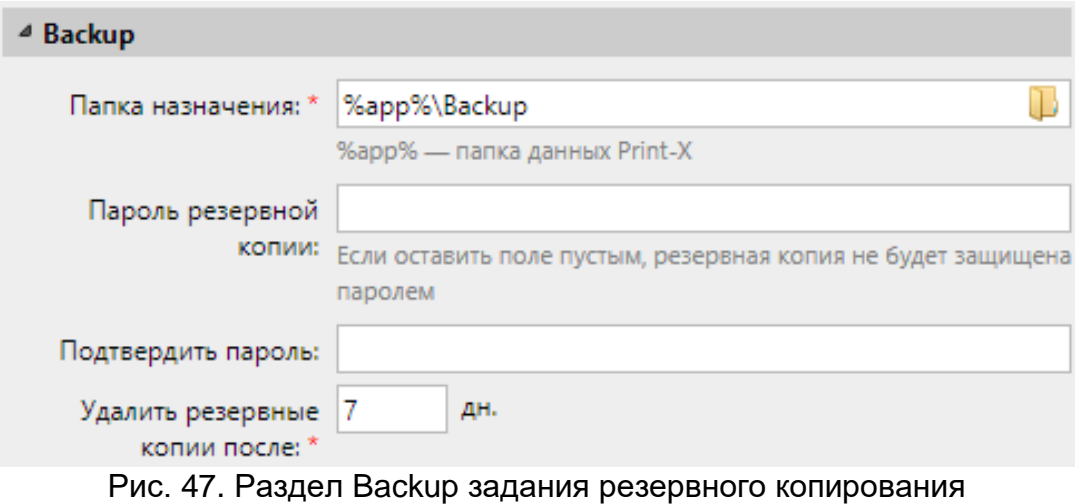

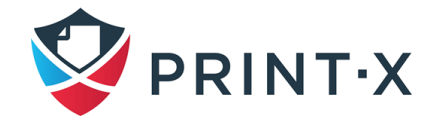

Параметры резервного копирования:

- Папка назначения папка, где сохраняются резервные копии.
- Пароль резервной копии защищает резервную копию паролем.
- Подтвердить пароль необходимо ввести заново тот же самый пароль.
- Удалить резервные копии после период времени, после которого резервные копии удаляются из папки назначения.

### **4.5. Настройка сетевых параметров**

На вкладке параметров настройки «Сеть» [\(Рис. 48\)](#page-44-0) можно управлять сетевым взаимодействием между сервером Модуля печати и другими участниками системы печати. Этот раздел содержит восемь разделов: Основные, Безопасность соединения, SMTPserver Print-X, Сервер FTP, Print-X Мобильное приложение, Исходящий SMTP-сервер, Прокси-сервер HTTP, Брандмауэр Windows и Порты службы Kyocera.

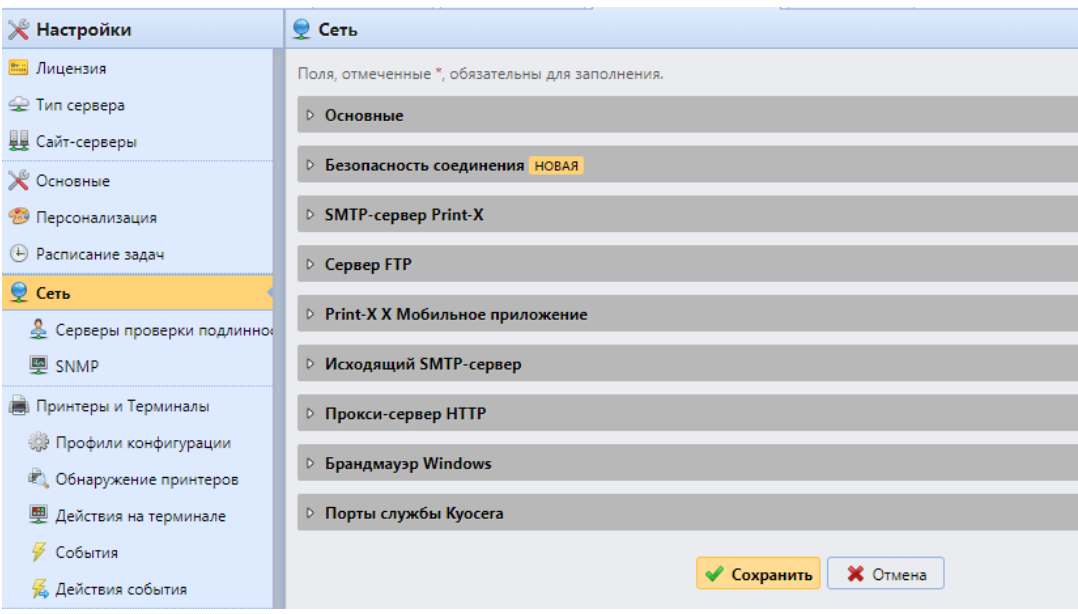

Рис. 48. Вкладка сетевых параметров

### <span id="page-44-0"></span>**4.5.1. Основные настройки сети**

В этом разделе можно указать имя хоста сервера Модуля печати [\(Рис. 49\)](#page-45-0). Это имя хоста используется внешними компонентами Модуля печати, такими как терминалы для связи с сервером.

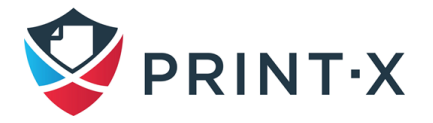

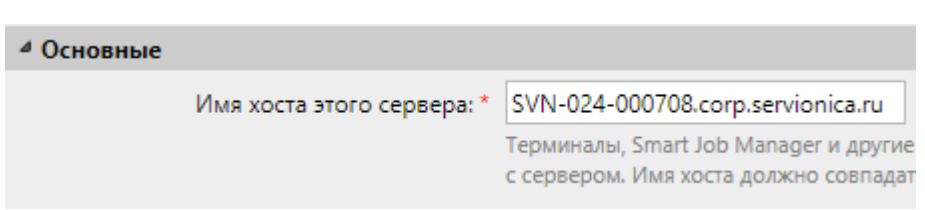

Рис. 49. Хост сервера Модуля печати

<span id="page-45-0"></span>**ИНФОРМАЦИЯ:** По умолчанию имя хоста сервера Модуля печати должно быть реальным доменным именем или IP-адресом. В процессе обновления лицензий данное имя может измениться на технологическое, что может привести к ошибкам и соответствующим уведомлениям.

**ИНФОРМАЦИЯ:** На некоторых встроенных терминалах можно удаленно выбрать, хотите ли вы установить имя хоста сервера вместо IP-адреса во время удаленной настройки устройства.

### **4.5.2. Безопасность соединения**

В этом разделе происходит управление сертификатами безопасности. Предлагается три режима работы [\(Рис. 50\)](#page-46-0):

- Встроенный Сертификат Безопасности:
	- режим работы по умолчанию;
	- используется самоподписанный сертификат, созданный Модулем печати при установке;
	- публичный ключ может быть экспортирован (для этого надо нажать кнопку «Экспорт корневого сертификата (CA)») для использования во внешних клиентах/устройствах;
	- в случае, если сертификат скомпрометирован, существует возможность автоматической генерации нового сертификата при нажатии кнопки «Generate new CA certificate»;
	- для включения в генерируемый сертификат альтернативных имен сервера Модуля печати (SAN) необходимо указать их через запятую в поле «Server alternative names» и нажать кнопку «Сгенерировать новый сертификат».
- Корпоративный Сертификат Безопасности:
	- используется сертификат безопасности, сгенерированный корпоративным центром сертификации;

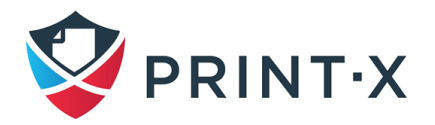

- для получения промежуточного сертификата необходимо нажать кнопку «Создать CSR», подписать полученный запрос на сертификат (файл *request.csr* будет сохранён в соответствии с настройками веб-браузера) в корпоративном центре сертификации и импортировать полученный подписанный сертификат, нажав кнопку «Завершить CSR», указав к нему путь и нажав «ОК»;
- если в промежуточном сертификате не будет содержаться информация о корневом сертификате (он не будет указан в цепочке), то будет возможность загрузить публичный ключ корневого сертификата или сам корневой сертификат вручную – появится кнопка «Импортировать корневой сертификат (CA)»;
- Ручное управление Сертификатами Безопасности:
	- используется сертификат безопасности, импортированный администратором при нажатии кнопки «Импортировать сертификат сервера»;
	- импортируемый сертификат может быть как в PEM (отдельно указываются сам сертификат и секретный ключ к нему), так и в PFX формате (PFX может быть защищён паролем).

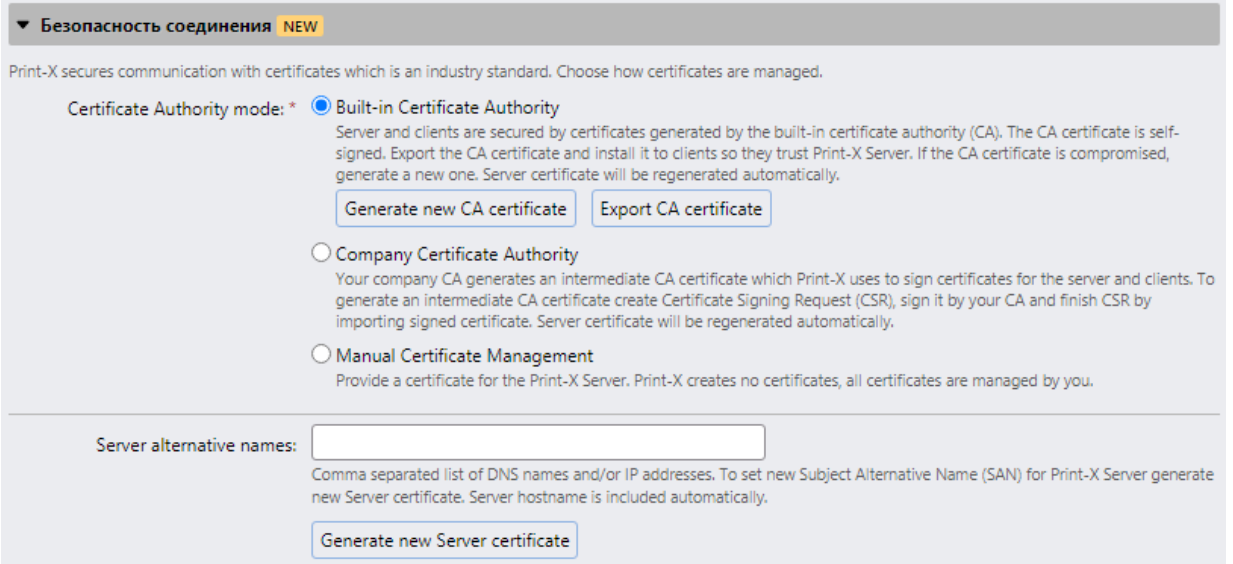

Рис. 50. Настройка работы с сертификатами безопасности

<span id="page-46-0"></span>При обновлении существующей инсталляции Модуля печати режим работы с сертификатами безопасности выбирается, исходя из имеющегося сертификата безопасности сервера:

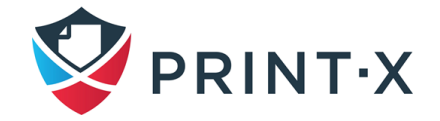

- если существующий сертификат не корневой, тогда выбирается ручное управление Сертификатами Безопасности;
- если сертификат был сгенерирован Модулем печати ранее, то установится режим встроенного Сертификата Безопасности;
- в других случаях будет установлен режим корпоративного Сертификата Безопасности.

**ПРИМЕЧАНИЕ:** При установке сертификатов, файлы server.cer, server.key и server.pfx создаются в папке C:\ProgramData\Print-X\Cert.

### **4.5.3. SMTP-сервер Print-X**

В этом разделе можно посмотреть и изменить порт SMTP почтового сервера. Сервер SMTP получает уведомления по электронной почте от печатающих устройств, сканированные файлы и электронные письма с заданиями печати. В этом разделе можно изменить параметры почтового сервера:

- SMTP (STARTTLS) используется для незащищённых соединений по протоколу STARTTLS; по умолчанию применяется порт 25;
- SMTPS (SSL/TLS) используется для защищённых соединений по технологии SLL/TLS; по умолчанию применяется порт 587.

Если включена функция сканирования, то в настройках ПУ необходимо устанавливать указанные в данном разделе порты.

### **4.5.4. Сервер FTP**

В этом разделе можно установить порт FTP-сервера, который будут использовать терминалы для отсылки сканов через протокол FTP. По умолчанию для установления соединения используется порт 21, а допустимый диапазон портов для передачи данных – от 0 до 65535. При нажатии кнопки «Сгенерировать новый пароль» возникает всплывающее окно с оповещением о том, что новый пароль будет сгенерирован, и что надо переактивировать все терминалы.

Сервер FTP поддерживает безопасные соединения с применением технологии STARTTLS. В отличие от SSL/TLS данная технология использует тот же самый порт, поэтому начало соединения происходит небезопасно. В случае, если клиент способен поднять уровень безопасности сокета (для FTP – через команду «AUTH TLS»), то соединение будет зашифрованным.

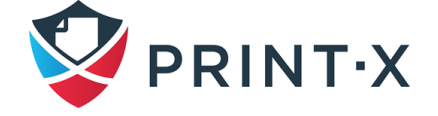

Передача данных будет осуществляться несколько по другому сценарию. Клиент всё так же будет решать, шифровать соединение или нет (используя команду «PROT»), однако при шифровании будет использоваться SSL/TLS (что означает, что сокет соединения с данными будет безопасным с самого начала соединения).

#### **4.5.5. Мобильное приложение**

В этом разделе можно установить имя хоста сервера или IP-адрес и сетевой порт для мобильных приложений Модуля печати, **которые будут использоваться для генерации QR-кодов**. Данные параметры могут отличаться от основных настроек сервера, поскольку мобильные устройства подключаются к корпоративной сети через Wi-Fi.

**ИНФОРМАЦИЯ:** Можно сгенерировать QR-код для принтера в списке печатающих устройств на вкладке «Принтеры» основной панели. Щелкните правой кнопкой мыши по принтеру, и нажмите «Печать QR-кода».

### **4.5.6. Исходящий SMTP-сервер**

Чтобы отправлять сообщения электронной почты, сообщения об ошибках, автоматически сгенерированные ПИН-коды для пользователей и пересылать отсканированные документы, вам необходимо настроить сервер электронной почты, на который пересылаются все письма.

Сперва надо выбрать тип почтового сервера: классический «SMTP-сервер» или «SMTP-server with OAuth login».

Для классического SMTP-сервера:

- укажите имя почтового сервера или IP-адрес в текстовом поле «Сервер». Если почтовый сервер использует TCP порт, отличный от 25, измените значение в поле «Порт» на правильное;
- при необходимости определите параметры безопасности (Нет/SSL/STARTTLS) и включите проверку сертификата (галочка в поле «Подтвердить сертификат»);
- если на сервере SMTP требуется авторизация, введите имя пользователя и пароль; для отправки почты рекомендуется создать на почтовом сервере специального технического пользователя с неизменным паролем, например, printx@company.ru;

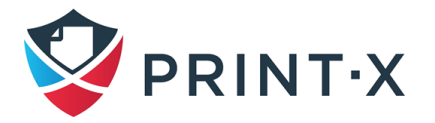

- введите адрес, который вы хотите установить в качестве адреса отправителя для сообщений, оповещений и отчетов; **рекомендуется установить адрес noreply@company.ru;**
- после того, как вы введете данные, можно нажать «Test», чтобы проверить указанные настройки путём отправки электронного письма на свой адрес.

Для «SMTP-server with OAuth login»: при работе со службой Microsoft Exchange Online или Gmail with OAuth2 необходимо выбрать соответствующий вариант из выпадающего списка (серверы создаются при настройках Внешних систем (см. п. [20\)](#page-286-0) или добавить сервер вручную и внести необходимые данные.

### **4.5.7. Прокси-сервер HTTP**

В данном разделе можно настроить прокси-сервер, используемый для активации лицензий (применимо только к старой модели лицензирования). При этом основными являются данные в полях «Сервер» и «Порт». Данная функция не поддерживается в новой модели лицензирования.

### **4.5.8. Брандмауэр Windows**

В этом разделе можно автоматически открыть на брандмауэре сервера все порты, которые необходимы для правильной работы Модуля печати [\(Рис. 51\)](#page-50-0).

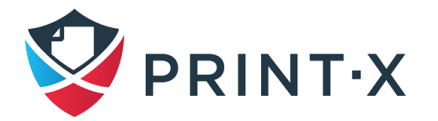

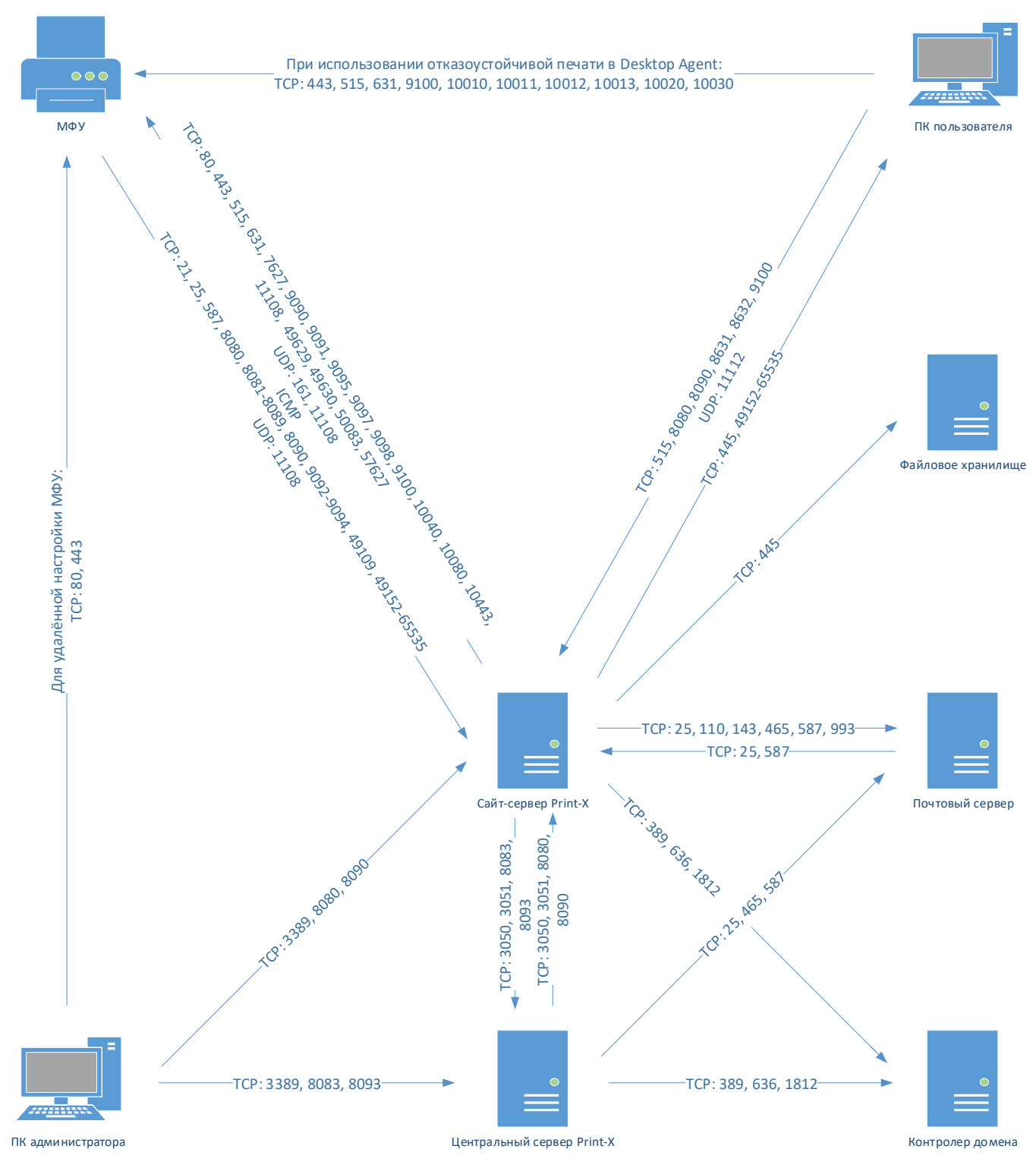

Рис. 51. Используемые Модулем печати порты

### <span id="page-50-0"></span>**4.5.9. PM Server**

В этом разделе можно посмотреть и изменить порты, используемые технологическими сервисами Модуля печати. **Настоятельно рекомендуется отставить начальные значения без изменений!**

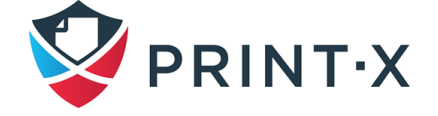

# **4.6. Страница настройки серверов аутентификации**

Если вы хотите синхронизировать пользователей с сервером LDAP или RADIUS, вам необходимо добавить необходимые серверы на вкладке параметров настройки «Серверы проверки подлинности» [\(Рис. 52\)](#page-51-0).

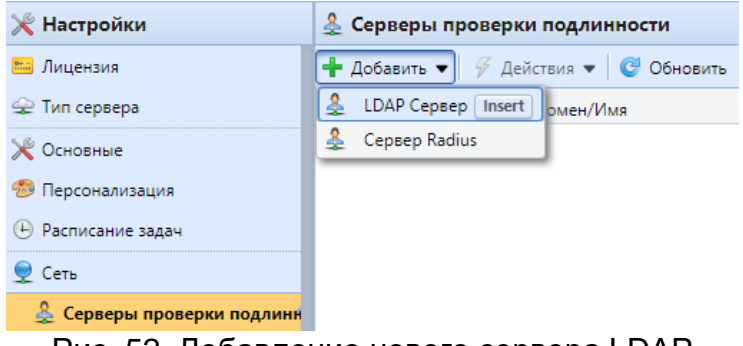

Рис. 52. Добавление нового сервера LDAP

#### <span id="page-51-0"></span>Процедура добавления нового сервера LDAP:

- щелкните в меню сверху «Добавить» и выберите «LDAP Сервер»: новая панель свойств сервера LDAP откроется в правой части экрана [\(Рис. 53\)](#page-52-0);
- введите имя домена LDAP;
- выберите тип LDAP: можно выбрать из Active Directory (AD), Novell, OpenLDAP и Lotus Domino;
- если вы хотите, чтобы связь с LDAP была защищена, выберите протокол, который вы хотите использовать (при выборе SSL в поле «Безопасность», причём порт сервера, указываемый далее, должен быть 636.);
- введите IP-адрес или имя сервера и сетевой порт;

**ИНФОРМАЦИЯ:** для Active Directory можно оставить поле «Сервер» пустым (не указывать имя или IP-адрес сервера) – в таком случае будет произведено автоматическое обнаружение контроллера доменов.

- если у вас есть несколько адресов, связанных с одним сервером LDAP, можно добавить их при нажатии на кнопку «Добавить»;
- нажмите «Сохранить»: сервер LDAP появится в списке серверов.

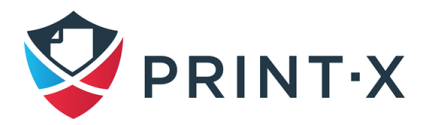

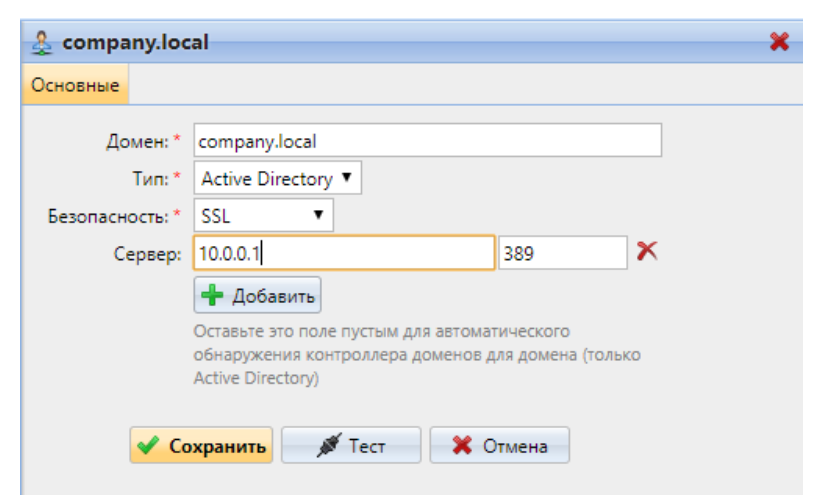

Рис. 53. Панель свойств сервера LDAP

<span id="page-52-0"></span>Процедура добавления нового RADIUS-сервера [\(Рис. 54\)](#page-52-1):

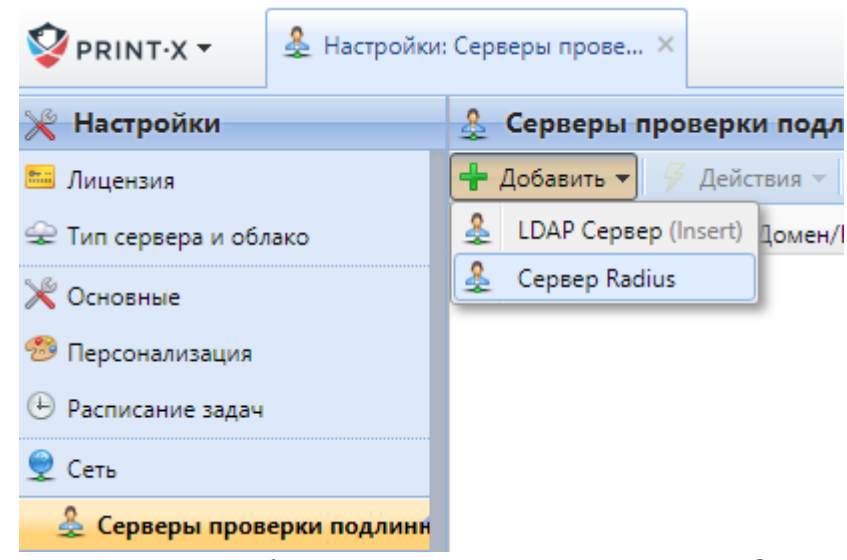

Рис. 54. Добавление нового сервера RADIUS

- <span id="page-52-1"></span>• щелкните по «Добавить» и выберите «Сервер Radius»: новая панель свойств сервера RADIUS откроется в правой части экрана [\(Рис. 55\)](#page-53-0);
- введите имя сервера RADIUS;
- введите IP-адрес или имя хоста сервера, сетевой порт и совместно используемый секретный ключ;
- если у вас есть несколько адресов, связанных с одним сервером RADIUS, можно добавить их при помощи кнопки «Добавить»;
- нажмите «Сохранить»: сервер RADIUS появится в списке серверов.

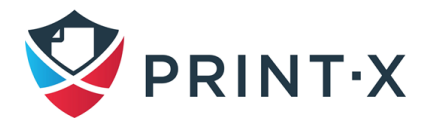

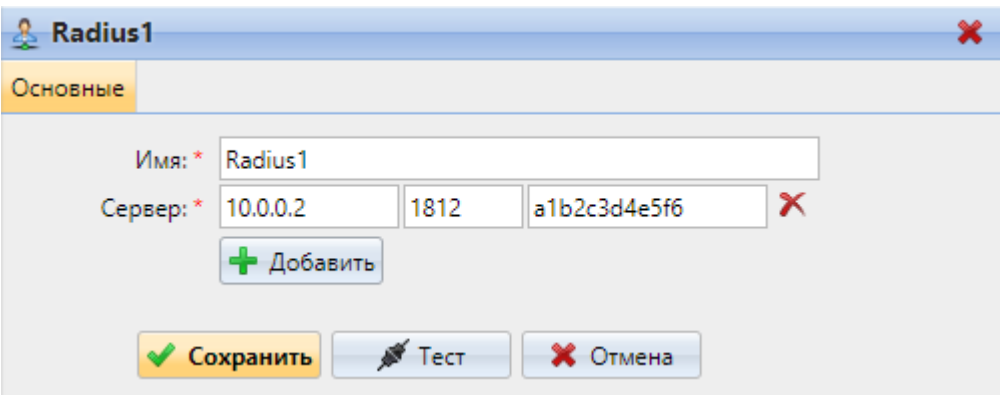

Рис. 55. Панель свойств сервера RADIUS

#### <span id="page-53-0"></span>Редактирование сервера:

- дважды щелкните по серверу в списке: панель свойств сервера открывается на правой стороне экрана;
- на панели измените настройки, и затем нажмите «Сохранить».

#### Удаление сервера:

• щелкните правой кнопкой мыши по серверу в списке, и затем нажмите «Удалить» в выпадающем меню.

**ИНФОРМАЦИЯ:** Чтобы проверить связь с сервером в любое время, щелкните правой кнопкой мыши по серверу, и затем нажмите «Тест» в выпадающем меню.

# **4.7. Профили SNMP**

По умолчанию для связи с устройствами печати в системе Print-X используется протокол SNMP v1. Вместо этого можно использовать более новый протокол SNMP v2c или протокол SNMP v3, что значительно повышает безопасность связи с печатающим устройством. В Модуле печати можно создать несколько профилей SNMP, и каждому принтеру можно назначить один из профилей [\(Рис. 56\)](#page-54-0).

Таким образом, вы можете иметь один профиль для всех принтеров с определенной версией SNMP.

**ИНФОРМАЦИЯ**: Можно изменить профиль SNMP по умолчанию. Чтобы сделать любой профиль SNMP использующимся по умолчанию, выберите его на вкладке SNMP и нажмите кнопку «По умолчанию» на панели в верхней части вкладки (или щелкните правой кнопкой профиль, и затем нажмите «По умолчанию» в контекстном меню).

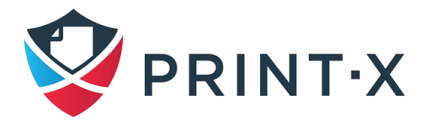

| $\bullet$ PRINT-X $\star$<br><b>В</b> Домой Х                               | $\mathbf{R}$ Настройки: SNMP $\times$ |                                                                                                    |             |                                                                                                    |
|-----------------------------------------------------------------------------|---------------------------------------|----------------------------------------------------------------------------------------------------|-------------|----------------------------------------------------------------------------------------------------|
| ≫ Настройки                                                                 | <b>E</b> SNMP                         |                                                                                                    |             |                                                                                                    |
| <b>ВШ</b> Лицензия                                                          |                                       | $\bigoplus$ Добавить SNMP профиль $\bullet$ $\oslash$ Редактировать $\vee$ По умолчанию $\bigotimes$ $\bigotimes$ Обновить |             |                                                                                                    |
| • Тип сервера и облако                                                      | По умолчанию                          | Имя                                                                                                    | SNMP версия | Параметры                                                                                                    |
| Ж Основные<br>• Персонализация                                              |                                       | SNMP <sub>v1</sub>                                                                                                    | v1          | SNMP сообщество для чтения: ********<br>SNMP сообщество для записи: ********<br>Порт SNMP: 161                                                                                            |
| <b>⊎ Расписание задач</b>                                                   |                                       | SNMP <sub>v2c</sub>                                                                                                    | v2c         | SNMP сообщество для чтения: ********<br>SNMP сообщество для записи: ********<br>Порт SNMP: 161                                                                                            |
| $Q$ Cetb<br><b>• Серверы проверки подлинно</b><br><b>奥 SNMP</b><br>Принтеры |                                       | SNMP <sub>v3</sub>                                                                                                    | v3          | Имя безопасности: Print-X<br>Протокол аутентификации: MD5<br>Пароль аутентификации: ********<br>Порт SNMP: 161<br>Протокол конфиденциальности: DES<br>Пароль конфиденциальности: ******** |
| <b>MARINE COMMUNICATION</b>                                                 |                                       |                                                                                                    |             | Контекст:                                                                                                    |

Рис. 56. Вкладка настроек SNMP веб-интерфейса Модуля печати

### <span id="page-54-0"></span>**4.7.1. Добавление и редактирование профилей SNMP v1 и v2c**

В протоколах SNMP v1 и v2c для доступа к устройству используется одна строка под названием «SNMP Community string». В Модуле печати необходимо установить только два параметра: «SNMP сообщество для чтения» и «SNMP сообщество для записи». Их значения должны соответствовать значениям их аналогов на пользовательском вебинтерфейсе печатающего устройства (Read Community, Write Community).

Для добавления нового профиля SNMP v1 или v2c:

- в веб-интерфейсе Модуля печати, откройте вкладку параметров настройки «SNMP»;
- на панели в верхней части на вкладке SNMP, нажмите кнопку «Добавить SNMP профиль» и выберите SNMP v1 или SNMP v2c в контекстном меню: новая панель свойств профиля SNMP откроется в правой части экрана;
- на панели введите имя профиля, задайте параметры и нажмите «Сохранить»: новый профиль появится в списке на вкладке SNMP.

Для редактирования профиля SNMP v1 или v2c:

• чтобы открыть панель свойств профиля SNMP, выберите профиль на вкладке параметров настройки «SNMP», а затем нажмите «Редактировать» (или щелкните правой кнопкой мыши профиль выберите «Редактировать» в контекстном меню): панель свойств профиля откроется в правой части экрана.

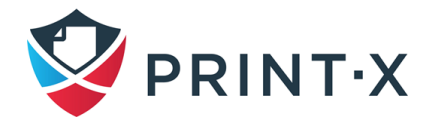

• на панели свойств профиля SNMP вы можете изменить имя профиля и ввести значения параметров «SNMP сообщество для чтения» и «SNMP сообщество для записи» в соответствии со значениями, которые установлены на пользовательском веб-интерфейсе устройства печати [\(Рис. 57\)](#page-55-0). Нажмите «Сохранить», чтобы сохранить изменения профиля.

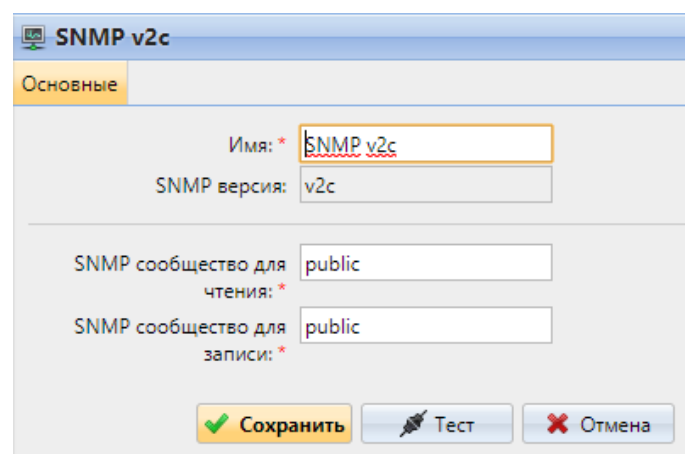

Рис. 57. Панель свойств профиля SNMP v2c

<span id="page-55-0"></span>**ИНФОРМАЦИЯ:** Чтобы проверить, можете ли вы подключиться к устройству печати с профилем SNMP, нажмите кнопку «Тест», введите IP-адрес устройства печати и OID, а затем нажмите кнопку «ОК» [\(Рис. 58\)](#page-55-1). Если параметры установлены правильно, то отобразится уведомление о том, что соединение SNMP было успешным.

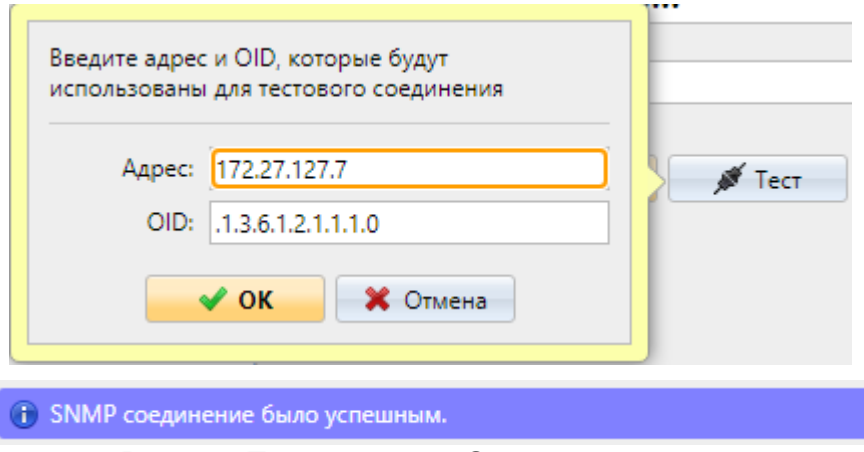

Рис. 58. Тестирование SNMP соединения

### <span id="page-55-1"></span>**4.7.2. Добавление и редактирование профилей SNMP V3**

Протокол SNMP v3 содержит дополнительные параметры безопасности, такие как аутентификация и шифрование. Каждый из этих параметров устанавливается на печатающем устройстве и поэтому должен быть установлен в Модуле печати.

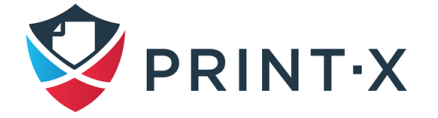

Добавление нового профиля SNMP v3:

- в веб-интерфейсе Модуля печати откройте вкладку параметров настройки «SNMP»;
- на панели вверху вкладки SNMP нажмите «Добавить SNMP профиль» и выберите SNMP v3 в контекстном меню: панель свойств нового профиля SNMP откроется в правой части экрана;
- на панели введите имя профиля, задайте параметры аутентификации и конфиденциальности, и нажмите «Сохранить»: новый профиль отобразится в списке на вкладке SNMP.

#### Редактирование профиля SNMP v3:

- чтобы открыть панель свойств профиля SNMP, выберите профиль на вкладке параметров настройки «SNMP» и нажмите кнопку «Редактировать» (или щелкните правой кнопкой мыши профиль и выберите «Редактировать» в контекстном меню): панель свойств откроется в правой части экрана;
- на панели свойств профиля SNMP вы можете изменить имя профиля, установить его параметры аутентификации, параметры конфиденциальности и ввести имя контекста; значения всех параметров должны соответствовать значениям, установленным на устройстве печати;
- нажмите «Сохранить», чтобы сохранить изменения профиля [\(Рис. 59\)](#page-56-0).

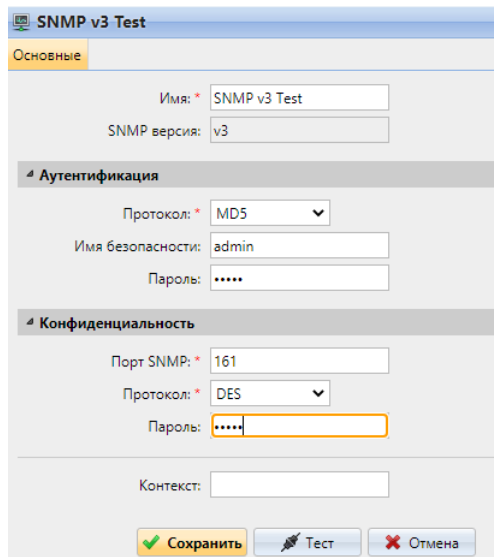

Рис. 59. Панель свойств профиля SNMP v3

### <span id="page-56-0"></span>**4.7.3. Удаление профилей SNMP**

Выберите профиль SNMP и нажмите кнопку удаления ( $\blacktriangleright$ ) на панели инструментов. После этого подтвердите действие в диалоговом окне.

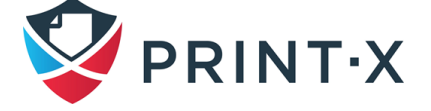

### **4.7.4. Присоединение профилей к принтерам**

В веб-интерфейсе Модуля печати откройте главную вкладку «Принтеры».

На вкладке выберите принтер, нажмите «Действия», и затем нажмите «Свойства» [\(Рис. 60\)](#page-57-0) (или щелкните правой кнопкой мыши по принтеру, и нажмите «Свойства» в выпадающем меню). Панель свойств принтера откроется в правой части экрана.

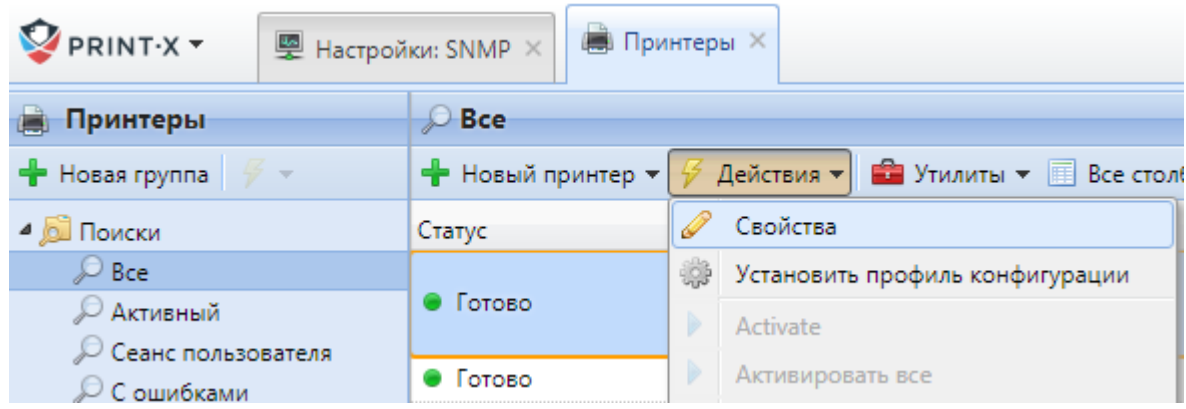

Рис. 60. Открытие панели свойств устройства печати

<span id="page-57-0"></span>На панели в подразделе «Configuration» выберите в раскрывающемся списке профиль конфигурации, содержащий требуемые настройки SNMP, и нажмите «Сохранить» в нижней части панели [\(Рис. 61\)](#page-57-1). В случае сомнений перейдите на вкладку параметров настройки «Профили конфигурации» и проверьте профили.

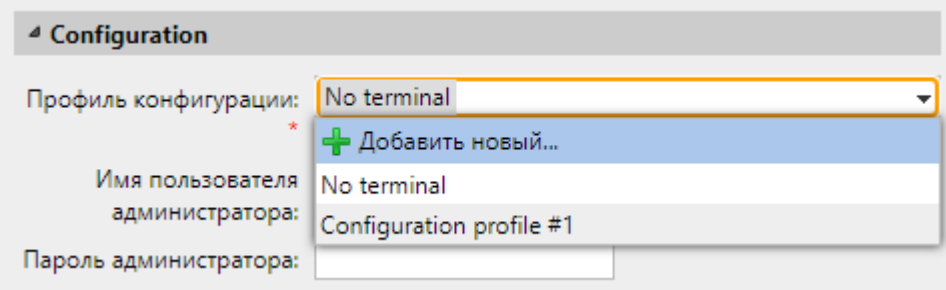

Рис. 61. Выбор профиля SNMP на панели свойств принтера

### <span id="page-57-1"></span>**4.8. Страница настройки журналов**

На этой вкладке [\(Рис. 62\)](#page-58-0) можно настроить функцию уведомления о событиях в журнале, которая позволяет отправлять уведомления, информирующие о выбранных событиях журнала, администратору и/или любому числу пользователей Модуля печати. Уведомления можно отправить по электронной почте, или в журнал событий Windows.

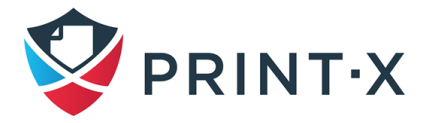

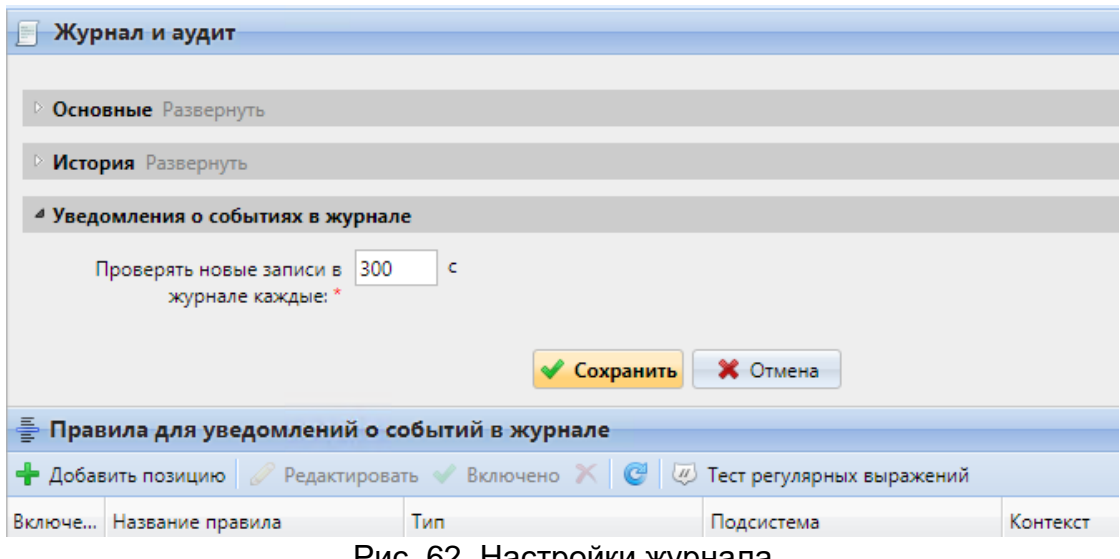

Рис. 62. Настройки журнала

<span id="page-58-0"></span>Функции, доступные на данной вкладке:

- 1) Подраздел «Основные»:
	- Если проставить галочку в пункте «Режим отладки (Debug mode)», в системе начнёт генерироваться больше информации для поиска неисправностей. Эта информация отразится в журнале.

**ИНФОРМАЦИЯ:** Данный режим значительно влияет на системную производительность. В связи с этим рекомендуется включать его только при необходимости выявления причин возникших неисправностей и на непродолжительное время, а также по запросу техподдержки Print-X.

- 2) Подраздел «История»:
	- Здесь можно установить период (в днях), за который будут храниться записи журнала. Более старые записи будут удалены.
- 3) Проверка новых записей:
	- в разделе «Уведомления о событиях в журнале» можно установить период, с которым журнал проверяется на новые события (в секундах).
- 4) Управление правилами уведомлений о событиях в журнале:
	- чтобы добавить новое правило уведомления, щелкните кнопку «Добавить позицию» в верхнем левом углу раздела «Правила для уведомлений о

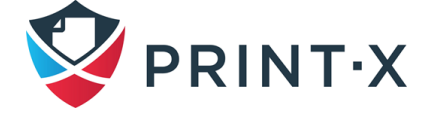

событиях в журнале»: панель свойств нового правила откроется в правой части страницы. Отредактируйте и сохраните правило.

- 5) Редактирование правила журнала событий:
	- чтобы открыть параметры редактирования правила, дважды щелкните правило (или щелкните правой кнопкой мыши правило, а затем выберите «Редактировать» в контекстном меню).

Можно изменить следующие настройки [\(Рис. 63\)](#page-60-0):

- **Включено** включает или отключает правило;
- **Название правила** название правила, которое будет отображено в списке;
- **Тип** один или несколько типов событий (Информация, Предупреждение, Ошибка, Уведомление, Отладка – Info, Warning, Error, Notice, Debug и Critical соответственно);
- **Подсистема** подсистемы Модуля печати (Терминал, Сервер SMTP, CLI и т.д.);
- **Контекст** определенная часть подсистемы;
- **Текст** текст сообщения о событии; можно использовать регулярные выражения для поиска определенных шаблонов.

После того, как вы настроите правило, нажмите «Сохранить»: правило сохранится и появится возможность выбрать получателей уведомлений.

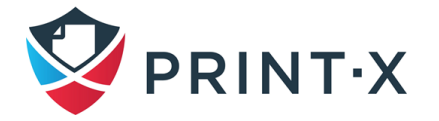

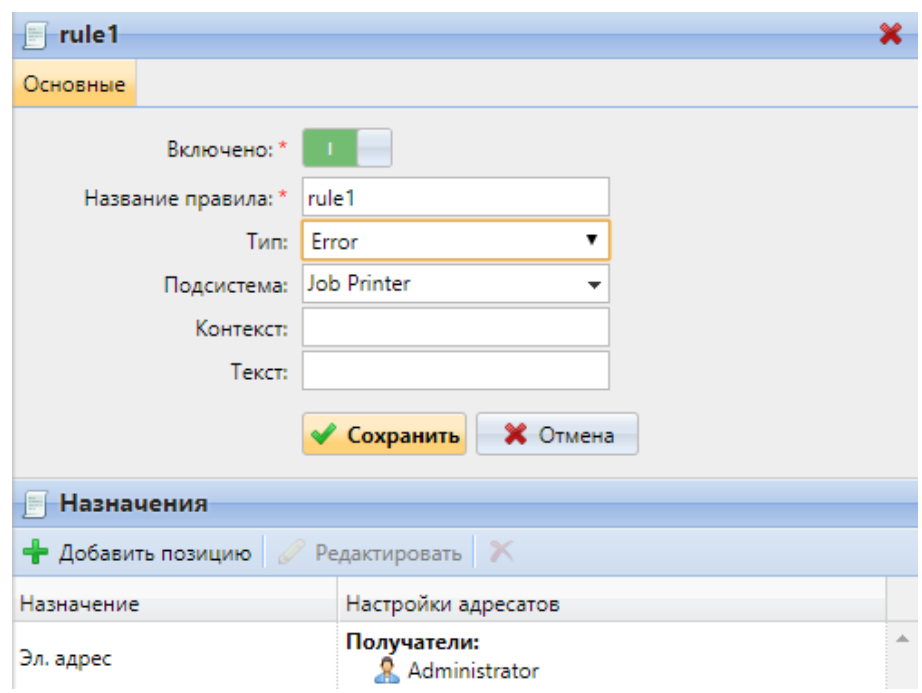

Рис. 63. Редактирование правила

<span id="page-60-0"></span>Чтобы добавить особый вариант отправки событий по созданному правилу, нажмите «Добавить позицию» под заголовком «Назначения»: откроется панель настройки уведомления [\(Рис. 64\)](#page-60-1).

Можно выбрать один из двух вариантов назначения: электронная почта и журнал событий Windows. Если вы выбираете «Эл. адрес», необходимо добавить одного или нескольких получателей. Можно выбрать их из списка пользователей Модуля печати в поле «Получатели» или непосредственно ввести электронные адреса. После того, как вы установите место назначения, нажмите «Сохранить».

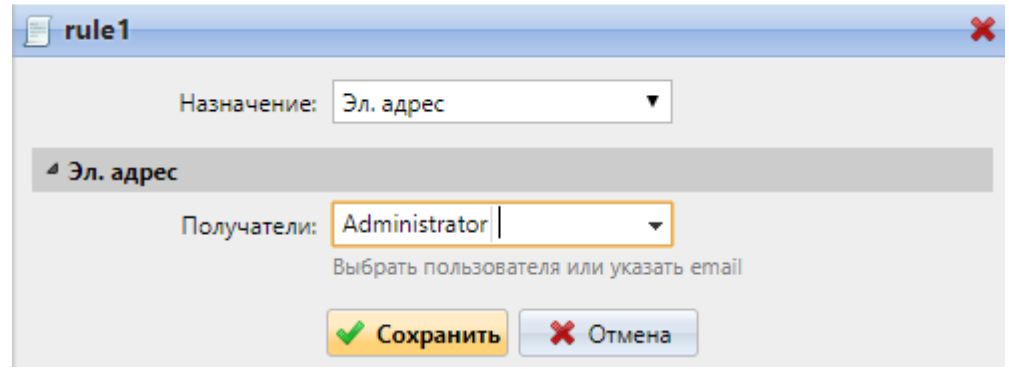

Рис. 64. Настройка назначения

- <span id="page-60-1"></span>6) Включение / отключение правил оповещения:
	- Чтобы отключить (или включить) правило, щелкните правой кнопкой мыши по правилу и выберите «Включено» в контекстном меню [\(Рис. 65\)](#page-61-0).

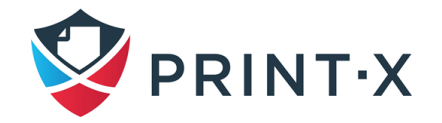

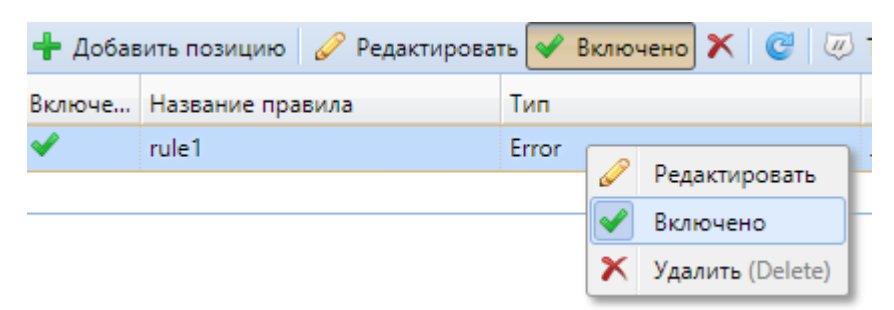

Рис. 65. Отключение правила оповещения журнала

- <span id="page-61-0"></span>7) Удаление правил:
	- чтобы удалить правило, щелкните правой кнопкой мыши по правилу и нажмите «Удалить» в контекстном меню [\(Рис. 65\)](#page-61-0).

### **4.9. Управление системой**

На вкладке параметров настройки «Управление системой» [\(Рис. 66\)](#page-61-1) можно изменить настройки истории Модуля печати, удалить неиспользуемые данные из БД, установить максимальный размер файлов, которые могут быть загружены через веб-интерфейс, указать критические уровни оставшегося свободного пространства на жёстком диске, а также сбросить настройки компонентов Модуля печати к предыдущим значениям.

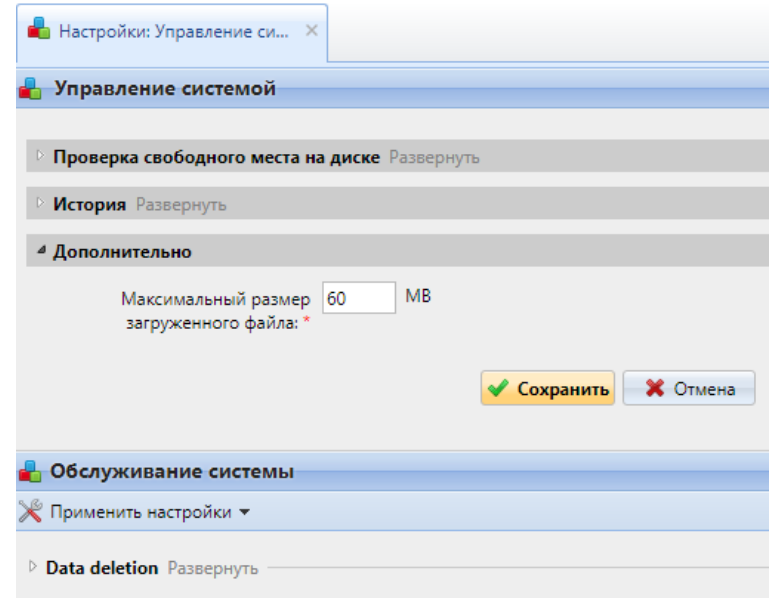

Рис. 66. Управление системой Модуля печати

#### <span id="page-61-1"></span>Раздел параметров настройки – **Проверка свободного места на диске**:

В этом разделе вы можете установить критические уровни свободного пространства на жёстком диске:

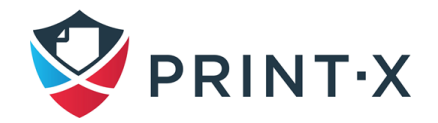

- Опасный уровень: если размер свободного дискового пространства уменьшится ниже этого уровня, администратор получит аварийное электронное письмо;
- Критический уровень: если размер свободного дискового пространства уменьшится ниже этого уровня, администратор получит аварийное электронное письмо, и службы Модуля печати будут автоматически остановлены, чтобы предотвратить повреждение БД Модуля печати.

#### Раздел параметров настройки - **История**:

В этом разделе можно изменить период хранения заданий, период хранения локальных копий отсканированных документов, устаревшие записи журналов ошибок и устаревшие отчеты.

Чтобы изменить значения, введите новые значения в соответствующие текстовые поля и нажмите «Сохранить».

**ПРИМЕЧАНИЕ:** После удаления пользовательских сеансов все данные в отчетах, предшествующих установленному периоду, также удаляются и больше не содержатся в отчетах. Данные не могут быть восстановлены. То же самое относится к данным журнала.

#### Раздел параметров настройки - **Дополнительно**:

В этом разделе вы можете установить максимальный размер файлов, которые могут быть загружены через веб-интерфейс Модуля печати, например, заданий печати, загруженных пользователями, или логотипов пользовательского приложения.

#### Раздел параметров настройки – **Обслуживание системы**:

В этом разделе можно сбросить настройки компонентов Модуля печати к предыдущим значениям и удалить неиспользуемые данные из БД.

При нажатии кнопки «Применить настройки» откроется список действий, при выборе которых произойдёт сброс или перезагрузка выбранного параметра или службы [\(Рис. 67\)](#page-63-0). Для сброса всех терминалов потребуется подтверждение (нажатие кнопки «Да» в выпадающем окошке.

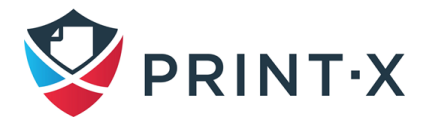

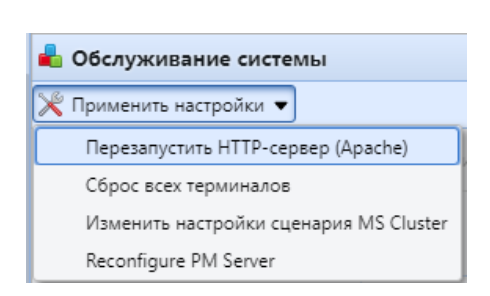

Рис. 67. Варианты действий при обслуживании системы

<span id="page-63-0"></span>В подразделе «Удаление данных» («Data deletion») можно удалить пользователей без сеансов, навсегда удалить удаленных пользователей и группы, удалить удаленные принтеры и удалить все пользовательские данные («Сеансы пользователя», «Задания», «Группы», «Пользователи», «Купоны») из БД Модуля печати [\(Рис. 68\)](#page-63-1).

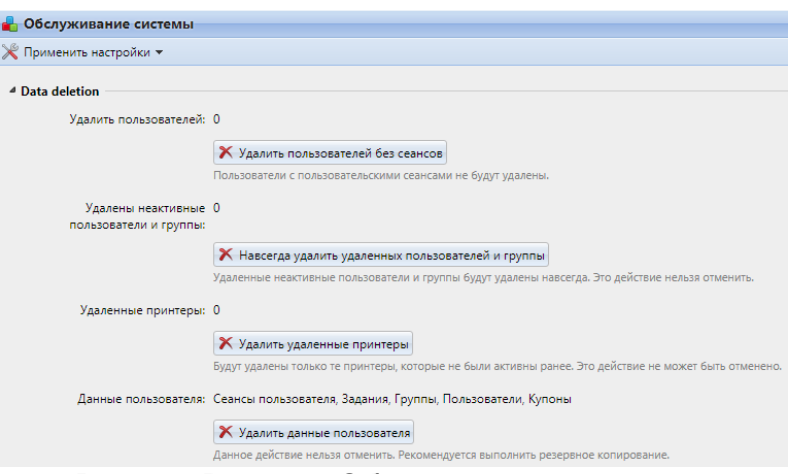

Рис. 68. Раздел «Обслуживание системы»

<span id="page-63-1"></span>**ПРИМЕЧАНИЕ:** Эти действия не могут быть отменены. Мы рекомендуем вам сделать копию своих данных прежде, чем выполнить любое из них.

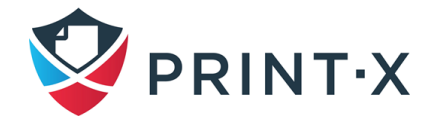

# **5. Принтеры**

В этом разделе обсуждается одна из ключевых функций Модуля печати — настройка и управление принтерами [\(Рис. 69\)](#page-64-0). Он охватывает следующие аспекты:

- обзор, добавление, активация и удаление принтеров (Список принтеров, Ручное добавление принтеров, Обнаружение печатающих устройств, Активация и деактивация принтеров, Удаление и отмена удаления принтеров);
- настройка отдельных устройств, создание групп принтеров и экспорт списка принтеров (Редактирование принтеров, Группы принтеров, Экспорт принтеров);
- создание и настройка профилей конфигурации;
- офлайн-контроль принтеров (мониторинг сетевых печатающих устройств в режиме офлайн);
- отправка уведомлений по электронной почте оповещений по печатающему устройству (Уведомления о событиях);
- создание и назначение профилей SNMP (профили SNMP).

| $\mathbf{Q}_{\text{PRINT-X}}$<br><b>第 Принтеры ×</b>               |                    |                                                                                                    |                                  |             |
|--------------------------------------------------------------------|--------------------|----------------------------------------------------------------------------------------------------|----------------------------------|-------------|
| <b>В Принтеры</b>                                                  | $\bigcirc$ Bce     |                                                                                                    |                                  |             |
| + Новая группа                                                     |                    | • Новый принтер $\triangledown$ $\frac{1}{2}$ Действия $\triangledown$ $\frac{1}{2}$ Утилиты $\triangledown$ Все столбцы $\triangledown$ Обновить | Поиск                            |             |
| • Поиски                                                           | Статус             | <b>Issues</b>                                                                                                    | Имя                              | Местонахожд |
| $\mathcal{P}$ Bce<br><b>ДАКТИВНЫЙ</b><br><b>Сеанс пользователя</b> | <b>• Неактивно</b> | ▲ Тонер почти пустой [3]<br>▲ Тонер почти пустой [2]<br>▲ Тонер почти пустой [1]                                                                  | ECOSYS M8130cidn 5               |             |
| <b>Сошибками</b>                                                   | <b>• Неактивно</b> |                                                                                                    | ES4192 MFP 3                     |             |
| Re-activation required                                             | • Готово           |                                                                                                    | HP Color LaserJet MFP M477fdn_2  |             |
| <b>Д</b> Локальный                                                 | • Неактивно        |                                                                                                    | HP LaserJet 500 color MFP M575 8 |             |
| <b>Д</b> Неклассифицированные                                      | <b>• Неактивно</b> |                                                                                                    | HP LaserJet 500 MFP M525 7       |             |
| ⊅ Удалено                                                          | <b>• Неактивно</b> |                                                                                                    | KONICA MINOLTA bizhub C3350 4    |             |
| <b>Все принтеры</b>                                                | <b>• Неактивно</b> |                                                                                                    | Lexmark MX522adhe 701794130G     |             |

Рис. 69. Главное окно управления принтерами

# <span id="page-64-0"></span>**5.1. Список принтеров**

На главной вкладке «Принтеры» [\(Рис. 69\)](#page-64-0) вы видите принтеры и информацию о них. При выборе слева в разделе поиска ссылки «Все» вы увидите все принтеры, которые в настоящее время находятся в системе.

Также вы можете выбрать один из следующих вариантов:

• **Активный** – только активные принтеры;

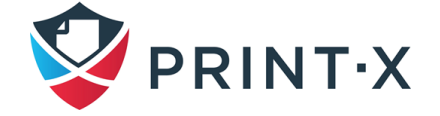

- **Сеанс пользователя** только печатающие устройства, которые используются в настоящее время;
- **С ошибками** только печатающие устройства с сообщениями о проблемах;
- **Re-activation required** только печатающие устройства, требующие повторной активации;
- **Локальный** только локально подключенные печатающие устройства (USB, LPT);
- **Неклассифицированные** только принтеры, которые не принадлежат никакой группе;
- **Удалено** только удаленные принтеры.

### **5.2. Ручное добавление принтеров**

На главной вкладке «Принтеры» щелкните «Новый принтер». Новая панель свойств принтера открывается в правой части экрана. На панели введите имя принтера, IP-адрес, заполните все обязательные поля и нажмите «Сохранить».

# **5.3. Настройки принтеров и терминалов**

На вкладке параметров настройки «Принтеры и терминалы» [\(Рис. 70\)](#page-66-0) производятся важные настройки печати и установка пакетов встроенных терминалов для реализации функции отложенной печати.

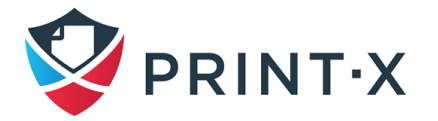

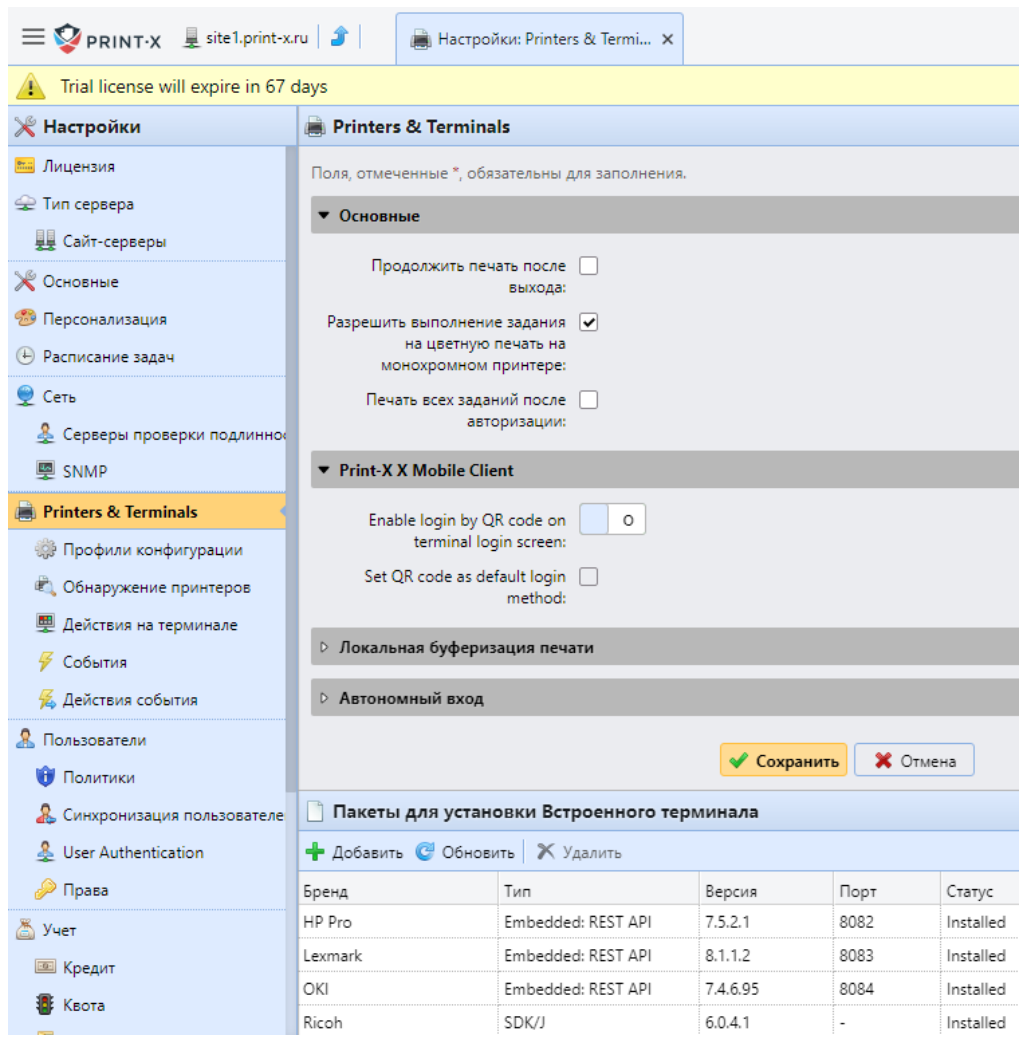

Рис. 70. Настройки принтеров и терминалов

<span id="page-66-0"></span>В разделе «Основные» настраиваются следующие функции:

- Продолжить печать после выхода: после деавторизации пользователя на встроенном/внешнем терминале будет продолжена печать всех заданий, выбранных пользователем (по умолчанию в таком случае будет напечатано только текущее распечатываемое задание – остальные останутся в статусе «Готово»);
- Разрешить выполнение задания на цветную печать на монохромном принтере: при отключенном данном параметре задания цветной печати не будут распечатываться на чёрно-белых печатающих устройствах

**ПРИМЕЧАНИЕ:** По умолчанию данный параметр выключен: **настоятельно рекомендуется включить его (поставить галочку и нажать кнопку «Сохранить») в ходе первоначальной настройки Сайт-сервера!**

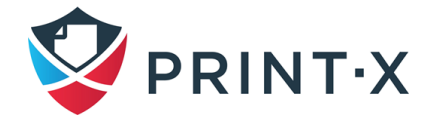

• Печать всех заданий после авторизации: после авторизации пользователя на встроенном/внешнем терминале произойдёт автоматическая печать всех заданий, направленных пользователем в очередь отложенной печати (печать всех заданий пользователя в статусе «Готово»).

В разделе «Print-X Mobile Client» можно настроить отображение QR-кода на кране авторизации встроенного/внешнего терминала.

# **ПРИМЕЧАНИЕ:** По умолчанию данный параметр включён: **настоятельно рекомендуется выключить его (отключить тумблер и нажать кнопку «Сохранить») в ходе первоначальной настройки Сайт-сервера!**

В разделе «Локальная буферизация печати» настраивается функция, при которой на Сайт-сервер будут поступать только метаданные заданий печати, а сами они будут храниться локально на компьютерах пользователей до того момента, пока пользователь не авторизуется на встроенном/внешнем терминале и не отправит выбранное задание на печать. После этого задание будет отправлено с ПК пользователя напрямую на печатающее устройство, минуя Сайт-сервер, что снижает сетевую нагрузку.

В разделе «Автономный вход» настраивается функция, позволяющая авторизоваться и пользоваться встроенными/внешними терминалами при отсутствии сетевого подключения терминала к Сайт-серверу.

В разделе «Пакеты для установки встроенного терминала» происходит управление пакетами встроенных терминалов. Для установки терминала необходимо нажать кнопку «Добавить», выбрать требуемый пакет (за актуальными версиями пакетов встроенных терминалов необходимо обращаться в службу технической поддержки Модуля печати), при необходимости – выбрать порт связи терминала с сервером в доп. настройках, и нажать кнопку «ОК». Удалить пакет терминала можно, выбрав его в списке установленных пакетов, и нажав соответствующую кнопку на панели.

# **5.4. Профили конфигурации**

Профили конфигурации используются для одновременной настройки множества печатающих устройств. В ходе настройки профиля добавляется необходимый тип терминала и указываются печатающие устройства, к которым он применяется.

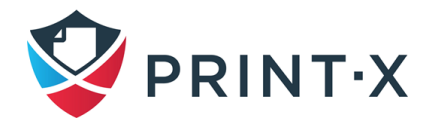

**ИНФОРМАЦИЯ:** Рекомендуется создавать профили конфигурации для групп печатающих устройств одного типа, если у вас большое разнообразие печатающих устройств.

Настройка профилей конфигурации производится на вкладке параметров настройки «Профили конфигурации» [\(Рис. 71\)](#page-68-0). Для добавления нового профиля нажмите кнопку «Добавить». Кнопка «Клонировать» создаёт клон выбранного профиля конфигурации со всеми его параметрами, позволяя ускорить настройку профилей, однако список принтеров, которым назначен клонированный профиль, остаётся пустым.

| $\mathbb X$ Настройки                                                | <b>Профили конфигурации</b>                                                                         |                                |                                                                                                    |  |
|----------------------------------------------------------------------|----------------------------------------------------------------------------------------------------|--------------------------------|----------------------------------------------------------------------------------------------------|--|
| <b>Вы Лицензия</b>                                                   | $\bigoplus$ Добавить $\oslash$ Редактировать $\bigcap$ Клонировать $\big \bigtimes\big $ © Обновить |                                |                                                                                                    |  |
| • Тип сервера                                                        | Имя                                                                                                 | Принтеры                       | Профиль конфигурации                                                                                                    |  |
| <b>ДД</b> Сайт-серверы<br>Ж Основные<br>• Персонализация             | <b>HPpro</b>                                                                                        | <b>A Отсутствует принтер</b>   | Прейскурант: -<br>Тип терминала: Embedded: REST API<br>Автоматическая конфигурация: Да<br>Методы входа: Однофакторная авторизация<br>Адрес Print-X сервера: IP-адрес |  |
| (4) Расписание задач<br>$\bullet$ Cetb                               | OKI                                                                                                 | <b>Количество принтеров: 1</b> | Прейскурант: -<br>Тип терминала: Embedded: REST API<br>Автоматическая конфигурация: Да<br>Методы входа: Однофакторная авторизация<br>Адрес Print-X сервера: IP-адрес |  |
| & Серверы проверки подлинно<br><b>E</b> SNMP<br>Printers & Terminals | Lexmark                                                                                             | Количество принтеров: 1        | Прейскурант: -<br>Тип терминала: Embedded: REST API<br>Автоматическая конфигурация: Да<br>Методы входа: Однофакторная авторизация<br>Agpec Print-X сервера: IP-адрес |  |
| <b>В Профили конфигурации</b>                                        |                                                                                                    |                                | Прейскурант: -                                                                                                    |  |

Рис. 71. Профили конфигурации

<span id="page-68-0"></span>При настройке профиля конфигурации определяются следующие параметры [\(Рис.](#page-69-0)  [72\)](#page-69-0):

- **Имя** вводится имя профиля;
- **Прейскурант** выбирается один из настроенных прейскурантов (дополнительная информация в соответствующем разделе документа);
- **Факс-модуль** применимо только для устройств с функционалом (модулем) факса; в случае выбора все отпечатанные факсы будут относиться к преднастроенному пользователю «Fax» (\*fax);
- **Терминал** выбирается один из типов встроенного терминала из выпадающего списка; при отсутствии требуемого терминала возможно установить его, нажав на ссылку «Установка пакета терминала»: при этом открывается окно добавления терминала, аналогично тому, как если бы Вы перешли во вкладку параметров настройки «Принтеры» и добавили новый терминал в разделе «Пакеты для установки Встроенного терминала»; в

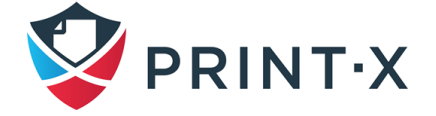

зависимости от выбранного типа появляются различные опции настройки (Методы входа, Время автоматического завершения Сеанса пользователя и т.д.);

- **Уч. запись принтера** аутентификационные данные, требуемые для конфигурации печатающих устройств, приписанных к профилю (логин/пароль Администратора устройства); в случае указаний этих данных персонально для отдельного устройства (в подразделе «Configuration» при редактировании печатающего устройства во вкладке «Принтеры»), то эти частные данные будут в приоритете перед указанными в профиле конфигурации;
- **Сеть** здесь указываются профиль SNMP и адрес Сайт-сервера Модуля печати (с указанием IP-адреса либо доменного имени);
- **Принтеры**  указываются ПУ, к которым данный профиль конфигурации будет применён.

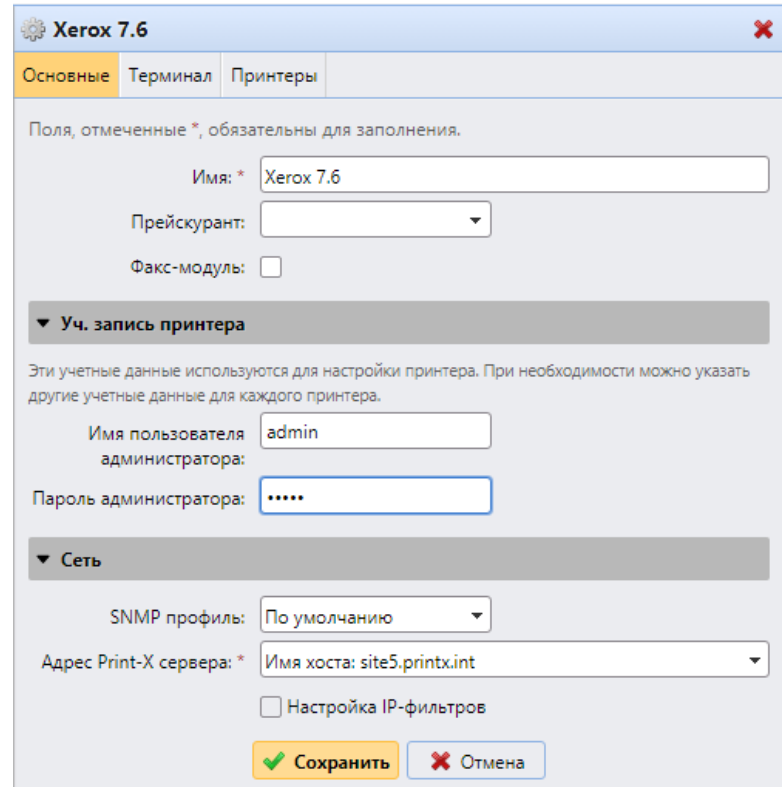

Рис. 72. Настройка профиля конфигурации

<span id="page-69-0"></span>Кроме того, возможны особые опции для настройки, зависящие от брэнда и модели печатающего устройства (Гостевой аккаунт, Гостевой экран, PIN код локального администратора, Выбор языка, Номеронабиратель на дисплее, Тип кардридера и т.д.).

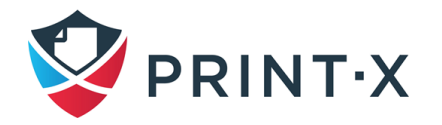

**ПРИМЕЧАНИЕ:** Новый функционал для профилей конфигурации будет добавляться с обновлением пакетов для установки Встроенного терминала, в связи с чем рекомендуется следить за их обновлениями.

**ИНФОРМАЦИЯ:** Более подробная информация по опциям настройки профиля конфигурации содержится в персональной документации для каждого отдельного Встроенного терминала.

### **5.5. Обнаружение печатающих устройств**

На вкладке параметров настройки «Обнаружение принтеров» [\(Рис. 73\)](#page-70-0), можно создать и управлять поисками устройств, чтобы искать все сетевые печатающие устройства в определенном IP диапазоне. Можно создавать различные профили поиска для отдельных подсетей адресов.

| PRINT-X -                      | $\blacksquare$ . Настройки: Обнаружение $\lambda$ |                                                                                                 |             |          |
|--------------------------------|---------------------------------------------------|-------------------------------------------------------------------------------------------------|-------------|----------|
| <b>EXPERIMENT</b>              |                                                   | Обнаружение принтеров                                                                           |             |          |
| <b>ВША Лицензия</b>            |                                                   | + Добавить поиск <b>&gt;</b> Запуск <i>&gt;</i> Редактировать • Включено X • С Обновить Поиск   |             |          |
| • Тип сервера и облако         | Включено                                          | Диапазон IP                                                                                     | Действия    | Описание |
| Ж Основные<br>• Персонализация |                                                   | 172.27.82.0 - 172.27.82.254<br>192.168.88.0 - 192.168.88.254<br>192.168.117.0 - 192.168.117.254 | Действия: 0 |          |

Рис. 73. Вкладка параметров настройки «Обнаружение принтеров»

<span id="page-70-0"></span>На главной вкладке «Принтеры» щелкните «Новый принтер» и в выпадающем меню выберите «Искать принтеры». Откроется вкладка параметров настройки «Обнаружение принтеров».

В этом окне нажмите «Добавить поиск». Откроется панель свойств «Обнаружение принтеров» (**Ошибка! Источник ссылки не найден.**).

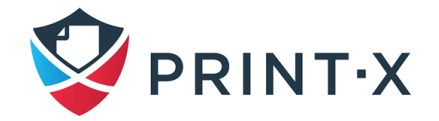

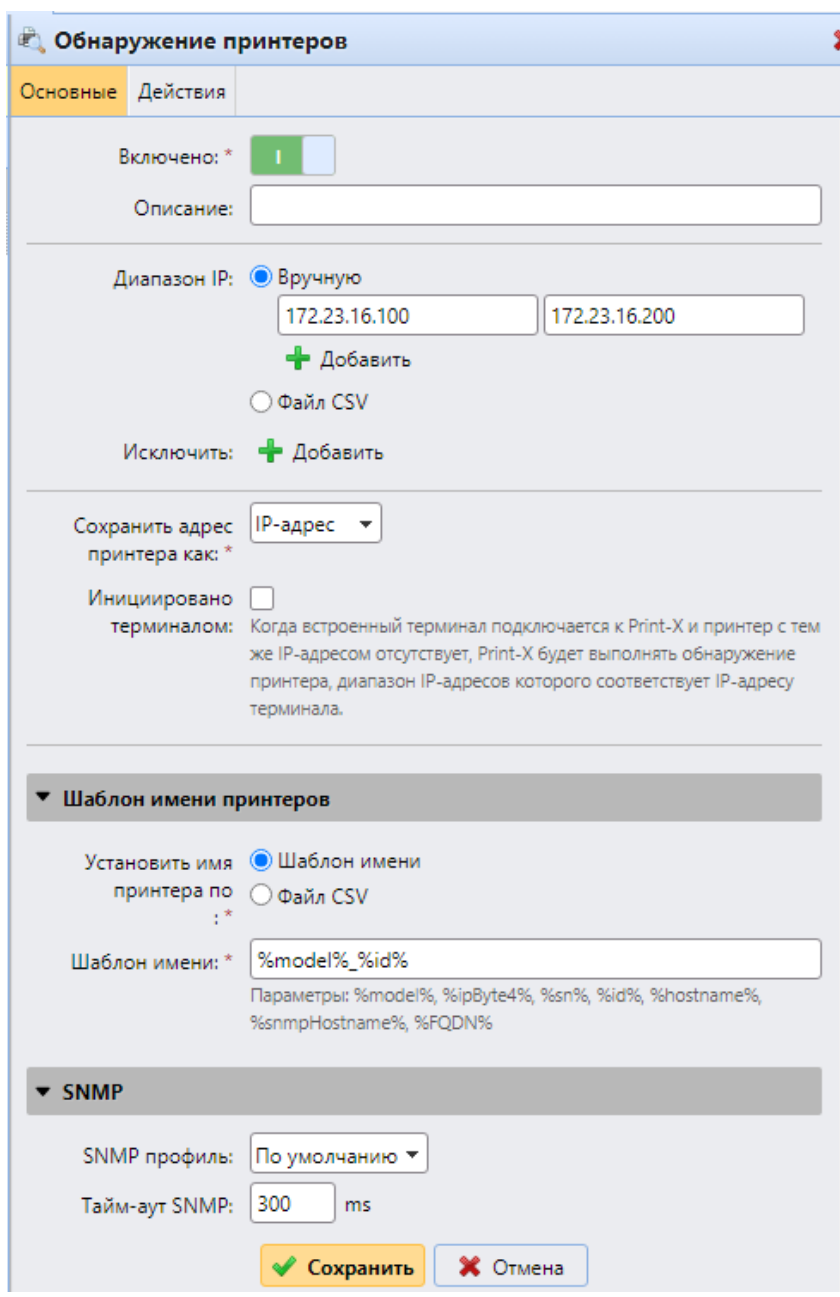

Рис. 74. Панель свойств «Обнаружение принтеров»

На панели измените настройки обнаружения, в конце установите специальные действия, которые будут выполняться во время обнаружения, и затем нажмите «Сохранить» [\(Рис. 75\)](#page-72-0). Новый поиск принтеров появится в списке.

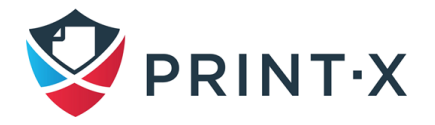
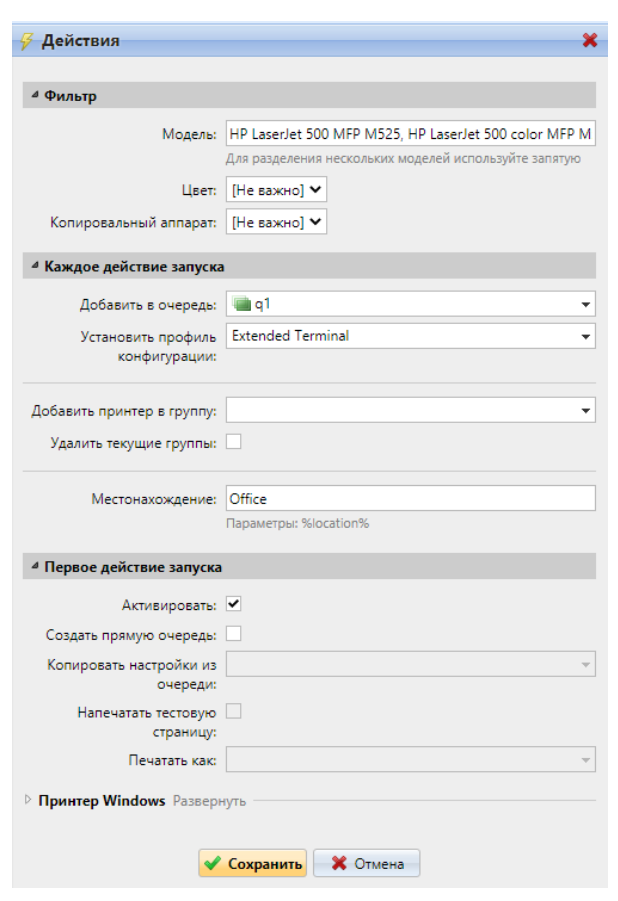

Рис. 75. Настройка действий после обнаружения печатающего устройства

**ИНФОРМАЦИЯ:** Для автоматической установки Встроенного терминала после обнаружения устройства рекомендуется при задании параметров обнаружения установить флажок «Активировать» во вкладке «Действия» и выбрать Профиль конфигурации в подразделе «Каждое действие запуска».

**ИНФОРМАЦИЯ:** В случае обнаружения новых печатающих устройств под уже имеющимися в системе IP-адресами данные печатающих устройств автоматически перезаписываются.

Для запуска обнаружения и добавления устройств печати на вкладке настройки «Обнаружение принтеров» выберите обнаружение принтера, которое вы хотите использовать, и нажмите кнопку «Запуск». Откроется вкладка «Поиск» со списком обнаруженных печатающих устройств. Вы можете добавить или все обнаруженные устройства или только выбранные из них:

> • если вы хотите добавить все обнаруженные устройства, нажмите «Добавить», и затем нажмите «Добавить все» в раскрывающемся списке. Вы можете увидеть добавленные устройства печати на главной вкладке «Принтеры»;

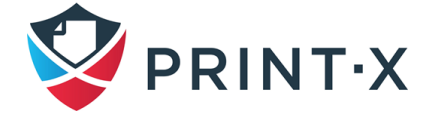

• если вы хотите добавить выбранные устройства, выберите устройства, которые вы хотите добавить, затем нажмите «Добавить», и выберите «Добавить выбранные». Вы можете увидеть добавленные устройства печати на главной вкладке «Принтеры».

## **5.5.1. Общая конфигурация обнаружения печатающих устройств**

Варианты базовой конфигурации показаны ниже [\(Таблица 3\)](#page-73-0).

<span id="page-73-0"></span>

| Включено:     | Если вы включите обнаружение, оно будет выполнено при запуске.             |  |  |  |  |  |  |
|---------------|----------------------------------------------------------------------------|--|--|--|--|--|--|
| Описание:     | Здесь можно добавить собственное описание поиска.                          |  |  |  |  |  |  |
|               | Модуль печати автоматически обнаруживает IP<br>диапазон<br>B               |  |  |  |  |  |  |
|               | зависимости от IP-адреса сервера.                                          |  |  |  |  |  |  |
|               | Если вы хотите использовать различные IP диапазоны, можно вручную          |  |  |  |  |  |  |
|               | изменить их или импортировать из файла CSV.                                |  |  |  |  |  |  |
| Диапазон IP:  | Можно добавить дополнительные IP диапазоны, щелкнув «Добавить».            |  |  |  |  |  |  |
|               | Можно удалить IP диапазоны, нажав кнопку удаления (X).                     |  |  |  |  |  |  |
|               | Вы можете исключить определенные IP-адреса, щелкнув «Добавить» в           |  |  |  |  |  |  |
|               | списке «Исключить».                                                        |  |  |  |  |  |  |
| Сохранить     | Здесь можно выбрать, каким способом будут сохранены адреса                 |  |  |  |  |  |  |
| адрес         |                                                                            |  |  |  |  |  |  |
| принтера как: | печатающих устройств (IP-адрес, Имя хоста или FQDN).                       |  |  |  |  |  |  |
|               | Выберите данный пункт, если предполагается установка Встроенных            |  |  |  |  |  |  |
|               | терминалов, основанных на Java. Такие терминалы могут быть                 |  |  |  |  |  |  |
|               | установлены и настроены непосредственно<br>на<br>печатающем                |  |  |  |  |  |  |
| Инициировано  | устройстве, ещё до взаимодействия с Модулем печати.<br>При                 |  |  |  |  |  |  |
| терминалом    | подключении данного терминала к Модулю печати, в случае, когда в           |  |  |  |  |  |  |
|               | системе ещё нет печатающего устройства с таким IP-адресом, Модуль          |  |  |  |  |  |  |
|               | Обнаружение принтеров<br>печати<br>запустит<br>$\mathbf{C}$<br>диапазоном, |  |  |  |  |  |  |
|               | соответствующим IP-адресу терминала.                                       |  |  |  |  |  |  |
| Шаблон имени  | Можно создать шаблон имени принтера для каждого из обнаруженных            |  |  |  |  |  |  |
| принтеров:    | печатающих устройств; несколько параметров могут использоваться            |  |  |  |  |  |  |
|               | для создания имени нового принтера:                                        |  |  |  |  |  |  |

Таблица 3. Варианты базовой конфигурации

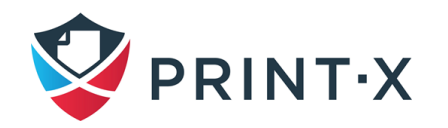

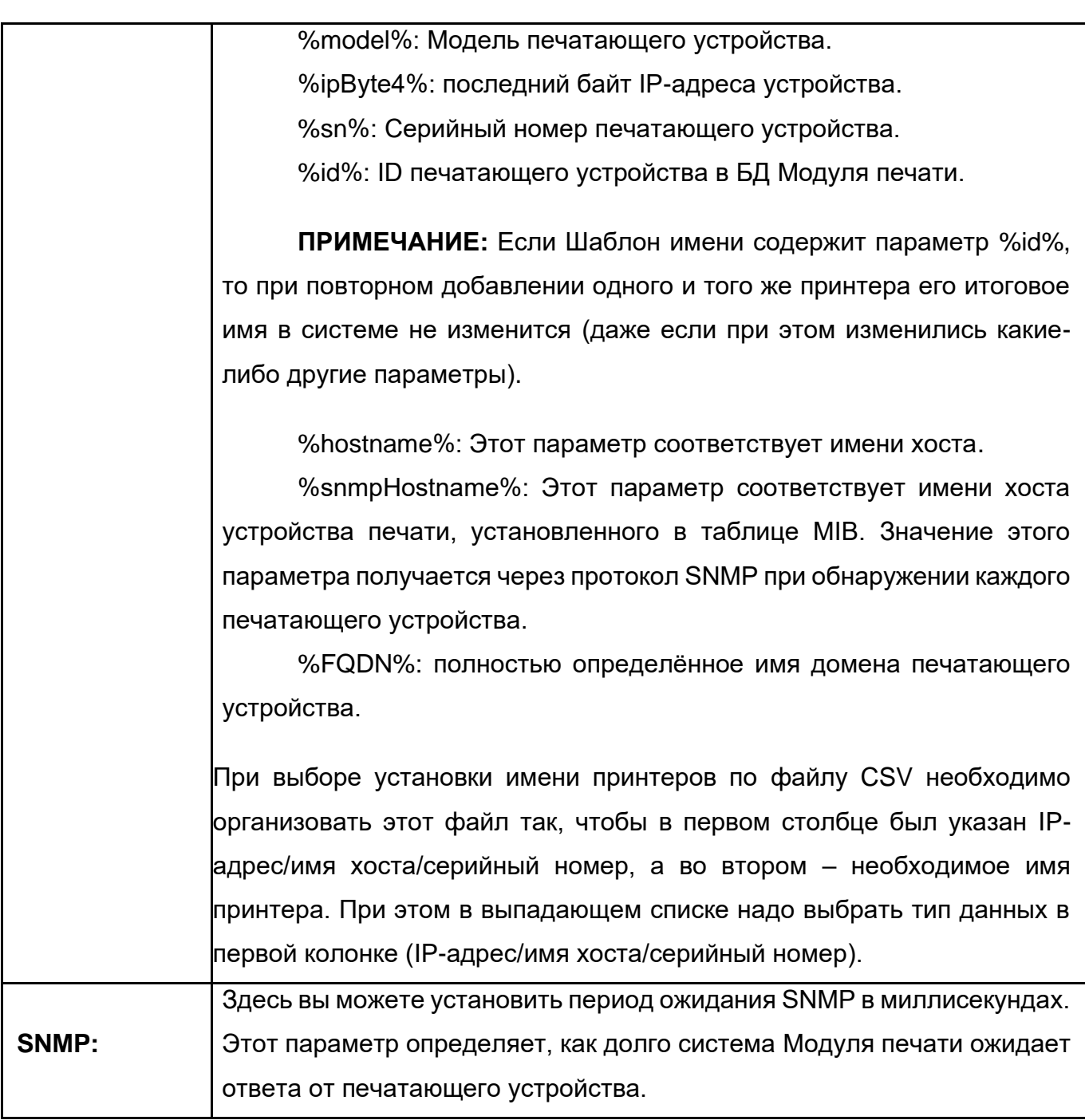

**ИНФОРМАЦИЯ:** Варианты конфигурации в приведенной выше таблице, являются основными вариантами поиска печатающих устройств. В зависимости от используемого Встроенного терминала могут возникать дополнительные опции и параметры. Подробная информация содержится в документации для выбранного Встроенного терминала.

## **5.5.2. Действия при обнаружении**

Вы можете добавить несколько фильтров для выполнения действий в процессе обнаружения. Каждый фильтр указывает, на каком типе принтеров будут выполняться действия и какие действия будут включены.

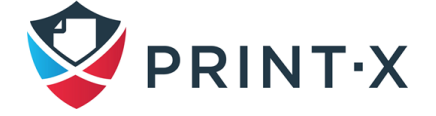

Чтобы добавить новый фильтр, на вкладке «Действия» щелкните по «Новое действие».

Параметры действий при обнаружении печатающих устройств приведены ниже [\(Таблица 4\)](#page-75-0).

Таблица 4. Параметры действий при обнаружении печатающих устройств

<span id="page-75-0"></span>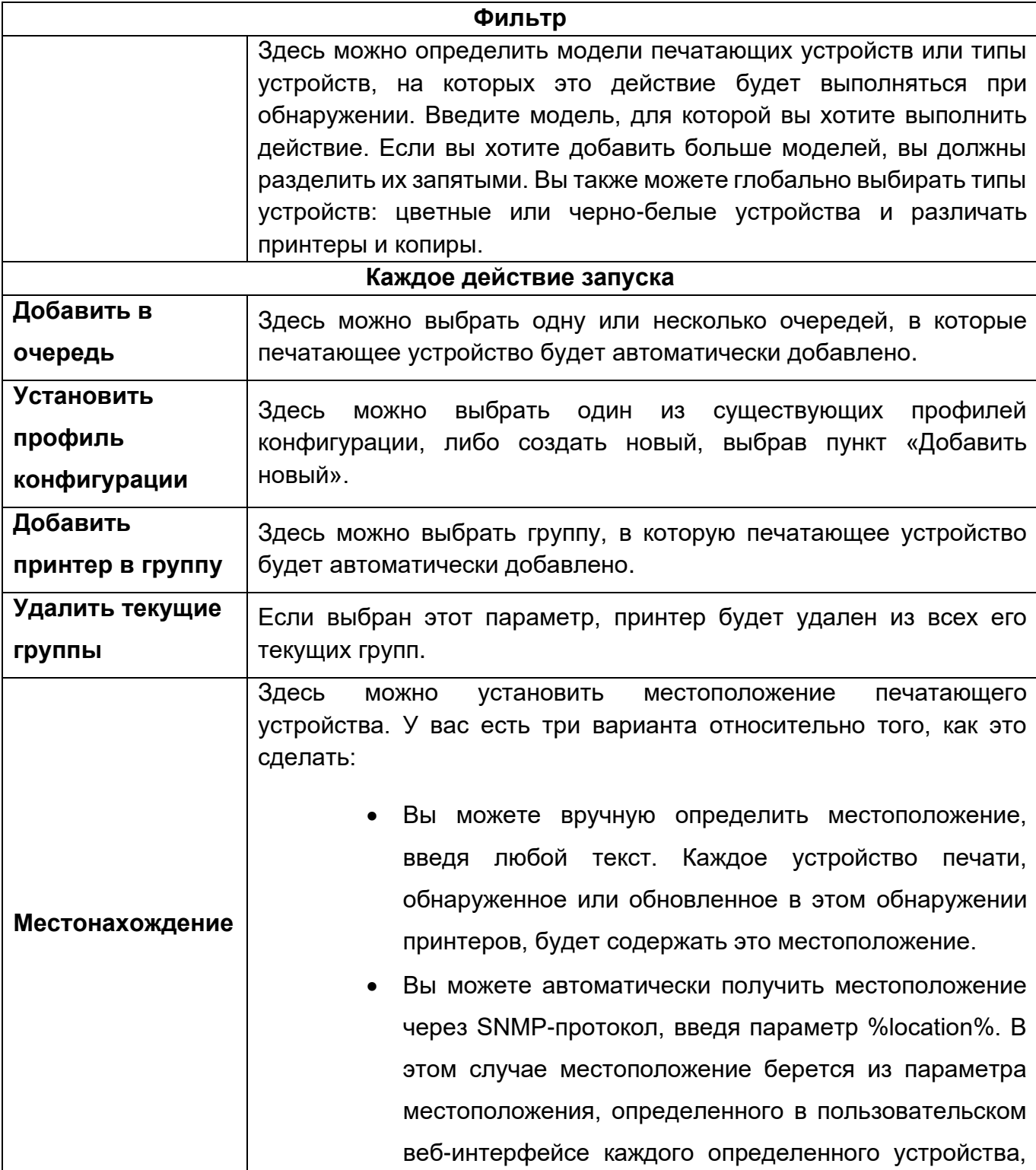

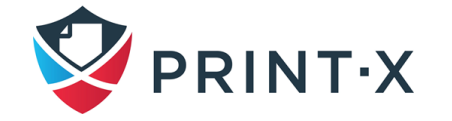

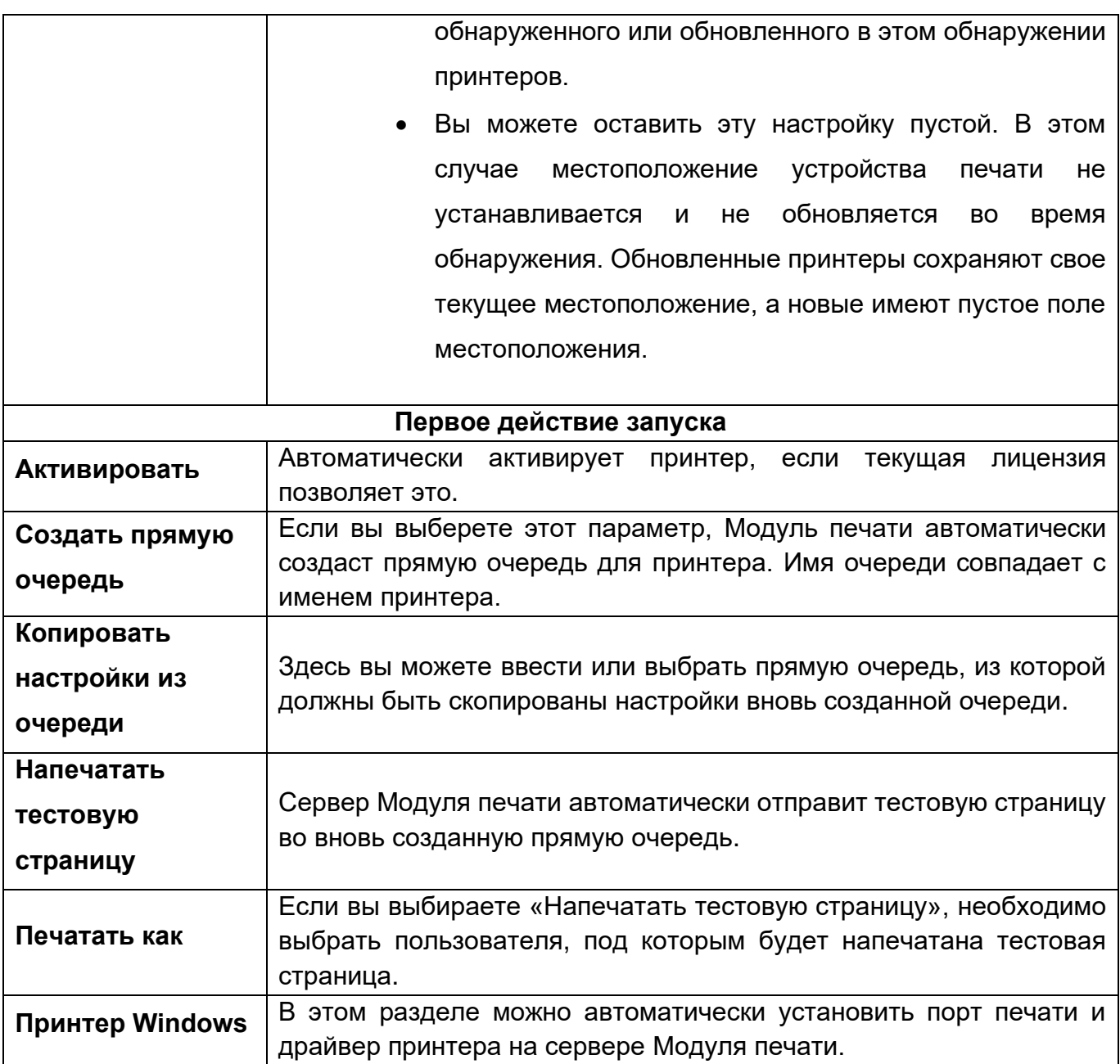

**ИНФОРМАЦИЯ:** Варианты действий в приведенной выше таблице, являются основными вариантами действий при обнаружении печатающих устройств. В зависимости от используемого Встроенного терминала могут возникать дополнительные опции и параметры. Подробная информация содержится в документации для выбранного Встроенного терминала.

## **5.6. Активация и деактивация принтеров**

Если принтер не был автоматически активирован во время обнаружения, новый добавленный принтер будет неактивен в Модуле печати и некоторые его данные не будут

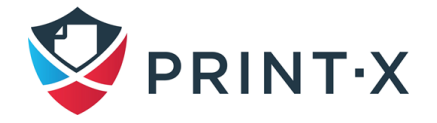

отображаться (серийный номер, тип, счетчики и т.д.) Необходимо активировать принтер [\(Рис. 76\)](#page-77-0).

| PRINT-X -<br>■ Принтеры X<br><b>E</b> Настройки: Обнару<br>€ Настройки: Профили конф X |                                                                                                   |                                         |  |  |  |  |  |
|----------------------------------------------------------------------------------------|---------------------------------------------------------------------------------------------------|-----------------------------------------|--|--|--|--|--|
| Принтеры                                                                               | $\bigcirc$ Bce                                                                                    |                                         |  |  |  |  |  |
| + Новая группа                                                                         | Действия $\mathbf{v}$ <b>Версий</b> Утилиты $\mathbf{v}$ <b>E</b> Все столб<br>•• Новый принтер • |                                         |  |  |  |  |  |
| 4 • Поиски                                                                             | Статус                                                                                            | Свойства                                |  |  |  |  |  |
| $\mathcal{P}$ Bce                                                                      | Неактивно                                                                                         | <b>Установить профиль конфигурации</b>  |  |  |  |  |  |
| <b>ДАКТИВНЫЙ</b><br><b>Сеанс пользователя</b>                                          |                                                                                                   | Activate                                |  |  |  |  |  |
| <b>Сошибками</b>                                                                       | <b>• Неактивно</b>                                                                                | Активировать все                        |  |  |  |  |  |
| Re-activation required                                                                 | Готово                                                                                            | Повторная активация и конфигурация<br>c |  |  |  |  |  |
| <b>Д</b> Локальный                                                                     | Неактивно                                                                                         | Деактивировать<br>ш                     |  |  |  |  |  |

Рис. 76. Активация печатающего устройства

#### <span id="page-77-0"></span>Чтобы активировать выбранные принтеры:

- в списке принтеров на главной вкладке «Принтеры» выберите те, которые вы хотите активировать, и затем кликните правой клавишей мыши и нажмите «Установить профиль конфигурации». Появится окно с раскрывающимся списком настроенных профилей конфигурации;
- выберите профиль конфигурации и нажмите «ОК»;

**ПРИМЕЧАНИЕ:** Если в выбранном профиле конфигурации тип терминала указан как Встроенный терминал на основе одного из установленных пакетов Встроенного терминала, то в процессе активации данный терминал будет установлен на печатающее устройство.

> • не меняя выбора устройств кликните правой клавишей мыши и выберите «Activate»

**ИНФОРМАЦИЯ:** Также можно активировать/деактивировать печатающие устройства по отдельности, открывая панель параметров (двойной клик на устройстве левой клавишей мыши) и выбирая там кнопку «Activate» или, соответственно, «Деактивировать».

#### Чтобы активировать все принтеры:

• на панели в верхней части главной вкладки «Принтеры» нажмите «Действия». Появится раскрывающийся список возможных действий;

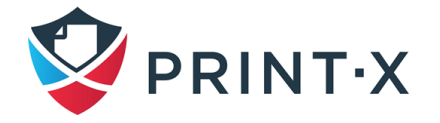

- выберите «Выделить все», затем кликните правой клавишей мыши и нажмите «Установить профиль конфигурации». Появится окно с раскрывающимся списком настроенных профилей конфигурации;
- в раскрывающемся списке выберите профиль конфигурации и нажмите «ОК»;
- кликните правой клавишей мыши и выберите «Активировать все».

#### Чтобы деактивировать активированные принтеры:

- в списке принтеров на главной вкладке выберите те, которые вы хотите деактивировать, и затем нажмите «Действия». Появится раскрывающийся список возможных действий;
- в раскрывающемся списке «Деактивировать».

**ИНФОРМАЦИЯ:** Также можно активировать все принтеры при нажатии кнопки «Активировать» под заголовком «Принтеры» на домашнем экране.

**ПРИМЕЧАНИЕ:** Хотя нет никакого ограничения на количество печатающих устройств, которые можно добавить к Модулю печати, вы не можете активировать больше принтеров, чем позволяет ваша лицензия.

## **5.7. Удаление и восстановление принтеров**

Если вы удалите принтер, вы будете в не состоянии использовать его, но его данные будут постоянно храниться в БД Модуля печати.

**ПРИМЕЧАНИЕ:** Невозможно добавить то же самое устройство дважды, так как его MAC-адрес уникален, и не может быть двух устройств с идентичными MAC-адресами в системе. Если вы хотите использовать удаленный принтер снова, необходимо восстановить и повторно активировать его.

## **5.7.1. Удаление принтеров**

Чтобы удалить выбранные печатающие устройства:

- в списке печатающих устройств на главной вкладке «Принтеры» выберите те, которые вы хотите удалить, и затем нажмите «Действия». Появится раскрывающийся список действий [\(Рис. 77\)](#page-79-0).
- в раскрывающемся списке нажмите «Удалить». Можно найти удаленные принтеры в разделе поиска «Удалено».

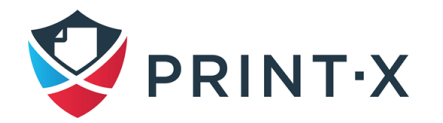

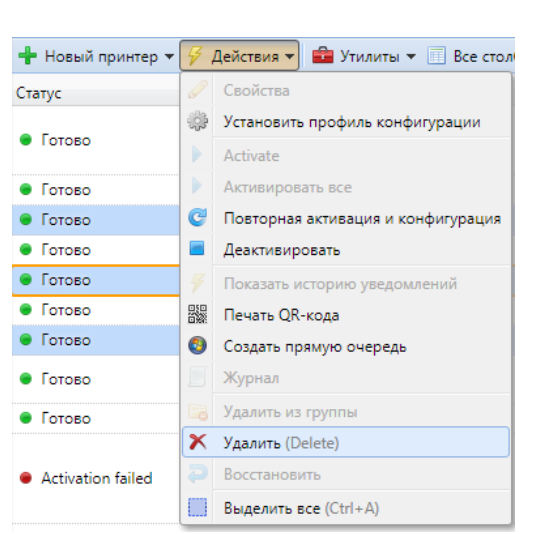

Рис. 77. Удаление выбранных печатающих устройств

## <span id="page-79-0"></span>**5.7.2. Восстановление принтеров**

Для восстановления выбранных принтеров [\(Рис. 78\)](#page-79-1):

- на панели групп в левой части главной вкладки «Принтеры» в разделе «Поиски», выберите группу «Удалено»: появится список удаленных принтеров;
- в списке выберите принтеры, которые вы хотите восстановить, и затем нажмите «Действия»: появится раскрывающийся список действий;
- в раскрывающемся списке нажмите «Восстановить».

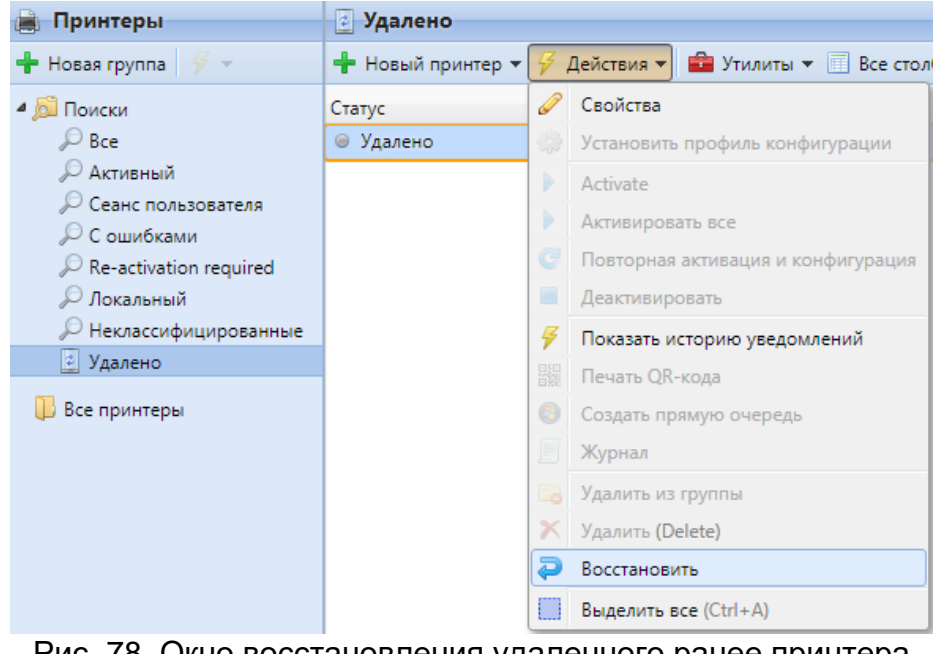

Рис. 78. Окно восстановления удаленного ранее принтера

<span id="page-79-1"></span>**ПРИМЕЧАНИЕ:** Восстановленные принтеры неактивны, поэтому необходимо активировать их снова.

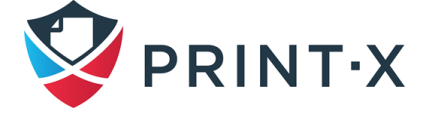

## **5.8. Редактирование принтеров**

Каждый отдельный принтер имеет собственную панель свойств [\(Рис. 79\)](#page-80-0). Чтобы открыть панель, дважды щелкните принтер в списке на главной вкладке «Принтеры» (или щелкните правой кнопкой мыши на принтере, а затем нажмите «Свойства»). Панель свойств открывается в правой части экрана.

Панель имеет 4 вкладки настроек: «Основные», «Группы», «Очереди» и «Права». На вкладке «Основные» вы можете изменить настройки принтера; на вкладке «Группы» вы можете добавить его в группы; на вкладке «Очереди» вы можете добавить принтер в очереди; на вкладке «Права» вы можете предоставить пользователям права пользования данным печатающим устройством.

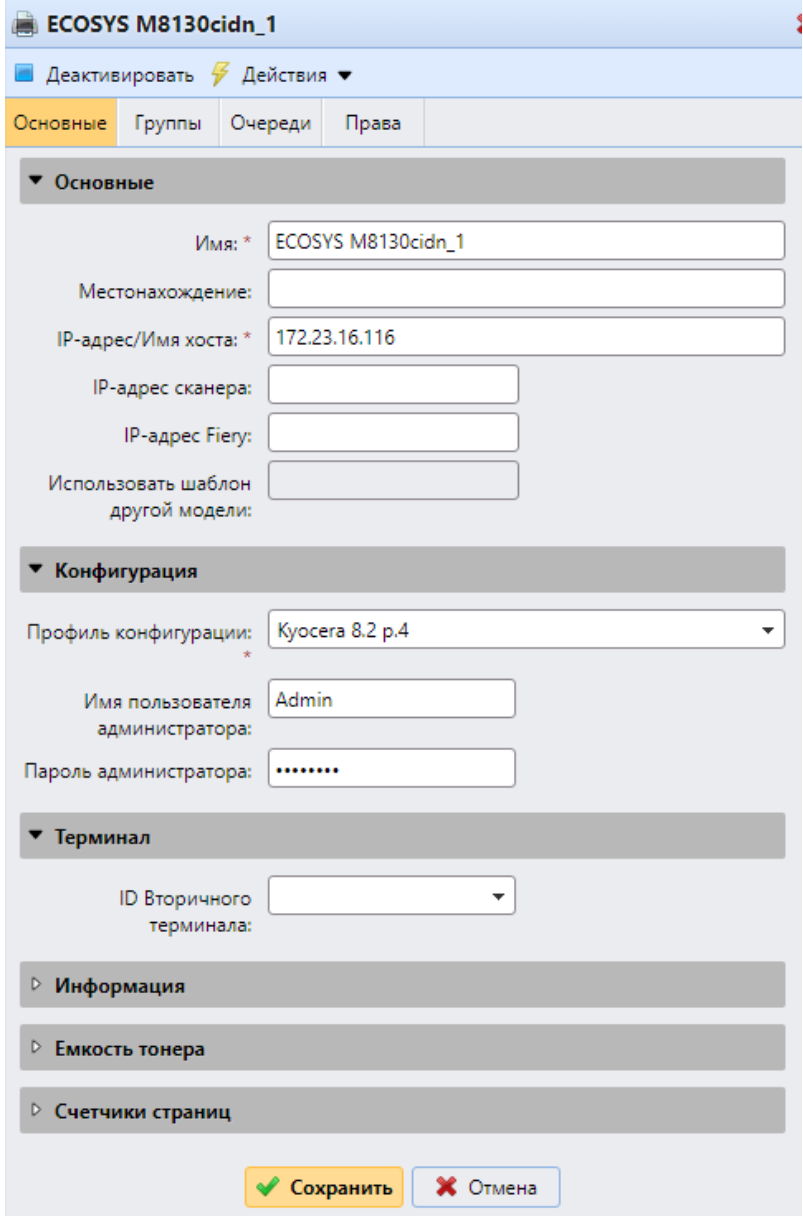

<span id="page-80-0"></span>Рис. 79. Панель свойств отдельного принтера

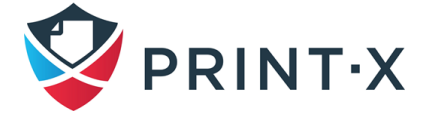

### **5.8.1. Информация о принтерах и параметры настройки**

В приведенной ниже таблице [\(Таблица 5\)](#page-81-0) вы найдёте информацию о параметрах настройки, показанных на каждой вкладке панели свойств принтера.

**ИНФОРМАЦИЯ:** Параметры, указанные в следующей таблице, являются базовыми настройками принтеров.

<span id="page-81-0"></span>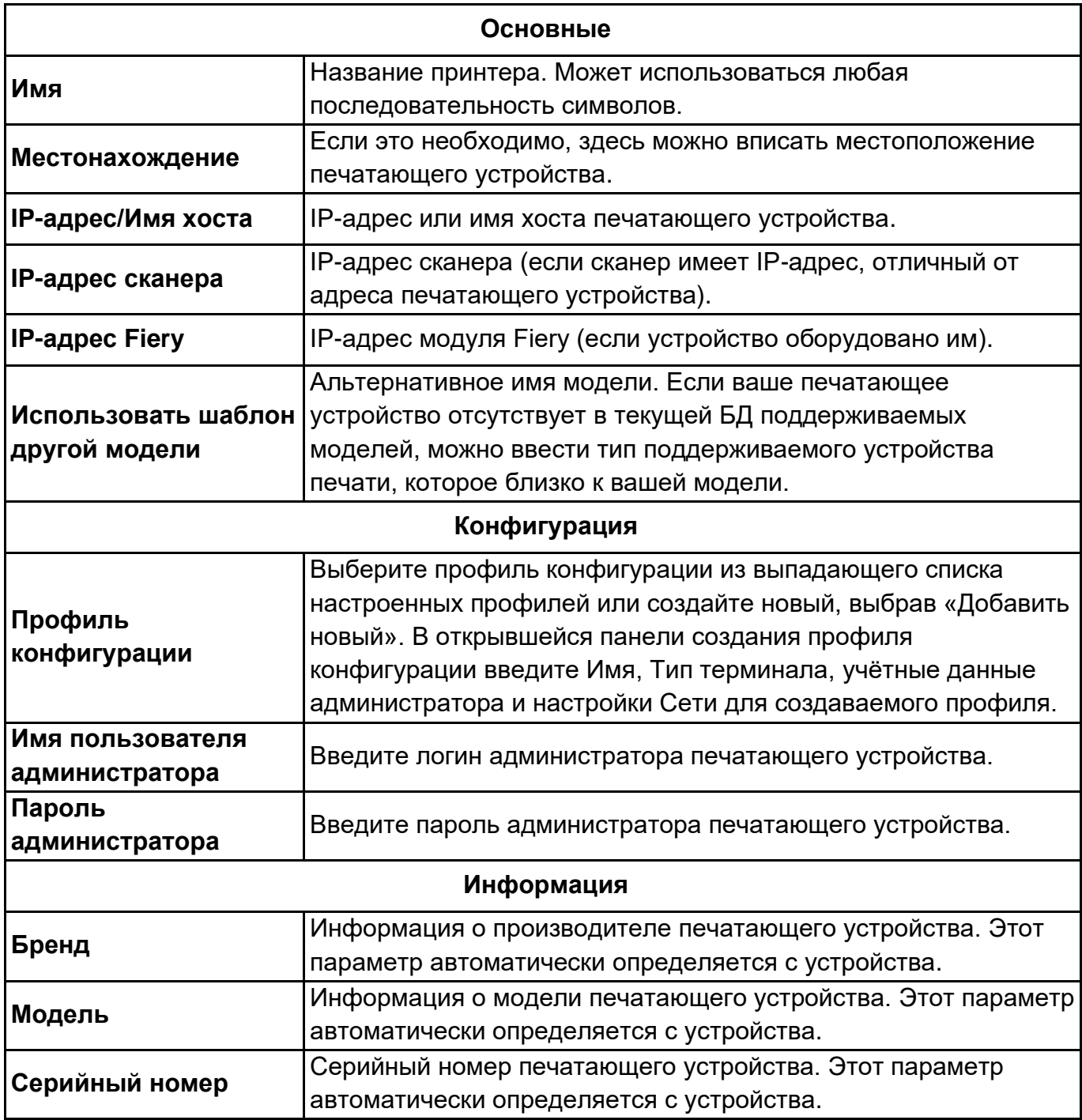

Таблица 5. Параметры настройки панели свойств принтера

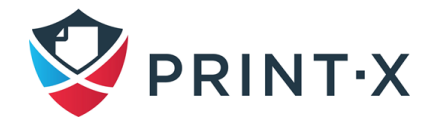

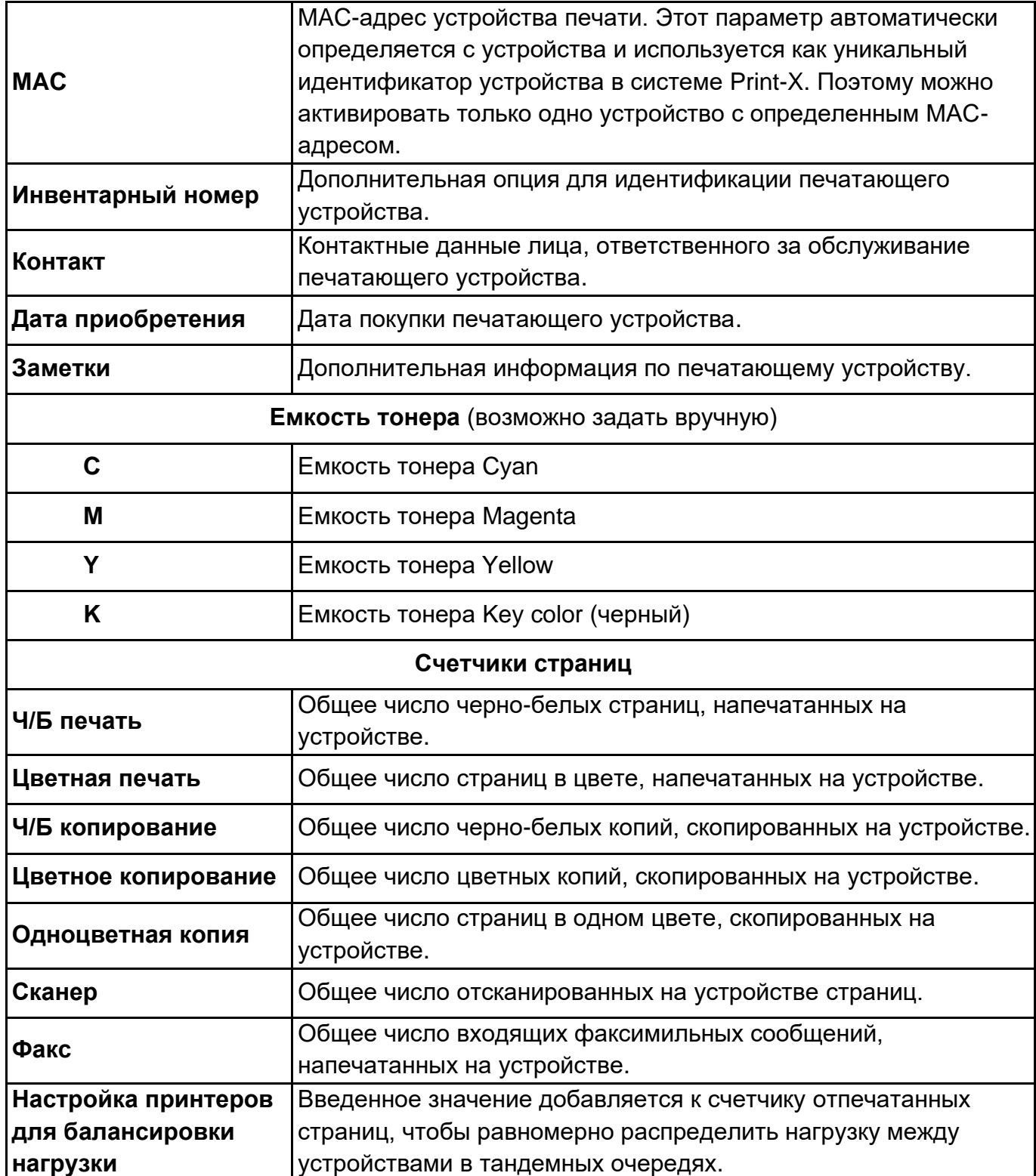

# **5.8.2. Добавление принтеров в группы и удаление их из групп**

Чтобы добавить принтер к группе [\(Рис. 80\)](#page-83-0) необходимо:

• на панели в верхней части вкладки «Группы» нажать кнопку «Добавить». Откроется диалоговое окно «Выбрать группу»;

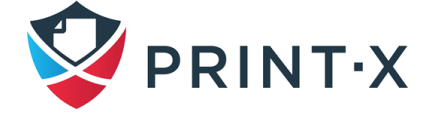

• в диалоговом окне необходимо выбрать группы, в которые вы хотите добавить принтер, и нажать «OK».

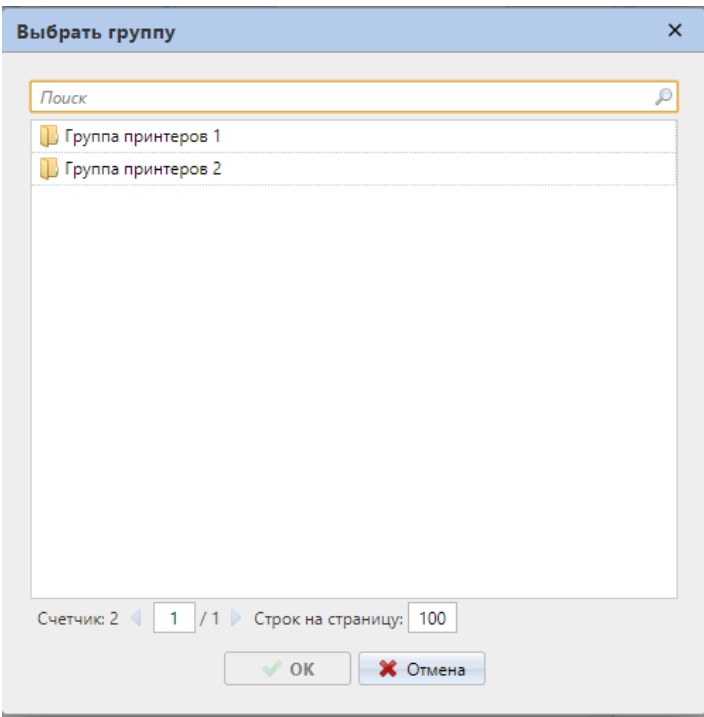

Рис. 80. Выбор группы в диалоговом окне

<span id="page-83-0"></span>**ПРИМЕЧАНИЕ:** Чтобы добавить принтер к группе на странице «Принтеры» используя перетаскивание, перетащите принтер и опустите его на значок группы на панели в левой части экрана.

Для удаления принтера из группы на панели сверху вкладки «Группы», щелкните «Удалить».

**ПРИМЕЧАНИЕ:** Чтобы удалить выбранные принтеры из группы на вкладке «Принтеры», выберите группу, выберите принтеры, которые вы хотите удалить, нажмите «Действия», и выберите «Удалить из группы» в выпадающем меню.

#### **5.8.3. Добавление принтеров к очередям и удаление из очередей**

Чтобы добавить принтер к очереди нужно:

- на панели в верхней части вкладки «Очереди» [\(Рис. 81\)](#page-84-0) щелкнуть по кнопке «Добавить». Откроется диалоговое окно.
- в диалоговом окне необходимо найти очередь, к которой вы хотите добавить принтер, и затем нажать «OK».

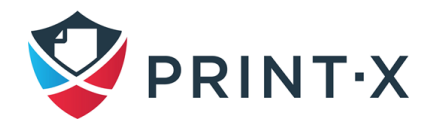

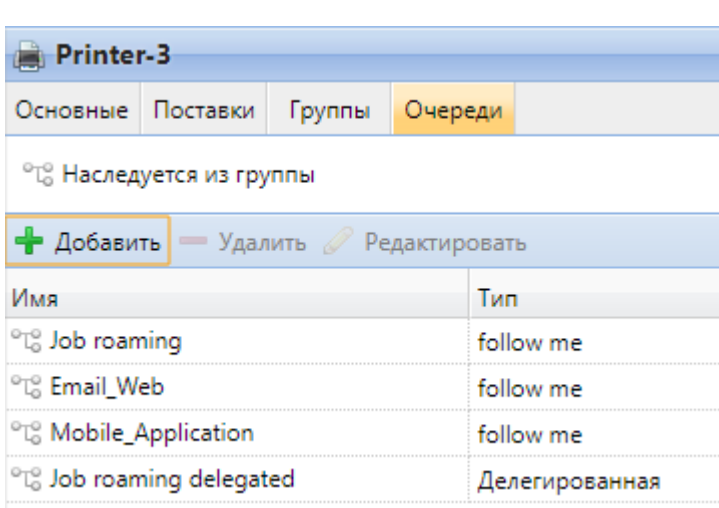

Рис. 81. Вкладка «Очереди»

<span id="page-84-0"></span>Для удаления принтера из очереди на панели в верхней части вкладки «Очереди» выберите очередь и нажмите кнопку «Удалить».

## **5.9. Группы принтеров**

Все принтеры в Модуле печати могут быть разделены на группы на основе их местоположения, модели, производителя, категории и т.д. На главной вкладке «Принтеры» вы можете создавать новые группы принтеров. Существует ряд функций Модуля печати, в которых используются группы, например, они могут быть назначены для определенных очередей печати.

## **5.9.1. Создание групп принтеров**

Чтобы создать группу [\(Рис. 82\)](#page-84-1):

• на панели групп в левой части главной вкладки «Принтеры» щелкните правой кнопкой мыши «Все принтеры» и выберите «Новая группа» в контекстном меню. Панель свойств новой группы открывается в правой части экрана;

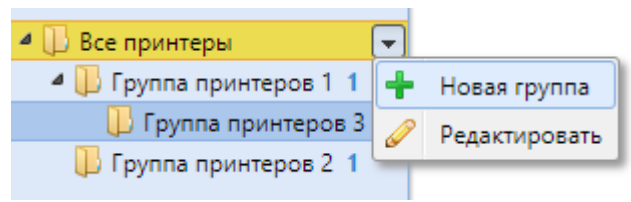

Рис. 82. Создание групп принтеров

<span id="page-84-1"></span>• на панели введите имя новой группы, затем предоставьте права пользователям или группам пользователей [\(Таблица 6\)](#page-85-0) и нажмите «Сохранить» [\(Рис. 83\)](#page-85-1).

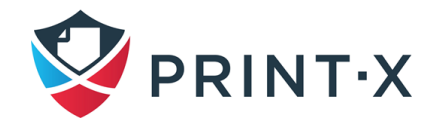

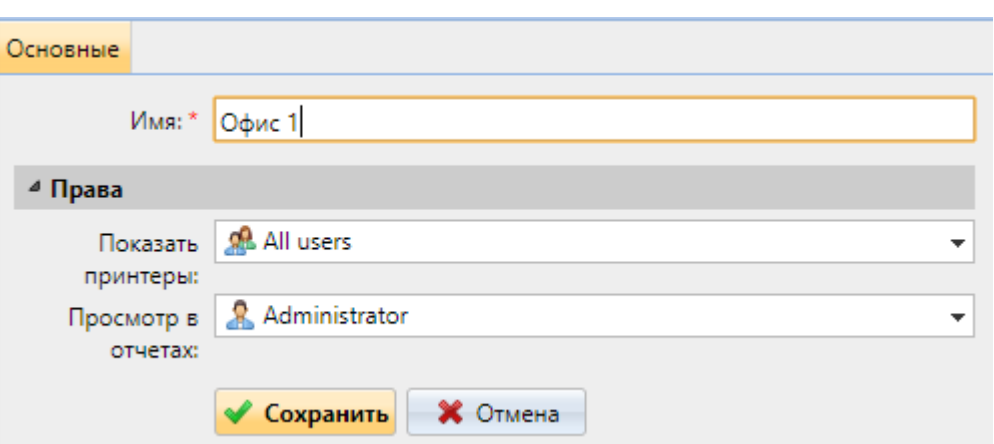

Рис. 83. Новая группа принтеров

Таблица 6. Права управления принтерами

<span id="page-85-1"></span><span id="page-85-0"></span>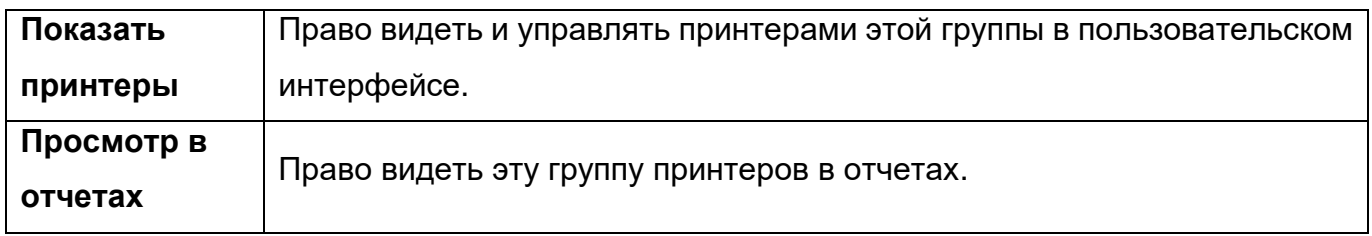

**ПРИМЕЧАНИЕ:** Если вы хотите, чтобы новая группа была размещена в уже существующей группе, выберите родительскую группу, затем щелкните правой кнопкой мыши по родительской группе и выберите «Новая группа» в выпадающем меню.

## **5.9.2. Удаление групп**

Для удаления групп на панели групп в левой части главной вкладки «Принтеры» щелкните правой кнопкой мыши по группе, которую вы хотите удалить и выберите «Удалить» в выпадающем меню [\(Рис. 84\)](#page-86-0):

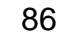

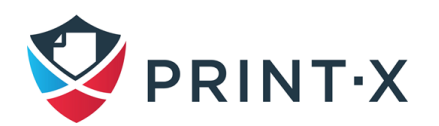

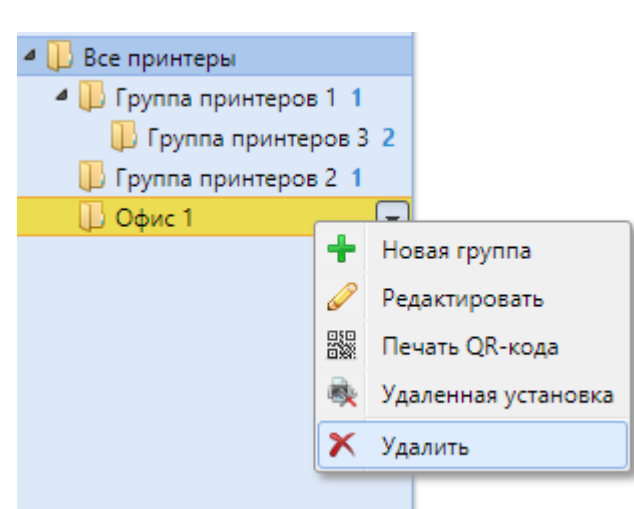

Рис. 84. Удаление группы принтеров

## <span id="page-86-0"></span>**5.10. Экспорт и импорт принтеров**

На главной вкладке «Принтеры» можно экспортировать список принтеров, которые показаны на текущем представлении, в файл CSV со всей информацией. Для этого:

- на панели инструментов наверху главной вкладки «Принтеры» нажмите «Утилиты»: появится выпадающее меню;
- в выпадающем меню нажмите «Экспорт».

Поддерживаются следующие колонки:

printer, location, IPAddress, scannerIP, terminalID, slaveTerminalID, enforcedModel, assetNumber, contact, purchaseDate, Model, Serial number, MAC, B&W print, Color print, B&W copies, Color copies, Scans, Fax, C, M, Y, K , A4 paper, A3 paper, A5 paper, B4 paper, B5 paper, Other paper, Folio paper, Ledger paper, Legal paper, Letter paper, Statement paper, Rest of paper, Print color pages (L1), Print color pages (L2), Print color pages (L3), Copy color pages (L1), Copy color pages (L2), Copy color pages (L3)

Также можно осуществить импорт принтеров из CSV-файла, содержащего как минимум имя принтера и IP адрес.

Поддерживаются следующие колонки:

printer, location, IPAddress, scannerIP, terminalID, enforcedModel, assetNumber, contact, Serial number, MAC

Строки CSV должны содержать как минимум *printer;IPAddress*.

Импорт осуществляется из того же выпадающего меню при нажатии на панели инструментов наверху главной вкладки «Принтеры» кнопки «Утилиты».

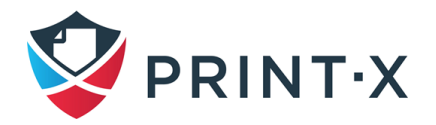

# **5.11. Контроль сетевых печатающих устройств в режиме автономного учёта**

Обычный способ связи между системой Print-X и печатающим устройством – по протоколу SNMP. В случае, если этот метод не может использоваться, например, если печатающее устройство не поддерживает протокол SNMP, можно использовать анализатор Модуля печати, чтобы контролировать число страниц и другие основные свойства заданий, направленных на печатающее устройство. Этот метод учета называется режимом автономного учёта.

**ПРИМЕЧАНИЕ:** Основным недостатком функции автономного учета является ее неточность. В связи с тем, что связь Модуля печати и печатающего устройства является односторонней и ограничивается отправкой данных печати на устройство, невозможно проверить, действительно ли данные напечатаны. Поэтому Модуль печати учитывает задание на печать сразу при отправке задания на устройство печати. Даже если задание на печать отменено на устройстве печати или не распечаталось полностью, оно учитывается целиком.

Включение автономного учёта для принтера:

- на главной вкладке «Принтеры» дважды щелкните по принтеру, чтобы открыть панель его свойств;
- на панели в текстовом поле «Использовать шаблон другой модели» введите значение offline и нажмите «Сохранить» [\(Рис. 85\)](#page-88-0).

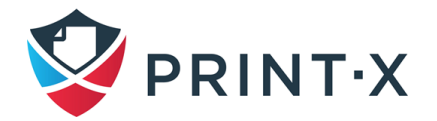

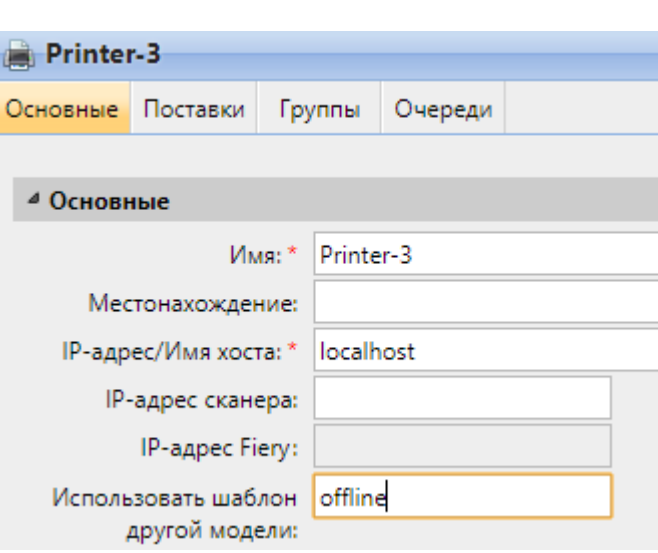

Рис. 85. Включение режима «offline»

<span id="page-88-0"></span>**ПРИМЕЧАНИЕ:** Перед включением режима автономного учёта деактивируйте принтер. Невозможно изменить параметр **«**Использовать шаблон другой модели» на активированных принтерах. После включения режима автономного учета снова активируйте принтер.

## **5.12. Мониторинг локальных ПУ**

Помимо мониторинга сетевых ПУ существует также возможность определения статистики заданий, отправленных на ПУ, подключенные к ПУ пользователя локально: по портам LPT или USB. Для этого необходимо установить на ПК пользователя приложение Desktop Client. Подробная информация представлена в документе «Руководство администратора Сайт-сервера. Модуль печати. Приложение А».

## **5.13. События и действия при событиях**

Действия при событиях – это настраиваемые действия, инициированные особыми событиями, возникающими при появлении оповещений от печатающих устройств. Сначала определяют событие, указывая типы оповещений от печатающих устройств, которые к нему влекут, затем – действие, которое необходимо произвести, при появлении данного события. Существует два вида действий: реакция на событие в виде отправки оповещения на электронную почту или завершение сеанса пользователя на встроенном терминале данного устройства.

Настройки событий осуществляются на вкладке параметров настройки «События» [\(Рис. 86\)](#page-89-0).

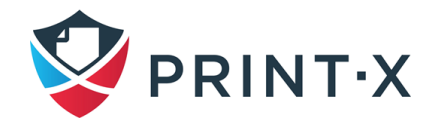

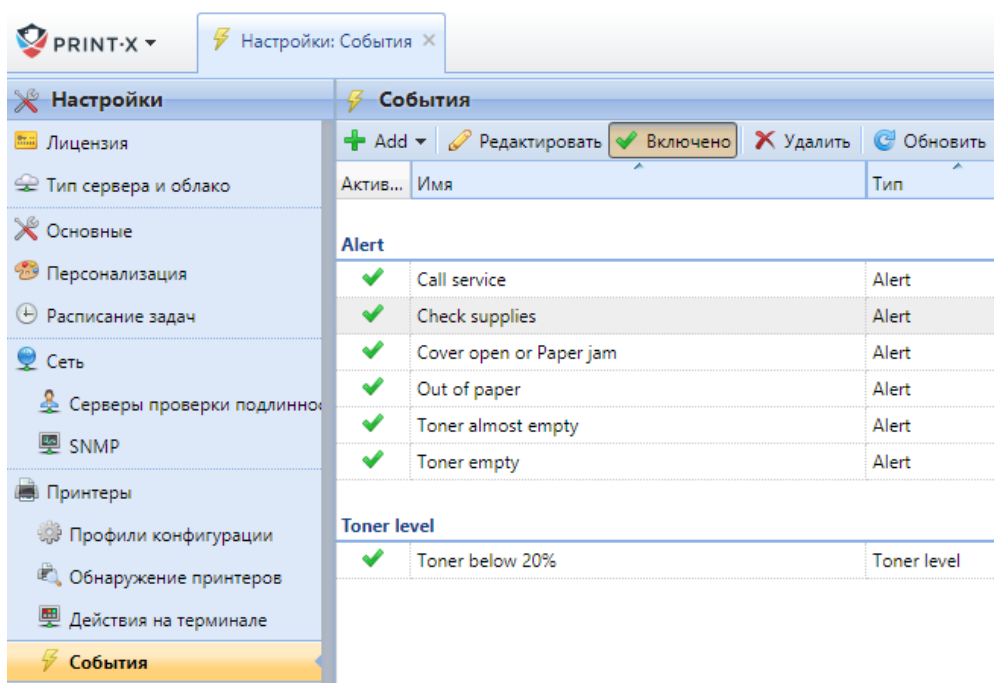

Рис. 86. Вкладка параметров настройки «События»

<span id="page-89-0"></span>**ИНФОРМАЦИЯ:** Вы можете создать отчет с типом сводки событий, который информирует обо всех событиях на выбранных принтерах или группах принтеров в течение определенного периода времени.

### **5.13.1. События**

В разделе «События» есть десять предопределенных событий. Эти события соответствуют обычным ситуациям, таким как пустой тонер или замятая бумага, или состояниям печатающих устройств, которым требуются конкретные действия, такие как техническая поддержка или проверка расходных материалов. События инициируются следующими состояниями печатающего устройства:

- Call service печатающее устройство требует технического обслуживания.
- Check supplies картриджи должны быть проверены.
- Cover open or Paper jam некоторые крышки устройства открыты или бумага застряла внутри.
- Out of paper в печатающем устройстве нет бумаги.
- Toner almost empty один или несколько картриджей устройства ПОЧТИ пусты.
- Toner empty один или несколько картриджей устройства пусты.
- Toner below 20%  $C$  тонер Cyan устройства имеет остаток ниже 20%.
- Toner below 20%\_M тонер Magenta устройства имеет остаток ниже 20%.

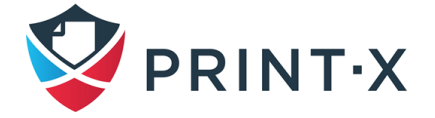

- Toner below 20%\_Y тонер Yellow устройства имеет остаток ниже 20%.
- Toner below 20% C тонер Black устройства имеет остаток ниже 20%.

#### Изменение уровня тонера для проверки

Уровень тонера, который будет проверяться, по умолчанию установлен в 20%, но может быть легко изменен, следуя инструкциям ниже:

- в списке событий в разделе «События» дважды щелкните событие: панель свойств событий откроется на правой стороне экрана;
- на панели в поле «Level below» укажите требуемый уровень тонера  $(X, B, \%)$ ;
- измените имя события в соответствии с новым уровнем;
- нажмите «Сохранить».

#### Добавление новых событий

При нажатии кнопки «Добавить» на панели настройки открывается выбор из нескольких новых событий:

- SNMP Alert событие формируется в случае получения по SNMP сигнала, попадающего под любой из указанных фильтров (Код от/до, Степень критичности, Уровень подготовки специалиста, Группа, Индекс в группе, Бренд, Модель);
- Toner Status Monitor событие формируется, если уровень тонера в печатающем устройстве опускается ниже указанного значения; при том настраивается тип тонера (Чёрный, Цветной, Любой), а при возвращении уровня к значению вые порогового событие прекращается;
- Toner Counter Increase событие формируется при каждом достижении счётчиками печати и копий печатающего устройства указанного значения отпечатанных страниц; имеется выбор из различных типов счётчика (Total/Mono/Color); необходимо указать количество страниц;
- Toner Replacement событие используется для предотвращения опустошения тонера; требуется указать цвет контролируемого тонера (CMYK) и количество дней, через которое надо поменять тонер

Для добавления настроенного события нажмите «Сохранить».

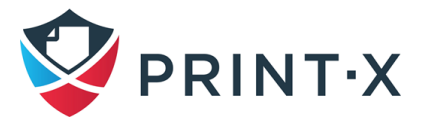

### **5.13.2. Добавление действий к событию**

Действия при событиях настраиваются на вкладке параметров настройки «Действия события» [\(Рис. 87\)](#page-91-0). Возможны два действия: отправка электронной почты и завершение сессии пользователя на встроенном терминале. Каждое действие может быть применено ко всем принтерам или к указанным группам принтеров.

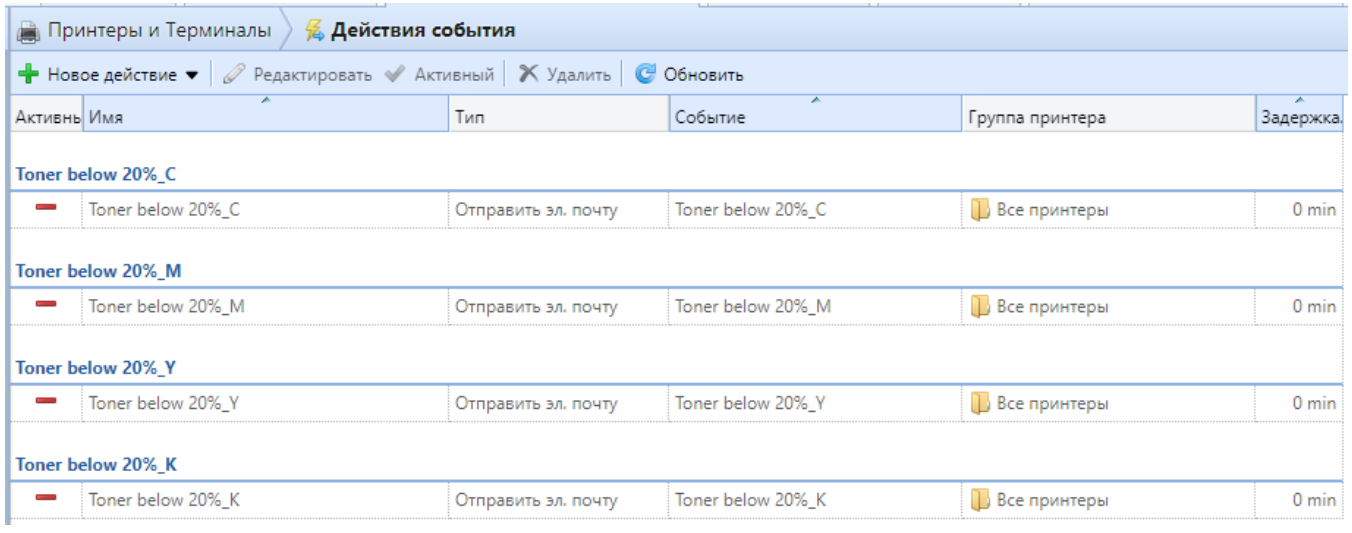

Рис. 87. Вкладка параметров настройки «Действия события»

<span id="page-91-0"></span>В списке действий события есть четыре предопределенных действия: Тонер ниже 20%\_C, Тонер ниже 20%\_M, Тонер ниже 20%\_Y, Тонер ниже 20%\_K. Эти действия распространяется на все печатающие устройства и происходят, если тонер соответствующего цвета CMYK ниже 20% (тонер ниже X%, где X установлен на 20).

Для создания нового действия нажмите «Новое действие» и выберите нужное действие: «Отправить эл. почту» или «Завершить сеанс пользователя» [\(Рис. 88\)](#page-91-1).

| PRINT-X -<br>$\frac{1}{2}$ Настройки: Действия собы $\times$ |                                                                                                    |                   |  |  |  |  |
|--------------------------------------------------------------|----------------------------------------------------------------------------------------------------|-------------------|--|--|--|--|
| Настройки                                                    | <u>Действия</u> события                                                                                |                   |  |  |  |  |
| Лицензия                                                     | Новое действие $\bullet$ Редактировать $\triangleleft$ Активный $\parallel$ Х Удалить $\parallel$ С Об |                   |  |  |  |  |
| • Тип сервера и облако                                       | Отправить эл. почту                                                                                    | Тип               |  |  |  |  |
| )сновные                                                     | Завершить сеанс пользователя<br>Toner below 20%                                                        |                   |  |  |  |  |
| Персонализация                                               | Toner below 20%                                                                                        | править эл. почту |  |  |  |  |

Рис. 88. Создание нового действия события

<span id="page-91-1"></span>В правой части экрана откроется новая панель свойств действия [\(Рис. 89\)](#page-92-0). На панели выберите событие из выпадающего списка и настройте требуемые параметры действия, затем нажмите «Сохранить».

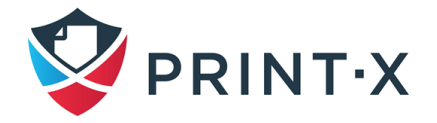

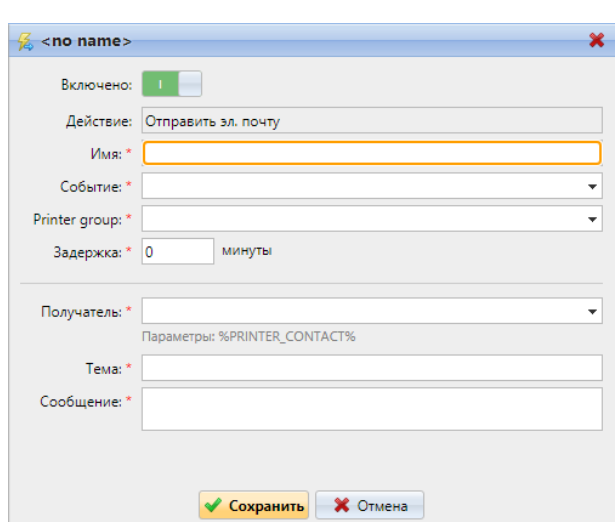

Рис. 89. Создание нового действия события

#### <span id="page-92-0"></span>Настройка действий событий

Чтобы открыть и отредактировать панель свойств отдельных событий, дважды щелкните действие события в списке событий: откроется новая панель «Действие события» [\(Рис. 90\)](#page-92-1).

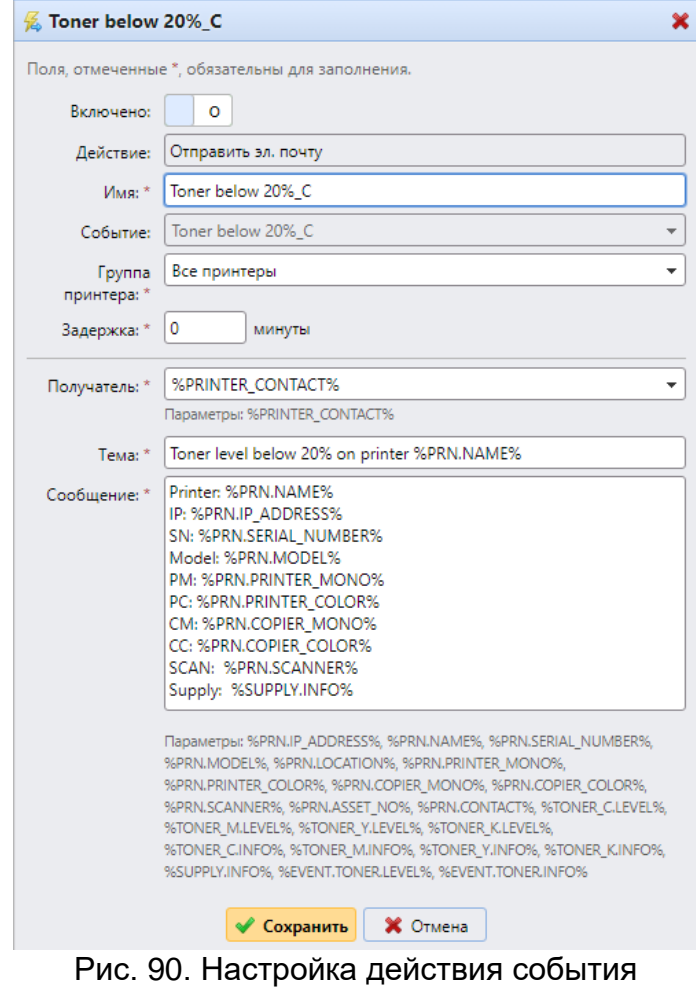

<span id="page-92-1"></span>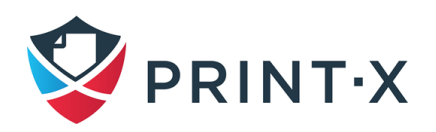

В зависимости от вида действия становятся доступными для редактирования те или иные параметры [\(Таблица 7\)](#page-93-0).

<span id="page-93-0"></span>

| Параметр           | Описание                                                           |  |  |  |  |
|--------------------|--------------------------------------------------------------------|--|--|--|--|
| Включено           | Включите или отключите действие при возникновении события          |  |  |  |  |
| Имя                | Добавьте имя действия                                              |  |  |  |  |
| Событие            | Выберите событие, при котором начнется это действие                |  |  |  |  |
| Группа<br>принтера | Выберите группу принтеров, к которой будет применяться действие    |  |  |  |  |
| Задержка           | Здесь можно установить период времени, после которого отправляется |  |  |  |  |
|                    | электронное письмо                                                 |  |  |  |  |
|                    | Введите адреса электронной почты или получателей из списка         |  |  |  |  |
|                    | пользователей. Если вы вводите несколько адресов электронной       |  |  |  |  |
| Получатель         | почты, они должны быть отделены запятыми или точкой с запятой. Вы  |  |  |  |  |
|                    | можете использовать переменную %PRINTER_CONTACT%, чтобы            |  |  |  |  |
|                    | отправить электронное сообщение на контакт, указанный в свойствах  |  |  |  |  |
|                    | принтера.                                                          |  |  |  |  |
|                    | Введите тему и сообщение электронной почты. Вы можете              |  |  |  |  |
|                    | использовать следующие параметры:                                  |  |  |  |  |
|                    | %PRN.NAME% - название принтера                                     |  |  |  |  |
|                    | %PRN.IP_ADDRESS% — IP-адрес принтера                               |  |  |  |  |
|                    | %PRN.SERIAL_NUMBER% - серийный номер принтера                      |  |  |  |  |
|                    | %PRN.MODEL% - модель принтера                                      |  |  |  |  |
|                    | %PRN.PRINTER_MONO% — счетчик страниц черно-белой печати на         |  |  |  |  |
|                    | устройстве                                                         |  |  |  |  |
|                    | %PRN.PRINTER_COLOR% - счетчик страниц цветной печати на            |  |  |  |  |
| Тема,<br>Сообщение | устройстве                                                         |  |  |  |  |
|                    | %PRN.COPIER_MONO% — счетчик черно-белых копий                      |  |  |  |  |
|                    | %PRN.COPIER COLOR% - счетчик цветных копий                         |  |  |  |  |
|                    | %PRN.SCANNER% - счетчик отсканированных страниц                    |  |  |  |  |
|                    | %SUPPLY.INFO% — уровни расхода всех тонеров устройства,            |  |  |  |  |
|                    | разделённые точкой с запятой                                       |  |  |  |  |
|                    | %TONER_C.LEVEL% - уровень расхода тонера С в процентах             |  |  |  |  |
|                    | %TONER_M.LEVEL% — уровень расхода тонера М в процентах             |  |  |  |  |
|                    | %TONER_Y.LEVEL% — уровень расхода тонера Y в процентах             |  |  |  |  |
|                    | %TONER_K.LEVEL% — уровень расхода тонера К в процентах             |  |  |  |  |
|                    | %PRN.ASSET_NO% — учётный номер печатающего устройства              |  |  |  |  |
|                    | %EVENT.TONER.LEVEL% - информация по уровню тонера                  |  |  |  |  |
|                    | %EVENT.TONER.INFO% - информация по тонеру                          |  |  |  |  |

Таблица 7. Настройка действий событий

Администратор может посмотреть историю событий, открыв главную вкладку «История уведомлений» выпадающего меню после нажатия на кнопку «Print-X» в левом

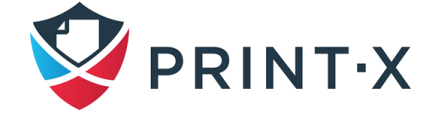

верхнем углу. Во вкладке «История уведомлений» можно отфильтровать события по дате и/или печатающему устройству и сохранить выборку в формате CSV, нажав соответствующую кнопку [\(Рис. 91\)](#page-94-0).

<span id="page-94-0"></span>

| $\mathbf{Q}$ PRINT X $\mathbf{r}$<br>История уведомлений X |                                         |                     |                     |                         |                      |                                          |      |            |
|------------------------------------------------------------|-----------------------------------------|---------------------|---------------------|-------------------------|----------------------|------------------------------------------|------|------------|
| История уведомлений                                        |                                         |                     |                     |                         |                      |                                          |      |            |
| Дата:                                                      | 国<br>Сохранить в формате CSV © Обновить |                     |                     |                         |                      |                                          |      |            |
|                                                            | 曽<br>$\overline{\phantom{a}}$           | Создано             | Решено              | Принтер                 | Подсистема           | Уведомление                              | Код  | Степень то |
| Принтер:                                                   |                                         | 17.08.2020 13:10:43 | 17.08.2020 13:11:43 | HP LaserJet 500 color M | marker.1             | • Остальное                              |      |            |
|                                                            |                                         | 17.08.2020 13:10:43 | 17.08.2020 13:11:43 | HP LaserJet 500 color M | generalPrinter.-1    | • Одно из отделений автономно            | 22   |            |
| <b>Поиск</b>                                               | 12.08.2020 13:30:48                     |                     | ECOSYS M8130cidn 5  | markerSupplies.2        | ▲ Тонер почти пустой | 1104                                     | 5    |            |
|                                                            | 12.08.2020 13:30:48                     |                     | ECOSYS M8130cidn 5  | markerSupplies.1        | А Тонер почти пустой | 1104                                     |      |            |
|                                                            |                                         | 12.08.2020 13:30:48 |                     | ECOSYS M8130cidn 5      | markerSupplies.3     | ▲ Тонер почти пустой                     | 1104 | ĸ          |
|                                                            |                                         | 12.08.2020 13:30:48 |                     | Lexmark MX611de 7016    | markerSupplies.1     | А Неустранимая ошибка одного из отдел 30 |      |            |

Рис. 91. История уведомлений

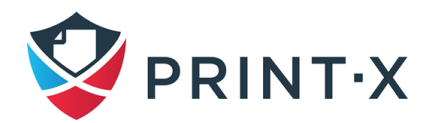

## **6. Лицензии**

Существует два способа лицензирования Модуля печати: устаревший метод с отдельными ключами для каждой лицензии, применявшийся в версиях до 8.2, и новый метод с применением инсталляционного ключа (см. п. [3.3.4\)](#page-23-0).

Если у вас есть одна локальная сеть с одним автономным сервером, вы можете добавить лицензии непосредственно на этом сервере (т.н. standalone-режим).

Если у вас установлена система Print-X с несколькими локациями (с несколькими взаимосвязанными серверами), рекомендуется использовать модель лицензирования Cloud. Более подробная информация о модели лицензирования Cloud содержится в документе «Программный комплекс распределенной печати «Print-X». Описание применения». В таком случае лицензии устанавливаются на Центральном сервере Модуля печати [\(Рис. 92\)](#page-95-0), а серверы печати получают лицензионные ключи на запрошенное количество встроенных терминалов при синхронизации с Центральным сервером.

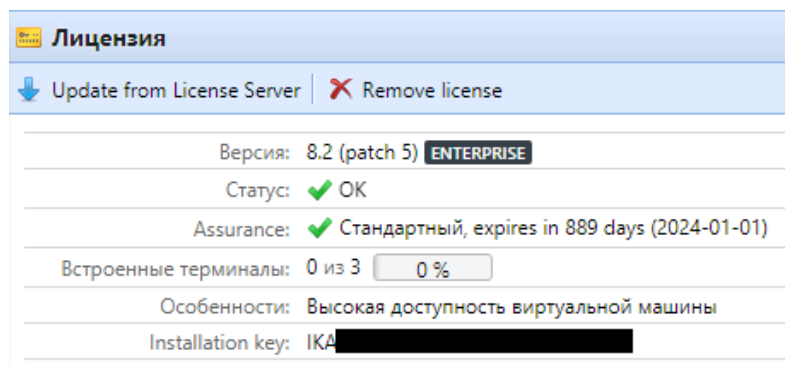

Рис. 92. Окно управления лицензиями

### <span id="page-95-0"></span>**6.1. Добавление, активация и удаление лицензий**

Вы можете добавлять новые лицензии либо на Начальном экране во время начальной настройки Модуля печати, либо в любое время на вкладке параметров настройки «Лицензии».

После активации лицензия связана с аппаратной конфигурацией сервера, где установлен Модуль печати. Если конфигурация изменяется (например, после того, как вы повторно установите Модуль печати на другом сервере или после того, как вы изменяете любой из аппаратных компонентов сервера), лицензия становится недействительной, и необходимо повторно активировать ее в течение семи дней. В таком случае обратитесь в службу технической поддержки Print-X с запросом на повторный выпуск лицензии (с

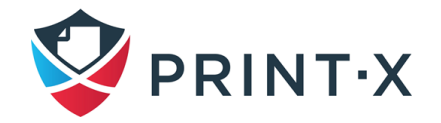

приложенным архивом для техподдержки, содержащим информацию о новой аппаратной конфигурации).

Общее количество устройств, разрешенных для активации одновременно, равно суммарному числу, разрешенному отдельными лицензиями (например, лицензия для десяти печатающих устройств + лицензия для одного печатающего устройства + лицензия для пяти печатающих устройств = шестнадцать печатающих устройств, разрешенных для активации).

Основные лицензии включают 1 месяц поддержки, который истекает 1 числа следующего месяца.

**ПРИМЕЧАНИЕ:** Наличие лицензий на 40 печатающих устройств автоматически позволяет одновременно активировать неограниченное количество устройств печати на сервере. Это не относится к встроенным терминальным лицензиям.

#### **6.1.1. Добавление лицензий**

В первый раз, когда вы настраиваете систему, можно добавить новые лицензии на домашней странице в разделе «Лицензия» (см. п. [3.3.4\)](#page-23-0). В дальнейшем это можно сделать аналогичным способом на вкладке параметров настройки «Лицензии».

За 10 дней до окончания срока действия лицензии на вкладке параметров настройки «Лицензии» появится баннер, напоминающий о необходимости продления.

**ИНФОРМАЦИЯ:** Лицензии должны быть активированы до даты, указанной в колонке «Статус» (включительно)**.** До этой даты вы можете использовать их без активации.

#### **6.1.2. Активация лицензий**

Активация лицензий происходит в несколько этапов: получения архива для ручной активации, передача его в службу технической поддержки Print-X, получение от них архива с ключом и окончательная активация лицензий (см. п. [3.3.4\)](#page-23-0).

#### **6.1.3. Удаление лицензий**

Для удаления лицензии:

- выберите лицензию, которую вы хотите удалить;
- нажмите кнопку «Удалить» (или щелкните правой кнопкой мыши лицензию, а затем выберите «Удалить» в контекстном меню).

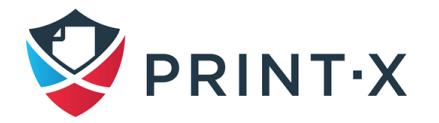

## **6.2. Продление лицензий на поддержку**

Можно продлить период поддержки, назначив лицензию поддержки на конкретную главную лицензию. Это может быть сделано в любое время, прежде чем ваш текущий период поддержки истечет. В этом случае услуга продлевается с последнего дня действия текущей поддержки.

## **6.2.1. Продление лицензии на поддержку. Новая модель лицензирования (с инсталляционным ключом)**

Продление лицензий на поддержку при новой модели лицензирования (с инсталляционным ключом) осуществляется в несколько этапов: с формированием архива для ручной активации, получением ключа от службы технической поддержки Print-X и последующей активацией (см. п. [3.3.4\)](#page-23-0).

## **6.2.2. Продление лицензии на поддержку. Старая модель лицензирования**

Продление лицензий на поддержку возможно с домашней страницы и на вкладке «Лицензия».

Чтобы расширить лицензии поддержки на домашней странице в разделе «Поддержка», нажмите «Управлять поддержкой» [\(Рис. 93\)](#page-97-0). Появится диалоговое окно «Добавить лицензию на поддержку». Далее нужно будет провести активацию лицензии вручную, как описано выше.

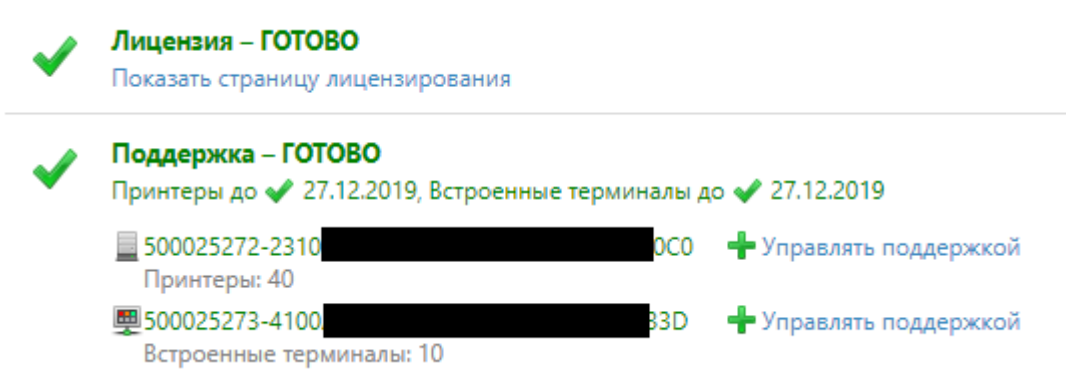

Рис. 93. Разделы «Лицензия» и «Поддержка» домашней страницы

<span id="page-97-0"></span>Для продления лицензий на поддержку во вкладке параметров настройки «Лицензия» нажмите «Управлять поддержкой». Панель свойств лицензии откроется в правой части экрана [\(Рис. 94\)](#page-98-0).

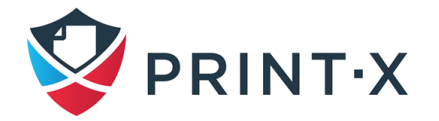

На панели нажмите «Добавить лицензию на поддержку». Появится диалоговое окно «Добавить лицензию на поддержку». Далее нужно будет провести активацию лицензии вручную, как описано выше.

<span id="page-98-0"></span>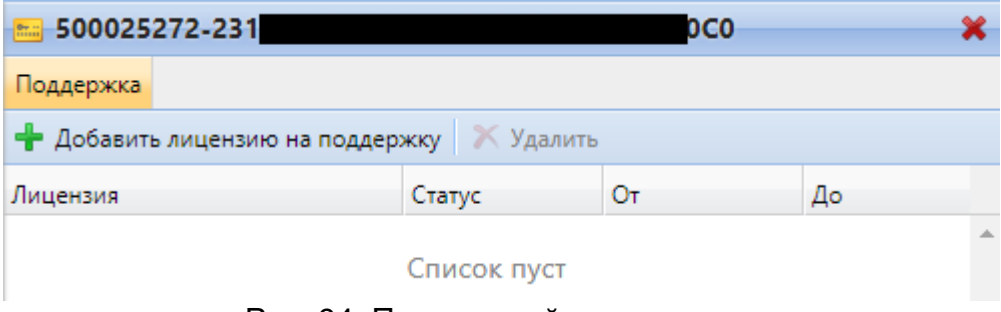

Рис. 94. Панель свойств лицензии

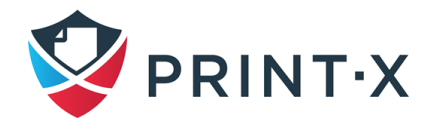

# **7. Пользователи**

В разделе «Пользователи» [\(Рис. 95\)](#page-99-0) приведены сведения по настройке и управлению пользователями (учетными записями пользователей), покрывающие следующие темы:

- просмотр, регистрация, добавление, импорт, синхронизация и удаление пользователей;
- создание ПИН;
- параметры настройки отдельного пользователя: редактирование учетных записей пользователей, предоставление пользователям возможности редактировать свои профили и выбирать своих делегатов, группы пользователей, экспорт пользователей;
- политика работы с пользователями и принтерами: «Политики»;
- специальные административные права: «Права»;
- безопасность персональных данных пользователей, анонимизация;
- использование внешних серверов для аутентификации пользователей (LDAP и RADIUS серверы);
- импорт и синхронизация пользователей (с использованием LDAP, Azure Active Directory, CSV файлов);
- определение владельцев заданий на печать;
- трансформация ID карт (применяется при импорте номеров ID карт из сторонних БД при несовпадении форматов).

| $\frac{1}{2}$ Пользователи $\times$<br>PRINT X T                                              |                                                       |                         |                                   |  |  |  |
|-----------------------------------------------------------------------------------------------|-------------------------------------------------------|-------------------------|-----------------------------------|--|--|--|
| Пользователи                                                                                  |                                                       | <b>Bce пользователи</b> |                                   |  |  |  |
| $\bigoplus$ Hosas rpynna $\mathscr{F}$ $\blacktriangleright$ $\parallel$ Πουεκ<br>₽           | • Новый пользователь У Действия • В Утилиты • С Обное |                         |                                   |  |  |  |
| 4 Поиски                                                                                      | Ста                                                   | Имя пользователя        | Имя полностью                     |  |  |  |
| <b>Все пользователи</b>                                                                       |                                                       | *admin                  | Administrator                     |  |  |  |
| <b>Д</b> Неклассифицированные<br><b>Д</b> Менеджеры<br>⊘ Заблокировано<br>2 Удалено<br>Группы |                                                       | *api                    | API                               |  |  |  |
|                                                                                               |                                                       | *fax                    | Fax                               |  |  |  |
|                                                                                               |                                                       | *system                 | System                            |  |  |  |
|                                                                                               |                                                       | *unauthenticated        | User not authenticated by Print-X |  |  |  |

<span id="page-99-0"></span>Рис. 95. Главная вкладка «Пользователи»

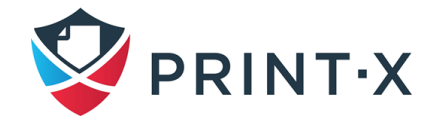

### **7.1. Список пользователей**

На главной вкладке «Пользователи» вы можете увидеть пользователей и информацию о них. При выборе опции «Все пользователи» вы увидите список всех пользователей, которые в настоящее время существуют в системе [\(Рис. 95\)](#page-99-0).

Вы также можете выбрать один из следующих вариантов:

- **Неклассифицированные** выбирают, чтобы показать только тех пользователей, которые не принадлежат никакой группе;
- **Менеджеры** выбирают, чтобы показать только менеджеров групп;
- **Заблокировано** выбирают, чтобы показать заблокированных пользователей;
- **Удалено** выбирают, чтобы показать только удаленных пользователей.

#### **7.1.1. Пользователи системы по умолчанию**

БД каждой установки Модуля печати содержит следующие пять пользователей системы по умолчанию, которые используются для администрирования системы Модуля печати и не могут быть удалены:

- **\*api** Модуль печати использует этот аккаунт для связи с внешними приложениями;
- **\*fax** все факсы, напечатанные на печатающих устройствах, выполняются с этого аккаунта;
- **\*admin** это учетная запись администратора Модуля печати, она используется для администрирования Модуля печати в веб-интерфейсе пользователя;
- **\*unauthenticated** если есть какие-либо напечатанные, скопированные или отсканированные страницы, которые по какой-то причине не могут быть назначены конкретным пользователям, они назначаются на эту учетную запись. Это может произойти, например, если Сайт-сервер недоступен, и пользователи печатают в режиме экстренного автономного режима на устройстве печати. Это также может произойти, если кто-то печатает непосредственно на печатающем устройстве, минуя систему Модуля печати. В этом случае вам может потребоваться проверить настройки безопасности устройства печати;
- **\*system** технологический аккаунт, от имени которого отображаются действия служб внутри Модуля печати.

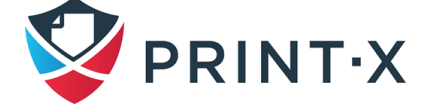

## **7.2. Автоматическая регистрация пользователей**

Обычно, только зарегистрированные пользователи могут получить доступ к системе Модуля печати и использовать ее услуги. Однако, в некоторых исключительных случаях, может быть полезно позволить автоматическую регистрацию и таким образом предоставить всем пользователям доступ к Модулю печати. Пользователи могут быть автоматически зарегистрированы в системе Модуля печати двумя способами: они могут зарегистрироваться в веб-интерфейсе пользователя или во встроенном терминале, либо они могут быть автоматически зарегистрированы после отправки задания на Модуль печати со своего ПК или по электронной почте в виде вложения.

На вкладке параметров настройки «Пользователи» в разделе «Регистрация нового пользователя» [\(Рис. 96\)](#page-101-0) вы можете включать и отключать возможность регистрации тем или иным способом. Также вы можете выбрать одну или несколько групп, к которым будут добавлены зарегистрированные пользователи.

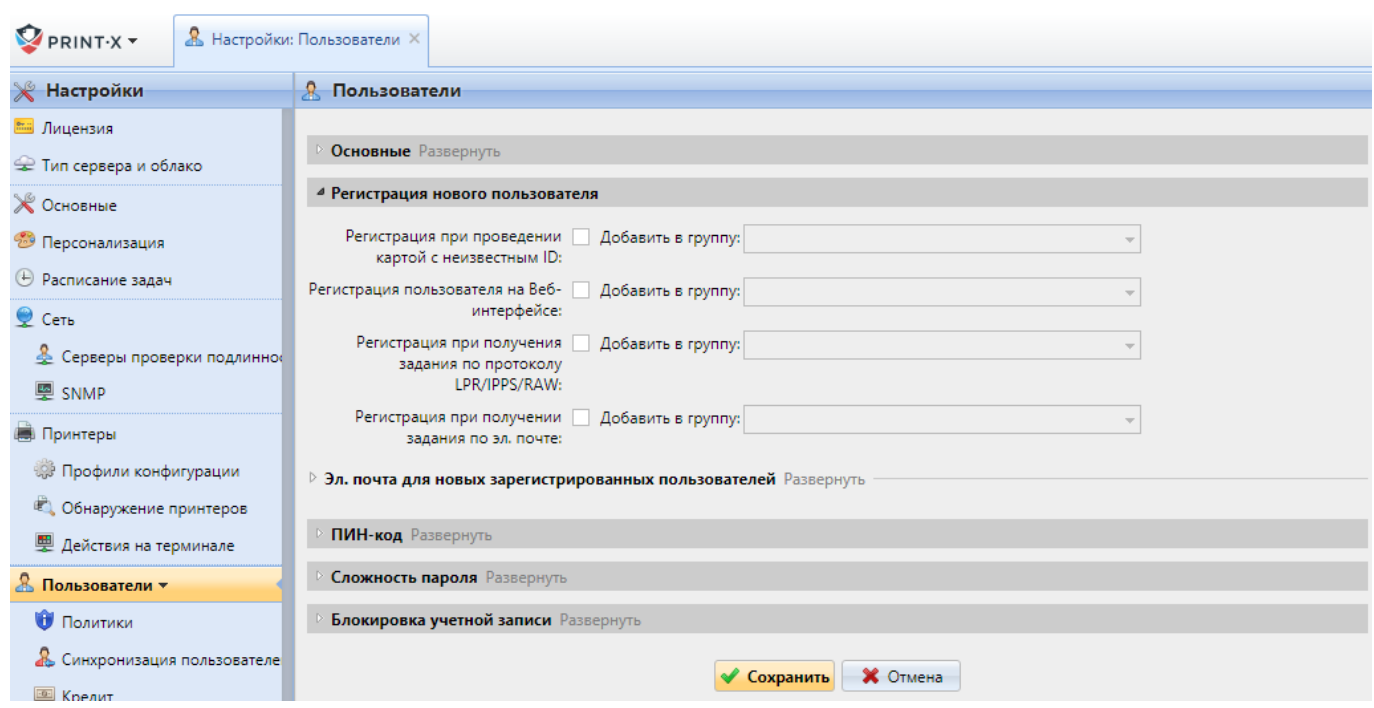

Рис. 96. Вкладка параметров настройки «Пользователи»

<span id="page-101-0"></span>Существуют следующие способы регистрации нового пользователя:

1) Регистрация, при считывании неизвестной RFID карты:

После выбора этой опции пользователи могут зарегистрироваться на печатающем устройстве со встроенным терминалом, проверив неизвестную RFID-карту на устройстве чтения карт.

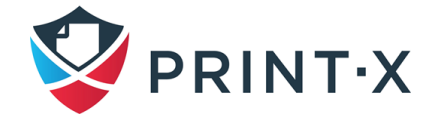

После считывания карты создается новая учетная запись, называемая anonymX (anonym1, anonym2 и т.д.) Она автоматически регистрируются на терминале. Там пользователи могут редактировать учетную запись с помощью встроенного действия «Изменить учетную запись». Если параметр «Включить редактирование профиля пользователя» включен в разделе «Основные» на вкладке параметров настройки «Пользователи» [\(Рис. 97\)](#page-102-0), они могут изменять свое полное имя, адрес электронной почты и язык, в противном случае пользователи могут изменить только язык.

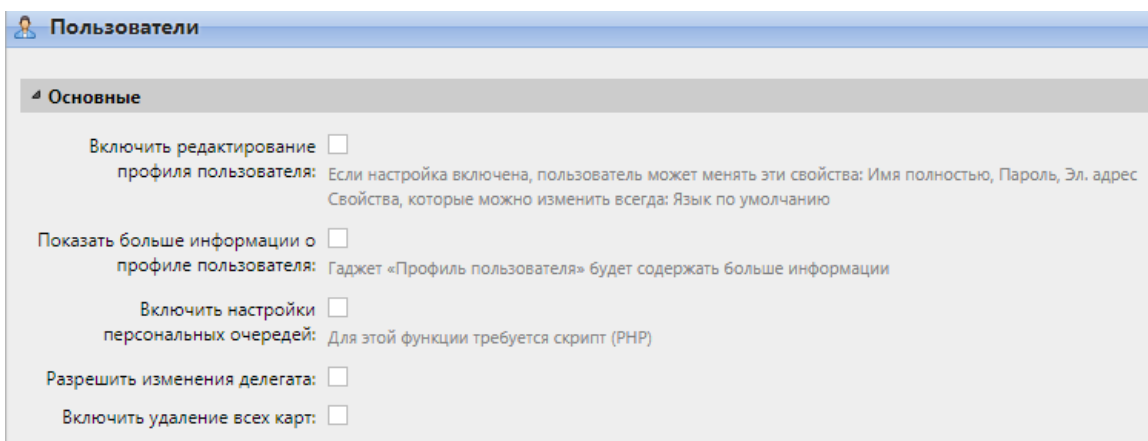

<span id="page-102-0"></span>Рис. 97. Раздел «Основные» вкладки параметров настройки «Пользователи»

2) Регистрация через веб-интерфейс:

После выбора этой опции пользователи могут зарегистрироваться, используя вебинтерфейс: для этого необходимо нажать на ссылку «Новая учетная запись» в нижней части окна авторизации Модуля печати [\(Рис. 98\)](#page-102-1).

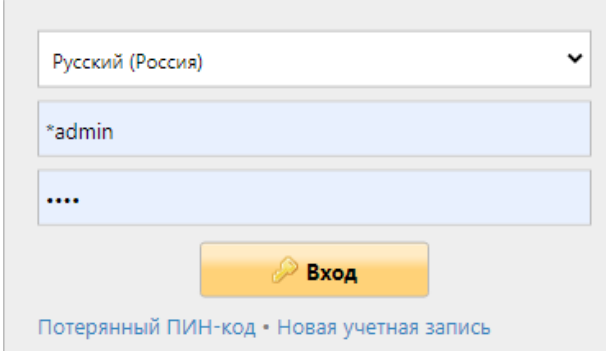

Рис. 98. Создание новой учётной запись через окно авторизации

<span id="page-102-1"></span>После чего необходимо будет ввести имя и адрес электронной почты, после чего нажать кнопку «Регистрация» [\(Рис. 99\)](#page-103-0).

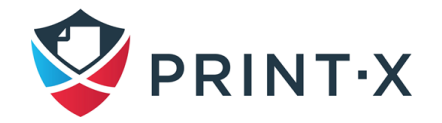

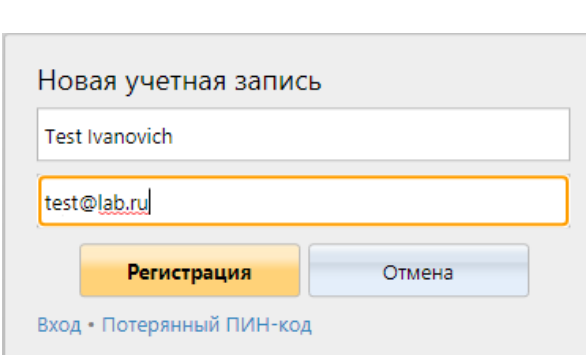

Рис. 99. Регистрация новой учётной записи

<span id="page-103-0"></span>Будет создан аккаунт с указанными данными, а на экране появится уведомление о том, что ПИН-код для созданной учётной записи отправлен на указанный адрес электронной почты [\(Рис. 100\)](#page-103-1). Текст данного письма можно отредактировать в подразделе «Эл. почта для новых зарегистрированных пользователей» раздела «Регистрация нового пользователя» вкладки параметров настройки «Пользователи» [\(Рис. 96\)](#page-101-0).

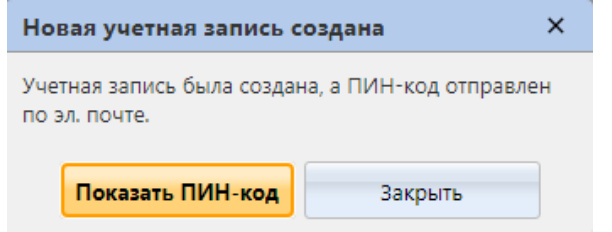

Рис. 100. Уведомление о создании новой учётной записи

<span id="page-103-1"></span>3) Регистрация, при получении задания по протоколу LPR/IPPS/RAW:

После выбора этой опции пользователи могут зарегистрироваться, отправив задание на печать со своего ПК через протокол LPR, IPPS или RAW (стандартным протоколом отправки заданий в Модуле печати является LPR).

После того, как пользователь отправляет задание, Модуль печати определяет его или ее имя в соответствии с установленным в настоящее время способом обнаружения пользователя, проверяет, зарегистрирован ли пользователь, а в случае неизвестного имени пользователя отправителя создается новая учетная запись. Созданной учетной записи присваивается то же имя, что и имя отправителя задания.

Пользователь получает электронное письмо с информацией о новой учетной записи. Сообщение по умолчанию содержит имя пользователя и ПИН-код. Текст данного письма можно отредактировать в подразделе «Эл. почта для новых зарегистрированных пользователей» раздела «Регистрация нового пользователя» вкладки параметров настройки «Пользователи» [\(Рис. 96\)](#page-101-0).

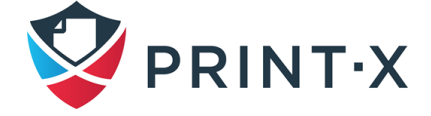

4) Регистрация, при получении задания по электронной почте:

После выбора этой опции пользователи могут зарегистрироваться, отправив электронное письмо с прикрепленным документом для печати.

Имя вновь созданной учетной записи - это адрес электронной почты, с которого было отправлено электронное письмо.

Пользователь получает ответ по электронной почте с информацией о новой учетной записи. Сообщение по умолчанию содержит имя пользователя и ПИН-код. Текст данного письма можно отредактировать в подразделе «Эл. почта для новых зарегистрированных пользователей» раздела «Регистрация нового пользователя» вкладки параметров настройки «Пользователи» [\(Рис. 96\)](#page-101-0).

Пункт «Эл. почта для новых зарегистрированных пользователей» позволяет изменить схему электронной почты, которая информирует пользователей о создании новой учетной записи [\(Рис. 101\)](#page-104-0). Значение %pin%, %username% и %realname% - ПИН-код, логин и реальное имя пользователя соответственно. При нажатии на «Вернуть значения» текст сбрасывается на стандартный шаблон.

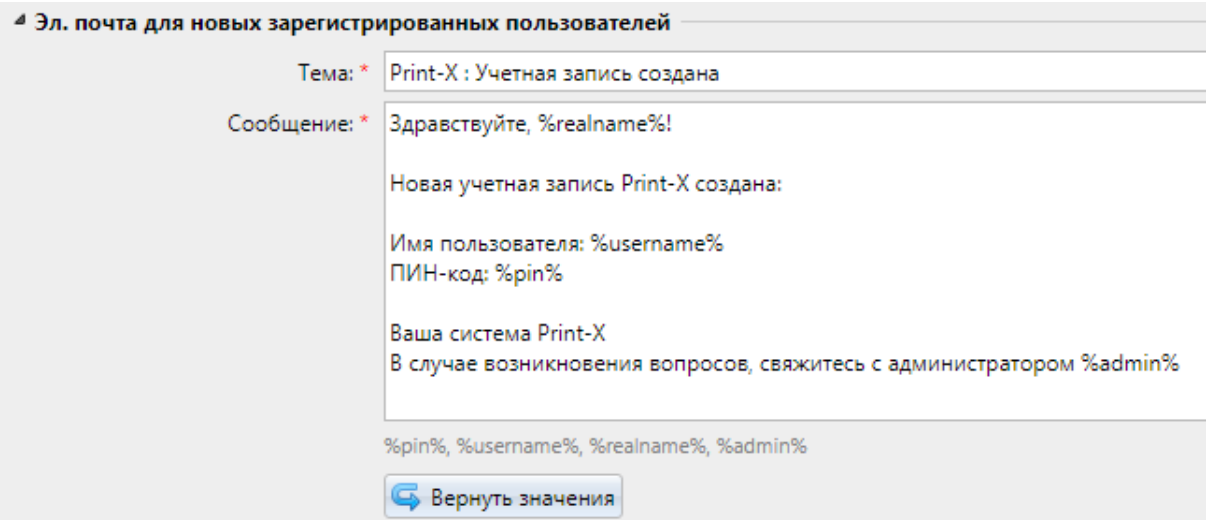

<span id="page-104-0"></span>Рис. 101. Настройка эл. почты для новых зарегистрированных пользователей

## **7.3. Добавление пользователей вручную**

Для добавления нового пользователя вручную:

• На вкладке «Пользователи» нажмите «Новый пользователь» [\(Рис. 95\)](#page-99-0). Панель с новыми пользовательскими свойствами открывается в правой части экрана.

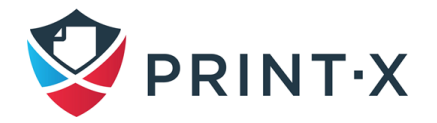

• На панели введите имя пользователя, полное имя и, в конечном итоге, установите другие данные, а затем нажмите «Сохранить».

## **7.4. Удаление и восстановление пользователей**

При удалении пользователь перемещается из группы «Все пользователи» раздела «Поиски» в группу «Удалено». Таким образом, они не удаляются полностью из БД Модуля печати, и могут быть восстановлены.

Чтобы удалить выбранных пользователей:

- на вкладке «Пользователи» выберите пользователей, которых вы хотите удалить, и затем нажмите «Действия»: появится выпадающее меню [\(Рис. 102\)](#page-105-0);
- в выпадающем меню «Действия» нажмите «Удалить»; можно найти удаленных пользователей в разделе поиска «Удалено».

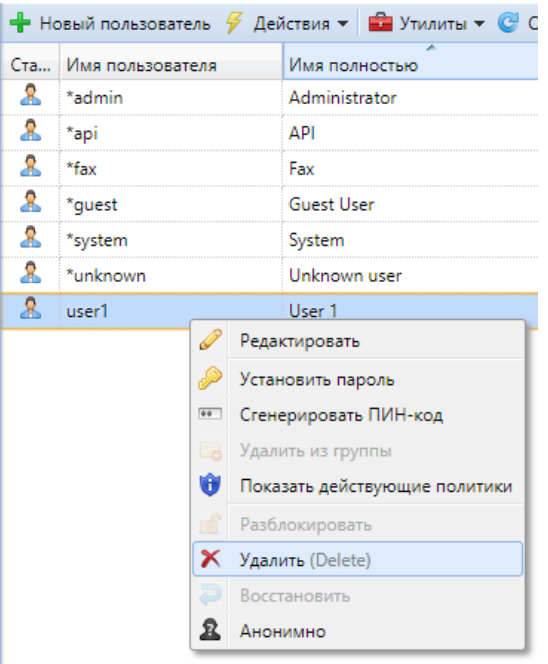

Рис. 102. Удаление пользователей

<span id="page-105-0"></span>Чтобы восстановить выбранных пользователей:

- на вкладке «Группы» в левой части главной вкладки «Пользователи» в разделе «Поиски» выберите параметр «Удалено»: появится список удаленных пользователей;
- в списке выберите пользователей, которых вы хотите восстановить, и нажмите «Действия»: появится выпадающее меню;
- в выпадающем меню нажмите «Восстановить» [\(Рис. 103\)](#page-106-0).

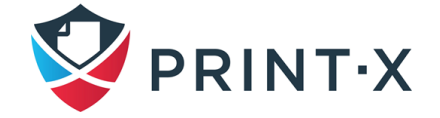

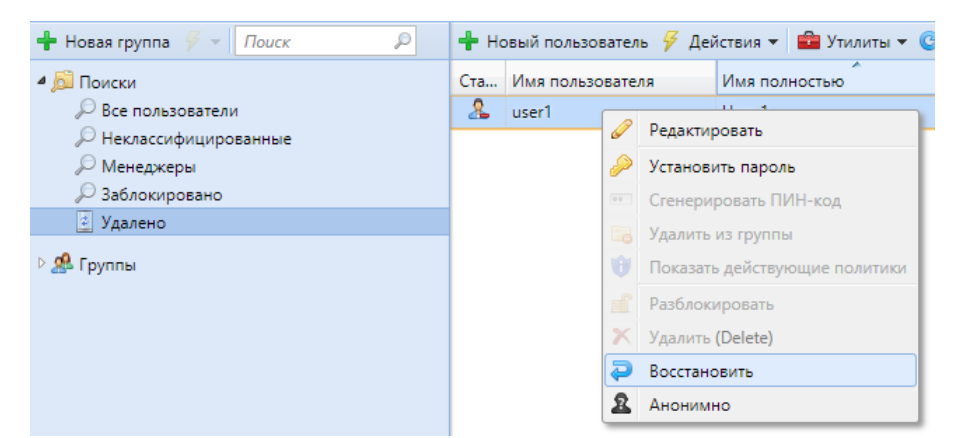

Рис. 103. Восстановление выбранного пользователя из списка «Удалено» на вкладке «Пользователи»

## <span id="page-106-0"></span>**7.5. Редактирование учетных записей пользователей**

Каждый отдельный пользователь имеет свою собственную панель свойств. Чтобы открыть панель, дважды щелкните пользователя в списке пользователей на главной вкладке «Пользователи» (или щелкните правой кнопкой мыши пользователя, а затем нажмите «Редактировать»). Панель свойств открывается в правой части экрана [\(Рис. 104\)](#page-106-1).

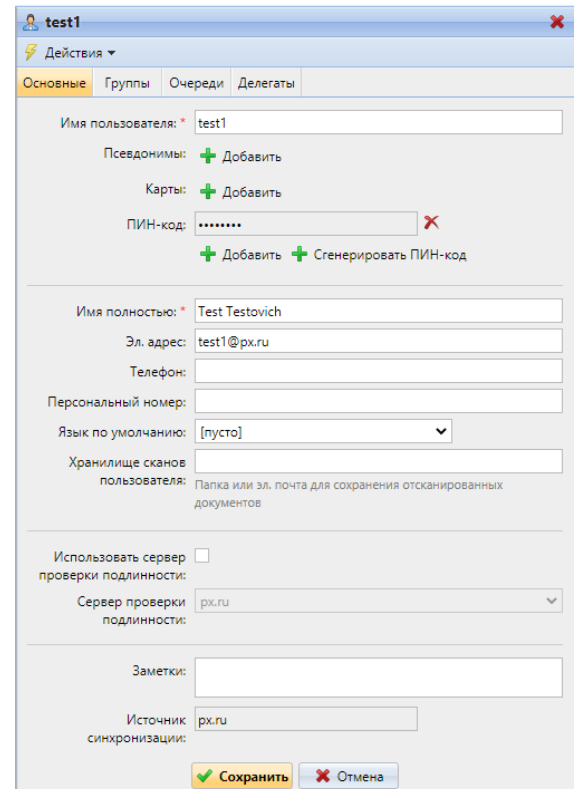

Рис. 104. Панель свойств пользователя

<span id="page-106-1"></span>Панель имеет четыре вкладки: «Основные», «Группы», «Очереди» и «Делегаты».

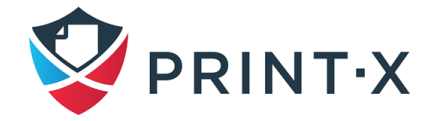

## **7.5.1. Информация о пользователе и параметры настройки**

Параметры, доступные для настроек, приведены в таблице ниже [\(Таблица 8\)](#page-107-0).

**ИНФОРМАЦИЯ:** Настройки, указанные в следующей таблице, являются базовыми настройками учетных записей пользователей.

<span id="page-107-0"></span>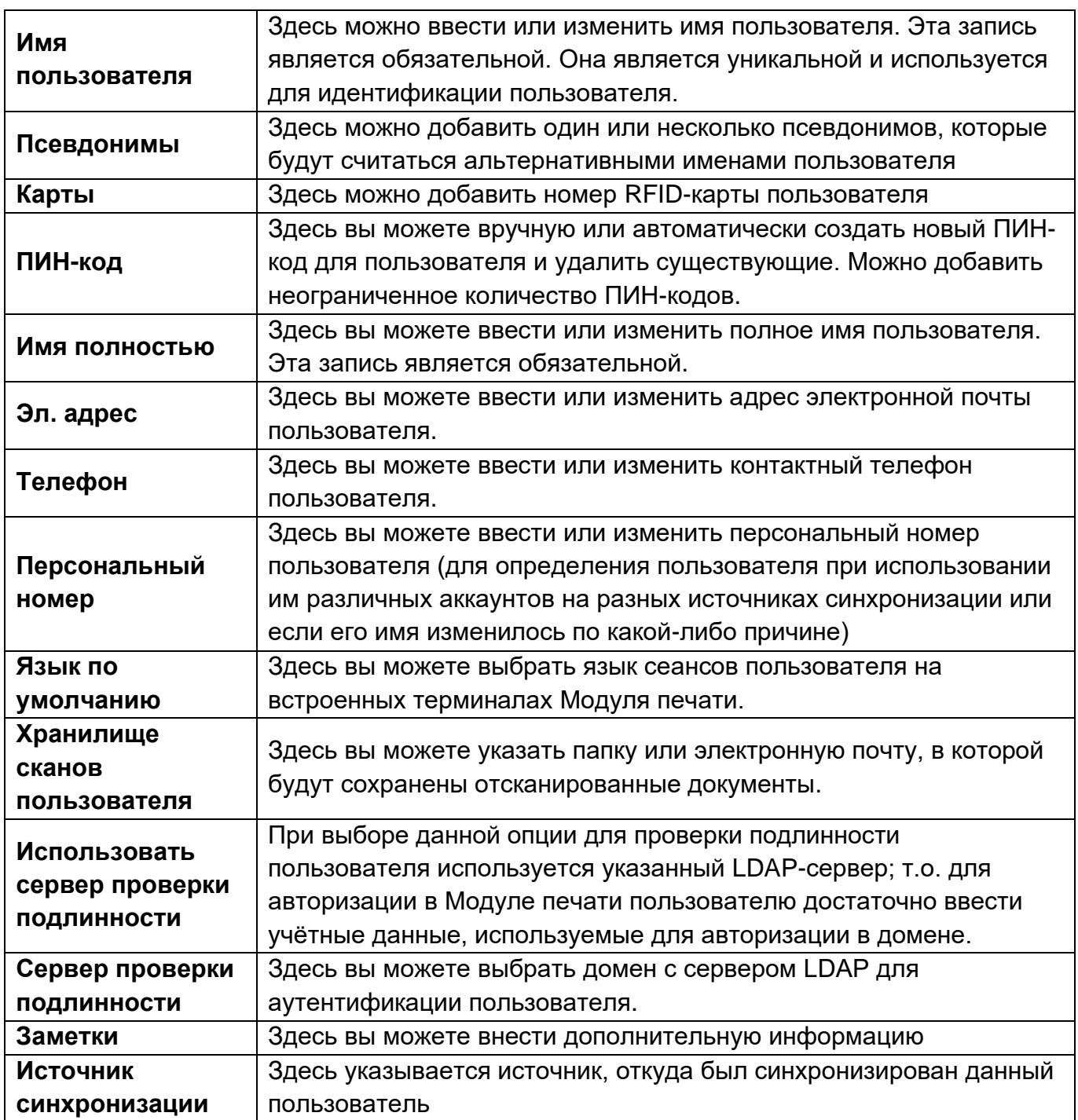

Таблица 8. Параметры, доступные для настроек пользователя

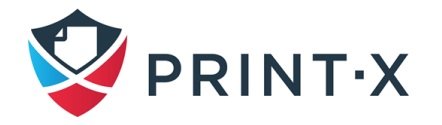
#### **7.5.2. Добавление пользователей к группам и удаление их из групп**

Чтобы добавить пользователя в группу на вкладке «Группы»:

- на панели в верхней части вкладки «Группы» нажмите «Добавить» [\(Рис.](#page-108-0)  [105\)](#page-108-0): появится диалоговое окно «Выбор группы» [\(Рис. 106\)](#page-108-1);
- в диалоговом окне «Выбор группы» выберите группы, в которые вы хотите добавить пользователя, и нажмите «ОК».

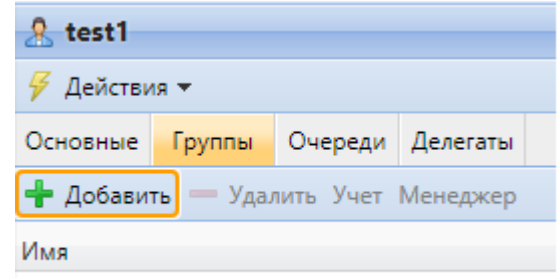

<span id="page-108-0"></span>Рис. 105. Добавление пользователей в группы на вкладке «Группы»

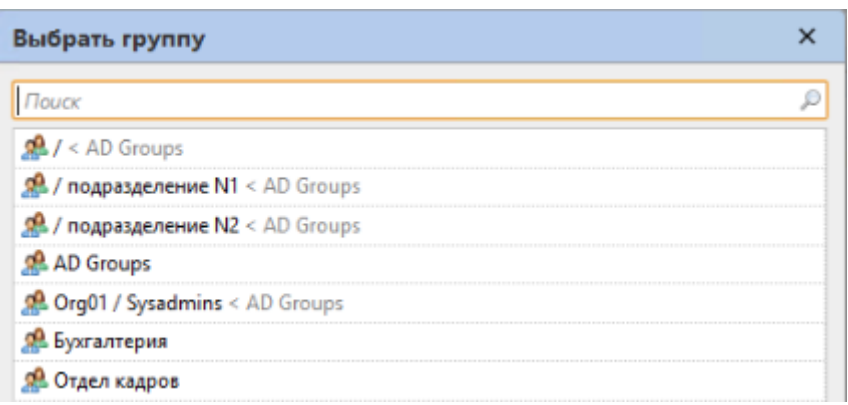

Рис. 106. Выбор группы в диалоговом окне

<span id="page-108-1"></span>**ПРИМЕЧАНИЕ.** Чтобы добавить пользователя в группу, на главной вкладке «Пользователи», используя перетаскивание, перетащите пользователя и поместите его на значок группы на вкладке «Группы» в левой части экрана.

На панели в верхней части вкладки «Группы» вы можете увидеть два варианта: «Учет» и «Менеджер» [\(Рис. 105\)](#page-108-0).

«Учет» - это группа учета, в которой пользователь учитывается в отчетах.

Если вы делаете пользователя менеджером определенной группы, пользователь может видеть задания и отчеты всех пользователей из группы. Чтобы сделать пользователя менеджером группы, выберите группу и нажмите «Менеджер».

Чтобы удалить пользователя из группы на панели в верхней части вкладки «Группы» нажмите «Удалить». Группа исчезает из вкладки «Группы» данного пользователя.

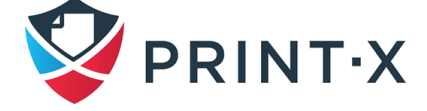

**ПРИМЕЧАНИЕ:** Чтобы удалить выбранных пользователей из группы на вкладке «Пользователи», выберите группу там, выберите пользователей, которых вы хотите удалить, нажмите «Действия», а затем «Удалить из группы» в раскрывающемся списке.

#### **7.5.3. Обзор очередей, на которые у пользователя есть права**

На вкладке «Очереди» вы можете увидеть все очереди, в которые пользователь может отправлять задания [\(Рис. 107\)](#page-109-0).

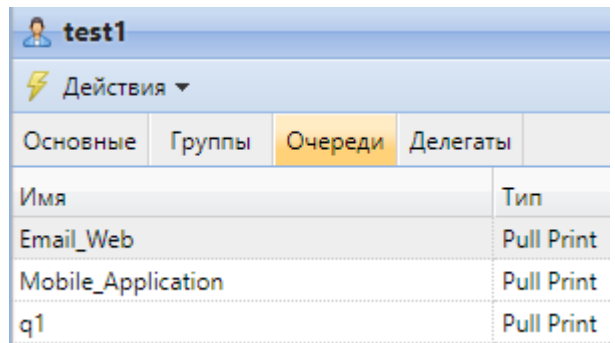

Рис. 107. Обзор очередей

#### <span id="page-109-0"></span>**7.5.4. Выбор делегатов для пользователя**

На вкладке «Делегаты» вы можете выбрать делегатов (пользователей или группы), которые могут печатать все делегированные задания пользователя, отправленные в очередь печати делегата. Делегат увидит задания на встроенном терминале. Задачи печати отображаются в форме: (\*Отправляющий пользователь\* \*Имя задания печати\*).

**ПРИМЕЧАНИЕ:** Пользователи должны иметь права на очередь печати для делегата, чтобы иметь возможность выбирать делегатов.

Чтобы выбрать делегатов на панели в верхней части вкладки «Делегаты» в поле «Делегаты» введите пользователя (или группу пользователей) и нажмите «Сохранить» [\(Рис. 108\)](#page-110-0).

Таким образом, вы можете добавить нескольких пользователей (или группы пользователей).

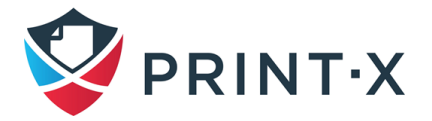

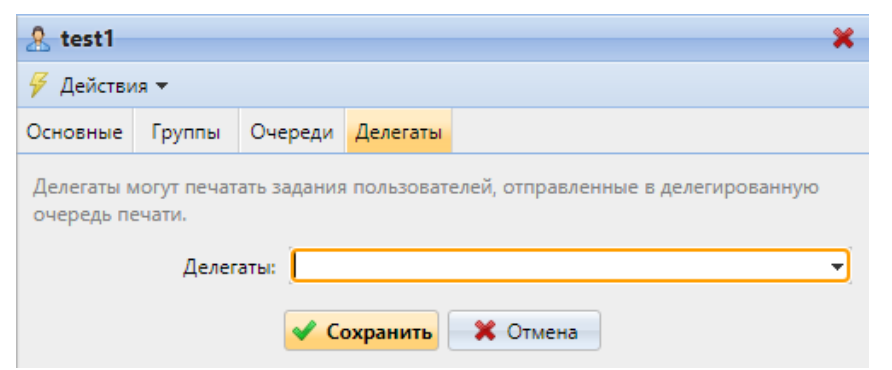

Рис. 108. Выбор делегатов на вкладке «Делегаты»

<span id="page-110-0"></span>**ИНФОРМАЦИЯ:** Чтобы выбрать пользователя или группу пользователей в поле со списком, щелкните стрелку справа. Появится раскрывающийся список. В раскрывающемся списке в списке пользователей и групп пользователей выберите пользователя или группу пользователей.

Чтобы отменить выбор делегата, на панели параметров пользователя в верхней части вкладки «Делегаты» в поле «Делегаты» выберите пользователя (или группу пользователей), который вы хотите удалить [\(Рис. 109\)](#page-110-1) и нажмите кнопку удаления (X) в правой части имени пользователя (или группы пользователей).

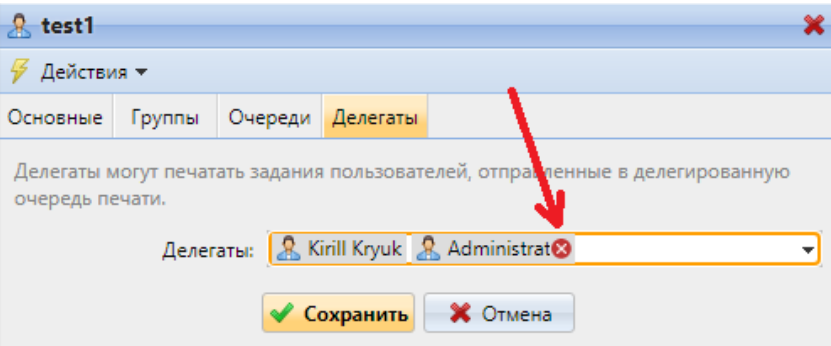

Рис. 109. Отмена выбора делегата

# <span id="page-110-1"></span>**7.6. Разрешение пользователям редактировать профили и делегатов**

По умолчанию все пользователи могут изменять свой «Язык по умолчанию» на своих учетных записях Модуля печати и на некоторых встроенных терминалах, а остальные свойства могут быть изменены только администратором. На вкладке параметров настройки «Пользователи» вы можете предоставить пользователям дополнительные возможности редактирования: вы можете позволить им изменять свое полное имя и адрес электронной почты и выбирать своих делегатов [\(Рис. 110\)](#page-111-0).

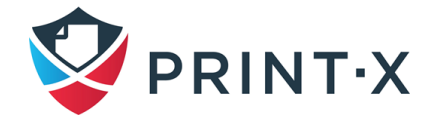

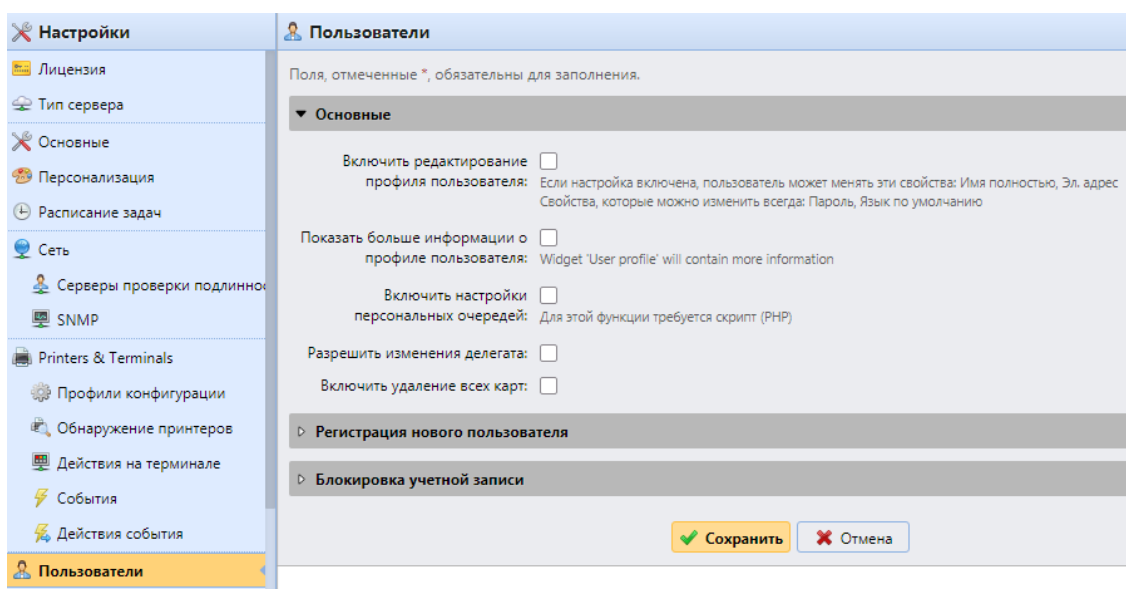

Рис. 110. Дополнительные возможности редактирования

<span id="page-111-0"></span>Чтобы пользователи могли изменять свое полное имя и адрес электронной почты, выберите параметр «Включить редактирование профиля пользователя».

Чтобы пользователи могли изменять своих делегатов, выберите параметр «Разрешить изменения делегата».

**ИНФОРМАЦИЯ:** Пользователи могут открыть свои настройки профиля, нажав кнопку «Редактировать» в нижнем левом углу виджета «Профиль пользователя» в своих учетных записях Модуля печати [\(Рис. 111\)](#page-111-1).

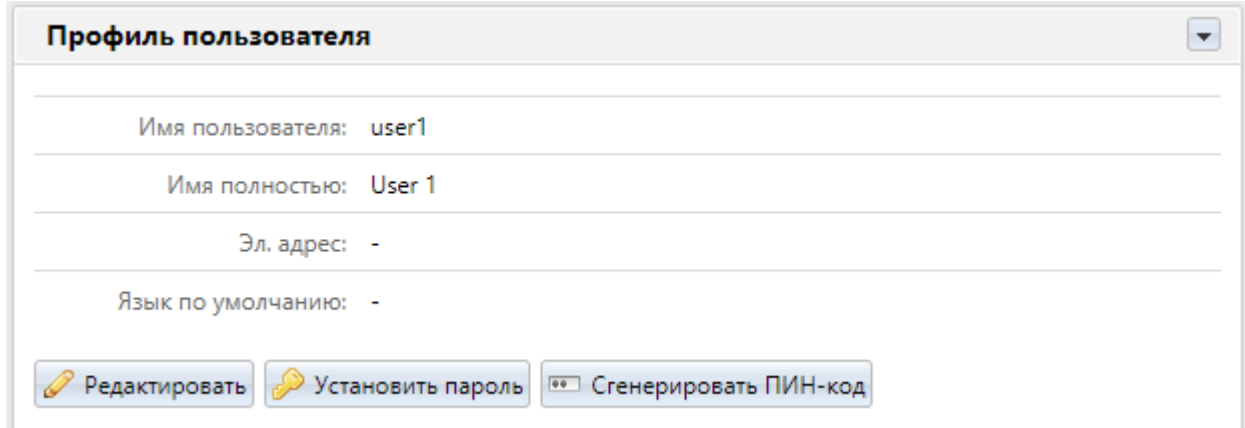

Рис. 111. Открытие настроек профиля пользователя

## <span id="page-111-1"></span>**7.7. Группы пользователей**

На основной вкладке «Пользователи» вы можете создавать новые группы пользователей. В Модуле печати различным группам пользователей могут быть

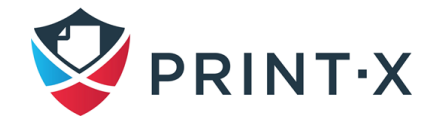

предоставлены разные права доступа для очередей печати, отдельным функциям печатающих устройств, таким как цветная печать и сканирование, и отчётам.

#### **7.7.1. Создание групп пользователей**

Чтобы создать группу:

- на вкладке «Группы» в левой части основной вкладки «Пользователи» выберите группу, под которой вы хотите создать новую группу, и нажмите стрелку раскрытия списка: справа откроется раскрывающийся список;
- в раскрывающемся списке нажмите «Новая группа»: панель свойств новой группы откроется с правой стороны экрана [\(Рис. 112\)](#page-112-0);

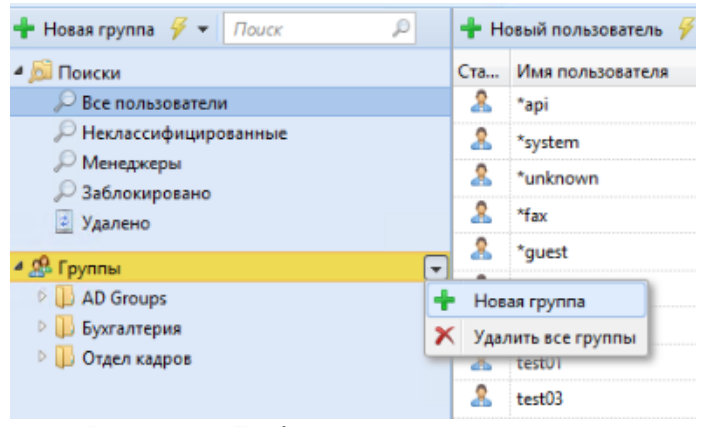

Рис. 112. Добавление новой группы

<span id="page-112-0"></span>• на панели введите имя новой группы и нажмите «Сохранить» [\(Рис. 113\)](#page-112-1);

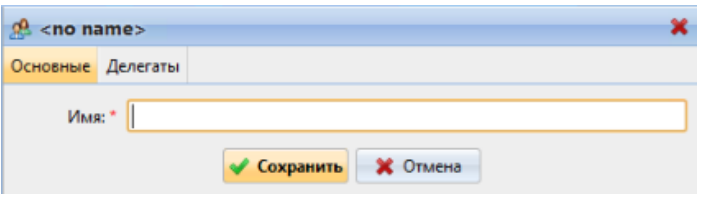

Рис. 113. Сохранение новой группы

<span id="page-112-1"></span>Чтобы выбрать делегата для группы нужно открыть панель свойств группы, дважды щелкнув группу на вкладке в левой части вкладки «Пользователи».

На панели в верхней части вкладки «Делегаты» панели свойств группы в поле «Делегаты» [\(Рис. 114\)](#page-113-0) введите или выберите пользователя (или группу пользователей) и нажмите «Сохранить». Таким образом, вы можете добавить несколько пользователей (или групп пользователей).

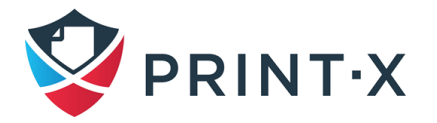

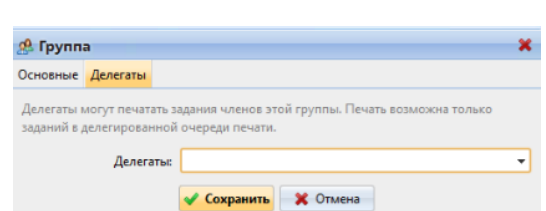

Рис. 114. Добавление делегатов на вкладку «Делегаты»

<span id="page-113-0"></span>**ИНФОРМАЦИЯ:** Чтобы выбрать пользователя или группу пользователей в поле со списком, щелкните стрелку справа. Появится раскрывающийся список. В раскрывшемся списке выберите пользователя или группу пользователей.

Чтобы отменить выбор делегата на панели в верхней части вкладки «Делегаты» в поле «Делегаты» укажите пользователя (или группу пользователей), которого вы хотите удалить, и нажмите кнопку удаления ( $\blacktriangle$ ) в правой части имени пользователя (или группы пользователей).

### **7.7.2. Удаление групп**

Чтобы удалить группу на вкладке группы в левой части главной вкладки «Пользователи» щелкните правой кнопкой мыши группу, которую вы хотите удалить, и нажмите «Удалить» в контекстном меню.

# **7.8. Экспорт пользователей**

Если вам нужно экспортировать список пользователей Модуля печати в файл CSV например, если вы хотите использовать файл CSV для синхронизации пользователей, вы можете сделать это на вкладке «Пользователи» веб-интерфейса Модуля печати [\(Рис. 115\)](#page-113-1).

|     | $\frac{1}{20}$ Пользователи $\times$<br>и: Пользователи $\times$ |                   |   |                                                                               |  |  |  |  |
|-----|------------------------------------------------------------------|-------------------|---|-------------------------------------------------------------------------------|--|--|--|--|
|     | Все пользователи                                                 |                   |   |                                                                               |  |  |  |  |
|     | • Новый пользователь / Действия - В Утилиты - С Обновить         |                   |   | $\blacksquare$ Поис                                                           |  |  |  |  |
| Ста | Имя пользователя                                                 | Имя полне         |   | Пополнение счетов оптом                                                       |  |  |  |  |
|     | *api                                                             | API               | B | Экспорт<br>Выделить все (Ctrl+A)<br>Редактировать столбцы<br>Вид по умолчанию |  |  |  |  |
| я   | *fax                                                             | Fax               |   |                                                                               |  |  |  |  |
| 采   | kryukk                                                           | Kirill            | m |                                                                               |  |  |  |  |
| 录   | test1                                                            | <b>Test Testd</b> |   |                                                                               |  |  |  |  |
|     | *admin                                                           | Админис           |   | Двойная высота заголовка                                                      |  |  |  |  |
| 卫   | *unauthenticated                                                 |                   |   | Пользователь не зарегистрирован в Print-X                                     |  |  |  |  |
|     | *cyctam                                                          | Система           |   |                                                                               |  |  |  |  |

Рис. 115. Экспорт списка пользователей на вкладке «Пользователи»

<span id="page-113-1"></span>Чтобы экспортировать список пользователей, нажмите «Утилиты» на панели инструментов в верхней части главной вкладки «Пользователи», а затем «Экспорт» в раскрывающемся списке. Файл загружается в папку загрузки, установленную в вашем веббраузере.

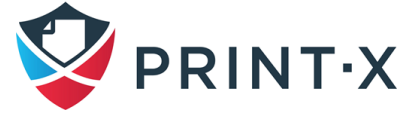

#### **7.9. Импорт и синхронизация пользователей**

<span id="page-114-2"></span>Синхронизация пользователей – это один из методов переноса пользовательской информации в БД Модуля печати из сторонних источников, таких как LDAP-серверы или CSV файлы. Импорт новых пользователей – это одна из частей процесса синхронизации. В ходе процесса синхронизации есть возможность использовать или не использовать импорт новых пользователей. Если его не использовать, то в результате синхронизации будет осуществлено только обновление существующих аккаунтов в БД Модуля печати.

В данном разделе описываются различные методы импорта пользователей и настройки синхронизации: синхронизация с LDAP-серверами/CSV файлами/Azure Active Directory, ручная и запланированная синхронизация.

#### **7.9.1. Этапы синхронизации пользователей**

<span id="page-114-1"></span>Для начала необходимо добавить источник синхронизации. Существует несколько вариантов источников: LDAP сервер, CSV файл и Центральный сервер Модуля печати [\(Рис. 116\)](#page-114-0). Однако, в данном документе рассматривается лишь синхронизация с использованием LDAP-сервера/CSV файла. Синхронизация с Центральным сервером Модуля печати применяется только при архитектуре инсталляции с Центральным сервером.

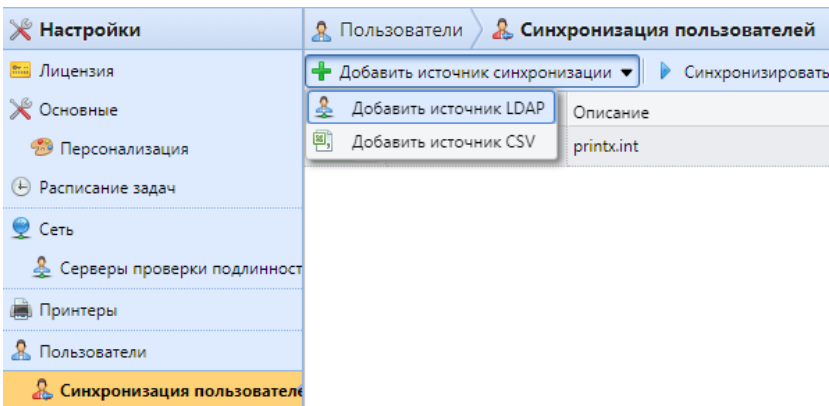

Рис. 116. Источники синхронизации

<span id="page-114-0"></span>После выбора источника, открывается панель настройки, где производится его точная настройка.

Далее необходимо правильно сопоставить атрибуты пользователя источника с соответствующими параметрами Модуля печати. Для источника LDAP это производится в разделе «Свойства» вкладки «Пользователи» после подтверждения параметров источника синхронизации, для CSV – путём настройки соответствующих ячеек CSV файла.

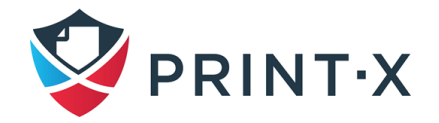

115

Помимо основных настроек есть возможность произвести дополнительные действия, такие как добавление новых пользователей, деактивация ненайденных пользователей, преобразование имен пользователей в строчные и т.д. Для LDAP это производится в разделе «Варианты» той же вкладки, для CSV – на основной панели настроек.

Также существует возможность импортировать группы пользователей или даже целые ветви в случае древовидной групповой структуры. Для LDAP это производится во вкладке «Группы», для CSV – путём соответствующей настройки CSV файла.

Далее будут описаны свойства пользователей при синхронизации БД Модуля печати, а также варианты дополнительных настроек синхронизации.

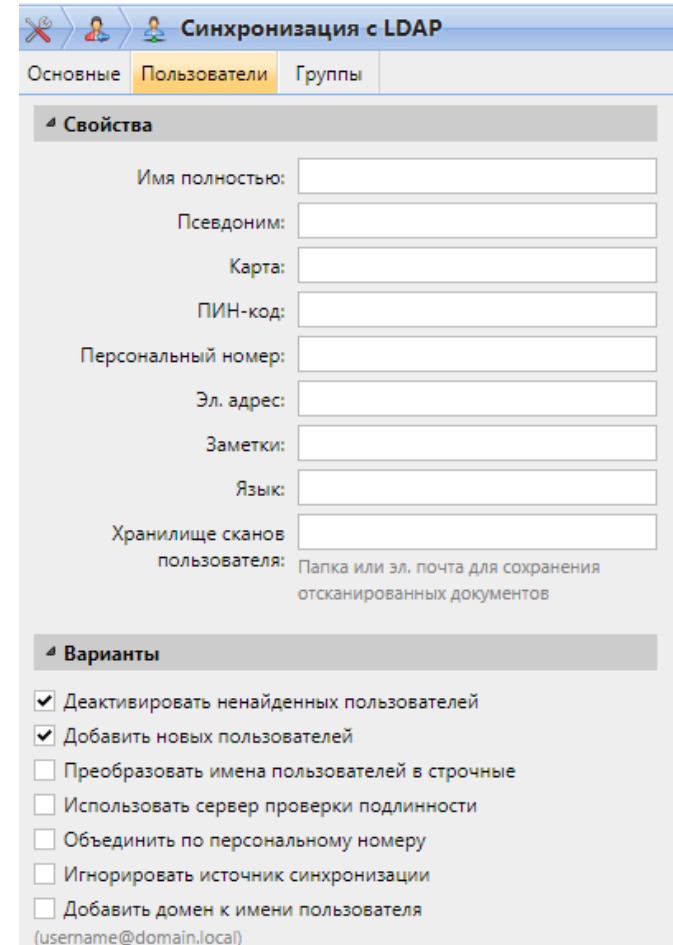

Рис. 117. Параметры настройки синхронизации с LDAP

<span id="page-115-0"></span>Свойства пользователя при синхронизации БД Модуля печати [\(Рис. 117\)](#page-115-0):

• Автоматически синхронизируются следующие параметры: Имя пользователя, Имя полностью, Эл. адрес (см. ниже).

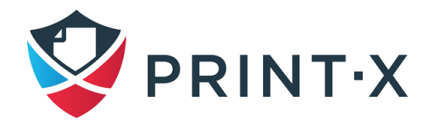

- Имя пользователя: имя пользователя в БД Модуля печати, в службе AD и Open LDAP; автоматически взятое значение соответствует атрибуту *samaccountname* на LDAP-сервере;
- Имя полностью: полное имя пользователя, автоматически взятое значение соответствует атрибуту *cn* на LDAP-сервере; обычно это реальные фамилия и имя пользователя;
- Псевдоним: можно использовать, например, если пользователю требуется отсылать задания в Модуль печати с разных аккаунтов в операционной системе;
- Карта: номер ID карты пользователя;
- ПИН-код: персональный идентификационный код пользователя для авторизации в Модуле печати;
- Персональный номер: дополнительный идентификатор, применяется в случае использования параметра «Объединить по персональному номеру» в дополнительных настройках синхронизации (чаще всего в качестве персонального номера выбирается атрибут *odjectSid*);
- Эл. адрес: электронный адрес пользователя, автоматически взятое значение соответствует атрибуту *mail*; для корректной работы функций, связанных с использованием электронной почты (например, автоматического сканирования на электронную почту) рекомендуется предварительно настроить данное поле в свойствах пользователя на источнике синхронизации;
- Заметки: применяется для добавления дополнительных данных к аккаунту пользователя;
- Язык: язык, используемый при авторизации пользователя в веб-интерфейсе и встроенных терминалах;
- Хранилище сканов пользователя: указывается одна или несколько папок, или электронных адресов, куда посылаются пользовательские сканы; в зависимости от настроек, сканы могут отправляться по указанным в данном поле данным, на основной электронный адрес пользователя или по другим адресам, определённым Модулем печати или самим пользователем.

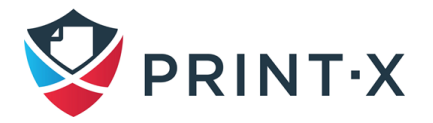

117

#### Варианты дополнительных настроек синхронизации (Рис. 117):

- Деактивировать ненайденных пользователей: при выборе данной опции Модуль печати в ходе синхронизации удаляет пользователей, которые были ранее добавлены с указанного источника синхронизации, но в данный момент там отсутствуют; для удаления пользователей, добавленных из разных источников, выберите пункт «Игнорировать источник синхронизации» вместе с данным пунктом;
- Добавить новых пользователей: при выборе данной опции в БД Модуля печати добавляются новые пользователи из настраиваемого источника синхронизации: без выбора – только обновляются данные для существующих аккаунтов;
- Преобразовать имена пользователей в строчные: в отличие от некоторых других систем, которые не различают заглавные и строчные буквы, Модуль печати чувствителен к регистру в тексте; данный пункт применяется во избежание создания нескольких аккаунтов для одного и того же пользователя;
- Использовать сервер проверки подлинности: если данная опция включена, то введённые имя пользователя и пароль проверяются не по БД Модуля печати, а LDAP или RADIUS сервером; в случае настроенной синхронизации с LDAP ИСТОЧНИКОМ OH будет автоматически настроен как сервер аутентификации, а в случае синхронизации с CSV файлом сервер аутентификации можно будет выбрать из предварительно настроенного списка серверов (см. п. 7.10);
- Объединить по персональному номеру: при выборе данной опции Модуль печати идентифицирует пользователей по персональному номеру, а не по имени пользователя, что даёт возможность определять пользователя при использовании им различных аккаунтов на разных источниках синхронизации или чьё имя изменилось по какой-либо причине;
- Игнорировать источник синхронизации: если данная опция не выбрана, то Модуль печати определяет двух пользователей с одинаковыми именами из разных источников синхронизации как разные сущности, что может привести к конфликтам в ходе синхронизации: например, если при отключенной опции в ходе синхронизации Модуль печати попытается импортировать/обновить пользователя, который был внесён в БД из другого источника, обновление

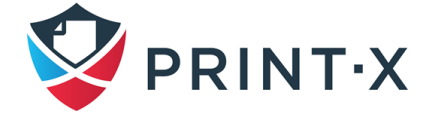

будет сообшение данных He состоится: показано «Имя пользователя/псевдоним «X» уже используется пользователем «X»: при выборе данной опции параметры пользователя всё равно обновятся;

ПРИМЕЧАНИЕ: Если выбрать данную опцию вместе с «Деактивировать ненайденных пользователей», то все пользователи, добавленные с разных источников и ненайденные в текущем источнике, будут удалены» в результате синхронизации!

> • Добавить домен к имени пользователя (username@domain.local): при выборе данной опции к имени пользователя добавляется имя домена; информация о домене бывает нужна в некоторых случаях; например, при отправке сканов в домашнюю папку пользователя со встроенных терминалов.

### 7.9.2. Синхронизация пользователей с LDAP-сервера

LDAP-сервер обладает БД, в которой хранятся все аккаунты пользователей, пароли и другая пользовательская информация. На панели настроек синхронизации с LDAP можно произвести синхронизацию пользователей непосредственно с этой БД.

Модуль печати может синхронизироваться с пятью LDAP-серверами одновременно. Он поддерживает AD, OpenLDAP, Novell и Lotus Domino. Чтобы синхронизировать пользователей, сначала необходимо добавить источник синхронизации, а затем настроить синхронизацию. После настройки синхронизации вы можете вручную запустить ее на вкладке параметров настройки «Синхронизация пользователей» или установить ее как обычную задачу на вкладке «Планировщик задач».

ПРИМЕЧАНИЕ: Все параметры настройки, описанные в этом разделе, применяются только к AD, хотя параметры настройки для OpenLDAP, Novel and Lotus Domino подобны.

ИНФОРМАЦИЯ: Заводские настройки OpenLDAP устанавливают лимит на 500 пользователей и 1 час между запросами. В случае бОльших значений требуется ручная настройка лимитов OpenLDAP, иначе синхронизация даст неполный результат.

### 7.9.3. Создание синхронизации LDAP

Добавьте новую синхронизацию LDAP, для этого:

• на панели вкладки настроек «Синхронизация пользователей» нажмите «Добавить источник синхронизации» (Рис. 116): появится выпадающий список;

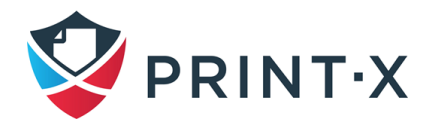

119

• в списке нажмите «Добавить источник LDAP»: откроется панель свойств «Синхронизация с LDAP»: на панели вы можете настроить синхронизацию.

**ИНФОРМАЦИЯ**: Прежде, чем создать синхронизацию, нужно добавить сервер проверки подлинности LDAP к Модулю печати. Это можно сделать на вкладке параметров настройки «Серверы проверки подлинности» (см. п. [7.10\)](#page-131-0), либо выбрав «Добавить новый» из выпадающего списка LDAP серверов при настройке.

Настройте синхронизацию на трех вкладках на панели «Синхронизация с LDAP». На каждой вкладке нажмите «Сохранить» после изменения настроек.

**ИНФОРМАЦИЯ:** Синхронизация создается, когда вы сохраняете настройки на вкладке **«Основные»** панели свойств **«Синхронизация с LDAP»**.

Вернитесь на вкладку параметров настройки «Синхронизация пользователей» новая синхронизация LDAP отображается в списке синхронизаций.

### **7.9.4. Настройка синхронизации с LDAP**

Настройка состоит из трех частей: создание синхронизации на вкладке «Основные», настройка импорта пользователей на вкладке «Пользователи» и настройка импорта групп на вкладке «Группы». Вы можете переключаться между этими вкладками на панели в верхнем левом углу панели свойств «Синхронизация с LDAP» [\(Рис. 118\)](#page-119-0).

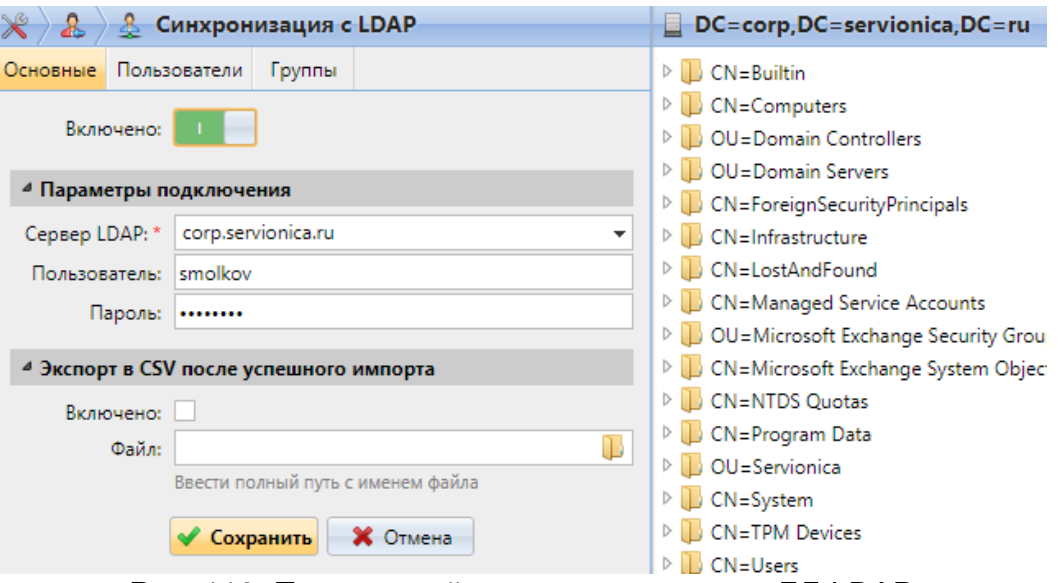

Рис. 118. Панель свойств синхронизации с БД LDAP

<span id="page-119-0"></span>Основные параметры настройки описаны в следующих двух разделах:

• на вкладке «Основные»: создание синхронизации;

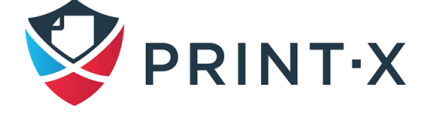

- вкладка «Пользователи»: выбор основного DN, назначение атрибутов и дополнительные настройки.
- 1) Вкладка «Основные»: создание синхронизации.

На вкладке «Основные», задайте общие свойства синхронизации: включите или отключите синхронизацию, выберите LDAP-сервер, введите имя пользователя и пароль для доступа к серверу, выберите экспортировать ли импортированных пользователей в файл CSV (Рис. 118).

В таблице ниже приведены описания отдельных настроек.

| Включено                              | Здесь можно включить или отключить синхронизацию        |  |  |  |  |  |  |
|---------------------------------------|---------------------------------------------------------|--|--|--|--|--|--|
|                                       | Параметры подключения                                   |  |  |  |  |  |  |
| LDAP Cepbep                           | Здесь вы можете выбрать домен, из которого вы хотите    |  |  |  |  |  |  |
|                                       | импортировать пользователей                             |  |  |  |  |  |  |
| Пользователь                          | Введите в имя пользователя для доступа к серверу LDAP   |  |  |  |  |  |  |
| Пароль                                | Введите пароль для доступа к серверу LDAP               |  |  |  |  |  |  |
| Экспорт в CSV после успешного импорта |                                                         |  |  |  |  |  |  |
|                                       | Если вы включаете эту опцию, Модуль печати создает файл |  |  |  |  |  |  |
| Включено                              | CSV с импортированными пользователями после             |  |  |  |  |  |  |
|                                       | синхронизации                                           |  |  |  |  |  |  |
| Файл                                  | Выберите папку, где вы хотите сохранить созданный файл  |  |  |  |  |  |  |

Таблица 9. Описания отдельных настроек синхронизации с LDAP

ПРИМЕЧАНИЕ: возможно использовать учётную запись из поддомена - главное, чтобы она обладала достаточными правами. В таком случае, надо указывать этот поддомен в поле «Пользователь». Например: пользователь Administrator подключается к домену company.ru, но сам этот аккаунт находится в поддомене it.company.ru: в таком случае в поле «Пользователь» необходимо указывать: Administrator@it.company.ru.

ИНФОРМАЦИЯ: После того, как вы правильно установите параметры связи (сервер LDAP, имя пользователя и пароль), браузер LDAP открывается на правой стороне экрана.

2) Вкладка «Пользователи»: выбор основного DN, назначение атрибутов и дополнительные настройки.

На вкладке «Пользователи» (Рис. 119) выберите один или несколько основных DN, из которых вы импортируете пользователей. Кроме того, вы можете назначить

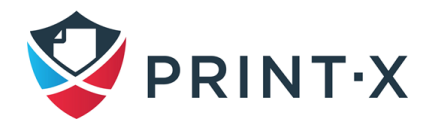

пользовательские атрибуты с сервера LDAP для пользовательских свойств в Модуле печати и выбрать дополнительные параметры, касающиеся синхронизации.

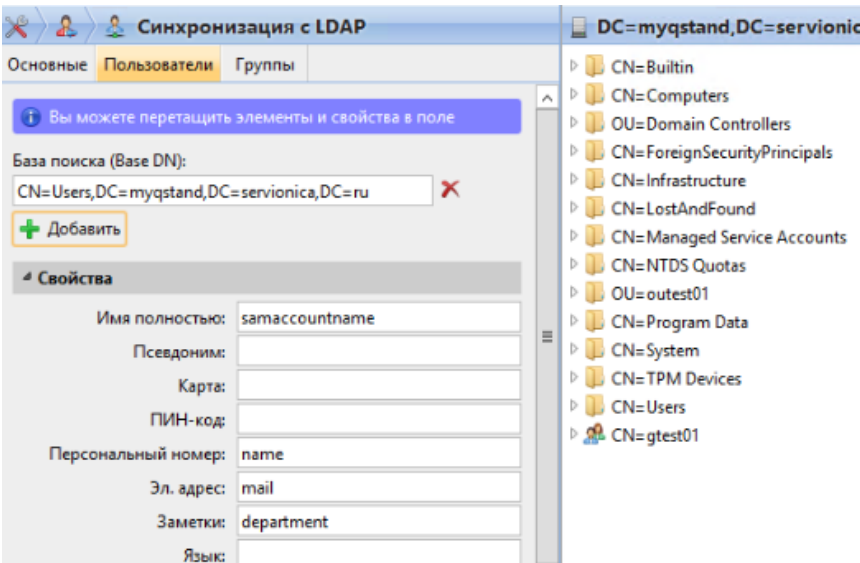

Рис. 119. Вкладка «Пользователи» на панели синхронизации c LDAP

<span id="page-121-0"></span>**ИНФОРМАЦИЯ:** В ходе настройки можно переносить мышкой требуемые элементы (DN, параметры пользователя) из браузера БД LDAP в соответствующие поля левой стороны.

Далее описываются настройки, используемые во вкладке «Пользователи».

#### **База поиска (Base DN):**

Здесь можно выбрать основную область или области, из которых вы импортируете пользователей. Щелкните по «Добавить», чтобы добавить текстовое окно для нового основного DN, и затем перетяните группу из браузера LDAP в текстовое окно [\(Рис. 120\)](#page-121-1). Вы можете добавить несколько доменов таким образом.

<span id="page-121-1"></span>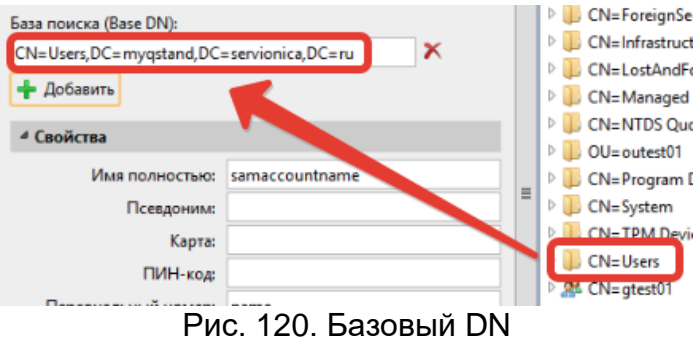

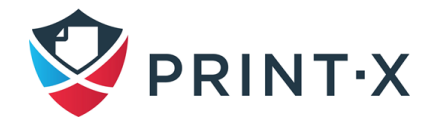

#### Свойства

Это свойства каждого отдельного пользователя. Модуль печати автоматически найдет и присвоит имя учетной записи samaccountname для имени пользователя, сп для параметра «Имя полностью» и mail для параметра «Эл. адрес» (это относится только к AD и Open LDAP). «Имя пользователя» - единственный параметр, который не может быть изменён.

Чтобы назначить атрибут AD для свойства, напишите имя атрибута в текстовом поле свойства или перетащите атрибут из атрибутов любого отдельного пользователя и поместите его в текстовое поле (Рис. 121).

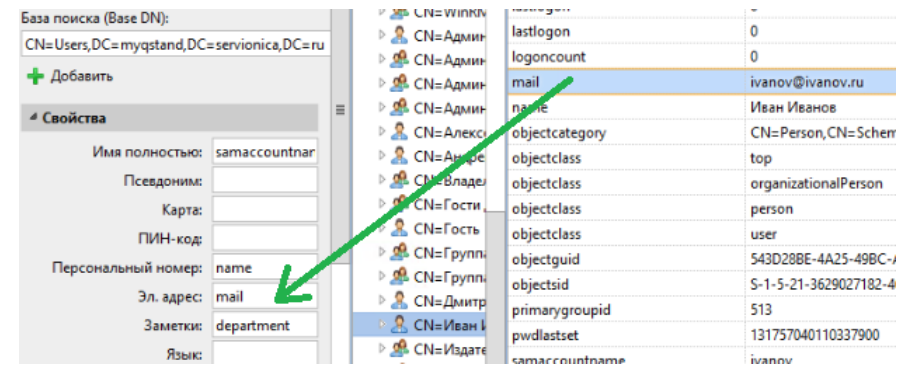

Рис. 121. Перемещение атрибута в текстовое поле

<span id="page-122-0"></span>Следующие свойства позволяют добавлять в себя несколько значений, разделённых точкой с запятой (;): Псевдоним, ПИН-код и Карта.

ПРИМЕЧАНИЕ: атрибуты с сервера LDAP не должны содержать в своём имени точку с запятой (;) - в противном случае атрибут не будет синхронизирован с Модулем печати.

Для назначения языков пользователей по умолчанию вам необходимо использовать атрибут с сервера LDAP, который имеет сокращенные названия языков в качестве своих значений. Например, вы можете создать и использовать атрибут, называемый lang со значением еп для английского языка, ги для русского языка и т.д.

#### Варианты

Описание опций данного раздела представлено в п. 7.9.1.

ИНФОРМАЦИЯ: «Добавить Опция домен имени пользователя  $\mathsf{K}^-$ (username@domain.local)» реализована только при импорте с LDAP-серверов (при синхронизации с CSV файлом она отсутствует).

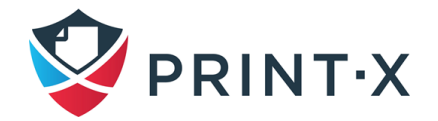

#### **Фильтр**

Можно отфильтровать импорт пользователей, используя особые значения или атрибуты. Добавьте условия в формате «Атрибут=Значение». Пользователи с отличающимися значениями указанных атрибутов не пройдут фильтрацию и не будут импортированы.

Для атрибутов, представленных в текстовом виде, есть возможность использовать символ (\*) для структуризации поиска: например, если ввести фильтр cn=\*кин\*, то будут выбраны только пользователи, в чьём полном имени (ФИО) есть буквосочетание «кин».

Добавлять надо по одному условию в ряд. Пользователи будут отбираться для синхронизации, если их атрибуты удовлетворяют хотя бы одному условию.

**ПРИМЕЧАНИЕ:** После того, как вы измените настройки, нажмите **«Сохранить»**, чтобы применить изменения.

3) Вкладка «Группы»: импорт групп.

На вкладке «Группы» [\(Рис. 122\)](#page-124-0) можно импортировать группы и даже структуры групп из БД LDAP. Существует четыре различных метода указания, какие группы должны быть импортированы. Можно использовать их по отдельности или все вместе. Также можно импортировать группы в уже существующую группу Модуля печати.

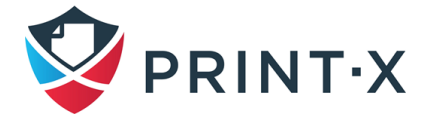

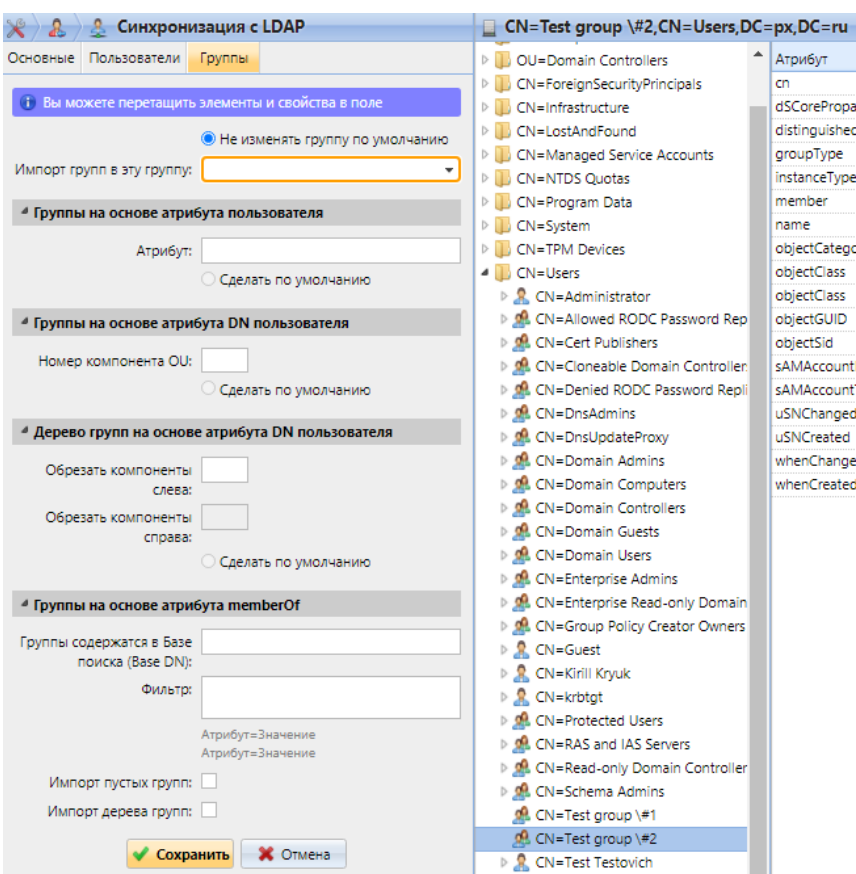

Рис. 122. Настройка импорта групп синхронизации с LDAP

<span id="page-124-0"></span>Далее описываются параметры, возможные к настройке на данной вкладке:

- «Не изменять группу по умолчанию»: сам пользователь может быть участником многих групп, но все отпечатки, копии и сканы будут привязываться только к одной, основной группе пользователя – «группе учёта»; при выборе данной опции основная группа выбранного пользователя не изменится в ходе синхронизации;
- «Импорт групп в эту группу»: можно выбрать существующую группу в Модуле печати, куда будут импортированы группы из БД LDAP;

**ПРИМЕЧАНИЕ:** В случае использовании локально созданных на сервере Модуля печати групп рекомендуется при синхронизации пользователей с внешним сервером LDAP создать отдельную группу (например, по имени домена) и указать её в данном пункте настроек.

> • «Группы на основе атрибута пользователя»: необходимо использовать данную опцию, если требуется выделить какие-либо группы из БД LDAP на основании выбранных атрибутов, внесённых в поле «Атрибут»; вносить можно

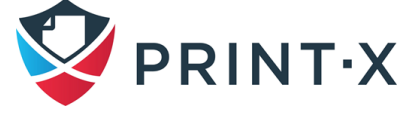

125

как один, так и комбинацию атрибутов (например, комбинация %атрибут1%\_%атрибут2% приведёт к импорту новой группы с названием «значение1 значение2»); кроме того, возможно создание древовидной структуры групп с использованием атрибутов, разделённых вертикальной полосой «|» (например, комбинация %атрибут1%|%атрибут2% импортирует группу «атрибут1» и её подгруппу «атрибут2»;

- «Группы на основе атрибута DN пользователя»: здесь можно выбрать группу, указав её OU (organizational units) среди компонент DN, отметив номер нужной OU в соответствующем поле «Номер компонента OU»; при этом, OU индексируются справа налево: самая правая OU будет иметь индекс 1, следующая от неё влево – 2 и т.д.; например, для DN «CN=Users, OU=docwriters, OU=developers, OU=Company, DC=company, DC=ru» OU "Company" будет иметь индекс 1, "developers"  $-2$ , "docwrighters  $-3$ ";
- «Дерево групп на основе атрибутов DN пользователя»: используя данную опцию можно импортировать сразу целую древовидную структуру групп, «обрезая» компоненты DN слева и справа, вводя требуемое количество в соответствующие поля; например, для DN «CN=Users, OU=docwriters, OU=developers, OU= Company, DC=company, DC=ru» при введении цифры 1, импортируется структура «company > Company > developers > docwriters»;

**ИНФОРМАЦИЯ:** Если в предыдущих трёх пунктах выбрать пункт «Сделать по умолчанию», то группа с указанными атрибутами станет основной группой импортируемого пользователя.

> • «Группы на основе атрибута memberOf»: в Модуль печати возможно импортировать пользователей на основе их атрибута «memberOf» с определением их членства в группах безопасности (определяют разграничение доступа) и группах распределения (могут быть использованы для выборочной рассылки электронных писем отдельным группам пользователей), указав (перетащив) нужную DN в поле «Группы содержатся в Базе поиска (Base DN)»; при этом импортируются только группы, определённые заданной DN (другие группы, указанные в атрибуте «memberOf», игнорируются); отфильтровать импорт по каким-либо атрибутам возможно, введя их в поле «Фильтр» (возможно использовать символ \* для указания неизвестных символов).

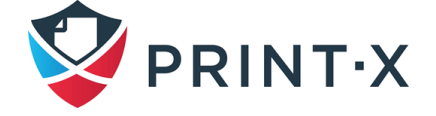

**ИНФОРМАЦИЯ:** При выборе опции «Импорт пустых групп» импортируются все группы из указанного DN, даже если они не являются членами атрибута «memberOf» какого-либо пользователя; а при выборе опции «Импорт дерева групп» импортируется древовидная структура, иначе – каждая группа добавляется отдельно.

### **7.9.5. Синхронизация с CSV файлом**

Для синхронизации с CSV файлом необходимо добавить соответствующий источник синхронизации [\(Рис. 116\)](#page-114-0), настроить требуемые параметры на открывшейся справа панели «Синхронизация с CSV» [\(Рис. 123\)](#page-126-0) и нажать кнопку «Сохранить».

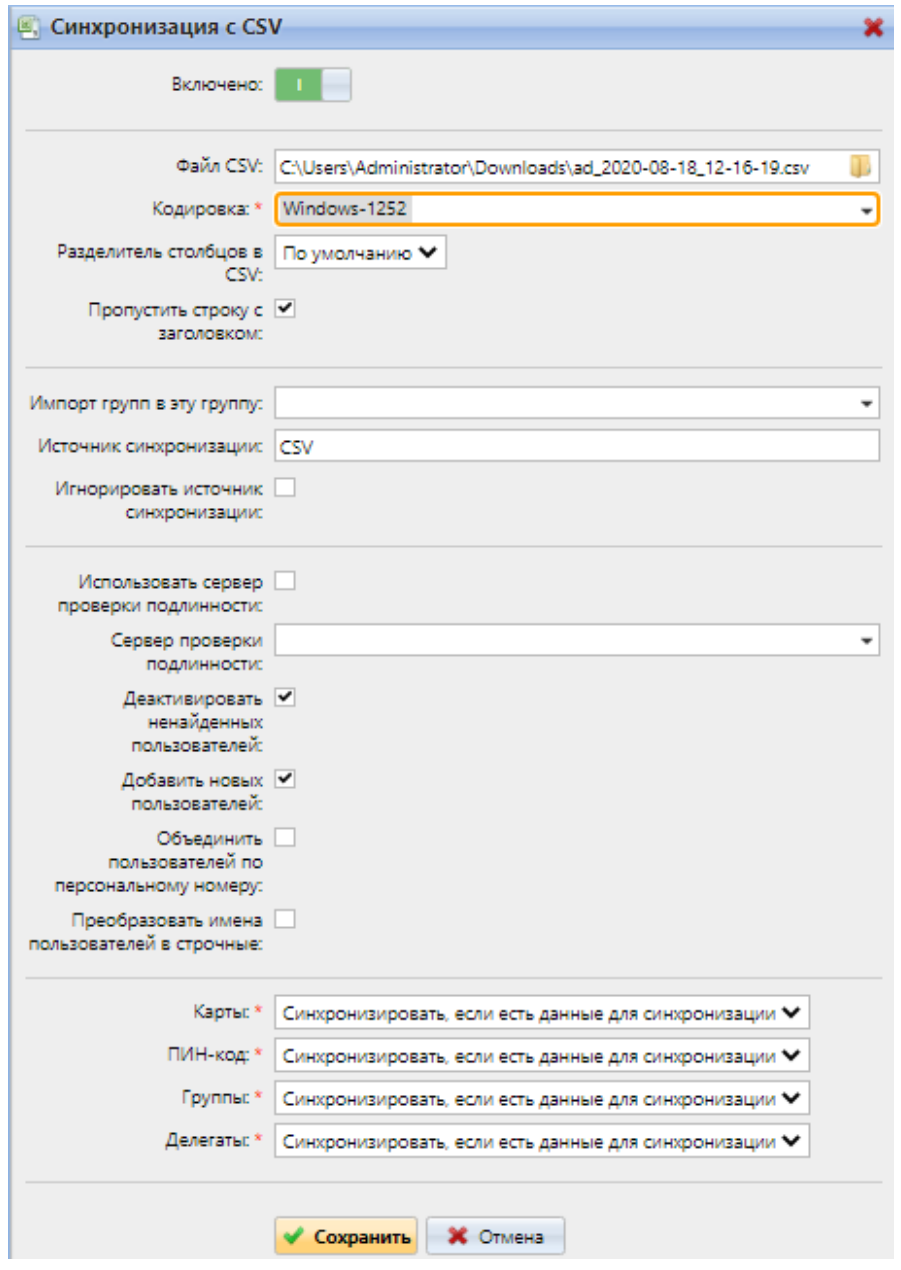

<span id="page-126-0"></span>Рис. 123. Настройка синхронизации с CSV

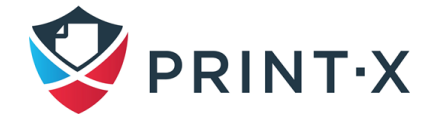

В ходе настройки синхронизации с CSV-файлом доступны следующие опции [\(Рис.](#page-126-0)  [123\)](#page-126-0):

- «Включено»: включение/выключение синхронизации;
- «Файл CSV»: путь к CSV файлу на сервере Модуля печати;
- «Кодировка»: используемая в CSV файле кодировка; заводское значение зависит от настроек ОС компьютера, с которого открыт интерфейс Модуля печати;
- «Разделитель столбцов в CSV»: используемый в CSV файле разделитель столбцов; на выбор возможны , / ; / Tab; если оставить параметр «По умолчанию» то будет использоваться разделитель, указанный на вкладке параметров настройки «Основные»;
- «Пропустить строку с заголовком»: необходимо использовать данную опцию, если в CSV файле содержится строка с заголовком – в таком случае, она не синхронизируется; при этом, все списки пользователей, экспортируемые из Модуля печати, строку с заголовком содержат;
- «Импорт групп в эту группу»: указывается существующая в Модуле печати группа, куда помещаются все импортируемые группы;
- «Источник синхронизации»: можно указать источник синхронизации, отличный от CSV, во избежание конфликтов при обнаружении одинаковых определяющих параметров пользователя (например, можно указать домен с LDAP-сервером);
- «Игнорировать источник синхронизации»: если использовать данную опцию вместе с «Деактивировать ненайденных пользователей», то все существующие пользователи, не обнаруженные в ходе настраиваемой синхронизации, будут удалены;
- «Использовать сервер проверки подлинности»: при выборе данной опции для аутентификации импортируемых пользователей будет использоваться LDAP или RADIUS сервер;
- «Сервер проверки подлинности»: указывается сервер для аутентификации импортируемых пользователей;
- «Деактивировать ненайденных пользователей»: при выборе данной опции Модуль печати в ходе синхронизации удаляет пользователей, которые были ранее добавлены с указанного источника синхронизации, но в данный момент

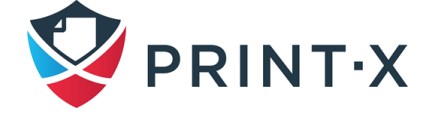

там отсутствуют; для удаления пользователей, добавленных из разных источников, выберите пункт «Игнорировать источник синхронизации» вместе с данным пунктом;

- «Добавить новых пользователей»: при выборе данной опции в БД Модуля печати добавляются новые пользователи из настраиваемого источника синхронизации; без выбора - только обновляются данные для существующих аккаунтов;
- «Объединить пользователей по персональному номеру»: при выборе данной опции разные аккаунты с одним и тем же персональным номером объединяются;
- «Преобразовать имена пользователей в строчные»: при выборе данной опции все буквы в именах пользователей преобразуются в строчные;
- Карты/ПИН-код/Группы/Делегаты: для каждого из этих параметров доступен выбор настройки из выпадающего списка:
	- «Не синхронизировать»: значение данного параметра в Модуле печати не изменится:
	- «Полная синхронизация»: значение данного параметра в Модуле печати будет заменено значением из CSV файла; если параметр в источнике синхронизации пустой, то значение в Модуле печати сотрётся;
	- «Синхронизировать, если есть данные для синхронизации»: если параметр в CSV файле не пустой, то его значение импортируется из CSV файла в Модуль печати, в обратном случае – параметр останется без изменений (этот вариант используется по умолчанию);
	- «Добавить новый»: если параметр уже установлен в Модуле печати, то его значение не заменяется - добавляются только новые значения для неустановленных параметров.

Синтаксис CSV файла: файл должен состоять из строки заголовка, определяющей порядок параметров пользователя, и последующих строк со значениями данных параметров, разделёнными указанным в настройках синхронизации разделителем столбцов (Рис. 124).

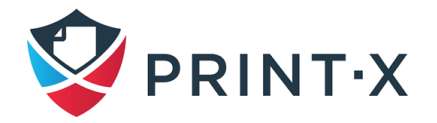

```
"FULLNAME": "USERNAME ALIASES": "EMAIL": "CARDS": "GROUPS": "CODE": "SCANSTORAGE": "PIN": "MANAGED GROUPS"
; "AUTHSERVER"; "PHONE"; "LANG"; "PWD"; "EXTID"; "DELEGATES"
"Ivanov Ivan
Ivanovich"; "Ivan, Vanya, Robocop"; "i.ivanov@company.ru"; 2ABC064D; "TechDep|IT|Admins, Sysadmin, System|
Print|Service";"S-1-5-21-28985012782-2795130624-2895843012-1108";"\\Users\Ivan";1111;16AB771DE022;
Techs; company.ru; 6404; ru; ldapAuth; ; "p.petrov, s.sidorov"
```
#### Рис. 124. Пример CSV файла

<span id="page-129-0"></span>**ПРИМЕЧАНИЕ**: Отдельные слова или числа могут быть написаны как есть, в то время как более сложные значения, такие как полное имя пользователя или электронный адрес, должны быть заключены в кавычки.

Типовые значения полей в CSV файле:

- FULLNAME: полное имя пользователя, например «Иван Иванов»;
- USERNAME ALIASES: имя пользователя и, возможно, его псевдонимы (имя пользователя должно совпадать с логином в домене, например i.ivanov);
- EMAIL: электронный адрес пользователя ("i.ivanov@domain.com");
- CARDS: номер ID карты пользователя; должен быть внесён в формате, который читается считывателем карт (например 7E9700C9);
- GROUPS: группы пользователя; возможно импортировать целую структуру: для этого группы должны быть разделены вертикальной чертой; если необходимо импортировать несколько групп/структур, то надо разделять иx запятой (например, запись в данном поле строки «Activities|Outdoor|111, Activities|Outdoor|222» приведёт к импорту родительской группы Activities, подгруппы Outdoor и двух её подгрупп 111 и 222);

**ПРИМЕЧАНИЕ**: В названии групп нельзя использовать запятые и вертикальные черты, т.к. они используются как разделители.

- CODE: персональный номер пользователя; должен быть уникальным для каждого пользователя;
- SCANSTORAGE: папка или электронный адрес, куда будут отправляться сканы пользователя (например "\\Users\Ivanov");
- PIN: один или несколько ПИН-кодов, присвоенных пользователю (не обязательное поле, т.к. ПИН-код может быть сгенерирован позже в настройках пользователя); ПИН-код должен быть захэширован в MD5 формате (например 14BFA6BB14875E4);

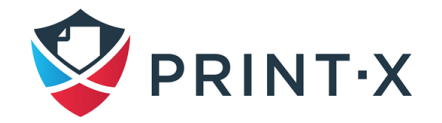

- MANAGED\_GROUPS: список групп, которыми управляет пользователь (синтаксис аналогичен полю GROUPS);
- AUTHSERVER: указывается домен для аутентификации пользователя ("testAD.local");
- **PHONE: телефонный номер пользователя:**
- LANG: язык пользователя по умолчанию;
- PWD: если требуется аутентификация пользователя на LDAP-сервере, то необходимо ввести в данном поле следующее значение – ldapAuth, если не требуется, то поле оставляют пустым;
- EXTID: технологический параметр Модуля печати; поле должно оставаться пустым;
- DELEGATES: для каждого пользователя можно указать неограниченное число делегатов, разделяя их запятыми (например "semenov,petrov").

### **7.9.6. Ручной и запланированный запуск синхронизации**

Для ручного запуска синхронизации на вкладке «Синхронизация пользователей» выберите синхронизацию, и затем нажмите «Синхронизировать сейчас» на панели инструментов [\(Рис. 125\)](#page-130-0).

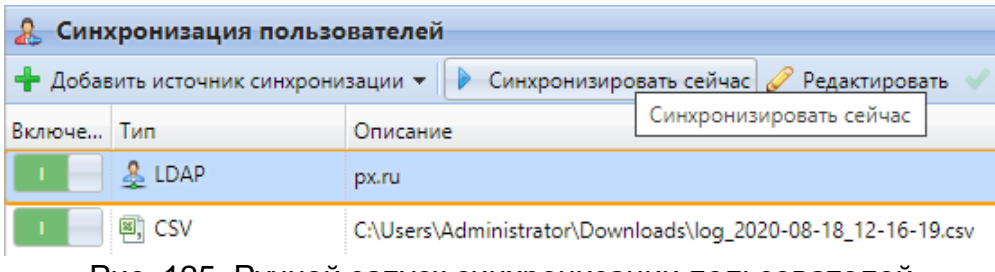

Рис. 125. Ручной запуск синхронизации пользователей

<span id="page-130-0"></span>Для запланированного запуска синхронизации отредактируйте и включите соответствующую задачу на вкладке параметров настройки «Расписание задач» [\(Рис. 126\)](#page-131-1).

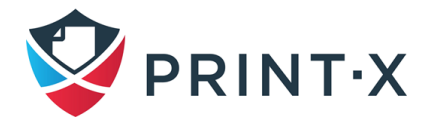

| $\mathbb{X}$ Настройки                  |                                                                               | (4) Расписание задач     |                                                              |           |  |  |  |  |
|-----------------------------------------|-------------------------------------------------------------------------------|--------------------------|--------------------------------------------------------------|-----------|--|--|--|--|
| <b>Вы Лицензия</b>                      | Запуск   Редактировать У Действия • С Обновить<br>•• Новое расписание задач • |                          |                                                              |           |  |  |  |  |
| • Тип сервера и облако                  |                                                                               | Ста Действие             | Имя                                                          | Период    |  |  |  |  |
| <b>Ж</b> Основные                       |                                                                               | <b>В Резервная копия</b> | Резервное копирование Базы данных и настроек                 | Ежедневно |  |  |  |  |
|                                         |                                                                               | • История удаления       | Ежедневно                                                    |           |  |  |  |  |
| • Персонализация                        | $\sim$                                                                        | <b>В Резервная копия</b> | Резервное копирование журнала                                | Ежедневно |  |  |  |  |
| <b>• Расписание задач</b>               |                                                                               | • Собнаружение принтеров | Обнаружение принтеров                                        | Ежедневно |  |  |  |  |
| $\bullet$ Cetb                          |                                                                               | System health check      | System health check                                          | Минута    |  |  |  |  |
| <u>&amp;</u> Серверы проверки подлиннок |                                                                               | • Обслуживание системы   | Обслуживание системы                                         | Ежедневно |  |  |  |  |
| <b>堅 SNMP</b>                           |                                                                               |                          | <b>2.</b> Синхронизация пользова Синхронизация пользователей | Ежедневно |  |  |  |  |

Рис. 126. Синхронизация пользователей в планировщике задач

### <span id="page-131-1"></span>7.9.7. Синхронизация пользователей с Azure Active Directory

Настройка сервиса Azure Active Directory осуществляется с помощью Azure Active Directory Domain Services с портала Microsoft Azure Portal. Порядок настройки и активации сервиса описан в регламентирующих документах Microsoft.

После активации Azure Active Directory необходимо произвести настройку синхронизации Модуля печати в соответствии со стандартной настройкой синхронизации с LDAP, при этом определённым образом должны быть настроены следующие параметры:

- Домен DNS имя домена Azure AD;
- Безопасность SSL;
- <span id="page-131-0"></span>• Сервер – безопасный внешний IP адрес домена Azure AD.

#### 7.10. Использование внешних серверов ДЛЯ проверки подлинности пользователей

В дополнение ко встроенным средствам Модуля печати для проверки подлинности (пароль, ПИН-код или ID карта) есть возможность использовать два типа внешней аутентификации: на серверах LDAP или RADIUS.

С применением этих методов Модуль печати не использует встроенные средства, такие как ПИН-код или пароль, а проводит проверку подлинности через отдельный LDAPили RADIUS сервер. После того, как пользователь введёт авторизационные данные, они будут отправлены и проверены на удалённом сервере. Если в этот момент с ним не будет связи, то пользователь авторизоваться не сможет.

Включить данные методы проверки подлинности можно двумя способами:

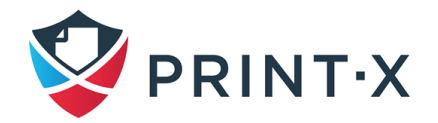

- выбрать опцию «Использовать сервер проверки подлинности» при импорте пользователей с LDAP-сервера или из CSV файла (см. п. [7.9\)](#page-114-2);
- вручную настроить эту опцию на панели параметров отдельного пользователя (см. п. [7.5\)](#page-106-0).

# **7.10.1. Настройка аутентификации при синхронизации пользователей**

В случае синхронизации через CSV файл есть два варианта настройки аутентификации:

- можно включить опцию «Использовать сервер проверки подлинности» и выбрать сервер в ходе настройки на панели параметров «Синхронизация CSV» [\(Рис. 123\)](#page-126-0)
- можно указать сервер аутентификации для каждого отдельного пользователя, используя отдельное поле CSV – AUTHSERVER [\(Рис. 124\)](#page-129-0); если поле заполнено (сервер указан в CSV), то его значение в приоритете перед настройками на панели параметров.

При синхронизации с LDAP-сервером можно включить опцию «Использовать сервер проверки подлинности» на вкладке «Пользователи» панели настройки параметров «Синхронизация с LDAP» [\(Рис. 117\)](#page-115-0). При этом для аутентификации будет использоваться указанный на вкладке «Основные» LDAP-сервер.

## **7.10.2. Ручная настройка аутентификации**

Для ручной настройки проверки подлинности выполните следующие действия:

- откройте главную вкладку «Пользователи» и выберите пользователя: в правой части откроется панель свойств пользователя;
- на открывшейся панели включите опцию «Использовать сервер проверки подлинности», выберите домен с LDAP-сервером и нажмите «Сохранить» [\(Рис. 104\)](#page-106-1).

# **7.11. Аутентификация пользователей**

На вкладке параметров настройки «Аутентификация пользователей» [\(Рис. 127\)](#page-133-0) настраивается параметры, относящиеся к проверке подлинности пользователей Модуля

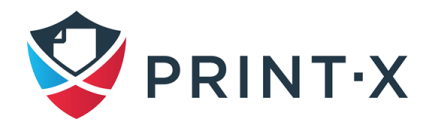

печати (использование RFID карт, генерация ПИН кодов, сложность пароля, внешняя авторизация).

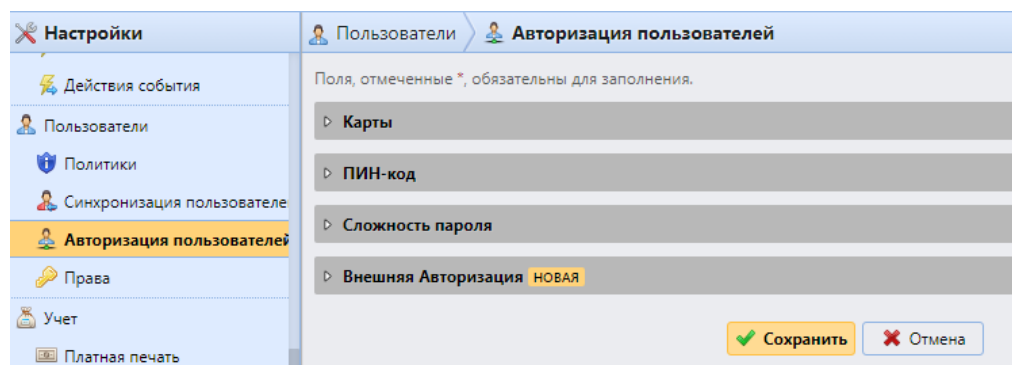

Рис. 127. Настройка аутентификации пользователей

### <span id="page-133-0"></span>**7.11.1. Настройки использования RFID карт**

В разделе «Карты» вкладки параметров настройки «Авторизация пользователей» [\(Рис. 128\)](#page-134-0) доступны следующие настройки:

- Разрешить регистрацию нескольких карт: параметр включен по умолчанию; при отключении каждая последующая зарегистрированная на пользователя карта заменяет предыдущую;
- Срок действия временных карт (в часах);
- Зарегистрировать карты как временные: при включении данного параметра все регистрируемые карты будут действовать как временные;
- Преобразование кода карты: см. п. [7.11.2.](#page-134-1)
- Преобразование для USB-считывателя: необходимо включить данный параметр при использовании преобразования для считывателей RFID карт, подключенных к ПК (обычно так считыватели подключаются на пунктах пополнения счетов или пунктах привязки карт пользователям).

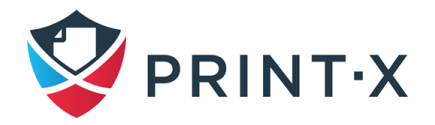

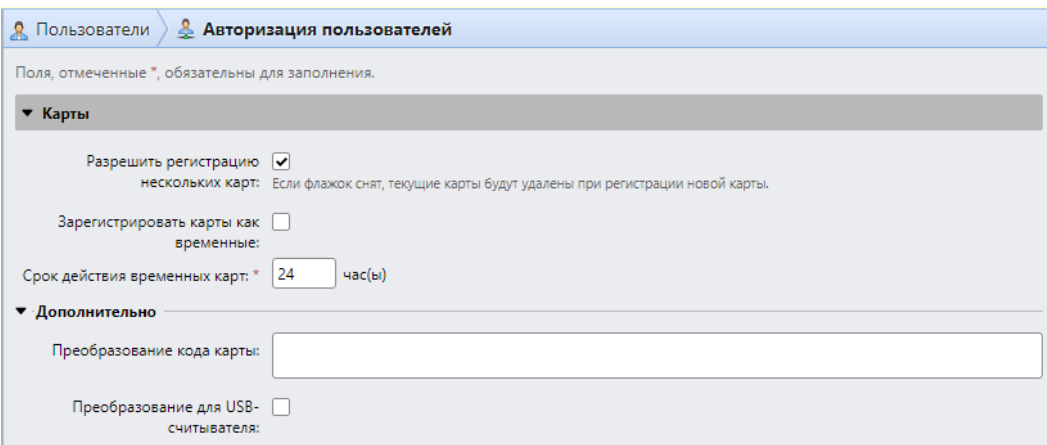

Рис. 128. Настройки использования RFID карт

<span id="page-134-0"></span>**ПРИМЕЧАНИЕ**: При синхронизации карт по LDAP добавление номеров карт вручную невозможно: они будут перезаписываться при каждой синхронизации данными из источника LDAP. При этом возможно добавление сразу нескольких номеров карт при синхронизации по LDAP.

#### **7.11.2. Преобразование кода карты**

<span id="page-134-1"></span>Если есть необходимость взаимодействия со сторонней БД в части проверки/передачи номеров карт, а получаемые от считывателей карт номера отличаются по формату, то есть возможность их преобразования в подходящий формат. Для этого потребуется произвести настройки на вкладке параметров настройки «Авторизация пользователей» в подразделе «Дополнительно» раздела «Карты» [\(Рис. 128\)](#page-134-0):

- Преобразование кода карты: указанные команды будут применяться во встроенных терминалах (с USB-считывателями карт, подключенными напрямую к печатающим устройствам) и для считывателей, подключенных к внешним терминалам;
- Преобразование для USB-считывателя: выберите данную опцию, чтобы преобразование номеров применялось для считывателей карт, подключенных к ПК через USB (обычно такие считыватели используются для пополнения кредита или для привязки карт к аккаунтам пользователей с ПК оператора).

Преобразование осуществляется в соответствии с последовательностью введённых команд, каждая из которых должна разделяться точкой с запятой (;). Порядок выполнения команд: слева направо. Вводными данными для каждой команды является результат предыдущей (для первой в ряду команды вводными данными будет номер прочитанной

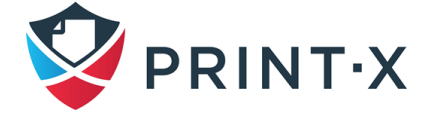

135

считывателем карты). Кроме того, существует операция «+», которая разделяет строки команд и вносит особый порядок в преобразования в этих строках [\(Таблица 10\)](#page-135-0).

Таблица 10. Команды преобразования кода карт

<span id="page-135-0"></span>

| Itrim(кол-во символов) - удаляет первые X символов слева |  |  |  |  |  |  |  |
|----------------------------------------------------------|--|--|--|--|--|--|--|
|----------------------------------------------------------|--|--|--|--|--|--|--|

ltrim(2): 123456 –> 3456

**rtrim(кол-во символов)** – удаляет первые Х символов справа (т. е. последние Х символов

rtrim(2): 123456 –> 1234

**prepend(строка символов)** – добавляет строку символов к началу номера карты prepend(AB): 123456 –> AB123456

**append(строка символов)** – добавляет строку символов к окончанию номера карты prepend(AB): 123456 –> 123456AB

**left(кол-во символов)** – выделяет первые Х символов с начала карты (и удаляет остальные)

left(2): 123456 –> 12

**right(кол-во символов)** – выделяет первые Х символов с окончания карты (и удаляет остальные)

right(2): 123456 –> 56

**mid(кол-во символов, кол-во символов)** – удаляет X символов с начала карты, Y символов – с окончания карты, и оставляет остальные (середину)

mid $(2,2)$ : 123456  $-$ > 34

**lpad(кол-во позиций, символ)** – дополняет слева строку до указанного количества позиций (удлинняет) указанным символом

lpad(12,0): 123456 –> 000000123456

**hex2dec()** – преобразует номер карты из шестнадцатиричной системы счисления в десятичную

hex2dec(): 1000AB –> 1048747

**dec2hex()** – преобразует номер карты из десятичной системы счисления в шестнадцатиричную

dec2hex(): 1193131 –> 1234AB

**hex2bin()** – преобразует номер карты из шестнадцатиричной системы счисления в двоичную

hex2bin(): 1000AB –> 100000000000010101011

**bin2hex()** – преобразует номер карты из двоичной системы счисления в

шестнадцатиричную

bin2hex(): 100100011010010101011 –> 1234AB

**dec2bin()** – преобразует номер карты из десятичной системы счисления в двоичную hex2dec(): 123456 –> 11110001001000000

**bin2dec()** – преобразует номер карты из двоичной системы счисления в десятичную hex2dec(): 10011111101111110001 –> 654321

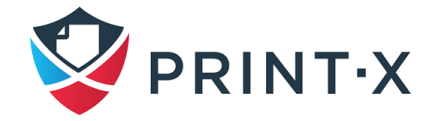

**reverse()** – разворачивает строку символов побайтно: разделяет строку на группы по два символа и разворачивает порядок пар (последняя пара становится первой, предпоследняя – второй и т.д.)

reverse(): 1234AB –> AB3412

**reverseString()** – разворачивает строку символов посимвольно: последний символ становится первым, предпоследний – вторым и т.д.

reverseString(): 1234AB –> BA4321

**reverseNibbleBits()** – преобразует номер карты из шестнадцатиричной системы счисления в двоичную, разворачивает каждый квартет нулей и единиц посимвольно и конвертирует получившееся число обратно в шестнадцатиричную систему счисления reverseNibbleBits(): 10AB –> 0001 0000 1010 1011 –> 1000 0000 0101 1101 –> 805D

**upper()** – преобразует символы в верхний регистр

upper(): Abcd –> ABCD

**plugin(выражение)** – подключает к трансформированию плагин с указанным выражением

Данная опция включает использование отдельных PHP скриптов. Для более подробной информации следует обращаться к техподдержке Print-X.

**asciiCode2ascii()** – преобразует символы шестнадцатеричной системы счисления в ASCII текст, используя ASCII-декодирование

asciiCode2ascii(): 414F –> AO

**«строка 1» + «строка 2»** – объединяет строки

**«строка 1»:**

- Либо первоначальный номер карты (если нет никаких команд перед символом  $\left(\left\langle x+y\right\rangle\right)$ :
- Либо результат последней команды перед символом «+» (если нет других команд с оператором «+» перед рассматриваемым символом «+»);
- Либо результат предыдущей команды с оператором «+».
- **«строка 2»:**
	- Либо первоначальный номер карты (если нет никаких команд после символа «+»);
	- Либо результат последней команды трансформации (если нет других команд с оператором «+» после рассматриваемого символа «+»);
	- Либо результат последней команды перед другим оператором «+».

#### **Пример трансформации:**

Первоначальный номер карты: 10AB

Строка в поле «Преобразование кода карты»:

hex2bin();lpad(16,0);reverseString();ltrim(8);reverseString();bin2hex() + ltrim(4,AB)

Результат: 1010AB

Процесс трансформации:

("10AB" -> "1 0000 1010 1011" -> "0001 000 1010 1011" -> "1101 0101 000 1000" -> "0000 1000" -> "0001 0000" -> "10") + ("10AB" -> "" -> "10AB") ==> "1010AB"

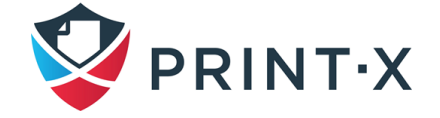

### **7.11.3. Генерация ПИН**

Настройка параметров ПИН-кода производится на вкладке параметров настройки «Пользователи» [\(Рис. 129\)](#page-137-0).

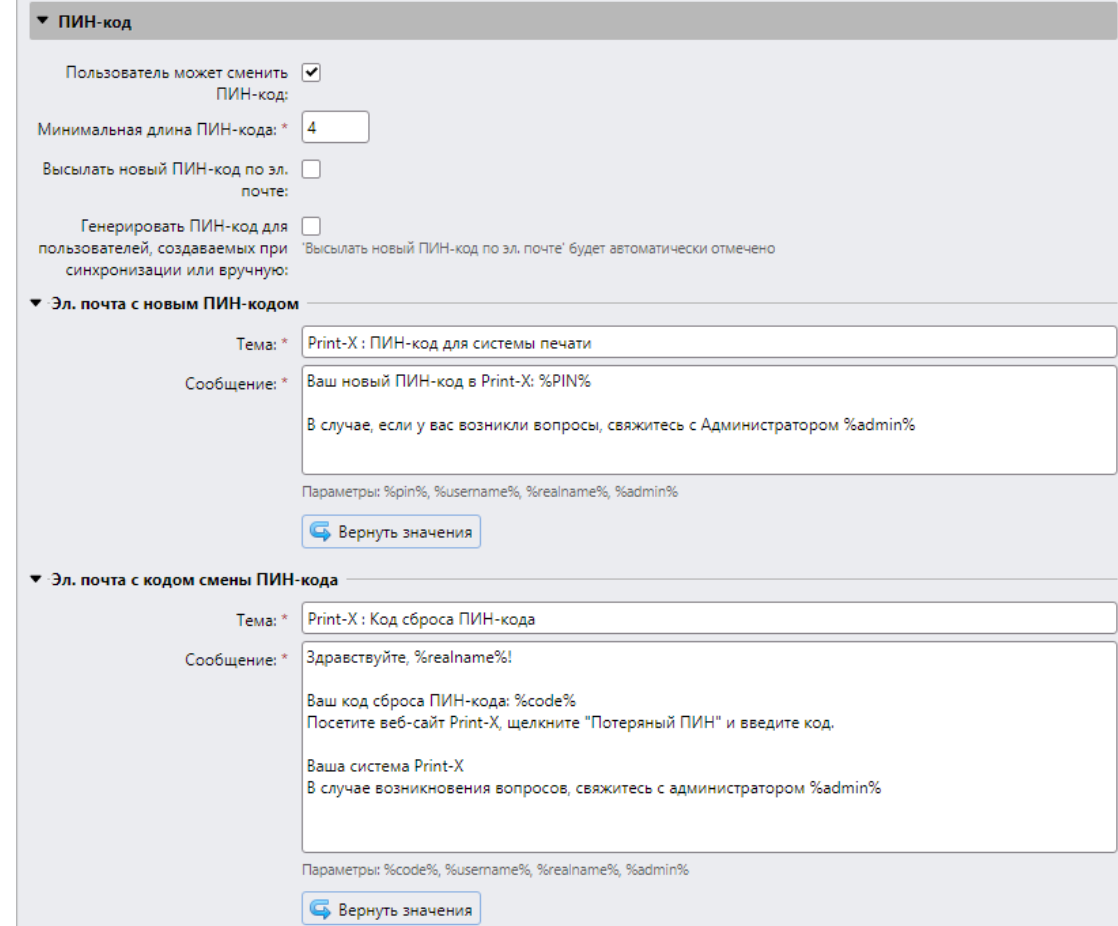

Рис. 129. Настройка параметров ПИН-кода

<span id="page-137-0"></span>Доступны к настройке следующие опции:

• «Пользователь может сменить ПИН-код»: при включении данной опции пользователи смогут ввести или сгенерировать новый ПИН-код для своего аккаунта через пользовательский веб-интерфейс;

**ИНФОРМАЦИЯ**: Пользователь может сгенерировать ПИН-код, нажав на кнопку «Сгенерировать ПИН-код» на домашней странице веб-интерфейса.

> • «Минимальная длина ПИН-кода»: минимальное количество цифр ПИН-кода; может быть установлена от в диапазоне 4 до 16 цифр; при установке ПИНкода вручную, он не может быть короче указанного в данном поле значения; при автоматической генерации длина ПИН-кода помимо этого ещё будет

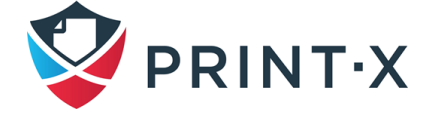

зависеть от количества пользователей: при количестве <1000 – 4 цифры, 1000…10000 – 5 цифр, 10000…100000 – 6 цифр.

**ПРИМЕЧАНИЕ**: При сохранении настроек с увеличенной минимальной длиной ПИНкода появится дополнительное всплывающее окно, в котором будет предложено сгенерировать новые ПИН-коды для активных пользователей; если ответить утвердительно, то старые ПИН-коды будут стёрты, если выбрать «Отмена» - у активных пользователей останутся старые, более короткие ПИН-коды.

**ИНФОРМАЦИЯ**: увеличение минимальной длины снижает вероятность случайного угадывания/подбора ПИН-кода; кроме того, часто употребляемые комбинации вида 1111 или 55555 исключены из процесса автоматической генерации.

> • «Высылать новый ПИН-код по эл. почте»: при включении данной опции пользователи будут оповещены по электронной почте каждый раз, когда ему присваивается новый ПИН-код;

**ПРИМЕЧАНИЕ**: Если генерация новых ПИН-кодов предполагается в любое время в процессе использования Модуля печати, рекомендуется включать данную опцию, иначе пользователи не будут оповещены о смене ПИН-кода и не смогут получить доступ к своему аккаунту.

- «Генерировать ПИН-код для пользователей, создаваемых при синхронизации или вручную»: при включении данной опции:
	- для новых пользователей, созданных вручную, сразу генерируется ПИНкод (если при создании не был указан электронный адрес, то пользователь, соответственно, не получит новый ПИН-код по электронной почте);
	- в ходе синхронизации пользователей будет сгенерирован ПИН-код для каждого пользователя, у которого его ещё нет (только для тех пользователей, у которых будет указан электронный адрес).
- «Эл. почта с новым ПИН-кодом» / «Эл. почта с кодом смены ПИН-кода»: шаблоны отсылаемых уведомлений при установке/смене ПИН-кода; при необходимости можно вернуть в первоначальное состояние нажатием кнопки «Вернуть значения».

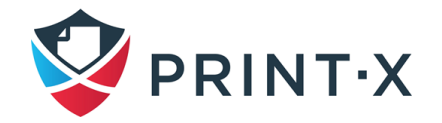

- в списке выберите пользователей, которым вы хотите сгенерировать ПИН-код, и нажмите «Действия»: появится выпадающее меню;
- в выпадающем меню нажмите «Сгенерировать ПИН-код» [\(Рис. 130\)](#page-139-0).

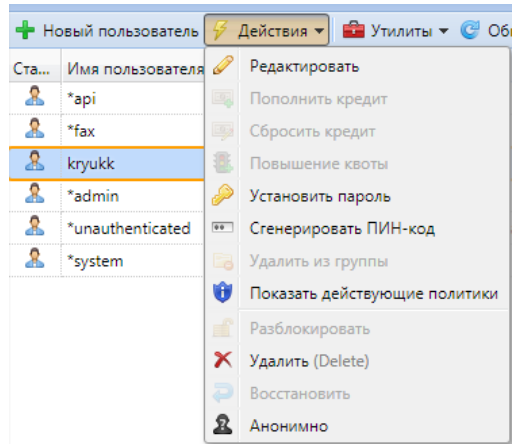

Рис. 130. Генерация ПИН-кода на вкладке «Пользователи»

### <span id="page-139-0"></span>**7.11.4. Сложность пароля и блокировка учётной записи**

По умолчанию в Модуле печати для авторизации пользователей установлена минимальная длина пароля 8 символов. Сложность пароля регулируется всеми или несколькими из четырех правил, которым должен отвечать пароль (минимум двумя):

- Не менее одной буквы верхнего регистра:
- Не менее одной буквы нижнего регистра;
- Не менее одной цифры;
- Не менее одного специального (не буквенно-цифрового) символа.

Перечисленные правила не действуют на учетную запись администратора (\*admin).

По умолчанию учётная запись пользователя блокируется после пяти неудачных попыток входа через веб-интерфейс на 15 минут.

Сложность пароля можно изменить на вкладке параметров настройки «Аутентификация пользователей» [\(Рис. 131\)](#page-140-0), а настройки блокировки учётной записи – на вкладке параметров настройки «Пользователи» [\(Рис. 132\)](#page-140-1).

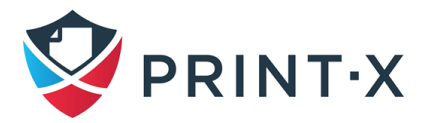

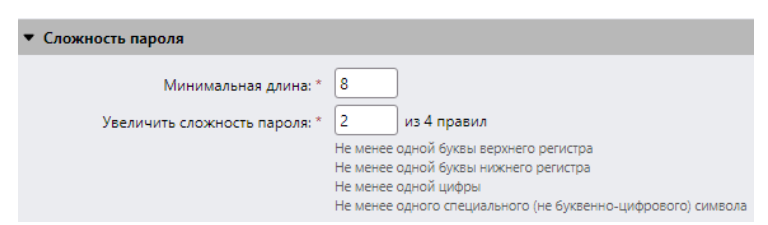

<span id="page-140-0"></span>Рис. 131. Настройка сложности пароля учётной записи

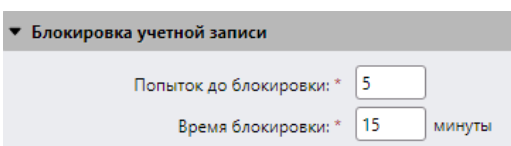

Рис. 132. Настройка параметров блокировки учётных записей

### <span id="page-140-1"></span>**7.11.5. Внешняя авторизация**

В данном разделе можно настроить внешние сервер или БД для проверки подлинности пользователей через API [\(Рис. 133\)](#page-140-2).

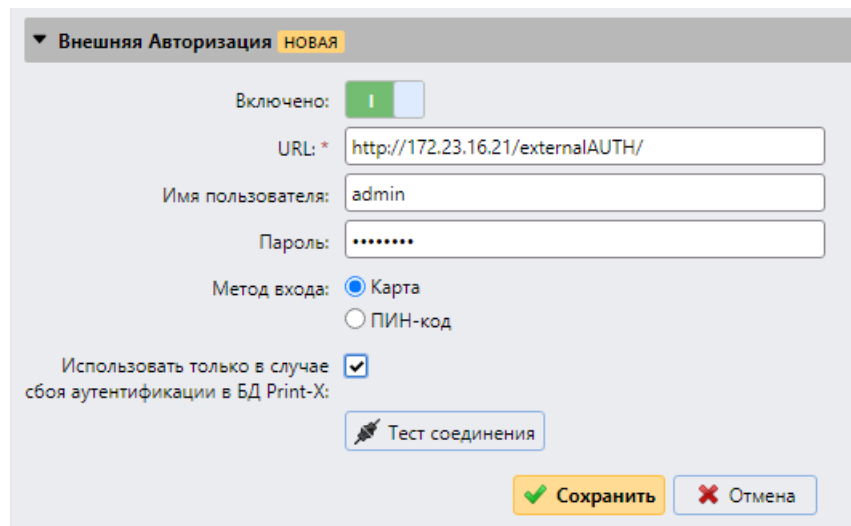

Рис. 133. Настройка внешней аутентификации

<span id="page-140-2"></span>По умолчанию данная функция отключена. Для включения необходимо включить тумблер, вбить данные для авторизации на внешнем сервере/БД через API и нажать сохранить.

### **7.12. Политики**

Вкладка параметров настройки «Политики» разделена на две части [\(Рис. 134\)](#page-141-0). Раздел «Политики заданий печати» содержит параметры, которые применяются ко всем заданиям печати, всем принтерам и выбранным пользователям или группам пользователей.

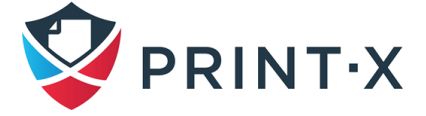

141

Раздел «Политики принтера» содержит параметры, относящиеся ко всем очередям, всем заданиям печати, выбранным пользователям (или группам пользователей) и выбранным принтерам.

| <b>Настройки</b>                                                                                                    | <b>Политики</b>                                                                                                    |                            |              |                                                                                                    |                       |     |  |  |  |
|----------------------------------------------------------------------------------------------------|----------------------------------------------------------------------------------------------------|----------------------------|--------------|----------------------------------------------------------------------------------------------------|-----------------------|-----|--|--|--|
| <b>Ва Лицензия</b>                                                                                                    | (+) Действующие политики перечислены в порядке очередности. Политика в верхней части списка имеет самый высокий приоритет. Используйте кнопки со стрелками, чтобы изменить политик |                            |              |                                                                                                    |                       |     |  |  |  |
| • Тип сервера и облако                                                                                                    | • Добавить • Редактировать • Включено • X © Обновить • Показать действующие политики                                                                                               |                            |              |                                                                                                    |                       |     |  |  |  |
| <b>Ж</b> Основные                                                                                                    |                                                                                                    | Ста Пользователи           | Принтеры     | Политики                                                                                                    | Описание              | Tun |  |  |  |
| • Персонализация                                                                                                    | <b>• Политики заданий печати</b>                                                                                                    |                            |              |                                                                                                    |                       |     |  |  |  |
| <b>← Расписание задач</b><br>⊕ Сеть<br>Серверы проверки подлинно<br><b>图 SNMP</b><br><b>В</b> Принтеры<br><b>ФР Профили конфигурации</b><br>• Обнаружение принтеров |                                                                                                    | <b>В Все пользователи</b>  |              | Keep jobs for reprint: Да<br>Color: Do not change<br>Duplex: Do not change<br>Staple: Do not change<br>Punch: Do not change<br>Toner saving: Do not change<br>Change color: Allow<br>Change duplex: Allow<br>Change staple: Allow<br>Change punch: Allow<br>Change toner saving: Allow<br>Change copies: Allow | Политика по умолчанию | E   |  |  |  |
| 里 Действия на терминале<br>∲ События                                                                                                    | <b>В Политики принтера</b>                                                                                                    |                            |              |                                                                                                    |                       |     |  |  |  |
| И Действия события<br><b>В.</b> Пользователи<br><b>Политики</b>                                                                                                    | ✔                                                                                                    | <b>ФА</b> Все пользователи | Все принтеры | Print: Aa<br>Сору: Да<br>Full color copy: Da<br>Scan: Aa<br>Fax: Да<br>Device access level: Пользователь                                                                                                    | Политика по умолчанию | ۸   |  |  |  |

Рис. 134. Вкладка параметров настройки «Политики»

<span id="page-141-0"></span>Политики заданий печати имеют наивысший приоритет. Параметры в разделе «Политики принтера» применяются ко всем очередям и всем выбранным пользователям независимо от настроек очередей и политик заданий печати.

Политики в обоих разделах перечислены в порядке приоритета - каждая политика имеет более высокий приоритет, чем все политики ниже. Если две политики находятся в конфликте, применяется политика, которая выше в списке. Политика по умолчанию имеет самый низкий приоритет и всегда находится в нижней части списка, другие политики можно перемещать вверх и вниз по списку, щелкая кнопки со стрелками на панели инструментов вкладки «Политики».

#### **7.12.1. Политики заданий печати**

Чтобы открыть панель свойств политики заданий печати, дважды щелкните политику задания печати на вкладке параметров настройки «Политики» в разделе «Политики заданий печати».

Каждая панель свойств политики заданий печати разделена на четыре раздела [\(Рис.](#page-142-0)  [135\)](#page-142-0):

- в верхней части вы можете включить или отключить политику, выбрать пользователей или группы пользователей, к которым она будет применяться, и написать описание политики;
- в разделе «Основные» вы можете разрешить сохранение заданий для повторной печати;

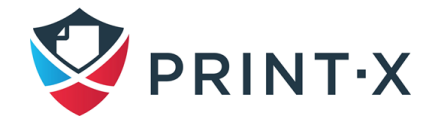

- в разделе «Настройки задания По умолчанию» определяются различные параметры заданий печати, т.к. Цвет, Двусторонняя печать, Отступ для сшивания, Отступ для компостирования, Режим экономии тонера (Цветность, Дуплекс, Степлирование, Дырокол, Экономия тонера);
- в разделе «Разрешения» определяется доступ к различным модификациям заданий печати.

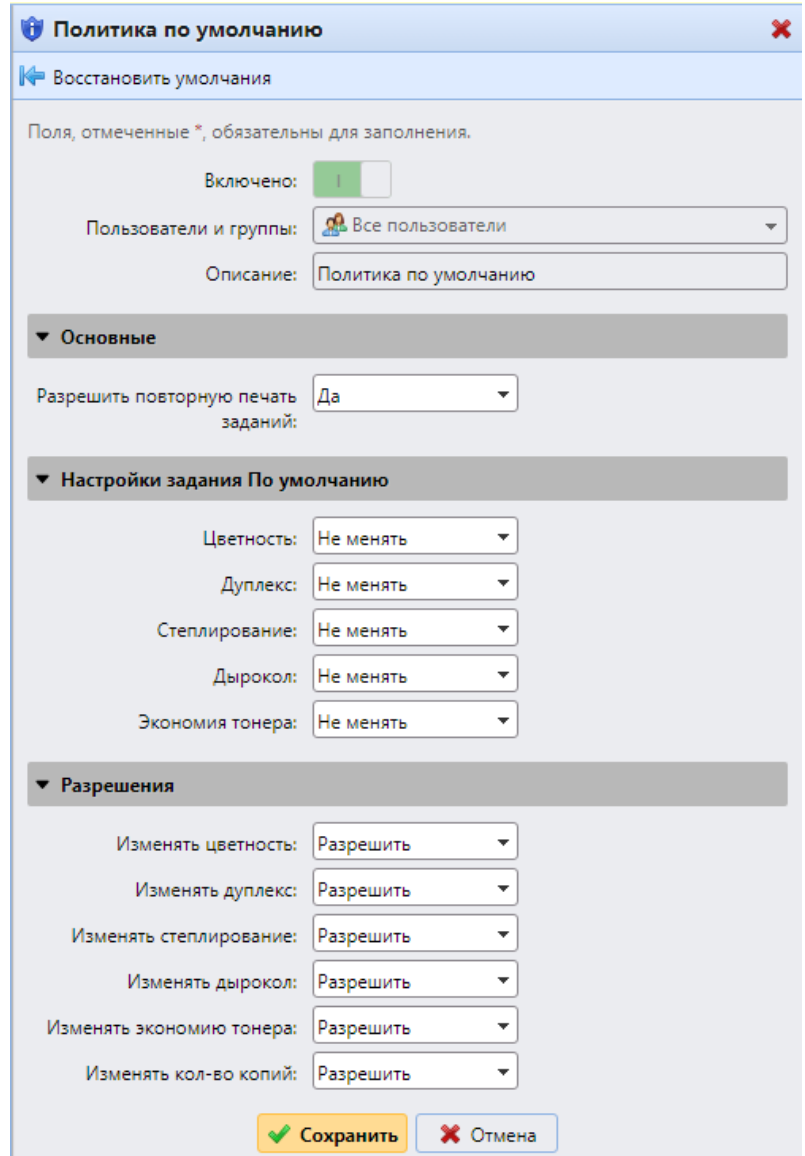

Рис. 135. Панель свойств политики заданий печати

<span id="page-142-0"></span>Политика заданий печати «По умолчанию» относится ко всем пользователям и не имеет никаких ограничений. За исключением его имени и области применения (она относится ко всем пользователям), все настройки этой политики могут быть изменены. Кроме того, вы можете восстановить настройки по умолчанию, нажав кнопку «Восстановить умолчания» в верхнем левом углу панели [\(Рис. 135\)](#page-142-0).

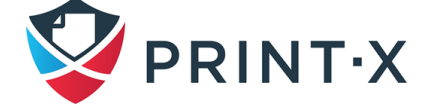

Для добавления новой политики заданий печати:

- на панели в верхней части вкладки «Политики» нажмите «Добавить», а затем нажмите «Добавить политику заданий печати»: в правой части экрана открывается новая панель свойств политики печати [\(Рис. 136\)](#page-143-0);
- на панели выберите пользователей или группу пользователей, к которым применяется политика, дополнительно напишите описание политики, измените ее настройки и нажмите «Сохранить». Новая политика отображается на вкладке «Политики» в разделе «Политики заданий печати».

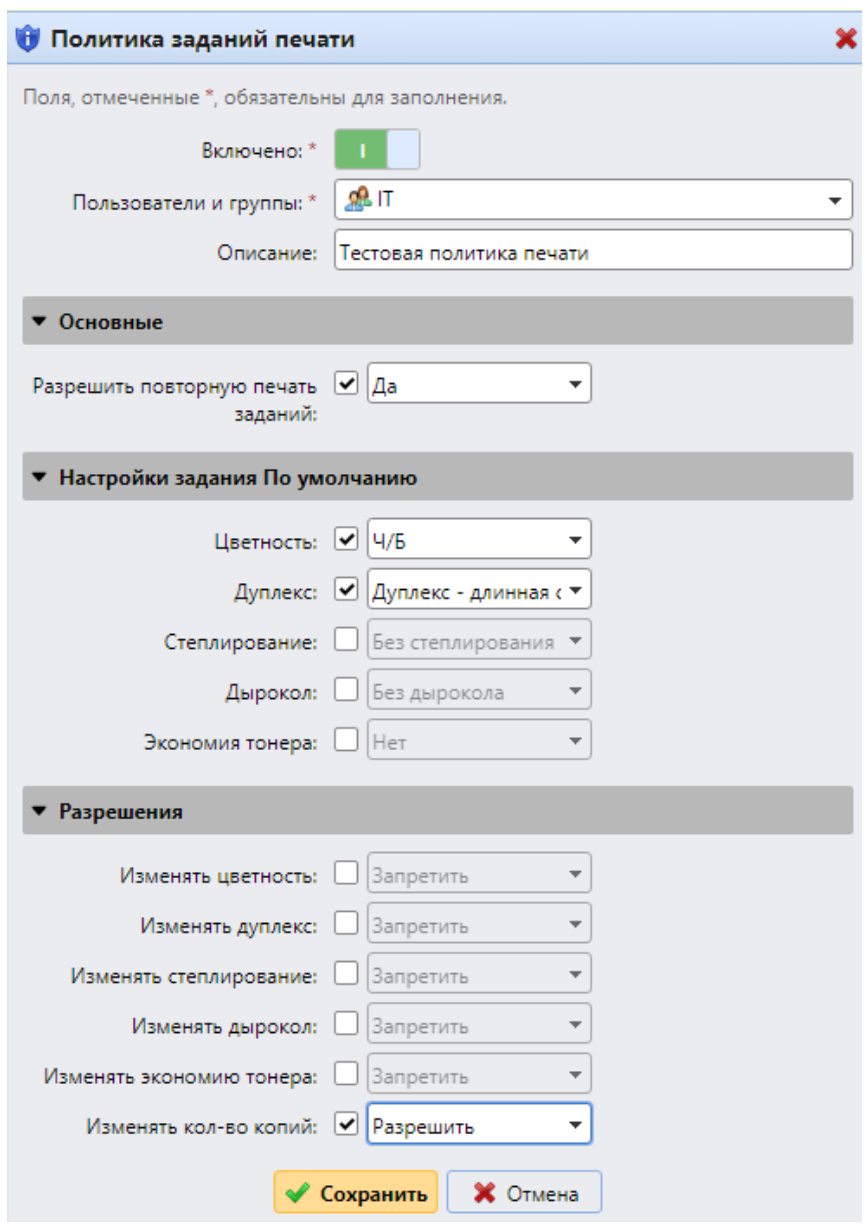

<span id="page-143-0"></span>Рис. 136. Добавление новой политики заданий печати

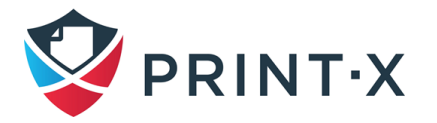
## **7.12.2. Политики принтера**

Для настройки политики принтера необходимо открыть панель свойств политики принтера, дважды щелкнув политику принтера на вкладке параметров настройки «Политики» в разделе «Политики принтера».

Каждая панель политики принтера разделена на три раздела [\(Рис. 137\)](#page-144-0):

- в самом верхнем разделе вы можете включить или отключить политику, выбрать пользователей или группы пользователей, к которым она будет применяться, выбрать принтеры, к которым она будет применяться, и написать описание политики;
- в разделе «Допустимые действия» вы можете ограничить доступ к определенным операциям на выбранных устройствах печати;
- в разделе «Другие политики» вы можете предоставить пользователям доступ уровня администратора к устройствам печати через встроенное меню терминала (для некоторых устройств эта опция не поддерживается).

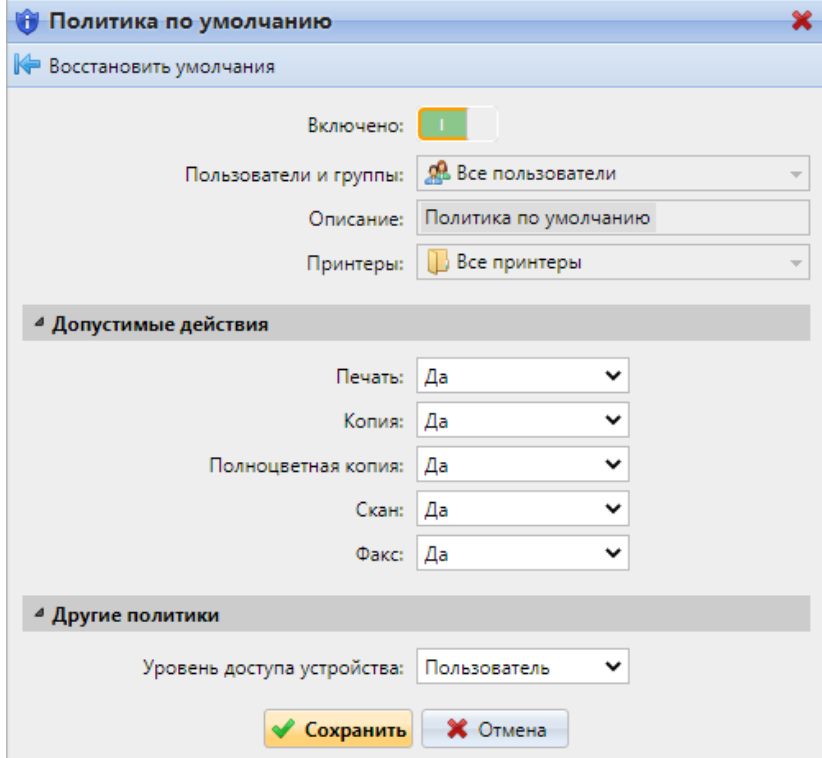

Рис. 137. Панель свойств политики принтера

<span id="page-144-0"></span>Политика принтера «По умолчанию» относится ко всем пользователям, всем принтерам, не имеет никаких ограничений и предоставляет пользователям пользовательский доступ ко встроенным терминалам. Все настройки этой политики могут

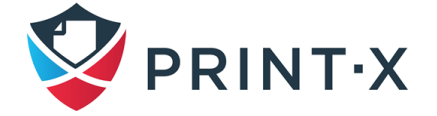

быть изменены, за исключением имени и области применения (она относится ко всем пользователям и всем принтерам). Также можно восстановить настройки по умолчанию, нажав «Восстановить умолчания» в левом верхнем углу [\(Рис. 137\)](#page-144-0).

Для добавления новой политики принтера на панели в верхней части вкладки параметров настройки «Политики» нажмите «Добавить», а затем нажмите «Добавить политику принтеров». В правой части экрана открывается новая панель свойств политики принтера [\(Рис. 138\)](#page-145-0).

На панели выберите пользователей или группу пользователей, к которым применяется политика, дополнительно напишите описание политики, измените ее настройки и нажмите «Сохранить». Новая политика отображается на вкладке «Политики» в разделе «Политики принтера».

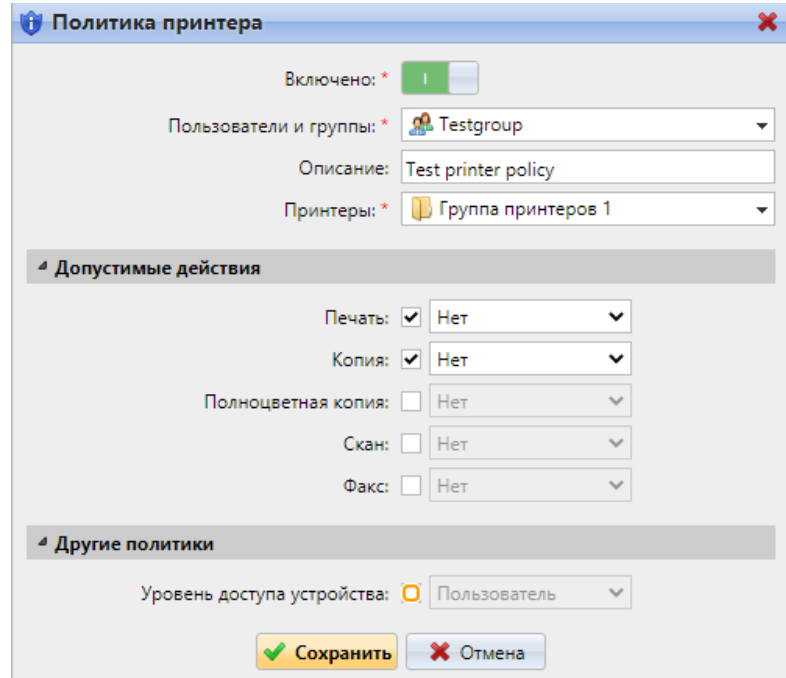

Рис. 138. Добавление новой политики принтера

## <span id="page-145-0"></span>**7.13. Права**

На вкладке параметров настройки «Права» [\(Рис. 139\)](#page-146-0) вы можете предоставить пользователям или группам пользователей права администратора или предоставить им права на выполнение одной или нескольких активностей в Модуле печати: они могут выполнять действия, изменять настройки или просматривать информацию, недоступную для стандартной учетной записи пользователя. На вкладке вы можете добавить пользователей или группы и предоставить им права.

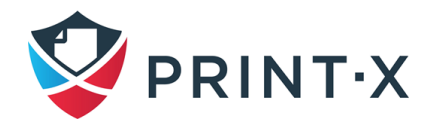

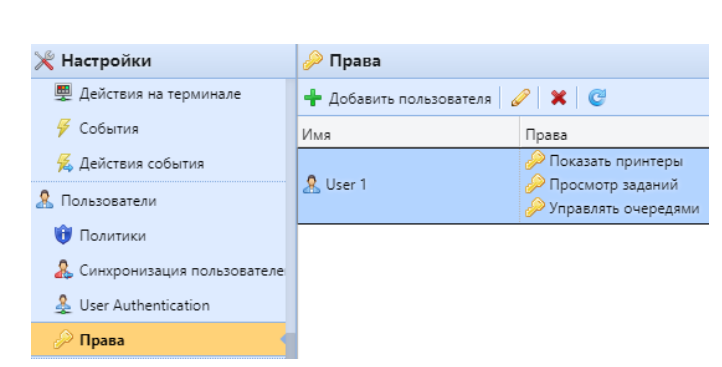

Рис. 139. Вкладка параметров настройки «Права»

<span id="page-146-0"></span>**ПРИМЕЧАНИЕ**: в инсталляциях с развёрнутым центральным сервером Модуля печати права пользователей настраиваются на Центральном сервере Модуля печати (для каждого сайт-сервера отдельно: см. документ «Print-X. Руководство администратора центрального сервера. Модуль печати») и передаются на сайт-серверы при синхронизации пользователей.

# **7.13.1. Предоставление пользователям и группам пользователей прав**

Чтобы добавить нового пользователя или группу пользователей в список на вкладке параметров настройки «Права»:

- на панели инструментов вкладки параметров настройки «Права» нажмите «Добавить пользователя»: откроется диалоговое окно «Выбрать пользователя или группу»;
- в диалоговом окне выберите пользователя (или группу) и нажмите кнопку «OK»: панель прав пользователей (или групп) открывается в диалоговом окне [\(Рис. 140\)](#page-147-0);
- выберите права пользователя (или группы), а затем нажмите кнопку «OK»: пользователь (или группа) появится в списке на вкладке параметров настройки «Права».

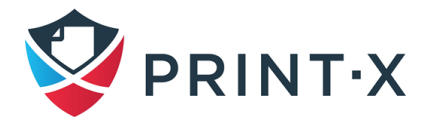

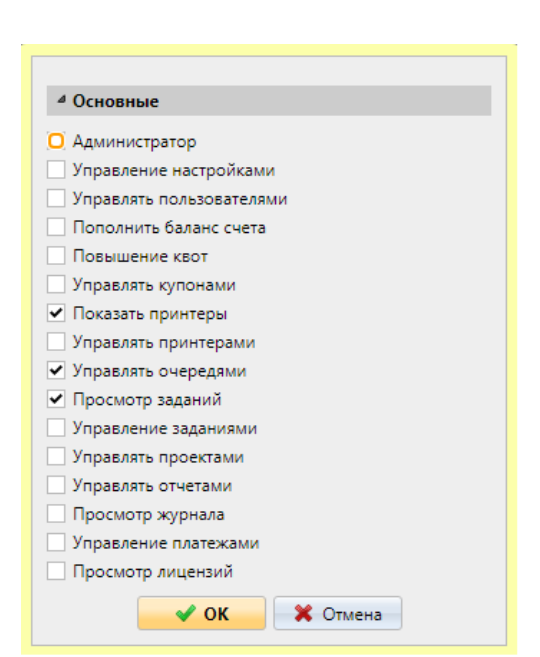

Рис. 140. Предоставление прав пользователям и группам

## <span id="page-147-0"></span>**7.13.2. Редактирование прав пользователей**

Чтобы открыть панель свойств прав пользователя (или панель прав группы), дважды щелкните пользователя (или группу) в списке пользователей и групп на вкладке параметров настройки «Права». Панель отображается в диалоговом окне.

Каждая панель прав пользователя имеет раздел «Основные», где вы можете изменить права на общие компоненты Модуля печати. Эти права описаны в таблице ниже [\(Таблица 11\)](#page-147-1).

<span id="page-147-1"></span>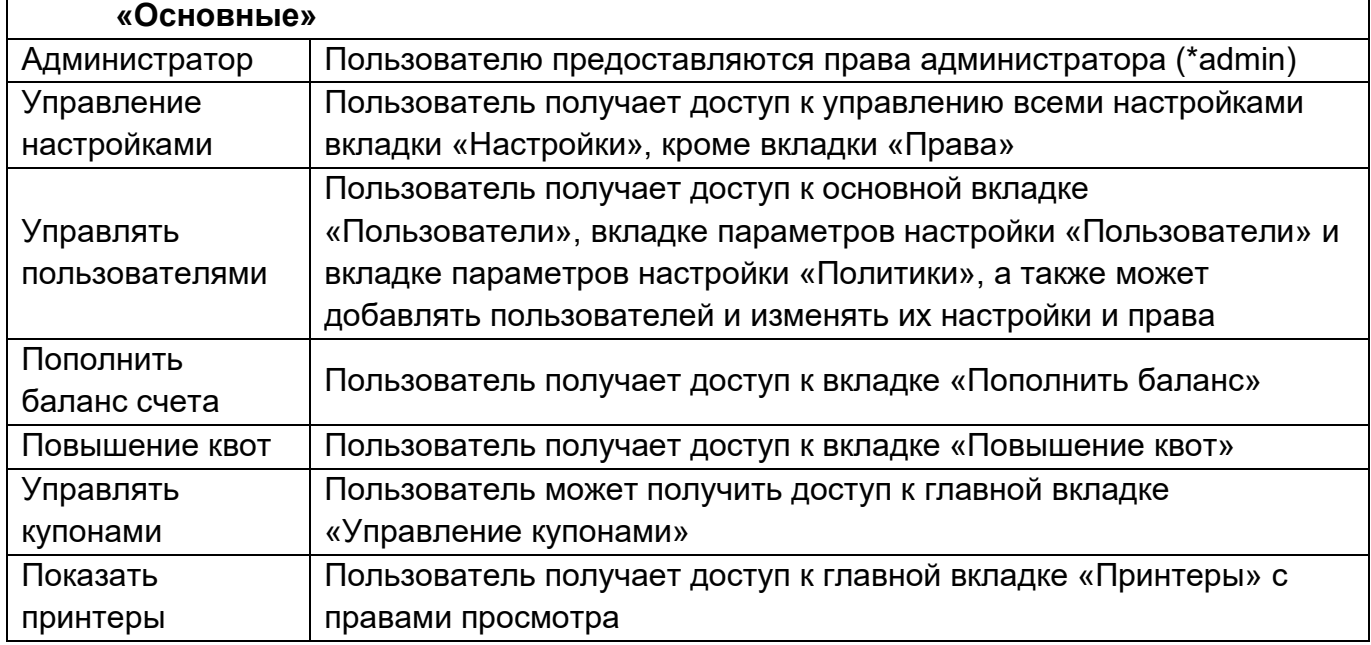

#### Таблица 11. Права пользователя

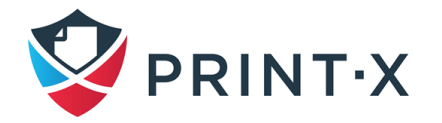

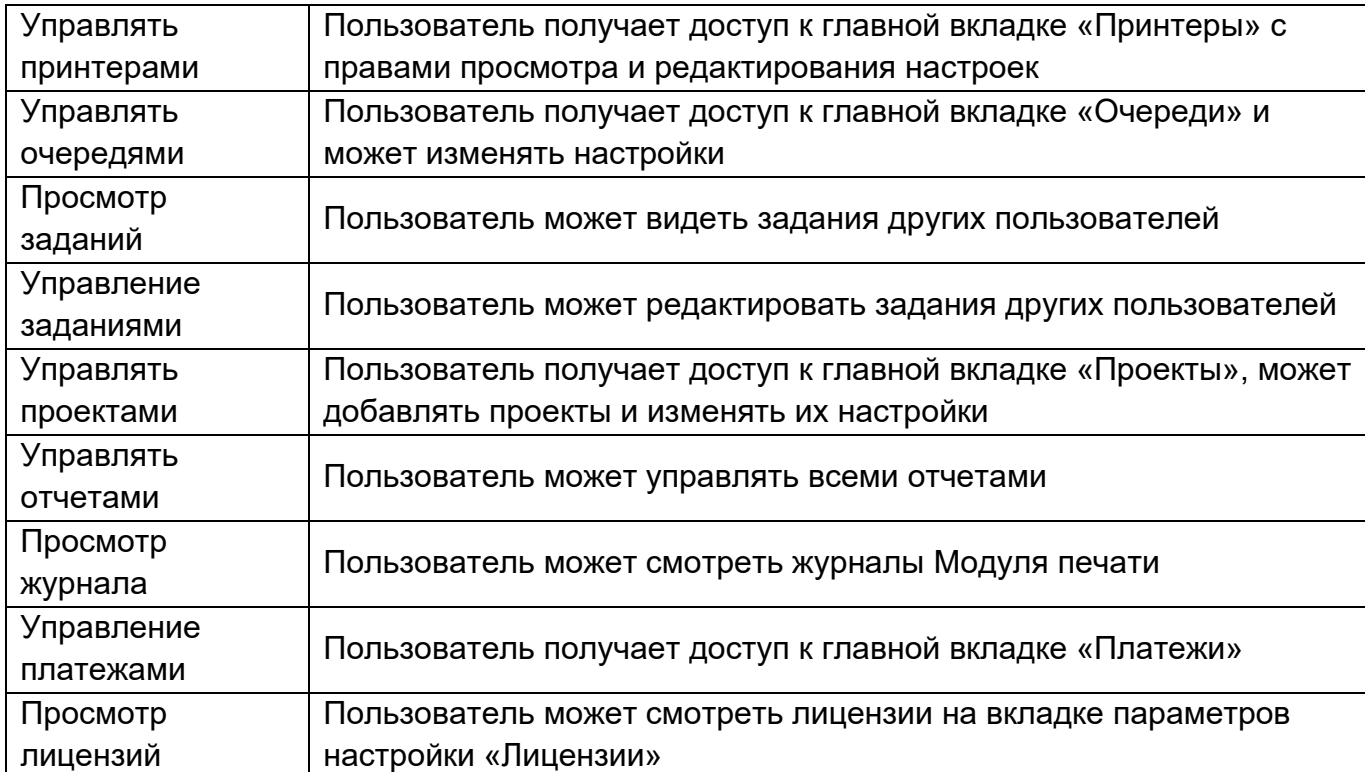

## **7.14. Защита персональных данных пользователей**

За исключением данных, указываемых в отчётах, вся остальная информация, хранящаяся в Модуле печати, используется для функционирования системы. Эта информация доступна только пользователям с правами администратора, циркулирует только внутри Модуля печати и не передаётся третьим сторонам.

Пользователи Модуля печати могут получить доступ к их персональным данным по запросу. А администратор, в свою очередь, может стереть эти данные, делая пользователя анонимным.

**ИНФОРМАЦИЯ:** Данные опции основаны на положениях «Общего регламента по защите данных» (General Data Protection Regulation, GDPR).

## **7.14.1. Предоставление пользователям их персональных данных**

Пользователи могут ознакомиться со своими персональными данными на домашней странице веб-интерфейса: информация указана в виджете «Профиль пользователя» [\(Рис.](#page-111-0)  [111\)](#page-111-0).

В своём веб-аккаунте пользователи могут составить отчёты о своей активности в Модуле печати (с информацией о печати, копировании, сканировании), чтобы увидеть, какие данные там содержатся.

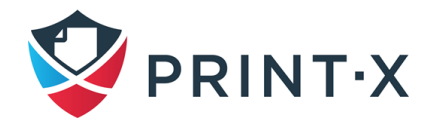

Кроме того, пользователи могут обратиться к администратору Модуля печати с запросом своих персональных данных. Администратор в свою очередь может составить массовую рассылку, информируя пользователей о защите и правилах получения своих персональных данных.

### 7.14.2. Анонимизация пользователей

После анонимизации пользователь полностью удаляется из системы и заменяется случайно сгенерированным именем во всех отчётах Модуля печати, где он присутствует.

ПРИМЕЧАНИЕ: После того, как пользователь анонимизируется, вся персональная информация (включая имя пользователя и электронный адрес) стирается из системы и не может быть восстановлена.

Для анонимизации, выберите пользователей на главной вкладке «Пользователи», затем нажмите кнопку «Действия» (или правой клавишей мыши на любом из выбранных пользователей) и в открывшемся списке выберите «Анонимно» (Рис. 141).

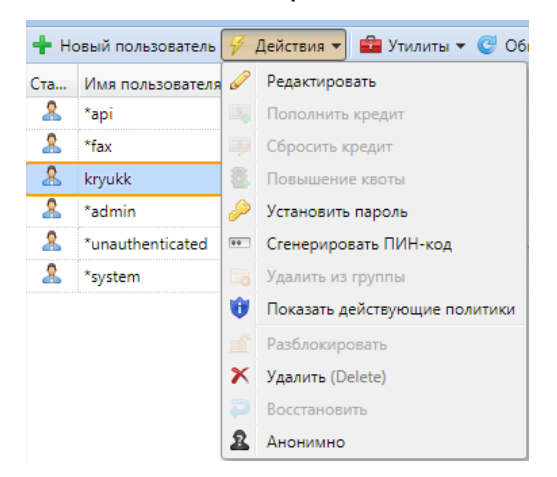

Рис. 141. Анонимизация пользователя

## <span id="page-149-0"></span>7.15. Вкладка настройки пользователей

На вкладке параметров настройки «Пользователи» (Рис. 96) возможно управлять основными пользовательскими настройками, настройками автоматической регистрации пользователей (см. п. 7.2) и настройками блокировки учётных записей.

#### Раздел «Основные» (Рис. 97):

• «Включить редактирование профиля пользователя»: если включено, то пользователи смогут менять свои «Имя полностью» и Эл. почту в вебинтерфейсе личного кабинета;

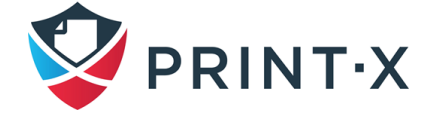

- «Показывать больше информации о пользователе»: если включено, то виджет профиля пользователя в веб-интерфейсе будет содержать больше пользовательской информации (Персональный номер, Телефон, ПИН, номер Карты, Псевдонимы, Заметки);
- «Включить настройки персональных очередей»: если включено, то появляется возможность использовать персональные очереди (см. п. [8.7\)](#page-160-0);
- «Разрешить изменения делегата»: если включено, то пользователи могут сами указывать себе делегатов в веб-интерфейсе личного кабинета (см. п. [10.3\)](#page-187-0);
- «Включить удаление всех карт»: если включено, то у пользователей появляется возможность удалить номера всех своих карт.

### Раздел «Блокировка учётной записи»:

• Здесь возможно указать количество попыток авторизации учётной записи, пока она не заблокируется (5 по умолчанию), а также время блокировки (15 минут по умолчанию).

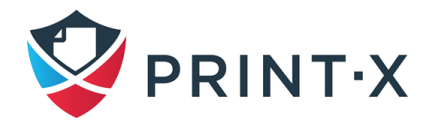

# **8. Очереди**

Очереди – одна из ключевых функций Модуля печати. Настройка и управление очередями печати включает следующие аспекты:

- обзор, добавление и удаление очередей;
- редактирование очередей;
- описание различных типов очередей: Прямая, Тандем, Pull Print и делегированная печать;
- способы обнаружения пользователей;
- настройка водяных знаков;
- продвинутые настройки очередей.

## **8.1. Список очередей**

На главной вкладке «Очереди» вы можете увидеть очереди и информацию о них [\(Рис. 142\)](#page-151-0). Очереди делятся на группы по их типам: Pull Print, прямая, тандемная и делегированная печать.

| Очереди                                                                                                  |                       |                   |                                  |  |  |  |
|----------------------------------------------------------------------------------------------------|-----------------------|-------------------|----------------------------------|--|--|--|
| <b>+</b> Новая очередь $\mathcal{G}$ Действия $\bullet$ <b>C</b> Утилиты $\bullet$ <b>C</b>   Поиск<br>₽ |                       |                   |                                  |  |  |  |
| Статус                                                                                                   | Имя                   | Тип               | Принтеры                         |  |  |  |
| <b>Pull Print</b>                                                                                        |                       |                   |                                  |  |  |  |
| Готово                                                                                                   | Default               | <b>Pull Print</b> | ⊯ Количество принтеров: 6        |  |  |  |
| Готово                                                                                                   | Email                 | <b>Pull Print</b> | ⊯ Количество принтеров: 6        |  |  |  |
| Готово                                                                                                   | Job roaming           | <b>Pull Print</b> | Количество принтеров: 6          |  |  |  |
| Готово                                                                                                   | Local                 | <b>Pull Print</b> | Количество принтеров: 1          |  |  |  |
| Готово                                                                                                   | a1                    | <b>Pull Print</b> | Количество принтеров: 6          |  |  |  |
| Готово                                                                                                   | Web                   | <b>Pull Print</b> | Количество принтеров: 6          |  |  |  |
| Прямая                                                                                                   |                       |                   |                                  |  |  |  |
| Готово                                                                                                   | dir_kyo               | Прямая            | <u>∧∧</u> Отсутствует принтер    |  |  |  |
| Готово                                                                                                   | dir lex               | Прямая            | Lexmark MX522adhe 701            |  |  |  |
| Готово                                                                                                   | dir Ricoh             | Прямая            | RICOH MP 2014AD_5                |  |  |  |
| Делегированная                                                                                           |                       |                   |                                  |  |  |  |
| Готово                                                                                                   | d1                    | Делегированная    | , Количество принтеров: 6        |  |  |  |
| Готово                                                                                                   | Job roaming delegated | Делегированная    | <b>В</b> Количество принтеров: 6 |  |  |  |

<span id="page-151-0"></span>Рис. 142. Список очередей на главной вкладке «Очереди»

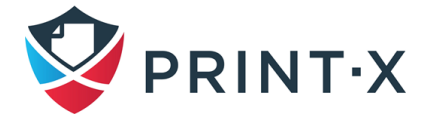

### **8.1.1. Очереди по умолчанию**

После установки Модуля печати на главной вкладке «Очереди» находятся пять очередей по умолчанию: Default, Email, Job roaming, Local, Web.

- 1) Очередь Default: технологическая очередь, используется для внутренних процессов Модуля печати.
- 2) Очередь Email: все задания, отправленные с помощью электронной почты, назначаются этой очереди.
- 3) Очередь Job roaming: позволяет пользователям переносить задания печати с одной локации на другую таким образом, что задание, посланное на печать в одном регионе может быть распечатано на устройствах в другом регионе; данная очередь может быть использована только в архитектуре с использованием Центрального сервера (см. документ «Руководство администратора Центрального сервера. Модуль печати»).
- 4) Очередь Local: используется локально подключенными устройствами печати (USB, LPT).
- 5) Очередь Web: все задания, отправленные из веб-интерфейса личного кабинета, назначаются этой очереди

Также существует технологическая очередь Делегированной печати (см. п. [10.3\)](#page-187-0):

• Очередь Job roaming delegated: задания делегированной печати, передающиеся в роуминге, попадают в данную очередь; данная очередь может быть использована только в архитектуре с использованием Центрального сервера (см. документ «Руководство администратора Центрального сервера. Модуль печати»).

## **8.2. Добавление очередей**

Чтобы добавить очередь:

- на главной вкладке «Очереди» [\(Рис. 142\)](#page-151-0) нажмите «Новая очередь»: панель свойств новой очереди откроется в правой части экрана;
- на панели введите имя очереди, ее тип, измените другие настройки, и затем нажмите «Сохранить».

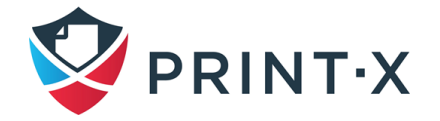

Чтобы удалить выбранные очереди:

- в списке очередей на главной вкладке «Очереди» выберите очереди, которые вы хотите удалить, а затем нажмите «Действия» (или щелкните правой кнопкой мыши). появится раскрывающийся список «Действия»;
- в раскрывающемся списке «Действия» нажмите «Удалить» [\(Рис. 143\)](#page-153-0): очереди исчезнут из списка.

|        | Новая очередь $\frac{1}{2}$ Действия $\star$ $\frac{1}{2}$ Утилиты $\star$ $\circ$ | Поиск             |                                  |
|--------|------------------------------------------------------------------------------------|-------------------|----------------------------------|
| Статус | Имя                                                                                | Тип               | Размер Принтеры                  |
| Готово | a٦                                                                                 | <b>Pull Print</b> | 141 <br>Редактировать            |
| Готово | Replicated jobs                                                                    | <b>Pull Print</b> | Установить принтер Windows<br>63 |
| Готово | Email Web                                                                          | <b>Pull Print</b> | В сети                           |
| Готово | Job roaming                                                                        | <b>Pull Print</b> | Автономный (режим)               |
| Готово | Local                                                                              | <b>Pull Print</b> |                                  |
|        | <b>CARLINE A MARINE</b>                                                            | <b>CONTRACTOR</b> | Удалить (Delete)                 |

**Рис. 143. Удаление выбранной очереди из списка на вкладке «Очереди»** 

# <span id="page-153-0"></span>**8.4. Редактирование очереди**

Каждая отдельная очередь имеет свою собственную панель свойств. Чтобы открыть панель, дважды щелкните очередь в списке очередей на главной вкладке «Очереди» (или щелкните правой кнопкой мыши очередь, а затем нажмите «Редактировать»). Панель свойств открывается в правой части экрана [\(Рис. 144\)](#page-154-0).

Базовая настройка очереди может быть выполнена в четырёх вкладках панели: «Основные», «Получение задания», «Принтеры» и «Права».

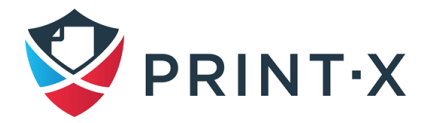

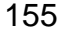

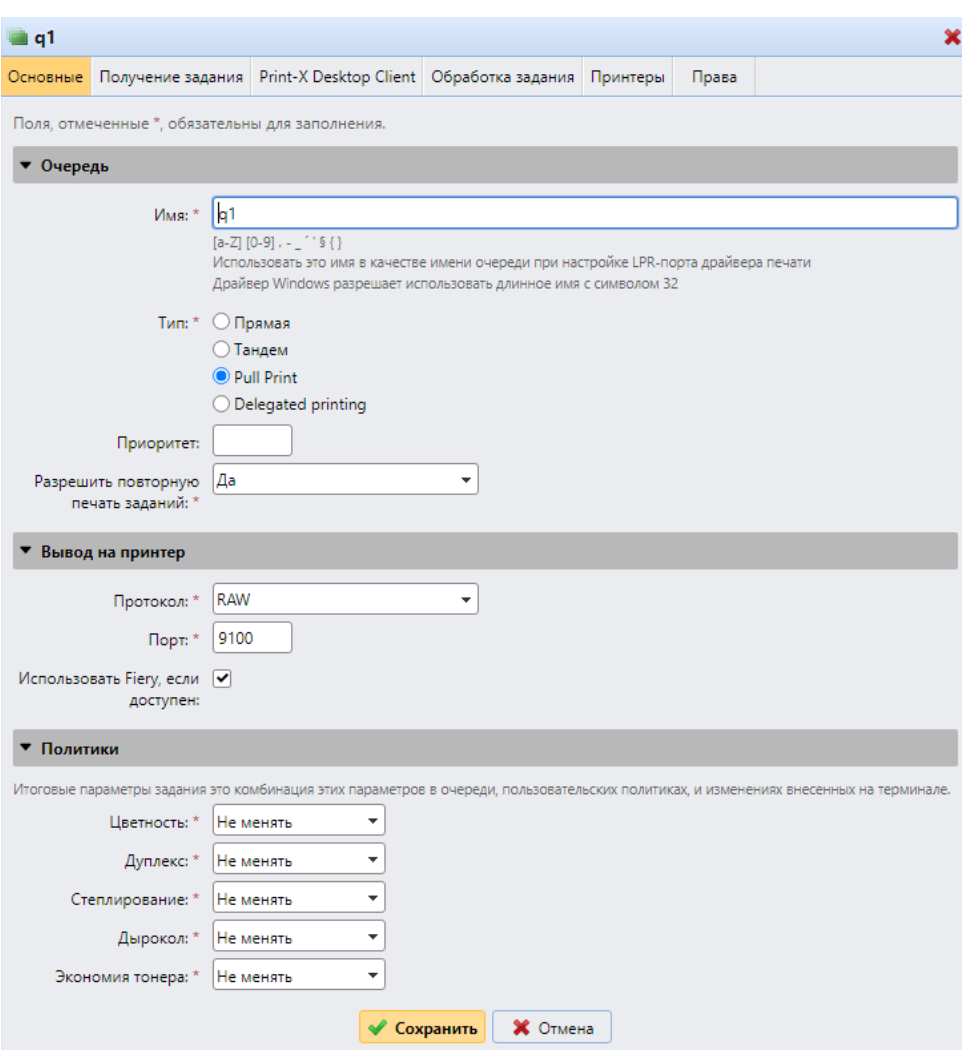

Рис. 144. Панель индивидуальных свойств очереди

## <span id="page-154-0"></span>**8.4.1. Общие настройки очередей**

**ИНФОРМАЦИЯ:** Параметры, указанные в следующей таблице, являются базовыми параметрами очередей печати. Параметры, которые не упоминаются здесь, связаны с расширенными функциями Модуля печати.

Основные параметры настройки очередей печати представлены ниже [\(Таблица 12\)](#page-154-1).

<span id="page-154-1"></span>

| Очередь |                                                             |  |  |
|---------|-------------------------------------------------------------|--|--|
|         | Здесь вы можете ввести имя очереди. Поскольку это основной  |  |  |
|         | параметр для направления заданий на печать в Модуле печати  |  |  |
| Имя     | и является частью настройки порта печати, он уникален,      |  |  |
|         | чувствителен к регистру и не может содержать диакритические |  |  |
|         | знаки и пробелы. Эта запись обязательна.                    |  |  |
| Тип     | Здесь вы можете выбрать тип очереди (см. п. 8.6).           |  |  |

Таблица 12. Основные настройки очереди печати

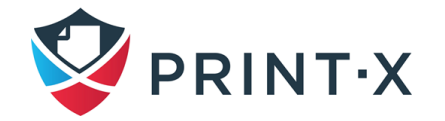

На вкладке «Получение задания» панели свойств очереди [\(Рис. 145\)](#page-155-0) указываются параметры, с которыми будут обрабатываться задания, попадающие в эту очередь.

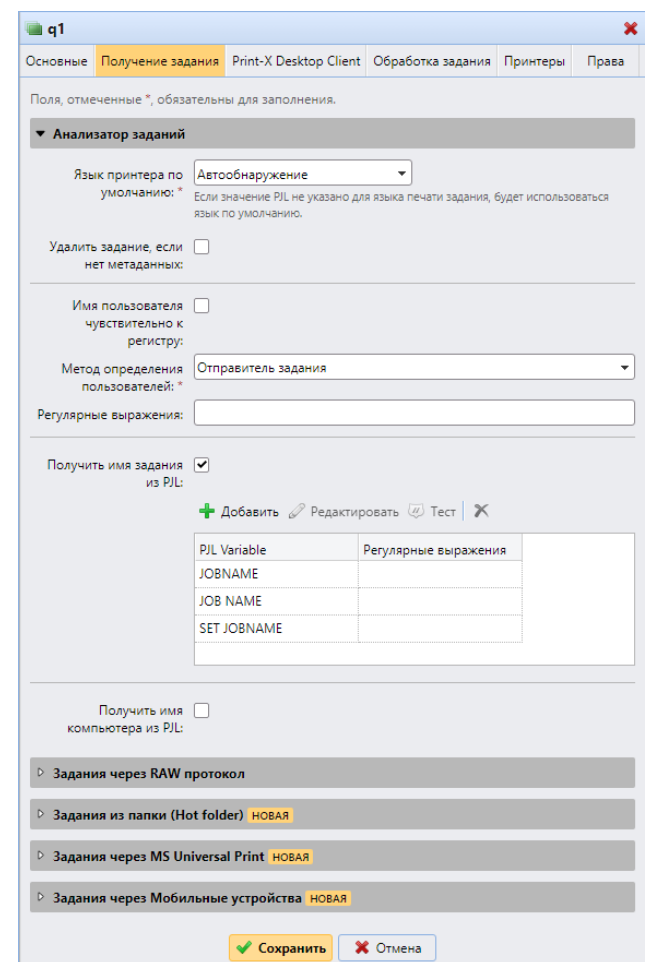

Рис. 145. Настройка обработки заданий в очереди

<span id="page-155-0"></span>**ИНФОРМАЦИЯ:** Параметры, указанные в следующей таблице, являются базовыми параметрами настройки обработки заданий в очереди печати. Параметры, которые не упоминаются здесь, связаны с расширенными функциями Модуля печати.

Основные настройки обработки заданий в очереди печати представлены ниже [\(Таблица 13\)](#page-155-1).

<span id="page-155-1"></span>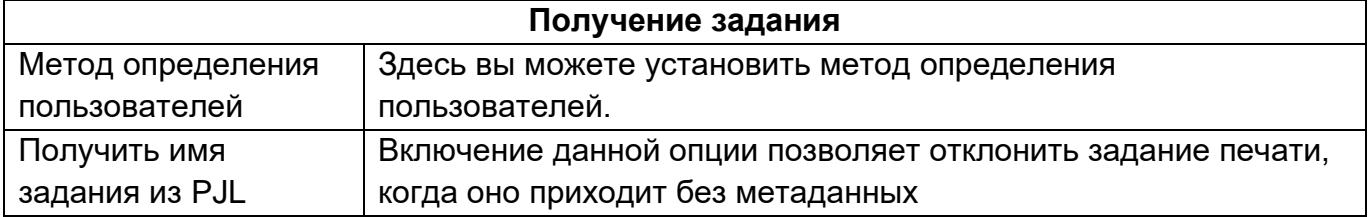

Таблица 13. Основные настройки получения заданий в очереди печати

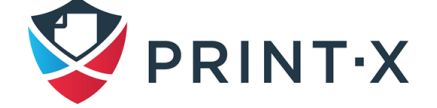

## **8.4.3. Добавление принтеров или групп принтеров к очередям**

**ИНФОРМАЦИЯ:** По умолчанию группа «Все принтеры» автоматически назначается каждой очереди. Вы можете удалить эту группу, чтобы ограничить количество назначенных принтеров.

Чтобы добавить принтер или группу принтеров к очереди:

- на панели настроек очереди наверху вкладки «Принтеры» щелкните «Добавить» [\(Рис. 146\)](#page-156-0). Появится диалоговое окно поиска.
- в Диалоговом окне найдите принтер (или группу принтеров), которое вы хотите добавить к очереди, и затем нажмите «OK».

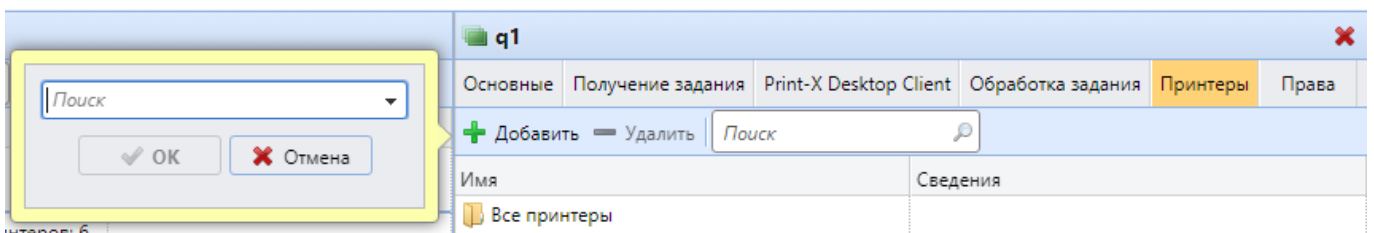

Рис. 146. Добавление новых принтеров или групп принтеров к очереди

<span id="page-156-0"></span>Чтобы удалить принтер или группу принтеров из настроек очереди на панели наверху вкладки «Принтеры» выберите принтер (или группу принтеров), и затем щелкните — «Удалить» [\(Рис. 147\)](#page-156-1). Принтер (или группа принтеров) пропадет из вкладки «Принтеры».

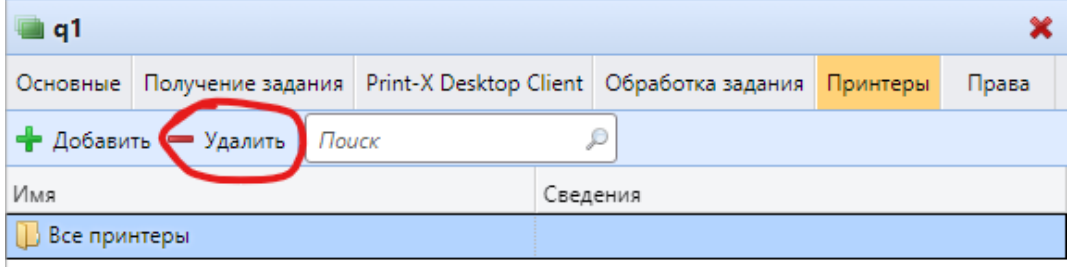

Рис. 147. Удаление принтеров или групп принтеров из свойств очереди

# <span id="page-156-1"></span>**8.4.4. Предоставление пользователям и группам пользователей прав на очереди**

**ИНФОРМАЦИЯ:** По умолчанию группа «Все пользователи» автоматически назначается на каждую очередь. Можно удалить эту группу, чтобы ограничить число пользователей с правом использовать очередь.

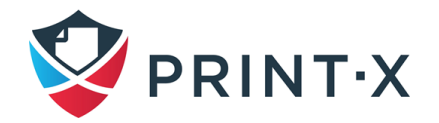

Чтобы предоставить пользователю или группе пользователей права на очередь:

- на панели наверху вкладки «Права» щелкните «Добавить пользователя»: откроется диалоговое окно «Выбрать пользователя или группу» [\(Рис. 148\)](#page-157-0);
- в диалоговом окне «Выбрать пользователя или группу», выберите пользователя (или группу пользователей), которым вы хотите предоставить права на очередь, и затем нажмите «OK».

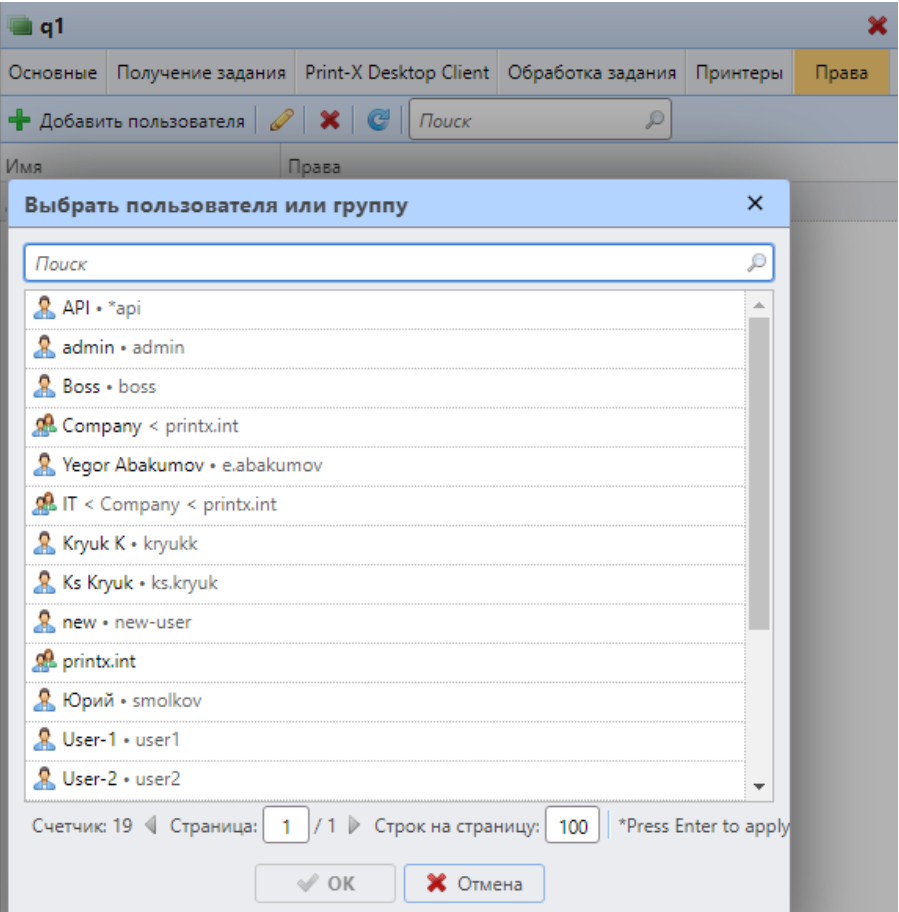

Рис. 148. Предоставление пользователям прав на очередь

<span id="page-157-0"></span>Чтобы отменить права на очередь у пользователя или группы пользователей:

• на вкладке «Права» выберите пользователя (или группу пользователей), и затем нажмите кнопку удалить ( $\bigtimes$ ): пользователь (или группа пользователей) исчезнет из вкладки «Права».

## **8.5. Автономный режим очереди**

В то время как очереди по умолчанию всегда в режиме «В сети», каждая из вручную добавленных очередей может быть переключена в автономный режим, в котором она не

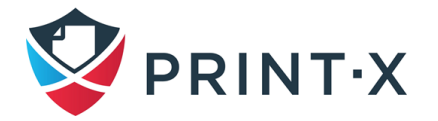

получит заданий печати. Однако, пользователи могут печатать задания, которые уже находятся в этих очередях.

Задания, отправленные в очередь, находящуюся в автономном режиме, отклоняются с сообщением журнала: «Неизвестная или неактивная очередь '[имя очереди]'. Задание было отклонено», отображаемом в журнале на главной вкладке вебинтерфейса Модуля печати.

Чтобы переключаться между онлайн и режимом автономным режимом:

- выберите очередь в списке очередей на вкладке «Очереди» [\(Рис. 149\)](#page-158-1), и затем нажмите «Действия» (или щелкните правой кнопкой мыши по очереди): откроется выпадающее меню «Действия»;
- в выпадающем меню «Действия» нажмите «Автономный (режим)» (или «В сети»): очередь переключится в автономный режим (или режим «в сети»).

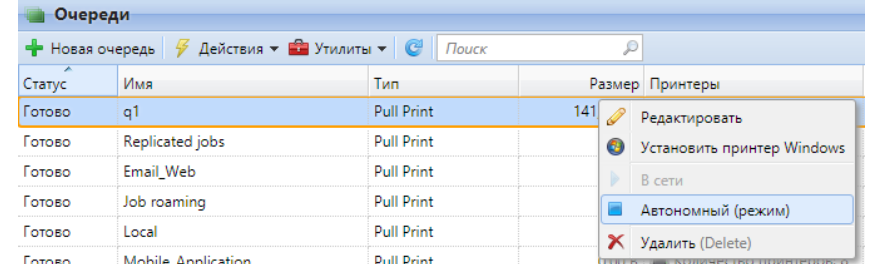

<span id="page-158-1"></span>Рис. 149. Переключение очереди на автономный режим (или режим «в сети»)

## <span id="page-158-0"></span>**8.6. Типы очереди печати**

Для каждой очереди, кроме очередей по умолчанию, в панели настройки очереди можно выбрать один из четырёх типов, определяющих, что будет происходить с заданиями на печать, отправленными в них [\(Рис. 150\)](#page-159-0).

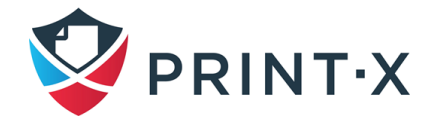

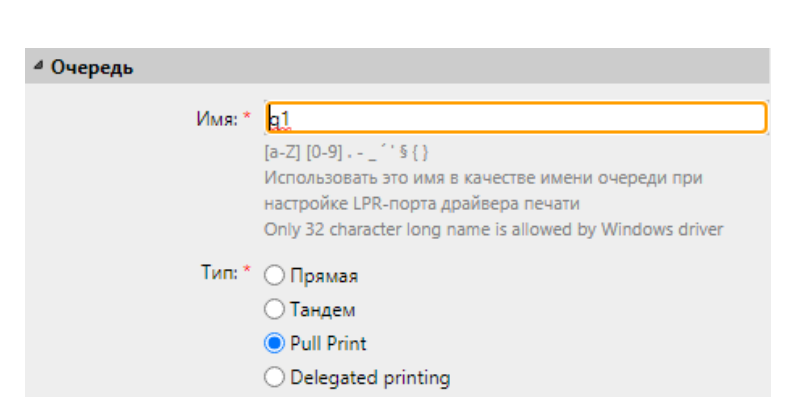

Рис. 150. Выбор типа очереди

## <span id="page-159-0"></span>**8.6.1. Тип очереди «Прямая»**

У прямой очереди может быть только одно печатающее устройство, назначенное на него. Задание печати в этой очереди направляются непосредственно в печатающее устройство и немедленно распечатывается.

**ИНФОРМАЦИЯ:** Когда вы добавляете принтеры, используя обнаружение принтера, можно автоматически создать прямую очередь для каждого вновь обнаруженного устройства.

## **8.6.2. Тип очереди печати «Тандем»**

Тандемная очередь может использоваться на местах с несколькими печатающими устройствами и с большим объемом печати. Задания, отправленные в эту очередь, равномерно распределяются между устройствами и не нужно ждать одного конкретного печатающего устройства. Таким образом, большой объем заданий печати может быть распределен между устройствами и печататься за более короткое время.

В очереди может быть назначено несколько устройств печати. Задания печати из очереди распределяются между печатающими устройствами, которые в данный момент не заняты, и там они немедленно распечатываются. Если есть более одного доступного устройства печати, задание на печать отправляется на устройство печати с самым низким счетчиком отпечатанных страниц.

Чтобы поддерживать сбалансированную загрузку печатающих устройств, убедитесь, что счетчики отпечатанных страниц на всех используемых печатающих устройствах схожи. В противном случае печатающие устройства с наименьшим счетчиком отпечатанных страниц могут быть перегружены.

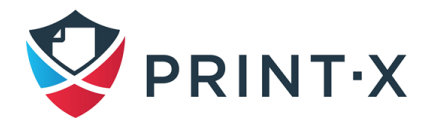

Вы можете вручную изменить счетчик страниц на общем счетчике принтера, чтобы настроить балансировку нагрузки: на панели свойств принтера на главной вкладке «Принтеры». Число, которое вы введете, добавится в счетчик.

#### **8.6.3. Тип очереди «Pull Print»**

При использовании этой очереди пользователи могут отправлять несколько заданий и печатать их, когда они хотят, на любом из печатающих устройств, назначенных для очереди.

В очереди может быть назначено несколько устройств печати. Все назначенные устройства должны быть оснащены терминалами Print-X. Задания печати, отправленные в данную очередь, обрабатываются системой и сохраняются на сервере. Как только пользователь войдет в систему на любом устройстве печати, назначенном этой очереди, задание печати отправляется на это устройство, и пользователь может его распечатать.

Для использования очереди Pull Print необходим встроенный или внешний терминал.

#### **8.6.4. Тип очереди «Делегированная»**

Функция делегированной печати (см. п. [10.3\)](#page-187-0) позволяет пользователям и группам пользователей выбирать делегатов, которые могут направлять задания на печать. После того как делегирующий пользователь (или группа пользователей) отправит задание в очередь делегированного типа печати, все делегаты могут видеть задания и печатать их.

Тип очереди делегированной печати работает так же, как и тип очереди Pull Print, за исключением того, что он поддерживает функцию печати делегатом.

**ИНФОРМАЦИЯ:** Делегаты не обязательно должны иметь права на делегированную очередь печати, куда направлено задание.

### <span id="page-160-0"></span>**8.7. Персональные очереди**

Персональные очереди в Модуле печати позволяют пользователям выбирать очереди, куда будут отправлены их задания печати. Пользователи могут установить несколько очередей печати, чтобы убедиться, что, хотя бы одна из них настроена на печатающие устройства, где задание может быть распечатано.

**ИНФОРМАЦИЯ:** Если у пользователя нет прав отсылать задания в указанную им персональную очередь печати, то Модуль печати переносит его в следующую очередь; если персональные очереди печати закончатся, то будет использована общая очередь печати, указанная в настроенном порту печати.

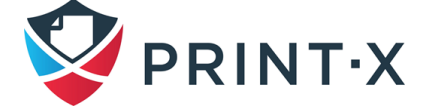

Активация, выбор и использование персональных очередей печати:

Включите опцию «Включить настройки персональных очередей» во вкладке параметров настройки «Пользователи», раздел «Основные» (Рис. 151);

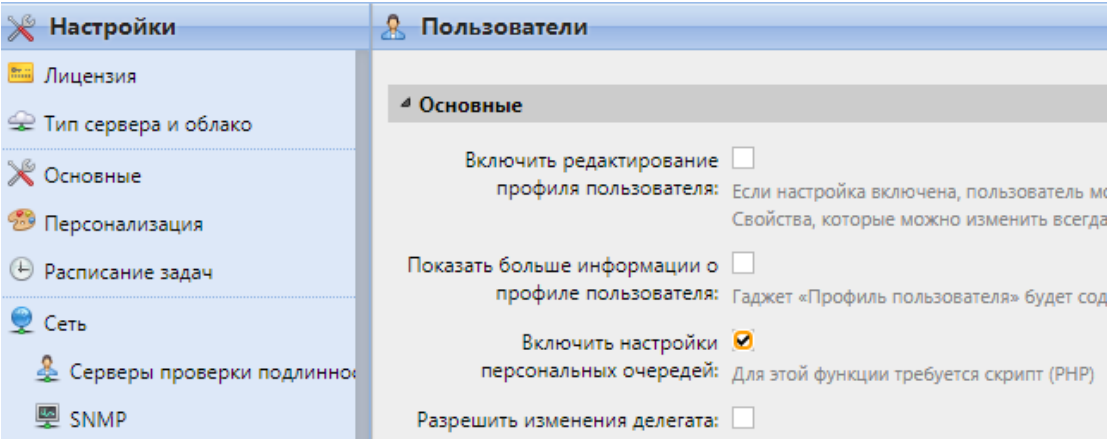

Рис. 151. Включение настройки персональных очередей

<span id="page-161-0"></span>• На панели свойств очереди во вкладке «Выполнение задания», раздел «Scripting (PHP)» добавьте следующий скрипт и нажмите «Сохранить» (Рис. 152). Данный скрипт переводит задания печати в первую доступную персональную очередь пользователя:

// get all user's queues sorted by priority  $$personalQueues = $this->owner->personalQueues;$ // loop them foreach (\$personalQueues as \$q) { // skip queue if no printer is available if  $(\$q$ ->isAnyPrinterAvailable() === false) {continue;} // queue printer is available, move job to queue \$this->moveToQueue(\$q->name); // job is moved, stop the loop  $break;$ }

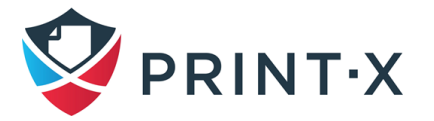

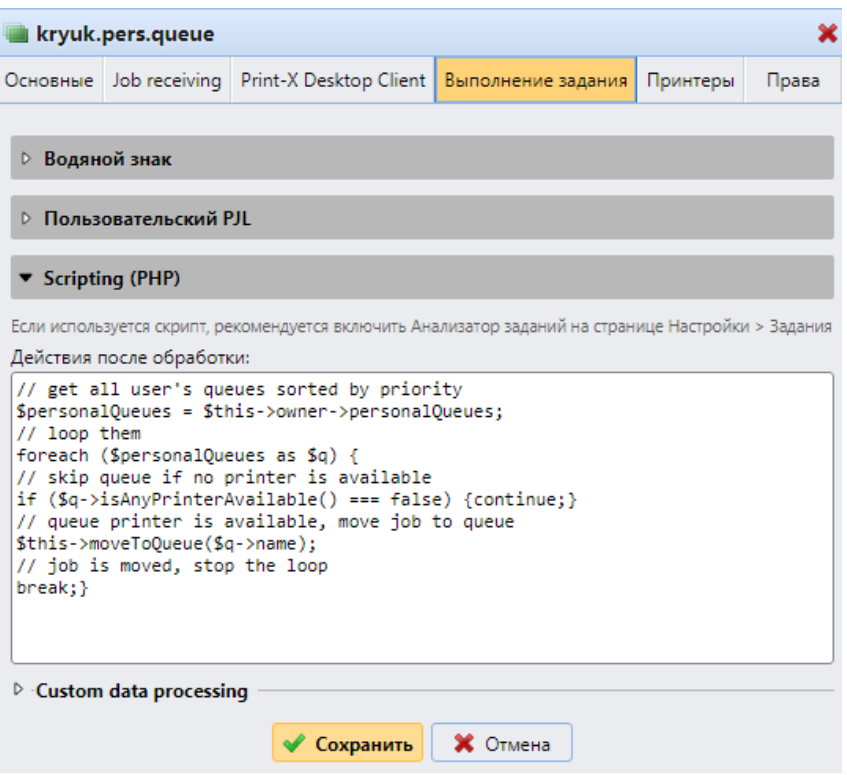

Рис. 152. Добавление скрипта в свойствах очереди

<span id="page-162-0"></span>• На панели свойств пользователя (двойной клик на пользователе на главной вкладке «Пользователи) во вкладке «Очереди» укажите данную очередь в разделе «Персональные очереди» [\(Рис. 153\)](#page-162-1) и нажмите «Сохранить»

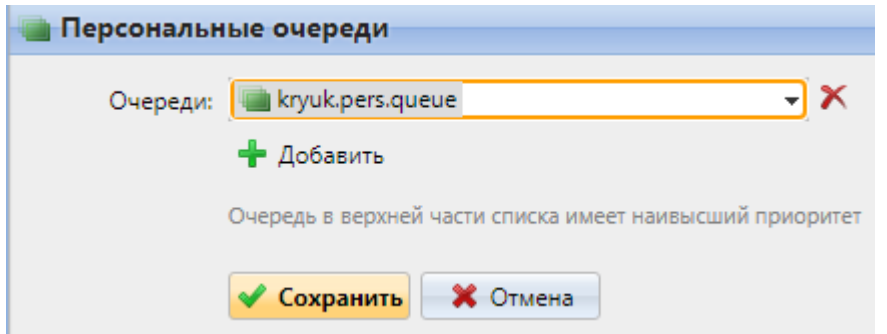

Рис. 153. Настройка персональной очереди для пользователя

<span id="page-162-1"></span>• После настройки данной функции у каждого пользователя появится кнопка настройки их персональных очередей на в веб-интерфейсе на домашней странице аккаунта, при нажатии на которую можно выбрать очереди [\(Рис.](#page-163-0)  [154\)](#page-163-0).

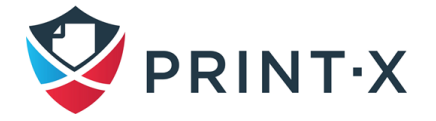

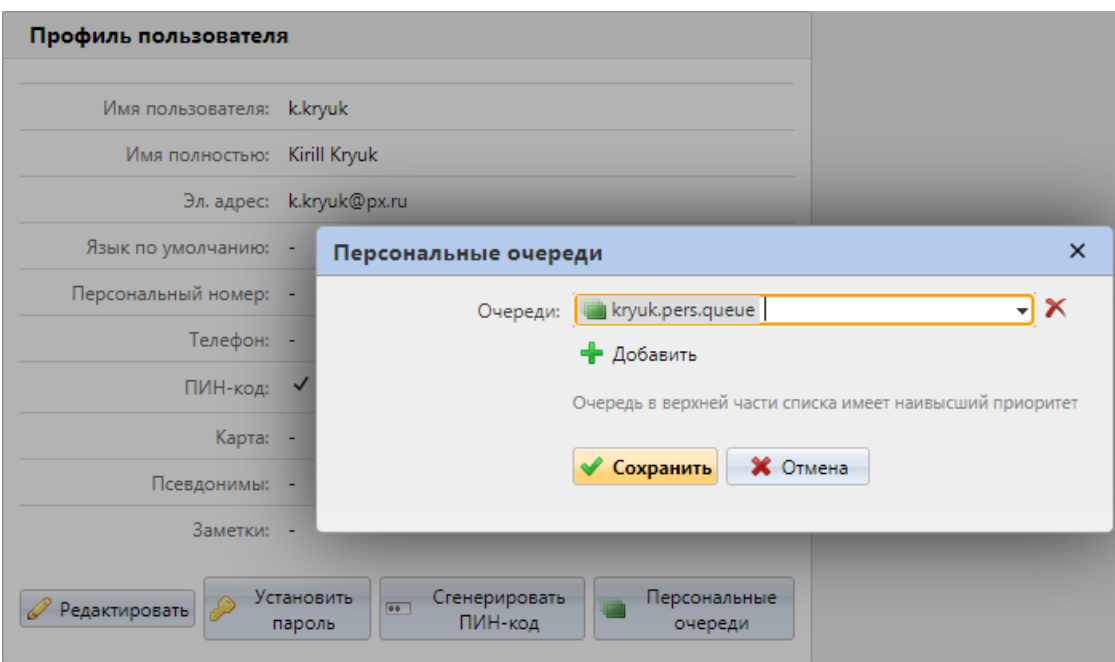

<span id="page-163-0"></span>Рис. 154. Выбор персональной очереди в веб-интерфейсе пользователя

• Добавлять и удалять персональные очереди имеет право, как сам пользователь, так и администратор: пользователь может делать это через панель «Персональные очереди» на домашней странице [\(Рис. 154\)](#page-163-0), а администратор – на панели свойств пользователя в аналогичном разделе [\(Рис. 153\)](#page-162-1).

## **8.8. Продвинутые настройки очередей печати**

После настройки основных параметров очереди печати возможно совершить продвинутые настройки.

## **8.8.1. Продвинутые настройки на вкладке свойств очереди «Основные»**

Помимо основных параметров, на панели свойств очереди настраиваются дополнительные параметры [\(Рис. 155\)](#page-164-0).

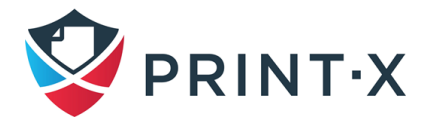

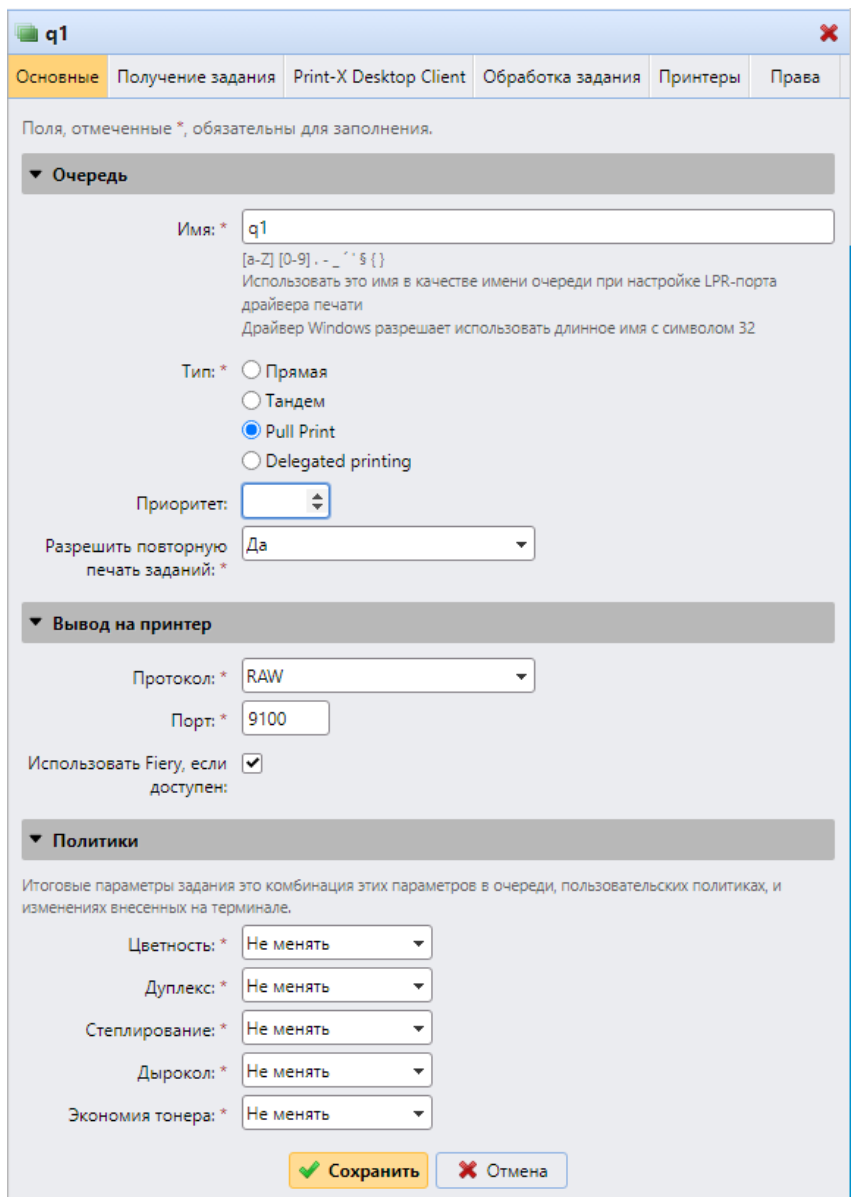

Рис. 155. Продвинутые настройки очереди

#### <span id="page-164-0"></span>Раздел «Очередь»:

- Приоритет: когда несколько заданий печати из очередей типа «Pull Print» отправляются на печатающее устройство, задания печати, посланные в очередь с более высоким приоритетом, печатаются первыми (например: если есть три задания печати, ожидающие отправки в печать на печатающее устройство, одно с приоритетом «0», второе с «-1», а третье с «2», задание печати с приоритетом «2» распечатается первым, затем – задание с приоритетом «0», а последним – с приоритетом «-1»);
- Разрешить повторную печать заданий: сохранять ли задания в журнале очереди для возможности и повторной распечатки.

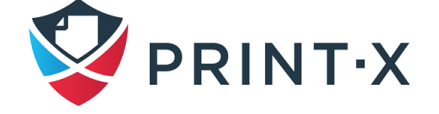

#### Раздел «Вывод на принтер»:

- Протокол и Порт: по умолчанию все задания печати отсылаются Модулем печати на печатающие устройства с использованием протокола RAW; вместо этого можно указать альтернативный стандартный протокол (IPP, IPPS или LPR) или особый проприетарный (MPP, MPPS); в поле «Порт» при этом указывается порт взаимодействия указанного протокола;
- Использовать Fiery, если доступен: если вы используете модуль Fiery для выполнения заданий печати Postscript, убедитесь, что данная опция включена, а кроме того, установлен IP адрес модуля на панели свойств печатающего устройства, к которому он подключён (см. п. [5.8.1\)](#page-81-0); если модуль Fiery не используется, отключайте данную опцию.

#### Раздел «Политики»:

- Прописываются различные значения для параметров распечатки заданий печати: цвет (Color), двусторонняя печать (Duplex), отступ для степлера (Staple), отступ для брошюровки (Punch), режим экономии тонера (Toner saving);
- Итоговые настройки задания будут комбинацией данных параметров, пользовательских политик и изменений, внесённых на терминале.

# **8.8.2. Продвинутые настройки на вкладке свойств очереди «Получение задания»**

На вкладке «Получение задания» панели свойств очереди печати настраиваются правила обработки заданий печати [\(Рис. 156\)](#page-166-0).

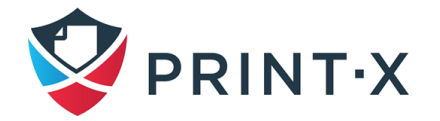

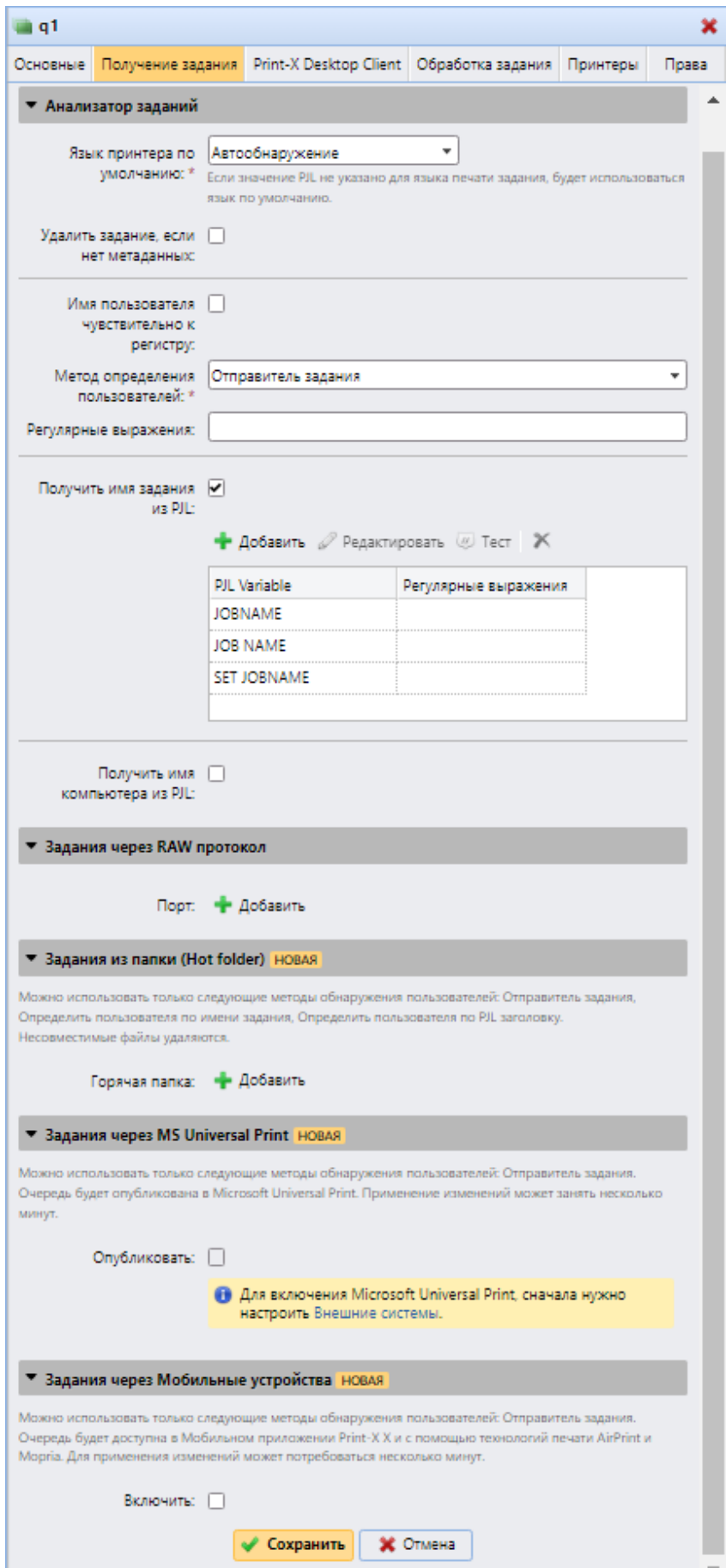

<span id="page-166-0"></span>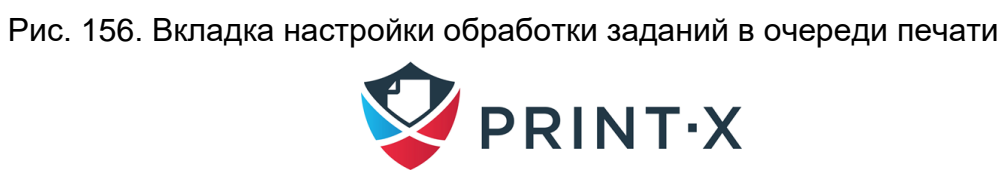

Раздел «Анализатор заданий»:

- Язык принтера по умолчанию: выберите один из языков принтера из выпадающего списка (Неизвестно, PCL 5, Postscript, ESC/P, Prescribe, PCL 6, PDF, JPEG, XPS) или оставьте «Автоопределение», используемое по умолчанию; если в задании печати не применяется PJL, то будет использоваться указанный язык;
- Удалить задание, если нет метаданных: если данная опция включена, Модуль печати удаляет задания, в которых не содержится метаданных от Анализатора заданий; данная функция может быть использована при установке кредита или квоты для предотвращения обработки задач без значимой информации (номера страниц, цвет и т.д.); при отклонении задачи из-за данной опции в журнале появляется сообщение вида: «Job metadata is required for the queue but the job parser s turned off. Job is cancelled. | queue=q1».

УВЕДОМЛЕНИЕ: При выборе данной опции убедитесь, что Анализатор заданий включен (по умолчанию при установке Модуля печати он включается).

**ИНФОРМАЦИЯ:** На вкладке параметров настройки «Задания» можно включить автоматическое оповещение об отклонении заданий для администратора или пользователя, отправившего это задание (см. п. 11.1.2).

- Имя пользователя чувствительно к регистру: необходимо включить данную опцию, если используется чувствительная к регистру операционная система (например, Linux);
- Метод определения пользователей: метод идентификации владельца отправленного на печать задания (см. п. 8.9);
- Регулярные выражения: можно использовать регулярные выражения, чтобы указать строки/переменные, которые Модуль печати будет определять при любом методе определения пользователя; указанные строки/переменные будут проверяться слева направо (например, чтобы определить электронный адрес в найденной строке имени, необходимо ввести в данном поле символ @: тогда в качестве имени пользователя будет выбрано слово. предшествующее @);

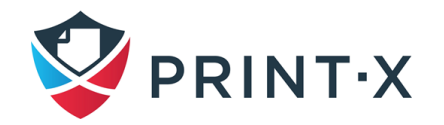

«Получить имя задания из PJL» и «Получить имя компьютера из PJL»: если данная опция включена, то Модуль печати берёт имя задания печати / имя компьютера из полей в PJL заголовке задания (поле «@PJL JOB NAME» для имени задания) вместо того, чтобы определить его по LPR протоколу.

#### Раздел «Задания через RAW протокол»:

- Протокол RAW протокол по умолчанию для операционных систем, отличных от Windows; преимущества данного протокола состоят в том, что он отсылает данные без дальнейшей обработки и с меньшими заголовками пакетов;
- Так как задания по протоколу RAW поступают на сервер без метаданных, необходимо использовать различный порт для каждой новой очереди (и не забывать добавлять данные порты в файервол);
- Для указания нового порта нажмите «Добавить» и укажите порт (Рис. 156); (при этом убедитесь, что в настройках очереди стоит один из следующих методов определения пользователей: «Определить пользователя по PJL заголовку», «Print-X Desktop Client» или «Определить пользователя по имени задания»: в случае выбора «Определить пользователя по PJL заголовку» не забудьте добавить переменные в поле «PJL Variable» - см. п. 8.9.6).

ИНФОРМАЦИЯ: Т.к. в задании нет метаданных, очередь определяется ТСР-портом, пользователь - из PJL заголовка, а компьютер отправителя - по IP адресу.

### Раздел «Задания из папки (Hot folder)»:

- В данном разделе можно ассоциировать очередь с одной или несколькими сетевыми папками, содержащими задания печати; если папка защищена паролем, будут использованы данные учётной записи, из-под которой запущен Модуль печати;
- Модуль печати будет регулярно мониторить указанные сетевые папки на предмет наличия новых файлов; если в папке появится новое задание печати, будет проверено, возможна ли его распечатка; поддерживаемые файлы скачиваются на сервер Модуля печати и удаляются из сетевой папки, не поддерживаемые - просто удаляются (все операции фиксируются в журнале Модуля печати); файлы, поддерживаемые напрямую: .prn, .pcl, .ps, .eps, .pdf,

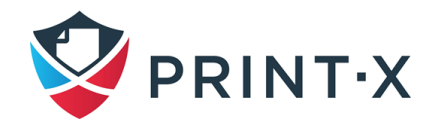

.jpg, .bmp, .tif, .png, .txt; файлы MS Office (.doc, .docx, .xls, .xlsx, .ppt, .pptx, .odt, .ods, .odp) поддерживаются, но перед распечаткой конвертируются в PDF;

• Для указания сетевой папки нажмите «Добавить» и укажите путь [\(Рис. 156\)](#page-166-0); (при этом убедитесь, что в настройках очереди стоит один из следующих методов определения пользователей: «Отправитель задания», «Определить пользователя по PJL заголовку» или «Определить пользователя по имени задания»).

#### Раздел «Задания через MS Universal Print»:

- В данном разделе можно ассоциировать очередь со службой MS Universal Print (для использования данной функции необходимо соединить Модуль печати с Azure – см. п. [10.6\)](#page-196-0);
- Для включения проставьте галочку в поле «Опубликовать» и нажмите кнопку «Сохранить».

### Раздел «Задания через Мобильные устройства»:

- В данном разделе можно включить для данной очереди возможность печати с мобильных устройств через AirPrint и Mopria (см. п. [10.5\)](#page-195-0);
- Для включения проставьте галочку в поле «Включить» и нажмите кнопку «Сохранить».

# <span id="page-169-0"></span>**8.8.3. Продвинутые настройки на вкладке свойств очереди «Выполнение задания»**

На вкладке «Выполнение задания» панели свойств очереди печати [\(Рис. 157\)](#page-170-0) настраиваются дополнительные возможности при обработке заданий печати.

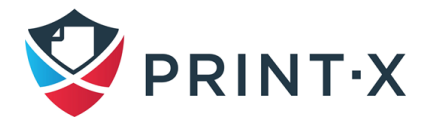

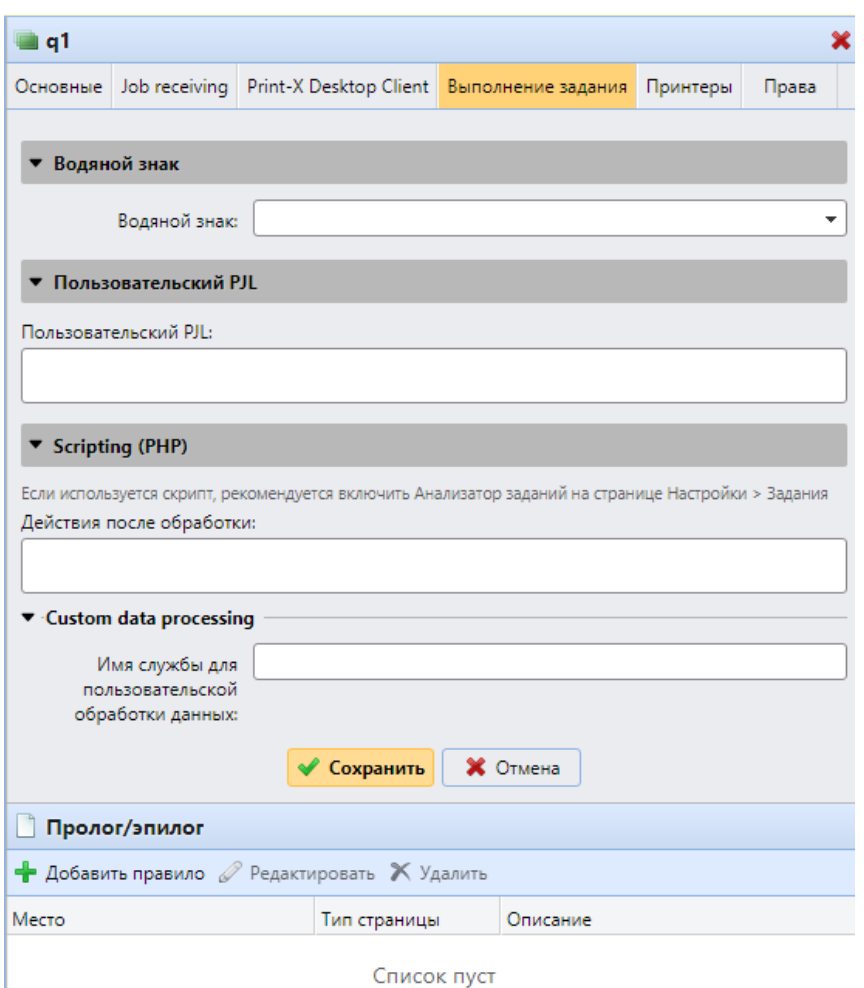

<span id="page-170-0"></span>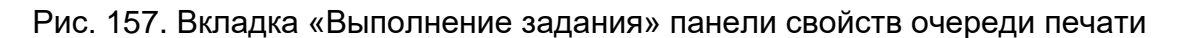

#### Раздел «Водяной знак»:

• В данном разделе можно добавить распечатываемым из данной очереди заданиям печати водяной знак (см. п. [8.10\)](#page-175-1);

#### Раздел «Пользовательский PJL»:

- С помощью ввода PJL команд в поле «Пользовательский PJL» (по умолчанию поле пустое) возможно настроить дополнительные параметры либо внести дополнительную информацию в задание. Например, можно использовать команду @PJL SET PAPER=A4, чтобы принудительно использовать формат А4, или @PJL COMMENT="USERDOMAIN:somedomain.com;", чтобы предоставить серверу Модуля печати информацию о домене пользователя;
- Важно помнить, что команды всегда должны начинаться с @PJL;

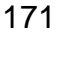

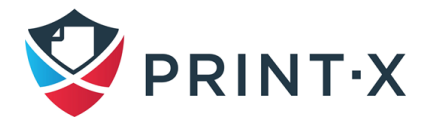

• Важно, чтобы устройство печати поддерживало PJL команды; информация об этом должна содержаться в пользовательской документации на данное устройство.

#### Раздел «Scripting PHP»:

• Для особой обработки заданий, поступающих в Модуль печати, возможно использовать PHP скрипты: они вводятся в данное поле; за подробной информацией по использованию данной функции обращайтесь в службу технической поддержки Print-X.

#### Раздел «Пролог/эпилог»:

• В данном разделе можно настроить для распечатываемых из данной очереди заданий печати пролог/эпилог (см. п. [11.8\)](#page-210-0)

## **8.8.4. Вкладка свойств очереди «Print-X Desktop Client»**

На вкладке свойств очереди «Print-X Desktop Client» [\(Рис. 158\)](#page-171-0) настраиваются опции авторизации и интерактивного взаимодействия с пользователем при использовании последним специального ПО на своём ПК – Desktop Client.

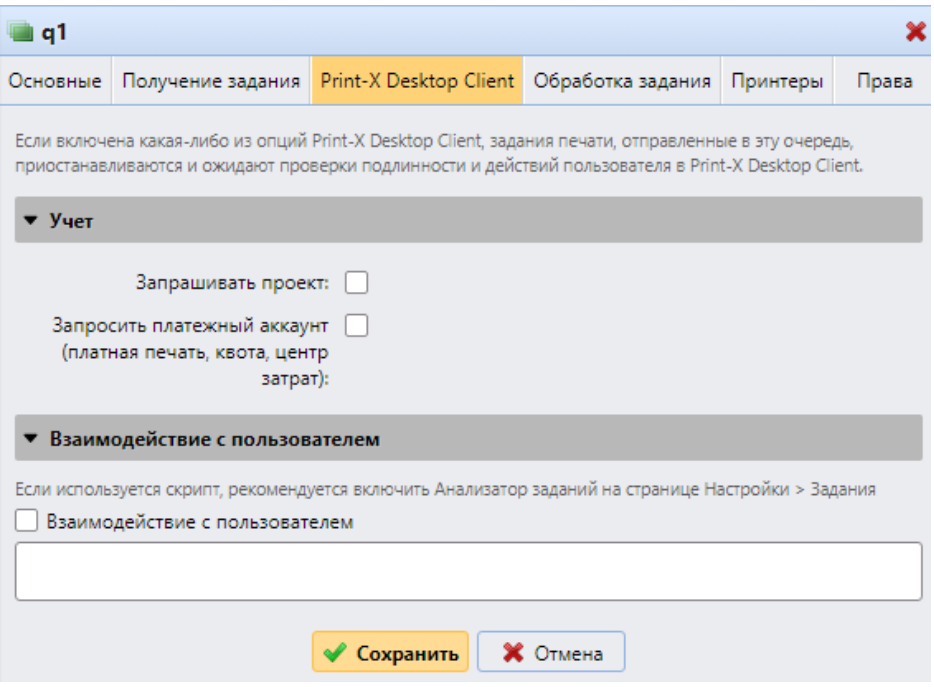

<span id="page-171-0"></span>Рис. 158. Вкладка свойств очереди «Print-X Desktop Client»

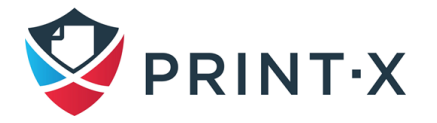

Если в Модуле печати включена какая-либо из функций учёта (Квота, Платная печать. Проекты), то в данной вкладке появляется раздел «Учет», где можно устанавливать соответствующие настройки. Если опции учёта отключены - раздел не виден. При этом, при повторном включении опции настройки сохраняются.

#### Варианты настроек:

- Запрашивать проект: отметьте, если необходимо, чтобы пользователи указывали проект перед тем, как распечатать документ;
- Запросить платёжный аккаунт (платная печать, квота, центр затрат): отметьте, если необходимо, чтобы пользователи выбирали платёжный инструмент перед тем, как распечатать документ.

В разделе «Взаимодействие с пользователем» можно включить и настроить всплывающие у пользователя Desktop Client сообщения.

Более подробная информация документе «Руководство представлена  $B$ администратора Сайт-сервера. Модуль печати. Приложение А».

## <span id="page-172-0"></span>8.9. Методы определения пользователей

Одной из основных функций Модуля печати является идентификация владельца отправленного на печать задания. Вы можете выбрать один из нескольких вариантов идентификации. Наиболее распространенным способом является идентификация пользователя как учетной записи ОС, с которой было отправлено задание (Рис. 159). Так же Модуль печати предлагает несколько продвинутых идентификационных вариантов, которые могут использоваться в особых случаях, например, если вы хотите использовать DNS-сервер для идентификации компьютера пользователя или определить пользователя по имени задания.

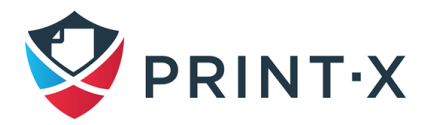

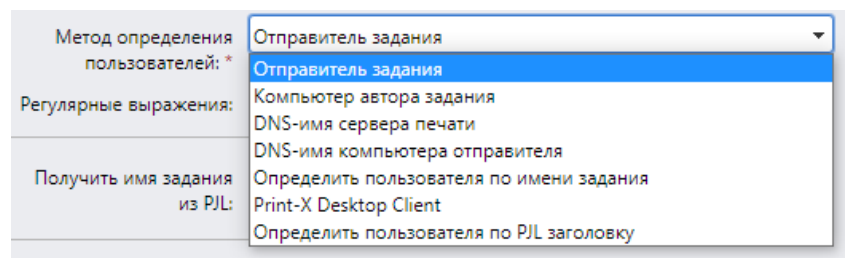

Рис. 159. Настройка метода определения пользователя

## <span id="page-173-0"></span>**8.9.1. Отправитель задания**

Основной и наиболее распространенный вариант - определить владельца в качестве учетной записи пользователя ОС, с которой было отправлено задание. Если пользователь регистрируется в учетной записи i.ivanov и отправляет задание оттуда, Модуль печати идентифицирует его как i.ivanov.

## **8.9.2. Компьютер автора задания**

С применением метода «Компьютер автора задания» владелец задания печати идентифицируется по имени компьютера, с которого это задание было направлено; при этом, соответственно, не учитывается, под каким аккаунтом пользователь авторизован в операционной системе, и все задания привязываются к компьютеру;

**ИНФОРМАЦИЯ:** Имя компьютера соответствует таковому в свойствах Системы операционной системы Windows [\(Рис. 160\)](#page-173-1).

> Имя компьютера, имя домена и параметры рабочей группы-Имя компьютера: **WORK** Полное имя: **WORK** Описание: **WORKGROUP** Рабочая группа:

Рис. 160. Имя компьютера в свойствах системы

# <span id="page-173-1"></span>**8.9.3. Использование DNS-сервера для определения владельца задания**

При выборе «DNS-имя сервера печати» или «DNS-имя компьютера отправителя» для определения владельца задания печати используется DNS-имя устройства, где установлен драйвер печати («сервер печати») или DNS-имя компьютера, откуда задание было отправлено; если доменное имя не распознаётся, пользователь определяется по IP адресу.

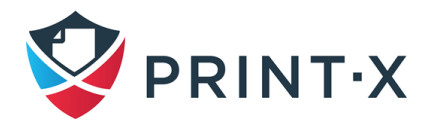

#### 8.9.4. Определить пользователя по имени задания

При выборе «Определить пользователя по имени задания» пользователь определяется по имени задания печати; этот метод применяется в случаях, когда задания печати создаются и отправляются автоматически сторонними системами, такими как ERP системы (в таких случаях задания имеют особую форму, где имя пользователя является частью названия задания печати. например: user1@documentsystem.ru):

ИНФОРМАЦИЯ: При выборе данного пункта появляется дополнительный параметр «Только для пользователя LPR» (Рис. 161), позволяющий комбинировать данный метод определения пользователей с методом «Отправитель задания»; в первую очередь пользователь определяется, как отправитель задания и только в случае, если его имя пользователя совпадает с текстом, введённым в данном поле, он идентифицируется владельцем задания печати (этот метод актуален в случае применения некоторых SAP систем, которые отправляют задания печати не в установленный принтер, а сначала в Windows спулер (SAP LPD или SAP Print), после чего задание попадает на принтер под системным аккаунтом SYSTEM, а не пользовательским - в таком случае можно ввести в поле текст SYSTEM, и владелец задания будет определяться по имени задания печати).

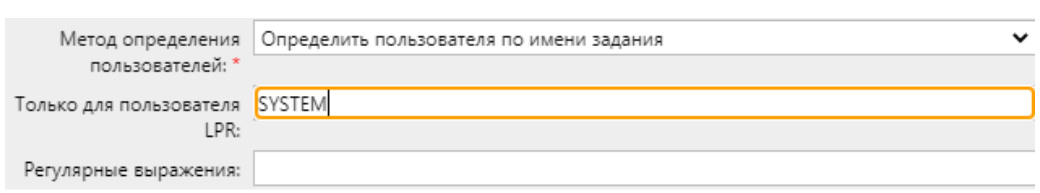

Рис. 161. Доп. параметр «Только для пользователя LPR»

## <span id="page-174-0"></span>8.9.5. Print-X Desktop Client

Данный вариант предназначен для ситуаций, когда на ПК пользователя установлен Desktop Client. Когда пользователь отправляет задание в такую очередь, Desktop Client автоматически приостанавливает его, и владельцем назначается технологический пользователь \*unauthenticated, пока пользователь не авторизуется в клиенте. В зависимости от настройки клиента, пользователь может ввести свой ПИН-код, приложить карту к подключенному к ПК считывателю, ввести пару логин/пароль или выбрать себя из списка пользователей Модуля печати. После завершения процедуры аутентификации статус задания сменится на «Готово», и будет указан корректный владелец задания

Подробная информация про Desktop Client представлена в документе «Руководство администратора Сайт-сервера. Модуль печати. Приложение А».

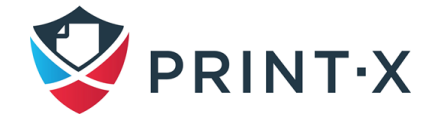

### **8.9.6. Определить пользователя по PJL заголовку**

<span id="page-175-0"></span>При выборе «Определить пользователя по PJL заголовку» владелец задания печати определяется по одной из командных линий PJL заголовка задания печати [\(Рис. 162\)](#page-175-2); если ввести несколько PJL переменных через запятую, то Модуль печати будет выполнять поиск, используя переменные слева направо, пока не найдёт заполненное поле или не закончатся переменные [\(Рис. 163\)](#page-175-3).

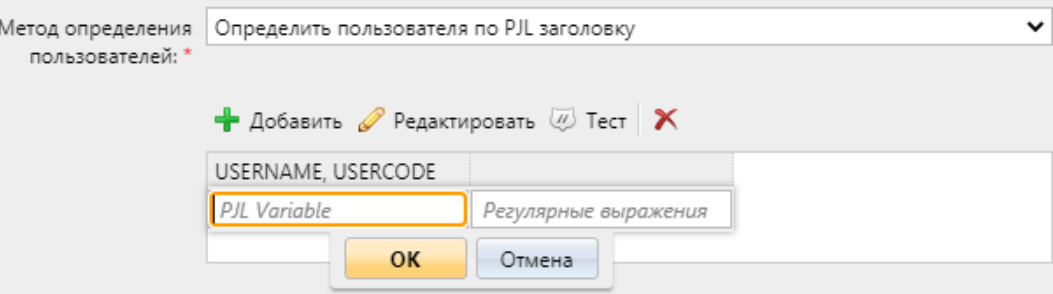

Рис. 162. Доп. параметр «PJL Variable»

<span id="page-175-2"></span>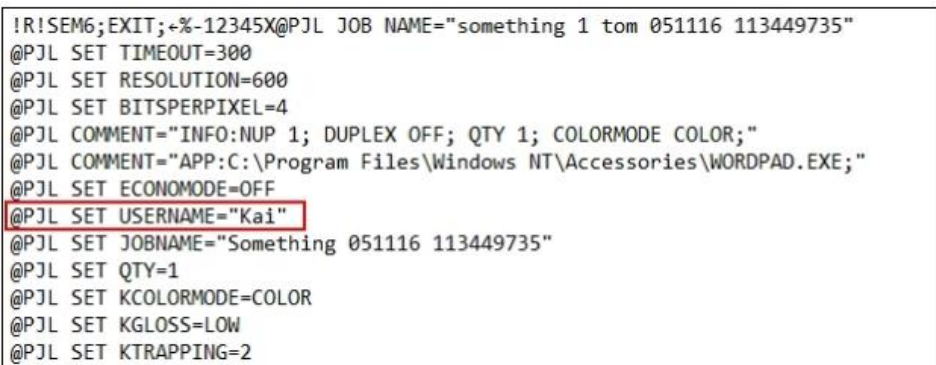

Рис. 163. Пример PJL заголовка

<span id="page-175-3"></span>**ИНФОРМАЦИЯ**: Данный метод используется при получении Модулем печати заданий печати, отправленных с аккаунта SYSTEM, аналогично комбинации методов «Отправитель задания» и «Определить пользователя по методу задания».

## <span id="page-175-1"></span>**8.10. Водяные знаки**

В веб-интерфейсе Модуля печати можно создать коллекции водяных знаков и ассоциировать их с очередями, для которых необходимо их применение. Каждая коллекция может содержать несколько водяных знаков и может быть ассоциирована с неограниченным числом очередей.

**ИНФОРМАЦИЯ:** Поддерживаются драйвера PCL и PostScript, но они должны быть вручную указаны пользователем для отображения водяного знака в документе.

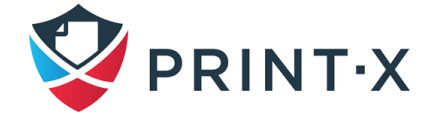

Задание печати, отправленное в такую очередь, получит при печати привязанные к данной очереди водяные знаки на каждой странице.

Индивидуальные водяные знаки могут быть расположены горизонтально на верху или внизу страницы, либо по диагонали. Размер текста: 6 – 25. Так же можно заменить текст водяного знака QR кодом или штрих-кодом

**ИНФОРМАЦИЯ:** Коллекция водяных знаков не может быть удалена, если она привязана хотя бы к одной очереди печати.

# **8.10.1. Создание, редактирование и удаление коллекций водяных знаков**

Коллекции водяных знаков создаются в разделе «Коллекции водяных знаков» вкладки настроек «Задания» [\(Рис. 164\)](#page-176-0).

| <b><i>TENNISY</i></b><br><b>В</b> Задания | Коллекции водяных знаков               |                                  |
|-------------------------------------------|----------------------------------------|----------------------------------|
|                                           | • Добавить / Редактировать   Х Удалить |                                  |
| • Сканирование с распознаванием           | Имя                                    | Очереди                          |
| <b>D</b> Проекты                          | Watermark Coll, 1                      | Количество очередей на печать: 1 |

Рис. 164. Раздел «Коллекции водяных знаков»

<span id="page-176-0"></span>Для создания, редактирования и удаления новой коллекции / отдельных водяных знаков:

1. В разделе «Коллекции водяных знаков» вкладки параметров настройки «Задания» нажмите «Добавить»: откроется панель настройки коллекции [\(Рис. 165\)](#page-177-0).

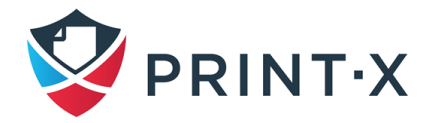

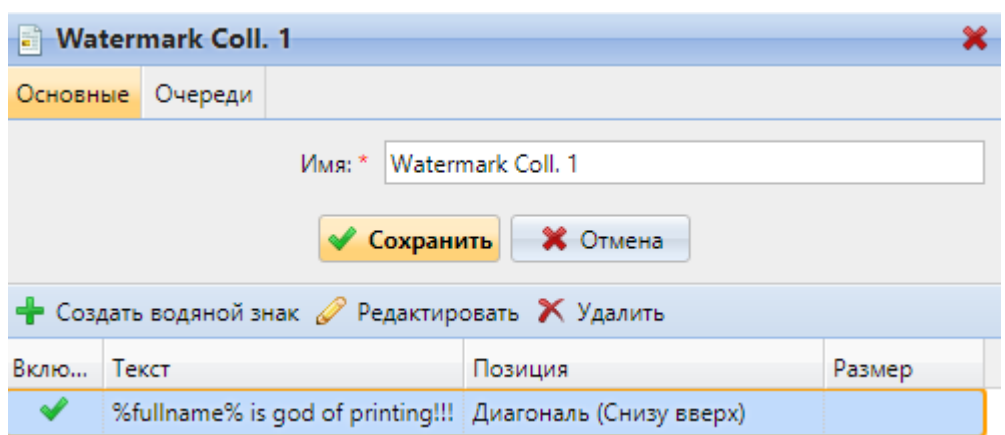

Рис. 165. Панель настройки коллекции водяных знаков

<span id="page-177-0"></span>2. На открывшейся панели введите имя коллекции и добавьте нужные водяные знаки, нажав клавишу «Создать водяной знак», а затем настроив параметры и нажав «Сохранить» [\(Рис. 166\)](#page-177-1).

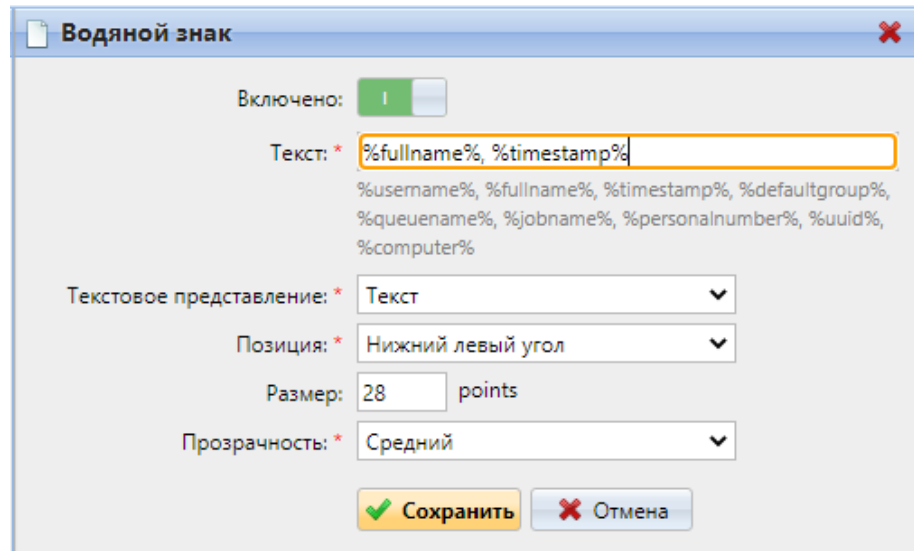

Рис. 166. Панель настройки водяного знака

- <span id="page-177-1"></span>3. Для редактирования коллекции водяных знаков выберите коллекцию в разделе «Коллекции водяных знаков» вкладки параметров настройки «Задания» и нажмите «Редактировать» на панели инструментов [\(Рис. 164\)](#page-176-0), либо нажмите на коллекцию водяных знаков двойным кликом. Для удаления – нажмите «Удалить» на той же панели.
- 4. Для редактирования водяного знака внутри коллекции выделите требуемый водяной знак и нажмите «Редактировать» на панели инструментов [\(Рис. 165\)](#page-177-0), либо нажмите на водяной знак двойным кликом. Для удаления – нажмите «Удалить» на той же панели.

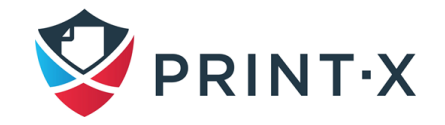

Каждый водяной знак обладает следующими параметрами:

- Включено: включение/выключение водяного знака:
- Текст: текст водяного знака; максимальная длина 512 символов;
- Текстовое представление: предоставляется несколько вариантов представления текста (Текст, QR код, Штрих-код 128, Штрих-код 39, Штрихкод PDF417); текст включает в себя национальные символы шрифта; QR код/Штрих-коды поддерживают текст в формате Unicode; особенности различных вариаций штрих-кода представлены в соответствующих стандартах;
- Позиция: выбор позиции водяного знака из выпадающего списка;
- Размер: указание размера (28 маленький, 57 средний, 85 большой);
- Прозрачность: указание прозрачности из выпадающего списка (настройка прозрачности появляется только при выбранном текстовом представлении «Текст»).

**ПРИМЕЧАНИЕ:** Водяной знак в Postscript не учитывает ориентацию страницы – он всегда отображается в портретной ориентации.

### **8.10.2. Привязка коллекции водяных знаков к очереди печати**

Можно связать коллекцию водяных знаков с очередью в настройках очереди (см. п. [8.8.3\)](#page-169-0), либо в настройках самой коллекции.

Для привязки коллекции водяных знаков к очереди печати на панели настройки коллекции водяных знаков перейдите во вкладку «Очереди», нажмите «Добавить», выберите очередь из выпадающего списка и подтвердите выбор [\(Рис. 167\)](#page-179-0)

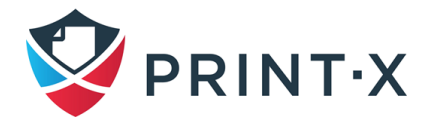

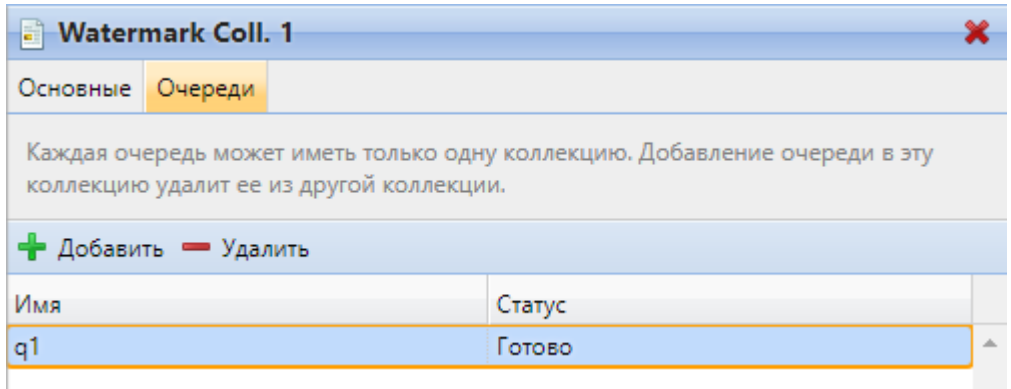

Рис. 167. Вкладка «Очереди» панели настройки коллекции водяных знаков

<span id="page-179-0"></span>Удалить привязку к очереди можно, выбрав на этой же вкладке очередь и нажав «Удалить».

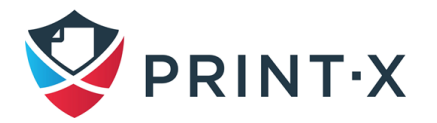
# **9. Печать в Модуле печати**

В этом разделе описываются внешние (по отношению к Модулю печати) процедуры (мероприятия), необходимые для включения основных функций Модуля печати, таких, как мониторинг заданий и обнаружение пользователей.

**ИНФОРМАЦИЯ:** Хотя процедура установки и настройки драйверов печати отличается в различных ОС, принцип остается неизменным. Необходимо добавить порт печати, задать IP-адрес или имя хоста сервера Модуля печати и имя очереди печати. Задания будут отправляться через этот порт.

## **9.1. Добавление портов печати в Microsoft Windows**

Чтобы добавить новый порт:

• в Windows в разделе «Устройства и принтеры» [\(Рис. 168\)](#page-180-0) выберите любой принтер и нажмите «Свойства принтера». Откроется диалоговое окно свойств принтера;

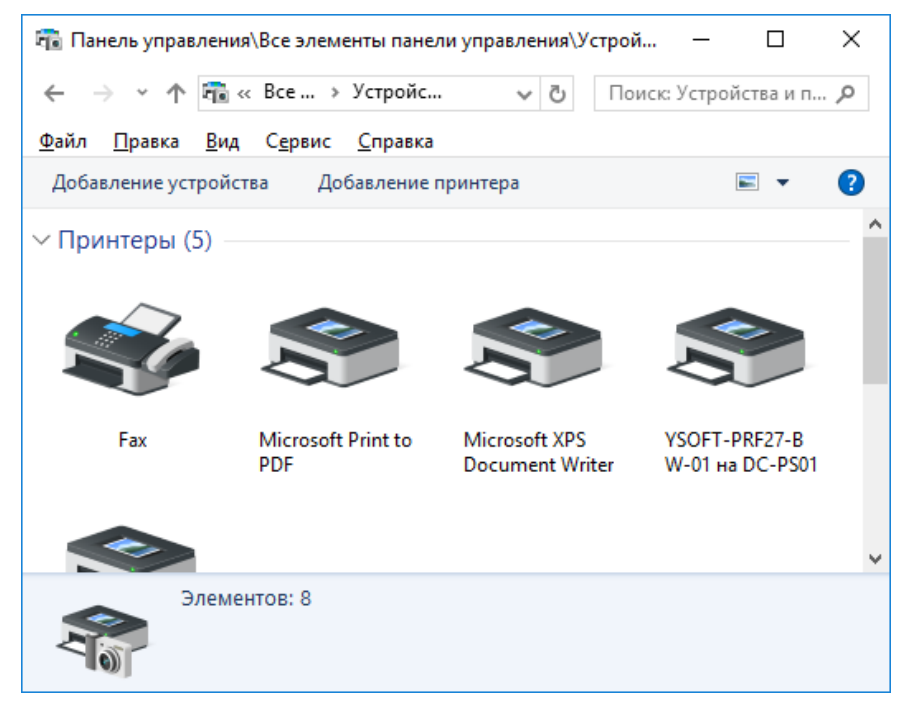

Рис. 168. Открытие окна устройств и принтеров в Windows

<span id="page-180-0"></span>• в диалоговом окне откройте вкладку «Порты» и нажмите «Добавить порт». Откроется диалоговое окно «Порты принтера» [\(Рис. 169\)](#page-181-0);

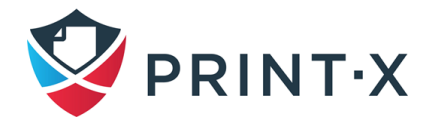

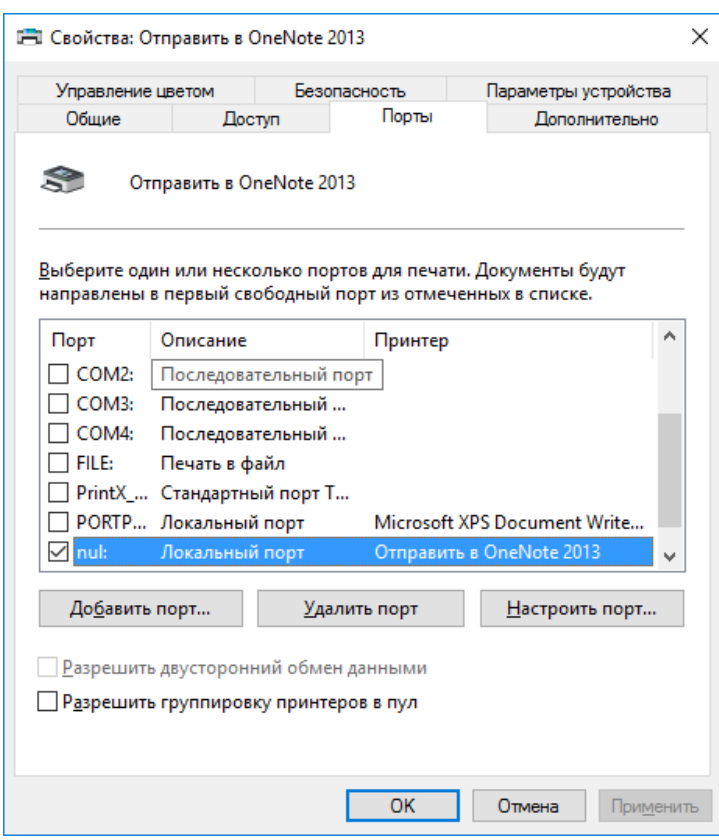

<span id="page-181-0"></span>Рис. 169. Вкладка «Порты» в диалоговом окне «Свойства принтера»

• в диалоговом окне «Порты принтера» выберите Standard TCP/IP Port [\(Рис.](#page-181-1)  [170\)](#page-181-1), и затем нажмите «Новый порт». Появится диалоговое окно «Мастер добавления стандартного порта TCP/IP принтера»;

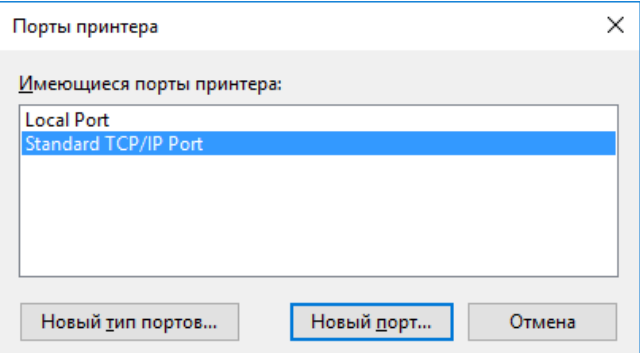

<span id="page-181-1"></span>Рис. 170. Выбор стандартного порта TCP/IP в диалоговом окне «Порты принтера»

• в диалоговом окне нажать «Далее» [\(Рис. 171\)](#page-182-0);

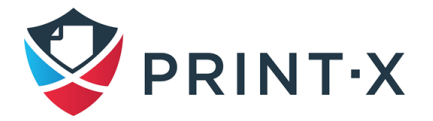

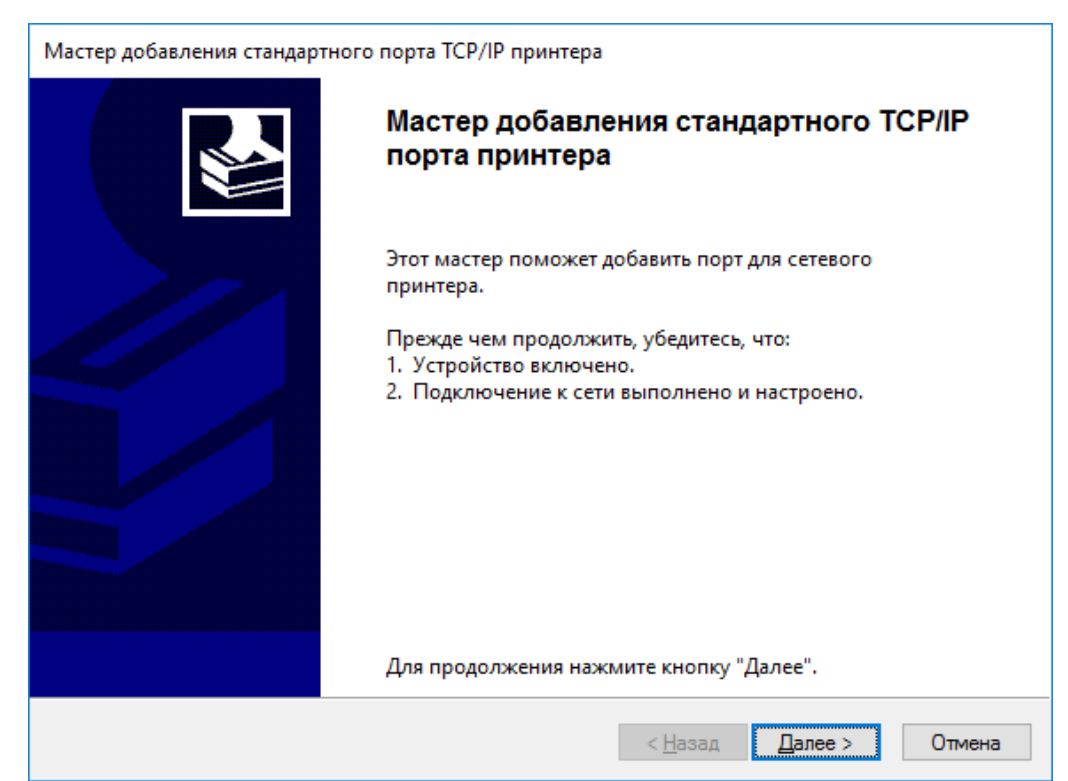

Рис. 171. Диалоговое окно «Мастер добавления стандартного порта TCP/IP принтера»

<span id="page-182-0"></span>• введите IP-адрес или имя хоста сервера Модуля печати, при необходимости измените имя порта и затем нажмите «Далее» (Вас попросят предоставить дополнительную информацию о порте [\(Рис. 172\)](#page-183-0);

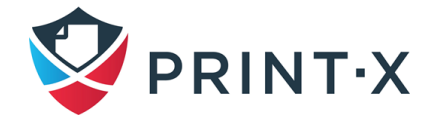

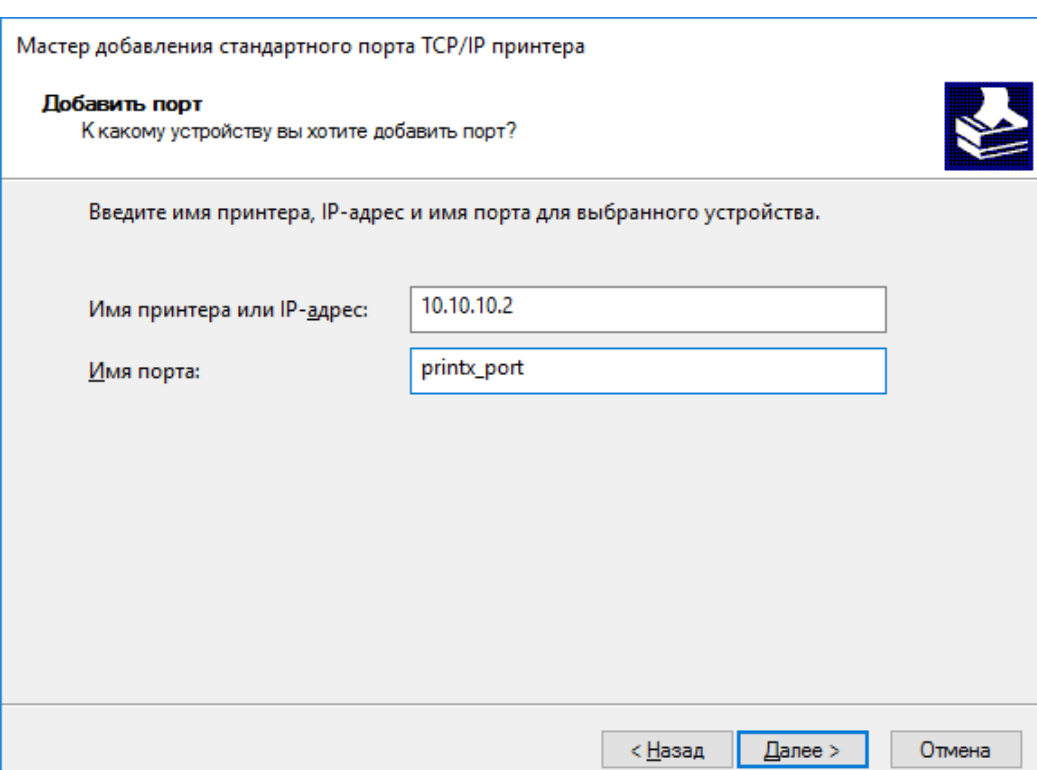

Рис. 172. Ввод имени хоста или IP-адреса порта

- <span id="page-183-0"></span>• в разделе «Тип устройства», выберите «Особый», а затем «Настройки». Откроется диалоговое окно «Настройка стандартного монитора порта TCP/IP» [\(Рис. 173\)](#page-184-0);
- в диалоговом окне в разделе «Протокол» выберите параметр «LPR». В настройках LPR введите имя предварительно настроенной в Модуле печати очереди, в которую вы хотите распечатывать, и выберите параметр «Разрешен подсчет байтов в LPR». Затем нажмите «ОК»;

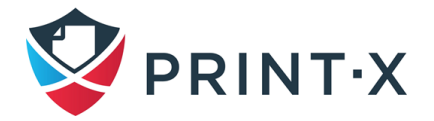

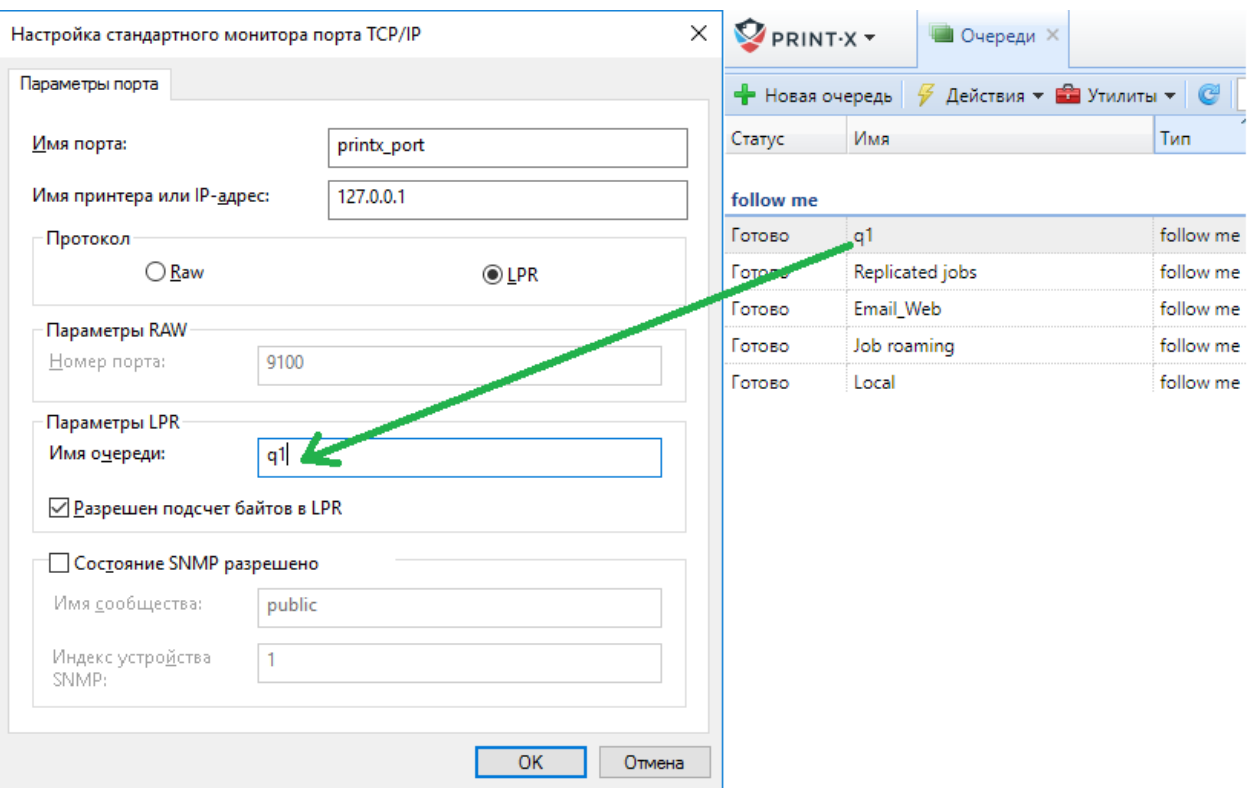

Рис. 173. Корректные настройки порта печати

- <span id="page-184-0"></span>• возвращаемся к диалоговому окну «Мастер добавления стандартного порта TCP/IP принтера», нажмите «Далее». Вы получите информацию о характеристиках нового порта;
- нажмите «Готово». Новый порт добавится в список портов в разделе «Порты» [\(Рис. 174\)](#page-185-0).

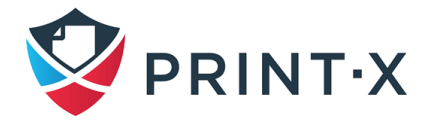

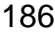

<span id="page-185-0"></span>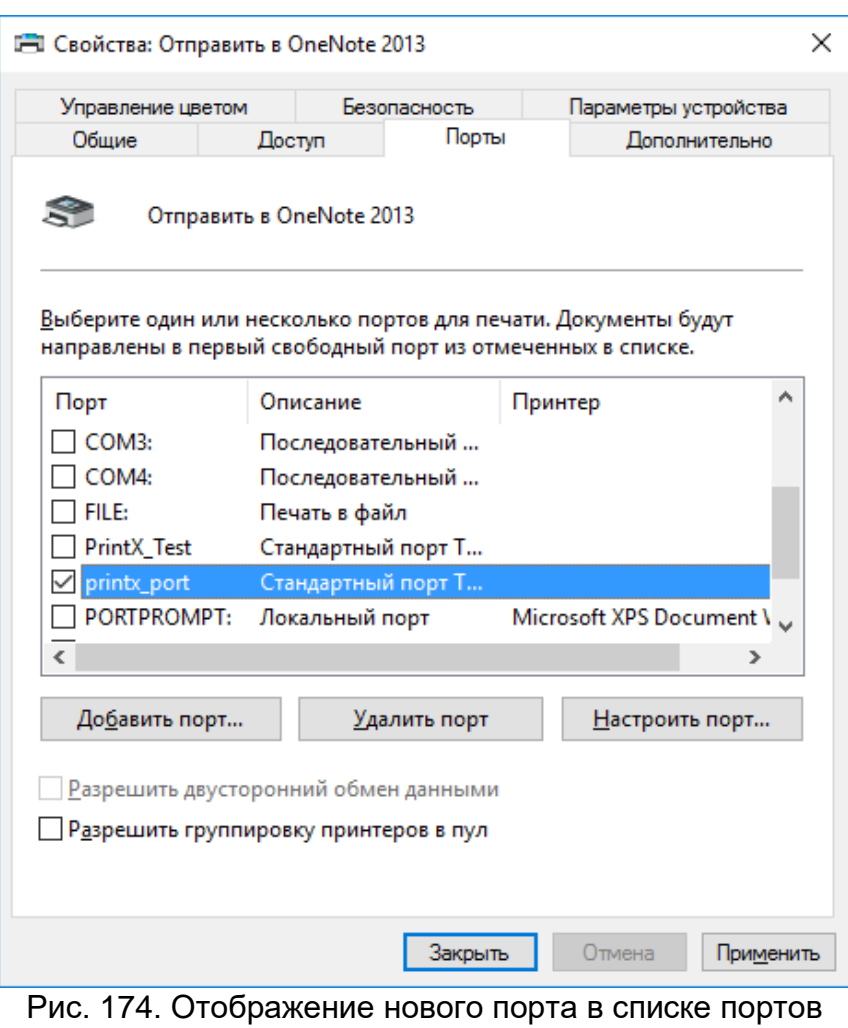

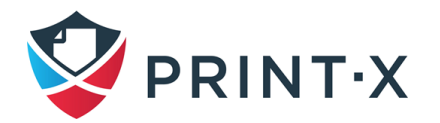

## **10. Методы печати**

В этом разделе рассматриваются основные варианты печати с помощью Модуля печати, доступные пользователям, такие как:

- прямая печать;
- печать Pull Print:
- делегированная печать;
- печать по электронной почте и через пользовательский веб-интерфейс Модуля печати;
- взаимодействие с AirPrint, Mopria Print и Microsoft Universal Print.

Также описаны дополнительные функции печати, которые можно настроить на рабочих станциях клиентов:

- буферизация клиента;
- отказоустойчивая печать.

**ИНФОРМАЦИЯ:** Существует множество других опций печати, которые связаны с расширенными функциями Модуля печати, такими как работа Модуля печати на нескольких серверах или функционирование различных встроенных терминалов, которые можно приобрести вместе с системой Print-X. Более подробная информация по данным опциям содержится в специализированных документах, описывающих дополнительные функции Модуля печати или встроенных терминалов.

### **10.1. Прямая печать**

С помощью метода прямой печати пользователи могут отправлять задания на печать сразу же для печати на определенном устройстве через выделенную очередь. Очередь создается специально для этого устройства и не может иметь никаких других подключенных к нему устройств. Как только Модуль печати получит задание, он отправит его на печатающее устройство и задание будет напечатано.

С точки зрения пользователя, прямая печать работает так же, как обычный метод печати, где задание отправляется непосредственно на выбранное устройство печати. Основное различие заключается в том, что Модуль печати собирает данные задания, которые будут использоваться для отчетов и бухгалтерского учета.

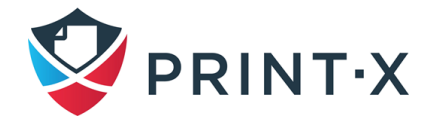

**ИНФОРМАЦИЯ:** Пользователи, отправляющие свои задания с использованием этого метода, не должны проходить идентификацию на устройстве печати, поэтому на этих устройствах не нужен терминал.

#### **10.2. Печать Pull Print**

С помощью метода Pull Print пользователь может отправить задание на печать и задание будет храниться на сервере Модуля печати сколько понадобится. Затем пользователь может выбрать одно из нескольких печатающих устройств, где задание может быть напечатано.

Чтобы распечатать задание, пользователю просто нужно пройти аутентификацию на терминале печатающего устройства. После аутентификации, задание либо сразу же печатается, либо отображается на сенсорной панели терминала, где им можно управлять. В зависимости от типа и настроек терминала пользователи могут иметь различные возможности работы с печатью, копированием и сканированием.

#### **10.3. Делегированная печать**

Функция делегированной печати – это расширение метода печати Pull Print, которое позволяет пользователям делиться своими заданиями с указанной группой других пользователей. Эти пользователи могут управлять заданиями на встроенном терминале таким же образом, как они управляют свои собственными заданиями.

Пользователи, которым разрешен доступ к заданиям определенного пользователя (или определенной группы пользователей), называются делегатами. Делегаты могут назначаться самими пользователями или администратором Модуля печати. Когда пользователь отправляет задание в Модуль печати, он или она может решить поделиться с делегатами. Задания, которые должны быть делегированы, должны быть отправлены через очередь делегированного типа печати.

Для включения этой функции необходимы две настройки: должны быть определены делегаты и очередь для делегированной печати должна быть создана, а также должна быть доступна пользователю или группе.

Для получения информации о том, как назначать делегатов см. п. [7.5.4.](#page-109-0)

Для получения информации о том, как создавать и настраивать очередь делегированной печати см. п. [8.](#page-151-0)

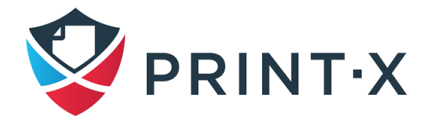

# <span id="page-188-0"></span>**10.4. Печать по электронной почте и через веб-интерфейс Модуля печати**

Модуль печати позволяет пользователям печатать документы из пользовательского интерфейса Модуля печати или путём отправки сообщения на специальный адрес электронной почты. Он поддерживает печать следующих форматов:

- PDF/A;
- JPEG, BMP, TIF, PNG;
- TXT (UTF8);
- MS Office и документы LibreOffice (необходимо установить соответствующий пакет на сервере): doc, docx, xls, xlsx, ppt, pptx, odt, ods, odp;
- электронное письмо в простом тексте или HTML.

Минимальная требуемая версия MS Office – MS Office 2013 64bit с последним пакетом обновлений. Это подразумевает, что поддерживаются также 64-битные версии MS Office 2013, 2016, 2019 и Office 365. Минимальная требуемая версия LibreOffice – LibreOffice 6 64bit.

**ПРИМЕЧАНИЕ:** Для того, чтоб начать распознавать указанные форматы, после установки MS Office/LibreOffice на сервере должны быть перезапущены все процессы Модуля печати.

**ПРИМЕЧАНИЕ:** Все задания печати, отправленные с помощью электронной почты или веб-интерфейса пользователя, автоматически назначаются в очередь Email или Web соответственно, и могут быть напечатаны только на устройствах печати, назначенных этой очереди.

# **10.4.1. Настройка печати из электронной почты и из вебинтерфейса Модуля печати**

Чтобы включить и настроить печать, на вкладке параметров настройки «Задания» [\(Рис. 175\)](#page-189-0) в разделах «Задания по Email» / «Задания через Веб-интерфейс» задайте следующие параметры:

- включите опцию;
- выберите пользователей, которым разрешается использовать эту функцию;
- настройте дополнительные параметры.

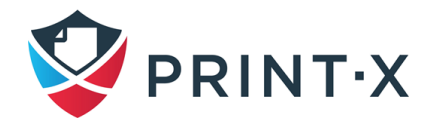

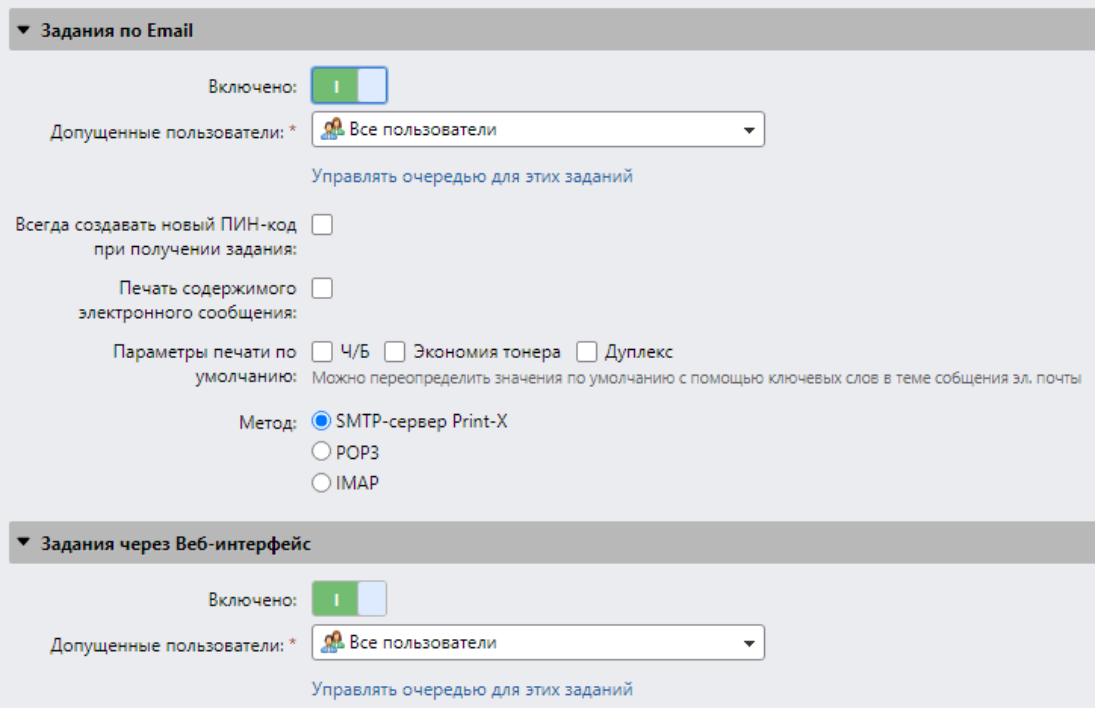

<span id="page-189-0"></span>Рис. 175. Разделы «Задания по Email» / «Задания через Веб-интерфейс»

# **10.4.2. Печать документов из веб-интерфейса пользователя Модуля печати**

Если параметр «Задания через веб-интерфейс» включен, у всех пользователей, имеющих права на очередь Web, в веб-интерфейсе отображается кнопка «Печатать файл» на виджете «Задания» [\(Рис. 176\)](#page-189-1). Они могут щелкнуть эту кнопку и загрузить задания печати напрямую в Модуль печати.

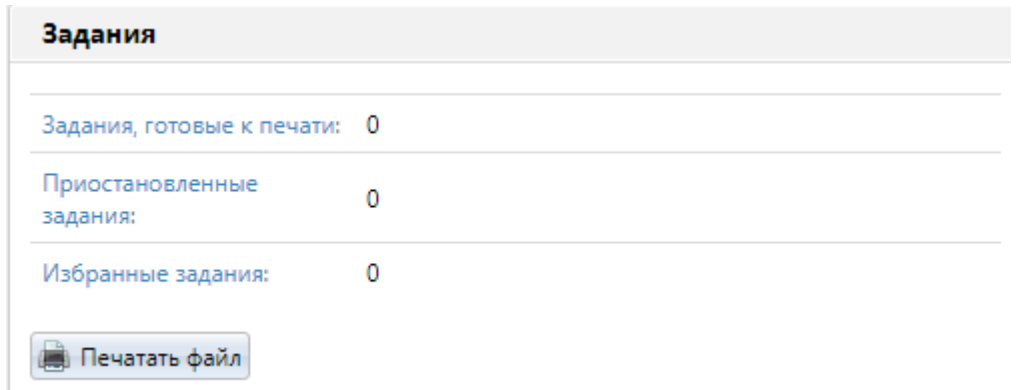

Рис. 176. Кнопка печати документов из веб-интерфейса пользователя

<span id="page-189-1"></span>**ИНФОРМАЦИЯ:** Максимальный размер заданий печати, отправленных через вебинтерфейс ограничен 120 МБ: настраивается во вкладке параметров настройки «Управление системой» (см. п. [4.9\)](#page-61-0).

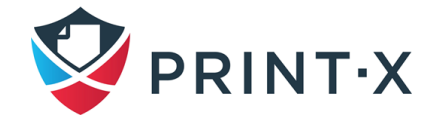

#### **10.4.3. Печать документов из электронной почты**

Если параметр «Задания по Email» включен, пользователь может распечатать документ, вложив его в электронное письмо и отправив на специальную учетную запись электронной почты, предназначенную для печати.

**ИНФОРМАЦИЯ:** Максимальный размер заданий печати, отправленных через эл. почту – 500 МБ

Вы можете разрешить пользователям печатать текст (тело) электронного письма, ограничивать печать монохромным или экономичным режимом, а также разрешать дуплексный режим, выбирая соответствующие опции в разделе «Эл. адрес» вкладки параметров настройки «Задания» [\(Рис. 177\)](#page-190-0).

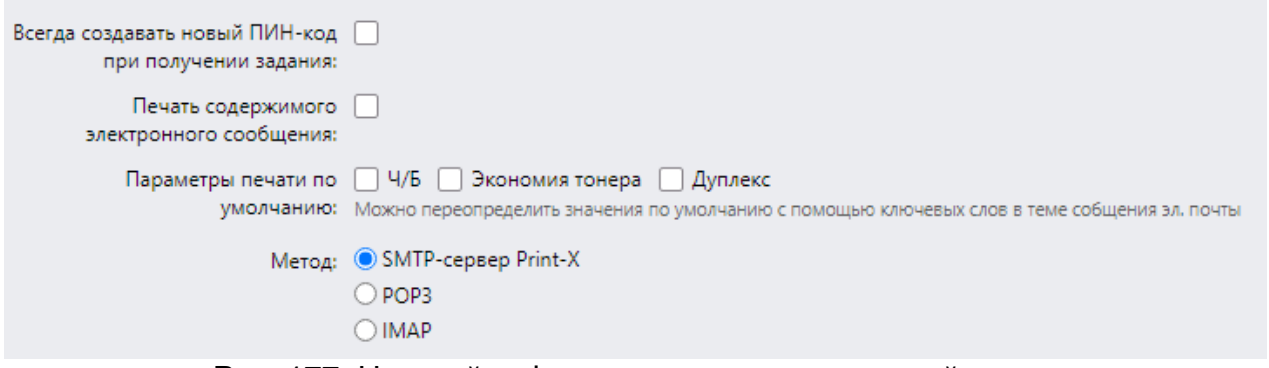

Рис. 177. Настройки функции печати электронной почты

<span id="page-190-0"></span>**ПРИМЕЧАНИЕ:** Если вы выберете опцию «Всегда создавать новый ПИН-код при получении задания» в разделе «Эл. адрес» этой же вкладки параметров настройки «Задания», новый ПИН-код будет создаваться каждый раз, когда пользователь отправляет электронное письмо с заданием на печать. Если у пользователя уже есть ПИН-код, он будет заменен новым. Если вы выберете этот параметр, убедитесь, что вы выбрали опцию «Высылать новый ПИН-код по электронной почте» во вкладке параметров настройки «Пользователи», раздел «ПИН-код». В противном случае пользователи не получат новый ПИН-код и не смогут получить доступ к своим заданиям Модуля печати.

Кроме того, пользователи могут изменять параметры своих заданий печати, добавляя ключевые слова в тему электронной почты. Эти изменения имеют приоритет над параметрами печати по умолчанию, выбранными в Модуле печати. Пользователи могут выбирать из следующих ключевых слов: #color (цветная печать), #mono (монохромная печать), #duplex (печать на обеих сторонах бумаги), #simplex (печать на одной стороне

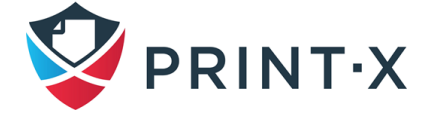

бумаги), #ecoon (режим печати с экономией тонера включен), #ecooff (режим печати с экономией тонера выключен). Ключевые слова могут использоваться совместно, например, электронная почта с темой «Документ на печать #mono#duplex» распечатается в монохромном и дуплексном режимах.

#### Настройка печати через email:

Существует два способа получения заданий печати, отправленных по электронной почте: вы можете использовать Модуль печати в качестве SMTP-сервера и пересылать на него все письма с заданиями на печать, или вы можете использовать Модуль печати в качестве почтового клиента, который извлекает все электронные письма и привязывает их к определенной учетной записи электронной почты на вашем сервере через протокол POP3 или IMAP.

Эти два способа описаны ниже:

- Перенаправление писем на SMTP-сервер Модуля печати: с помощью этой опции Модуль печати прослушивает порт SMTP сервера Print-X, установленный на вкладке параметров настройки «Сеть» и обрабатывает любое письмо, начинающееся с *print*, как электронную почту с заданием на печать. Если вы выберете этот параметр, вам необходимо выполнить следующие действия:
	- на почтовом сервере вашей компании создайте учетную запись электронной почты для получения заданий на печать;
	- настройте перенаправление электронных писем с этого адреса на print@[IP/hostname], где IP/hostname – это IP-адрес или имя хоста Сайтсервера Модуля печати. Любая электронная почта, полученная по этому адресу, будет обрабатываться как задание на печать, а его владелец будет идентифицирован по адресу электронной почты отправителя письма.
- Получение заданий печати через РОРЗ или IMAP [\(Рис. 178\)](#page-193-0):
	- на вашем почтовом сервере создайте почтовый ящик для получения заданий на печать;

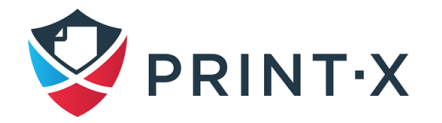

- в Модуле печати на вкладке параметров настройки «Задания» в разделе «Задания по электронной почте / через Интернет»:
	- 1. В разделе «Метод», выберите протокол, который вы хотите использовать; на вкладке отображаются дополнительные параметры: «Безопасность», «Сервер», «Порт» «Пользователь», «Пароль», «Период получения» и «Тест»;
	- 2. Убедитесь, что порт протокола правильно установлен в текстовом окне «Порт»;
	- 3. Если вы хотите обеспечить безопасную связь между Модулем печати и почтовым сервером, выберите один из параметров безопасности (SSL, STARTTLS);
	- 4. Введите IP-адрес или имя хоста почтового сервера в текстовом окне «Сервер»;
	- 5. Введите адрес электронной почты, на который будут отправляться задания печати, в поле «Пользователь».
	- 6. Введите пароль учетной записи этой электронной почты в текстовое поле «Пароль».
	- 7. Изменив значение параметра «Период получения», вы можете изменить интервал, с которым Модуль печати извлекает новые письма с почтового сервера.
	- 8. При нажатии на «Тест» можно проверить связь с почтовым сервером.

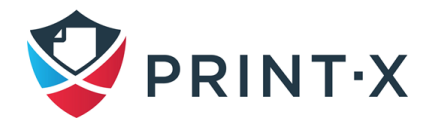

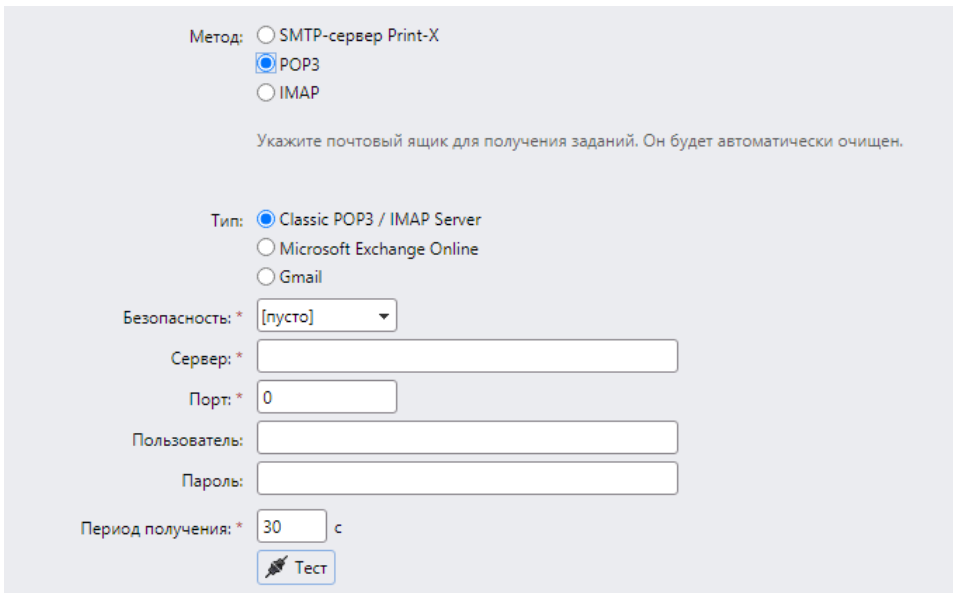

Рис. 178. Настройка получения заданий печати через POP3 или IMAP

<span id="page-193-0"></span>**ПРИМЕЧАНИЕ:** При использовании в качестве корпоративного почтового сервера Microsoft Exchange Online или Gmail выберите соответствующий тип сервера и осуществите требуемые настройки (подключение к данным серверам может быть настроено на вкладке параметров настройки «Внешние системы», см. п. [20\)](#page-286-0).

#### **10.4.4. Обработка документов в офисных форматах**

На вкладке параметров настройки «Задания» в подразделе «Форматы файлов Office» [\(Рис. 179\)](#page-193-1) выберите способ обработки файлов Office. Вы можете выбрать один из двух способов:

- Преобразовать в формат PDF Модуль печати открывает документ в приложении Office, сохраняет задание в формате PDF и отправляет его непосредственно на устройство печати. Печатающее устройство должно поддерживать прямую печать формата PDF.
- Посредством принтера Windows Модуль печати открывает документ в приложении Office и печатает его с помощью выбранного принтера Windows.

<span id="page-193-1"></span>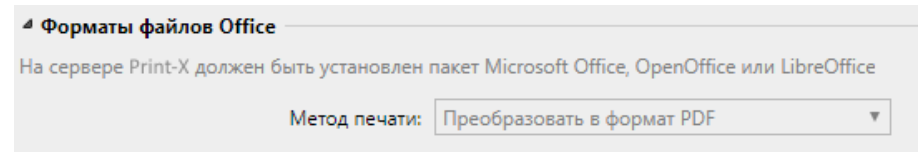

Рис. 179. Раздел форматов файлов Office

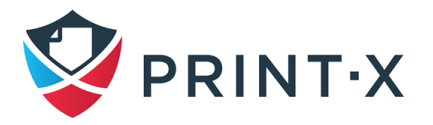

**ПРИМЕЧАНИЕ:** Соответствующий офисный пакет должен быть установлен на сервере Модуля печати. Офисный пакет должен иметь одну и ту же битность, что и система Модуля печати.

**ПРИМЕЧАНИЕ:** Для обработки документов в форматах Office настоятельно рекомендуется запускать службу Модуля печати под локальной для сервера учётной записью пользователя. Ниже приведены инструкции о том, как это сделать.

Создание новой учетной записи на сервере для Модуля печати:

- создайте новую локальную учетную запись с полными правами администратора;
- войдите в новую учетную запись;
- установите соответствующий офисный пакет на сервере Модуля печати;
- запустите поочередно все приложения, которые будут использоваться для преобразования (Word, Excel, PowerPoint и т.д.) и закройте все экраны приветствия и диалоговые окна, которые могут появиться при первом запуске;
- откройте службы Windows, выберите службу MyQ Print Server и в разделе «Вход в систему» измените параметр «Вход в систему» с «С системной учетной записью» на вновь созданную учетную запись [\(Рис. 180\)](#page-194-0);
- перезапустите все службы Модуля печати (например, с помощью утилиты Easy Config).

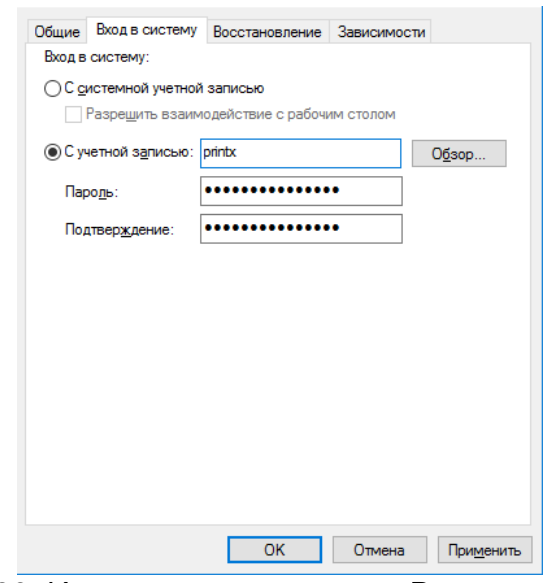

<span id="page-194-0"></span>Рис. 180. Изменение параметра «Вход в систему»

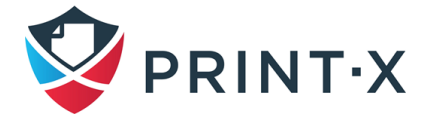

#### **10.4.5. Печать через принтер Windows**

Для печати через опцию «Печать через принтер Windows» [\(Рис. 181\)](#page-195-0) вы должны выбрать один из принтеров, локально установленных на сервере Модуля печати. Выбранный принтер используется для обработки заданий печати. Вы также должны изменить настройки безопасности принтера, чтобы Модуль печати мог печатать с использованием соответствующего драйвера печати.

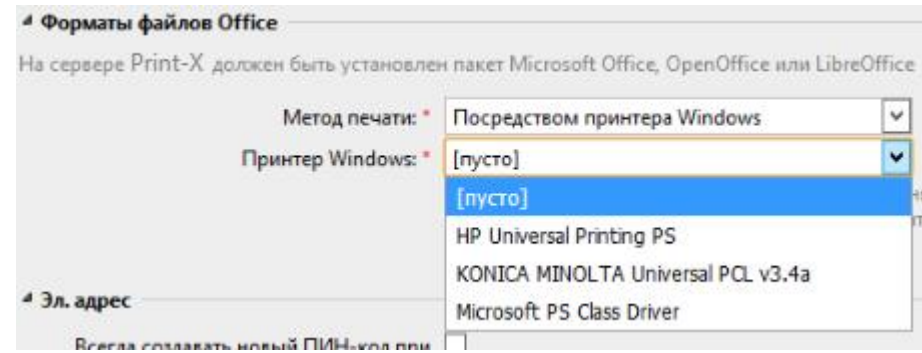

Рис. 181. Печать через опцию «Принтер Windows»

<span id="page-195-0"></span>Чтобы выбрать принтер:

- на вкладке параметров настройки «Задания» в разделе «Форматы файлов Office» в разделе «Метод печати» выберите параметр «Посредством принтера Windows»: появится поле «Принтер Windows»;
- в раскрывающемся списке настроек выберите принтер, который вы хотите использовать.

Чтобы изменить настройку безопасности:

- в Windows в разделе «Устройства и принтеры» щелкните правой кнопкой мыши принтер: появится раскрывающееся окно;
- в раскрывающемся списке выберите «Свойства принтера»: откроется диалоговое окно свойств принтера;
- в диалоговом окне откройте вкладку «Безопасность»;
- на вкладке разрешите печать и управление принтерами учетной записи, под которой работают службы Модуля печати.

## <span id="page-195-1"></span>**10.5. Взаимодействие с AirPrint и Mopria Print**

Сервис AirPrint позволяет пользователям распечатывать фотографии и документы со своих MacBook, iMac, iPhone, iPad или iPod Touch без установки дополнительного ПО.

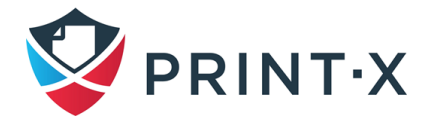

Служба Mopria Print Service делает тоже самое для пользователей смартфонов или планшетов Android. Однако, пользователи Android должны скачать и установить приложение Mopria Print Service из Google Play.

**ИНФОРМАЦИЯ:** Как администратору, вам необходимо будет лишь единожды установить приложение Mobile Print Agent, чтобы предоставить пользователям iPhone/Android доступ к Модулю печати.

AirPrint и Mopria Print Service взаимодействуют с Модулем печати, преобразовывая очереди печати в «AirPrint / Mopria Print Service принтеры». Пользователи Модуля печати, подключаясь к корпоративной Wi-Fi сети, выбирают очередь, куда они будут отправлять задания на печать, и авторизуются с помощью данных Модуля печати (после первой авторизации эти данные сохраняются на устройстве). В качестве доступных очередей на устройстве пользователя отображаются Pull Print и делегированные очереди.

Включение AirPrint / Mopria Print Service:

- Убедитесь, что произведены следующие настройки в веб-интерфейсе Модуля печати: «Настройки – Задания – Jobs via mobile devices»: «Включено»;
- Обратитесь к техподдержке Print-X для получения приложения «Print-X Mobile Print Agent» и установите его на сервере Модуля печати.
- Запустите приложение «Print-X Mobile Print Agent» и дойдя до настроек взаимодействия с Модулем печати, введите:
	- − Адрес сервера: IP адрес сервера Модуля печати;
	- − Порт сервера: порт, по которому будет происходить взаимодействие (по умолчанию: 8090);
	- − Период обновления: время, через которое будет обновляться сессия с сервером Модуля печати.
- Нажмите «Установить» и дождитесь окончания установки.

**ИНФОРМАЦИЯ:** Пользователи могут использовать для авторизации как пароль, так и ПИН-код.

## **10.6. Взаимодействие с Microsoft Universal Print**

Microsoft Universal Print – многопользовательский облачный сервис, предоставляющий организациям услуги облачной печати. Данный сервис интегрирован в платформу Microsoft Azure и позволяет администраторам создавать виртуальные принтеры. Модуль печати периодически проверяет, не поступили ли в облако новые

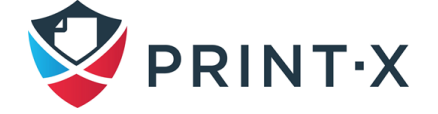

задания печати. Если такие задания найдены, то они скачиваются на Сайт-сервер Модуля печати, назначаются пользователю и отправляются в очередь так, как будто бы они были бы обычными заданиями печати.

Для работы данной функции необходимо настроить службу Universal Print в сервисе Microsoft Azure, а затем настроить её, как внешнюю систему в Модуле печати. За подробной информацией на ту тему необходимо обращаться в службу технической поддержки Модуля печати.

## <span id="page-197-0"></span>**10.7. Буферизация клиентов**

При включенной функции буферизации клиента, задания печати пользователей не отправляются на сервер Модуля печати, а сохраняются на ПК пользователя. После того, как пользователи аутентифицируются на устройстве печати и выбирают задания для печати, задания отправляются с компьютера непосредственно на устройство. Этот метод значительно снижает трафик на сервер Модуля печати и подходит, в частности, для небольших офисов с ограниченным сетевым подключением к серверу Модуля печати.

Когда пользователь печатает свое задание, если эта функция активирована, на сервер отправляются только метаданные печати, а фактическое задание на печать не пересылается с ПК (на самом деле, задание хранится там как файл RAW). Задание ждет, пока пользователь аутентифицируется на устройстве печати и выберет задание для печати там. После этого устройство печати уведомляет сервер, сервер уведомляет компьютер, и компьютер отправляет задание непосредственно на печатающее устройство, где задание печатается.

Чтобы включить эту функцию, вам необходимо установить порт TCP / IP для службы, установить службу Модуля печати на клиентском компьютере и включить функцию буферизации клиентов (см. документ «Руководство администратора Сайт-сервера. Модуль печати. Приложение А»).

**ИНФОРМАЦИЯ:** Если ПК пользователя оказывается выключен во время последнего этапа – уведомления сервером компьютера об отправке задания на печатающее устройство, то задание становится на паузу на сервере. Администратор может снова запустить его, когда пользователь включит компьютер.

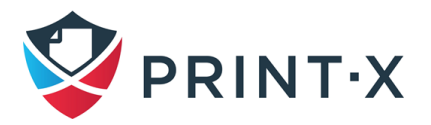

# **10.7.1. Настройка порта TCP/IP для службы локальной буферизации**

Параметры в диалоговом окне «Настройка стандартного монитора порта TCP/IP» [\(Рис. 182\)](#page-198-0) должны иметь следующие значения:

- название принтера или IP-адрес: 127.0.0.1 (IP-адрес localhost в Windows);
- протокол: LPR;
- имя очереди: имя очереди в соответствии с параметром сервера Модуля печати (так же, как если бы вы выполняли печать на сервере Модуля печати);
- разрешен подсчет байтов в LPR;
- состояние SNMP разрешено не выбрано.

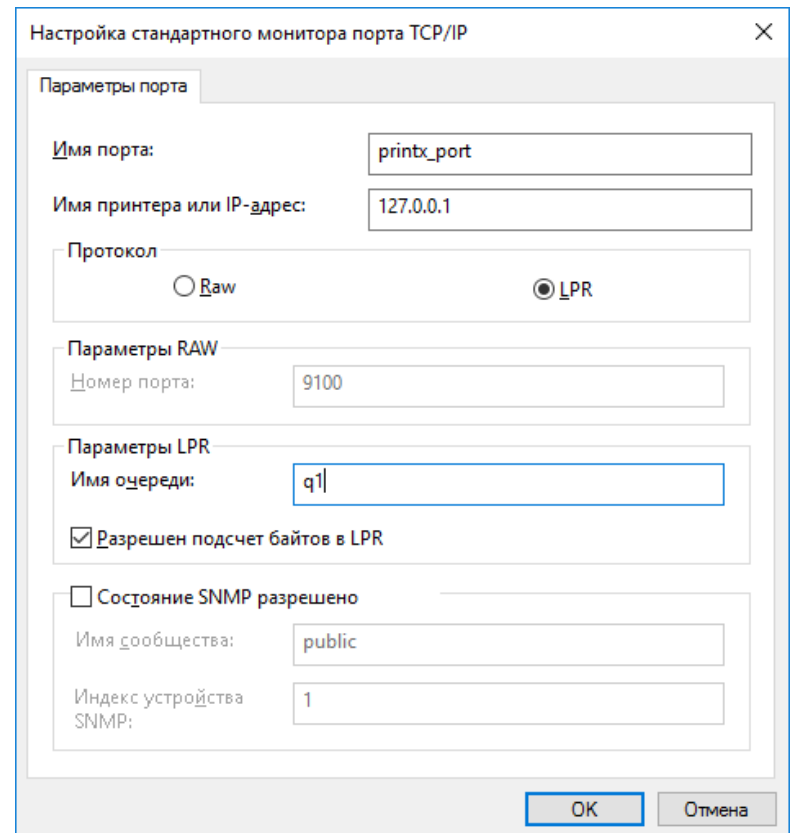

Рис. 182. Настройки порта TCP/IP для службы локальной буферизации

<span id="page-198-0"></span>**ИНФОРМАЦИЯ:** Файлы RAW заданий хранятся в:

C:\Windows\SysWOW64\config\systemprofile\AppData\Local\Print-X\LPMS\Spooled.

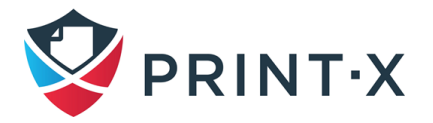

## **10.7.2. Настройка буферизации клиентов на компьютерах пользователей**

Подробную информацию по настройке буферизации клиентов на компьютерах пользователей см. в документе «Руководство администратора Сайт-сервера. Модуль печати. Приложение А».

#### **10.7.3. Ограничения буферизации клиентов**

Функция буферизации клиентов имеет следующие ограничения:

- 1. По обработке заданий:
	- Задания печати не анализируются (неизвестны число страниц, цветность и т.д.);
	- Определение пользователей, компьютера и имени задания по PJL заголовкам не поддерживается [\(Рис. 183\)](#page-199-0);

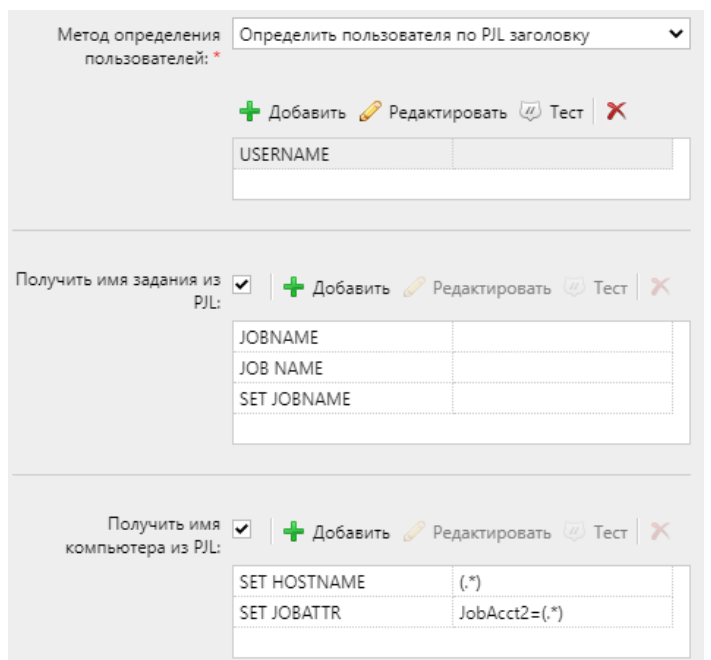

Рис. 183. Указанные методы определения не будут работать

- <span id="page-199-0"></span>• Обработка задания, определённая в настройках очереди, не работает;
- Не применяются политики пользователей;
- Не поддерживаются функции пролога/эпилога.
- 2. Если компьютер пользователя недоступен по сети, задание, соответственно, фактически не распечатано, но на сервере отмечено, как распечатанное. При этом пользователь об этом не оповещён.

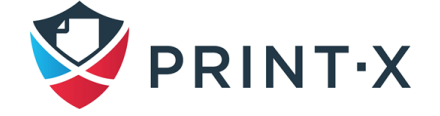

- 3. Задания не могут быть отмечены как «Избранные».
- 4. Применяется только один метод определения пользователей в очереди «Отправитель задания».
- 5. Задания отсылаются на принтер только по одному типу протокола RAW.
- 6. Задания удаляются через 7 дней. Параметр «Удалять задания старше, чем» на вкладке параметров настройки «Управление системой» [\(Рис. 184\)](#page-200-0) должен быть выставлен в 168 часов (это значение по умолчанию), чтобы избежать несоответствия между данными, хранящимися в Модуле печати и данными на компьютерах пользователей.

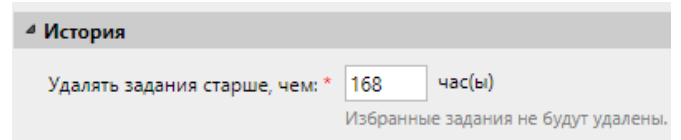

Рис. 184. Настройка времени хранения заданий (по умолчанию)

### <span id="page-200-0"></span>**10.8. Отказоустойчивая печать**

С использованием установленной и запущенной на ПК конечного пользователя службы Модуля печати появляется возможность указать запасное устройство печати для случаев, когда связь с сервером Модуля печати будет потеряна [\(Рис. 185\)](#page-201-0). Отказоустойчивая печать является важным инструментом при проблемах со связью. Кроме того, эта функция может быть скомбинирована с возможностями буферизации оборудования и офлайн авторизации на встроенных терминалах для организации отложенной, безопасной и делегированной печати на печатающих устройствах.

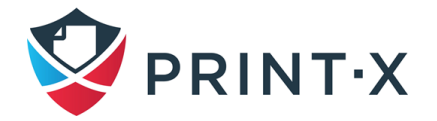

Print-X Desktop Client Setup **Fallback Printing** *O* Disabled ○ Set fallback printer IP address ○ Show popup to select fallback printer from the list of last used devices  $\bigcap$  Show popup to type fallback printer IP address Fallback printer IP address:  $\Box$ Enable accounting of print jobs sent to fallback printer  $\overline{\smile}$  Enable Job parser for print jobs sent to fallback printer  $\leq$  Back Next > Cancel

Рис. 185. Окно настройки отказоустойчивой печати

<span id="page-201-0"></span>**ИНФОРМАЦИЯ:** Информация о поддержке и настройке функций буферизации оборудования и офлайн авторизации на тех или иных встроенных терминалах представлена в сопутствующей данным терминалам документации.

#### **10.8.1. Установка и настройка отказоустойчивой печати**

Настройка отказоустойчивой печати происходит в процессе установки службы Модуля печати. Подробную информацию по настройке отказоустойчивой печати на компьютерах пользователей см. в документе «Руководство администратора Сайт-сервера. Модуль печати. Приложение А».

## **10.8.2. Изменение TCP/IP порта в драйвере принтера на локальный хост**

После установки необходимо сконфигурировать порт драйвера принтера для отправки заданий печати в службу Модуля печати, которая затем перенаправляет их либо на сервер Модуля печати, либо непосредственно на устройство печати, в зависимости от доступности сервера. Настройка производится аналогично настройкам порта TCP/IP для службы Модуля печати, представленным в п. [10.7](#page-197-0) [\(Рис. 182\)](#page-198-0).

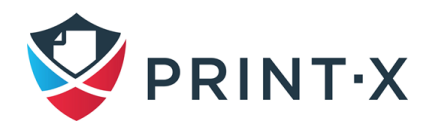

# **11. Задания**

В этом разделе рассматривается одна из ключевых функций Модуля печати — «Настройка и управление заданиями печати».

Раздел охватывает следующие темы:

- Глобальные параметры заданий печати;
- Список заданий на печать, индивидуальные настройки заданий и удаление заданий;
- Языки заданий печати;
- Анализатор заданий печати;
- Уведомление пользователей и администратора об отказе в выполнении заданий;
- Использование PHP скриптов до последующей обработки заданий, после получения их сервером Модуля печати;
- Пролог/эпилог;
- Предварительный просмотр заданий;
- Архивация заданий.

## **11.1. Вкладка параметров настройки «Настройки: Задания»**

На вкладке параметров настройки «Задания» производится настройка основных параметров заданий печати Модуля печати [\(Рис. 186\)](#page-203-0).

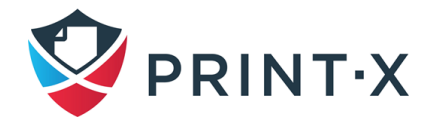

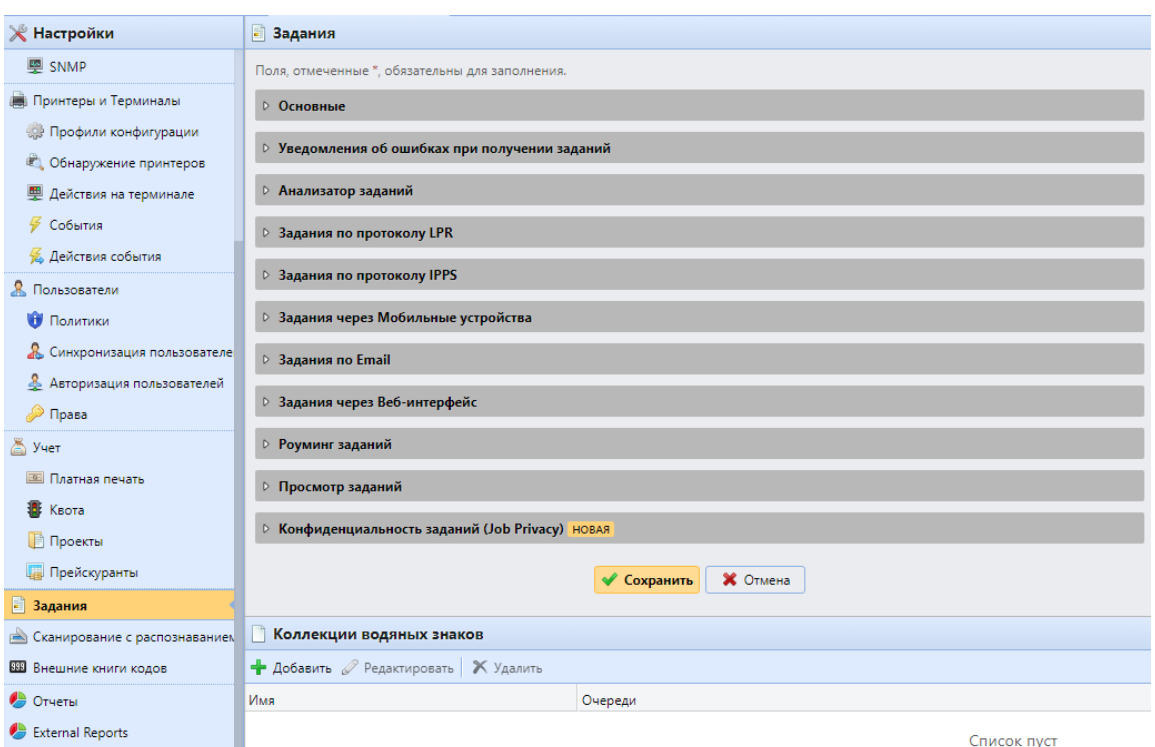

Рис. 186. Вкладка параметров настройки «Задания»

<span id="page-203-0"></span>Далее представлено описание разделов вкладки.

#### **11.1.1. Основные**

В этом разделе можно установить максимальный размер задания (по умолчанию размер составляет 600 МБ; [Рис. 186\)](#page-203-0).

#### **11.1.2. Уведомление об ошибках при получении заданий**

В данном разделе можно указать, информировать ли администратора и/или отправителя задания об отклоненных заданиях [\(Рис. 186\)](#page-203-0).

#### **11.1.3. Анализатор заданий**

В этом разделе можно включить или отключить средство «Анализатор заданий» [\(Рис. 186\)](#page-203-0). Вам нужно активировать анализатор заданий, если необходимо знать детали задания (количество страниц, цвет, дуплекс и т.д.), прежде чем задание будет напечатано. Это необходимо для таких функций, как кредитный учет, квоты и PHP скриптинг. Если Вы не используете эти функции, то можно отключить анализатор заданий, так как он увеличивает нагрузку на ЦП сервера.

**ПРИМЕЧАНИЕ:** Анализатор заданий существенно влияет на использование ресурсов системы.

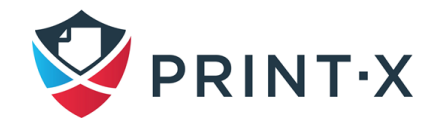

#### **11.1.4. Задания по протоколу LPR**

В этом разделе вы можете деактивировать или активировать задания через функцию протокола LPR. Если он отключен, Модуль печати не может получать задания печати через LPR. Максимальный размер задания, получаемого по LPR равен 100 ГБ. Задания с размером больше 2 ГБ будут описаны единой фразой «Больше 2 ГБ»; для меньших заданий будет показываться реальный размер.

**ПРИМЕЧАНИЕ:** Рекомендуется оставлять параметр «Задания по протоколу LPR» включенным. Если он отключен, задания, отправленные из драйверов печати, не могут быть получены Модулем печати.

**ИНФОРМАЦИЯ:** Здесь вы также можете изменить порт по умолчанию, хотя мы рекомендуем использовать настройки по умолчанию (515).

#### **11.1.5. Задания по протоколу IPPS**

Включите данную функцию, чтобы использовать возможность получать задания печати через протокол IPPS (за подробной информацией необходимо обращаться в службу технической поддержки Модуля печати). Так же здесь можно поменять порт для приёма таких заданий (порт по умолчанию – 8631).

### **11.1.6. Задания через Мобильные устройства**

Включите данную функцию, чтобы использовать возможность печати с мобильных устройств, взаимодействия со службами AirPrint и Mopria Print Service (см. п. [10.5\)](#page-195-1).

### **11.1.7. Задания по Email**

В этом разделе вы можете активировать или деактивировать функцию «Задания по Email», которая позволяет получать задания печати, отправленные по электронной почте. Вложение электронной почты обрабатывается и отправляется как задание на печать (тело письма также может обрабатываться). Поддерживаются форматы PDF/A, TXT и JPEG. Для форматов MS Office или LibreOffice требуется стороннее ПО (см. п. [10.4\)](#page-188-0).

### **11.1.8. Задания через веб-интерфейс**

В этом разделе вы можете активировать или деактивировать функцию «Задания через веб-интерфейс», которая позволяет получать задания печати, отправленные через веб-интерфейс пользователя. Для отправки задания пользователь должен авторизоваться в личном кабинете через веб-интерфейс и нажать соответствующую кнопку (см. п. [10.4\)](#page-188-0).

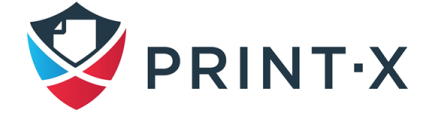

#### **11.1.9. Роуминг заданий**

Данный раздел становится видимым только при работе сервера в режиме Cloud – в связке с Центральным сервером (подробная информация содержится в документе «Print-X. Руководство администратора центрального сервера. Модуль печати». Здесь можно осуществить все необходимые настройки, касающиеся передачи заданий от сервера к серверу при роуминге (см. п. [11.11\)](#page-216-0).

#### **11.1.10. Просмотр заданий**

В этом разделе вы можете включить или выключить предварительный просмотр заданий (см. п. [11.9\)](#page-212-0).

### **11.1.11. Конфиденциальность заданий (Job privacy)**

В этом разделе вы можете включить или выключить конфиденциальность заданий заданий (см. п. [11.12\)](#page-218-0).

#### **11.1.12. Коллекции водяных знаков**

В этом разделе вы настроить использование водяных знаков при печати заданий (см. п. [8.10\)](#page-175-0).

## **11.2. Список заданий**

В списке заданий на главной вкладке «Задания» [\(Рис. 187\)](#page-205-0) вы можете увидеть все задания печати и информацию о них.

| Задания                 | $\heartsuit$ Bce                                                                                  |                                                                     |                    |                   |                                 |  |             |  |                        |       |                     |
|-------------------------|---------------------------------------------------------------------------------------------------|---------------------------------------------------------------------|--------------------|-------------------|---------------------------------|--|-------------|--|------------------------|-------|---------------------|
| 4 Все задания           | <b>В Утилиты</b> • С Обновить<br>Поиск<br>$Q$ Просмотр $\mathscr V$ Действия $\blacktriangledown$ |                                                                     |                    |                   |                                 |  |             |  |                        |       |                     |
| Готово                  | Статус                                                                                            | $R \big  Q$ $M_{MS}$                                                |                    | Размер Владелец   | Получено Очередь                |  | Компьютер   |  | Ч/Б всего Цвет. всего. | Копии | Дата печати         |
| <b>В Приостановлено</b> |                                                                                                   |                                                                     |                    |                   |                                 |  |             |  |                        |       |                     |
| <b>COMPAREMENT</b>      | Эта неделя                                                                                        |                                                                     |                    |                   |                                 |  |             |  |                        |       |                     |
| • Избранное             | Напечатано                                                                                        | • С кгуцкк: Ревизия считывателей Ленин                              | 81,42 KB kryukk    |                   | 30.03.2023 16:09:29 dc_Avision  |  | <b>WORK</b> |  |                        |       | 30.03.2023 16:09:36 |
| <b>A</b> Failed jobs    | Напечатано                                                                                        | Kyocera-Net-Manager-v8.2-Security-                                  | 512,27 KB kryukk   |                   | 30.03.2023 15:39:22 dc Avision  |  | <b>WORK</b> |  |                        |       | 30.03.2023 15:39:27 |
| 2 Удалено               | Напечатано                                                                                        | Kyocera-Net-Manager-v8.2-Security-                                  | 76,86 KB kryukk    |                   | 30.03.2023 15:37:45 dc TaskAlfa |  | <b>WORK</b> |  |                        |       | 30.03.2023 15:37:48 |
| $\circ$ Bce             | Приостановле                                                                                      | Kyocera-Net-Manager-v8.2-Security-<br>$\sim$                        | 399,98 KB kryukk   |                   | 30.03.2023 15:34:24 dc Avision  |  | <b>WORK</b> |  |                        |       | ۰                   |
|                         | Приостановле                                                                                      | Print-X Custom BINs 20220323.xlsx<br><b>Contract</b>                | 109,84 KB kryukk   |                   | 30.03.2023 15:15:53 dc Avision  |  | <b>WORK</b> |  |                        |       |                     |
|                         | Приостановле                                                                                      | <b>Q</b> Talary nobaleba<br><b>Contract</b>                         | 328,61 KB ks.kryuk |                   | 27.03.2023 17:02:48 dc Kyocera  |  | 24-000704   |  |                        |       |                     |
|                         | Напечатано                                                                                        | Microsoft Word - Print-X 5.2.0 ĐÀ II 01                             |                    | 88,55 KB ks.kryuk | 27.03.2023 17:01:15 a1          |  | 24-000704   |  |                        |       | 30.03.2023 13:16:13 |
|                         | Готово                                                                                            | Microsoft Word - Print-X 5.2.0 ĐÀ II 01                             |                    | 88.55 KB ks.krvuk | 27.03.2023 17:00:52 a1          |  | 24-000704   |  |                        |       |                     |
|                         | Напечатано                                                                                        | Microsoft Word - Print-X 5.2.0 ĐÀ II 01<br>$\overline{\phantom{a}}$ |                    | 1,04 MB ks.kryuk  | 27.03.2023 17:00:05 q1          |  | 24-000704   |  |                        |       | 27.03.2023 17:00:07 |

Рис. 187. Список заданий на вкладке «Задания»

### <span id="page-205-0"></span>**11.2.1. Параметры заданий**

В левой части главной вкладки «Задания» вы увидите раскрывающееся меню «Все задания». В меню вы можете выбрать один из следующих вариантов:

- «Готово» Отображает задания, готовые к печати.
- «Приостановлено» Отображает приостановленные задания.

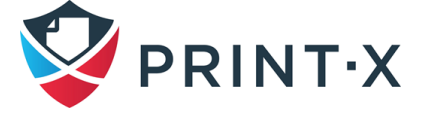

- «Напечатано» Отображает напечатанные задания.
- «Избранное» Отображает избранные задания.
- «Failed jobs» Отображает отклонённые задания
- «Удалено» Отображает удаленные задания.
- «Все» Отображает все задания.

### **11.2.2. Статус заданий**

Существует семь типов статуса заданий печати:

- «В обработке» Задание проверяется и подготавливается к печати.
- «Готово» Задание помещено в очередь печати и ожидает авторизации пользователя или завершения предыдущих заданий.
- «Приостановлено» Задание было приостановлено пользователем или автоматически системой Модуля печати.
- «Печать» Задание отправлено на печатающее устройство.
- «Напечатано» Задание было напечатано и хранится на сервере Модуля печати.
- «Failed» Задание либо не может быть корректно проанализировано анализатором задач, либо не имеет метаданных, и поэтому не может быть распечатано.
- «Удалено» Задание было удалено с сервера Модуля печати.

### **11.2.3. Избранные задания**

Все задания печати, кроме удаленных, могут быть отмечены как «Избранное». Избранные задания печати не удаляются автоматически после периода, установленного в разделе «История» на вкладке «Управление системой» и сохраняются на сервере Модуля печати постоянно.

### **11.3. Редактирование заданий**

На панели индивидуальных свойств задания [\(Рис. 188\)](#page-207-0) вы можете увидеть общую информацию о задании на печать, например, его имя и идентификатор, размер, его автора и т.д. Если вы используете инструмент «Анализатор заданий», вы можете увидеть дополнительные данные, такие как количество страниц или формат бумаги.

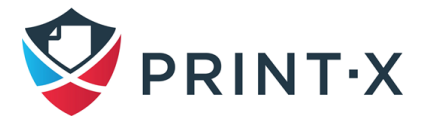

208

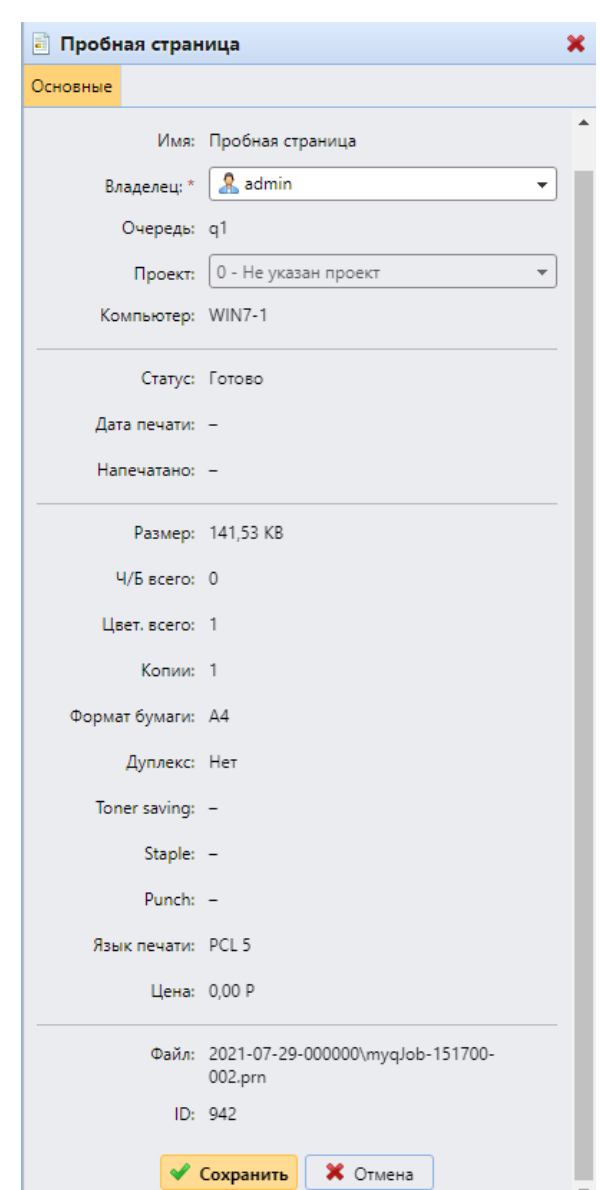

Рис. 188. Панель индивидуальных свойств задания

<span id="page-207-0"></span>Чтобы открыть панель свойств задания печати, дважды щелкните задание в списке на главной вкладке «Задания» или выберите задание, затем нажмите «Действия» на панели инструментов выше, а затем нажмите «Редактировать». Панель открывается в правой части экрана.

Вы также можете изменить очередь печати, владельца и проект в соответствующих списках.

**ПРИМЕЧАНИЕ:** Только администраторы и менеджеры групп пользователей могут изменить владельца задания на печать. Администратор может переназначать задания между всеми пользователями, а менеджер группы пользователей может переназначать задания между членами своей подчиненной группы.

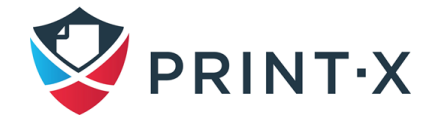

## **11.4. Удаление заданий**

Чтобы удалить выбранные задания:

- в списке заданий на главной вкладке «Задания» [\(Рис. 189\)](#page-208-0) выберите задания, которые вы хотите удалить, и нажмите «Действия». Появится раскрывающийся список «Действия»;
- в раскрывающемся списке «Действия» нажмите «Удалить». Вы можете найти удаленные задания в списке «Удалено».

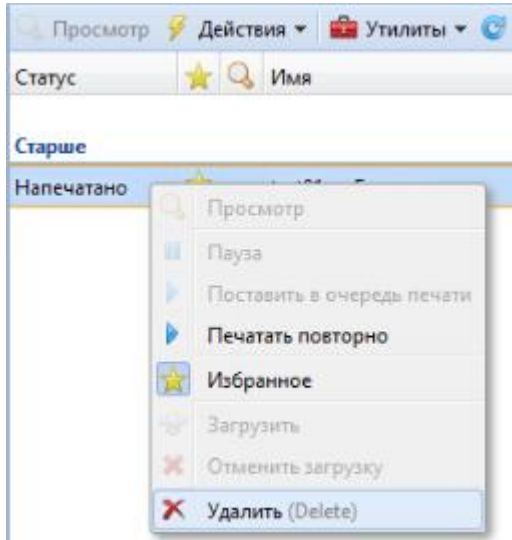

Рис. 189. Удаление выбранного задания из списка заданий

### <span id="page-208-0"></span>**11.5. Языки заданий (языки описания страниц)**

Язык описания страниц (PDL) - это язык, который описывает внешний вид распечатываемой страницы. Он получает код документа, отправленного на принтер, интерпретирует его и использует для указания печатающему устройству, где и как разместить текст и графику на странице. Наиболее распространенными языками описания страниц являются PCL5, PCL6 (XL) и PostScript.

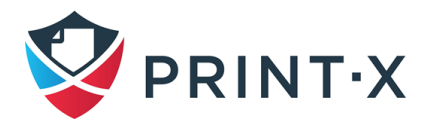

### **11.6. Анализатор заданий**

Часть приложения Модуль печати представляет собой встроенный анализатор заданий печати. Этот инструмент позволяет получить дополнительную информацию об отдельных заданиях печати.

На основе этой информации вы можете установить дополнительные правила задания печати или контролировать цену задания до его печати. Это особенно важно для кредитного учета и квот.

Анализатор заданий поддерживает большинство доступных драйверов принтера PCL5, PCL6 и Postscript.

**ПРИМЕЧАНИЕ:** Анализатор заданий можно активировать на вкладке параметров настройки «Задания».

Анализатор предоставляет следующую информацию:

- язык описания страниц (PDL);
- имя задания печати;
- имя пользователя;
- число черно-белых страниц;
- число цветных страниц;
- количество копий документа;
- односторонняя/двусторонняя печать;
- формат бумаги;
- наличие отступа под степлер;
- наличие отступа под брошюровку;
- режим экономии чернил.

# **11.7. Уведомление администратора и пользователей об отклонении задания**

В случае, если задание на печать отклонено по какой-либо причине, например, если задание было отправлено в неправильную очередь или если пользователю отказано в печати из-за политики Модуля печати, владелец задания и администратор Модуля печати могут быть проинформированы об этом событии. Администратор может быть уведомлен по электронной почте, а пользователь может быть уведомлен по электронной почте или всплывающим сообщением в правом нижнем углу крана. Чтобы иметь возможность видеть

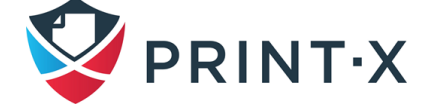

всплывающие сообщения, пользователи должны иметь приложение «Desktop Agent», установленное и запущенное на своих ПК (подробная информация представлена в документе «Руководство администратора Сайт-сервера. Модуль печати. Приложение А»).

**ПРИМЕЧАНИЕ:** Пользователь просто уведомляется о событии, тогда как администратору сообщают о деталях проблемы.

#### **11.7.1. Активация уведомления по электронной почте**

На вкладке параметров настройки «Задания» в разделе «Уведомление об ошибках при получении заданий» вы можете выбрать два варианта [\(Рис. 190\)](#page-210-0):

> • «Уведомить администратора с помощью эл. почты»: сообщение электронной почты отправляется на адрес электронной почты администратора, указанный на вкладке параметров настройки «Основные»;

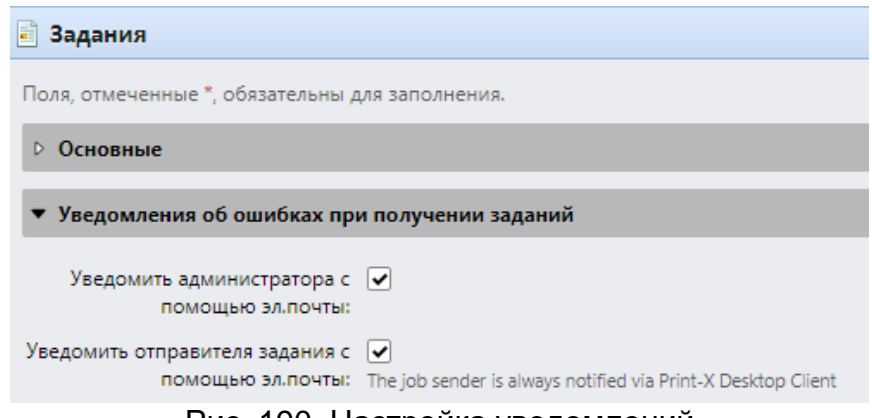

Рис. 190. Настройка уведомлений

<span id="page-210-0"></span>• «Уведомить отправителя задания с помощью эл. почты»: сообщение электронной почты отправляется на основной адрес электронной почты пользователя, указанный на панели свойств пользователя.

#### **11.7.2. Активация всплывающих сообщений**

Подробная информация по настройке уведомлений пользователя путём всплывающих сообщений содержится в документе «Руководство администратора Сайтсервера. Модуль печати. Приложение А».

### **11.8. Пролог, эпилог**

Печатающие устройства некоторых производителей поддерживают язык печати Prescribe PDL, который может использоваться для описания особых модификаций распечатываемых документов. Например, можно использовать Prescribe для добавления

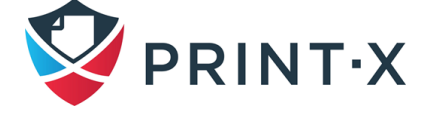

пользовательских прологов/эпилогов/колонтитулов к отдельным страницам или даже к целому документу.

В Модуле печати подобный функционал возможен при проведении настроек в разделе «Пролог/эпилог» вкладки «Выполнение задания» панели свойств очереди печати [\(Рис. 191\)](#page-211-0).

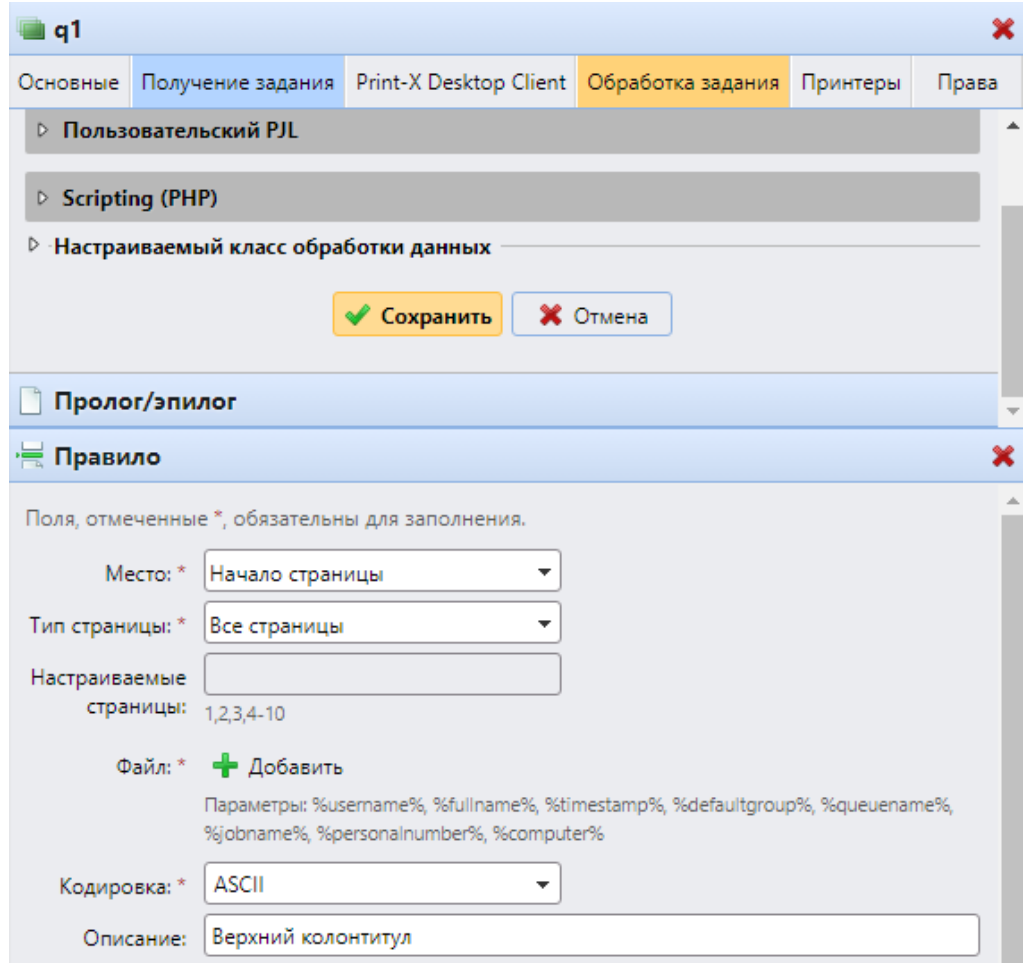

Рис. 191. Настройки пользовательских прологов/эпилогов/колонтитулов

<span id="page-211-0"></span>В ходе настройки пролога/эпилога/колонтитула в разделе «Правило» определяются следующие параметры:

- Место: определяет положение вставляемого текста; возможны к выбору начало/конец страницы/документа;
- Тип страницы: определяет, к каким страницам будет применено это правило (все/чётные/нечётные/настраиваемые);
- Настраиваемые страницы: поле становится активным при выборе соответствующего варианта в предыдущем пункте; указываются номера отдельных страниц;

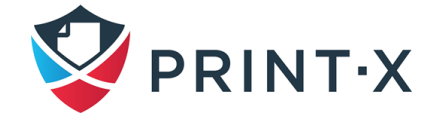

- Файл: загрузка текстового файла, содержащего код Prescribe;
- Кодировка: выбор требуемой кодировки из выпадающего списка;
- Описание: описание правила.

### **11.9. Предварительный просмотр заданий**

<span id="page-212-0"></span>С использованием встроенного в Модуль печати, либо стороннего, установленного на сервер, средства просмотра заданий печати можно предоставить пользователям и администраторам возможность предварительно просматривать задания, которые направлены в Модуль печати, с применением одного из самых популярных языков печати: PCL 5, PCL 6 и Postscript.

После включения функции предварительный просмотр заданий на главной вкладке «Задания» станет доступен как пользователям, так и администраторам.

#### **11.9.1. Настройка предварительного просмотра заданий**

Для настройка предварительного просмотра заданий потребуется:

- 1. Включить опцию в разделе «Просмотр заданий» вкладки параметров настройки «Задания», переключив тумблер.
- 2. Станет доступным для редактирования поле выбора средства просмотра заданий печати (по умолчанию используется встроенное средство) для каждого из языков печати. В случае выбора внешнего средства просмотра заданий появится поле ввода командной строки параметров [\(Рис. 192\)](#page-213-0).

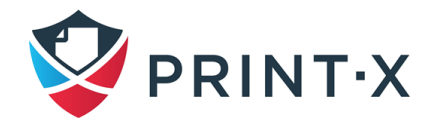

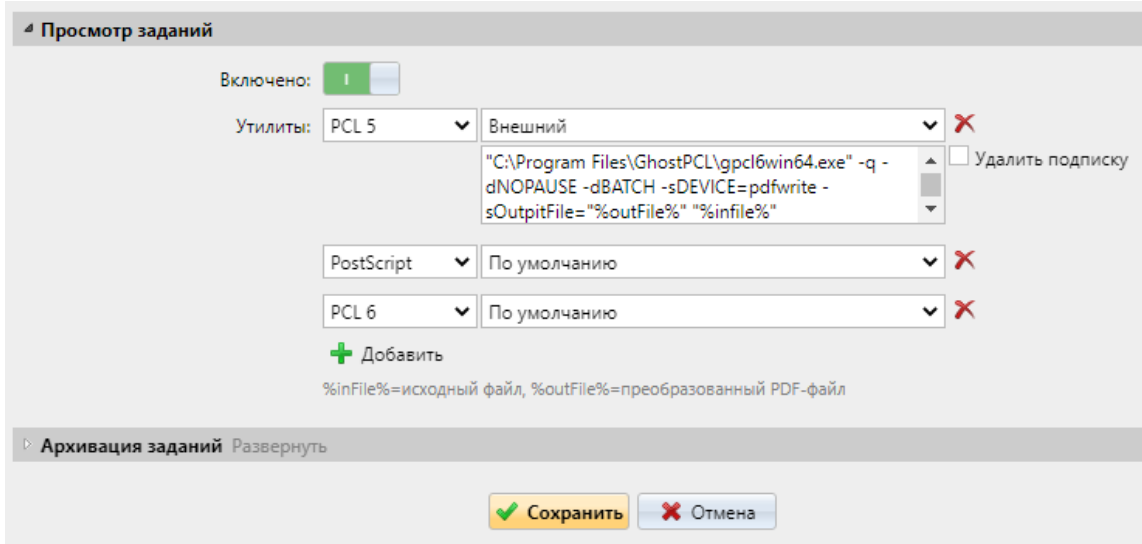

Рис. 192. Настройка предварительного просмотра задания

<span id="page-213-0"></span>3. Выбрать требуемый язык печати в случае выбора внешнего средства просмотра заданий ввести строку команды, состоящую из пути к исполняемому файлу стороннего приложения и ключей-параметров для его запуска.

Для различных языков печати и различных приложений строки выглядят поразному, например:

- **PostScript** (GhostScript: tested for 921): "c:\Program Files\Ghostscript\gswin64c" -q -dNOPAUSE -dBATCH -sDEVICE=pdfwrite sOutputFile="%outFile%" "%inFile%"
- **PCL** (GhostPCL): "c:\Program Files\GhostPCL\gpcl6win64" dNOPAUSE sDEVICE=pdfwrite -sOutputFile="%outFile%" "%inFile%"
- **PCL** (Redtitan; tested for 10.31): "C:\Program Files (x86)\RedTitan\software\escapee.exe" /MYQ "%inFile%" /PDF /TO "%outFile%" /pdfopts 65792 /errorok ALL /X /ERRORLOG "%inFile%error.log"
- 4. Нажать «Сохранить».

#### **11.9.2. Осуществление предварительного просмотра заданий**

Задания могут быть предварительно просмотрены на главной вкладке «Задания». Для этого выделите задание и нажмите «Просмотр» или кликните на задании правой клавишей мыши и выберите «Просмотр» из открывшегося списка действий [\(Рис. 193\)](#page-214-0).

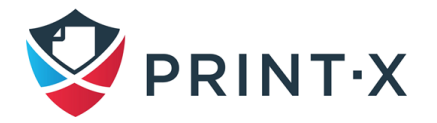

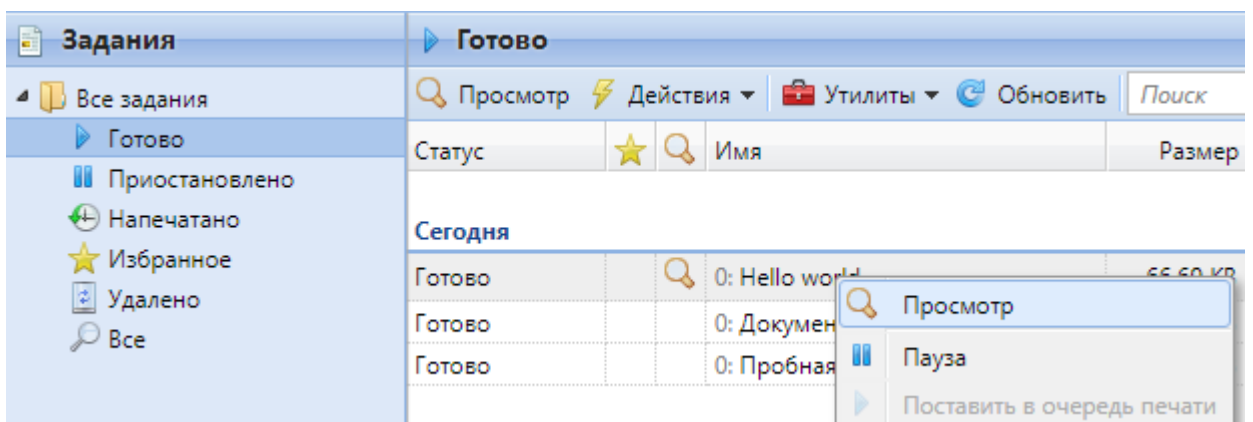

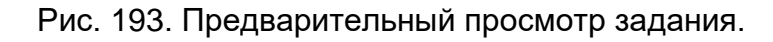

<span id="page-214-0"></span>**ИНФОРМАЦИЯ:** Для предварительного просмотра может понадобиться разрешение на открытие всплывающих окон в браузере.

### **11.10. Архивация заданий**

Архивация заданий возможна только при условии активации соответствующей лицензии и включении просмотра заданий в Модуле печати. Данная функция позволяет автоматически архивировать все задания печати, полученные модулем печати. Для некоторых печатающих устройств присутствует возможность заархивировать также задания сканирования и копирования.

Благодаря данной функции появляется возможность полностью контролировать события, связанные с печатью, что может быть востребовано, например, в организациях, имеющих особые требования к безопасности. Заархивированные задания и сопутствующая информация могут применяться для определения источников утечек данных.

**ИНФОРМАЦИЯ:** За дополнительной информацией по функционалу архивации заданий обратитесь в службу технической поддержки Print-X.

#### **11.10.1. Настройка архивации заданий**

По умолчанию настройка данной функция отсутствует в Модуле печати и становится видимой для администратора только после активации соответствующей лицензии [\(Рис.](#page-215-0)  [194\)](#page-215-0).

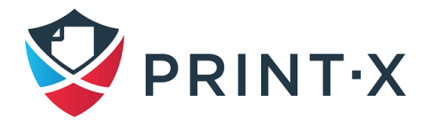

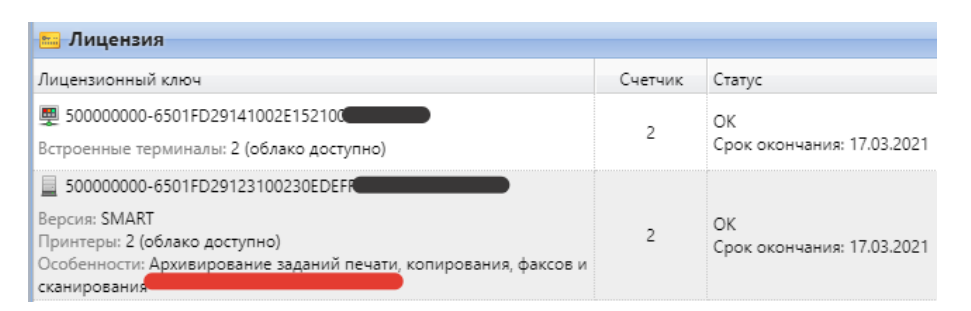

Рис. 194. Лицензия с поддержкой функции архивации заданий печати

<span id="page-215-0"></span>Настройка функции архивации заданий происходит в соответствующем разделе вкладки параметров настройки «Задания» [\(Рис. 195\)](#page-215-1).

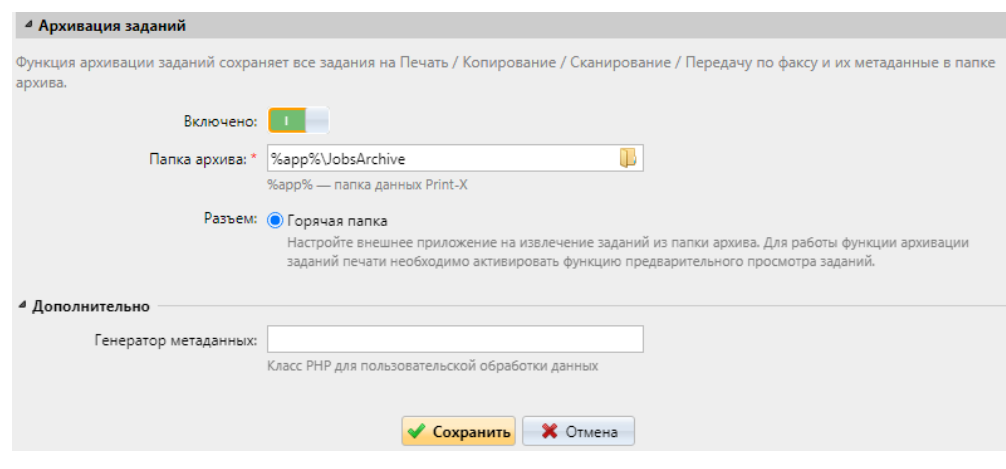

Рис. 195. Настройка архивации заданий

<span id="page-215-1"></span>В ходе настройки можно включить или выключить данную функцию, указать папку сохранения архивов, а также дополнительно использовать PHP-скрипты для обработки метаданных в ходе процесса архивации.

#### **11.10.2. Просмотр заархивированных заданий**

Заархивированные задания сохраняются в подпапках указанной папки, причём эти подпапки называются по формату ГГГГ-ММ-ДД-####, где первые три суффикса указывают на дату архивации, а последний суффикс – порядковый номер подпапки, отделяющий её от аналогичных, созданных в тот же день.

В подпапках находится по два файла для каждого задания: PDF-файл, созданный средством просмотра заданий, и XML-файл с базовой информацией о задании, такой как тип задания или имя пользователя, его создавшего.

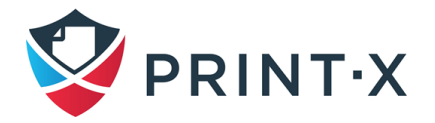
## **11.11. Роуминг заданий**

Роуминг заданий позволяет пользователям работать со своими заданиями на разных локациях: задание печати, посланное на сайт-сервер одной территории, может быть распечатано на устройствах, подключенных к другому сайт-серверу. Эта функция не настраивается централизованно: роуминг заданий печати зависит исключительно от настройки конкретных сайт-серверов. Задание печати хранится на основном сайт-сервере, пока пользователь не запросит его, авторизовавшись на другом сайт-сервере. После этого, задание будет скачано и отправлено в особую очередь – Job roaming. За счёт данной логики не производится ненужных трансферов заданий между серверами, что гарантирует минимальную нагрузку на сеть передачи данных.

Процесс роуминга заданий печати состоит из следующих этапов:

- 1. Пользователь отправляет задание печати в очередь Pull Print на своём «домашнем» сайт-сервере (Сайт-сервер 1).
- 2. Пользователь переходит в другую локацию, обслуживаемую Сайт-сервером 2.
- 3. Пользователь авторизуется на встроенном терминале и открывает вкладку своих заданий печати.
- 4. Сайт-сервер 2 посылает запрос ко всем другим сайт-серверам, нет ли у них заданий печати этого пользователя.
- 5. После получения ответа все найденные задания печати пользователя отображаются на встроенном терминале.
- 6. Пользователь выбирает нужные задания и нажимает «Скачать».
- 7. Задания печати скачиваются с Сайт-сервера 1 на Сайт-сервер 2.
- 8. На вкладке «Готовые» пользователь их видит и выбирает задания для печати.
- 9. Задания печати, полученные с Сайт-сервера 2 распечатываются.

**ПРИМЕЧАНИЕ:** Для работы роуминга печати на всех участвующих сайт-серверах должна быть установлена лицензия Smart или Enterprise.

### **11.11.1. Настройка роуминга заданий**

Для осуществления роуминга должны соблюдаться следующие условия:

- 1. Задания печати должны быть отправлены в очередь Pull Print на «домашнем» сайт-сервере пользователя.
- 2. Очередь Job roaming должна быть настроена определённым образом:

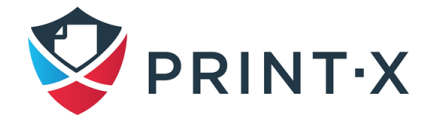

• У пользователя должны быть права использовать очередь Job roaming: на всех участвующих в роуминге сайт-серверах в разделе «Роуминг заданий» вкладки параметров настройки «Задания» должны быть указаны пользователи, допущенные к этой очереди: типовое указание – «Все пользователи» [\(Рис. 196\)](#page-217-0);

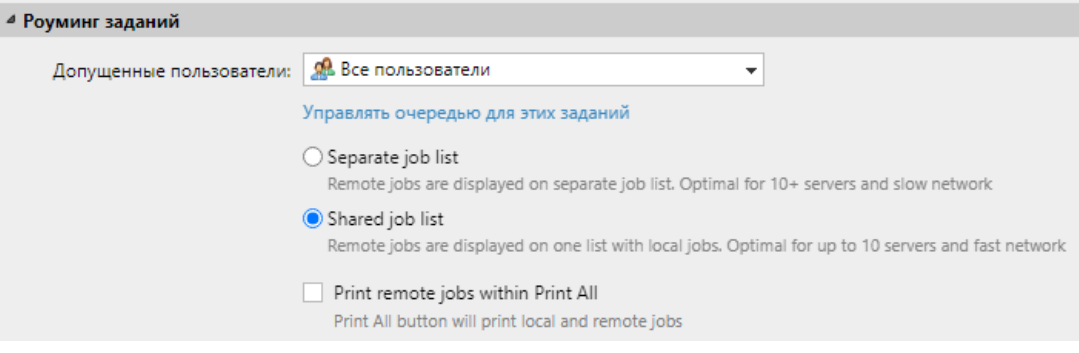

Рис. 196. Настройка роуминга заданий

• Как минимум одно устройство печати должно быть привязано к очереди Job roaming.

<span id="page-217-0"></span>**ПРИМЕЧАНИЕ:** По умолчанию к данной очереди привязаны все принтеры, но права на очередь Job roaming не прописаны для пользователей.

В зависимости от выбранных настроек задания печати, попадающие в очередь Job roaming, могут отображаться либо в отдельном списке, либо в общем списке с локальными заданиями. В последнем случае возможно включить функцию учёта таких заданий при выборе пользователем «Напечатать все» после авторизации в терминале печатающего устройства.

При необходимости использовать защищённые соединения между сайт-серверами, участвующими в роуминге заданий нужно иметь включенным режим безопасных соединений (по умолчанию включен; настраивается в утилите Easy Config). В таком случае роуминговые данные будут посылаться через порт https, а данные, полученные по порту http – отклоняться.

### **11.11.2. Использование роуминга заданий**

В случае, если роуминг заданий настроен в системе правильно, задания пользователя, отправленные в очередь Pull Print на «домашнем» сайт-сервере могут отображаться на других участвующих в роуминге сайт-серверах в двух местах:

• на странице пользователя в веб-интерфейсе;

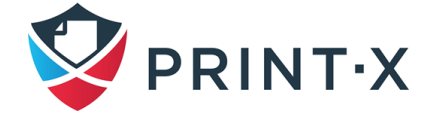

• на встроенном терминале печатающего устройства; привязанного к очереди Job roaming; при этом терминал должен поддерживать данную функцию (см. информацию в документации на конкретный терминал).

Из этих двух мест пользователь может скачать задание печати в очередь Job roaming, после чего они могут быть распечатаны на любом печатающем устройстве, связанном с этой очередью.

**ПРИМЕЧАНИЕ:** На всех участвующих в роуминге сайт-серверах должен быть настроен один и тот же аккаунт пользователя. Это можно реализовать, используя синхронизацию серверов с Центральным сервером.

**ПРИМЕЧАНИЕ:** Все участвующие в роуминге сайт-серверы должны иметь сетевую связность между собой; для проверки доступности откройте вкладку параметров настройки «Сайты» и посмотрите, все ли серверы видны.

Для загрузки заданий печати в роуминге через веб-интерфейс:

- авторизуйтесь в веб-интерфейсе удалённого сайт-сервера и выберите главную вкладку «Задания» в выпадающем меню после двойного клика на значке «Print-X»;
- на панели слева в группе «Мои задания» выберите Job roaming: откроется панель очереди роуминга заданий печати;
- на этой панели выберите задания для скачивания и нажмите «Скачать»: задания печати скачаются в очередь Job roaming, после чего их можно будет распечатать на любом устройстве, подключенном к этой очереди.

## **11.12. Конфиденциальность заданий (Job privacy)**

Данная функция позволяет ограничить доступ к метаданным заданий печати для всех, кроме владельца задания и его делегатов.

Если данная функция включена на Центральном сервере Модуля печати, то она автоматически включается и на всех подключенных к нему Сайт-серверах.

**ПРИМЕЧАНИЕ:** Будучи однажды включенной, эту функцию уже не отключить без переустановки сервера!

Для включения данной функции нажмите соответствующую кнопку в разделе «Job privacy» вкладки параметров настройки «Задания»: откроется окно подтверждения, где

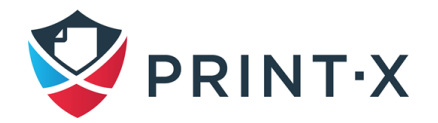

необходимо будет ввести пароль администратора Модуля печати, а затем подтвердить включение, нажав соответствующую кнопку [\(Рис. 197\)](#page-219-0).

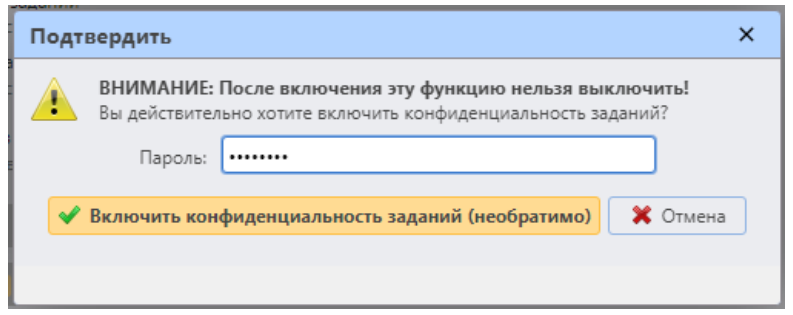

<span id="page-219-0"></span>Рис. 197. Включение функции «Job privacy»

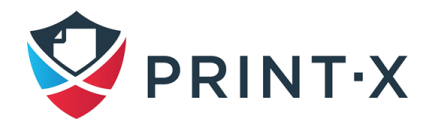

# **12. Прейскуранты**

На вкладке параметров настройки «Прейскуранты» вы можете создавать прейскуранты (или прайс-листы) и прикреплять их к принтерам [\(Рис. 198\)](#page-220-0). Прайс-листы используются для оценки стоимости каждой операции печати, копирования или сканирования. Это необходимо для денежного учета и расширенных функций Модуля печати, таких как кредитный учет и денежные квоты.

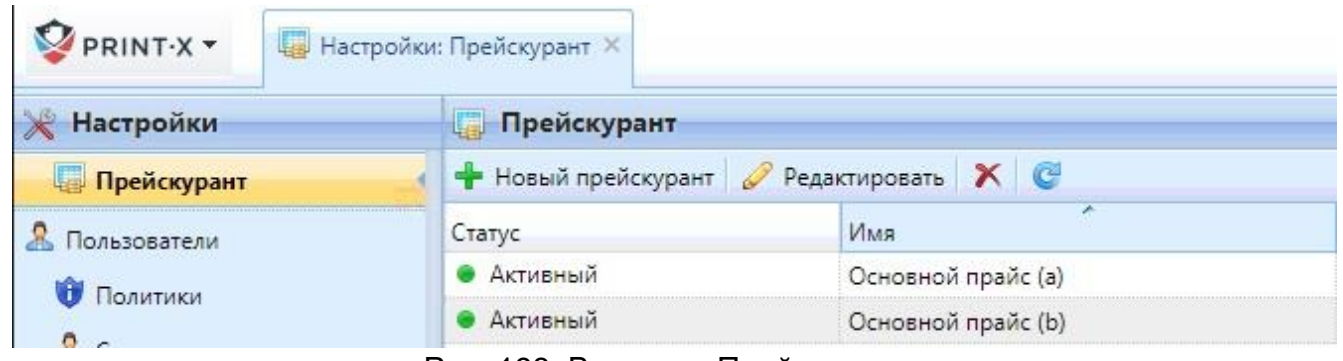

Рис. 198. Вкладка «Прейскурант»

<span id="page-220-0"></span>Можно также установить скидки на печать, копирование, сканирование и отправку факсов для конкретных пользователей и групп.

Чтобы открыть вкладку параметров настройки «Прейскурант», нажмите значок Print-X, затем нажмите «Настройки», и, далее, нажмите «Прейскурант».

## <span id="page-220-1"></span>**12.1. Редактирование прейскуранта**

На панели свойств прейскуранта [\(Рис. 199\)](#page-221-0) вы можете переименовать прейскурант, определить цены на печать, копирование, сканирование, использование различных форматов бумаги и отправку факсов и прикрепить прейскурант к профилям конфигурации печатающих устройств. Чтобы открыть панель, дважды щелкните прейскурант в списке на вкладке «Прейскурант».

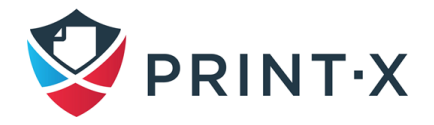

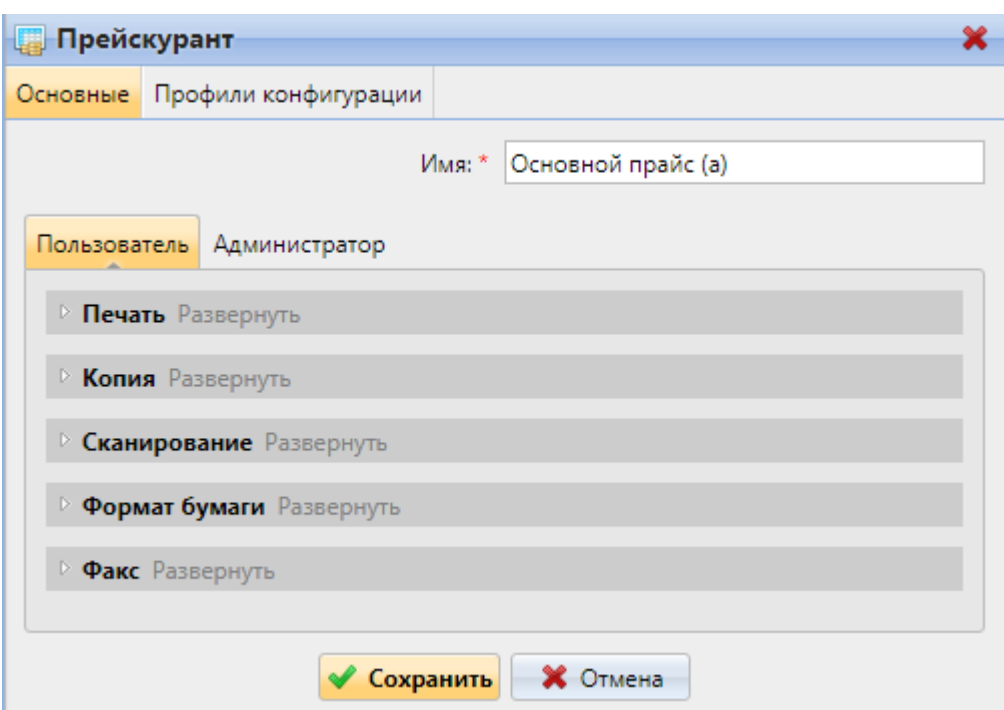

Рис. 199. Панель свойств прейскуранта

# <span id="page-221-0"></span>**12.1.1. Назначение цен на печать, копирование, сканирование и отправку факсов**

На вкладке «Основные» панели свойств прейскуранта вы можете установить цены на услуги печати, копирования, сканирования и факса. Есть две субвкладки: вкладка «Пользователь», где вы устанавливаете цены для пользователей Print-X и вкладка «Администратор», где вы устанавливаете цены для администратора Модуля печати.

#### **Печать**

В этом разделе вы можете установить цену на печатную страницу для монохромной и полноцветной печати. Некоторые печатающие устройства позволяют назначать цену в зависимости от заполнения бумаги. Вы можете установить цены для трех состояний заполнения: Низкий, Средний и Высокий.

#### **Копия**

В этом разделе вы можете установить цену за скопированную страницу для монохромного, полноцветного и одноцветного копирования. Некоторые печатающие устройства позволяют назначать цену в зависимости от заполнения бумаги. Вы можете установить цены для трех состояний заполнения: Низкий, Средний и Высокий.

#### **Сканирование**

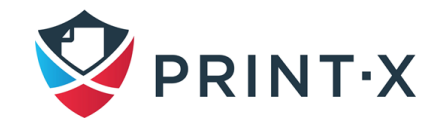

В этом разделе можно установить цену за отсканированную страницу.

#### **Формат бумаги**

В этом разделе можно установить цену за лист для различных форматов бумаги.

#### **Факс**

В этом разделе можно установить цену за отпечатанную факсом страницу.

**ИНФОРМАЦИЯ:** На некоторых печатающих устройствах отсутствуют счетчики, необходимые для получения информации о некоторых параметрах, например, информации о размере бумаги. Эти параметры не учитываются в конечной цене заданий, выполняемых на этих устройствах.

**ИНФОРМАЦИЯ:** Всякий раз, когда прейскурант обновляется, например, его параметры изменяются и прейскурант сохраняется, создается новый прейскурант. Страницы, напечатанные с предыдущей версией прейскуранта, учитываются в соответствии со старыми настройками.

# **12.1.2. Прикрепление прайс-листов к печатающим устройствам на панели свойств**

Для прикрепления прейскурантов к принтерам на панели свойств:

- в списке прейскурантов на вкладке «Прейскурант» дважды щелкните прейскурант: панель свойств прейскуранта откроется в правой части экрана;
- на панели в верхней части выберите вкладку «Профили конфигурации» и в открывшейся вкладке нажмите «Добавить» - откроется окно «Select Configuration Profile» [\(Рис. 200\)](#page-223-0);

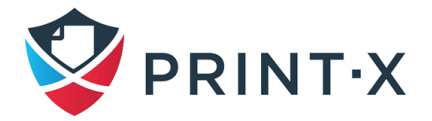

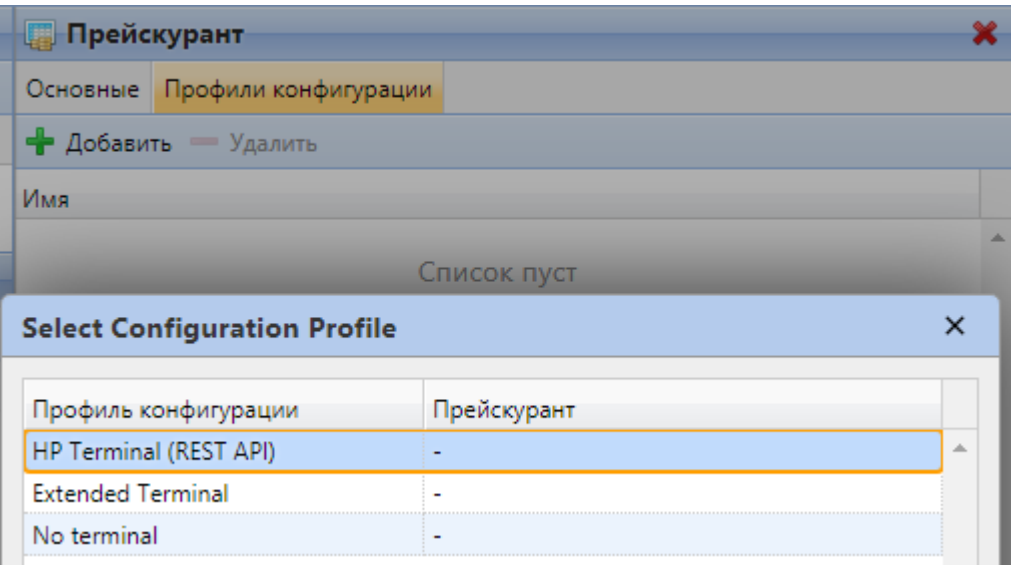

Рис. 200. Добавление профилей конфигурации в прейскурант

<span id="page-223-0"></span>• в диалоговом окне выберите профили конфигурации, к которым вы хотите прикрепить прейскурант, и затем нажмите «OK»: профили конфигурации появятся в списке на вкладке «Профиль конфигурации».

**ПРИМЕЧАНИЕ:** Вы не можете прикрепить более одного прейскуранта к одному профилю конфигурации. Если вы добавите прейскурант к профилю конфигурации, у которого уже есть другой прейскурант, прикрепленный к нему, старый прейскурант заменяется новым.

## **12.2. Добавление прейскуранта**

Для добавления нового прейскуранта:

- на панели в верхней части вкладки «Прейскурант» [\(Рис. 201\)](#page-224-0) нажмите «Новый прейскурант». Панель свойств нового прейскуранта открывается в правой части экрана;
- на панели введите имя прейскуранта, настройте прейскурант (см. п. [12.1\)](#page-220-1), а затем нажмите «Сохранить».

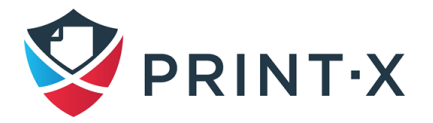

| Прейскурант                                    |     |  |          |
|------------------------------------------------|-----|--|----------|
| + Новый прейскурант / Редактировать <b>X</b> © |     |  |          |
| Статус                                         | Имя |  | Принтеры |

Рис. 201. Добавление нового прейскуранта

# <span id="page-224-0"></span>**12.3. Скидки на отпечатки, копирование, сканирование и факс**

Цены, установленные в прейскурантах, применяются ко всем пользователям и группам без какого-либо различия. Чтобы различать отдельных пользователей и группы, вы можете предоставить пользователям и группам скидки. Скидки устанавливаются в процентах и применяются ко всем прейскурантам. В пределах скидки вы можете установить конкретное значение для каждого элемента печати, копирования, сканирования или факса [\(Рис. 202\)](#page-224-1).

Раздел «Скидки», где установлены скидки, также входит во вкладку параметров настройки «Прейскурант».

| + Новая скидка Редактировать $\mathbf{X} \in \mathbb{C}$ |                                                                                                    |  |  |
|----------------------------------------------------------|----------------------------------------------------------------------------------------------------|--|--|
| Пользователь или группа                                  | Скидка                                                                                                    |  |  |
| Managers                                                 | 15.00%: PM, CM, CC, PCCL2, CCCL2, Fax, CC1<br>10,00%: PC, A4, A3, PaperOther, PCCL3, CCCL3, A5, B4, B5, Folio, Ledger, Legal, Letter, Statement<br>25.00%: Scan<br>20,00%; PCCL1, CCCL1 |  |  |
| <b>ОН</b> Все пользователи                               | 15,00%: PM, CCCL1<br>10,00%: PC, CM, Scan, A4, A3, PaperOther, PCCL1, CCCL2, A5, B4, B5, Folio, Ledger, Legal, Letter, Statement, Fax<br>7,00%; CC, PCCL2<br>5,00%: PCCL3, CCCL3, CC1   |  |  |

Рис. 202. Раздел «Скидки» на вкладке параметров настройки «Прейскурант»

<span id="page-224-1"></span>**ИНФОРМАЦИЯ:** Если для пользователя указано несколько скидок, то применяется та, которые выше в списке.

- 1) Создание новой скидки:
	- чтобы создать скидку [\(Рис. 203\)](#page-225-0), нажмите «Новая скидка» в верхнем левом углу. В правой части экрана появится новая панель скидок. Установите скидку, а затем нажмите «ОК», чтобы сохранить ее.

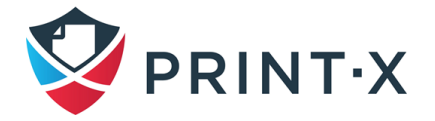

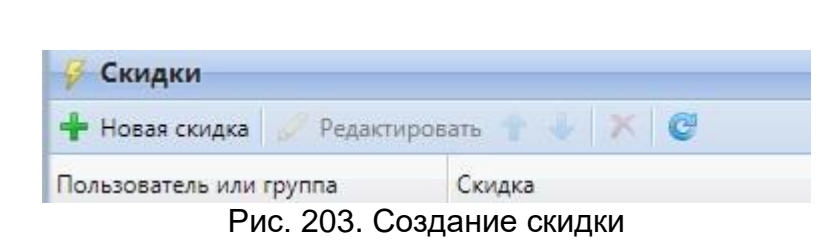

226

- <span id="page-225-0"></span>2) Редактирование скидки:
	- чтобы открыть параметры редактирования скидки [\(Рис. 204\)](#page-225-1), дважды щелкните по скидке (или щелкните правой кнопкой мыши по скидке, а затем нажмите «Редактировать» в контекстном меню): панель свойств скидки отображается в правой части экрана;

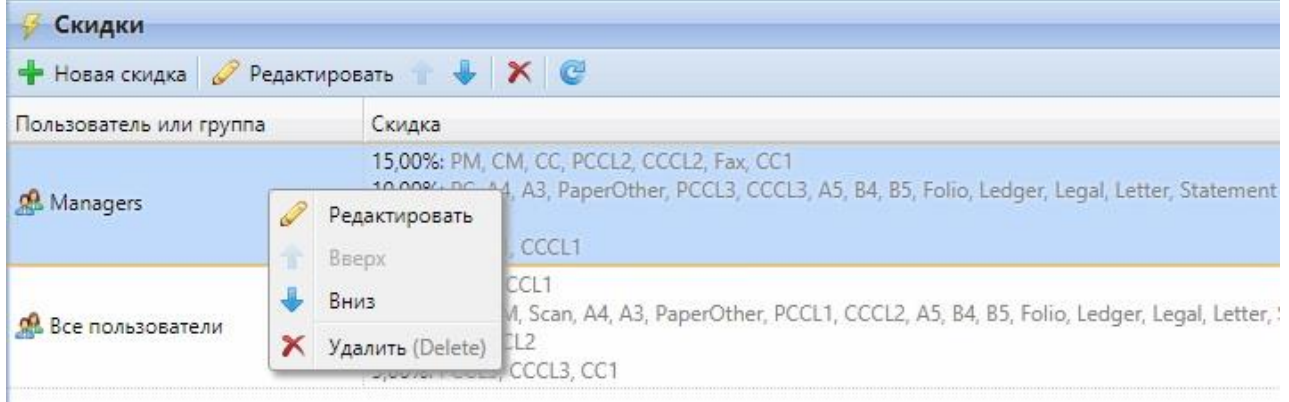

Рис. 204. Открытие скидки

<span id="page-225-1"></span>• для каждой скидки вам необходимо установить пользователя или группу, к которой она будет применяться, и значения каждого элемента (например, черно-белая печать или полноцветная копия) скидки в процентах; после того, как вы установили скидку, нажмите «ОК», чтобы сохранить её [\(Рис. 205\)](#page-226-0).

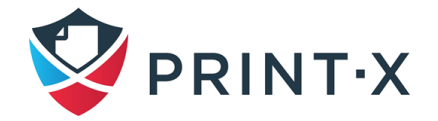

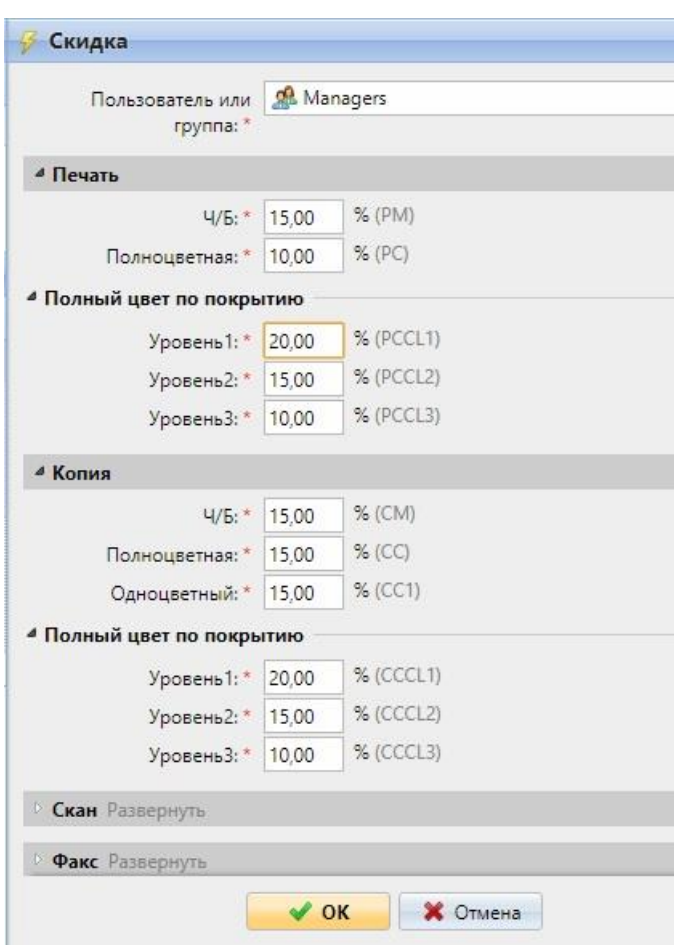

Рис. 205. Редактирование скидки

- <span id="page-226-0"></span>3) Удаление скидки:
	- чтобы удалить скидку [\(Рис. 206\)](#page-226-1), выберите ее, и затем щелкните  $\blacktriangleright$  (или щелкните правой кнопкой мыши по ней и нажмите «Удалить» в контекстном меню).

<span id="page-226-1"></span>

| Скидки                               |                                                                                                    |
|--------------------------------------|----------------------------------------------------------------------------------------------------|
| • Новая скидка • Редактировать • Х С |                                                                                                    |
| Пользователь или группа              | Скидка                                                                                                    |
| Managers                             | 15,00%: PM, CM, CC, PCCL2, CCCL2, Fax, CC1<br>10,00%: PC, A4, A3, PaperOther, PCCL3, CCCL3, A5, B4, B5, Folio,<br>25.00%: Scan<br>20,00%: PCCL1, CCCL1 |

Рис. 206. Удаление скидки

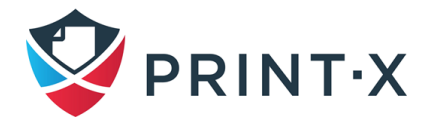

# **13. Отчёты**

На главной вкладке «Отчеты» [\(Рис. 207\)](#page-227-0) вы можете создавать отчёты с различными данными о вашей среде печати. Они могут быть связаны с пользователями, печатными устройствами, заданиями на печать и т. д. Отчёты в Модуле печати подразделяются на две основные категории: «Мои отчеты» и «Общедоступные отчеты». В моих отчётах отображаются отчёты, созданные самим пользователем, в то время как общедоступные отчёты показывают отчёты, созданные администратором или другими пользователями.

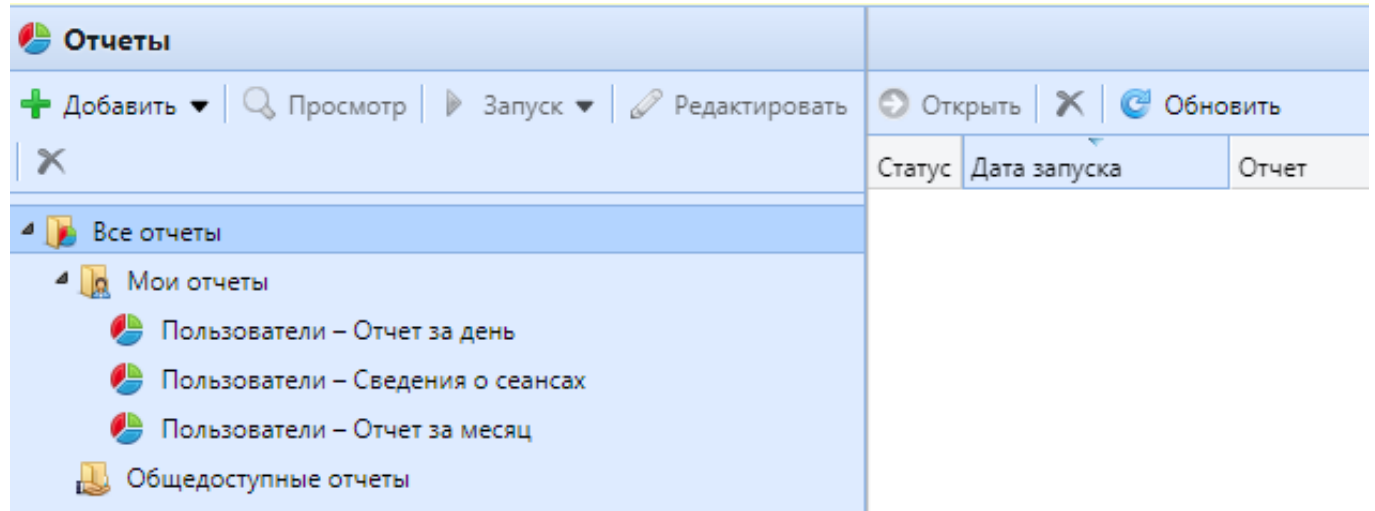

Рис. 207. Главная вкладка «Отчеты»

<span id="page-227-0"></span>В Модуле печати есть три отчёта по умолчанию – «Отчет за день», «Сведения о сеансах» и «Отчет за месяц».

Они отображаются в папке «Мои отчеты» администратора Модуля печати, который может изменять их, удалять или изменять их дизайн. Для всех остальных пользователей отчёты по умолчанию отображаются в папке «Общедоступные отчеты» и не могут быть изменены какимлибо образом.

В дополнение к трем отчётам по умолчанию администратор может создавать неограниченное количество отчётов и сортировать их в подпапках папки «Мои отчеты». Пользователи могут создавать свои собственные отчёты, но они могут использовать только определенные типы отчётов в зависимости от прав, предоставляемых администратором.

Каждый отчёт может быть непосредственно отображен в веб-интерфейсе и сохранен в любом из следующих форматов: PDF, CSV, XML, XLSX и ODS. Отчёты могут автоматически генерироваться и регулярно отправляться по электронной почте или сохраняться в

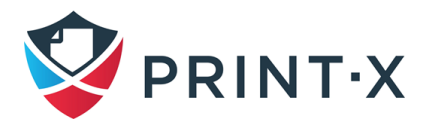

предопределенной папке. Нет ограничений по размеру файла отправляемого отчёта: он включает в себя всю информацию за указанный период.

Все отчёты содержат в себе логотип, указанный в разделе «Логотип пользовательского приложения» вкладки параметров настройки «Персонализация» (см. п. [4.3.2\)](#page-36-0).

## **13.1. Шаблоны отчётов**

Когда вы создаете отчёты в главном меню «Отчеты», вы можете выбрать из большого количества встроенных шаблонов отчётов, которые сортируются по нескольким категориям [\(Рис. 208\)](#page-228-0). Некоторые из шаблонов включены в большее количество категорий, в то время как некоторые из шаблонов относятся только к одной категории.

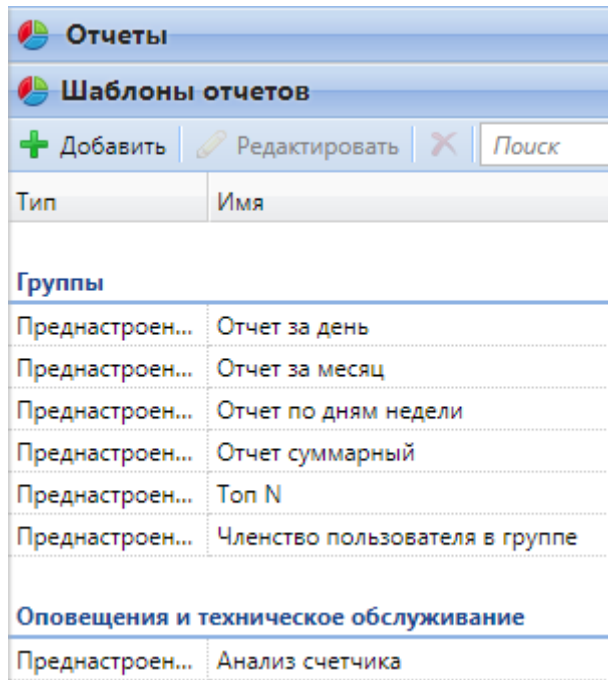

Рис. 208. Встроенные отчёты в разделе «Шаблоны отчетов»

<span id="page-228-0"></span>Вы можете просмотреть все шаблоны отчетов на вкладке параметров настройки «Отчеты» в разделе «Шаблоны отчетов». Чтобы открыть вкладку, нажмите значок «PRINT-X» в верхнем левом углу веб-интерфейса Модуля печати, затем нажмите «Настройки», и, далее, нажмите «Отчеты».

## **13.1.1. Предоставление пользователям прав использовать шаблон отчёта**

Пользователи и группы, указанные в поле «Права для создания отчета» шаблона отчёта, могут использовать этот шаблон для создания отчётов в своих учетных записях Модуля печати. Вы можете добавлять и удалять пользователей и группы из этого поля. Чтобы предоставить

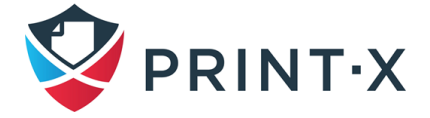

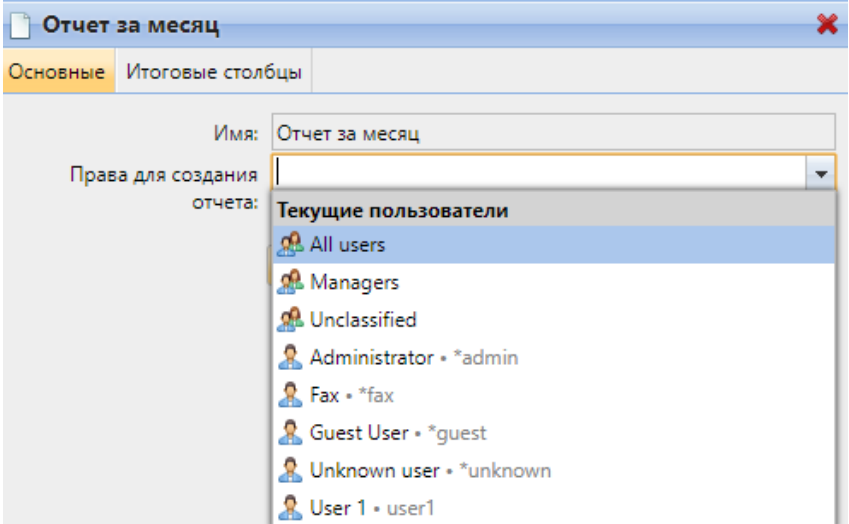

Рис. 209. Предоставление права на использование типа отчета

<span id="page-229-0"></span>По умолчанию все пользователи могут создавать дневные сводки, ежемесячные сводки и сведения о сеансе.

**ИНФОРМАЦИЯ:** Вы также можете добавить собственные шаблоны отчетов, не разработанные командой разработчиков Модуля печати. Для этого просто нажмите «Добавить», загрузите пользовательский файл, выберите пользователей или группы, которые будут иметь доступ по умолчанию к отчету, а затем нажмите кнопку «ОК».

### **13.1.2. Источники данных для отчетов**

Статистика в Модуле печати зависит от версии сервера, версии пакета встроенного терминала и от самого печатающего устройства. В текущей персии Модуля печати за основу взята пользовательская сессия: значения в каждом отчёте основаны на данных о сессии пользователя (кроме отчёта «Показания счетчиков через SNMP» для печатающего устройства, описанного ниже).

Для составления отчётов применяются следующие приницпы:

- Счётчики подсчитываются по следующим формулам:
	- ЧБ страницы = ЧБ отпечатки + ЧБ копии + Факсы;
	- Цветные страницы = Цветные отпечатки + Цветные копии + Одноцветные копии;
	- Всего [страниц] = ЧБ страницы + Цветные страницы;

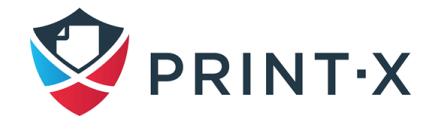

- Всего отпечатков = ЧБ отпечатки + Цветные отпечатки;
- Всего копий = ЧБ копии + Цветные копии.
- Колонки со стоимостью включают в себя скидки.
- Вся статистика заданий, не прошедших через Модуль печати, включается в отчёты (под данными пользователя \*unauthenticated).
- Модуль печати не отслеживает статистику с удалённых печатающих устройств. Если удалённое печатающее устройство снова добавляется и активируется в Модуле печати, то отчёт не будет включать в себя данные за тот период, пока оно было деактивировано.
- Если печатающее устройство деактивировано, но не удалено, то отчёты начнут включать в себя данные за этот период только после повторной активации печатающего устройства. В таком случае, вся статистика за этот период будет приписана к пользователю \*unauthenticated и записана в рамках одной пользовательской сессии. Отчёты не могут содержать данные с печатающего устройства, пока они деактивированы.
- С момента установки на печатающее устройство встроенного терминала так же осуществляется персонализированный учёт статистики по прямым и тандемным очередям.
- Когда встроенный терминал НЕ установлен или применяется внешний терминал учёт осуществляется посредством сбора статистики с печатающего устройства по протоколу SNMP (зависит от предоставляемых данным устройством данных по SNMP).

Для данных, собираемых по протоколу SNMP, действуют следующие принципы:

- Все устройства печати, мониторящиеся программой «Desktop Agent», не включаются в отчёты такого типа.
- Максимальные и минимальные значения вычисляются за указанный временной период и для указанных печатающих устройств/групп печатающих устройств.
- Итоговое значение («Всего»), отображаемое в отчётах, является суммой значений всех составляющих, кроме Отпечатанных страниц в тот период, пока печатающее устройство было деактивировано.

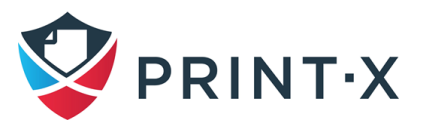

### **13.1.3. Категории отчетов**

Ниже представлены виды отчетов, имеющиеся в Модуле печати.

- 1) *Группы*: эти отчеты сообщают о группах пользователей. Они могут содержать информацию о членстве в группах, отпечатных страницах, текущем состоянии квот и т. д.
- 2) *Оповещения и техническое обслуживание*: эти отчеты предоставляют информацию об оповещениях по устройству и необычных изменениях устройства.
- 3) *Основной*: в этих отчетах содержится общая информация о системе Модуля печати, например, общая статистика счетчиков и пики печати или сравнение прейскурантов, используемых для принтеров.
- 4) *Печать заданий*: эти отчеты содержат информацию о заданиях, напечатанных в Модуле печати, таких как список всех истекших и удаленных заданий за определенный период.
- 5) *Платная печать и квота*: эти отчеты содержат информацию о кредитах и квотах, например, оставшийся кредит или состояние квоты выбранных пользователей.
- 6) *Пользователи*: эти отчеты могут содержать различную информацию о пользователях. Они могут касаться своих заданий печати, кредитных отчетов, печатных страниц и т.д.
- 7) *Принтеры*: эти отчеты сообщают обо всех печатающих устройствах в системе Print-X (как локальных, так и сетевых). Созданные отчеты могут содержать графики использования устройств, ежедневные, еженедельные и ежемесячные счетчики и т. д.
- 8) *Проекты*: эти отчеты содержат информацию о проектах и отчетности по проекту в Модуле печати, такую как ежедневное резюме проектов или проектов, назначенных избранным пользователям за определенный период.
- 9) *Экологический*: эти отчеты сообщают об экологическом воздействии печати. Они показывают, сколько энергии было необходимо и сколько углекислого газа было выброшено при производстве бумаги, используемой для печати и копирования.

Вычисление основано на следующих данных:

- углекислый газ для производства бумаги: 12.7 грамма на лист;
- энергия для производства: 48 Вт/ч на лист или 32 Вт/ч на лист из макулатуры;
- деревья: 8333 листа в расчете на 1 дерево.

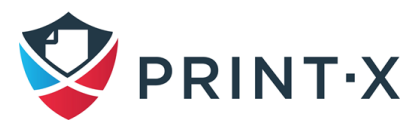

### **13.2. Создание и редактирование отчетов**

Вы можете создать новый отчет за несколько шагов: просто нажмите «Добавить» на главной вкладке «Отчеты», а затем установите тип, имя и фильтры отчета. Вы также можете редактировать уже существующие отчеты, нажав «Редактировать» на той же вкладке.

Для создания нового отчета:

• в левом верхнем углу главной вкладки «Отчеты» нажмите «Добавить», а затем «Новый отчет» [\(Рис. 210\)](#page-232-0): появится диалоговое окно «Новый отчет»;

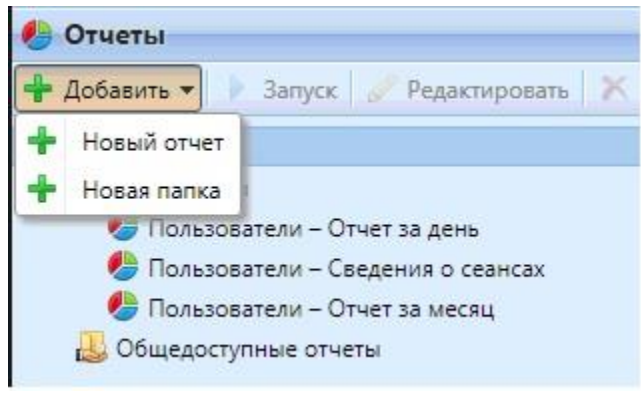

Рис. 210. Добавление нового отчета

<span id="page-232-0"></span>• в поле выберите тип нового отчета и папку, в которую он будет помещен, и нажмите кнопку «ОК» [\(Рис. 211\)](#page-232-1): откроется панель редактирования нового отчета. На панели отредактируйте и сохраните отчет.

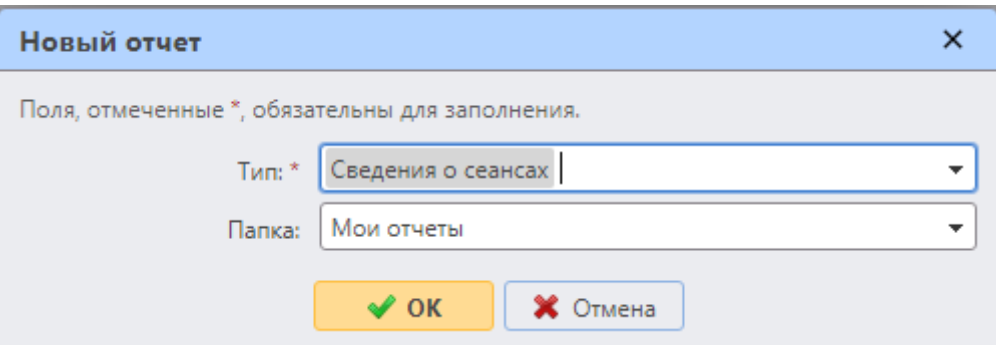

Рис. 211. Выбор типа и папки нового отчета

<span id="page-232-1"></span>Для редактирования отчета:

• на панели редактирования отчета вкладки «Основные» [\(Рис. 212\)](#page-233-0) вы можете изменить название отчета, написать его описание, выбрать пользователей или группы, которые будут иметь право запускать отчет, и тех, кто будет иметь право редактировать отчет; вы также можете нажать «Расписание», чтобы установить

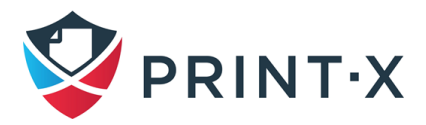

запланированный выпуск отчета; после того, как вы закончите с настройками здесь, нажмите «Дизайн», чтобы открыть вкладку «Дизайн» отчета;

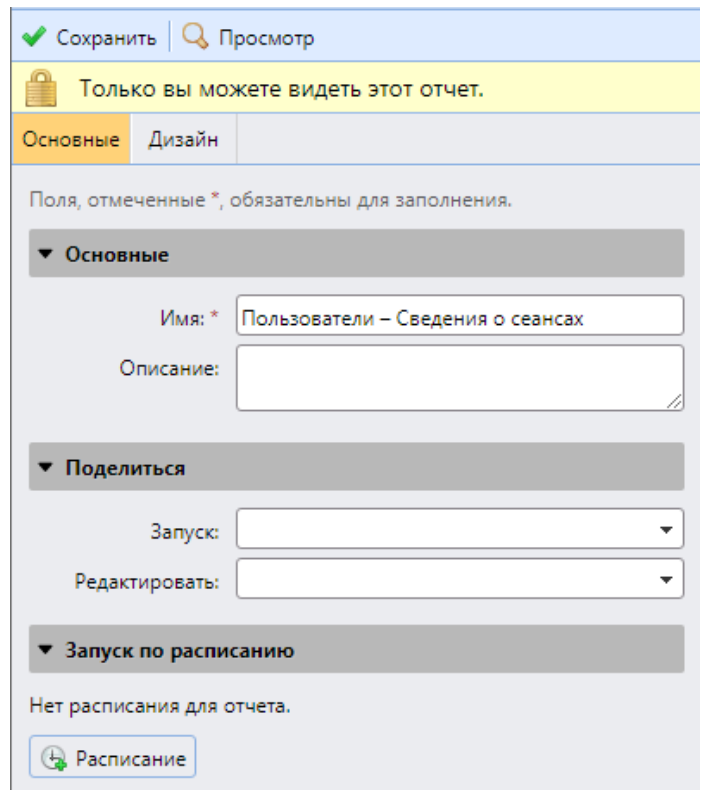

Рис. 212. Общая вкладка настроек проекта отчета

<span id="page-233-0"></span>• на вкладке «Дизайн» вы можете установить макет отчета, выбрать элементы («Пользователи», «Принтеры» и т. д.), которые будут включены в отчеты, добавить или удалить столбцы и изменить их порядок.

### **13.2.1. Варианты настроек макета отчета**

Ниже приведены варианты настроек макета отчета на вкладке «Дизайн» панели редактирования отчета:

1) Ориентация [\(Рис. 213\)](#page-233-1): выбор книжной или альбомной ориентации.

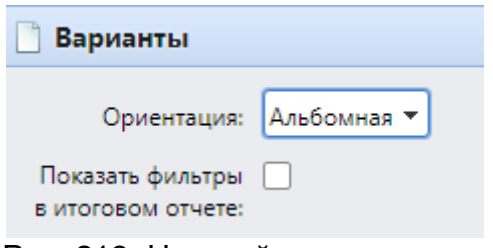

Рис. 213. Настройка ориентации

<span id="page-233-1"></span>2) Фильтры и параметры [\(Рис. 214\)](#page-234-0).

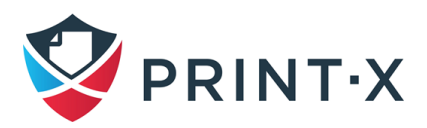

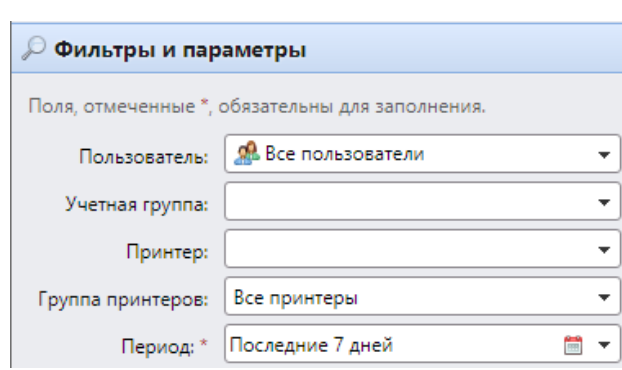

Рис. 214. Фильтры и параметры

<span id="page-234-0"></span>Доступные фильтры и параметры различаются в зависимости от типа отчета. Это основные параметры, доступные для большинства стандартных типов отчетов:

- «Пользователь»: Выберите пользователей, которые будут включены в отчет. Если вы выберете опцию «Я» и поделитесь этим отчетом со всеми пользователями, каждый пользователь может увидеть только те данные, которые касаются его или ее, таким образом вы можете сделать персональные отчеты для каждого пользователя.
- «Учетная группа»: Выберите группы пользователей, которые будут включены в отчет.
- «Принтер»: Выберите принтеры, которые будут включены в отчет.
- «Группа принтеров»: Выберите группы принтеров, которые будут включены в отчет.
- «Период»: Выберите период времени, который будет включен в отчет.
- 3) Таблица [\(Рис. 215\)](#page-235-0):

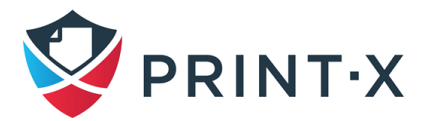

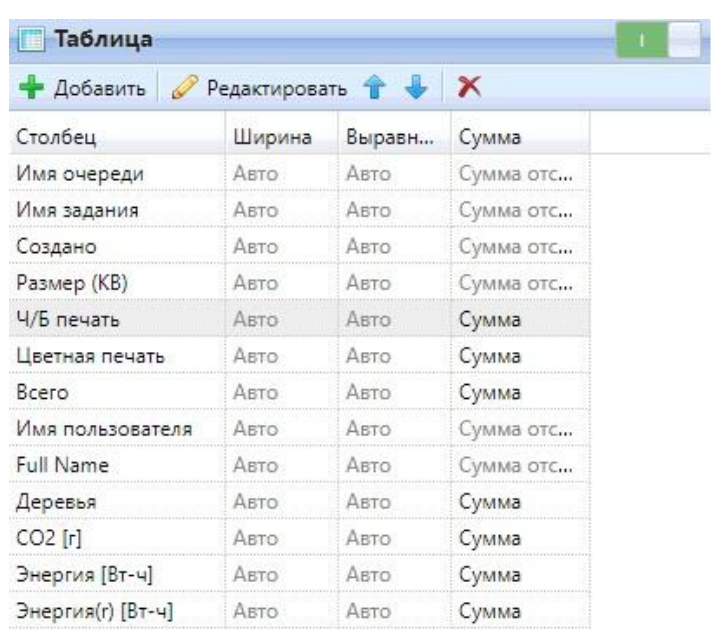

236

Рис. 215. Настройка таблицы в отчёте

<span id="page-235-0"></span>Здесь можно включить или отключить таблицы. (Это имеет смысл, если у вас есть и таблица, и диаграмма в отчете, и вы хотите выбрать только что-то одно из них.)

Можно также добавить и удалить столбцы в таблице, отредактировать столбцы и изменить их порядок. Для каждого столбца можно изменить ширину, выравнивание и тип сводки, которая отображается в последнем ряду.

Чтобы добавить новый столбец, щелкните по «Добавить». Чтобы открыть варианты редактирования существующего столбца, дважды щелкните по нему (или выберите его, и затем нажмите «Редактировать»).

Чтобы удалить столбец, выберите его и щелкните  $\blacktriangleright$ . Чтобы переместить столбец вверх или вниз по порядку, выберите его, и затем используйте  $\mathbf{f}$  /  $\mathbf{f}$  стрелки.

**ИНФОРМАЦИЯ:** Некоторые отчеты не включают в себя выбор использования таблицы, и их данные могут быть показаны только в форме диаграммы.

4) График [\(Рис. 216\)](#page-236-0):

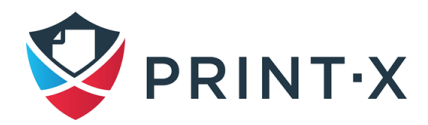

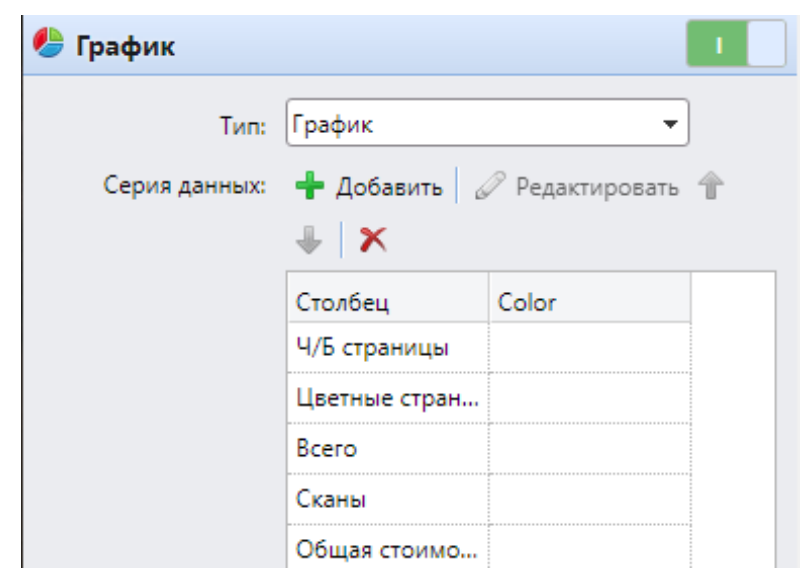

Рис. 216. Настройка графика в отчёте

<span id="page-236-0"></span>Здесь можно включить и отключить график. (Это имеет смысл, если у вас есть и график, и таблица в отчете, и вы хотите выбрать только что-то одно из них.)

Можно также выбрать тип графика отчета (график, круговая диаграмма и т.д.). Кроме того, можно добавить и удалить типы данных, которые будут отображаться на графике и выбрать цвет для каждого типа данных.

Чтобы добавить тип данных, щелкните по «Добавить». Чтобы открыть варианты редактирования типа данных, дважды щелкните по нему (или выберите его, и затем нажмите «Редактировать»).

Чтобы удалить тип данных, выберите его и щелкните  $\blacktriangleright$ .

Чтобы переместить тип данных вверх или вниз, выберите его, и затем используйте / стрелки.

**ИНФОРМАЦИЯ:** Некоторые отчеты не включают в себя выбор использования графика, и их данные могут быть показаны только в табличной форме.

Проектирование ваших собственных отчетов может быть немного сложнее, так как они всегда зависят от многих факторов - объёма данных, включенных столбцов, длины имен столбцов и значений, ориентации отчета и т.д., чтобы получить лучший результат, можно нажать «Пуск» в любой момент во время создания отчета, чтобы проверить, как будет выглядеть новый дизайн. Только после того, как вы будете удовлетворены расположением, нажмите «Сохранить», чтобы сохранить отчет.

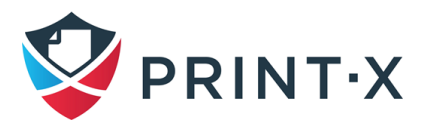

## **13.3. Создание отчетов и запланированный запуск отчетов**

#### Управление отчётом:

Выберите отчёт и затем нажмите «Пуск». (Или щелкните правой кнопкой мыши по сохраненному отчёту, и затем нажмите, «Пуск» в контекстном меню)

#### Экспортировать показанный отчёт:

После того, как отчёт подготовлен, нажмите одну из кнопок формата на панели наверху экрана отчета, чтобы выгрузить его.

#### Установить запланированный запуск отчёта:

- откройте свойства отчёта (выберите отчёт и нажмите кнопку «Редактирование»), и затем нажмите «Расписание» в разделе «Запуск по расписанию» на вкладке «Основные»: настройка Планировщика задач откроется на панели свойств отчета в правой части крана;
- на панели свойств вы можете установить запланированный запуск отчета.

# **13.4. Пользовательские права для показа определенных отчетов**

По умолчанию администратор может получить доступ и управлять всеми типами отчетов. На вкладке параметров настройки «Права» можно предоставить пользователям и группам пользователей доступ ко всем типам отчетов независимо от настроек в отчетах.

Лицо, которое создает или редактирует отчет, может выбрать других пользователей и группы, которые будут в состоянии управлять или редактировать отчет. Это может быть сделано на вкладке «Основные» редактирования отчета, добавив пользователей и группы в полях «Запуск» или «Редактировать» в разделе «Поделиться».

**ПРИМЕЧАНИЕ:** Менеджеры групп, которым предоставляют доступ к отчету, видят информацию обо всех членах группы в отчете.

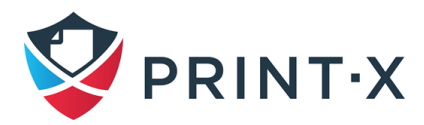

# **14. Проверка состояния системы**

Данная опция предоставляет обзор найденных ошибок и уровень опасности в системе после проведения некоторых проверок: здоровье БД, наличие свободного места на жёстком диске, настройки длины ПИН-кодов и конфигурация временной зоны. В случае обнаружения ошибки будет выведено сообщение с её кодом [\(Таблица 14\)](#page-238-0).

<span id="page-238-0"></span>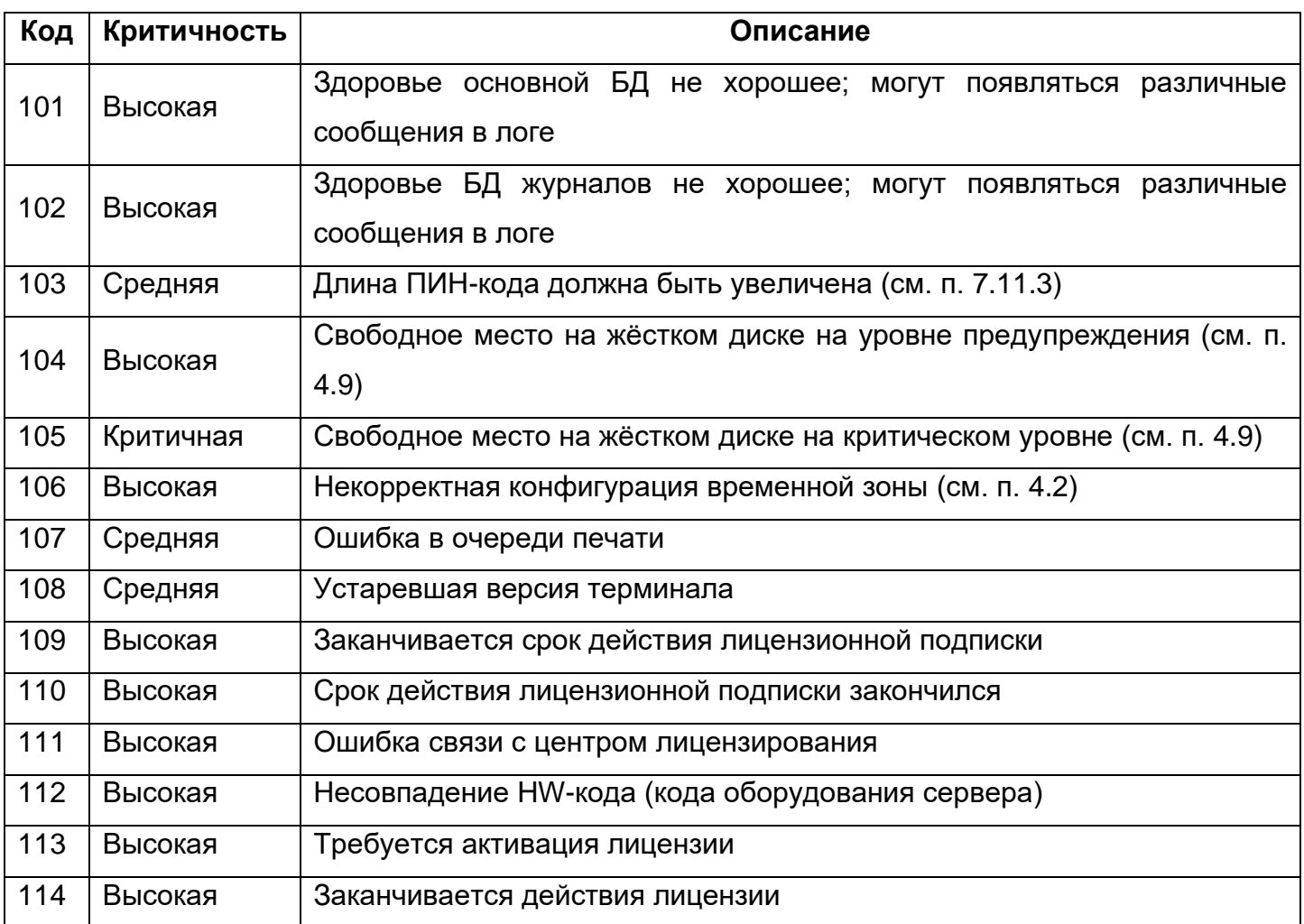

Таблица 14. Коды ошибок при проверке состояния системы

При появлении критической ошибки отправляется электронное письмо администратору.

Каждое сообщение об ошибке с критичностью, выше чем «Низкая», записывается в основной журнал Модуля печати.

## **14.1. Использование проверки состояния системы**

Для доступа к проверке работоспособности системы нажмите значок «Проверка состояния системы» в правом верхнем углу веб-интерфейса Модуля печати [\(Рис. 217\)](#page-239-0).

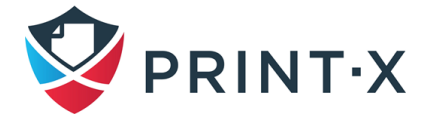

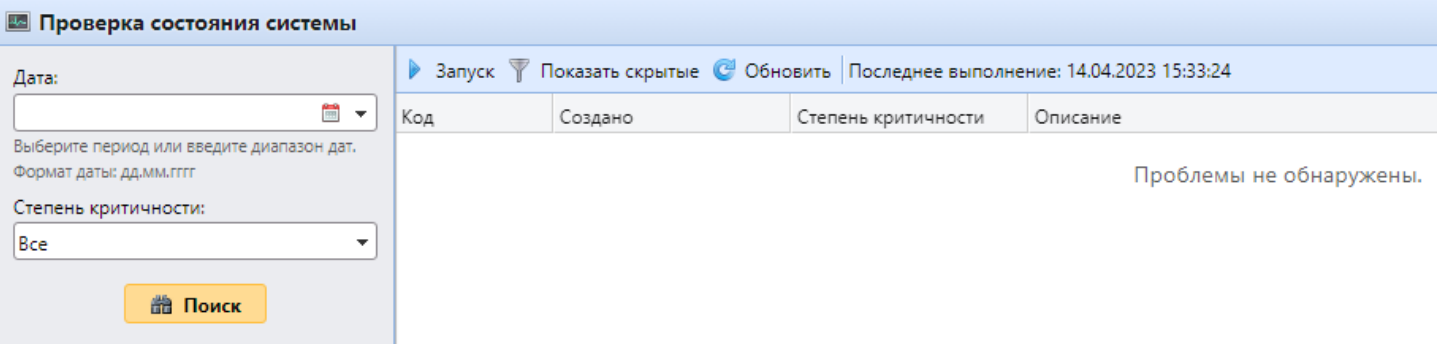

Рис. 217. Вкладка проверки состояния системы

<span id="page-239-0"></span>Задайте условия проверки в полях «Дата» и «Степень критичности» и нажмите «Поиск»: в «Расписание задач» добавится периодическая задача «Проверка состояния системы» [\(Рис.](#page-239-1)  [218\)](#page-239-1), а в случае нахождения ошибок они будут отображены на вкладке проверки [\(Рис. 217\)](#page-239-0).

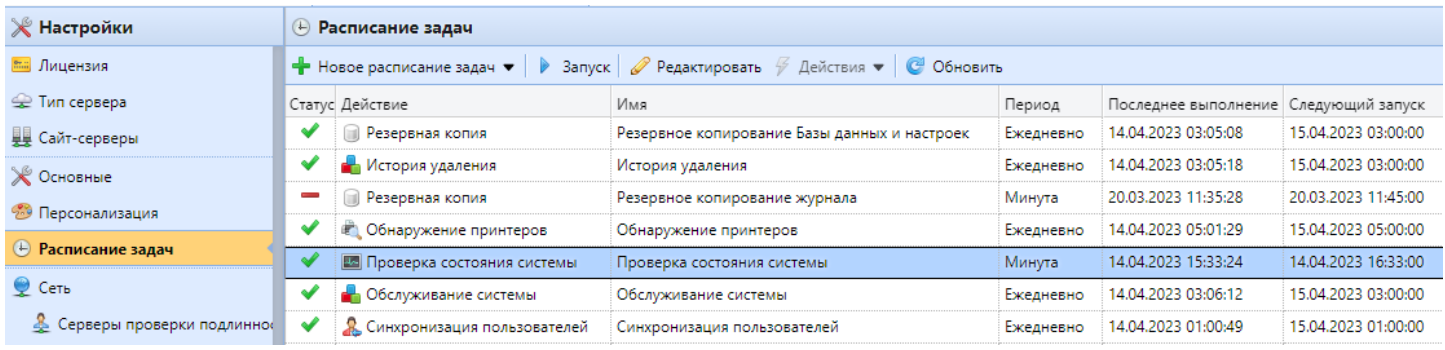

<span id="page-239-1"></span>Рис. 218. Задача «Проверка состояния системы»

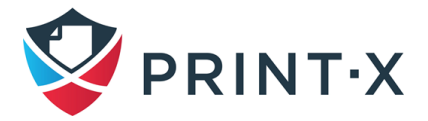

# **15. Управление сканированием**

Система Print-X может автоматически отправлять отсканированные документы в папку или на электронную почту пользователя [\(Рис. 219\)](#page-240-0). При включении этой опции Модуль печати выполняет функцию почтового сервера, то есть, получает отсканированное задание от печатающих устройств по протоколу SMTP, обнаруживает устройство, с которого отправлено задание, находит пользователя, который в настоящее время зарегистрирован на устройстве и отправляет задание в его папку, или электронную почту (зависит от пользовательских параметров настройки).

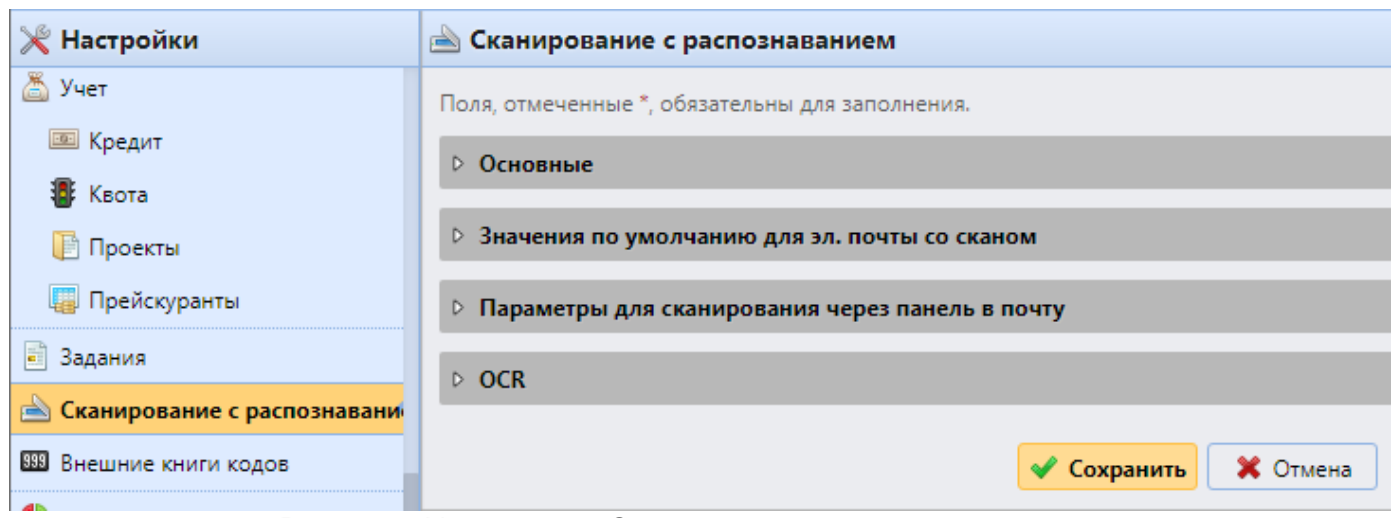

Рис. 219. Настройки «Сканирование с распознаванием»

<span id="page-240-0"></span>**ИНФОРМАЦИЯ:** Расширенные функции сканирования в Модуле печати доступны на печатающих устройствах со встроенными терминалами Модуля печати.

# **15.1. Настройка сканирования**

## **15.1.1. Настройка SMTP на печатающем устройстве**

Функция сканирования требует включения SMTP-протокола, установки адреса сервера SMTP и ввода отправителя электронной почты на веб-интерфейсе печатающего устройства. Для получения информации о том, как войти в веб-интерфейс печатающего устройства и найти конкретные параметры настройки, см. соответствующее руководство печатающего устройства.

Чтобы включить функцию сканирования, выполните следующие действия в любом порядке на веб-интерфейсе печатающего устройства:

- включите протокол SMTP;
- введите IP-адрес сервера Модуля печати или имя хоста;

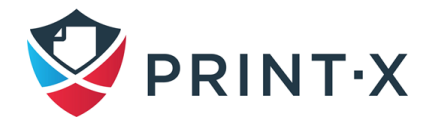

- убедитесь, что порт SMTP совпадает с портом SMTP на вкладке параметров настройки «Сеть» в Модуле печати. Порт по умолчанию в Модуле печати - 25;
- введите адрес электронной почты отправителя (значение адреса произвольно).

# **15.1.2. Настройка учетной записи пользователя на панели свойств пользователей в Модуле печати**

Чтобы открыть панель свойств пользователя, дважды щелкните по пользователю в списке пользователей в главном окне [\(Рис. 220\)](#page-241-0).

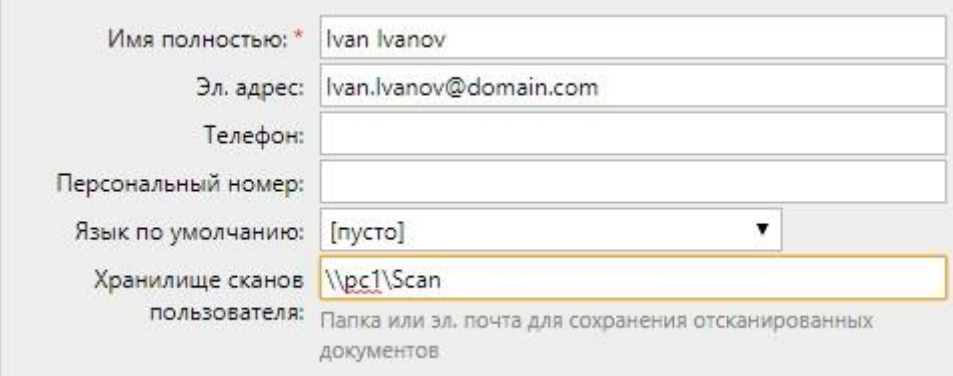

Рис. 220. Настройка сканирования на панели свойств пользователя

<span id="page-241-0"></span>Чтобы позволить пользователю использовать различные варианты сканирования, установите параметры на панели свойств пользователя, как указанно в таблице ниже [\(Таблица](#page-241-1)  [15\)](#page-241-1).

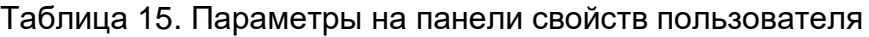

<span id="page-241-1"></span>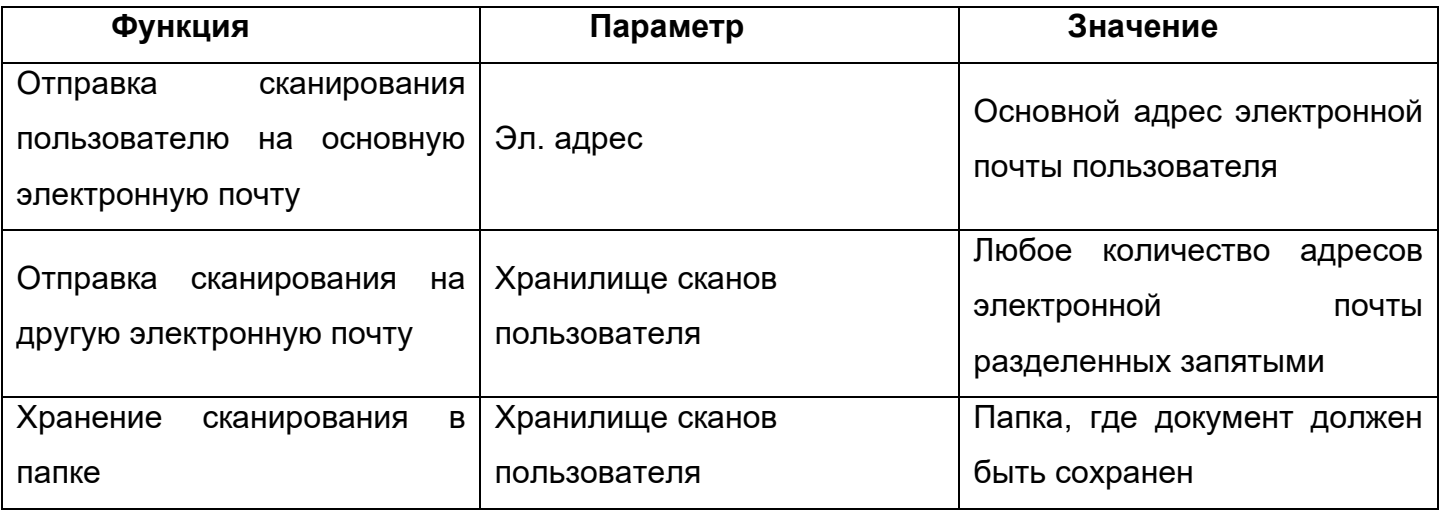

**ПРИМЕЧАНИЕ:** Вы можете установить параметры при добавлении, импорте или синхронизации пользователя, а затем изменить их в настройках аккаунта.

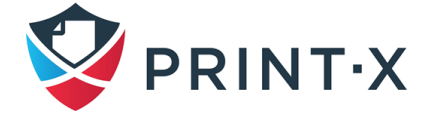

243

### **15.1.3. Включение и настройка функции сканирования**

Включить функцию сканирования и настроить ее можно в разделе «Основные» [\(Рис. 221\)](#page-242-0).

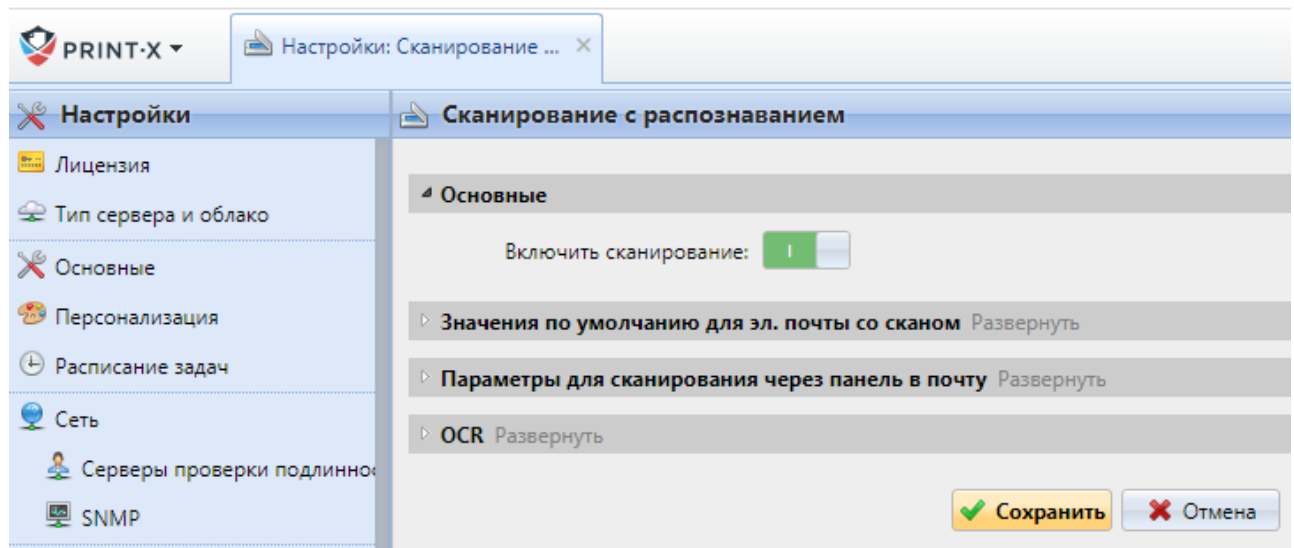

Рис. 221. Включение функции сканирования

<span id="page-242-0"></span>Вы также можете изменить тему и сообщение электронной почты отсканированного документа. В качестве отправителя документа вы можете выбрать либо электронную почту авторизованного в данный момент пользователя, либо электронную почту отправителя по умолчанию, установленную на вкладке параметров настройки «Сеть», в разделе «Исходящий SMTP сервер».

**ПРИМЕЧАНИЕ:** Исходящий SMTP-сервер должен быть настроен на вкладке параметров настройки «Сеть» в разделе «Исходящий SMTP сервер» (см. п. [4.5.6\)](#page-48-0).

## **15.2. Параметры управления сканированием**

В списке адресов на веб-интерфейсе печатающего устройства можно предопределить адреса электронной почты, куда отправятся отсканированные документы [\(Рис. 222\)](#page-243-0):

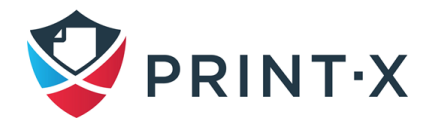

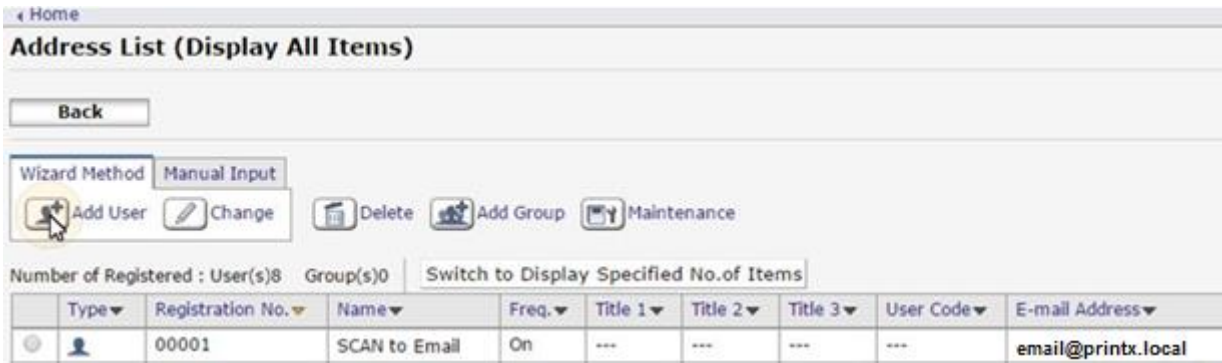

- <span id="page-243-0"></span>Рис. 222. Определение местоположения сканирования на веб-интерфейсе устройства печати
	- 1) Отправка сканирования на пользовательский адрес электронной почты:

Отсканированный документ отправляется в пользовательскую электронную почту, указанную в текстовом поле «Эл. адрес» на панели свойств пользователя. Адрес электронной почты получателя должен быть установлен в email@printx.local.

2) Отправка сканирования на другие электронные ящики:

Отсканированный документ отправляется на все электронные адреса, указанные в текстовом поле «Хранилище сканов пользователя» (несколько адресов, разделенные запятыми) на панели свойств пользователя.

Адрес электронной почты получателя должен быть установлен в folder@printx.local.

3) Сохранение сканирования в папку:

Чтобы включить сохранение сканирований в папку:

- необходимо создать общую папку и убедиться, что у Модуля печати есть доступ на запись к этой папке;
- введите расположение папки в текстовое поле «Хранилище сканов пользователя».

Отсканированный документ отправляется в Модуль печати, и затем сохраняется в общей папке по протоколу SMB. Сохраненное имя файла документа состоит из имени пользователя, даты и времени сканирования.

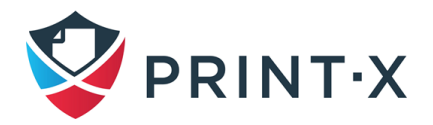

Адрес электронной почты получателя должен быть установлен в folder@printx.local.

**ПРИМЕЧАНИЕ:** Чтобы позволить Модулю печати сохранить файл сканирования в папке сканирования пользователя, необходимо убедится, что папка доступна по сети и что у компьютера, на котором вы управляете Модулем печати, есть все необходимые права доступа к этой папке.

## **15.3. Лимит размера сканирования**

Из-за ограничений размера сообщения некоторых почтовых серверов, пользователи не могут отправить результаты сканирования, превышающие определенный лимит. Чтобы предотвратить такие ситуации, можно установить максимальный размер электронных писем с изображениями на веб-интерфейсе Модуля печати [\(Рис. 223\)](#page-244-0). Электронные письма, превышающие предел, в этом случае заменяются электронными письмами с защищенной ссылкой на файл сканирования, который сохранен на сервере Модуля печати.

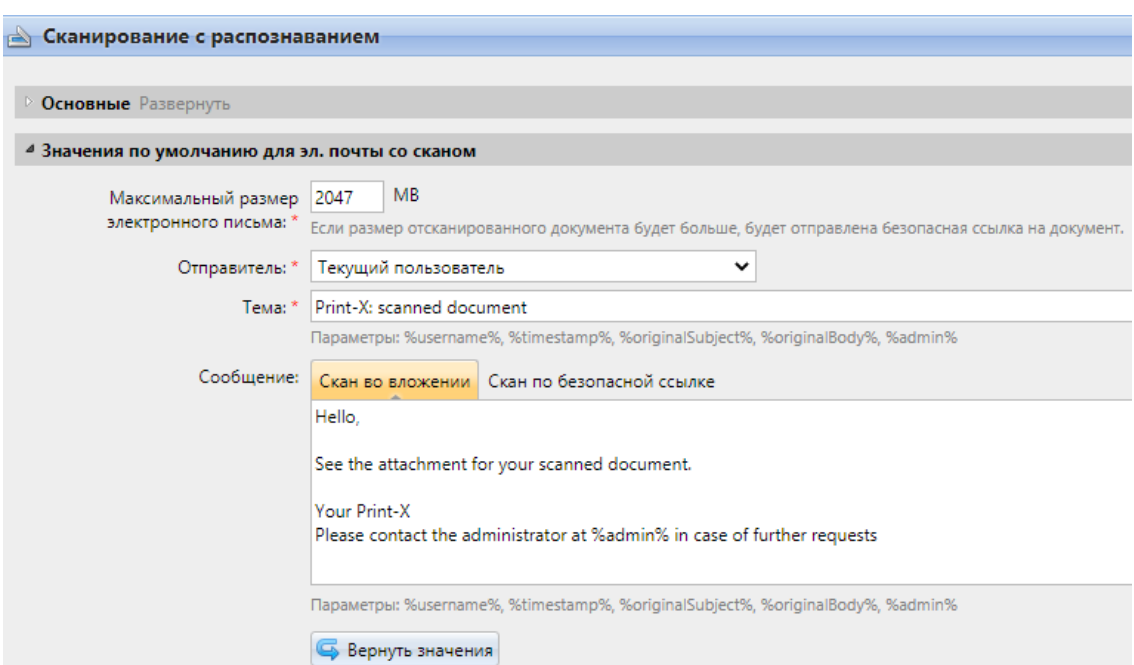

Рис. 223. Настройка максимального размера сообщения электронной почты

<span id="page-244-0"></span>На [Рис. 223](#page-244-0) в первом поле необходимо установить максимальный размер электронного письма с файлом сканирования. В поле «Сообщение» вы можете отредактировать различные варианты тела письма: со сканом во вложении или с защищенной ссылкой на файл сканирования (используя параметр %links%). Вы также можете использовать и несколько других параметров, например, имя пользователя %username% и т.д.

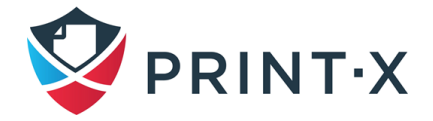

**ИНФОРМАЦИЯ:** На вкладке параметров настройки «Управление системой» в разделе «История» вы можете установить период, после которого файлы сканирования, сохраненные на сервере Модуля печати, будут удалены.

## **15.4. Оптическое распознавание символов (OCR)**

Оптическое распознавание символов (OCR) – это дополнительная услуга, которая преобразует отсканированные документы в формат, пригодный для поиска и редактирования, такой как документ MS Word или PDF с возможностью поиска. Если вы хотите использовать эту функцию, вы можете использовать компоненту оптического распознавания символов Модуля печати, которая является частью Print-X, или вы можете использовать стороннее приложение.

В следующих двух разделах описывается настройка этой функции на сервере Модуля печати.

**ИНФОРМАЦИЯ:** Для получения информации о том, как получить компоненту Модуля печати OCR, пожалуйста, свяжитесь со службой технической поддержки Print-X.

## **15.4.1. Активация и установка функции OCR**

Функция распознания сканирования включается в разделе «OCR» вкладки параметров настройки «Сканирование с распознаванием» [\(Рис. 224\)](#page-246-0). При этом, должно быть включено сканирование в разделе «Основные».

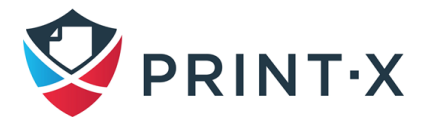

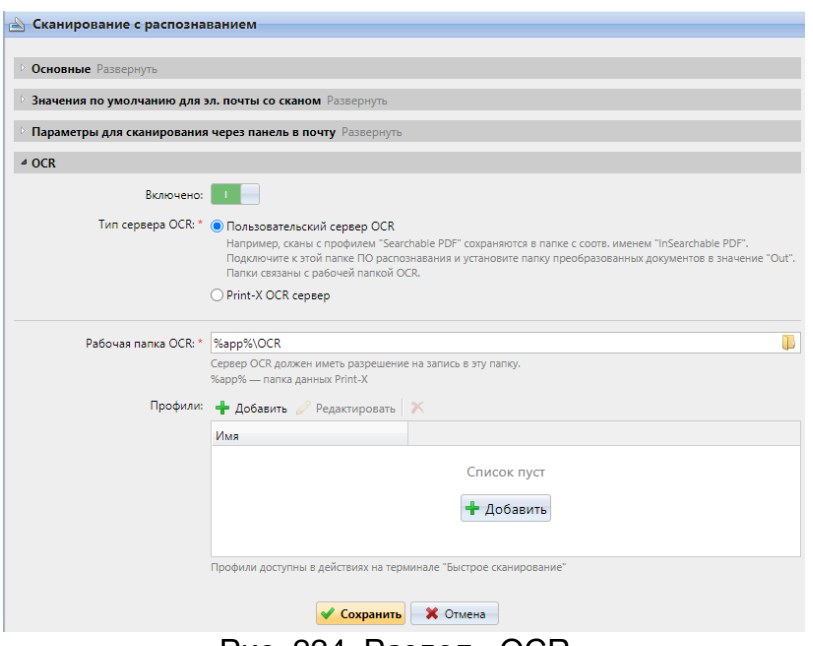

Рис. 224. Раздел «OCR»

<span id="page-246-0"></span>На вкладке «Сканирование с распознаванием» в разделе «OCR» вы можете изменить папку, в которую отправляются отсканированные данные. Однако мы не рекомендуем менять папку по умолчанию (C:\ProgramData\Print-X\OCR).

Папка OCR содержит две подпапки: in и out. В папке in отсканированные документы сохраняются перед обработкой. В папке out обработанные документы сохраняются ПО OCR и готовы к отправке.

**ПРИМЕЧАНИЕ:** Документ, отправленный для обработки OCR, принимается с определенной задержкой в зависимости от скорости ПО OCR и размера документа.

**ПРИМЕЧАНИЕ:** Запуск ПО OCR на том же сервере, где работают службы Модуля печати, может повлиять на производительность вашей системы.

### **15.4.2. Обработка OCR**

Чтобы отправить отсканированный документ в OCR, введенный адрес электронной почты получателя должен быть в форме: printxocr.\*folder\***@**printx.local, где \*folder\* - это папка, где документ сохраняется до того, как он будет обработан ПО OCR, например DOC или PDF. Если папка не существует, Модуль печати создаст ее [\(Рис. 225\)](#page-247-0).

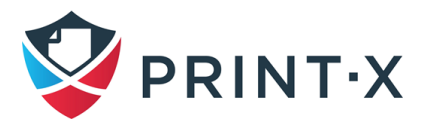

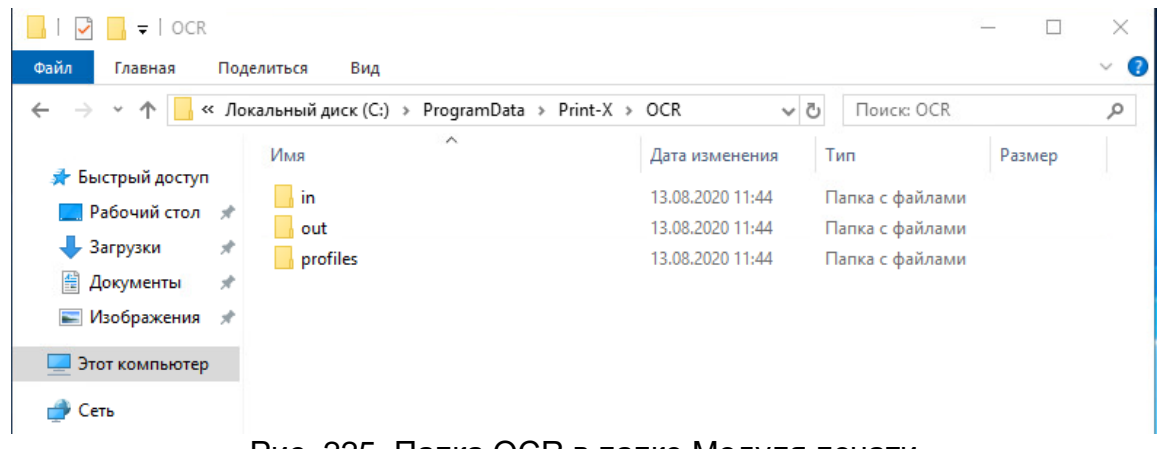

Рис. 225. Папка OCR в папке Модуля печати

<span id="page-247-0"></span>Стороннее ПО OCR должно анализировать подпапки папки in (in\doc, in\txt...), обрабатывать посланный туда файл, сохранять обработанный документ в папке out и удалять исходный файл из in\\*folder\* папки.

Модуль печати просматривает папку out, отправляет преобразованный файл пользователю и удаляет его из папки.

**ИНФОРМАЦИЯ:** Преобразованный файл отправляется в папку или на адрес электронной почты, указанный в текстовом поле «Хранилище сканов пользователя**»** на панели свойств пользователя.

**ПРИМЕЧАНИЕ:** Файл, отправленный в папку **out** с помощью стороннего ПО OCR, должен иметь то же имя, что и исходный файл в папке **in**\ \*\*\*. Если имя преобразованного файла отличается от исходного файла, файл удаляется без отправки пользователю.

## **15.5. Таблица команд электронной почты**

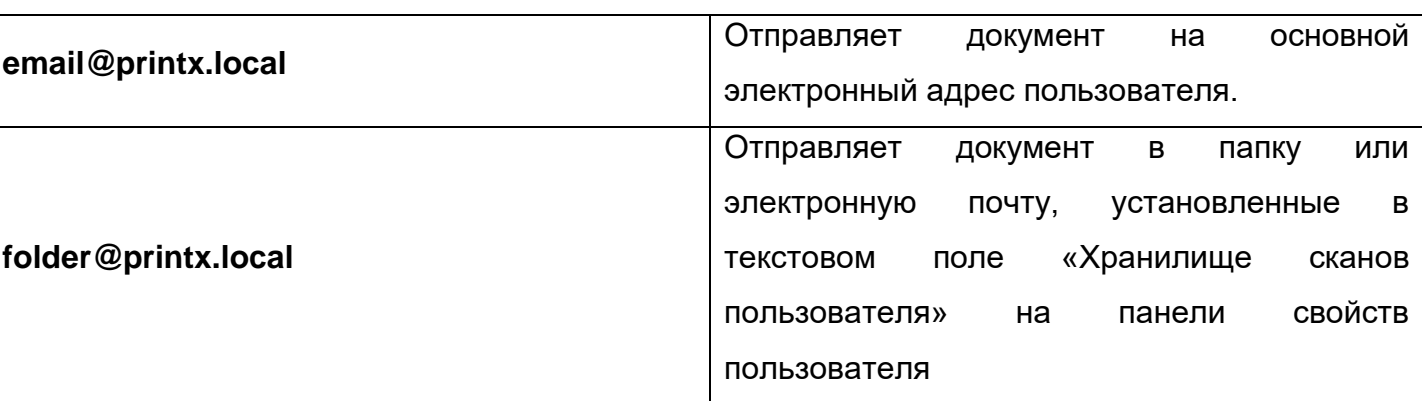

Таблица 16. Таблица команд электронной почты

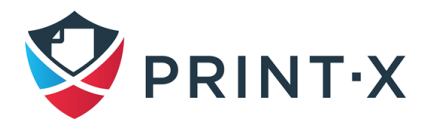

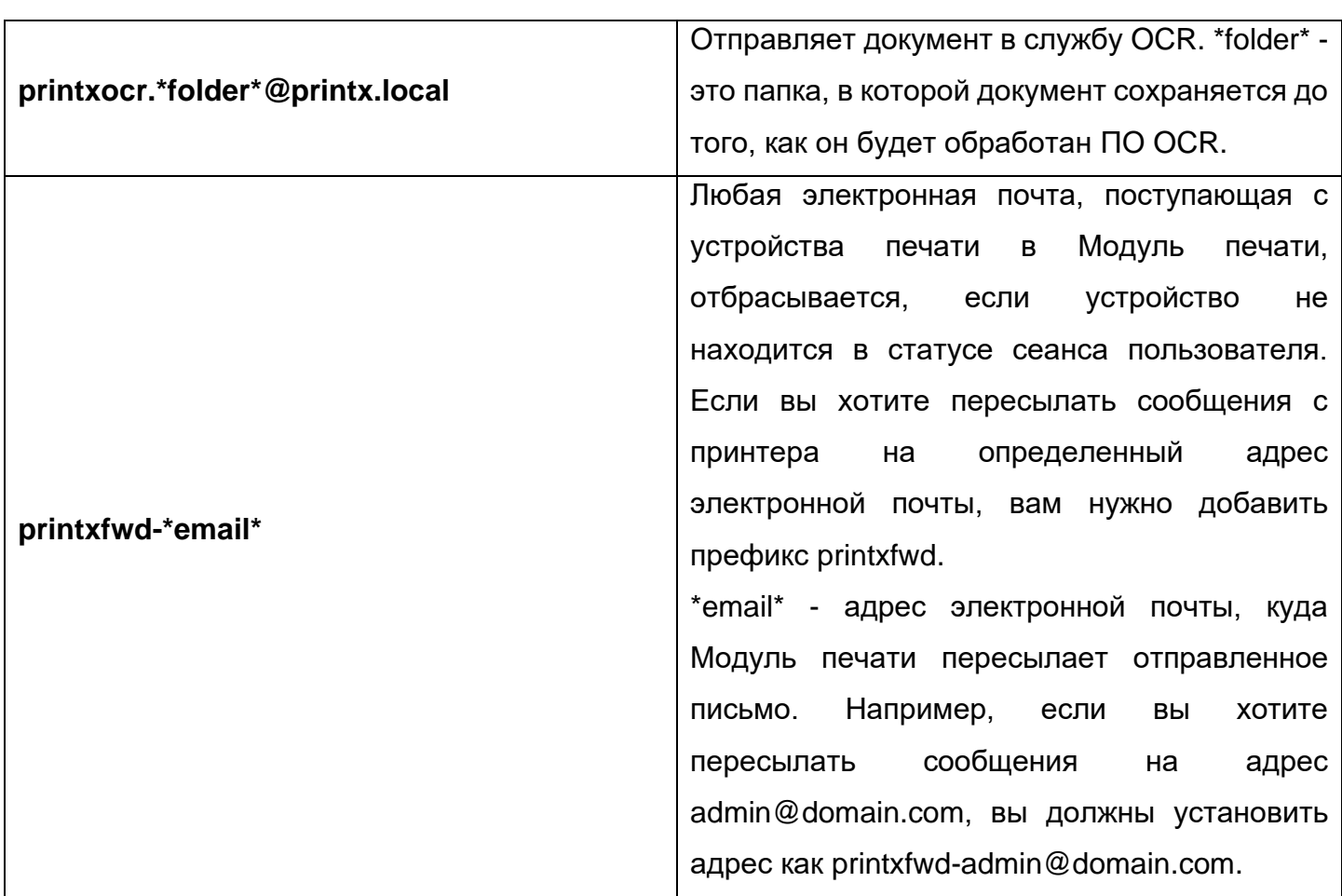

**ИНФОРМАЦИЯ:** Сообщения, посланные на **printxfwd-\*email\*** с печатающих устройств, не активированных в Модуле печати, отклоняются.

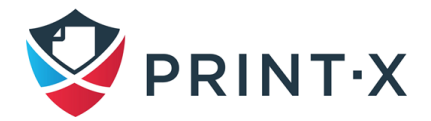

# **16. Учёт**

В разделе «Основные» на вкладке параметров настройки «Учет» [\(Рис. 226\)](#page-250-0) администратор может произвести следующие действия:

- указать Режим учёта:
	- «Группы учета»: режим по умолчанию; у пользователя может быть только одна группа учёта: первая группа, в которую он попадает при синхронизации, либо можно сменить группу учёта в настройках свойств пользователя; если у пользователя есть одновременно и квота, и баланс платной печати, то при авторизации на встроенном терминале пользователь должен выбрать один из этих инструментов;
	- «Центр затрат»: позволяет назначить пользователю одновременно несколько «групп учёта» – центров затрат; при авторизации на встроенном терминале пользователь должен выбрать центр затрат либо свои персональные квоту или баланс платной печати (если данная функция включена и настроена); данный режим может быть выбран только в «свежей» инсталляции при первичной настройке сервера (после первого использования учёта в режиме «Группы учета» выбор становится невозможен – поле будет неактивно);
- указать приоритет платёжного инструмента, который применяется к терминалам, не поддерживающим выбор платёжного инструмента, а также к прямым очередям без включенной опции «Print-X Desktop Client»; в данном случае платежный инструмент с наивысшим приоритетом всегда используется независимо от его остатка/баланса:
	- «Платная печать»;
	- «Квота».

В разделе «Расчёт стоимости задания до печати» можно выбрать вариант интерпретации счётчика страниц для форматов A3 и Ledger.

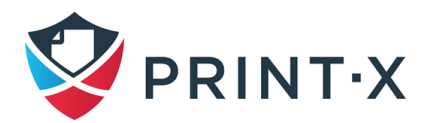

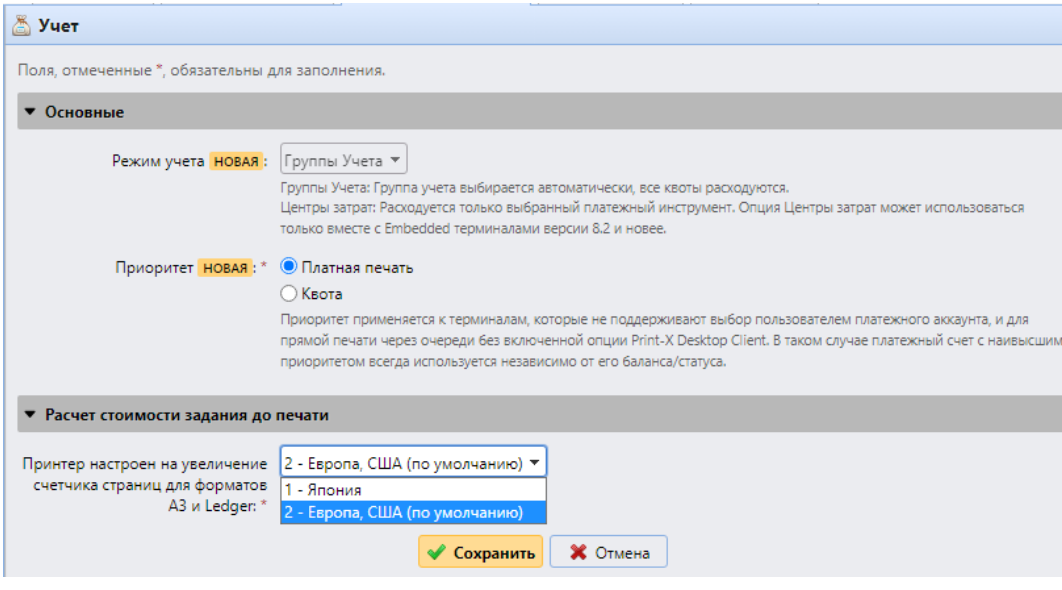

Рис. 226. Настройка работы учёта

<span id="page-250-0"></span>Ограничения:

- Режим учёта «Центр затрат» не работает с принтерами без терминала (при выборе данного режима выбор приоритета платёжного инструмента становится неактивным).
- Режим учёта «Центр затрат» может быть использован только со встроенными терминалами версии 8.2 и выше.
- При выбранном режиме «Центр затрат», если у пользователя имеется более чем один платёжный инструмент, задание становится на паузу, пока конкретный платёжный инструмент не будет выбран на встроенном терминале или в Print-X Desktop Client (версии 8.2 или выше). Если у пользователя только один платёжный инструмент, то он будет использован автоматически.

**ИНФОРМАЦИЯ:** При использовании режима учёта «Центр затрат» активация терминалов версии ниже 8.2 будет завершаться ошибкой (отображается в журнале): «*Terminal is incompatible | reason=Terminal version must be at least 8.2 in cost center mode*». При смене режима учёта на «Центр затрат» уже активированные терминалы версии ниже 8.2 будут выдавать ошибку: «*This terminal is not supported in cost center accounting mode. Upgrade terminal at least to version 8.2*». Переключение на режим учёта «Группы учёта» или обновление версии терминала на 8.2 позволят решить данные проблемы (при переключении режима все терминалы должны будут быть переактивированы, о чём сообщит всплывающее окно).

Ниже представлены различия режимов «Группы учета» и «Центр затрат» [\(Таблица 17\)](#page-251-0).

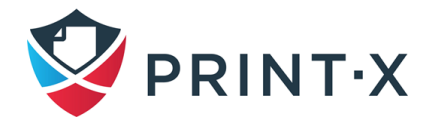

<span id="page-251-0"></span>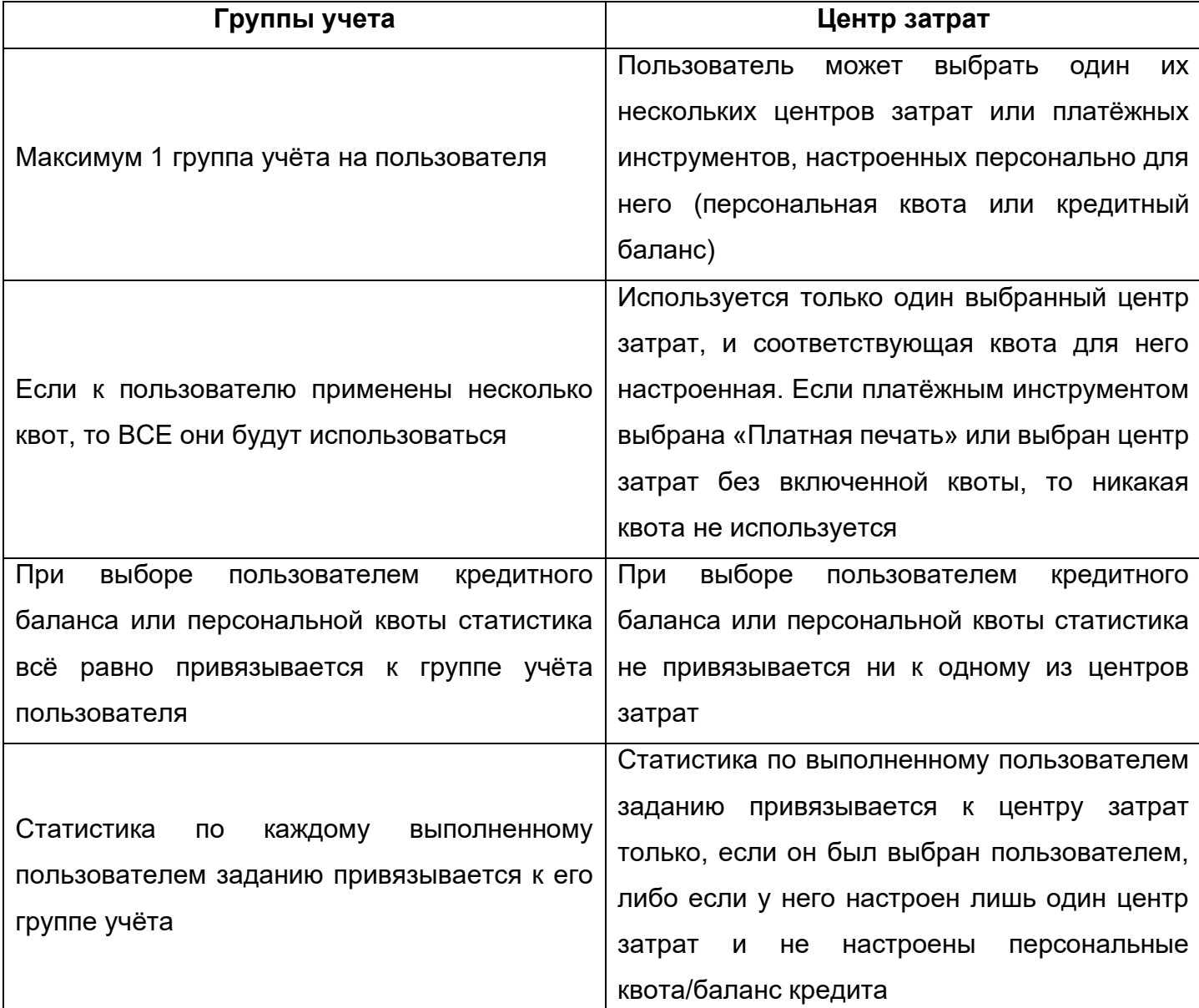

Таблица 17. Сравнение режимов «Группы учета» и «Центр затрат»

При выборе режима «Центр затрат» происходят изменения в настройках синхронизации пользователей: на вкладке настроек синхронизации «Группы» в случае настроек нескольких способов определения группы для пользователя вместо выбора группы учёта появляются чекбоксы для отметки включенных для пользователей центров затрат [\(Рис. 227\)](#page-252-0).

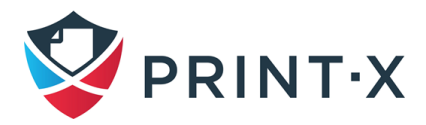
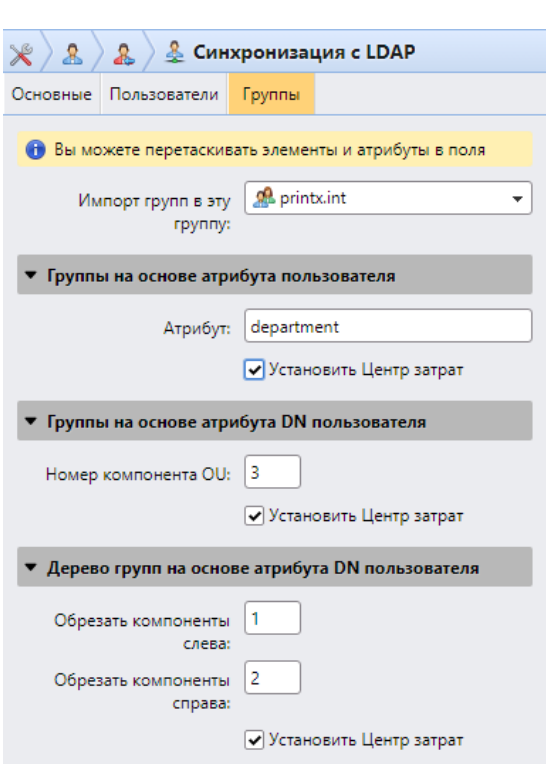

253

Рис. 227. Установка центров затрат

В случае использования функции «Проекты» (см. п. [19\)](#page-278-0) при включенном режиме «Центр затрат» пользователь после выбора платёжного инструмента и задания для печати должен выбрать проект, в рамках которого данное задание будет выполняться (учёт статистики будет производиться для конкретного выбранного проекта).

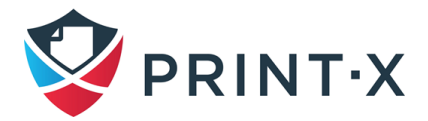

# **17. Платная печать**

С активированной функцией «Платная печать» на одноимённой вкладке параметров настройки [\(Рис. 228\)](#page-253-0) пользователи могут копировать, распечатывать или сканировать документы только в случае, если у них достаточно средств на балансе Print-X.

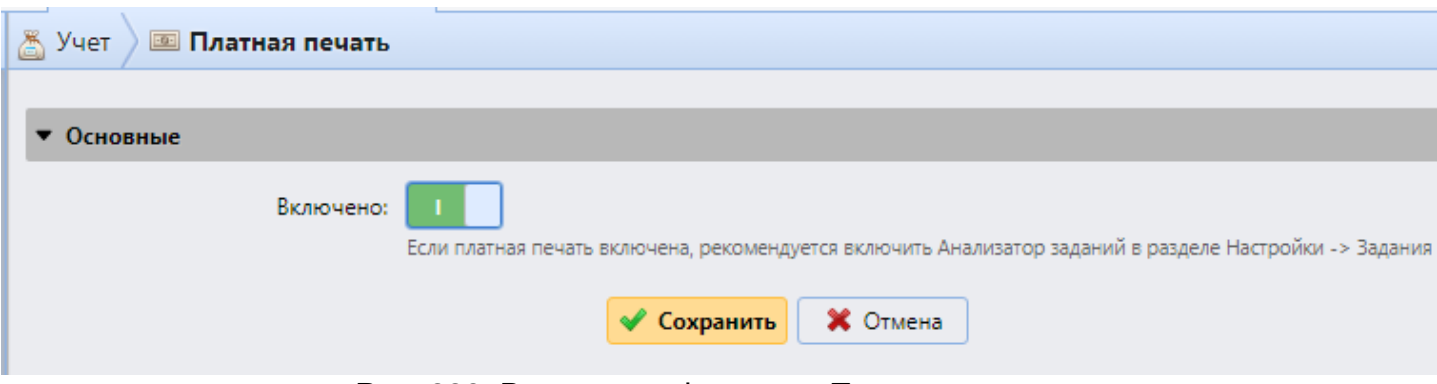

Рис. 228. Включение функции «Платная печать»

<span id="page-253-0"></span>Пользователи могут проверять баланс своих счетов в веб-интерфейсе Модуля печати. Если устройство печати обладает встроенным терминалом или считывателем карт с дисплеем, то авторизованные пользователи могут видеть состояние своего счёта и получают возможность совершать действия только в рамках имеющегося кредита.

Исходя из настроек и функционала устройств печати и сопутствующих им устройств, пользователю может быть предложено множество различных способов пополнить баланс счёта. Администратор Модуля печати может управлять кредитом через веб-интерфейс, а также предоставить пользователям возможность самим пополнить счёт через встроенные терминалы, особые терминалы оплаты, используя купоны или различные методы оплаты третьих сторон.

**ПРИМЕЧАНИЕ:** Для обеспечения корректного функционирования системы «Платная печать» необходимо установить прайс-листы для каждой отдельной функции печати (цветные и ч/б печать/копирование/сканирование), а также включить Анализатор заданий Модуля печати (см. разделы «Прейскурант» и «Задания»).

# **17.1. Активация и настройка функции «Платная печать»**

Для активации и настройки функции «Платная печать»:

- Включите опцию на вкладке параметров настройки «Платная печать» в разделе «Основные» и нажмите «Сохранить» [\(Рис. 228\)](#page-253-0);
- Установите кредит для пользователя/группы пользователей [\(Рис. 229\)](#page-254-0):

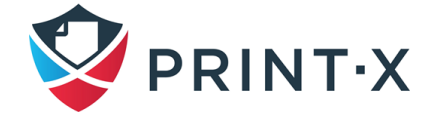

- − В разделе «Пользователи и группы» нажмите «Добавить позицию», выберите имя пользователя или группы пользователей из выпадающего списка, установите «Учётную запись» в одноименной колонке и укажите минимальный баланс (пользователи не смогут печатать, копировать или сканировать, если их кредит ниже данного значения);
- − Нажмите «ОК» для сохранения установок.

| <u>&amp;</u> Пользователи и группы             |                                          |             |  |  |  |  |
|------------------------------------------------|------------------------------------------|-------------|--|--|--|--|
| • Добавить позицию • Редактировать • Х Удалить |                                          |             |  |  |  |  |
| Имя                                            | Учетная запись                           | Минимальный |  |  |  |  |
| <b>R</b> Testgroup                             | Учетная запись Print-X $\mathbf{v}$ 1,00 |             |  |  |  |  |
| OK                                             | Отмена                                   |             |  |  |  |  |

Рис. 229. Настройка кредита для пользователей

<span id="page-254-0"></span>**ПРИМЕЧАНИЕ:** Для технологических учётных записей, в том числе и для записи «\*admin» функция «Кредит» не подключается.

• В разделе «Провайдеры платежей» выбираются методы платежа для пополнения баланса [\(Рис. 230\)](#page-254-1).

| <sub>∷</sub> Провайдеры платежей |                                      |                  |  |  |  |  |  |  |
|----------------------------------|--------------------------------------|------------------|--|--|--|--|--|--|
| © Редактировать • Включено       |                                      |                  |  |  |  |  |  |  |
| Включено                         | Имя                                  | Тип              |  |  |  |  |  |  |
| Учетная запись                   |                                      |                  |  |  |  |  |  |  |
|                                  | Управляется принтером                | Учетная запись   |  |  |  |  |  |  |
|                                  | Внешний аккаунт (HTTP)               |                  |  |  |  |  |  |  |
|                                  | Учетная запись Print-X               |                  |  |  |  |  |  |  |
|                                  | Print-X Мастер-сервер                | Учетная запись   |  |  |  |  |  |  |
| Пополнить баланс                 |                                      |                  |  |  |  |  |  |  |
| • Отключено                      | <b>CASHNet</b>                       | Пополнить баланс |  |  |  |  |  |  |
| <b>X</b> Отключено               | Провайдер внешних платежей           | Пополнить баланс |  |  |  |  |  |  |
| ◆ Включено                       | PayPal                               | Пополнить баланс |  |  |  |  |  |  |
| <b>X</b> Отключено               | Платежный терминал подключен к принт | Пополнить баланс |  |  |  |  |  |  |
| <b>X</b> Отключено               | Платежный терминал Print-X           | Пополнить баланс |  |  |  |  |  |  |
| <b>X</b> Отключено               | SnapScan                             | Пополнить баланс |  |  |  |  |  |  |
| • Отключено                      | Купон                                | Пополнить баланс |  |  |  |  |  |  |
| <b>X</b> Отключено               | WebPay                               | Пополнить баланс |  |  |  |  |  |  |

<span id="page-254-1"></span>Рис. 230. Настройка платежей

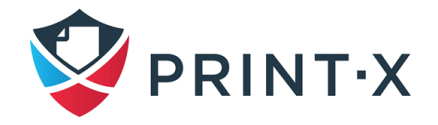

Для включения данных опций выберите один из методов пополнения баланса и нажмите «Включено» в верхней панели секции, либо кликните на требуемом методе правой клавишей мыши, и выберите «Включено».

**ПРИМЕЧАНИЕ:** За информацией о Платёжных терминалах или Провайдерах внешних платежей обратитесь к службе технической поддержки Print-X.

# **17.2. Пополнение баланса пользователей через веб-интерфейс**

Как администратор, так и пользователи, обладающие правами пополнения баланса, могут сделать это вручную, используя либо виджет «Платная печать» на домашней странице веб-интерфейса, либо главную вкладку «Пользователи».

**ИНФОРМАЦИЯ:** Баланс пользователей может быть уменьшен путём введения отрицательного значения в поле пополнения: после введения «-100» баланс будет уменьшен на 100 единиц.

#### **17.2.1. Предоставление пользователям прав пополнять баланс**

Единственным пользователем, обладающим правом пополнять баланс, по умолчанию является администратор. Однако, данным правом можно наделить любого пользователя или группу пользователей: для этого необходимо открыть вкладку параметров настройки «Права», выбрать пользователя или группу пользователей, нажать на иконку редактирования «Редактировать», отметить соответствующую опцию и нажать «ОК» [\(Рис. 231\)](#page-255-0)

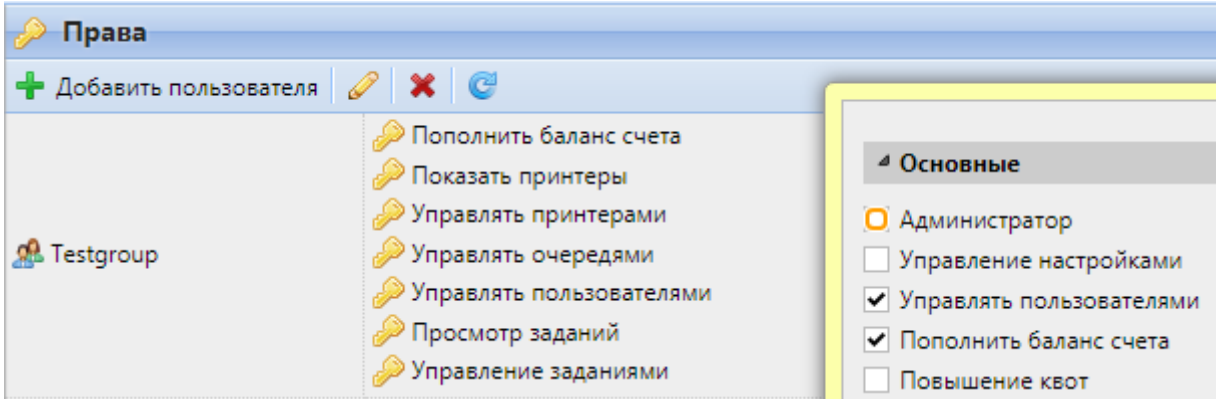

Рис. 231. Наделение пользователей правом пополнять баланс

<span id="page-255-0"></span>При этом, для разрешения пользователям пополнять собственный баланс с использованием виджета «Платная печать» домашней страницы веб-интерфейса необходимо отметить опцию «Пополнить баланс счета», а для разрешения пополнять баланс других пользователей через вкладку «Пользователи» - отметить опцию «Управлять пользователями».

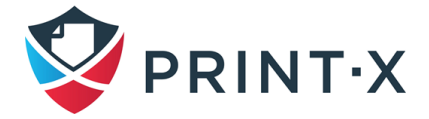

#### <span id="page-256-1"></span>**17.2.2. Пополнение баланса на вкладке «Журнал платной печати»**

На главной вкладке «Журнал платной печати» (появляется после первого пополнения баланса какого-либо пользователя) можно посмотреть историю изменений балансов пользователей, а также изменить и/или указать балансы выбранных пользователей или их групп. Для этого на данной вкладке выберите «Пополнить кредит» и в открывшемся одноимённом окне укажите номер ID-карты пользователя либо выберите пользователя/группу пользователей из выпадающего списка, введите сумму изменения баланса и нажмите «Пополнить кредит» [\(Рис. 232\)](#page-256-0).

| <b>E Журнал платной печати</b>            |            |                                                                                            |                    |                  |                               |                                          |                                 |                       |
|-------------------------------------------|------------|--------------------------------------------------------------------------------------------|--------------------|------------------|-------------------------------|------------------------------------------|---------------------------------|-----------------------|
| Дата:                                     |            | <b>Ва Пополнить кредит В Сбросить кредит</b> В Утилиты • С Обновить <i>Поиск</i>           |                    |                  |                               |                                          | $\mathcal{P}$                   |                       |
| 圖<br>$\overline{\phantom{a}}$             | ID         | Дата                                                                                       | Тип                | Баланс сче       |                               | Значение Провайдер платежей Пользователь |                                 | Создал                |
| Пользователь:<br>$\overline{\phantom{a}}$ | Сегодня    |                                                                                            |                    |                  |                               |                                          |                                 |                       |
| Создал:                                   | 2020000015 | 03.09.2020 11:47:27                                                                        | ÷                  | 11.00            | 488 900.00 -                  |                                          | 景 Test Testovich • test1        | Administrator         |
| $\overline{\phantom{a}}$                  | 2020000014 | 03.09.2020 11:47:27                                                                        | ÷                  | 11.00            | 488 900,00 -                  |                                          | Administrator • Administrator   | Administrator         |
| Провайдер платежей:                       | 2020000013 | 03.09.2020 11:47:06                                                                        | $\sim$             |                  | $-488889,00$ $-555555,00$ $-$ |                                          | R Test Testovich - test1        | Administrator         |
| Her<br>$\checkmark$                       | 2020000012 | 03.09.2020 11:47:06                                                                        | $\equiv$           |                  | $-488889.00 - 555555.00 -$    |                                          | Administrator Administrator     | Administrator         |
| <b>В Поиск</b>                            | 20200      | Пополнить кредит                                                                           |                    |                  |                               | $\times$                                 | Administrator Administrator     | Administrator         |
|                                           | 20200      |                                                                                            |                    |                  |                               |                                          | <b>R</b> Test Testovich · test1 | Administrator         |
|                                           | 2020       | Введите номер ID-карты:                                                                    |                    |                  |                               |                                          | <b>R</b> Kirill Kryuk • k.kryuk | Administrator         |
|                                           |            | Пользователь или                                                                           | <b>R</b> Testgroup |                  |                               | ÷                                        |                                 |                       |
|                                           | Вчер       | группа: *                                                                                  |                    |                  |                               |                                          |                                 |                       |
|                                           | 2020       | <b>RUR</b><br>989<br>Введите количество: *                                                 |                    |                  |                               |                                          | R Test Testovich test1          | <b>Test Testovich</b> |
|                                           | 2020       | Кредит может быть уменьшен с помощью<br>R. Kirill Kryuk • k.kryuk<br>отрицательного числа. |                    |                  |                               |                                          |                                 | Administrator         |
|                                           | 2020       | Fest Testovich - test1<br>Administrator                                                    |                    |                  |                               |                                          |                                 |                       |
|                                           | 2020       |                                                                                            | Пополнить кредит   | <b>X</b> Закрыть |                               |                                          | R. Kirill Kryuk • k.kryuk       | Administrator         |
|                                           |            |                                                                                            |                    |                  |                               |                                          |                                 |                       |

Рис. 232. Пополнение баланса на вкладке «Журнал платной печати»

#### <span id="page-256-0"></span>**17.2.3. Пополнение собственного баланса на виджете «Платная печать»**

Виджет «Платная печать» появляется на домашней странице веб-интерфейса пользователя после того, как ему впервые будет пополнен баланс [\(Рис. 233\)](#page-257-0). Для возможности пополнения собственного баланса пользователю необходимо выдать права «Пополнять баланс». Для пополнения баланса необходимо нажать на данном виджете кнопку «Журнал платной печати», и в открывшейся одноимённой главной вкладке осуществить пополнение баланса (см. п. [17.2.2\)](#page-256-1).

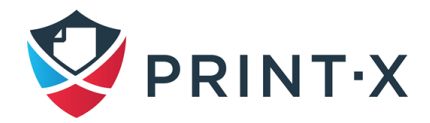

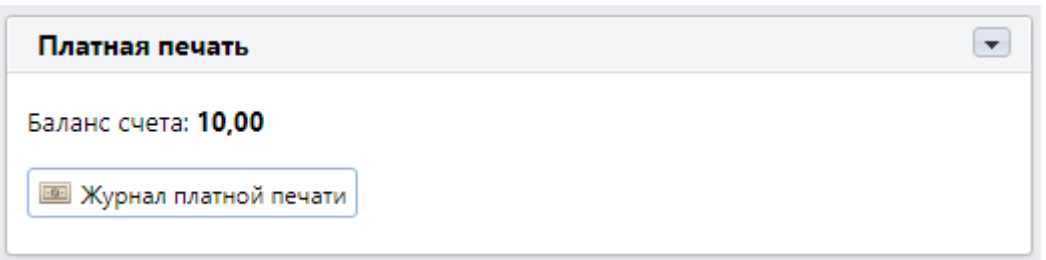

Рис. 233. Виджет «Платная печать» в веб-интерфейсе пользователя

<span id="page-257-0"></span>После включения хотя бы одного метода пополнения баланса в разделе «Провайдеры платежей» вкладки параметров настройки «Платная печать» пользователям (даже не обладающим правами «Пополнение баланса счета») становится доступным кнопка «Пополнить кредит» на виджете «Платная печать», нажав на которую, можно пополнить баланс с использованием выбранного метода [\(Рис. 234\)](#page-257-1).

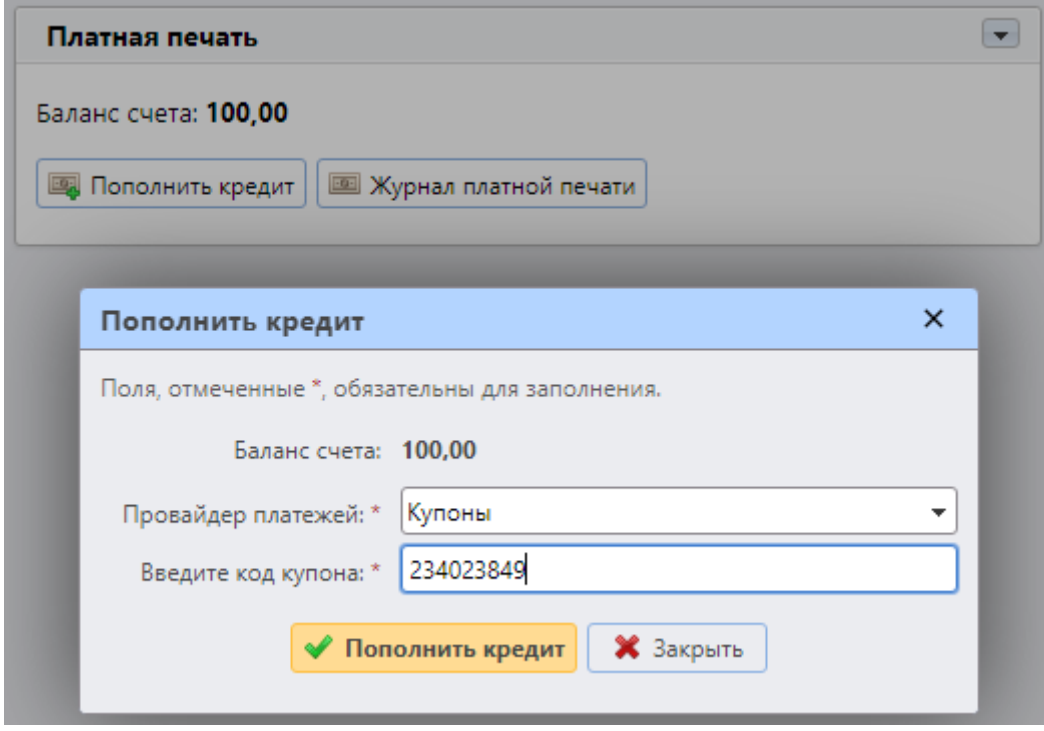

Рис. 234. Пополнение баланса счёта с помощью провайдера платежей

### <span id="page-257-1"></span>**17.2.4. Пополнение баланса на вкладке «Пользователи»**

Для пополнения кредита выберите пользователя на главной вкладке «Пользователи», нажмите «Действия» и выберите пункт «Пополнить кредит» [\(Рис. 235\)](#page-258-0).

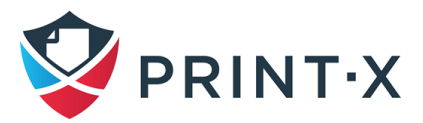

| $\mathbb{R}$ Пользователи $\times$<br>PRINT-X -<br>$\mathbb{R}$ Домой $\times$ |   |                         |     |                         |  |  |  |  |
|--------------------------------------------------------------------------------|---|-------------------------|-----|-------------------------|--|--|--|--|
| Пользователи                                                                   |   | <b>Все пользователи</b> |     |                         |  |  |  |  |
| $\div$ Hosas rpynna $\oint$                                                    |   | • Новый пользователь    |     | Действия -<br>• Итилиты |  |  |  |  |
| Поиск                                                                          |   | Ста Имя пользователя    |     | Редактировать           |  |  |  |  |
| 4 • Поиски                                                                     |   | *admin                  | 理   | Пополнить кредит        |  |  |  |  |
| <b>Все пользователи</b>                                                        |   | Administrator           | -07 | Сбросить кредит         |  |  |  |  |
| <b>Д</b> Неклассифицированные                                                  | Я | *api                    |     | Повышение квоты         |  |  |  |  |
| <b>• Менеджеры</b><br><b>Э Заблокировано</b>                                   |   | *fax                    |     | Установить пароль       |  |  |  |  |
| Удалено<br>례                                                                   | я | k.kryuk                 | 99  | Сгенерировать ПИН-код   |  |  |  |  |
|                                                                                |   | *svstem                 |     | Улалить из группы       |  |  |  |  |

Рис. 235. Пополнение баланса через вкладку «Пользователи»

<span id="page-258-0"></span>В открывшемся окне «Пополнить кредит» укажите сумму и подтвердите пополнение нажатием кнопки «ОК» [\(Рис. 236\)](#page-258-1).

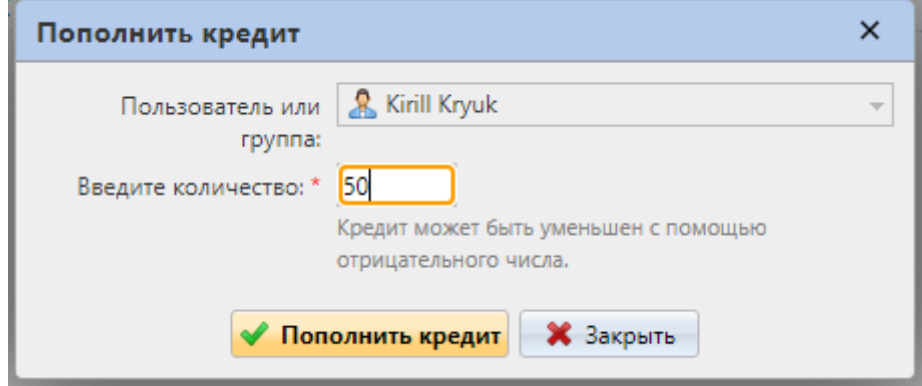

Рис. 236. Окно пополнения баланса

<span id="page-258-1"></span>Также можно пополнить баланс выбранных пользователей/групп пользователей, нажав правую клавишу мыши, и выбрав пункт «Пополнить кредит» [\(Рис. 237\)](#page-259-0).

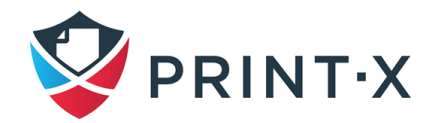

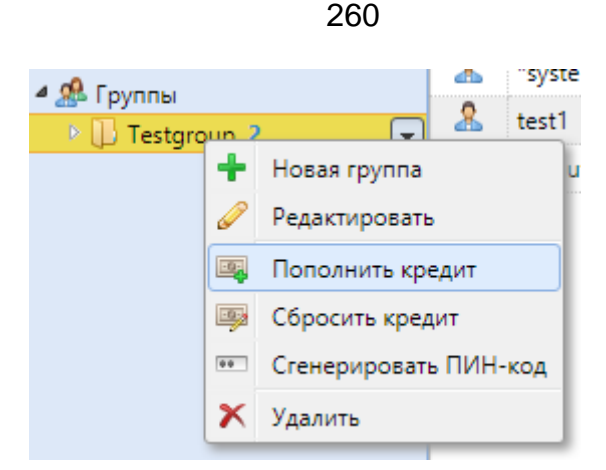

Рис. 237. Пополнение кредита группы через вспомогательное меню

## <span id="page-259-0"></span>**17.3. Пополнение баланса с использованием купонов**

Администратор Модуля печати и пользователи, обладающие правами управления купонами, могут создавать и распечатывать любое количество купонов с указанным номиналом пополнения баланса. Купоны распределяются между пользователями по установленным каналам распространения. С использованием купона пользователь может пополнить баланс счёта в Модуле печати через веб-интерфейс, встроенный терминал печатающего устройства или через внешний терминал.

**ПРИМЕЧАНИЕ:** Все сформированные и использованные купоны записываются в журнал БД Модуля печати. Информация о том, каким пользователем был использован тот или иной купон, доступна через веб-интерфейс, что позволяет осуществлять контроль над их использованием (см. п. [17.3.5\)](#page-262-0).

#### **17.3.1. Установка маски купона**

Перед тем, как генерировать купоны, необходимо установить формат уникальных кодов, отображаемых на них – маску купона. Этот параметр устанавливается путём двойного клика левой клавишей мыши или выбора действия «Редактировать» на методе пополнения «Купон» раздела «Провайдеры платежей» вкладки параметров настройки «Платная печать» [\(Рис. 238\)](#page-260-0). Итоговый код купона будет состоять из цифр (обозначаются в маске «0») и больших букв английского алфавита (обозначаются в маске «a»).

**ПРИМЕЧАНИЕ:** Всегда устанавливайте маску купона в соответствии с количеством пользователей и предполагаемой частотой применения купонов. В случае несоответствия может возникнуть ситуация, когда код легко будет подобрать!

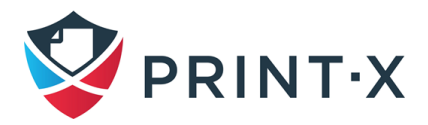

| <b>В Провайдеры платежей</b>           |                                      |                  |  |  |  |  |  |
|----------------------------------------|--------------------------------------|------------------|--|--|--|--|--|
| © Редактировать • Включено             |                                      |                  |  |  |  |  |  |
| Включено                               | Имя                                  | Тип              |  |  |  |  |  |
| Учетная запись                         |                                      |                  |  |  |  |  |  |
|                                        | Управляется принтером                | Учетная запись   |  |  |  |  |  |
|                                        | Внешний аккаунт (HTTP)               | Учетная запись   |  |  |  |  |  |
|                                        | Учетная запись Print-X               | Учетная запись   |  |  |  |  |  |
|                                        | Print-X Мастер-сервер                |                  |  |  |  |  |  |
| Пополнить баланс<br><b>X</b> Отключено | CASHNet                              | Пополнить баланс |  |  |  |  |  |
| <b>X</b> Отключено                     | Провайдер внешних платежей           | Пополнить баланс |  |  |  |  |  |
| • Включено                             | PayPal                               | Пополнить баланс |  |  |  |  |  |
| <b>X</b> Отключено                     | Платежный терминал подключен к принт | Пополнить баланс |  |  |  |  |  |
| <b>X</b> Отключено                     | Платежный терминал Print-X           | Пополнить баланс |  |  |  |  |  |
| <b>X</b> Отключено                     | SnapScan                             | Пополнить баланс |  |  |  |  |  |
| <b>• Включено</b>                      | Купон                                | Пополнить баланс |  |  |  |  |  |
| <b>X</b> Отключено                     | Редактировать<br>WebPay<br>Включено  | Пополнить баланс |  |  |  |  |  |

Рис. 238. Открытие панели настройки купонов

<span id="page-260-0"></span>В открывшейся панели «Купон» [\(Рис. 239\)](#page-260-1) необходимо ввести требуемую символьную маску для кодов купонов в поле «Маска купона», и текст в двух строках, который будет на этих купонах отображаться.

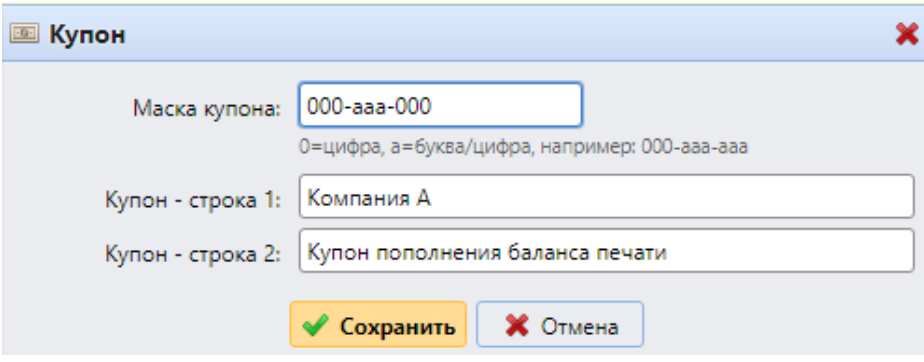

Рис. 239. Настройка маски и внешнего вида купона

<span id="page-260-1"></span>**ПРИМЕЧАНИЕ:** Не забудьте установить валюту на вкладке параметров настройки «Основные» - именно она будет использоваться на купонах.

### **17.3.2. Настройка логотипа на купонах**

По умолчанию на купонах будет использован стандартный логотип Print-X. А в случае настройки логотипа в разделе «Логотип пользовательского приложения» во вкладке параметров настройки «Персонализация» (см. п. [4.3.2\)](#page-36-0) будет использован пользовательский [\(Рис. 240\)](#page-261-0).

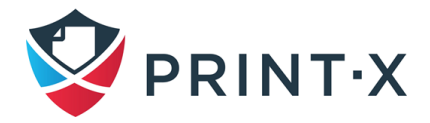

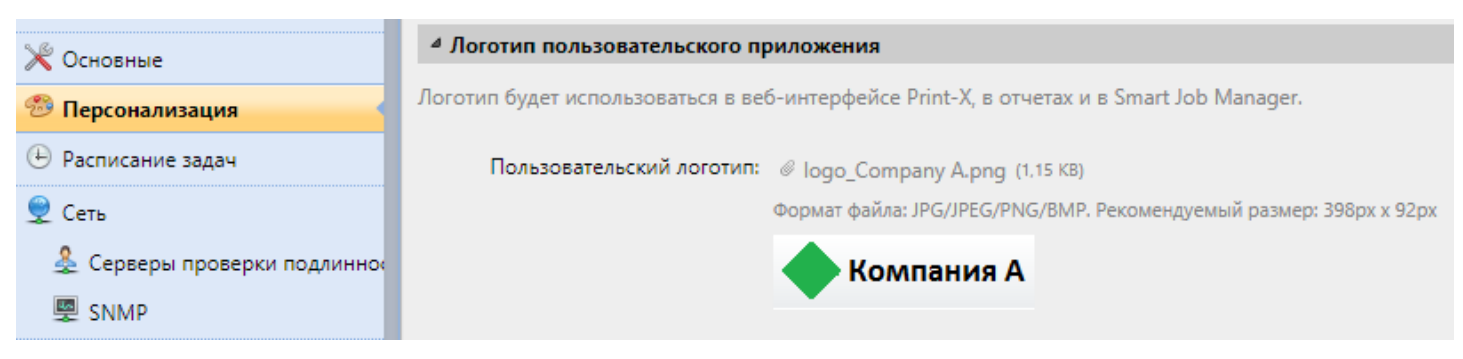

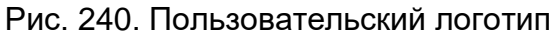

### <span id="page-261-0"></span>**17.3.3. Предоставление прав управления купонами**

Для возможности управления купонами пользователю должны быть предоставлены соответствующие права на вкладке параметров настройки «Права» [\(Рис. 241\)](#page-261-1).

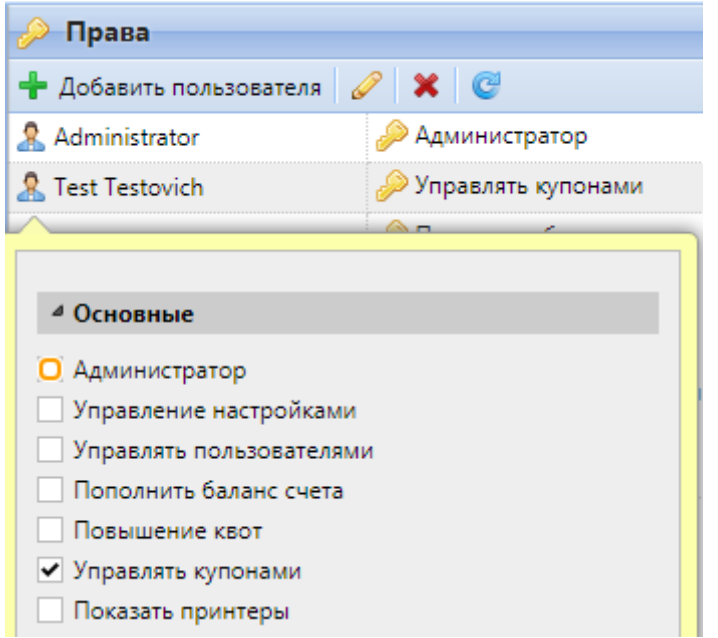

Рис. 241. Предоставление прав управления купонами

### <span id="page-261-1"></span>**17.3.4. Создание новых купонов**

Купоны создаются на главной вкладке «Серии купонов»: нажмите на логотип Print-X и выберите одноимённую вкладку [\(Рис. 242\)](#page-262-1).

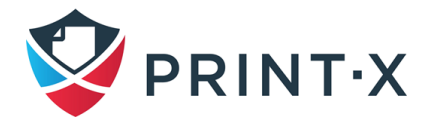

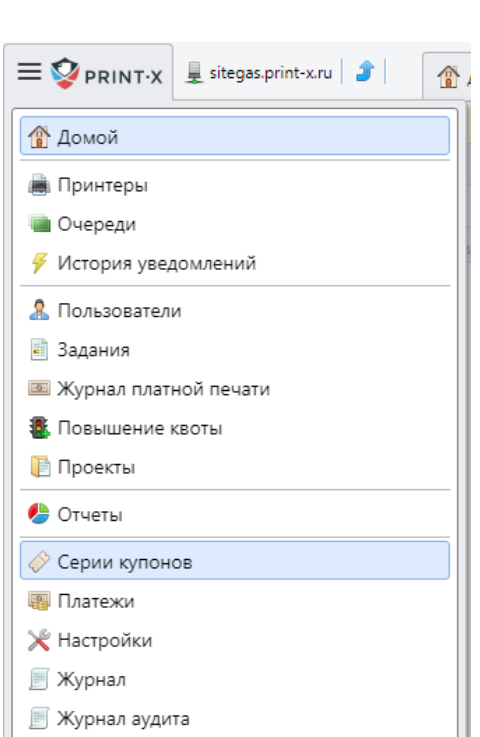

263

Рис. 242. Выбор вкладки создания купонов

<span id="page-262-1"></span>Для создания купонов в главной вкладке «Серии купонов» нажмите «Добавить» и в открывшемся окне «Новая серия купонов» укажите их количество (поле «Счетчик»), номинал (поле «Цена») и срок действия (поле «Действительно до»), а затем нажмите «ОК» [\(Рис. 243\)](#page-262-2).

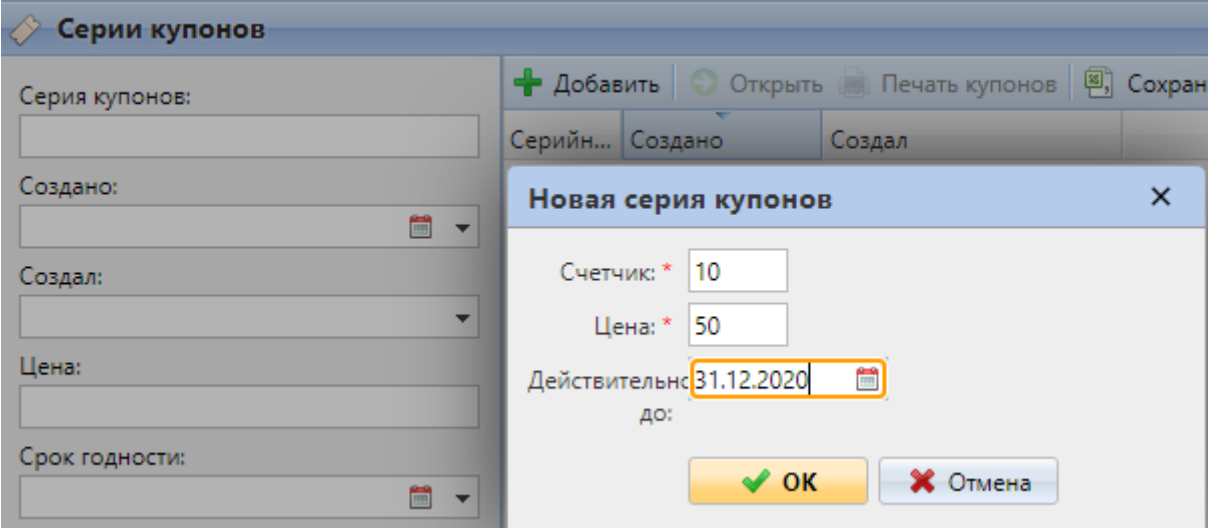

Рис. 243. Настройка новых купонов

#### <span id="page-262-2"></span><span id="page-262-0"></span>**17.3.5. Контроль использования купонов**

Там же, на главной вкладке «Серии купонов», при открытии двойным кликом левой клавишей мыши выбранного пакета купонов, можно посмотреть список купонов вместе с подробной информацией по ним: кодом, ценой, сроком действия, статусом использования [\(Рис.](#page-263-0)  [244\)](#page-263-0).

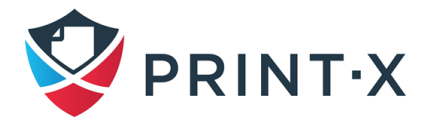

| ∕ Купоны<br>√ Серии купонов                   |       |                                                    |              |  |                                 |                                   |                |                     |  |  |
|-----------------------------------------------|-------|----------------------------------------------------|--------------|--|---------------------------------|-----------------------------------|----------------|---------------------|--|--|
| Код:                                          |       | ※ Удалить   В), Сохранить в формате CSV © Обновить |              |  |                                 |                                   |                |                     |  |  |
|                                               | Пакет | Серийн Код                                         |              |  |                                 | Цена Действит Использовано        | Использует     | Удалено             |  |  |
| Серия купонов:                                |       |                                                    | 871225363122 |  | 50,00 p. $31.12.2020 -$         |                                   |                |                     |  |  |
|                                               |       |                                                    | 109145659848 |  | 50,00 p. 31.12.2020 -           |                                   |                |                     |  |  |
| Использовано:                                 |       |                                                    | 293767716676 |  | 50,00 p. 31.12.2020 -           |                                   |                |                     |  |  |
| $\frac{200}{100}$<br>$\overline{\phantom{a}}$ |       |                                                    | 073586465811 |  | 50,00 p. 31.12.2020 -           |                                   |                | 02.09.2020 15:17:54 |  |  |
| Использует:                                   |       | 5                                                  | 867626931963 |  | 50,00 p. 31.12.2020 -           |                                   |                |                     |  |  |
| ٠                                             |       | 6                                                  | 414037449585 |  | 50,00 p. 31.12.2020 -           |                                   |                |                     |  |  |
| Цена:                                         |       |                                                    | 494672045167 |  | 50,00 p. $31.12.2020$ -         |                                   |                |                     |  |  |
|                                               |       | 8                                                  | 863881356368 |  | 50,00 p. $31.12.2020 -$         |                                   |                |                     |  |  |
|                                               |       | 9                                                  | 455661444034 |  |                                 | 50,00 p. 31.12.2020 02.09.2020 15 | Test Testovich |                     |  |  |
| Срок годности:                                |       | 10                                                 | 950560346924 |  | $50.00 \text{ p.}$ 31.12.2020 - |                                   |                |                     |  |  |

Рис. 244. Окно статуса купонов

<span id="page-263-0"></span>Также в этой вкладке существует возможность удалить выбранные купоны и экспортировать список в формате CSV.

**ПРИМЕЧАНИЕ:** При удалении купона его код становится недействительным.

# **17.4. Пополнение баланса с использованием PayPal**

Ещё одним способом пополнения баланса счёта является покупка пользователями кредитов с использованием PayPal прямо через веб-интерфейс Модуля печати.

**ПРИМЕЧАНИЕ:** Для получения платежей потребуется бизнес-аккаунт PayPal.

**ПРИМЕЧАНИЕ:** Валюта, используемая в учётной записи PayPal пользователей, должна совпадать с валютой, указанной на сервер Модуля печати. В случае осуществления платежа в другой валюте он пройдёт, и останется в списке «ожидаемых транзакций» для аккаунта получателя. Для принятия платежа администратор должен подтвердить транзакцию в аккаунте PayPal, после чего вручную пополнить баланс счёта, т.к. информация о платеже не поступит в Модуль печати.

## **17.4.1. Настройка оплаты посредством PayPal**

Для настройки оплаты посредством PayPal вам потребуется создать новое Приложение для связи вашего бизнес-аккаунта PayPal с Модулем печати, а затем настроить метод оплаты PayPal в веб-интерфейсе Модуля печати.

### Создание нового REST API – приложения в окружении PayPal Developer:

• Авторизуйтесь на портале [https://developer.paypal.com](https://developer.paypal.com/) с учётными данными вашего бизнес-аккаунта PayPal и перейдите на рабочий стол (Dashboard; [Рис. 245\)](#page-264-0);

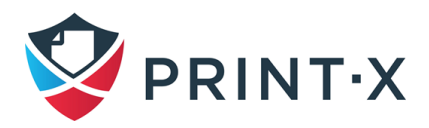

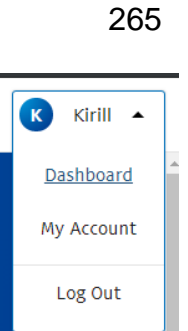

Рис. 245. Выбор Dashboard аккаунта PayPal

<span id="page-264-0"></span>• Выберите «Live» в верхней части вкладки и нажмите «Create App» [\(Рис. 246\)](#page-264-1);

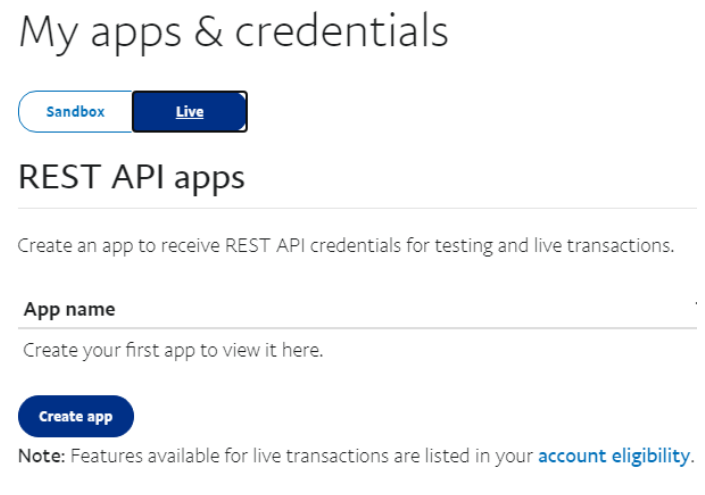

Рис. 246. Создание приложения на сайте PayPal

<span id="page-264-1"></span>• В открывшемся окне укажите имя приложения: можно указывать любое имя – оно не используется при дальнейшей настройке, и нажмите «Create App» [\(Рис. 247\)](#page-264-2);

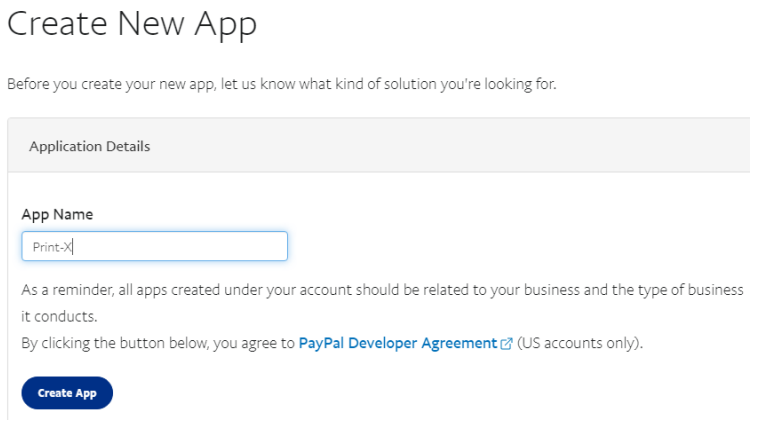

Рис. 247. Указание имени приложения

<span id="page-264-2"></span>• В открывшемся окне будут представлены Client ID и Secret [\(Рис. 248\)](#page-265-0): их необходимо запомнить.

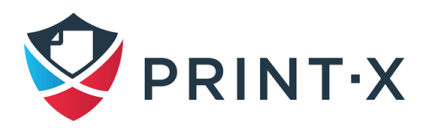

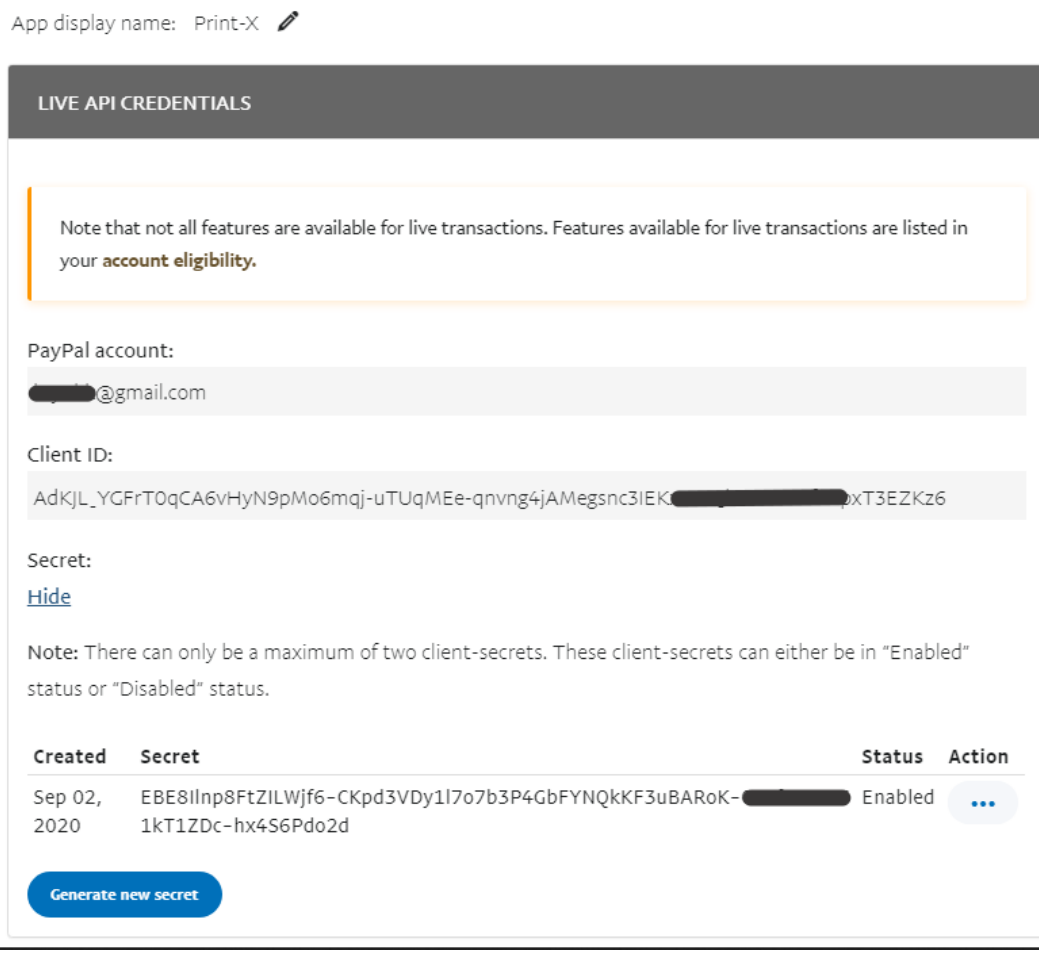

Рис. 248. Client ID и Secret приложения PayPal

<span id="page-265-0"></span>Настройка метода платежа PayPal в веб-интерфейсе Модуля печати:

- Откройте на редактирование метод оплаты PayPal в разделе «Провайдеры платежей» на вкладке параметров настройки «Платная печать» [\(Рис. 230\)](#page-254-1);
- В открывшейся панели «PayPal» внесите полученные данные в соответствующие поля (ID Клиента – Client ID, Ключ безопасности – Secret), выставите Режим в LIVE и нажмите «Сохранить» [\(Рис. 249\)](#page-266-0);

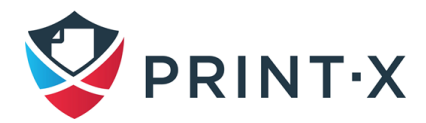

Print-X

**PavPal** × Валюта: RUR 3-хзначный код валюты Минимальная сумма: \* 1,00 <sup>△</sup> PavPal ID Клиента: AdKJL\_YGFrT0qCA6vHyN9pMo6mqj-uTUqMEe-qnvng4jAMeq Ключ безопасности: интинитининининининининининининининин Режим: \* LIVE  $\checkmark$ **Сохранить Ж** Отмена

Рис. 249. Настройка PayPal в Модуле печати

<span id="page-266-0"></span>**ПРИМЕЧАНИЕ:** Валюта, указанная на данной панели, будет совпадать с валютой, указанной во вкладке параметров настройки «Основные».

### **17.4.2. Пополнение баланса с использованием PayPal**

Для пополнения баланса с использованием PayPal авторизуйтесь в веб-интерфейс пользователя, на виджете «Платная печать» нажмите «Пополнить кредит», выберите провайдер платежей «PayPal», укажите сумму пополнения и нажмите «Пополнить кредит».

В результате откроется окно оплаты PayPal в браузере, в котором пользователю надо следовать стандартному процессу оплаты PayPal.

После совершения оплаты появится сообщение об успешной оплате.

**ПРИМЕЧАНИЕ:** PayPal связывается с сервером Модуля печати по имени хоста или IPадресу, указанному в поле «Имя хоста этого сервера» раздела «Основные» вкладки параметров настройки «Сеть».

## **17.5. Пополнение баланса с использованием WebPay**

Технология WebPay Payment Gateway даёт пользователям возможность оплатить кредит напрямую с банковской карты или с использованием электронного кошелька.

Для настройки потребуется выпуск публичного и секретного ключа в аккаунте WebPay. Можно использовать собственные ключи (см. документацию WebPay) или воспользоваться предоставленными WebPay средствами для выпуска ключей.

Получив данные из WebPay, откройте на редактирование метод оплаты WebPay в разделе «Провайдеры платежей» на вкладке параметров настройки «Платная печать». В открывшейся панели «WebPay» внесите следующие данные [\(Рис. 250\)](#page-267-0):

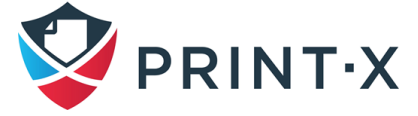

- Минимальную сумму для пополнения данным способом;
- Номер продавца: указан на портале WebPay в разделе «Управление ключами»;
- Секретный ключ: файл с расширением .key, .pem или .crt, сгенерированный на портале WebPay;
- Пароль секретного ключа: пароль, указанный на портале WebPay при генерации секретного ключа или кодовая фраза, используемая для создания секретного ключа вручную;
- Режим: PRODUCTION;
- Нажмите "Сохранить».

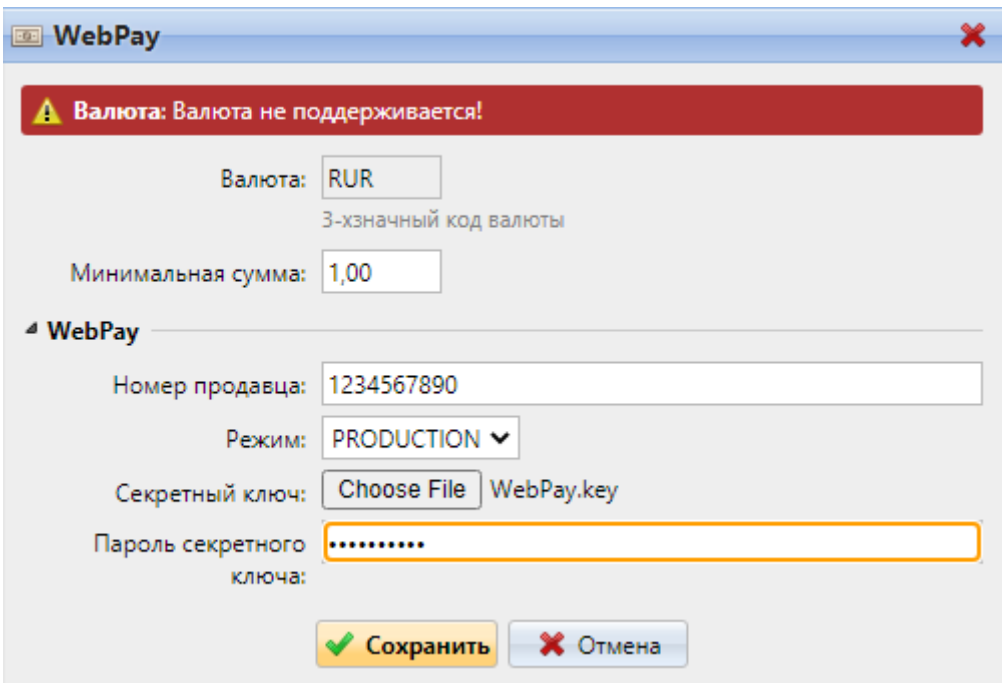

Рис. 250. Настройка метода пополнения баланса WebPay

<span id="page-267-0"></span>**ПРИМЕЧАНИЕ:** Будет использована валюта, указанная во вкладке параметров настройки «Основные»; на момент написания данного документа «российский рубль» (RUR) не поддерживается данной системой!

Пополнить баланс с использованием системы WebPay можно на виджете «Платная печать» домашней страницы веб-интерфейса, выбрав соответствующую строчку в поле «Провайдер платежей».

**ПРИМЕЧАНИЕ:** WebPay связывается с сервером Модуля печати по имени хоста или IPадресу, указанному в поле «Имя хоста этого сервера» раздела «Основные» вкладки параметров настройки «Сеть».

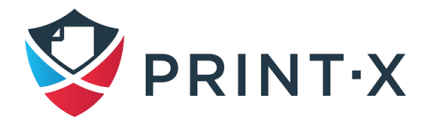

# <span id="page-268-2"></span>**17.6. Пополнение баланса пользователей из банковской выписки GPC**

Существует возможность пополнить балансы счётов сразу нескольких пользователей в Модуле печати, используя банковскую выписку в формате GPC. При этом, для идентификации пользователей в данном документе используется комбинация символов в поле «Персональный номер» [\(Рис. 251\)](#page-268-0).

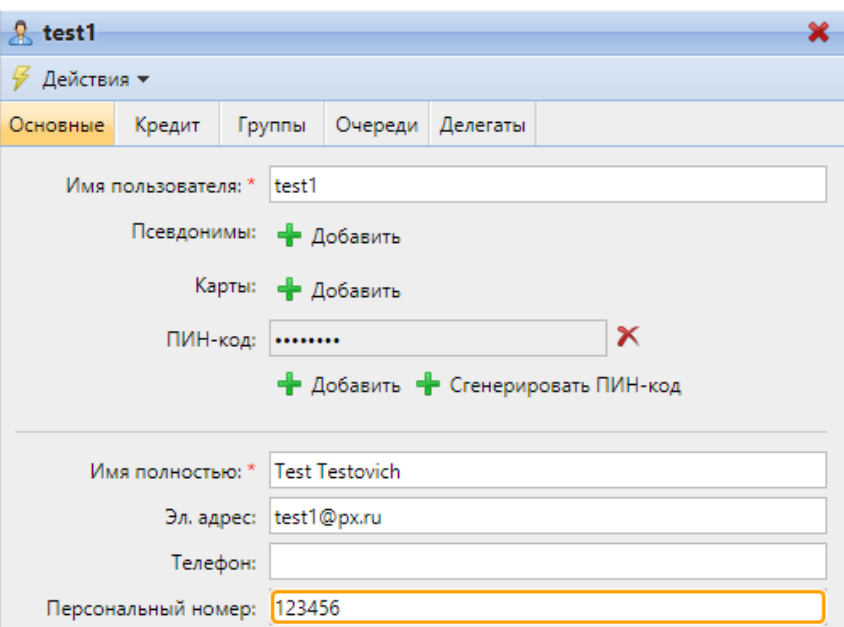

Рис. 251. Указание персонального номера пользователя

<span id="page-268-0"></span>Данная опция импорта баланса доступна при выборе пункта «Пополнение счетов оптом» в меню «Утилиты» на общей вкладке «Пользователи» [\(Рис. 252\)](#page-268-1).

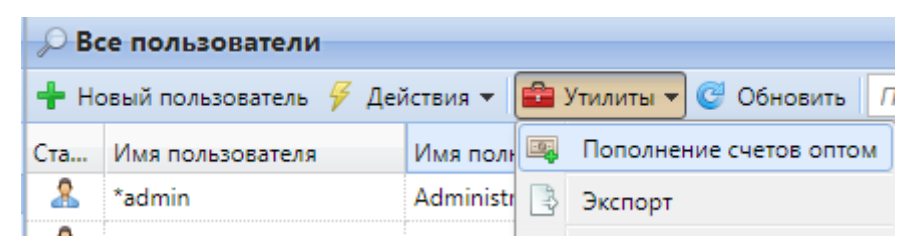

Рис. 252. Выбор пополнения баланса в окне Утилиты

<span id="page-268-1"></span>В открывшемся окне «Пополнение счетов оптом» необходимо выбрать Формат: GPC и требуемый файл банковской выписки и нажать «ОК» [\(Рис. 253\)](#page-269-0).

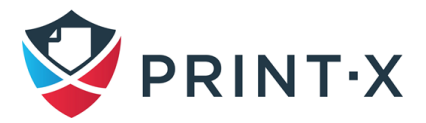

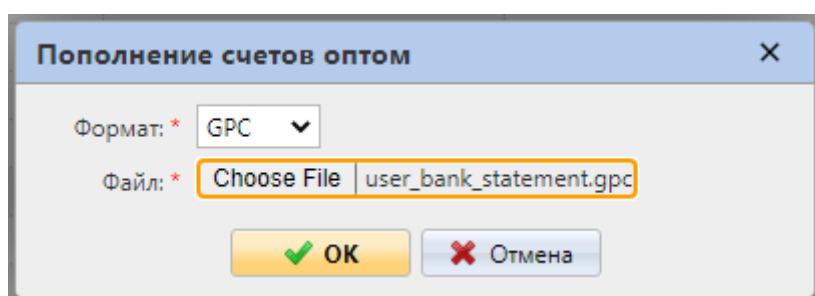

Рис. 253. Выбор пополнения через банковскую выписку GPC

<span id="page-269-0"></span>При этом Модуль печати перед импортом проверяет, не был ли данный GPC файл импортирован ранее, во избежание дублирования баланса (в такой ситуации появится оповещение об ошибке). Если GPC файл определяется как новый, проверяются все платежи в выписке, и если находится комбинация символов, совпадающая со значением поля «Персональный номер», указанным в Модуле печати, то баланс данного пользователя пополняется на сумму, прописанную в этой строчке выписки. После проверки GPC файла на отдельной вкладке браузера отображается отчёт, содержащий данные о пользователях и произведённых платежах (в том числе и о тех, где комбинация символов НЕ совпала с Персональным номером).

# **17.7. Пополнение баланса пользователей из CSV файла**

Ещё одним способом пополнения баланса сразу нескольких пользователей является импорт значений из CSV файла. Делается это аналогично пополнению баланса через банковскую выписку GPC (см. п. [17.6\)](#page-268-2), только при выборе импортируемого формата [\(Рис. 253\)](#page-269-0) выбирается CSV и файл с соответствующим расширением. При этом данный файл должен обладать следующей структурой: каждая заполненная строка должна состоять из двух записей, разделённых разделителем, в следующем формате: *имя пользователя\*разделитель\*сумма кредита*. Разделитель должен быть таким же, какой указан во вкладке параметров настройки «Основные» в поле «Разделитель столбцов в CSV».

# **17.8. Указание баланса пользователей из веб-интерфейса**

Администратор и пользователи, обладающие правом управления кредитом, могут вручную указать баланс выбранных пользователей.

## **17.8.1. Указание баланса счёта на вкладке «Пользователи»**

Для указания баланса счёта пользователя или группы пользователей:

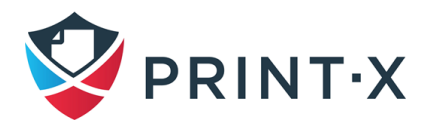

- на главной вкладке «Пользователи» выберите их из списка, затем нажмите «Действия», выберите «Сбросить кредит»;
- в открывшемся одноимённом окне либо введите ID карты пользователя, либо выберите пользователя/группу пользователей из выпадающего списка, затем укажите требуемую сумму баланса и нажмите «Сбросить кредит» [\(Рис. 254\)](#page-270-0).

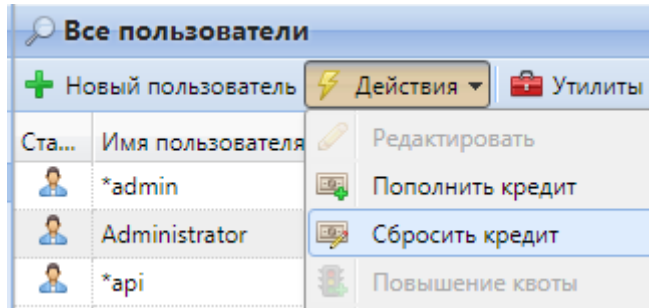

Рис. 254. Указание кредита на вкладке «Пользователи»

#### <span id="page-270-0"></span>**17.8.2. Указание баланса счёта на вкладке «Журнал платной печати»**

Для указания баланса счёта пользователя или группы пользователей на главной вкладке «Журнал платной печати» выберите «Сбросить кредит» и в открывшемся одноимённом окне либо введите ID карты пользователя, либо выберите пользователя/группу пользователей из выпадающего списка, затем укажите требуемую сумму баланса и нажмите «Сбросить кредит» [\(Рис. 255\)](#page-270-1).

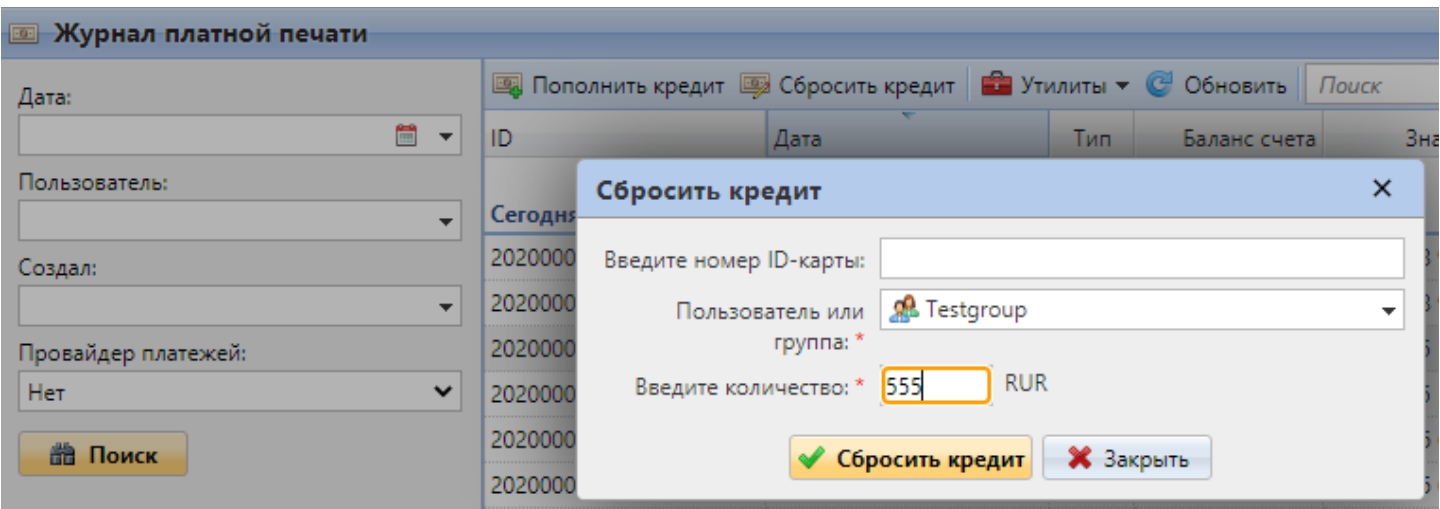

Рис. 255. Указание кредита на вкладке «Журнал платной печати»

## <span id="page-270-1"></span>**17.9. Отчёты о кредитах**

На вкладке «Отчёты» можно генерировать отчёты по двум встроенным шаблонам, касающимся кредитов:

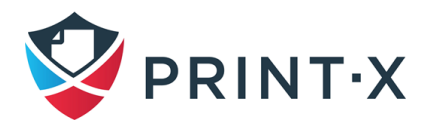

- «Баланс счета»: показывает информацию о текущем состоянии баланса указанных пользователей (или членов указанных групп пользователей); данные отсортированы по имени пользователя;
- «Кредитные операции»: показывает все изменения баланса указанных пользователей (или членов указанных групп пользователей) за указанный период, а также сопутствующую информацию по этим изменениям (метод пополнения, имя плательщика, код купона и т.д.); данные отсортированы в хронологическом порядке [\(Рис. 256\)](#page-271-0).

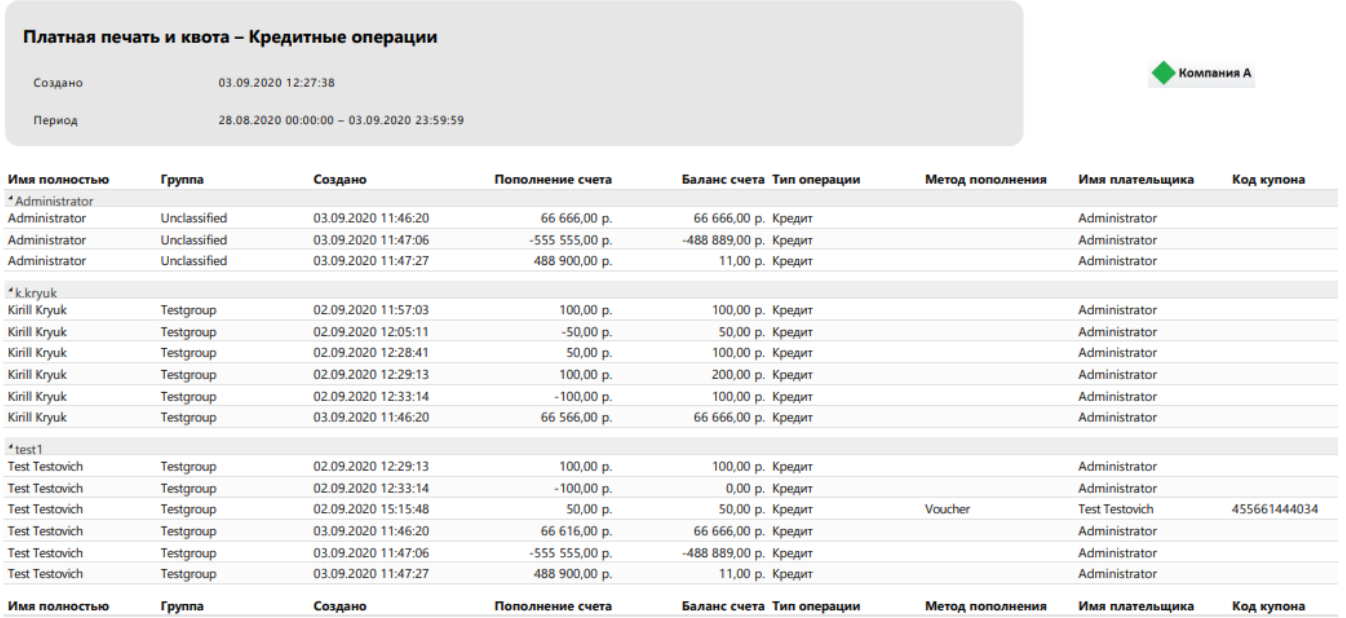

<span id="page-271-0"></span>Рис. 256. Отчёт «Кредитные операции»

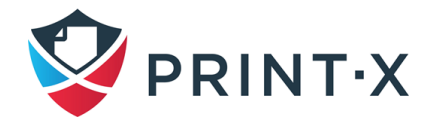

# **18. Квота**

С активированной функцией «Квота» можно установить лимит использования определённых сервисов печати. Кроме того, можно указать максимальное количество страниц, возможных для распечатки или сканирования, или установить максимальную суммарную стоимость для всех услуг по ценам из прейскуранта. При достижении лимита пользователь или группа пользователей получает оповещение по электронной почте и их дальнейшее пользование услугами печати блокируется.

Каждая квота может определять один из следующих параметров:

- общее число распечатанных и скопированных страниц;
- число распечатанных и скопированных цветных страниц;
- число распечатанных и скопированных чёрно-белых страниц;
- общий лимит отсканированных страниц;
- суммарная стоимость услуг печати.

Квоты могут быть активированы на постоянной основе, либо на указанный период времени. Проверить статус использования той или иной квоты пользователь может в вебинтерфейсе или на встроенном терминале, если устройство печати таковым обладает.

**ИНФОРМАЦИЯ:** Для получения информации о квоте пользователю не обязательно начинать новую сессию.

**ПРИМЕЧАНИЕ:** для применения квоты по суммарной стоимости услуг печати необходимо установить прайслисты для каждой отдельной функции печати (цветные и ч/б печать/копирование/сканирование) для каждого устройства печати; оба типа квоты (по числу отпечатанных страниц и по суммарной стоимости) требуют использования Анализатора заданий Модуля печати (см. разделы «Прейскурант» и «Задания»).

### **18.1. Активация и настройка функции «Квота»**

Для активации и настройки функции «Квота» включите опцию на вкладке параметров настройки «Квота» в разделе «Основные» и нажмите «Сохранить» [\(Рис. 257\)](#page-273-0).

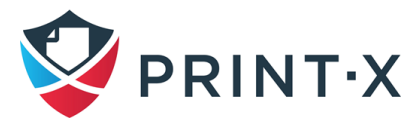

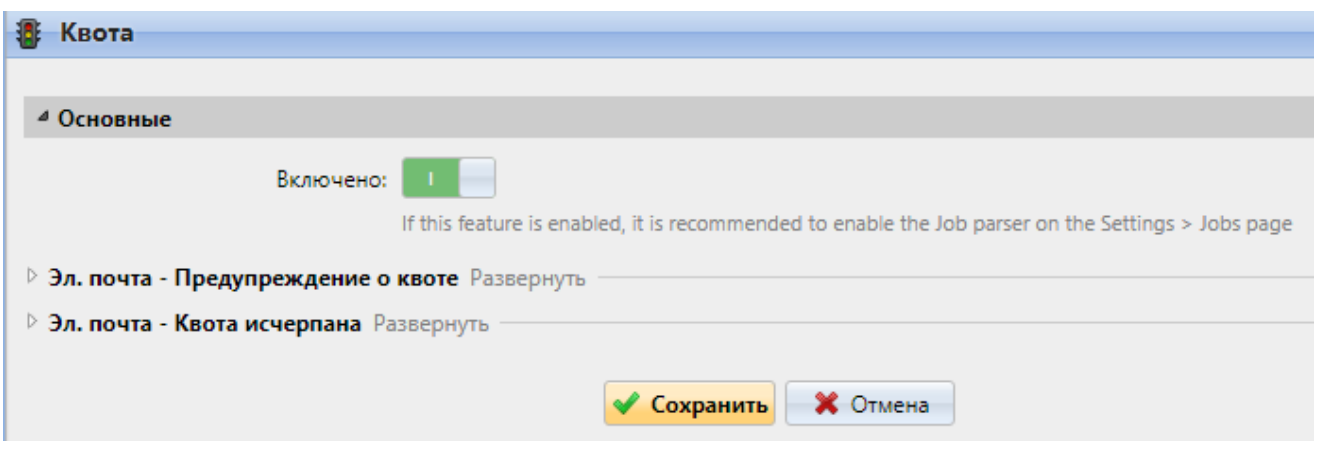

274

Рис. 257. Включение функции «Квота»

<span id="page-273-0"></span>Каждая квота может быть индивидуально включена или выключена на данной вкладке.

Кроме того, здесь прописываются параметры электронных писем, отсылаемых при приближении и при превышении квоты.

**ПРИМЕЧАНИЕ:** первое включение квот на сервере Модуля печати автоматически включает запрос данных по проектам (если уже включена функция «Проекты», см. п. [19\)](#page-278-0) и кредитам в настройках всех очередей печати: необходимо снять соответствующие галочки на панели свойств очереди печати [\(Рис. 258\)](#page-273-1). После чего проверить, что во вкладке «Получение задания» выбран метод определения пользователей «Отправитель задания» [\(Рис. 159\)](#page-173-0).

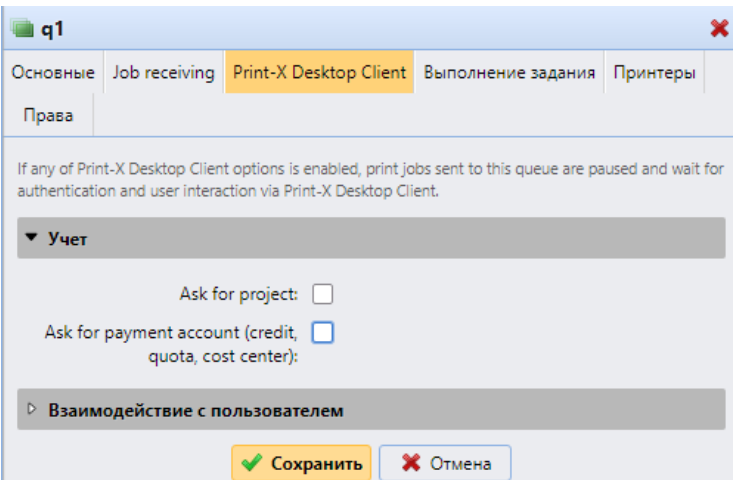

Рис. 258. Отключение запроса проекта и кредита в настройках очереди печати

# <span id="page-273-1"></span>**18.2. Создание, редактирование и сочетание квот**

В данном разделе представлена информация о создании и настройке квот, а также об их взаимодействии (в случае, если несколько квот применимы к одному и тому же действию).

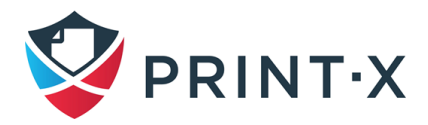

### **18.2.1. Создание квот**

Для создания новой квоты:

• на вкладке параметров настройки «Квота» нажмите «Новая квота» [\(Рис. 259\)](#page-274-0);

| • Новая квота   Редактировать $X \cap C$ Обновить |                  |
|---------------------------------------------------|------------------|
| Включе Название                                   | Кого отслеживать |
|                                                   |                  |

Рис. 259. Создание новой квоты

<span id="page-274-0"></span>• в открывшейся панели редактирования квоты введите требуемые данные и нажмите сохранить [\(Рис. 260\)](#page-274-1);

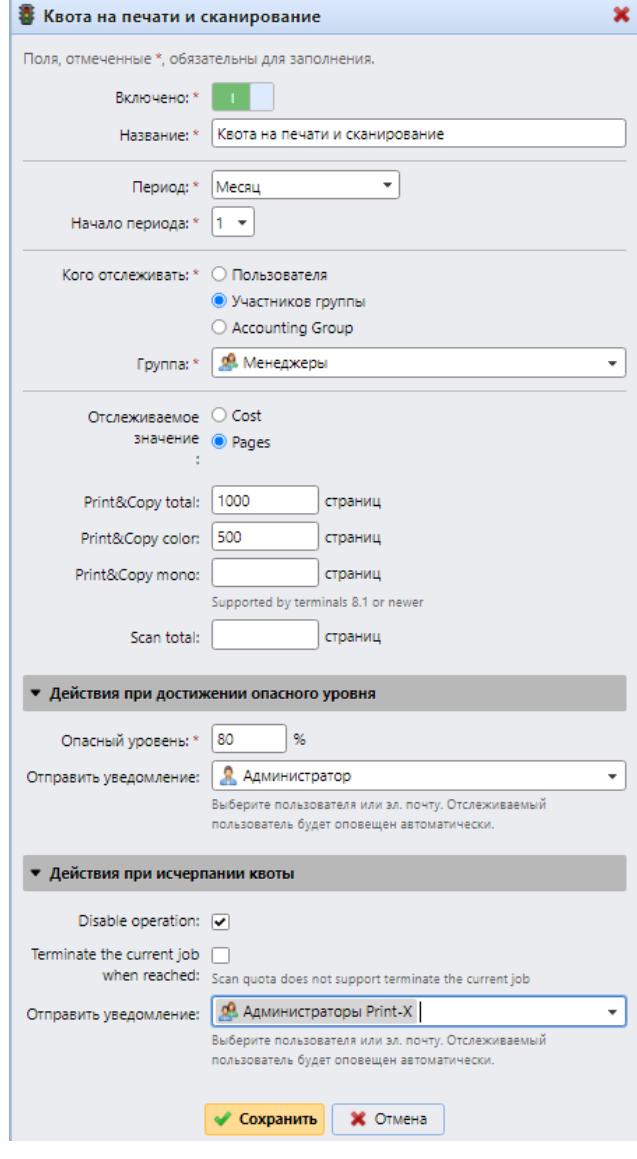

<span id="page-274-1"></span>Рис. 260. Панель редактирования квоты

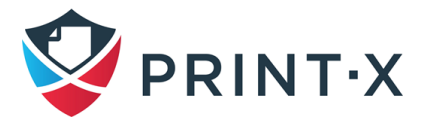

276

#### **18.2.2. Редактирование квот**

Каждая квота имеет следующий набор параметров [\(Рис. 260\)](#page-274-1):

- основные: включение/выключение, название;
- временные: период действия квоты и указатель начала данного периода (например, число месяца или день недели);
- мониторинговая группа: пользователь/участники группы/группа в целом: при выборе «Участников группы» квота будет применена ко всем участникам группы по отдельности (при лимите в 10 страниц печати, КАЖДЫЙ пользователь сможет распечатать по 10 страниц), а при выборе «Группа в целом» лимит будет определять суммарное значение для всех участников группы (если один распечатал 7, то другим участникам разрешено распечатать только 3 страницы);
- тип отслеживаемого значения и его предел:

- при выборе значения *Cost* отслеживается суммарная стоимость услуг печати;

- при выборе значения *Pages* отслеживаются параметры всего страниц/цветные страницы/отсканированные страницы/цена (при указании *Cost* значение предела сменится со страниц на валюту, указанную на вкладке параметров настройки «Основные»);

- действия при приближении к лимиту: опасный уровень и дополнительно оповещаемое лицо или группа пользователей;
- действия при достижении лимита:

- при выборе типа Cost становится возможным отключение одной из услуг печати (печать/копия/сканирование/цветные печать и сканирование);

- при выборе типа Pages становится возможным включение параметра «Disable operations», при котором будет заблокировано дальнейшее использование функции, достигнувшей лимита;

- чтобы прервать текущее задание при достижении лимита проставьте галочку «Terminate the current job»;

- возможно указать дополнительно оповещаемое лицо или группу пользователей.

**ИНФОРМАЦИЯ:** Задание сканирования не может быть прервано в процессе выполнения.

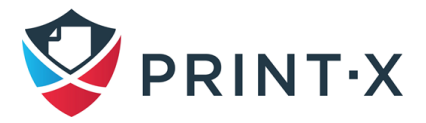

#### **18.2.3. Сочетание квот**

Квота действуют независимо друг от друга. Несмотря на это, всегда находится наиболее применимая квота к конкретному пользователю или группе пользователей.

Например, если к пользователю применены две квоты, ограничивающие ему печать после достижения нескольких страниц (например, первая – при достижении 5 страниц, а вторая – 10), то будет применена более низкая квота – 5 страниц.

Однако, квота может быть повышена (см. п. [18.3\)](#page-276-0), и в таком случае, пользователю удастся распечатать ещё 5 страниц, до достижения верхней квоты.

## <span id="page-276-0"></span>**18.3. Повышение квот**

В ситуации, когда пользователь или группа пользователей достигли своей квоты, но при этом им срочно нужно воспользоваться услугами печати, есть возможность повысить квоту на указанное число страниц (или на указанную сумму в случае лимитирования цены).

### **18.3.1. Повышение квот на вкладке «Повышение квоты»**

Для повышения квоты на главной вкладке «Повышение квоты» нажмите «Добавить», в открывшемся окне настройки повышения квоты выберите пользователя или группу пользователей из выпадающего списка и укажите число страниц/денежных единиц в поле «Повысил» [\(Рис. 261\)](#page-276-1)

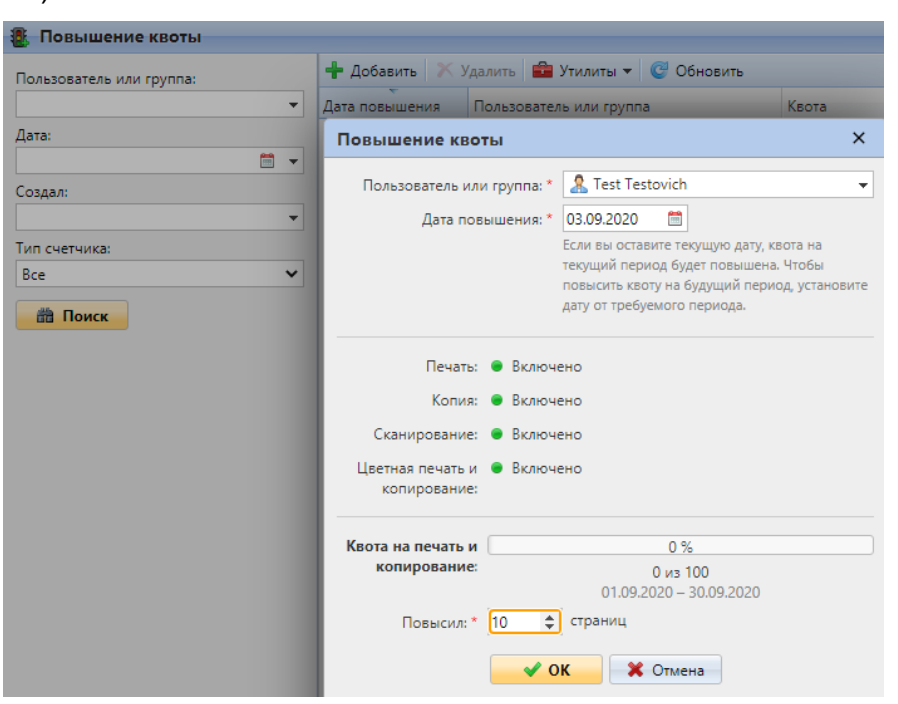

Рис. 261. Окно повышения квот

<span id="page-276-1"></span>Перечень созданных повышений квот отобразится на основной панели вкладки.

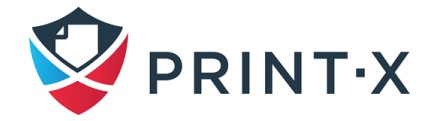

### **18.3.2. Повышение квот на вкладке «Пользователи»**

Для повышения квоты отдельных пользователей на главной вкладке «Пользователи» нажмите «Действия» и в открывшемся списке выберите «Повышение квоты» [\(Рис. 262\)](#page-277-0).

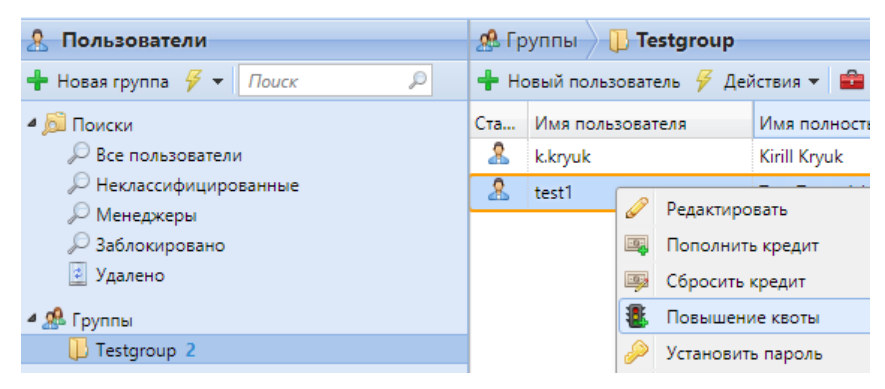

Рис. 262. Повышение квоты на вкладке «Пользователи»

<span id="page-277-0"></span>Далее в открывшемся окне настройки повышения квоты введите требуемые данные [\(Рис.](#page-276-1)  [261\)](#page-276-1).

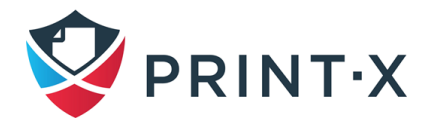

# <span id="page-278-0"></span>**19. Учёт проектов**

С активированной функцией «Проекты» можно ассоциировать выполненные услуги печати с проектами и таким образом распределять затраты, ведя их учёт по проектам. Кроме того, проекты могут использоваться как ещё один дополнительный параметр учёта в дополнение к устройствам, пользователям и группам. Проекты могут быть вручную созданы в веб-интерфейсе Модуля печати или импортированы из CSV файла и назначены заданиям печати в веб-интерфейсе, на встроенном терминале или на тач-панели внешнего терминала.

**ИНФОРМАЦИЯ:** На большинстве встроенных терминалов Print-X проекты можно назначить как заданиям печати, так и заданиям копирования и сканирования.

# **19.1. Активация и настройка проектов**

Учёт проектов может быть включён на вкладке параметров настройки «Проекты» соответствующим переключателем [\(Рис. 263\)](#page-278-1).

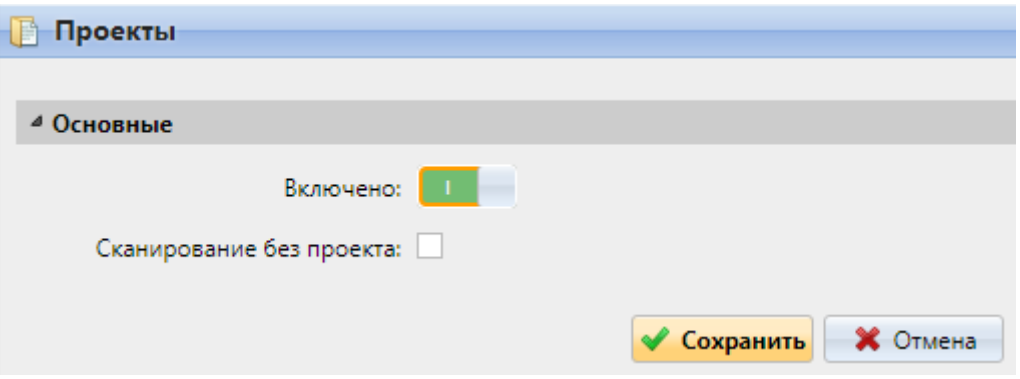

Рис. 263. Вкладка параметров настройки «Проекты»

<span id="page-278-1"></span>Опция «Сканирование без проекта»: при отмеченной опции пользователи сканируют напрямую, если же она не отмечена, то пользователь перед сканированием обязан указать проект.

**ИНФОРМАЦИЯ:** Пользователи, обладающие правами на проект, могут устанавливать права на папку проекта и так же давать права на проект другим пользователям.

## **19.2. Добавление и редактирование проектов**

Создание и редактирование проектов осуществляется на главной вкладке «Проекты».

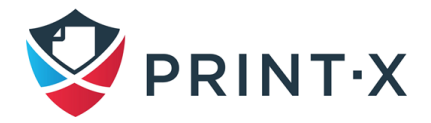

### **19.2.1. Создание проектов**

Для создания проекта нажмите «Новый проект» на главной вкладке «Проекты» [\(Рис. 264\)](#page-279-0).

| <b>Проекты</b>  | All projects                                                             |  |                |  |
|-----------------|--------------------------------------------------------------------------|--|----------------|--|
| - Новая группа  | Импорт   Действия <del>V</del>   <mark>∰</mark> Импорт<br>• Новый проект |  |                |  |
| Пошск           | Статус Код                                                               |  | Имя            |  |
| <b>© Поиски</b> |                                                                          |  | Не указан прое |  |

Рис. 264. Создание проекта

<span id="page-279-0"></span>На открывшейся панели редактирования проекта во вкладке «Основные» введите требуемые данные: имя, код, описание [\(Рис. 265\)](#page-279-1).

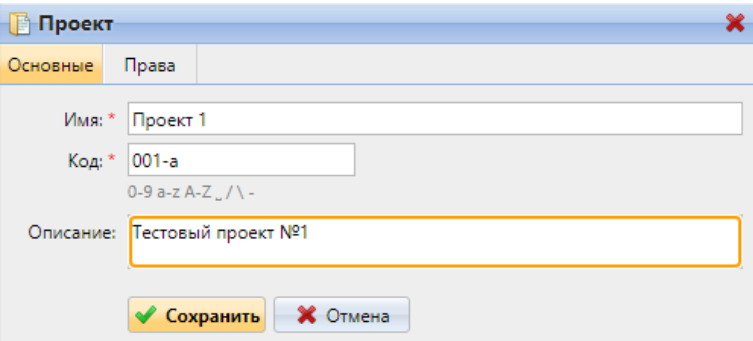

Рис. 265. Основные параметры проекта

<span id="page-279-1"></span>**ПРИМЕЧАНИЕ:** Код каждого проекта должен быть уникальным.

#### **19.2.2. Предоставление пользователям прав на проекты**

По умолчанию к каждому проекту имеют доступ все пользователи (группа «Все пользователи» наделяется правами на каждый созданный проект). В дальнейшем изменить допущенных к проекту можно, нажав на «Добавить пользователя» во вкладке «Права» панели редактирования проекта [\(Рис. 266\)](#page-280-0).

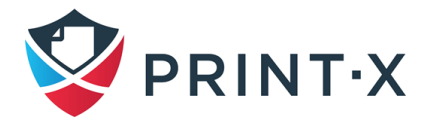

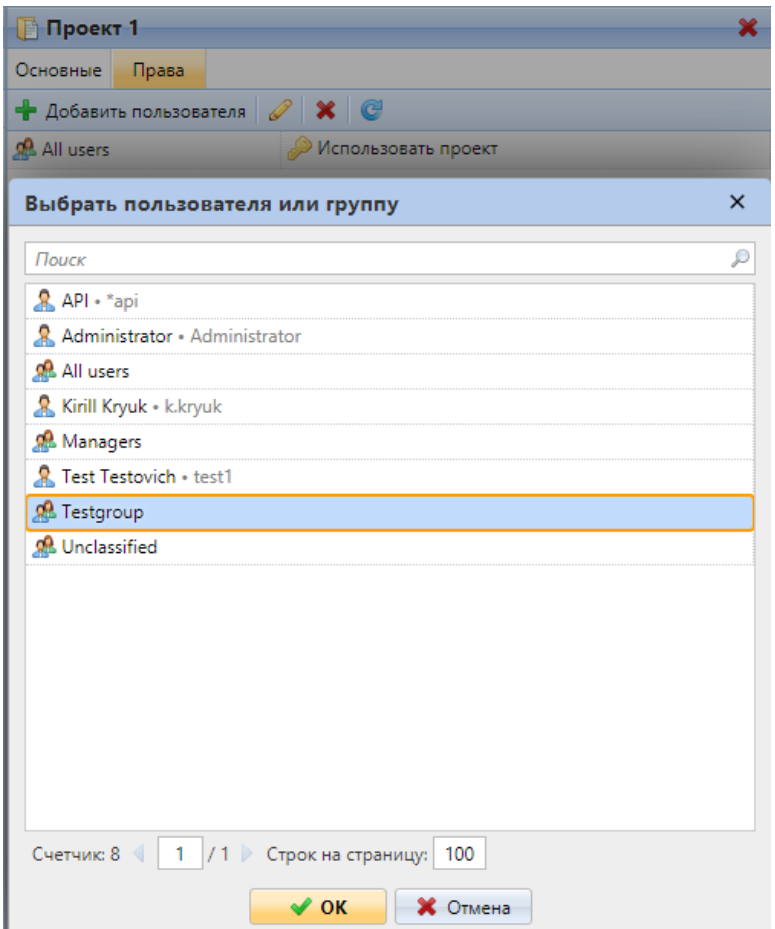

Рис. 266. Добавление прав на проект новым пользователям

<span id="page-280-0"></span>В открывшемся окна необходимо выбрать пользователя или группу пользователей и нажать «ОК», после чего в появившемся окне прав убедиться, что отмечено право «Использовать проект» и повторно нажать «ОК» [\(Рис. 267\)](#page-280-1).

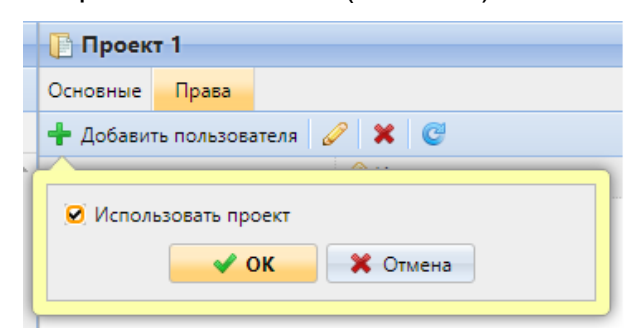

Рис. 267. Подтверждение прав на проект

<span id="page-280-1"></span>Выбранный пользователь или группа пользователей появятся в списке обладающих правами на проект. Для удаления прав выберите пользователя или группу пользователей и нажмите кнопку удаления ( $\blacktriangle$ ) на панели инструментов – они удалятся из списка [\(Рис. 268\)](#page-281-0)

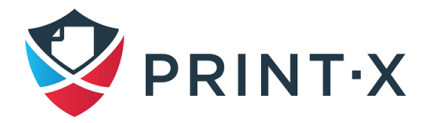

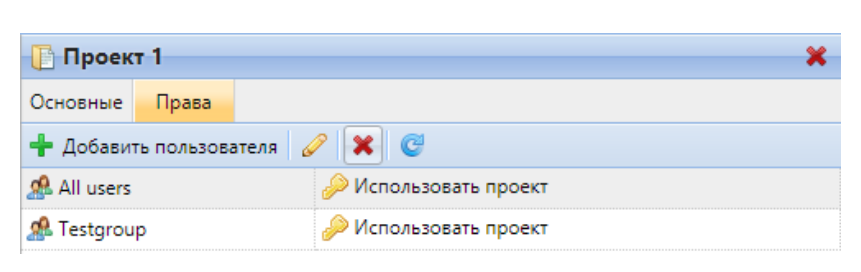

282

Рис. 268. Список пользователей с правами на проект

# <span id="page-281-0"></span>**19.3. Управление проектами**

После создания проект попадает в список проектов на главной вкладке «Проекты» [\(Рис.](#page-281-1) 

[269\)](#page-281-1).

| <b>Проекты</b>                                            |            | All projects |                  |                                                                                                    |  |
|-----------------------------------------------------------|------------|--------------|------------------|----------------------------------------------------------------------------------------------------|--|
| $\vdash$ Новая группа $\mathscr{V}$ $\blacktriangleright$ |            |              |                  | • Новый проект $\frac{1}{2}$ Действия $\bullet$ $\frac{1}{2}$ Импорт $\frac{1}{2}$ Показать удаленное $\frac{1}{2}$ Обновить $\parallel$ Поиск |  |
| ₽<br>Поиск                                                | Статус Код |              | ∽<br>Имя         | Описание                                                                                                    |  |
| 4 В Поиски                                                |            | - 0          | Не указан проект | Разрешить печать без указания проекта                                                                                                    |  |
| All projects                                              |            | $001-a$      | Проект 1         | Тестовый проект №1                                                                                                    |  |
| Without group                                             |            |              |                  |                                                                                                    |  |
| $\mathbf{D}$ Project groups                               |            |              |                  |                                                                                                    |  |

Рис. 269. Список проектов на вкладке «Проекты»

<span id="page-281-1"></span>**ИНФОРМАЦИЯ:** При включении учёта проектов автоматически создаётся проект с нулевым кодом и правами для всех пользователей – для возможности прямого сканирования без указания проекта, в случае включения данной опции на вкладке параметров настроек «Проекты».

#### Возможные действия на главной вкладке «Проекты»:

• Кнопка «Показать удаленное» разрешает отображение в списке удалённых проектов [\(Рис. 270\)](#page-281-2);

| Проекты                           | All projects |                |                  |                                                           |  |  |  |
|-----------------------------------|--------------|----------------|------------------|-----------------------------------------------------------|--|--|--|
| Новая группа<br><b>STATISTICS</b> |              | • Новый проект |                  | Действия ▼   В Импорт   У Показать удаленное   © Обновить |  |  |  |
| Поиск                             | Статус Код   |                | ×.<br>Имя        | Описание                                                  |  |  |  |
| <b>Д</b> Поиски                   |              | $\overline{0}$ | Не указан проект | Разрешить печать без указания проекта                     |  |  |  |
| All projects                      |              | 666-z          | Мусорный проект  | Проверка удаления                                         |  |  |  |
| Without group                     |              | $001 - a$      | Проект 1         | Тестовый проект №1                                        |  |  |  |

Рис. 270. Список проектов с учётом удалённых

<span id="page-281-2"></span>• Для удаления и восстановления проекты выберите требуемый проект, нажмите «Действия» и выберите нужный пункт [\(Рис. 271\)](#page-282-0).

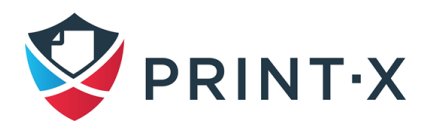

| <b>Проекты</b>     |            | All projects   |                                                      |
|--------------------|------------|----------------|------------------------------------------------------|
| Новая группа<br>ż, |            | • Новый проект | Действия ▼ НИМПОРТ У Показать удаленное С Обновить   |
| O<br>Поиск         | Статус Код |                | Редактировать<br>Dписание                            |
| 4 • Поиски         |            | 10             | Восстановить<br>азрешить печать без указания проекта |
| All projects       |            | $666-z$        | Ж<br>Удалить (Delete)<br>Проверка удаления           |
| Without group      |            | $001-a$        | Гестовый проект №1<br>Проект 1                       |

Рис. 271. Действия с проектами

<span id="page-282-0"></span>• Для создания и редактирования групп проектов нажмите «Новая группа» на панели проекты или выберите соответствующий пункт, дважды нажав правой клавишей мыши на пункте Project groups, после чего выберите имя и права на открывшейся панели редактирования группы проекта. Далее создайте требуемые подпроекты и наделите правами на них пользователей уже в рамках новой группы [\(Рис. 272\)](#page-282-1).

| <b>Проекты</b>                      |        |           |             | Project groups > <b>D Тестовая группа проектов №1</b>                        |
|-------------------------------------|--------|-----------|-------------|------------------------------------------------------------------------------|
| $\div$ Hosas rpynna $\angle \times$ |        |           |             | • Новый проект   У Действия •   В Импорт   У Показать удаленное   С Обновить |
| Понск                               | Статус | Код       | Имя         | Описание                                                                     |
| 4 В Поиски                          |        | $003 - a$ | Подпроект 1 | Проект 1 Группы проектов 1                                                   |
| All projects                        |        | $003 - h$ | Подпроект 2 | Проект 2 Группы проектов 1                                                   |
| Without group                       |        |           |             |                                                                              |
| Project groups                      |        |           |             |                                                                              |
| Лестовая группа прое                |        |           |             |                                                                              |
|                                     |        |           |             |                                                                              |

Рис. 272. Группы проектов

<span id="page-282-1"></span>• Импортировать проекты из CSV файла можно, нажав «Импорт», выбрав соответствующий файл CSV и нажав «ОК» [\(Рис. 273\)](#page-282-2);

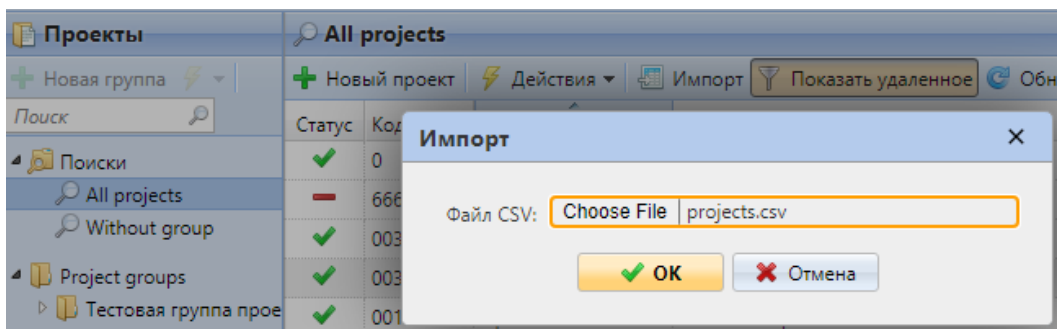

Рис. 273. Импорт проектов из CSV файла

<span id="page-282-2"></span>При этом при составлении файла нужно применять разделитель, указанный на вкладке параметров настройки «Основные» в поле «Разделитель столбцов в CSV» и руководствоваться особым синтаксисом, представленном ниже [\(Рис. 274;](#page-283-0) [Таблица 18\)](#page-283-1).

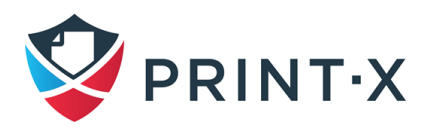

**ПРИМЕЧАНИЕ:** в CSV файле обязательно должна быть строка с заголовками, иначе при импорте произойдёт ошибка. Порядок столбцов не важен: главное, чтобы у каждого был заголовок на английском языке.

<span id="page-283-0"></span>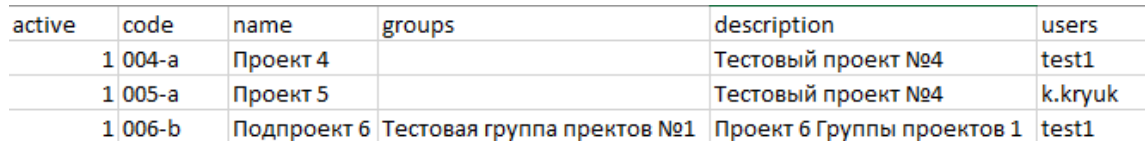

Рис. 274. Пример таблицы CSV файла для импорта проектов

Таблица 18. Переменные CSV файла для импорта проектов

<span id="page-283-1"></span>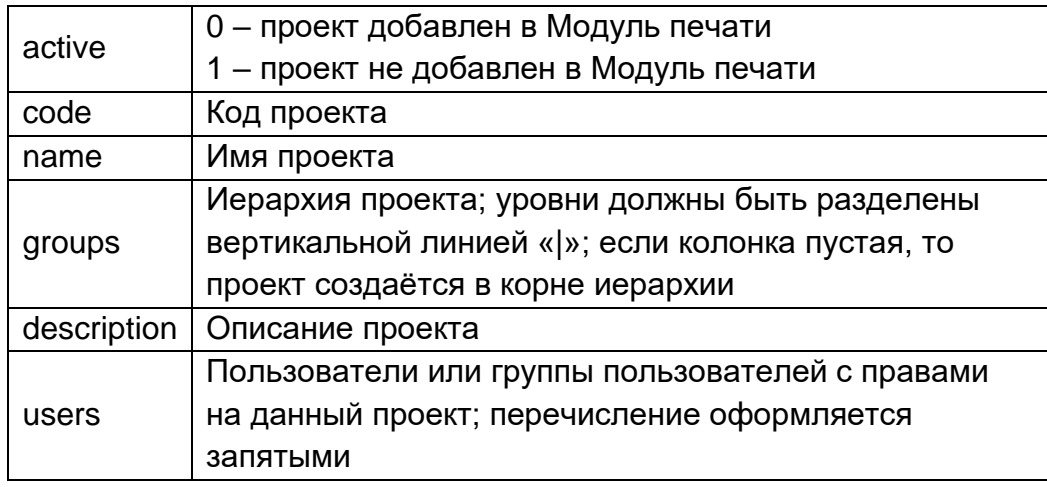

### **19.4. Назначение проектов заданиям печати**

Как только включается опция учёта проектов, все несвязанные с проектами задания становятся на паузу и не могут быть выполнены, пока им не будут назначены какие-нибудь проекты. Такие задания отображаются на главной вкладке «Задания» в группе «Приостановлено» со знаком вопроса, предшествующим имени задания [\(Рис. 275\)](#page-283-2). Можно назначить им проекты на главной вкладке «Задания» или на встроенном терминале.

| Задания<br>b.                                                                      | <b>Приостановлено</b>                              |  |                          |                |                 |
|------------------------------------------------------------------------------------|----------------------------------------------------|--|--------------------------|----------------|-----------------|
| Все задания                                                                        | Просмотр • Действия – В Утилиты • С Обновить Поиск |  |                          |                |                 |
| Готово                                                                             | Статус                                             |  | Имя                      |                | Размер Владелец |
| Приостановлено                                                                     |                                                    |  |                          |                |                 |
| <b>◆</b> Напечатано                                                                | Сегодня                                            |  |                          |                |                 |
| <b>T</b> Избранное<br>$\left  \frac{1}{2} \right $<br>Удалено<br>$\mathcal{P}$ Bce | Приостановле                                       |  | ?: heaader_everypage.txt | 17.55 KB test1 |                 |
|                                                                                    |                                                    |  |                          |                |                 |

Рис. 275. Приостановленные задания без назначенных проектов

<span id="page-283-2"></span>Как только проект будет назначен, его код будет отображён перед именем задания.

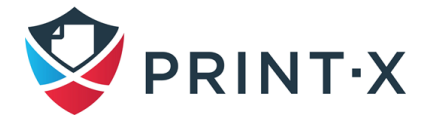

**ИНФОРМАЦИЯ:** По умолчанию, пользователи, которые хотят выполнить задание, которому не назначен какой-либо проект, на встроенном терминале будут обязаны перед выполнением выбрать либо один из тех проектов, на которые им даны права, либо указать «Без проекта» (если у них есть права печати без проекта). Однако, функционал встроенных терминалов в контексте работы с проектами отличается, в зависимости от производителя печатающего устройства.

### **19.4.1. Назначение проектов в веб-интерфейсе Модуля печати**

Для назначения проекта заданию печати в веб-интерфейсе Модуля печати:

- Выберите задание в списке приостановленных, нажмите «Действия» и выберите пункт «Редактировать», либо просто кликните двойным кликом на нужном задании: откроется панели его редактирования;
- В этой панели в поле «Проект» укажите требуемый проект и нажмите «Сохранить» [\(Рис. 276\)](#page-284-0).

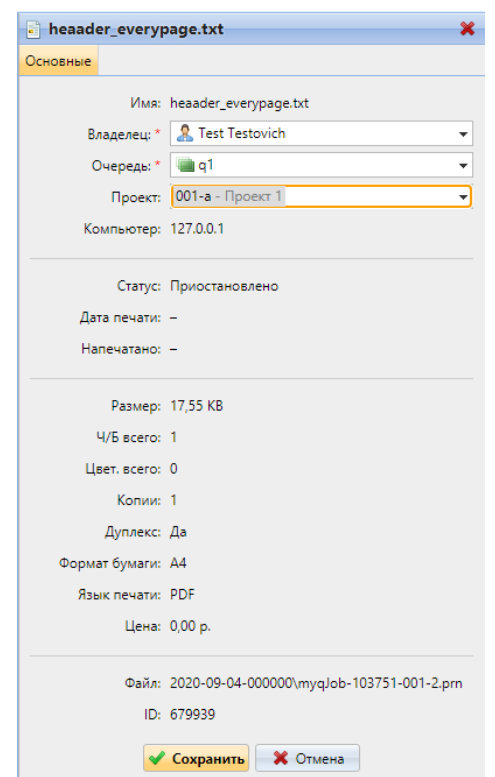

Рис. 276. Панель редактирования задания печати

<span id="page-284-0"></span>Код задания появится перед именем задания на панели со списком приостановленных заданий. Далее можно будет поставить это задание в очередь печати, выбрав соответствующий

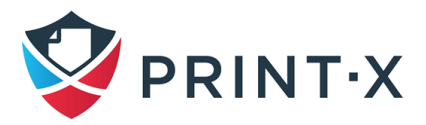

пункт из меню, открывающегося после нажатия на задании правой клавишей мыши, либо при нажатии кнопки «Действия» [\(Рис. 277\)](#page-285-0).

| • Задания                     | <b>Приостановлено</b>                                                          |  |  |  |  |  |
|-------------------------------|--------------------------------------------------------------------------------|--|--|--|--|--|
| Все задания<br>$\overline{a}$ | $Q$ Просмотр У Действия $\bullet$ $\bullet$ Утилиты $\bullet$ С Обновить Поиск |  |  |  |  |  |
| <b>• Готово</b>               | $\leftarrow$<br>Имя<br>Размер Владелец<br>Статус                               |  |  |  |  |  |
| И Приостановлено              |                                                                                |  |  |  |  |  |
| <b>← Напечатано</b>           | Сегодня                                                                        |  |  |  |  |  |
| • Избранное                   | 001-a: heaader_everypage.txt<br>Приостановле<br>17,55 KB test1                 |  |  |  |  |  |
| ⊅ Удалено                     | Просмотр                                                                       |  |  |  |  |  |
| $D$ Bce                       | H<br>Пауза                                                                     |  |  |  |  |  |
|                               | Поставить в очередь печати                                                     |  |  |  |  |  |
|                               | Печатать повторно                                                              |  |  |  |  |  |

<span id="page-285-0"></span>Рис. 277. Постановка приостановленного задания в очередь печати

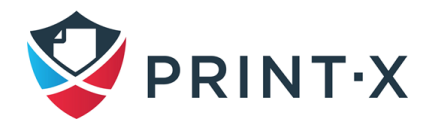

# **20. Внешние системы**

Во вкладке параметров настройки «Внешние системы» [\(Рис. 278\)](#page-286-0) присутствует два раздела:

- Внешние системы: настройка использования одного из нескольких сторонних программных продуктов, в зависимости от использования того или иного инструмента в компании;
- REST API applications: настройка подключения к БД Модуля печати сторонних приложений («клиентов») с использованием ID Клиента и секретного ключа. В поле «Рамки» перечисляются функции/права подключаемого приложения.

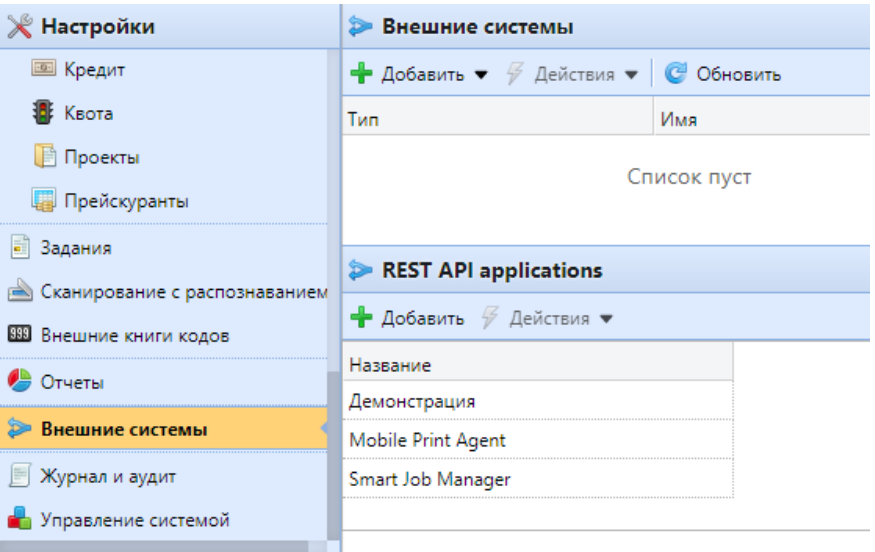

Рис. 278. Настройка взаимодействия с внешними системами

<span id="page-286-0"></span>В случае возникновения вопросов по подключению внешних систем необходимо обратиться в службу технической поддержки Print-X.

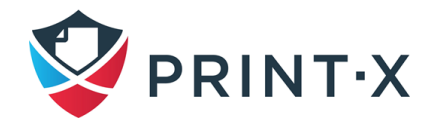

# **21. Внешние отчёты**

По умолчанию к БД Print-X имеет доступ только встроенная учётная запись SYSDBA. Поскольку у данной учётной записи имеется полный доступ (права на чтение/запись), использование её для доступа к БД в стороннем ПО (например, в BI системах) небезопасно. Во избежание повреждения БД в таких случаях требуется использовать учётную запись с правами только на чтение.

Во вкладке параметров настройки «Внешние отчёты» [\(Рис. 279\)](#page-287-0) можно настроить такую учётную запись.

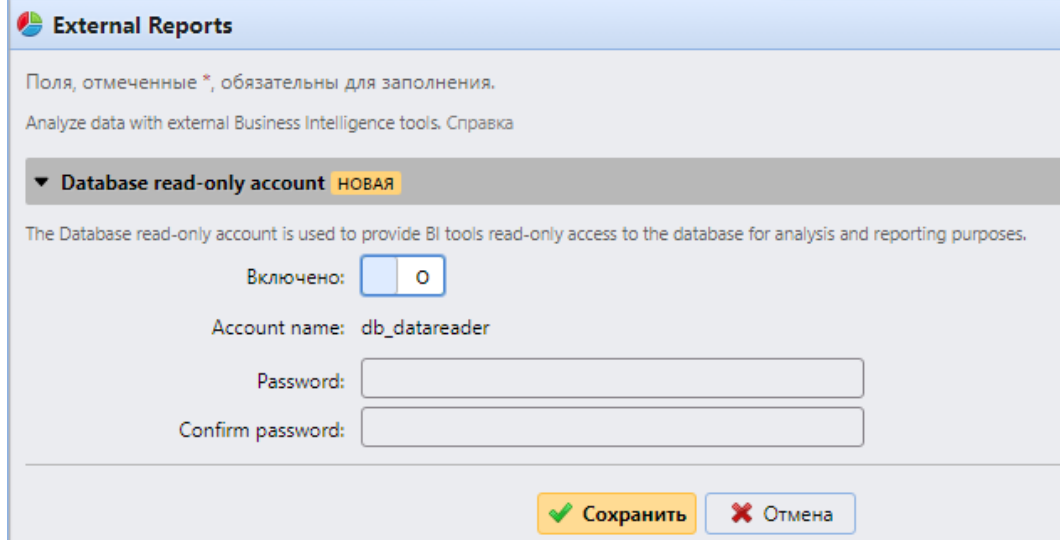

Рис. 279. Настройка учётной записи для внешних отчётов

<span id="page-287-0"></span>При активации тумблера автоматически создаётся учётная запись с правами только на чтение со следующими параметрами:

- Имя учётной записи: db\_datareader (не может быть изменено);
- Пароль учётной записи: должен быть настроен заново каждый раз при включении/выключении тумблера.

Включение данной учётной записи автоматически создаёт в Брандмауэре Windows правила, разрешающие входящие соединения к БД Print-X. При выключении тумблера запись удаляется.

**ИНФОРМАЦИЯ:** После восстановления БД в утилите Easy Config данные настройки восстановятся, если они были включены перед созданием бэкапа. Если тумблер перед созданием бэкапа был выключен, то правило будет удалено из Брандмауэра Windows, а учётная запись – из БД.

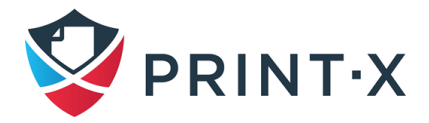
# **22. Внешние книги кодов**

Во вкладке параметров настройки «Внешние книги кодов» [\(Рис. 280\)](#page-288-0) можно добавить источники различных списков, таких как адреса эл.почты, папки и т.д. Данные списки могут быть использованы, например, в профилях сканирования, чтобы позволить пользователю указать получателя скана, выбрав его из списка, предоставленного по LDAP или MS Exchange и т.д.

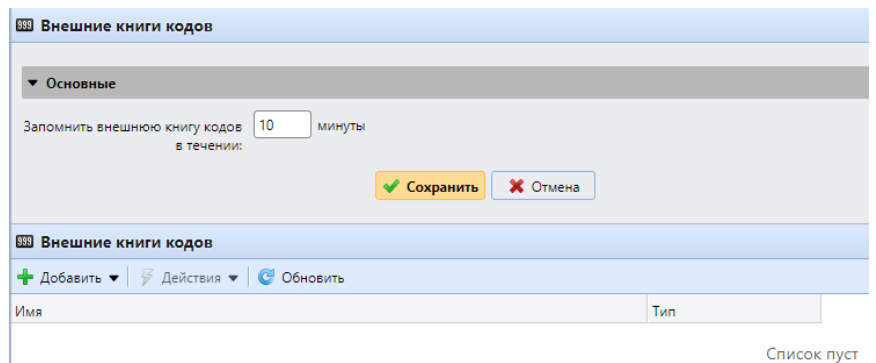

Рис. 280. Настройка внешних книг кодов

<span id="page-288-0"></span>В разделе «Основные» можно настроить время хранения книги кодов в кэше Модуля печати, чтобы она была доступна в случае пропадания связи с источником (значение по умолчанию – 10 минут).

В разделе «Внешние книги кодов» добавляются и редактируются источники. Могут быть добавлены три типа источников для книг кодов [\(Рис. 281\)](#page-288-1):

- Источник LDAP;
- Внутренний список кодов
- <span id="page-288-1"></span>• Адресная книга MS Exchange

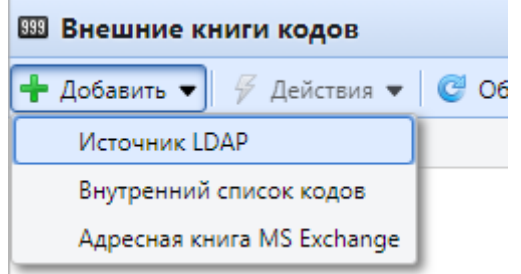

Рис. 281. Источники внешних книг кодов

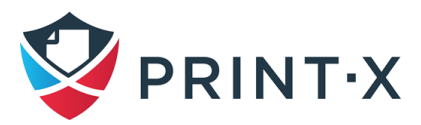

### **22.1. Источник LDAP**

Для настройки получения внешней книги кодов по LDAP в разделе «Внешние книги кодов» соответствующей вкладки параметров настройки нажмите «Добавить» - «Источник LDAP» [\(Рис.](#page-288-1)  [281\)](#page-288-1). Откроется окно настройки [\(Рис. 282\)](#page-289-0):

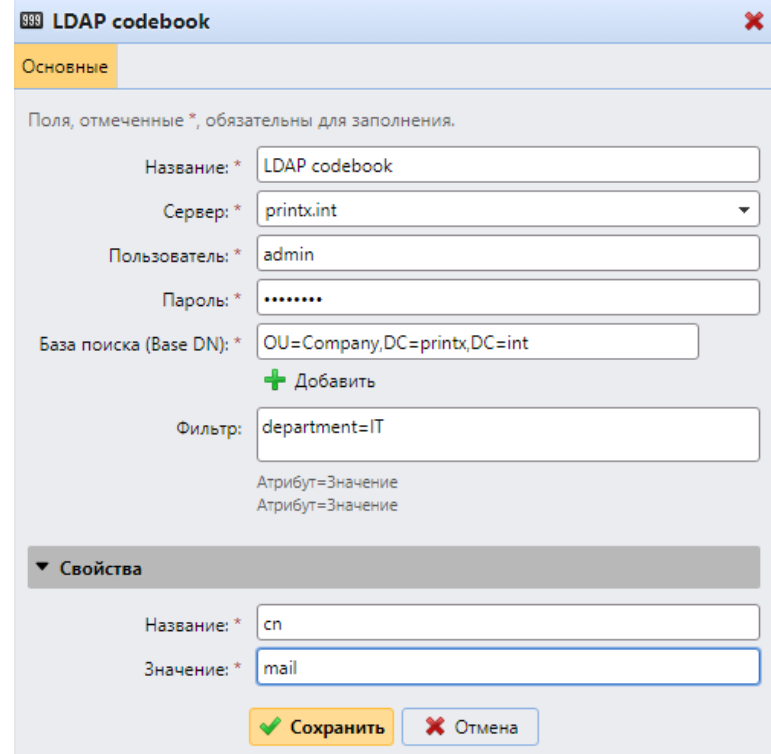

Рис. 282. Настройка источника LDAP для внешней книги кодов

<span id="page-289-0"></span>В открывшемся окне необходимо указать следующие параметры:

- Название: название книги кодов;
- Сервер: выбрать из созданных ранее серверов [доменов] для авторизации пользователей (см. п. [4.6\)](#page-51-0);
- Пользователь: логин пользователя, имеющего права на чтение в указанном домене;
- Пароль: пароль данного пользователя для доступа к серверу;
- База поиска (Base DN): основная область или области, из которых вы импортируете пользователей;
- Фильтр: фильтр по требуемым атрибутам; применяются стандартные в Модуле печати принципы фильтрации (см. п. [7.9.4\)](#page-119-0);
- Подраздел «Свойства»: укажите имена и значения кода для каждого пользователя из создаваемой книги кодов путём указания необходимых атрибутов, получаемых

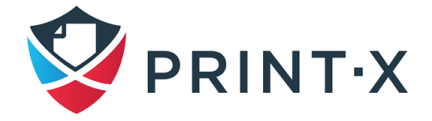

по LDAP. Например, если указать сл в поле «Название», и mail - в поле «Значение», то каждый адресат в книге кодов будет представлять из себя эл.адрес пользователя с названием в виде его полного имени.

#### 22.2. Внутренний список кодов

Существует возможность указать список кодов вручную, использовав максимально удобные для пользователей наименования. Для этого в разделе «Внешние книги кодов» соответствующей вкладки параметров настройки нажмите «Добавить» - «Внутренний список кодов» (Рис. 281). Откроется окно настройки (Рис. 283):

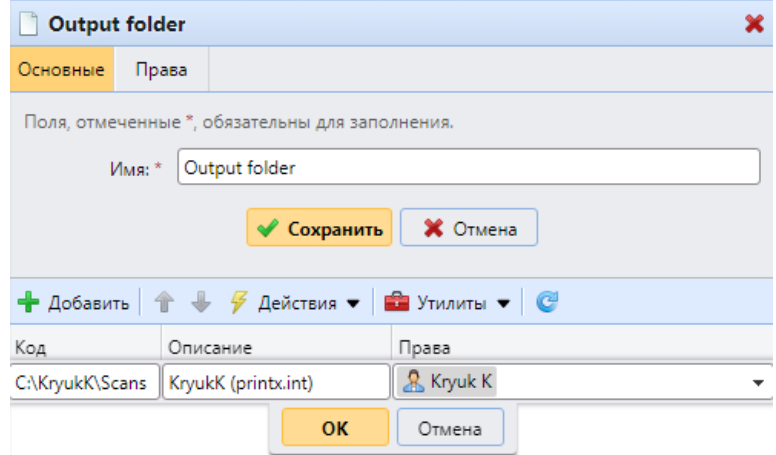

Рис. 283. Настройка внутреннего списка кодов

<span id="page-290-0"></span>Есть следующие возможности получить списки кодов:

- Добавить код вручную: нажать кнопку «Добавить» и внести наименование кода, его описание (будет показано на терминале) и права видеть данный код; в качестве наименования кода может выступать, например, эл. адрес пользователя, папка для его сканов, и т.д.;
- Импортировать коды из CSV: нажать кнопку «Утилиты» «Импорт из файла CSV»; откроется окно настройки импорта списка кодов (Рис. 284); в нём укажите файл со списком кодов и требуемые параметры; CSV файл должен состоять из двух или трёх колонок: первая - код, вторая и третья (опционально) - описание кода и пользователь/группа пользователей с правами видеть данный код, например: C:\Scans\/T,Папка сканов IT департамента, IT C:\Scans\CEO, Папка сканов ген. директора, i.ivanov

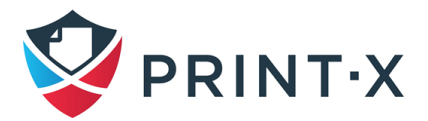

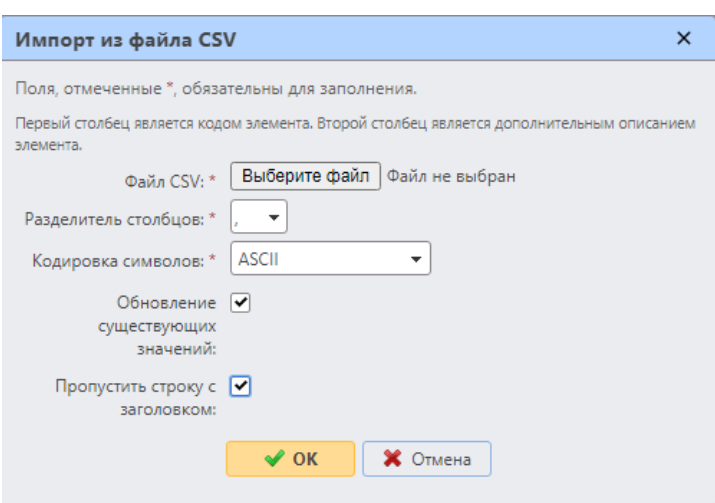

Рис. 284. Настройка импорта списка кодов из CSV

### <span id="page-291-0"></span>**22.3. Адресная книга MS Exchange**

Существует возможность использовать адресную книгу MS Exchange для получения персональных контактов пользователей. При этом можно настроить параметры для получения адресов эл. почты (Emails), номеров факса (Fax) и телефонных номеров (Phone).

**ПРИМЕЧАНИЕ:** Поддерживаются версии MS Exchange Server 2013 SP1 (начиная с build 15.0.847.32), MS Exchange Server 2016. MS Exchange Server 2019.

При выборе «Добавить» - «Адресная книга MS Exchange» [\(Рис. 281\)](#page-288-1) в разделе «Внешние книги кодов» соответствующей вкладки параметров настройки откроется окно настройки [\(Рис.](#page-291-1)  [285](#page-291-1)[Рис. 283\)](#page-290-0):

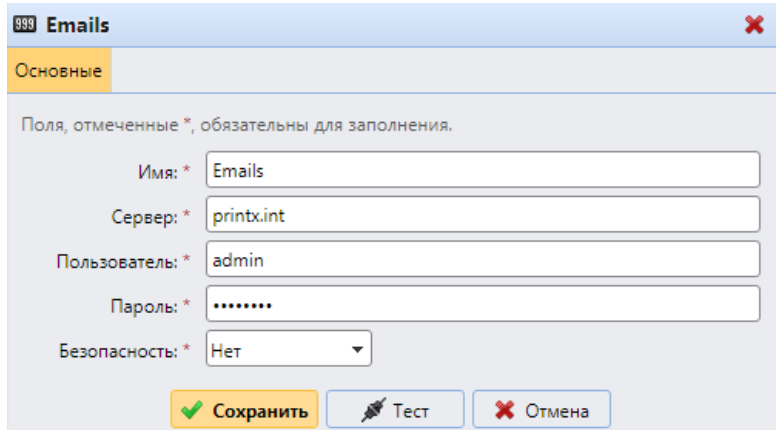

Рис. 285. Настройка получения кодов из MS Exchange

<span id="page-291-1"></span>В открывшемся окне необходимо указать следующие параметры:

• Название: название книги кодов;

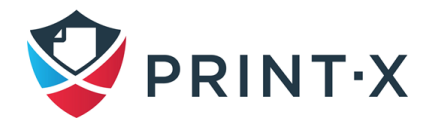

- Сервер: доменное имя или IP-адрес сервера MS Exchange;
- Пользователь: логин пользователя, имеющего соответствующие права на указанном сервере (applicationImpersonation для доступа к почтовым ящикам других пользователей);
- Пароль: пароль данного пользователя;
- Безопасность: использовать или нет SSL для шифрования данных.

При этом сам сервер MS Exchange необходимо настроить соответствующим образом: нужно создать учётную запись пользователя с правом 'ApplicationImpersonation', чтобы у неё был доступ к почтовым ящикам других пользователей.

**ПРИМЕЧАНИЕ:** на сервере MS Exchange должны быть корректно произведены все настройки IIS - у сторонних приложений должны быть права доступа для взаимодействия со службой EWS.

## 22.4. Настройка кнопки сканирования

Последним шагом является применение созданной книги кодов в настройках кнопки сканирования. Для этого для начала на вкладке параметров настройки «Действия на терминале» создаётся новая кнопка и называется понятным для пользователей способом ()

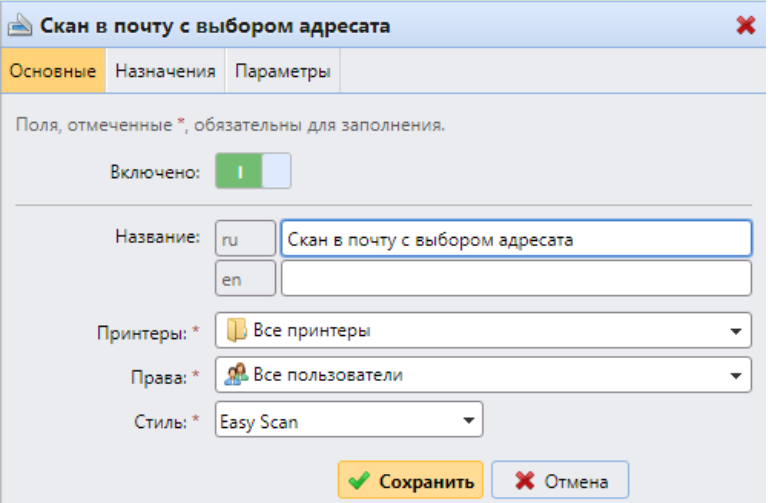

Рис. 286. Настройка кнопки для особого сканирования

Затем на вкладке свойств кнопки «Параметры» добавляется новый параметр типа «Внешняя книга кодов», выбирается источник, параметры выбора пользователем (необходимо ставить галочку напротив «Требуется», чтобы пользователь обязательно указывал адресата) и обязательно - справочное значение: в данном поле задаётся имя для данного нового системного параметра; имя должно быть уникальным (Рис. 287).

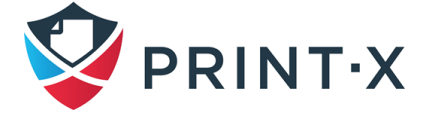

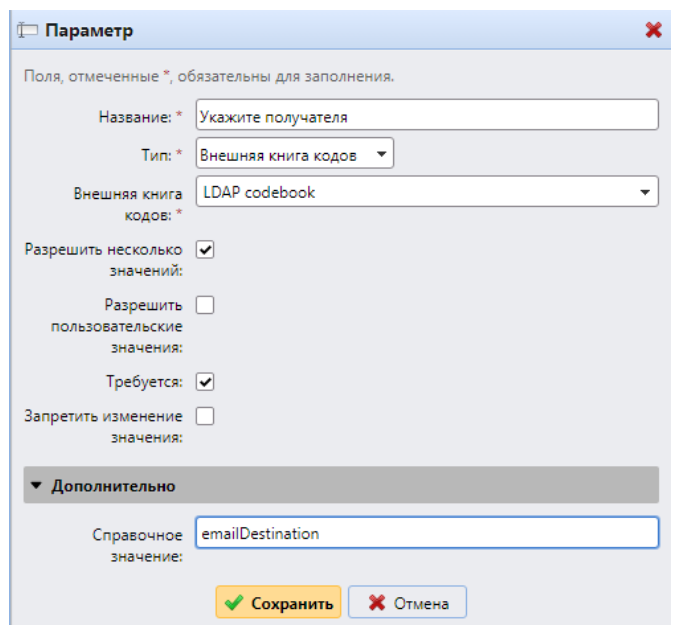

Рис. 287. Настройка нового параметра

<span id="page-293-0"></span>Далее на вкладке свойств кнопки «Назначения» необходимо выбрать соответствующий тип назначения и указать созданный ранее параметр (в % с обеих сторон) в соответствующем поле [\(Рис. 288\)](#page-293-1).

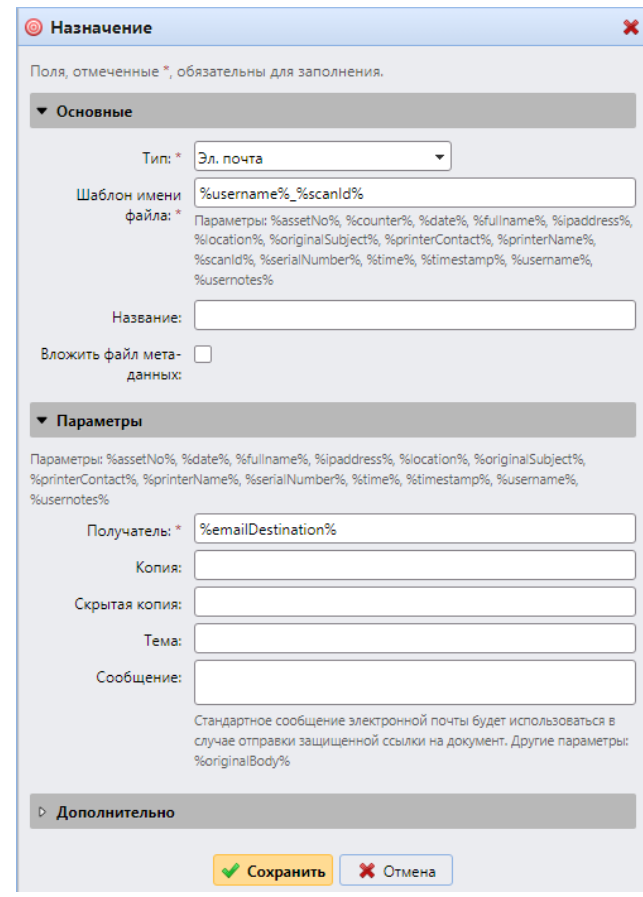

<span id="page-293-1"></span>Рис. 288. Настройка назначения скана с указанием созданного параметра

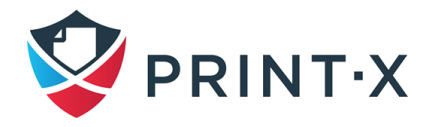

ПРИМЕЧАНИЕ: при настройке параметра с внешней книгой кодов типа адресной книги «MS Exchange» необходимо будет выбрать один из трёх получаемых от сервера MS Exchange параметров: Эл. адрес, Телефон или Факс [\(Рис. 289\)](#page-294-0).

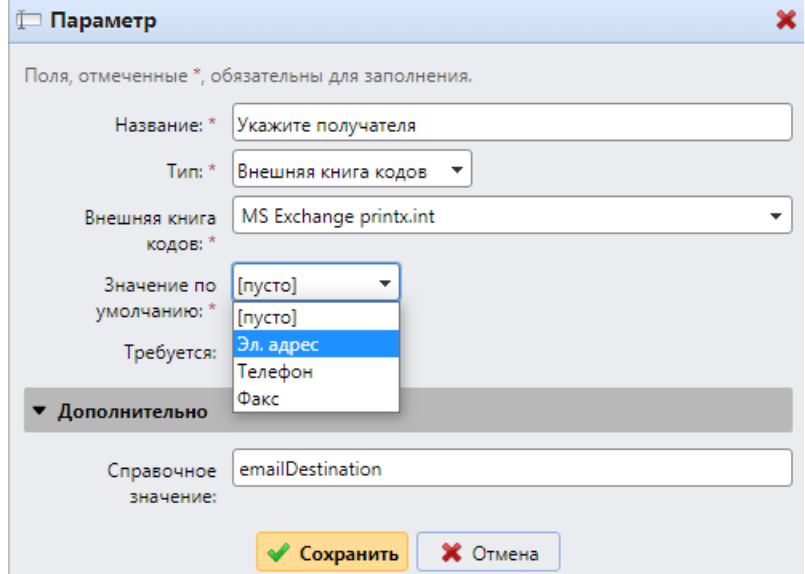

<span id="page-294-0"></span>Рис. 289. Настройка параметра с внешней книгой кодов типа MS Exchange

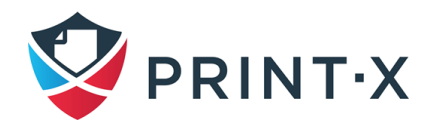

ПЕРЕЧЕНЬ ТЕРМИНОВ И СОКРАЩЕНИЙ

 $\sim$ 

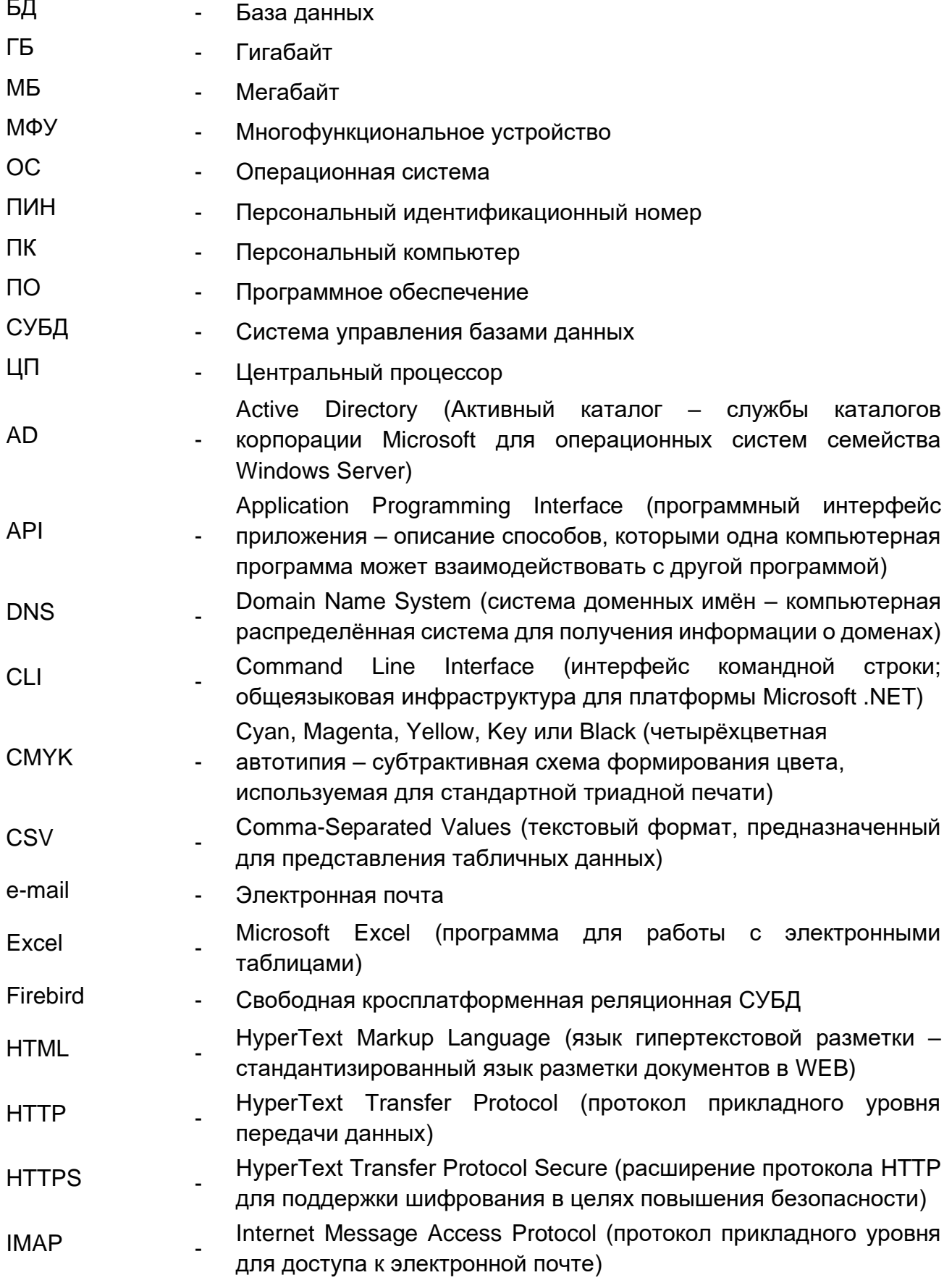

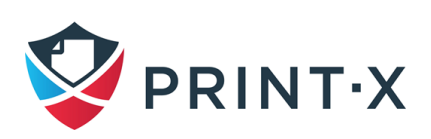

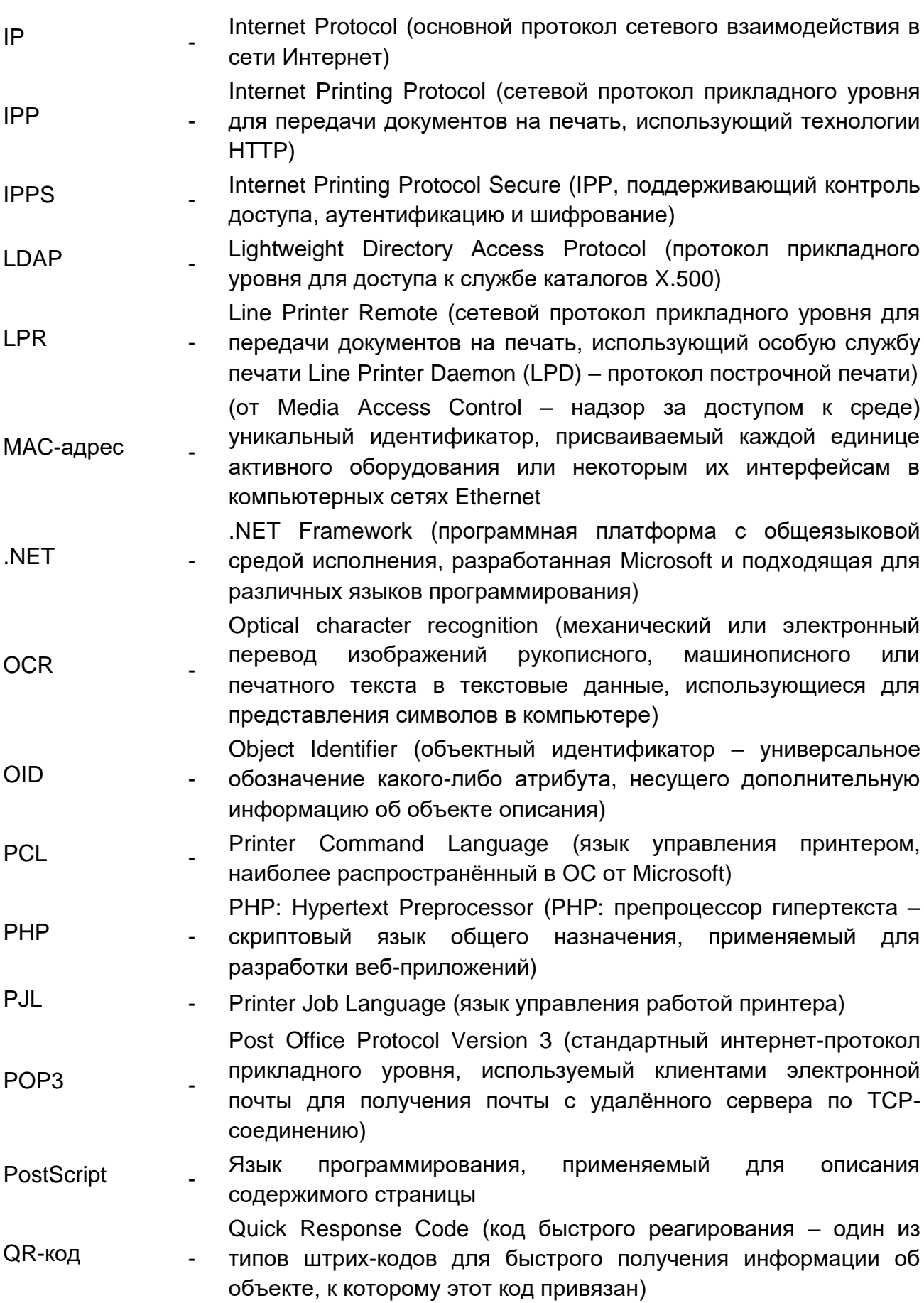

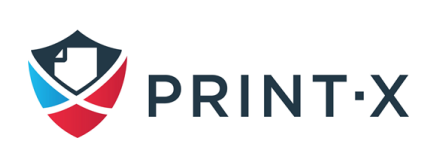

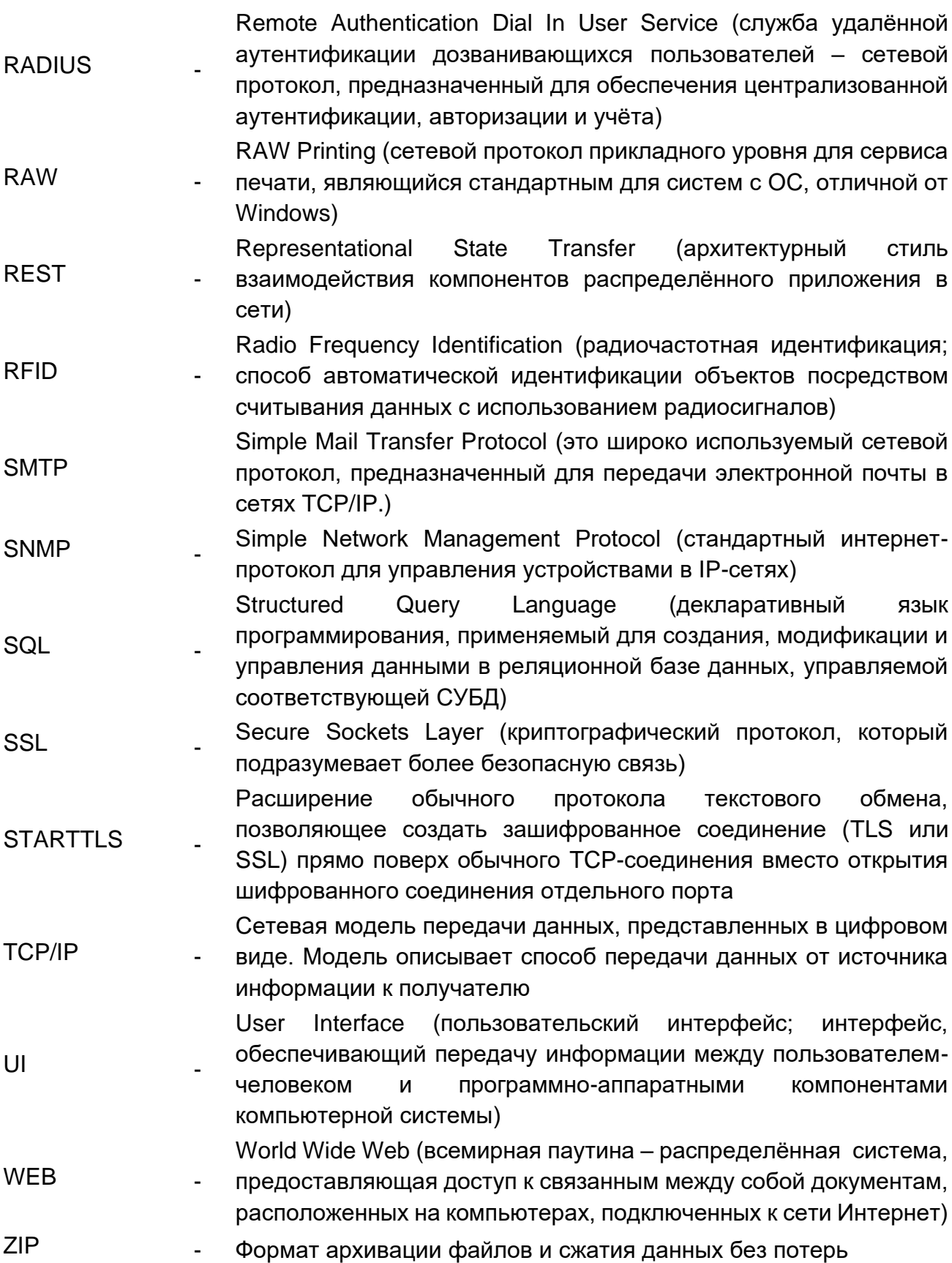

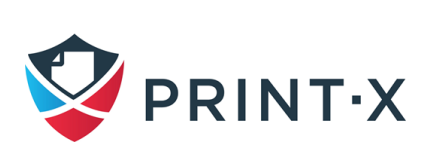